# Oracle® Cost Management

User's Guide Release 11*i* **Part No. A75088–04** 

March 2004

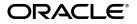

Oracle Cost Management User's Guide, Release 11i

Part No. A75088-04

Copyright © 1996, 2004, Oracle. All rights reserved.

Authors: Susan, Saperstein, Amy Sonczalla, Anisa King

Contributors: Tom Marik, Hemant Gosain, Gopal Ratnam, Greg Comlish, Gary Wu

The Programs (which include both the software and documentation) contain proprietary information; they are provided under a license agreement containing restrictions on use and disclosure and are also protected by copyright, patent, and other intellectual and industrial property laws. Reverse engineering, disassembly, or decompilation of the Programs, except to the extent required to obtain interoperability with other independently created software or as specified by law, is prohibited.

The information contained in this document is subject to change without notice. If you find any problems in the documentation, please report them to us in writing. This document is not warranted to be error–free. Except as may be expressly permitted in your license agreement for these Programs, no part of these Programs may be reproduced or transmitted in any form or by any means, electronic or mechanical, for any purpose.

If the Programs are delivered to the United States Government or anyone licensing or using the Programs on behalf of the United States Government, the following notice is applicable:

**U.S. GOVERNMENT RIGHTS** Programs, software, databases, and related documentation and technical data delivered to U.S. Government customers are "commercial computer software" or "commercial technical data" pursuant to the applicable Federal Acquisition Regulation and agency–specific supplemental regulations. As such, use, duplication, disclosure, modification, and adaptation of the Programs, including documentation and technical data, shall be subject to the licensing restrictions set forth in the applicable Oracle license agreement, and, to the extent applicable, the additional rights set forth in FAR 52.227–19, Commercial Computer Software—Restricted Rights (June 1987). Oracle Corporation, 500 Oracle Parkway, Redwood City, CA 94065.

The Programs are not intended for use in any nuclear, aviation, mass transit, medical, or other inherently dangerous applications. It shall be the licensee's responsibility to take all appropriate fail–safe, backup, redundancy and other measures to ensure the safe use of such applications if the Programs are used for such purposes, and we disclaim liability for any damages caused by such use of the Programs.

The Programs may provide links to Web sites and access to content, products, and services from third parties. Oracle is not responsible for the availability of, or any content provided on, third–party Web sites. You bear all risks associated with the use of such content. If you choose to purchase any products or services from a third party, the relationship is directly between you and the third party. Oracle is not responsible for: (a) the quality of third–party products or services; or (b) fulfilling any of the terms of the agreement with the third party, including delivery of products or services and warranty obligations related to purchased products or services. Oracle is not responsible for any loss or damage of any sort that you may incur from dealing with any third party.

Oracle is a registered trademark of Oracle Corporation and/or its affiliates. Other names may be trademarks of their respective owners.

# Contents

| Preface   | xviiOther Information SourcesGuides Related to All ProductsVixUser Guides Related to This ProductInstallation and System AdministrationXxiiTraining and SupportAbout OracleXxvYour Feedback                                                                                                    |
|-----------|----------------------------------------------------------------------------------------------------|
| Chapter 1 | Cost Management $1-1$ Overview of Cost Management $1-2$ Costing Methods $1-3$ Cost Structure $1-4$ Inventory Organizations $1-4$ Cost Organizations and Shared Costs $1-4$ Cost Elements $1-5$ Subelements $1-6$ Activities $1-7$ Basis Types $1-7$ Cost Transfer and Distribution to the General Ledger $1-9$ Standard and Average Costing Compared $1-11$ Work in Process: Elemental Visibility $1-12$ Changing from Standard to Average Costing $1-12$ |

|           | Retroactive Pricing                                | 1 – 13 |
|-----------|----------------------------------------------------|--------|
| Chapter 2 | Setting Up                                         | 2 – 1  |
| Chapter 2 | Overview of Setting Up                             |        |
|           | Related Product Setup Steps                        |        |
|           | Setup Flowchart                                    |        |
|           | Setup Steps                                        |        |
|           | Default Inter–Organization Options                 |        |
|           | Default Inter-Organization Transfer Accounts       |        |
|           | Setting Up Periods                                 | 2 – 14 |
|           | Defining Cost Types                                | 2 – 15 |
|           | Defining Activities and Activity Costs             | 2 – 19 |
|           | Defining Subelements                               | 2 – 22 |
|           | Defining Material Subelements                      | 2 – 22 |
|           | Defining Overhead                                  |        |
|           | Defining Material Overhead Defaults                | 2 – 40 |
|           | Mass Editing Item Accounts                         | 2 – 44 |
|           | Mass Editing Cost Information                      | 2 – 46 |
|           | Copying Costs                                      | 2 – 56 |
|           | Default Basis Types                                | 2 – 67 |
|           | Associating Expenditure Types with Cost Elements   | 2 – 69 |
|           | Defining Category Accounts                         | 2 – 71 |
|           | Account Update Restrictions                        | 2 – 71 |
|           | Associating WIP Accounting Classes with Categories | 2 – 74 |
|           | Project Cost Groups                                | 2 – 77 |
|           | Defining Project Cost Groups                       | 2 – 78 |
|           | Profile Options and Security Functions             | 2 – 82 |
|           | Profile Options                                    |        |
|           | Implementing Profile Options Summary               |        |
|           | Cost Management Security Functions                 | 2 – 85 |
| Chapter 3 | Item Costing                                       | 3 – 1  |
|           | Overview of Item Costing Activities                | 3 – 2  |
|           | Selecting an Item / Cost Type Association          | 3 – 3  |
|           | Defining Item Costs                                | 3 – 5  |
|           | Defining Item Costs Details                        | 3 – 8  |
|           | Viewing Item Costs                                 | 3 – 10 |
|           | Cost Type Inquiries                                | 3 – 13 |
|           | Purging Cost Information                           | 3 – 17 |

|           | Viewing Material Transaction Distributions                                                                   |
|-----------|----------------------------------------------------------------------------------------------------|
|           | Viewing WIP Transaction Distributions                                                                        |
|           | Viewing WIP Value Summaries                                                                                  |
|           | Viewing Material Transactions                                                                                |
|           | Error Resubmission                                                                                           |
|           | Project Costing                                                                                              |
|           | Viewing Inventory Errors                                                                                     |
| Chapter 4 | Standard Costing 4 – 1                                                                                       |
|           | Overview of Standard Costing                                                                                 |
|           | Work in Process Transaction Cost Flow $\ldots \ldots 4-3$                                                    |
|           | Work in Process: Account Summarization $\dots \dots \dots 4-4$                                               |
|           | Standard Costing Setup 4 – 6                                                                                 |
|           | Setting Up Standard Costing $\ldots \ldots \ldots \ldots \ldots 4 - 6$                                       |
|           | Setting Up Standard Costing for Manufacturing $\ldots 4-8$                                                   |
|           | Bills and Cost Rollups                                                                                       |
|           | Updating Standard Costs                                                                                      |
|           | Rolling Up Assembly Costs                                                                                    |
|           | Phantom Costing $\dots 4-20$                                                                                 |
|           | Reporting Pending Adjustments                                                                                |
|           | Updating Pending Costs to Frozen Standard Costs 4 – 23                                                       |
|           | Reporting Cost Update Adjustments                                                                            |
|           | Viewing Standard Cost History $\dots 4-30$                                                                   |
|           | Viewing a Standard Cost Update 4 – 33                                                                        |
|           | Purging Standard Cost Update History                                                                         |
|           | Standard Cost Valuation 4 – 37                                                                               |
|           | Value by Cost Element $\dots 4 - 37$                                                                         |
|           | Standard Costing $\dots 4 - 37$                                                                              |
|           | Unlimited Cost Types $\dots 4-37$                                                                            |
|           | Overview of Standard Cost Variances                                                                          |
|           | Standard Cost Inventory Variances                                                                            |
|           | Purchase Price Variance (PPV) $\dots 4 - 38$                                                                 |
|           | Invoice Price Variance (IPV) $\dots 4 - 38$                                                                  |
|           | Cycle Count and Physical Inventory $\dots 4 - 38$                                                            |
|           | Manufacturing Standard Cost Variances $\dots \dots \dots 4 - 39$                                             |
|           | Usage and Efficiency Variances                                                                               |
|           | Material Usage Variance $4 - 40$                                                                             |
|           | Resource and Outside Processing Efficiency Variance 4 – 40<br>Move Based Overhead Efficiency Variance 4 – 40 |
|           | Move Based Overhead Efficiency Variance                                                                      |
|           | Resource Based Overhead Efficiency Variance $\dots 4-41$                                                     |

|           | Standard Cost Adjustment Variance                    | . 4 - 41 |
|-----------|------------------------------------------------------|----------|
|           | Standard Cost Transactions                           | . 4 – 42 |
|           | Standard Cost Inventory Transactions                 | . 4 – 42 |
|           | Order Management and Shipping Execution Transactions | . 4 – 43 |
|           | Standard Cost Purchasing Transactions                | . 4 – 43 |
|           | Purchase Order Receipt to Receiving Inspection       | . 4 – 44 |
|           | Delivery From Receiving Inspection to Inventory      | . 4 – 45 |
|           | Purchase Order Receipt to Inventory                  | . 4 – 46 |
|           | Return To Supplier From Receiving                    | . 4 – 47 |
|           | Return To Supplier From Inventory                    |          |
|           | Sales Order Shipments                                | . 4 – 48 |
|           | RMA Receipts                                         |          |
|           | RMA Returns                                          |          |
|           | Miscellaneous Transactions                           |          |
|           | Subinventory Transfers                               |          |
|           | Internal Requisitions                                |          |
|           | Cycle Count and Physical Inventory                   |          |
|           | Manufacturing Standard Cost Transactions             |          |
|           | Component Issue and Return Transactions              |          |
|           | Move Transactions                                    |          |
|           | Resource Charges                                     |          |
|           | Outside Processing Charges                           |          |
|           | Overhead Charges                                     |          |
|           | Assembly Scrap Transactions                          |          |
|           | Assembly Completion Transactions                     |          |
|           | Job Close Transactions                               |          |
|           | Period Close Transactions – Standard Costing         |          |
|           | Work in Process Standard Cost Update Transactions    | . 4 – 66 |
|           |                                                      |          |
| Chapter 5 | Average Costing                                      |          |
|           | Overview of Average Costing                          |          |
|           | Average Costing Setup                                |          |
|           | Setting Up Average Costing                           |          |
|           | Setting Up Average Costing for Manufacturing         |          |
|           | Average Costing Flows                                |          |
|           | Updating Average Costs                               |          |
|           | Transferring Invoice Variance                        |          |
|           | Average Cost Recalculation                           |          |
|           | Moving Average Cost Formula                          |          |
|           | Receipt to Inventory                                 | . 5 – 26 |

| Receipt from Account                                          |
|---------------------------------------------------------------|
| Issue to Account                                              |
| Return to Supplier                                            |
| Return from Customer (RMA Receipt)                            |
| Subinventory Transfer                                         |
| Negative Inventory Balances                                   |
| Viewing Item Cost History Information                         |
| Average Cost Valuation                                        |
| Unlimited Cost Types 5 – 36                                   |
| Average Cost Variances                                        |
| Average Cost Variance                                         |
| Invoice Price Variance (IPV)                                  |
| Cycle Count and Physical Inventory                            |
| Borrow Payback Variance                                       |
| Average Cost Transactions                                     |
| Effects of Transactions on Item Averages                      |
| Average Costing Purchasing Transactions                       |
| Purchase Order Receipt to Receiving Inspection $\dots 5-41$   |
| Delivery From Receiving Inspection to Inventory $\ldots 5-41$ |
| Purchase Order Receipt to Inventory                           |
| Invoice Variance Transfer 5 – 44                              |
| Return To Supplier From Receiving                             |
| Return To Supplier From Inventory $\dots \dots \dots 5 - 45$  |
| Average Costing Inventory Transactions                        |
| Miscellaneous Transactions                                    |
| Subinventory Transfers                                        |
| Internal Requisitions 5 – 48                                  |
| Cycle Count and Physical Inventory                            |
| Order Management/Shipping Execution Transactions              |
| Sales Order Shipments                                         |
| RMA Receipts                                                  |
| RMA Returns                                                   |
| Average Cost Update                                           |
| Manufacturing Average Cost Transactions                       |
| Component Issue and Return Transactions                       |
| Move Transactions                                             |
| Resource Charges                                              |
| Outside Processing Charges 5 – 58                             |
| Overhead Charges                                              |
| Assembly Scrap Transactions                                   |
| Assembly Completion Transactions                              |

|           | Assembly Returns                                   | - 64 |
|-----------|----------------------------------------------------|------|
|           | Job Close Transactions                             |      |
|           | Period Close Transactions – Average Costing 5 –    | - 65 |
|           |                                                    |      |
| Chapter 6 | FIFO/LIFO Costing6-                                | - 1  |
| 1         | Overview of FIFO/LIFO Costing                      | - 2  |
|           | Describing the Major Features of FIFO/LIFO Costing | - 8  |
|           | Setting Up Layer Costing                           | - 11 |
|           | Layer Maintenance                                  | - 14 |
|           | Inventory Layer Creation                           | - 14 |
|           | Inventory Layer Consumption                        | - 15 |
|           | WIP Layer Creation 6 –                             | - 16 |
|           | WIP Layer Relief 6 –                               | - 17 |
|           | Setting Up Layer Costing for Manufacturing         |      |
|           | Layer Costing Flows                                | - 22 |
|           | Updating Layer Costs                               | - 28 |
|           | Layer Cost                                         | - 37 |
|           | Receipt to Inventory                               | - 37 |
|           | Inter–Organization Receipt                         |      |
|           | Receipt from Account                               |      |
|           | Issue to Account                                   |      |
|           | Return to Supplier                                 |      |
|           | Return from Customer (RMA Receipt)                 |      |
|           | Subinventory Transfer                              |      |
|           | Negative Inventory Balances                        |      |
|           | Viewing Layer Item Costs                           |      |
|           | Layer Cost Valuation                               |      |
|           | Unlimited Cost Types                               |      |
|           | Cost Variances                                     |      |
|           | Cost Variance                                      |      |
|           | Invoice Price Variance (IPV)                       |      |
|           | Cycle Count and Physical Inventory                 |      |
|           | Borrow Payback Variance                            |      |
|           |                                                    |      |
|           | Layer Costing Purchasing Transactions              |      |
|           | Purchase Order Receipt to Receiving Inspection     |      |
|           | Delivery From Receiving Inspection to Inventory    |      |
|           | Purchase Order Receipt to Inventory                |      |
|           | Return To Supplier From Inventory                  |      |
|           | Return to supplier from inventory                  | - 55 |

|           | Layer Costing Inventory Transactions                   | 6 – 54 |
|-----------|--------------------------------------------------------|--------|
|           | Miscellaneous Transactions                             |        |
|           | Subinventory Transfers                                 |        |
|           | Cycle Count and Physical Inventory                     |        |
|           | Layer Costing Order Management/Shipping Transactions   |        |
|           | Sales Order Shipments                                  |        |
|           | RMA Receipts                                           |        |
|           | RMA Returns                                            |        |
|           | Layer Cost Update                                      |        |
|           | Manufacturing Transactions                             |        |
|           | Component Issue and Return Transactions in Layers      |        |
|           | Move Transactions                                      |        |
|           | Resource Charges                                       |        |
|           | Outside Processing Charges                             |        |
|           | Overhead Charges                                       |        |
|           | Assembly Scrap Transactions                            |        |
|           | Assembly Completion Transactions                       |        |
|           | Assembly Returns                                       |        |
|           | Job Close Transactions                                 | 6 – 71 |
|           | Period Close Transactions – Layer Costing              | 6 – 72 |
|           |                                                        |        |
| Chapter 7 | Project Manufacturing Costing                          | 7-1    |
|           | Overview of Project Manufacturing                      |        |
|           | Work Breakdown Structure: Project and Tasks            |        |
|           | Cost Collector                                         |        |
|           | Task Auto Assignment                                   | 7-2    |
|           | Common Project                                         |        |
|           | Reports                                                | 7-3    |
|           | Costing Methods                                        | 7-3    |
|           | Project and Non–Project Manufacturing                  | 7-3    |
|           | Cost Elements in Average, FIFO, and LIFO Organizations | .7 - 4 |
|           | Borrow Payback                                         | 7-5    |
|           | Setting Up Project Manufacturing Costing               | 7-6    |
|           | Cost Elements, Subelements, and Expenditure Types      | 7-7    |
|           | Project Manufacturing Valuations and Variances         |        |
|           | Project Manufacturing Inventory Valuation              |        |
|           | Project Manufacturing Cost Variances                   |        |
|           | Project Manufacturing Costing Transactions             |        |
|           | Material Overhead Application                          |        |
|           | Defining Material Overhead Subelements                 |        |
|           | 0                                                      |        |

|           | Material Overhead Defaulting                                       |
|-----------|--------------------------------------------------------------------|
|           | Project Cost Collector                                             |
|           | Currency Support                                                   |
|           | Transferring Project Costs                                         |
|           | Applying Overhead Rate by Oracle Projects                          |
|           | Work in Process Resource Employee Transactions                     |
| Chapter 8 | Periodic Costing 8–1                                               |
|           | Overview of Periodic Costing                                       |
|           | Uses                                                               |
|           | Major Features                                                     |
|           | Periodic Cost Updates 8-3                                          |
|           | Requirements                                                       |
|           | Terms                                                              |
|           | Periodic Costing Methods 8–6                                       |
|           | Periodic Average Costing 8–6                                       |
|           | Periodic Incremental LIFO 8-7                                      |
|           | Market Value                                                       |
|           | Periodic Incremental LIFO Calculations                             |
|           | Using Both Costing Methods 8 – 8                                   |
|           | Periodic Cost Setup                                                |
|           | Choosing Periodic Cost Method                                      |
|           | Set of Books                                                       |
|           | Setup Steps                                                        |
|           | Step 1: Defining Organization Cost Group                           |
|           | Step 2: Creating Cost Types and Periodic Rates Cost Types . 8 – 11 |
|           | Step 3: Associating Organization with a Cost Group $\dots 8-12$    |
|           | Step 4: Associating Cost Type with Legal Entity                    |
|           | Step 5: Setting Accounting Options (Optional)                      |
|           | Step 6: Assigning Periodic Accounts                                |
|           | Periodic Cost Processing                                           |
|           | Processing Periodic Acquisition Costs                              |
|           | Processing Periodic Acquisition Cost Adjustments                   |
|           | Running the Periodic Cost Processor $\dots \dots 8-24$             |
|           | Processing Periodic Cost Distributions                             |
|           | Making Item Cost Inquiries                                         |
|           | Viewing Material and Receiving Transactions                        |
|           | Viewing WIP Transactions                                           |
|           | Closing Periodic Cycle                                             |
|           | Transferring to General Ledger                                     |

|            | Writing Off Accruals                                                                                                    |
|------------|----------------------------------------------------------------------------------------------------|
|            | Copying Periodic Costs                                                                                                    |
|            | Requirements                                                                                                    |
|            | Importing Periodic Costs                                                                                                    |
|            | Updating Periodic Costs                                                                                                    |
|            | Periodic Incremental LIFO Business Examples                                                                                                    |
|            | Periodic Acquisition Cost Report                                                                                                    |
|            | Periodic Incremental LIFO Valuation Report                                                                                                    |
|            | Periodic Accrual Reconciliation Report                                                                                                    |
|            | Periodic Accrual Write–Off Report                                                                                                    |
|            | Periodic Inventory Value Report                                                                                                    |
|            | Periodic WIP Value Report                                                                                                    |
|            | Periodic Material and Receiving Distribution Summary Report 8 – 56                                                                                              |
|            | Periodic Material and Receiving Distribution Details Report 8 – 57                                                                                              |
|            | Periodic WIP Distribution Details Report                                                                                                    |
|            | Periodic WIP Distribution Summary Report                                                                                                    |
|            |                                                                                                    |
| Chamber 0  | Deried Class                                                                                                    |
| Chapter 9  | Period Close                                                                                                    |
|            | Overview of Period Close                                                                                                    |
|            |                                                                                                    |
|            | Transfer Transactions to General Ledger                                                                                                    |
|            | Closing a Period                                                                                                    |
|            | Unprocessed Transaction Messages                                                                                                    |
|            | Onprocessed fransaction messages                                                                                                    |
|            |                                                                                                    |
| Chapter 10 | Business Flows Across Inventory Organizations 10 – 1                                                                                                    |
|            | Rolling Up Supply Chain Costs                                                                                                    |
|            | Process Flow for Supply Chain Cost Rollup $\dots 10-9$                                                                                                    |
|            | Example of Process Flow for Supply Chain Cost Rollup $\dots$ 10 – 9                                                                                             |
|            | Inter–Organization Transfers                                                                                                    |
|            | Inter–organization Transfer Transactions                                                                                                    |
|            | Project Manufacturing Transfer Transactions $\dots \dots \dots \dots \dots \dots \dots \dots \dots \dots \dots \dots \dots \dots \dots \dots \dots \dots \dots$ |
|            | Transfer Price Costing $\dots \dots \dots \dots \dots \dots \dots \dots \dots \dots \dots \dots \dots \dots \dots \dots \dots \dots \dots$                      |
|            | Standard Cost Examples for Transfer Pricing $\dots \dots \dots \dots \dots \dots \dots \dots \dots \dots \dots \dots \dots \dots \dots \dots \dots \dots \dots$ |
|            | Freight On Board (FOB) Shipment Transactions                                                                                                    |
|            | Freight on Board (FOB) Receipt Transactions $\dots \dots \dots \dots \dots \dots \dots \dots \dots \dots \dots \dots \dots \dots \dots \dots \dots \dots \dots$ |
|            | Actual Cost Examples for Transfer Pricing                                                                                                    |
|            | Freight On Board (FOB) Shipment Transactions                                                                                                    |
|            | Freight on Board (FOB) Receipt Transactions $\dots \dots \dots 10 - 25$                                                                                         |

|            | Complex Intercompany Invoicing                                                    |
|------------|-----------------------------------------------------------------------------------|
|            | Transactions for Complex Intercompany Invoicing $\dots \dots 10 - 28$             |
|            |                                                                                   |
| Chapter 11 | Reports                                                                           |
|            | All Inventories Value Report                                                      |
|            | All Inventories Value Report – Average Costing                                    |
|            | Consolidated Bills of Material Cost Report                                        |
|            | Cost Type Comparison Report $\dots$ 11 – 12                                       |
|            | Detailed Item Cost Report                                                         |
|            | Discrete Job Value Report 11 – 16                                                 |
|            | Elemental Cost Report                                                             |
|            | Elemental Inventory Value Report                                                  |
|            | Indented Bills of Material Cost Report                                            |
|            | Intransit Standard Cost Adjustment Report 11 – 29                                 |
|            | Intransit Value Report                                                            |
|            | Inventory Master Book Report                                                      |
|            | Inventory Standard Cost Adjustment Report                                         |
|            | Inventory Subledger Report                                                        |
|            | Inventory Value Report                                                            |
|            | Invoice Transfer to Inventory Report 11 – 43                                      |
|            | Item Cost Reports 11 – 44                                                         |
|            | Layer Inventory Value Report – FIFO/LIFO Costing 11 – 47                          |
|            | Margin Analysis Reports                                                           |
|            | Overhead Report                                                                   |
|            | Period Close Reconciliation Report                                                |
|            | Receiving Value Report 11 – 60                                                    |
|            | Subinventory Account Value Report 11 – 63                                         |
|            | Supply Chain Consolidated Bills of Material Cost Report 11 – 65                   |
|            | Supply Chain Indented Bills of Material Cost Report                               |
|            | Transaction Value Historical Summary Report – Average Cost $.11 - 71$             |
|            | Transaction Historical Summary Report – Standard 11 – 74                          |
|            | WIP Standard Cost Adjustment Report 11 – 77                                       |
| Appendix A | Windows and Navigator Paths $\dots A - 1$                                         |
| Appendix B | <b>Oracle Cost Management Alerts B – 1</b><br>Cost Management Alerts <b>B – 2</b> |

|            | Zero Cost Items                                             | B – 2  |
|------------|-------------------------------------------------------------|--------|
|            | Zero Cost Account Distributions                             | B – 3  |
| Appendix C | Oracle Cost Management Client Extensions                    | C = 1  |
| Appendix C | Client Extensions                                           |        |
|            | Types of Client Extensions                                  |        |
|            | Transaction Cost Extension                                  |        |
|            | Accounting Entry Extension                                  |        |
|            | Account Generation Extension                                |        |
|            | Cost Processing Cutoff Date Extension                       |        |
|            | Implementing Client Extensions                              |        |
|            | Determining Your Business Requirements                      |        |
|            | Designing Client Extensions                                 |        |
|            | Writing PL/SQL Procedures/Functions                         |        |
|            | Transaction Cost Extension                                  |        |
|            | Return Values of Function                                   | C – 12 |
|            | Writing Transaction Cost Extensions                         |        |
|            | Error Handling                                              |        |
|            | Accounting Entry Extension                                  |        |
|            | Return Values of Function                                   |        |
|            | Writing Accounting Entry Extensions for Standard Costing    | C – 15 |
|            | Writing Accounting Entry Extensions for Average Costing .   |        |
|            | Account Generation Extension                                | C – 22 |
|            | Return Values of Function                                   | C – 22 |
|            | Account Generation Extensions for Standard Costing          | C – 23 |
|            | Account Generation Extensions for Average Costing           |        |
|            | Cost Processing Cutoff Date Extension                       |        |
|            | Return Values of Function                                   | C – 31 |
|            | Writing Cost Processing Cutoff Date Extensions              | C – 31 |
|            | Project Cost Collector Transaction Client Extension         | C – 33 |
|            | Processing                                                  | C – 33 |
|            | Return Values of Function                                   | C – 33 |
|            | Writing Project Cost Collector Transaction Client Extension | C – 33 |
|            | Package Function                                            | C – 34 |
|            | Project Cost Collector Accounting Extension                 | C – 38 |
|            | Processing                                                  | C – 38 |
|            | Return Values of Function                                   | C – 38 |
|            | Writing Project Cost Collector Accounting Extension         |        |
|            | Package Function                                            | C – 39 |

| Appendix D | Oracle Cost Management Workflows                                                                                                    |
|------------|----------------------------------------------------------------------------------------------------|
| Appendix E | Product Line Accounting SetupE – 1Product Line AccountingE – 2Implementing Product Line AccountingE – 2Product Line Accounting SetupE – 2 |
| Appendix F | Character Mode Forms and Corresponding GUI Windows $\dots E-5$                                                                            |
|            | Index                                                                                                    |
|            | Glossary                                                                                                    |

# Preface

Welcome to Release 11i of the Oracle Cost Management User's Guide.

- Chapter 1 provides an overview of Oracle Cost Management, its structure and the types of costing that it supports.
- Chapter 2 provides information about setting up Oracle Cost Management.
- Chapter 3 explains how to define, view, and purge item cost information. It also explains processes common to both standard and average costing.
- Chapter 4 explains how Standard costing is implemented and how it functions, including how transactions are costed.
- Chapter 5 explains how Average costing is implemented and how it functions, including how transactions are costed.
- Chapter 6 explains how FIFO/LIFO costing is implemented and how it functions, including how transactions are costed.
- Chapter 7 explains how Project Manufacturing costing is implemented and how it function, s including costing transactions.
- Chapter 8 describes the Periodic Costing function.
- Chapter 9 explains the period close process.
- Chapter 10 describes cost business flows used across inventory organizations.

- Chapter 11 explains how to submit requests for reports and processes and briefly describes each report and process.
- The appendixes include information about the following topics:
  - Navigation paths to Cost Management windows
  - Cost Management Alerts
  - Client Extensions
  - Workflow Processes
  - Product Line Accounting
  - Character Mode Forms

# **Documentation Accessibility**

Our goal is to make Oracle products, services, and supporting documentation accessible, with good usability, to the disabled community. To that end, our documentation includes features that make information available to users of assistive technology. This documentation is available in HTML format, and contains markup to facilitate access by the disabled community. Standards will continue to evolve over time, and Oracle is actively engaged with other market–leading technology vendors to address technical obstacles so that our documentation can be accessible to all of our customers. For additional information, visit the Oracle Accessibility Program Web site at

http://www.oracle.com/accessibility/

# Accessibility of Code Examples in Documentation

JAWS, a Windows screen reader, may not always correctly read the code examples in this document. The conventions for writing code require that closing braces should appear on an otherwise empty line; however, JAWS may not always read a line of text that consists solely of a bracket or brace.

# Accessibility of Links to External Web Sites in Documentation

This documentation may contain links to Web sites of other companies or organizations that Oracle does not own or control. Oracle neither evaluates nor makes any representations regarding the accessibility of these Web sites.

# **Other Information Sources**

You can choose from many sources of information, including online documentation, training, and support services, to increase your knowledge and understanding of *Oracle Cost Management User's Guide*.

If this guide refers you to other Oracle Applications documentation, use only the Release 11*i* versions of those guides.

# **Online Documentation**

All Oracle Applications documentation is available online (HTML or PDF).

- **Online Help** Online help patches (HTML) are available on Oracle*MetaLink*.
- About Documents Refer to the About Document for the mini–pack or family pack that you have installed to learn about new documentation or documentation patches that you can download. About Documents are available on Oracle*MetaLink*.

# **Guides Related to All Products**

# **Oracle Applications User Guide**

This guide explains how to enter data, query, run reports, and navigate using the graphical user interface (GUI) available with this release of Cost Management (and any other Oracle Applications product). This guide also includes information on setting user profiles, as well as running and reviewing reports and concurrent processes.

You can access this user's guide online by choosing "Getting Started with Oracle Applications" from any Oracle Applications help file.

# **Oracle Applications Flexfields Guide**

This guide provides flexfields planning, setup and reference information. This manual also provides information on creating custom reports on flexfields data.

# **User Guides Related to This Product**

#### Oracle Manufacturing APIs and Open Interfaces Manual

This manual contains up-to-date information about integrating with other Oracle Manufacturing applications and with your other systems. This documentation includes API's and open interfaces found in Oracle Manufacturing.

# Oracle Bills of Material User's Guide

This guide describes how to create various bills of materials to maximize efficiency, improve quality and lower cost for the most sophisticated manufacturing environments. By detailing integrated product structures and processes, flexible product and process definition, and configuration management, this guide enables you to manage product details within and across multiple manufacturing sites.

# **Oracle Financials Global Accounting Engine User Guide**

Use the Global Accounting Engine to replace the transfer to General Ledger and create subledger accounting entries that meet additional statutory standards within some countries. The Accounting Engine provides subledger balances, legal reports, and bi–directional drilldown from General Ledger to the subledger transaction.

# Oracle Flow Manufacturing User's Guide

This guide describes how to use Oracle's Flow Manufacturing functionality to support the processes of flow manufacturing. It describes design features of demand management, line design and balancing, and kanban planning. It also describes production features of line scheduling, production, and kanban execution.

#### Oracle General Ledger User's Guide

This guide explains how to plan and define your chart of accounts, accounting period types and accounting calendar, functional currency, and set of books. It also describes how to define journal entry sources and categories so you can create journal entries for your general ledger. If you use multiple currencies, use this manual when you define additional rate types, and enter daily rates. This manual also includes complete information on implementing Budgetary Control.

# Oracle Inventory User's Guide

This guide describes how to define items and item information, perform receiving and inventory transactions, maintain cost control, plan items, perform cycle counting and physical inventories, and set up Oracle Inventory.

# Oracle Order Management User's Guide

This guide describes how to enter sales orders and returns, copy existing sales orders, schedule orders, release orders, create price lists and discounts for orders, run processes, and create reports.

# Oracle Payables User's Guide

This guide describes how accounts payable transactions are created and entered in Oracle Payables. This guide also contains detailed setup information for Oracle Payables.

# Oracle Project Manufacturing User's Guide

This guide describes the unique set of features Oracle Project Manufacturing provides for a project–based manufacturing environment. Oracle Project Manufacturing can be tightly integrated with Oracle Projects.

# Oracle Purchasing User's Guide

This guide describes how to create and approve purchasing documents, including requisitions, different types of purchase orders, quotations, RFQs, and receipts. This guide also describes how to manage your supply base through agreements, sourcing rules and approved supplier lists. In addition, this guide explains how you can automatically create purchasing documents based on business rules through integration with Oracle Workflow technology, which automates many of the key procurement processes.

# Oracle Receivables User's Guide

Use this manual to learn how to implement flexible address formats for different countries. You can use flexible address formats in the suppliers, banks, invoices, and payments windows.

#### Oracle Workflow User's Guide

This guide describes how Oracle Applications users can view and respond to workflow notifications and monitor the progress of their workflow processes.

#### Oracle Work in Process User's Guide

This guide describes how Oracle Work in Process provides a complete production management system. Specifically this guide describes how discrete, repetitive, assemble–to–order, project, flow, and mixed manufacturing environments are supported.

# Installation and System Administration

#### **Installing Oracle Applications**

This guide provides instructions for managing the installation of Oracle Applications products. In Release 11*i*, much of the installation process is handled using Oracle Rapid Install, which minimizes the time to install Oracle Applications and the technology stack by automating many of the required steps. This guide contains instructions for using Oracle Rapid Install and lists the tasks you need to perform to finish your installation. You should use this guide in conjunction with individual product user's guides and implementation guides.

#### **Maintaining Oracle Applications**

Use this guide to help you run the various AD utilities, such as AutoUpgrade, AutoPatch, AD Administration, AD Controller, AD Relink, License Manager, and others. It contains how-to steps, screenshots, and other information that you need to run the AD utilities. This guide also provides information on maintaining the Oracle Applications file system and database.

#### Oracle Alert User's Guide

This guide explains how to define periodic and event alerts to monitor the status of your Oracle Applications data.

#### **Oracle Applications Concepts**

This guide provides an introduction to the concepts, features, technology stack, architecture, and terminology for Oracle Applications

Release 11*i*. It provides a useful first book to read before installing Oracle Applications.

# **Oracle Applications Developer's Guide**

This guide contains the coding standards followed by the Oracle Applications development staff. It describes the Oracle Application Object Library components needed to implement the Oracle Applications user interface described in the *Oracle Applications User Interface Standards for Forms–Based Products*. It also provides information to help you build your custom Oracle Forms Developer forms so that they integrate with Oracle Applications.

# Oracle Applications System Administrator's Guide

This guide provides planning and reference information for the Oracle Applications System Administrator. It contains information on how to define security, customize menus and online help, and manage concurrent processing.

# **Oracle eTechnical Reference Manuals**

Each eTechnical Reference Manual (eTRM) contains database diagrams and a detailed description of database tables, forms, reports, and programs for a specific Oracle Applications product. This information helps you convert data from your existing applications and integrate Oracle Applications data with non–Oracle applications, and write custom reports for Oracle Applications products. Oracle eTRM is available on Oracle*MetaLink*.

#### Oracle Workflow Administrator's Guide

This guide explains how to complete the setup steps necessary for any Oracle Applications product that includes workflow–enabled processes, as well as how to monitor the progress of runtime workflow processes.

#### Oracle Workflow Developer's Guide

This guide explains how to define new workflow business processes and customize existing Oracle Applications–embedded workflow processes. It also describes how to define and customize business events and event subscriptions.

#### **Upgrading Oracle Applications**

Refer to this guide if you are upgrading your Oracle Applications Release 10.7 or Release 11.0 products to Release 11*i*. This guide describes the upgrade process and lists database and product–specific upgrade tasks. You must be either at Release 10.7 (NCA, SmartClient, or character mode) or Release 11.0, to upgrade to Release 11*i*. You cannot upgrade to Release 11*i* directly from releases prior to 10.7.

# **Training and Support**

#### Training

Oracle offers a complete set of training courses to help you and your staff master Oracle Cost Management and reach full productivity quickly. These courses are organized into functional learning paths, so you take only those courses appropriate to your job or area of responsibility.

You have a choice of educational environments. You can attend courses offered by Oracle University at any of our many Education Centers, you can arrange for our trainers to teach at your facility, or you can use Oracle Learning Network (OLN), Oracle University's online education utility. In addition, Oracle training professionals can tailor standard courses or develop custom courses to meet your needs. For example, you may want to use your organization structure, terminology, and data as examples in a customized training session delivered at your own facility.

#### Support

From on-site support to central support, our team of experienced professionals provides the help and information you need to keep Oracle Cost Management working for you. This team includes your Technical Representative, Account Manager, and Oracle's large staff of consultants and support specialists with expertise in your business area, managing an Oracle Database, and your hardware and software environment.

# Do Not Use Database Tools to Modify Oracle Applications Data

Oracle STRONGLY RECOMMENDS that you never use SQL\*Plus, database triggers, or any other tool to modify Oracle Applications data unless otherwise instructed.

Oracle provides powerful tools you can use to create, store, change, retrieve, and maintain information in an Oracle database. But if you use Oracle tools such as SQL\*Plus to modify Oracle Applications data, you risk destroying the integrity of your data and you lose the ability to audit changes to your data.

Because Oracle Applications tables are interrelated, any change you make using Oracle Applications can update many tables at once. But when you modify Oracle Applications data using anything other than Oracle Applications, you may change a row in one table without making corresponding changes in related tables. If your tables get out of synchronization with each other, you risk retrieving erroneous information and you risk unpredictable results throughout Oracle Applications.

When you use Oracle Applications to modify your data, Oracle Applications automatically checks that your changes are valid. Oracle Applications also keeps track of who changes information. If you enter information into database tables using database tools, you may store invalid information. You also lose the ability to track who has changed your information because SQL\*Plus and other database tools do not keep a record of changes.

# About Oracle

Oracle provides an integrated line of software products for database management, applications development, decision support, and office automation, as well as Oracle Applications, an integrated suite of software modules for financial management, supply chain management, manufacturing, project systems, human resources management and customer relationship management.

Oracle products are available for mainframes, minicomputers, personal computers, network computers and personal digital assistants, allowing organizations to integrate different computers, different operating systems, different networks, and even different database management systems, into a single, unified computing and information resource. Oracle is the world's leading supplier of software for information management, and the world's second largest software company. Oracle offers its database, tools, and applications products, along with related consulting, education, and support services, in over 145 countries around the world.

# Your Feedback

Thank you for using Oracle Cost Management and this user' guide.

Oracle values your comments and feedback. At the end of this guide is a Reader's Comment Form you can use to explain what you like or dislike about or this guide. Mail your comments to the following address or contact your Support representative.

> Oracle Corporation Manufacturing Applications Documentation and Curriculum 500 Oracle Parkway Redwood Shores, CA 94065 U.S.A.

Or, send electronic mail to mfgdoccomments\_us@oracle.com.

#### CHAPTER

1

# Cost Management

**T** his chapter describes Oracle Cost Management, including:

- Overview of Cost Management: page 1 2
- Cost Structure: page 1 4
- Standard and Average Costing Compared: page 1 10
- Retroacitve Pricing: page 1 13

# **Overview of Cost Management**

Oracle Cost Management is a full absorption, perpetual and periodic cost system for purchasing, inventory, work in process, and order management transactions. Cost Management supports multiple cost elements, costed transactions, comprehensive valuation and variance reporting, and thorough integration with Oracle Financials.

Cost Management automatically costs and values all inventory, work in process, and purchasing transactions. This means that inventory and work in process costs are up–to–date and inventory value matches the cumulative total of accounting transactions.

Cost Management provides flexible cost setup features, including multiple cost elements and unlimited subelements, unlimited resources and overheads, and unlimited activities. You can use one or more of the following cost elements: material, material overhead, resource, outside processing, and overhead. Subelements enable you to analyze costs in greater detail. For example, you can have multiple material overhead subelements such as purchasing, material handling, freight, duty, and so on. This enables you to accurately define and maintain costs and associate them with items.

Cost Management provides flexible account setup, including accounts by organization, subinventory, and work in process accounting class so that you can distribute costs to the proper expense accounts and capture valuation in the proper asset accounts.

Cost Management provides comprehensive valuation and variance reporting. Perpetual inventory and work in process balances are maintained on-line. Multiple variances are supported: purchase price, standard cost, cycle count, physical inventory, work in process usage, and work in process efficiency.

Cost Management also provides extensive cost simulation, copying, and editing capabilities that enable you to project costs and keep them accurate.

Cost Management supports flexible period–based accounting that enables you to transact in more than one open period at the same time. You can reconcile and analyze one open period while conducting business in a subsequent period. Additionally, you can transfer summary or detail account activity to Oracle General Ledger at any time and close a period at any time.

# **Costing Methods**

# See Also

Overview of Standard Costing: page 4 – 2 Overview of Average Costing: page 5 – 2 Overview of FIFO/LIFO Costing: page 6 – 2 Describing the Major Features of FIFO/LIFO Costing: page 6 – 8

# **Cost Structure**

A cost structure is the collection of definitions and methods used to cost inventory, bills of material, and work in process. The cost structure is composed of:

- Organizations
- · Cost organizations and shared costs
- Cost elements
- Subelements
- Activities
- Basis types
- General Ledger accounts

# **Inventory Organizations**

In Oracle Manufacturing, each inventory organization must have a cost structure that you define. Organizations can have their own cost structure or can share attributes of a similar cost structure. See: Defining Organization Parameters, *Oracle Inventory User's Guide*.

Before you set up Inventory, Bills of Material, or Work in Process, examine the current cost structure of your organization(s) to determine which costing features and functions to use.

#### **Cost Organizations and Shared Costs**

You can share costs across standard cost organizations as long as the child cost organizations have not enabled WIP. You cannot share costs across average costing organizations.

The two item attribute controls, Costing Enabled and Inventory Asset Value determine whether you share costs. If you plan to share costs across standard costing organizations, set the control level for these attributes to the item level. The organization that holds the costs is called the *cost master organization*.

Costs are maintained by the cost master organization and shared by the child cost organizations. All reports, inquiries, and processes use the shared costs. You cannot enter costs into the child cost organizations.

**Note:** The cost master organization can be a manufacturing organization using Work in Process.

|               | You can also set up average cost organizations even if you share<br>standard costs between another group of organizations. The average<br>and standard costing organizations can share the same item master<br>organization. However, the average cost organization does not share<br>costs.<br>For each organization to create and maintain its own costs, set the |                                                                                                    |  |
|---------------|----------------------------------------------------------------------------------------------------|----------------------------------------------------------------------------------------------------|--|
|               | control level for Costing Enabled and Inventory Asset Value item<br>attributes to the item/org level. Even if each organization holds its<br>own costs, they can share the same common item master. See:Defining<br>Items, Oracle Inventory User's Guide.                                                                                                    |                                                                                                    |  |
| Cost Elements |                                                                                                    |                                                                                                    |  |
|               | Product costs are the sum of their elemental costs. Cost elements are defined as follows:                                                                                                    |                                                                                                    |  |
|               | Material                                                                                                    | The raw material/component cost at the lowest<br>level of the bill of material determined from the<br>unit cost of the component item.                                                                                                    |  |
|               | Material<br>Overhead                                                                                                    | The overhead cost of material, calculated as a<br>percentage of the total cost, or as a fixed charge per<br>item, lot, or activity. You can use material<br>overhead for any costs attributed to direct material<br>costs. If you use Work in Process, you can also<br>apply material overhead at the assembly level<br>using a variety of allocation charge methods.                                                                                                    |  |
|               | Resource                                                                                                    | Direct costs, such as people (labor), machines,<br>space, or miscellaneous charges, required to<br>manufacture products. Resources can be calculated<br>as the standard resource rate times the standard<br>units on the routing, per operation, or as a fixed<br>charge per item or lot passing through an<br>operation.                                                                                                    |  |
|               | Overhead                                                                                                    | The overhead cost of resource and outside<br>processing, calculated as a percentage of the<br>resource or outside processing cost, as a fixed<br>amount per resource unit, or as a fixed charge per<br>item or lot passing through an operation.<br>Overhead is used as a means to allocate<br>department costs or activities. For example, you<br>can define multiple overhead subelements to cover<br>both fixed and variable overhead, each with its<br>own rate. You can assign multiple overhead |  |

subelements to a single department, and vice versa.

#### Outside Processing

This is the cost of outside processing purchased from a supplier. Outside processing may be a fixed charge per item or lot processed, a fixed amount per outside processing resource unit, or the standard resource rate times the standard units on the routing operation. To implement outside processing costs, you must define a routing operation, and use an outside processing resource.

# Subelements

You can use subelements as smaller classifications of the cost elements. Each cost element must be associated with one or more subelements. Define subelements for each cost element and assign a rate or amount to each one. You can define as many subelements as needed.

| Material<br>Subelements             | Classify your material costs, such as plastic, steel,<br>or aluminum. Define material subelements and<br>assign them to item costs. Determine the basis<br>type (allocation charge method) for the cost and<br>assign an appropriate amount. See: Defining<br>Material Subelements: page 2 – 22.                                                                   |
|-------------------------------------|----------------------------------------------------------------------------------------------------|
| Material<br>Overhead<br>Subelements | Define material overhead subelements and assign<br>them to item costs. Determine the basis type for<br>the cost and define an appropriate rate or amount,<br>such as purchasing, freight, duty, or material<br>handling. See: Defining Overhead: page 2 – 24.                                                                                                    |
| Resource<br>Subelements             | Define resource subelements. Determine the basis<br>type for the cost and define an appropriate rate or<br>amount. Each resource you define is a subelement,<br>can be set up to charge actual or standard costs,<br>and may generate a rate variance when charged.<br>See: Defining a Resource, <i>Oracle Bills of Material</i><br><i>User's Guide</i> .          |
| Overhead<br>Subelements             | Define overhead subelements and assign them to<br>your item costs. Determine the basis type for the<br>cost and define an appropriate rate or amount.<br>Overhead subelements are applied in the routing<br>and usually represent production overhead. You<br>can define overheads based on the number of units<br>or lot moved through the operation, or based on |

|             |                                                                                                    | the number of resource units or value charged in the operation. See: Defining Overhead: page 2 – 24.                                                                                                    |
|-------------|----------------------------------------------------------------------------------------------------|----------------------------------------------------------------------------------------------------|
|             | Outside<br>Processing<br>Subelements                                                                                                    | Define outside processing subelements. Determine<br>the basis type for the cost and define an<br>appropriate rate or amount. This subelement is<br>associated with the outside processing cost element<br>and represents service provided by suppliers. Each<br>outside processing resource you define is a<br>subelement, may be set up to charge actual or<br>standard costs, and may generate a purchase price<br>variance when charged. See: Defining a Resource,<br><i>Oracle Bills of Material User's Guide</i> . |
| Activities  |                                                                                                    |                                                                                                    |
|             | incurs cost. You can<br>define activities and                                                                                                    | ou perform in a business that uses a resource or<br>a associate all product costs to activities. You can<br>assign them to any subelement. You can also<br>activities and build your item costs based on                                                                                                    |
| Basis Types |                                                                                                    |                                                                                                    |
|             | are assigned to sube<br>subelement must ha                                                                                                    | ne how costs are assigned to the item. Basis types<br>elements, which are then assigned to the item. Each<br>ave a basis type. Examples: one hour of outside<br>s item, two quarts of material per basis lot.                                                                                                    |
|             | Basis types are assigned to subelements in three windows and, for the<br>overhead subelement, a setting established in one window may not<br>always be applicable in another. (This refers specifically to the<br>overhead subelement, not the material overhead subelement.) |                                                                                                    |
|             | Basis types in Subelement and Routing Windows                                                                                                    |                                                                                                    |
|             | windows are the de<br>Resource Units and<br>subelement ( <i>Routing</i>                                                                                                    | d to subelements in subelement and routing<br>faults for the purpose of routing. Basis types<br>Resource Value, when assigned to an overhead<br>g only in the table below), are available to flow<br>but are not available in the Item Cost window.                                                                                                    |
|             |                                                                                                    |                                                                                                    |

# Basis types in the Item Cost window

When you are defining item costs, for any overhead subelement with a previously assigned basis of Resource Units or Resource Value, that basis is ignored, and only item or lot appears in the basis pop–up window. This does not change the assigned basis for the purpose of routing.

The following table details the basis types available for use with each subelement.

| Basis Type     | Material | Material<br>Overhead | Resource | Outside<br>Processing | Overhead     |
|----------------|----------|----------------------|----------|-----------------------|--------------|
| Activity       | n/a      | ~                    | n/a      | n/a                   | n/a          |
| Item           | ~        |                      |          |                       | ~            |
| Lot            | ~        |                      |          |                       | ~            |
| Resource Units | n/a      |                      | n/a      | n/a                   | Routing only |
| Resource Value | n/a      |                      | n/a      | n/a                   | Routing only |
| Total Value    | n/a      | ~                    | n/a      | n/a                   | n/a          |

#### **Basis Types Available to Subelements**

Table 1 – 1 (Page 1 of 1)

# Item

Used with material and material overhead subelements to assign a fixed amount per item, generally for purchased components. Used with resource, outside processing and overhead subelements to charge a fixed amount per item moved through an operation.

# Lot

Used to assign a fixed lot charge to items or operations. The cost per item is calculated by dividing the fixed cost by the item's standard lot size for material and material overhead subelements. For routing steps, the cost per item is calculated by dividing the fixed cost by the standard lot quantity moved through the operation associated with a resource, outside processing, or overhead subelement.

# **Resource Value**

Used to apply overhead to an item, based on the resource value earned in the routing operation. Used with the overhead subelement only and usually expressed as a rate. The overhead calculation is based on resource value:

#### resource value earned in the operation x overhead rate

# **Resource Units**

Used to allocate overhead to an item, based on the number of resource units earned in the routing operation. Used with the overhead subelement only. The overhead calculation is based on resource units:

#### resource units earned in an operation X overhead rate or amount

**Note:** You may optionally use resource units and resource value to earn material overhead when you complete units from a job or repetitive schedule.

# **Total Value**

Used to assign material overhead to an item, based on the total value of the item. Used with the material overhead subelement only. Material overhead calculation is based on total value:

# Activity

Used to directly assign the activity cost to an item. Used with the material overhead subelement only. The material overhead calculation is based on activity:

activity occurances / # of items X activity rate

# Cost Transfer and Distribution to the General Ledger

All costs are maintained by cost element. If you assign a *different* account to each cost element as you define your subinventories and WIP accounting classes (if you use Work in Process), elemental account visibility is maintained when transactions are processed.

If you are using *standard costing* and assign the *same* account to more than one cost element, you can choose to have the values of these costs elements summarized before being transferred to General Ledger by setting the CST:Account Summarization profile option to Yes. You can also choose to have elemental visibility maintained by setting the CST:Account Summarization profile option to No. If you are using *average costing*, elemental visibility is maintained regardless of how this profile option is set. See: Profile Options and Security Functions: page 2-80

# Standard and Average Costing Compared

Cost Management offers many perpetual costing methods, including standard costing and average costing.

Average costing is used primarily for distribution and other industries where the product cost fluctuates rapidly, or when dictated by regulation and other industry conventions. Average costing eliminates the need to set standards. Average costing allows you to:

- value inventory at a moving weighted average cost
- track inventory and manufacturing costs without the requirement of having predefined standards
- determine profit margin based on an actual cost method
- measure the organization's performance against historical costs
- include all direct costs of manufacturing an item in that item's inventory cost

Standard costing is used for performance measurement and cost control. Standard costing allows you to:

- value inventory at a predetermined cost
- determine profit margin based on projected costs
- record variances against expected costs
- update standard costs from any cost type
- evaluate production costs relative to standard costs
- measure the organization's performance based on predefined product costs
- evaluate product costs to assist management decisions

The following table shows the functional differences between average and standard costing.

| Average Costing                                                   | Standard Costing                                                                                  |
|-------------------------------------------------------------------|---------------------------------------------------------------------------------------------------|
| Material with Inventory; all cost elements with Bills of Material | Material and material overhead with In-<br>ventory; all cost elements with Bills of Ma-<br>terial |
| Item costs held by cost element                                   | Item costs held by cost subelement                                                                |
| Unlimited subelements                                             | Unlimited subelements                                                                             |

| Average Costing                                                                   | Standard Costing                                                             |
|-----------------------------------------------------------------------------------|------------------------------------------------------------------------------|
| No shared costs; average cost is<br>maintained separately in each<br>organization | Can share costs across child organizations<br>when not using Work in Process |
| Maintains the average unit cost with each transaction                             | Moving average cost is not maintained                                        |
| Separate valuation accounts for each cost group and cost element                  | Separate valuation accounts for each subinventory and cost element           |
| Little or No variances for Work in Process<br>Transactions                        | Variances for Work in Process transactions                                   |

Under average costing, you cannot share costs. Average costs are maintained separately in each organization.

Under standard costing if you use Inventory without Work in Process, you can define your item costs in the organization that controls your costs and share those costs across organizations. If you share standard costs across multiple organizations, all reports, inquiries, and processes use those costs. You are not required to enter duplicate costs. See: Defining Organization Parameters, Oracle Inventory User's Guide and *Defining Costing Information, Oracle Inventory User's Guide*.

**Note:** The organization that controls your costs can be a manufacturing organization that uses Work in Process or Bills of Material.

Organizations that share costs with the organization that controls your costs cannot use Bills of Material.

# Valuation Accounts and Cost Elements with Average Costing

The system maintains the average unit cost at the organization level; it does not use any subinventory valuation accounts. If you had separate valuation accounts by subinventory, total inventories would balance, but account balances by subinventory would not match the inventory valuation reports.

**Note:** Cost Management enforces the same account number for organization level material and intransit accounts. Otherwise the balances of inventory valuation reports do not equal the sum of accounting transactions.

# Work in Process: Elemental Visibility

|                                           | You can assign different accounts to each cost element when you define<br>a WIP accounting class. This provides maximum elemental account<br>visibility. In <i>average costing</i> , elemental account visibility is automatically<br>maintained. In <i>standard costing</i> , you can choose to summarize accounts<br>or maintain elemental visibility. See Work in Process: Account<br>Summarization: page 4 – 4 and Implementing Profile Options<br>Summary: page 2 – 80. |  |  |
|-------------------------------------------|----------------------------------------------------------------------------------------------------|--|--|
| See Also                                  |                                                                                                    |  |  |
|                                           | Work in Process Transaction Cost Flow: page 4 – 3                                                                                                    |  |  |
|                                           | Work in Process Standard Cost Transactions: page 4 – 53                                                                                                    |  |  |
| Changing from Standard to Average Costing |                                                                                                    |  |  |
|                                           | You cannot change the costing method of an organization once<br>transactions have been performed. See: Defining Organization<br>Parameters, <i>Oracle Inventory User's Guide</i> and Defining Costing<br>Information, <i>Oracle Inventory User's Guide</i> .                                                                                                    |  |  |
| See Also                                  |                                                                                                    |  |  |
|                                           | Standard Cost Transactions: page 4 – 42                                                                                                    |  |  |
|                                           | Manufacturing Standard Cost Transactions: page 4 – 53                                                                                                    |  |  |
|                                           | Overview of Average Costing: page: page 5 – 2                                                                                                    |  |  |
|                                           | Average Cost Transactions: page 5 – 39                                                                                                    |  |  |
|                                           | Manufacturing Average Cost Transactions: page 5 – 53                                                                                                    |  |  |
|                                           | Standard Cost Valuation: page 4 – 37                                                                                                    |  |  |
|                                           | Average Cost Valuation: page 5 – 36                                                                                                    |  |  |
|                                           | Standard Cost Variances: page 4 – 38                                                                                                    |  |  |
|                                           | Manufacturing Standard Cost Variances: page 4 – 39                                                                                                    |  |  |
|                                           | Average Cost Variances: page 5 – 37                                                                                                    |  |  |

# **Retroactive Pricing**

Cost Management supports retroactive price changes in Oracle Purchasing. Over the life of purchasing documents, prices can change. The Retroactive Price Update on Purchasing Documents concurrent program automatically updates purchase orders and blanket releases retroactively with price changes. When this occurs, the accounting is adjusted:

- For purchase orders with a destination type of Inventory/Shopfloor, the adjustment account is posted to the Retroactive Price Adjustment account. This account is defined at the organization level in the Receiving Options window in Oracle Purchasing. The following accounts and costs are not adjusted:
  - Inventory and Work in Process valuation accounts
  - Costs are not recalculated in Average and LIFO/FIF0 cost organizations.
  - Purchase price variance

When a price change is approved, adjustments for prior receipts are created:

| Account                      | Debit | Credit |
|------------------------------|-------|--------|
| Retroactive Price Adjustment | XX    | _      |
| Inventory AP Accrual         | _     | XX     |

• For purchase orders with a destination type of Expense, the adjustment amount is posted to the Charge account specified on the purchase order.

When a price change is approved, adjustments are created in the following accounts:

| Account              | Debit | Credit |
|----------------------|-------|--------|
| Charge               | XX    | _      |
| Inventory AP Accrual | _     | XX     |

• For Periodic costing, the adjustment is posted to the Periodic Retroactive Adjustment account. This account is defined at the Legal Entity and Organization Cost Group level, in the Periodic Account Assignments window. • Transfer of ownership transactions, created for consigned goods, are also adjusted when the price on the associated blanket agreement is changed and approved.

# See Also

Retroactive Price Update on Purchasing Documents, Oracle Purchasing User's Guide

Defining Receiving Options, Oracle Purchasing User's Guide.

#### CHAPTER

2

# Setting Up

T his chapter tells you everything you need to know to set up Oracle Cost Management, including:

- Overview: page 2 2
- Setting Up Periods: page 2 14
- Defining Cost Types: page 2 15
- Defining Activities and Activity Costs: page 2 19
- Defining Subelements: page 2 22
- Mass Editing Item Accounts: page 2 43
- Mass Editing Cost Information: page 2 45
- Copying Costs Between Cost Types: page 2 55
- Default Basis Types: page 2 66
- Associating Expenditure Types with Cost Elements: page 2 68
- Defining Category Accounts: page 2 70
- Associating WIP Accounting Classes with Category Accounts: page 2 – 72
- Cost Groups: page 2 75
- Profile Options and Security Functions: page 2 80

# **Overview of Setting Up**

This section contains an overview of each task you need to complete to set up Oracle Cost Management.

# **Related Product Setup Steps**

The following steps may need to be performed to implement Oracle Cost Management. These steps are discussed in detail in the Setting Up sections of other Oracle product user's guides.

# Set Up Underlying Oracle Applications Technology

You need to complete several other setup steps, including:

- Performing system–wide setup tasks such as configuring concurrent managers and printers
- Managing data security, which includes setting up responsibilities to allow access to a specific set of business data and complete a specific set of transactions, and assigning individual users to one or more of these responsibilities.
- Setting up Oracle Workflow
- Setting up an Oracle Applications System Administrator responsibility. See: Setting Up Oracle Applications System Administrator, Oracle Applications System Administrator's Guide.

See Also

Oracle Applications System Administrator's Guide

Oracle Workflow Guide

# **Oracle General Ledger Setup Steps**

Use the Setting Up General Ledger section in the *General Ledger User's Guide* for help in completing the following setup steps.

| Step                                                                                                    | AIW Reference          |
|----------------------------------------------------------------------------------------------------|------------------------|
| Define Your Set of Books for Perpetual Costing<br>See: Defining Sets of Books ( <i>Oracle General Ledger</i><br><i>User's Guide</i> ).                                           | Common<br>Applications |
| Note: If you are not implementing Oracle General<br>Ledger, you can use the Set of Books window in<br>Oracle Inventory or Oracle Cost Management to<br>define your set of books. |                        |
| See: Entering Daily Rates (Oracle General Ledger User's Guide)                                                                                                    | Common<br>Applications |
| See: Entering Period Rates ( <i>Oracle General Ledger User's Guide</i> )                                                                                                    |                        |

# **Oracle Inventory Setup Steps**

Use the Setting Up Oracle Inventory section in the *Oracle Inventory User's Guide* for help in completing the following setup steps.

| Step                                                                                                    | AIW Reference          |
|----------------------------------------------------------------------------------------------------|------------------------|
| Define Your Organizations                                                                                                    | Common                 |
| See: Inventory Structure ( <i>Oracle Inventory User's Guide</i> )                                                                                                    | Applications           |
| Define Your Organization Parameters for Perpetual<br>Costing                                                                                                    | Common<br>Applications |
| See: Defining Organization Parameters ( <i>Oracle Inventory User's Guide</i> ).                                                                                                    |                        |
| Note: Organization parameters define the costing<br>method for your organization, the general ledger<br>transfer option (Required), the organization level<br>default and system accounts, and the<br>inter–organization transfer information. |                        |
| Define Your Units of Measure                                                                                                    | Common                 |
| See: Defining Units of Measure ( <i>Oracle Inventory User's Guide</i> ).                                                                                                    | Applications           |
| Note: If you are not implementing Oracle<br>Inventory, you can use the Units of Measure<br>window in Oracle Inventory to define your units of<br>measure.                                                                                      |                        |

| Step                                                                                                    | AIW Reference          |
|----------------------------------------------------------------------------------------------------|------------------------|
| Define Your Subinventories<br>See: Defining Subinventories ( <i>Oracle Inventory</i><br><i>User's Guide</i> ).                                | Common<br>Applications |
| Define Your Categories<br>See: Defining Categories ( <i>Oracle Inventory User's Guide</i> ).                                                  | Common<br>Applications |
| Define Category Sets<br>See: Defining Category Sets ( <i>Oracle Inventory User's Guide</i> ).                                                 | Common<br>Applications |
| Open Your Accounting Periods<br>See: Maintaining Accounting Periods (Oracle<br>Inventory User's Guide).                                       | Common<br>Applications |
| Define Your Default Category Sets<br>See: Defining Default Category Sets ( <i>Oracle</i><br><i>Inventory User's Guide</i> ).                  | Common<br>Applications |
| Define Your Items, Item Attributes, and Controls<br>See: Defining Item Attribute Controls ( <i>Oracle</i><br><i>Inventory User's Guide</i> ). | Common<br>Applications |
| Define Your Account Aliases<br>See: Defining Account Aliases ( <i>Oracle Inventory</i><br><i>User's Guide</i> ).                              | Common<br>Applications |
| Launch Your Transaction Managers<br>See: Launching Transaction Managers ( <i>Oracle</i><br><i>Inventory User's Guide</i> ).                   | Common<br>Applications |

# **Oracle Purchasing Setup Steps**

Use the Setting Up Oracle Purchasing section in the *Oracle Purchasing User's Guide* for help in completing the following steps.

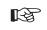

**Attention:** These steps are required only if you plan to use Purchasing as part of costing.

| Step                                                                        | AIW Reference |  |
|-----------------------------------------------------------------------------|---------------|--|
| Define Your Receiving Options and Controls                                  | Common        |  |
| See: Setup Overview ( <i>Oracle Purchasing User's Guide</i> ).              | Applications  |  |
| Define Your Purchasing Options                                              | Common        |  |
| See: Defining Purchasing Options ( <i>Oracle Purchasing User's Guide</i> ). | Applications  |  |

# **Oracle Bills of Material Setup Steps**

Use the Setting Up Oracle Bills of Material section in the *Oracle Bills of Materials User's Guide* for help in completing the following steps.

**Attention:** These steps are required only if you plan to use Bills of Material as part of costing.

| Step                                                                         | AIW Reference          |
|------------------------------------------------------------------------------|------------------------|
| Define Your Bills of Material Parameters                                     | Common                 |
| See: Overview of Setup ( <i>Oracle Bills of Material User's Guide</i> ).     | Applications           |
| Define Your Resources                                                        | Common                 |
| See: Defining a Resource ( <i>Oracle Bills of Material User's Guide</i> ).   | Applications           |
| Define Your Departments                                                      | Common                 |
| See: Defining a Department ( <i>Oracle Bills of Material User's Guide</i> ). | Applications           |
| Assign Resources to a Department                                             | Common<br>Applications |
| Define Overheads and Assign them to Departments                              | Common                 |
| See: Defining a Resource ( <i>Oracle Bills of Material User's Guide</i> )    | Applications           |

# **Oracle Work in Process Setup Steps**

Use the Setting Up Oracle Work in Process section for help in completing the following steps.

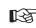

**Attention:** These steps are required only if you plan to use Work in Process as part of costing.

| Step                                                    | AIW Reference          |
|---------------------------------------------------------|------------------------|
| Define WIP Accounting Classes and Valuation<br>Accounts | Common<br>Applications |
| Define WIP Parameters                                   | Common<br>Applications |

# **Setup Flowchart**

Some of the steps outlined in this flowchart and setup checklist are **Required** and some are Optional. Required step with Defaults refers to setup functionality that comes with pre–seeded, default values in the database; however, you should review those defaults and decide whether to change them to suit your business needs. If you want or need to change them, you should perform that setup step. You need to perform **Optional** steps only if you plan to use the related feature or complete certain business functions.

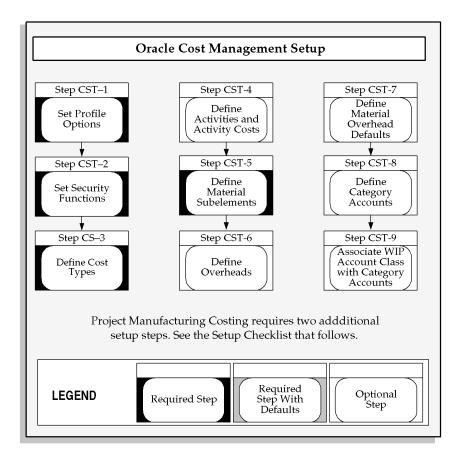

# Setup Checklist

The following table lists setup step. After you log on to Oracle Applications, complete these steps to implement Oracle Cost Management:

| Step<br>No. | Required | Step                                   |
|-------------|----------|----------------------------------------|
| Step 1      | Required | Set Cost Management Profile Options    |
| Step 2      | Required | Set Cost Management Security Functions |
| Step 3      | Required | Define Cost Types                      |
| Step 4      | Optional | Defining Activities and Activity Costs |

| Step 5  | Only Available and<br>Required for Project<br>Manufacturing<br>Costing | Define Cost Groups                                   |
|---------|------------------------------------------------------------------------|------------------------------------------------------|
| Step 6  | Required                                                               | Define Material Subelements                          |
| Step 7  | Optional                                                               | Define Overheads                                     |
| Step 8  | Optional                                                               | Define Material Overhead Defaults                    |
| Step 9  | Only Available and<br>Required for Project<br>Manufacturing<br>Costing | Associate Expenditure Types with Cost Element        |
| Step 10 | Optional                                                               | Define Category Accounts                             |
| Step 11 | Optional                                                               | Associate WIP Account Classes with Category Accounts |

# **Setup Steps**

# Step 1 Set Your Personal Profile Options

Cost Management personal profile options control defaults within windows as well as data processing options.

See: Profile Options: page 2 – 80.

#### Step 2 Set Your Security Functions

Cost Management security functions determine what information can be viewed, created, updated, and deleted in certain windows in Cost Management.

See: Security Functions: page 2 – 83.

#### Step 3 Define Your Cost Types

You must define cost types. Each cost type contains a unique set of costs and has its own set of cost controls.

**Default:** Frozen for Standard Costing, Average and Average Rates for Average Costing

Context: N/A

See: Defining Cost Types: page 2 – 15.

#### Step 4 Defining Your Activities and Activity Costs

You can define activities, activity rate information, and activity and activity cost type associations. You can assign an activity to any cost. If you use the activity basis type, you can directly assign the activity cost to the item. When you use the other basis types, the cost is based on the subelement, basis type, and entered rate or amount. The activity defaults from the subelement; and, if needed, you can override the default.

Default: N/A

Context: N/A

See: Defining Item Costs: page 3-5 and Defining Activities and Activity Costs: page 2-19.

#### Step 5 Define Cost Groups

You can define cost groups and use them to group project related costs.

**Additional Information:** This step is conditionally required if you plan to transfer project costs to Oracle Projects.

Default: The organization's default cost group.

**Context:** Additional cost groups are required to group project related costs.

See: Defining Cost Groups: page 2 – 76.

# See Also

Project Manufacturing Implementation Manual.

#### Step 6 Define Material Subelements

Material subelements classify material costs, such as plastic or metal. A material subelement has a default activity and a default basis type assigned to it.

**Default:** N/A

Context: N/A

See: Defining Material Subelements: page 2 – 22.

#### Step 7 Define Overheads

You can use material overhead and overhead cost subelements to add indirect costs to item costs on either a percentage basis or as a fixed amount.

Default: N/A

Context: N/A

See: Defining Overhead: page 2 – 24.

#### Step 8 Define Material Overhead Defaults

You can define and update default material overhead subelements and rates at the organization or category level. When you define items in Oracle Inventory, these defaults are automatically used. This speed data entry when defining items.

Default: N/A

Context: N/A

See: Defining Material Overhead Defaults: page 2 – 39.

#### Step 9 Associate Expenditure Types with Cost Elements

You must associate expenditure types with cost elements so that project transfers and the project related costs associated with miscellaneous transactions can be properly processed once they are transferred to Oracle Projects.

**Additional Information:** This step is conditionally required if you to plan to transfer project costs to Oracle Projects.

Default: N/A

Context: N/A

See: Associating Expenditure Types with Cost Elements: page 2 – 68.

#### See Also

Project Manufacturing Implementation Manual.

# Step 10 Define Category Accounts (Optional)

You can define category accounts. Category accounts are part of the the product line accounting setup.

Default: N/A

Context: N/A

See: Product Line Accounting Setup: page E – 2 and Defining Category Accounts: page 2 – 70.

# Step 11 Associate WIP Accounting Classes with Categories (Optional)

You can associate WIP accounting classes with category accounts. Default WIP accounting classes are part of product line accounting setup.

Default: N/A

Context: N/A

See: Product Line Accounting Setup: page E - 2 and Associating WIP Accounting Classes with Categories: page 2 - 72.

**Attention:** Oracle recommends that you set the Interface Manager to run in five minute intervals.

# **Default Inter-Organization Options**

This option determines how you charge your internal cost to transfer material between organizations. For example, transfer costs might include the cost of preparing the paperwork, the cost of boxing the item for shipment, or a formal transfer profit charged between the sending and receiving organizations. This is different from the transportation cost you pay to a freight carrier to physically move the material. This is different from the transportation cost paid to a freight carrier.

These options affect your entries in Inter–Organization Transfer:

| No transfer charges                     | Do not add transfer charges to a material transfer.                                                                                                    |
|-----------------------------------------|----------------------------------------------------------------------------------------------------|
| Predefined percent of transaction value | Add a predefined percent of the transaction<br>value to the material transfer. Define a de-<br>fault percentage in Define Organization Pa-<br>rameters. |

| Requested added value                  | Request a discrete value to add to the materi-<br>al transfer. Enter the value in the Transfer Be-<br>tween Organizations at the time of the trans-<br>fer.         |
|----------------------------------------|----------------------------------------------------------------------------------------------------|
| Requested percent of transaction value | Request a percentage of the transfer value to<br>add to the material transfer. Enter the value<br>in Transfer Between Organizations at the time<br>of the transfer. |

# **Default Inter-Organization Transfer Accounts**

Oracle Inventory uses the following inter–organization accounts as defaults when you define a relationship between the current organization and another organization:

| Inter–Inventory<br>Transfer Credit | Collects the cost of the transfer charge. These charges reduce expenses for the sending organization.                                                                                                    |
|------------------------------------|----------------------------------------------------------------------------------------------------|
| Inter–Organization<br>Payable      | Used by the receiving organization as a clear-<br>ing account, and represents inter–company<br>payables. Reconcile inter–organization pay-<br>able and receivable accounts during period<br>close.                                                                                                    |
| Intransit Inventory                | Represents the value of transferred inventory<br>that has not arrived at the receiving organiza-<br>tion. Depending on the Free On Board (FOB)<br>point defined for this transfer, the Intransit<br>inventory is owned by either the shipping<br>organization, FOB receipt, or the receiving<br>organization, FOB shipment. Inventory uses<br>this account when the transfer organizations<br>use intransit inventory. If you use average<br>costing, this account defaults from the orga-<br>nization level material account and you can-<br>not change it |

| Inter–Organization<br>Receivable | Used by the shipping organization as a clear-<br>ing account, and represents inter–company<br>receivables. You should reconcile inter–orga-<br>nization payable and receivable accounts dur-<br>ing period close. |
|----------------------------------|----------------------------------------------------------------------------------------------------|
| Inter–Organization<br>PPV        | Under standard costing, the receiving orga-<br>nization uses this account to recognize the<br>difference between the shipping organization<br>standard cost and the receiving organization<br>standard cost.      |

**Note:** These defaults are defined for each organization and the appropriate accounts from each organization are used when an inter–organization relationship is defined.

# **Setting Up Periods**

Cost Management uses the accounting periods you define for your general ledger. You define accounting periods through period types and a calendar.

# To set up periods:

1. Define an accounting period type.

Period types can be months, quarters, or years. Specify the number per year of the period type and whether the type corresponds to a system calendar (January to December) or a fiscal calendar. See: Defining Period Types, *Oracle General Ledger User's Guide*.

2. Define the accounting periods in your calendar and associate one calendar with each General Ledger set of books you set up.

Inventory allows you to have multiple calendars, such as a fiscal calendar for one set of books and a different calendar for another set of books.

For each calendar, name the periods within the calendar (such as month names: Jan., Feb., and so on), the accounting period type, the year and quarter of the period, the period number, and the start and end date of the period. See: Defining Calendars, *Oracle General Ledger User's Guide*.

3. Open the accounting periods you defined in your calendar for transaction collection purposes.

All Inventory and Work in Process transactions require an open period. The transaction date you specify (typically the current date) must fall within an open period. See: Maintaining Accounting Periods, *Oracle Inventory User's Guide*.

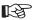

Attention: You can only open the period type accounted by your set of books. For most organizations, this is the monthly period type. You also cannot open an adjustments-type period—such as a thirteenth period for year-end adjustments.

Inventory also allows you to have multiple open periods for late transactions or correction of data before period close.

# **Defining Cost Types**

A cost type is a set of costs uniquely identified by name. Two cost types are predefined for you, *Frozen* (for standard costs) and *Average*. You can define and update an unlimited number of additional simulation or unimplemented cost types. Each cost type has its own set of cost controls.

# **Cost Types for Average Costing**

In an manufacturing average costing organization, two costs types are required for inventory valuation and transaction costing: the Average cost type and a user–defined *Average Rates* cost type. These two cost types are defined as follows:

| Average                 | This cost type holds the current average unit<br>cost of items on hand, and is used to value<br>transactions such as issues and transfers out<br>(see transaction table below for details). You<br>can update costs in this cost type only by us-<br>ing the average cost update routine. A histo-<br>ry is kept of all such update transactions.<br>This cost type is seeded and does not have to<br>be defined. |
|-------------------------|----------------------------------------------------------------------------------------------------|
| Average Rates cost type | This cost type holds any user-defined cost<br>type used to resource to overhead associa-<br>tions and current overhead rates, and any<br>other user-defined subelement rates to be<br>used in cost rollups and to cost applicable<br>transactions.                                                                                                    |

R

Attention: You must define an *Average Rates* cost type to hold subelement rates/amounts. There should be no information associated with this cost type; any information found is ignored. After defining this cost type, you must select it when defining the Average Rates Cost Type parameter in the Organization Parameters window in Oracle Inventory. Rates/amount in this cost type are used, as applicable, until they are redefined. See: Setting Up Average Costing: page 5 - 6 and Defining Costing Information, *Oracle Inventory User's Guide*.

| Predefined<br>Cost Type<br>Name | Costing<br>Method                | Purpose                     | Description                                                                                                    |
|---------------------------------|----------------------------------|-----------------------------|----------------------------------------------------------------------------------------------------|
| Frozen                          | Standard                         | Frozen<br>standard<br>costs | Used to value transactions and inven-<br>tory balances for organizations that<br>use standard costing. This cost type is<br>not available for organizations using<br>average costing.                                                                                                    |
| Average                         | Average                          | Average<br>costs            | Used to value transactions and inven-<br>tory balances for organizations that<br>use average costing. This cost type is<br>not available for organizations using<br>standard costing.                                                                                                    |
| None;<br>user–defined           | Average                          | Average<br>rates            | Used to hold resource to overhead associations, current overhead rates, and any other user-defined subelement rates used in cost rollups and to cost applicable transactions. This cost type is not available for organizations using standard costing. You <i>must</i> define a cost type for average rates. |
| None;<br>user-defined           | Either<br>standard or<br>average | All other<br>cost types     | Use all other cost types for any pur-<br>pose: cost history, product cost simula-<br>tion, or to develop future frozen costs.<br>These costs are not implemented (not<br>frozen) costs. You can transfer costs<br>from all other cost types to update the<br>Frozen cost type.                                |

# Prerequisites

□ To define, update, or delete cost information, the Cost Types: Maintain security function must be included as part of the responsibility. See: Security Functions: page 2 – 83.

# **•** To define a cost type:

1. Navigate to the Cost Types window.

| 🚟 Cost Types (M1) 💠 👾                |                           |                                                   | <br>≚ ⊼ × |
|--------------------------------------|---------------------------|---------------------------------------------------|-----------|
|                                      |                           |                                                   |           |
| Cost Type                            | CT-AVG                    |                                                   |           |
| Description                          | Cost type average         |                                                   |           |
| Default Cost Type                    | Frozen                    |                                                   |           |
| Inactive On                          |                           | ( 🔳 :                                             |           |
|                                      | <u>Multi-Org</u>          |                                                   |           |
|                                      | ☑Allow <u>U</u> pdates    |                                                   |           |
|                                      | ☑Available To Engineering |                                                   |           |
|                                      |                           |                                                   |           |
| <ul> <li>Rollup Options —</li> </ul> |                           | <ul> <li>Previous Level Rollup Options</li> </ul> |           |
| ■Component <u>Y</u> ield             |                           | <b>⊠</b> Eleme <u>n</u> t                         |           |
| ⊒Snapshot <u>B</u> ills              |                           | <b>⊠</b> Sub-Element                              |           |
| Alternate                            |                           | ✓Activity                                         |           |
|                                      |                           | ☑ Operation                                       |           |
|                                      |                           |                                                   |           |
|                                      |                           |                                                   |           |
|                                      |                           |                                                   |           |

- 2. Enter a cost type name.
- 3. Select the default cost type.

For items where costs have not been defined for the cost type, the default cost type is used as the *next* source of costs that the cost rollup and the inventory value reports use for items not associated with the cost type being rolled up or reported upon. You can have a cost type default to itself. The default reflects the current organization's costing method, Frozen for standard costing; Average for average costing.

- 4. Select a date on which to inactivate the cost type. You cannot inactivate the Frozen or Average cost types. You can still inquire (but not change) inactive cost types. This has no effect on bill assemblies or work in process.
- 5. Indicate whether the cost type is a multi–organization cost type to share with other organizations.

**Note:** If disabled, this cost type name is only available to the inventory organization that creates it. If enabled, only the cost type *name* is shared, not the costs.

6. Indicate whether to allow updates in this cost type.

If Multi–Org is checked, Allow Updates is disabled.

If Allow Updates is set to enabled (the default, you can change this cost type by processes such as mass edits, copy cost information, cost rollup, and cost update. To *freeze* the cost information in this cost type, disable Allow Updates. Even if updates are not allowed, you can still use this cost type to report, inquire, and update Frozen costs.

- 7. Indicate whether this cost type is available to Oracle Engineering.
- 8. Select rollup options:
  - Indicate whether to include the effect of component yield when rolling up costs for this cost type.
  - Indicate whether to save a snapshot of the bill of material structure for items you roll up. This creates an alternate bill. (This is only available if you have Oracle Bills of Material installed.) Oracle recommends that you use an alternate designator intended for the specific purpose of maintaining a snapshot of the bill being rolled up.

If Snapshot of Bills is enabled, you must select an alternate name. You can then run the Indented Bill of Material Cost report for the alternate, even if the primary bill has changed.

9. Select previous level rollup options. These determine how much information is generated by the rollup. (They do not effect total unit cost.) If all options are disabled, the rollup generates one record for all prior level costs and stores the total in the material cost element. The options are as follows:

*Element:* Indicates that detail cost information by cost element is retained at previous levels. If disabled, all prior level costs are stored in the material cost element.

*Subelement:* Indicates whether to track subelement costs at previous levels. If disabled, all prior level information does not reference a subelement.

**Note:** For cost types to be frozen, retain detail for at least the cost element and subelement.

*Activity:* Indicates whether to track activity costs at previous levels. If disabled, all prior level information does not reference an activity.

*Operation:* Indicates whether to track operation costs at previous levels. If disabled, all prior level information does not reference an operation.

# See Also

Overview of Standard Costing: page 4 – 2 Overview of Average Costing: page 5 – 2 Updating Pending Costs to Frozen Standard Costs: page 4 – 23

# **Defining Activities and Activity Costs**

Define activities, activity rate information, and activity and cost type associations. Use activities to assign indirect costs to items based upon the effort expended to obtain or produce the item, rather than as a percentage of a direct cost or an amount per item.

Activities are processes or procedures that consume costs and time. In addition to cost elements and subelements, costs may be associated with an activity. Activities may be directly related to building items, such as runtime or setup time; or they may be indirect, such as purchase order generation, payroll, and engineering activities. The goal of activity based cost accounting is to accurately identify your product costs, especially overhead costs.

#### Prerequisites

□ To define, update, or delete cost information, the Activities: Maintain security function must be included as part of the responsibility. See: Security Functions: page 2 – 83.

# ► To define activities and activity costs:

1. Navigate to the Activities window.

| Activity   | Description                   | Default<br>Basis | Inactive<br>On | Activity<br>Measure |   |
|------------|-------------------------------|------------------|----------------|---------------------|---|
| Act-10     | Activity -10                  |                  |                |                     | Ľ |
| Ad TEst    | AD                            | ltem             |                |                     |   |
| MfgEng'g   | Material Disp. & ECO Creation | ltem             |                |                     |   |
| PO Process | Purchase Order Processing     | ltem             |                |                     |   |
|            |                               |                  |                |                     |   |
|            |                               |                  |                |                     |   |
|            |                               |                  |                |                     |   |
|            |                               |                  |                |                     |   |
|            |                               |                  |                |                     |   |
|            |                               |                  |                |                     |   |

2. Enter an activity.

3. Check Multi–Org to indicate whether the activity name is a multi–organization activity to share with other organizations.

**Note:** If disabled, the name is only available to the organization that creates it. If enabled, only the activity *name* is shared, not the activity.

4. Select the activity default basis.

Basis is the method used to determine how to charge a transaction or apply product costs. The value you select here is defaulted when you define item costs. The activity default basis will override the subelement default basis as long as the basis is valid for the cost element. See: Defining Item Costs: page 3 - 5.

*Activity:* Used to apply activity costs to items. The activity basis type can only be used with the material overhead subelement. The item cost is calculated by multiplying the activity cost by the ratio of the number of times the activity occurs, divided into the cumulative quantity of the item associated with those occurrences.

*Item:* Used to earn and apply costs for all subelements. For material and material overhead subelements, you charge a fixed amount per item. For resource, outside processing, and overhead subelements, you charge a fixed amount per item moved in an operation.

*Lot:* Used to earn and apply costs for all subelements. The item cost is calculated the same as an Item basis cost, except the unit cost is divided by the cost type lot size to derive the cost per item.

5. Optionally, select a date to inactivate the activity.

An inactive activity cannot be assigned as a default activity when defining material subelements, resources, or overhead. An inactive activity also cannot be associated with any resource when defining a routing, with a material overhead subelement when defining material overhead defaults, or with any subelement when defining item costs, even if the activity is the default activity for the subelement.

An inactive activity, however, can still be used when defining item costs. (This applies for a new item if the inactive activity was previously specified for a material subelement as material overhead defaults were defined.) Also, previously defined subelements referencing an inactive activity can still be used.

6. Enter the Activity Measure (allocation basis or cost driver) for your activity. For example, if the activity is allocating purchasing costs,

the activity measure might be the number of purchase orders generated during a given period.

7. Choose the Activity Costs button and select a cost type to associate with your activity. Each activity can be associated with any number of cost types and each cost type and activity combination can have a different cost.

| Cost Type | Description                | Total Cos    | Total<br><sup>t</sup> Occurrences | Cost Per<br>Occurrence |
|-----------|----------------------------|--------------|-----------------------------------|------------------------|
| Current   | Current Cost               | 2,000,000.00 | 10000                             | 200.00000              |
| Frozen    | Frozen Standard Cost Type  | 2,000,000.00 | 10000                             | 200.00000              |
| Pending   | Pending Standard Cost Type | 2,000,000.00 | 10000                             | 200.00000              |
|           |                            |              |                                   |                        |
|           |                            |              | Î                                 |                        |
|           |                            |              |                                   |                        |
|           | 1                          |              |                                   |                        |
|           |                            |              |                                   |                        |
|           |                            |              |                                   |                        |
|           |                            |              |                                   |                        |

- 8. Enter the total cost budgeted for the activity cost pool. This is the total activity cost you expect to incur during a specified time.
- 9. Enter the total number of times you expect to perform this activity during the budget period.

The system calculates the cost per occurrence by dividing the total cost by the total occurrences. This cost is used when you use a basis type activity for the material overhead subelement.

# **Defining Subelements**

You can define the following subelements in Cost Management:

- Defining Material Subelements: page 2 22
- Defining Overhead: page 2 24
- Defining Material Overhead Defaults: page 2 39

You can define resource subelements in Oracle Bills of Material. See: Defining a Resource, *Oracle Bills of Material*.

# **Defining Material Subelements**

Material subelements classify material costs, such as plastic or metal. A material subelement has a default activity and a default basis type assigned to it.

# Prerequisites

To define, update, or delete cost information, the Material Subelements: Maintain security function must be included as part of the responsibility. See: Security Functions: page 2 – 83.

# **•** To define material subelements:

1. Navigate to the Material Subelements window.

| ante Ma | terial Subeleme | nts (M1) (Performation Performance) | 0-0-0-0-0-0-0-0-0-0-0-0-0-0-0-0-0-0-0-0- |                  |             |    | ন শ × |
|---------|-----------------|-------------------------------------|------------------------------------------|------------------|-------------|----|-------|
|         | Defaults        | Expenditure Type                    |                                          |                  |             |    |       |
|         | Material        | Description                         | Default<br>Activity                      | Default<br>Basis | Inactive On | [] |       |
| Ĩ       | MATERIAL        | Material                            |                                          | Item             | -           |    |       |
| ĺ       | Material        | material                            |                                          | ltem             |             |    |       |
|         | SUBELEM         | Material Subelement                 | Run                                      | ltem             | -           |    |       |
|         |                 |                                     |                                          |                  | -           |    |       |
|         |                 |                                     |                                          |                  |             |    |       |
|         |                 |                                     |                                          |                  | ×           |    |       |
|         | <u></u>         |                                     |                                          |                  | -           |    |       |
|         |                 |                                     |                                          |                  | ×           |    |       |
|         |                 |                                     |                                          |                  | *           |    |       |
|         |                 |                                     |                                          |                  |             |    |       |
|         |                 |                                     |                                          |                  |             |    |       |

- 2. In the Defaults tabbed region, enter a material subelement name.
- 3. Select the default activity. This activity is defaulted each time the subelement is used to define an item cost.

Activities are processes or procedures that consume costs and time. In addition to the cost element and subelement, all costs are associated with an activity. Activities may be directly related to building items, such as runtime or setup time; or they may be indirect, such as purchase order generation, payroll, and engineering change order activities. See: Defining Activities and Activity Costs: page 2 – 19.

4. Select the default basis for the material subelement. This basis type is defaulted when you define item costs. Basis is the method used to determine how to charge a transaction or apply product costs. The options are as follows:

*Item:* Used for all subelements. For material and material overhead subelements, you charge a fixed amount per item. This is the default.

*Lot:* Used for all cost elements. The item cost is calculated by dividing the order cost by the lot size.

5. Optionally, select a date on which to inactivate the material subelement.

**Note:** You cannot disable the default material subelement for the organization.

A disabled material subelement cannot be used to define a material cost when defining item costs, or to define a default material subelement when defining organization parameters.

You can continue to use item costs previously defined for the inactive material subelement.

# ▶ To associate an expenditure type with a subelement:

1. Select an expenditure type.

If the *Project Cost Collection Enabled* parameter in the Organization Parameters window is set, you must associate an expenditure type with each subelement. See: Organization Parameters Window, *Oracle Inventory User's Guide* 

You can only select expenditure types that belong to the Inventory expenditure class. Expenditure types are defined in Oracle Projects. See: Expenditure Type Classes, *Oracle Projects User's Guide*, and Defining Expenditure Types, *Oracle Projects User's Guide*. 2. Save your work.

You can use material overhead and overhead cost subelements to add indirect costs to item costs on either a percentage basis or as a fixed amount in both standard and average costing organizations.

Each overhead subelement has a default basis, a default activity, and an absorption account. The overhead absorption account offsets the corresponding overhead cost pool in the general ledger.

You can base the overhead charge on the number of resource units or percentage of resource value earned in the routing operation. Or, you can set up move–based overheads where the rate or amount is charged for each item moved in an operation. To do this, use the Item or Lot basis types.

You can base the material overhead charge on a percentage of the total value, which is earned when you receive purchase orders or perform WIP completion transactions. Or, you can use the Item or Lot basis types.

You can apply each of these subelements using different basis types for increased flexibility. Material overhead is earned when an item is received into inventory or completed from work in process. Overhead, based upon resources, is earned as the assembly moves through operations in work in process.

# **Defining Overhead**

You can use material overhead and overhead cost subelements to add indirect costs to item costs on either a percentage basis or as a fixed amount in both standard and average costing organizations.

Each overhead subelement has a default basis, a default activity, and an absorption account. The overhead absorption account offsets the corresponding overhead cost pool in the general ledger.

You can base the overhead charge on the number of resource units or percentage of resource value earned in the routing operation. You can also set up move-based overheads where the rate or amount is charged for each item moved in an operation. To do this, use the Item or Lot basis types.

You can base the material overhead charge on a percentage of the total value, which is earned when you receive purchase orders or perform WIP completion transactions. You can also use the Item or Lot basis types.

You can apply each of these subelements, using different basis types, for increased flexibility. Material overhead is earned when an item is received into inventory or completed from work in process. Overhead, based upon resources, is earned as the assembly moves through operations in work in process.

Material Overhead is earned by an item during purchase order receipt, inter–organization receipt, and WIP completion transactions. You can choose to decide if material overhead is to be earned during purchase order receipt, inter–organization transactions, and assembly returns and completions for non–standard costing organizations. You have the flexibility to decide if the transaction is going to earn material overhead, depending on the item type.

**Note:** If you use Oracle Bills of Materials, you must first define the bill of material parameters to use the overhead cost element in the Overhead window. If the bills of material parameters are not set up, you only have access to material overhead cost element. See: Defining Bills of Material Parameters, *Oracle Bills of Material User's Guide*.

# Prerequisites

□ To define, update, or delete cost information, the Overheads: Maintain security function must be included as part of the responsibility. See: Security Functions: page 2 – 83.

# Defining overhead:

1. Navigate to the Overheads window.

| 🚟 Overheads (M1)   |                      | 00000000000 ≝ <b>⊼</b> × |
|--------------------|----------------------|--------------------------|
|                    |                      |                          |
| Overhead           | Benefits             |                          |
| Cost Element       | Overhead             | <b>_</b>                 |
| Description        | Benefits Overhead    |                          |
| Absorption Account | 01.520.7405.0000.000 |                          |
| Default Basis      | Resource Value       |                          |
| Default Activity   |                      |                          |
| Expenditure Type   |                      |                          |
| Inactive On        |                      |                          |
|                    |                      |                          |
|                    | Resources            | Rates                    |
|                    |                      |                          |

- 2. Enter an overhead name.
- 3. Select a cost element:

Material Overhead: Define material overhead.

*Overhead:* Define resource and move–based overhead. This is only available if Bills of Material is installed.

4. Select an overhead absorption account.

This is the offset account for any cost earned to the inventory or work in process value.

5. Select a default basis type to be used as a default for the overhead being defined.

This basis type is used to determine how the overhead cost is earned and how it is applied to product costs. See: Default Basis Types: page 2 - 66.

6. Select a default activity to use for this overhead.

Activities are processes or procedures that consume costs and time. Your activities may be directly related to building your items, such as runtime or setup time; or they may be indirect, such as purchase order generation, payroll, and engineering activities. The goal of activity based cost accounting is to accurately identify your product costs, especially overhead costs. See: Defining Activities and Activity Costs: page 2 – 19

7. Select an expenditure type.

If the *Project Cost Collection Enabled* parameter in the Organization Parameters window is set, you must associate an expenditure type with each subelement. See: Organization Parameters Window, *Oracle Inventory User's Guide* 

You can only select expenditure types that belong to the Burden Transactions expenditure class. Expenditure types are defined in Oracle Projects. See: Expenditure Type Classes, *Oracle Projects User's Guide*, and Defining Expenditure Types, *Oracle Projects User's Guide*.

8. Optionally, select a date on which to inactivate a material overhead or overhead.

An inactive overhead subelement cannot be used to define an overhead cost (when defining item costs) or associated with a resource (when defining a resource).

You can continue to use item costs previously defined for and resources previously associated with the inactive overhead

subelement. The cost rollup will continue to roll up previously defined inactive overhead subelements.

- 9. Do one of the following:
  - To earn overheads and material overheads based on resource units or value, you must associate resources to overhead and material overhead for a specific cost type. Choose the Resources button to open the Resource Overhead Associations window.
  - To associate department and overhead combinations with a cost type, choose the Rates button to open the Overhead Rates window. This option is available for overheads only.
- 10. Save your work.

#### ▶ To associate resources to overhead for a cost type:

1. Navigate to the Resource Overhead Associations window.

| - Cost Types - International Allow Updates |   |
|--------------------------------------------|---|
|                                            |   |
|                                            |   |
| Cost Type Description                      |   |
|                                            |   |
|                                            |   |
|                                            |   |
|                                            |   |
|                                            |   |
| - Resource Overhead Associations           |   |
| Resource Description []                    |   |
|                                            |   |
|                                            |   |
|                                            |   |
|                                            |   |
|                                            | P |
|                                            |   |
|                                            |   |

2. Select a cost type to associate resources to overhead with.

This is only necessary for material overhead and overhead subelements with a basis type of Resource Value or Resource Units.

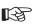

**Attention:** You only apply these overheads when they are associated with a resource.

- 3. Select the resource.
- 4. Save your work.
- To associate department and overhead combinations with a cost type:
  - 1. Navigate to the Overhead Rates window.

| - Cost Types –                 | (M1) - Benefits (MAC)                                 |                       |                                           |      |                                       |
|--------------------------------|-------------------------------------------------------|-----------------------|-------------------------------------------|------|---------------------------------------|
|                                |                                                       |                       |                                           | Al   | llow Updates                          |
| _ Cost Type                    | Description                                           |                       |                                           |      |                                       |
| Frozen                         | Frozen Standar                                        | rd Cost Type          |                                           |      |                                       |
| Pending                        | Pending Standa                                        | ard Cost Type         |                                           |      | <b>I</b>                              |
|                                |                                                       |                       |                                           |      |                                       |
| Ĭ                              |                                                       |                       |                                           |      |                                       |
| Overhead Rat                   |                                                       | 6 . t · 1.            |                                           | Date |                                       |
| Department                     | Description                                           | Activity              | Basis                                     | Rate | e or Amount                           |
|                                |                                                       | ient                  | Basis<br>Resource Value<br>Resource Value | Rate |                                       |
| Department                     | Description<br>Assembly Departm                       | enter                 | Resource Value                            | Rate | e or Amount []                        |
| Department ASSEMBLY FGI_Pallet | Description<br>Assembly Departm<br>FGI Pallet Work Ce | ient<br>enter<br>Depa | Resource Value<br>Resource Value          | Rate | e or Amount []<br>0.25000<br>12.00000 |

- 2. Select a cost type.
- 3. Select a department and enter an overhead rate or amount.

The department will be associated with the overhead being defined in the selected cost type. The specified overhead rate or amount will be used for that department. Rates and amounts are required for both resource and move (item or lot basis type) overheads.

- Optionally, select an activity. The default is the activity selected as the default in the Overheads window. See: Defining Overhead: page 2 – 24.
- 5. Select the basis. The default is the basis selected as the default in the Overheads window. See: Default Basis Types: page 2 66.
- 6. Enter the percentage rate or the fixed amount, as appropriate for the basis. If the basis is resource value, enter a rate in this field. If the basis is resource units, item, or lot, enter an amount in this field.
- 7. Save your work.

#### To define material overhead absorption rules:

You can decide if material overhead is to be earned during purchase order receipt and inter–organization transactions. You have the flexibility to decide if the transaction is going to earn material overhead, depending on the item type. The rules you define override the default material overhead absorption for purchase order receipt, assembly completion and return, and inter–organization transfers for Standard, Average, FIFO, and LIFO, costing organizations. The rules you define will not override material overhead absorption for work in process completion transactions in standard costing organizations.

1. Navigate to the Material Overhead Absorption Rules: page A – 2 window.

|                                              |            | Earn     | _         |
|----------------------------------------------|------------|----------|-----------|
| T                                            | ltem Type  | Material | Rates     |
| Transaction                                  | -          | Overhead | Cost Type |
| PO Transactions                              | All items  |          |           |
| Internal Order Direct Inter-Org Transfers    | Make items |          | Frozen    |
| Inventory Direct Inter-Org Transfers         | Buy items  |          | Frozen    |
| Internal Order Intransit Inter-Org Transfers | Make items |          | Frozen    |
| Inventory Intransit Inter-Org Transfers      | Make items |          |           |
| Inventory Intransit Inter-Org Transfers      | Buy items  |          | Frozen    |
|                                              |            |          |           |
|                                              |            |          |           |
|                                              |            |          |           |
|                                              | Î          | í –      |           |

- 2. Select a valid Transaction from the list of values to specify a transaction that you wish to define a rule against.
- 3. Select an Item Type from the list of values. Valid values are Make items, Buy items, and All items.
- 4. Indicate whether the transaction earns material overhead.

5. The Rates Cost Type field is informational only. If the Earn Material Overhead check box has been selected, the cost type is displayed, indicating the material overhead absorption rate. If the Earn Material Overhead check box is not selected, the field will be blank. See: Defining Cost Types: page 2 – 15.

Inter–organization Transfer Accounting Distribution Examples for Standard Costing Organizations

Item M1 is being transferred from Organization O1 to Organization O2. The costs for the item are set up for both organizations as follows:

| Organization   | Item | Cost Element                            | Cost |
|----------------|------|-----------------------------------------|------|
| O1 (Sending)   | M1   | Material                                | 12   |
| O1 (Sending)   | M1   | Material Overhead                       | 2    |
| O2 (Receiving) | M1   | Material                                | 10   |
| O2 (Receiving) | M1   | Material Overhead (Trans-<br>fer)       | 2    |
| O2 (Receiving) | M1   | Material Overhead (Trans-<br>portation) | 3    |

The following tables display distributions if the material overhead absorption rules have been set to earn material overhead for the receiving organization.

# FOB Receipt

The accounting entries for the sending organization O1 are as follows:

| Account                        | Debit | Credit |
|--------------------------------|-------|--------|
| Inter-organization Receivables | 19    | -      |
| Intransit Inventory            | -     | 14     |
| Transfer Cost                  | -     | 2      |
| Transportation Cost            | -     | 3      |

The accounting entries for the receiving organization O2 are as follows:

| Account                                 | Debit     | Credit              |
|-----------------------------------------|-----------|---------------------|
| Inventory Valuation (Material)          | 10        | -                   |
| Inventory Valuation (Material Overhead) | 5 (2 + 3) | -                   |
| Purchase Price Variance                 | 6         | -                   |
| Material Overhead Absorption            | -         | 2                   |
| Inter-organization Payables             | _         | 19 (12 + 2 + 2 + 3) |

# **FOB Shipment**

The accounting entries for the sending organization O1 are as follows:

| Account                        | Debit | Credit |
|--------------------------------|-------|--------|
| Inter-organization Receivables | 16    | -      |
| Intransit Inventory            | -     | 14     |
| Transfer Cost                  | _     | 2      |

The accounting entries for the receiving organization O2 are as follows:

| Account                                 | Debit     | Credit          |
|-----------------------------------------|-----------|-----------------|
| Inventory Valuation (Material)          | 10        | -               |
| Inventory Valuation (Material Overhead) | 5 (2 + 3) | -               |
| Purchase Price Variance                 | 6 (3 + 3) | -               |
| Material Overhead Absorption            | -         | 2               |
| Inter-organization Payables             | -         | 16 (12 + 2 + 2) |
| Freight                                 | -         | 3               |

The following tables display distributions if the material overhead absorption rules have been set to NOT earn material overhead for the receiving organization.

# **FOB** Receipt

The accounting entries for the receiving organization O2 are as follows:

| Account                                 | Debit     | Credit              |
|-----------------------------------------|-----------|---------------------|
| Inventory Valuation (Material)          | 10        | -                   |
| Inventory Valuation (Material Overhead) | 5 (2 + 3) | -                   |
| Purchase Price Variance                 | 4         | -                   |
| Inter-organization Payables             | -         | 19 (12 + 2 + 2 + 3) |

# **FOB Shipment**

The accounting entries for the receiving organization O2 are as follows:

| Account                                 | Debit     | Credit          |
|-----------------------------------------|-----------|-----------------|
| Inventory Valuation (Material)          | 10        | -               |
| Inventory Valuation (Material Overhead) | 5 (2 + 3) | -               |
| Purchase Price Variance                 | 4 (1 + 3) | -               |
| Inter-organization Payables             | -         | 16 (12 + 2 + 2) |
| Freight                                 | _         | 3               |

Purchase Order Receipt Accounting Distribution Examples for a Standard Cost Organization

A purchase order is received at a purchase order price of 10. The costs associated with item M1 are as follows:

| Cost Element      | Cost |
|-------------------|------|
| Material          | 12   |
| Material Overhead | 2    |

The following table displays distributions if the material overhead absorption rules have been set to earn material overhead.

# **Purchase Order Receipt Transaction**

| Account                                 | Debit | Credit |
|-----------------------------------------|-------|--------|
| Inventory Valuation (Material)          | 12    | -      |
| Inventory Valuation (Material Overhead) | 2     | -      |

| Account                      | Debit | Credit |
|------------------------------|-------|--------|
| Purchase Price Variance      | -     | 2      |
| Receiving Inspection         | -     | 10     |
| Material Overhead Absorption | _     | 2      |

The following table displays distributions if the material overhead absorption rules have been set to NOT earn material overhead.

| Account                                 | Debit | Credit |
|-----------------------------------------|-------|--------|
| Inventory Valuation (Material)          | 12    | -      |
| Inventory Valuation (Material Overhead) | 2     | -      |
| Purchase Price Variance                 | -     | 4      |
| Receiving Inspection                    | -     | 10     |

Inter–organization Transfer Accounting Distribution Examples for Average Costing Organizations

Item M1 is being transferred from Organization O1 to Organization O2. The material overhead rate for item M1 in the receiving organization, O2, is 3 per item. The Transfer Cost is 2, while the Transportation Cost is 3. The costs for the item are set up for both organizations as follows:

| Organization   | Item | Cost Element      | Cost |
|----------------|------|-------------------|------|
| O1 (Sending)   | M1   | Material          | 12   |
| O1 (Sending)   | M1   | Material Overhead | 2    |
| O2 (Receiving) | M1   | Material          | 10   |
| O2 (Receiving) | M1   | Material Overhead | 2    |

The following tables display distributions if the material overhead absorption rules have been set to earn material overhead for the receiving organization.

# **FOB Receipt**

The accounting entries for the sending organization O1 are as follows:

| Account                        | Debit | Credit |
|--------------------------------|-------|--------|
| Inter-organization Receivables | 19    | -      |
| Intransit Inventory            | -     | 14     |
| Transfer Cost                  | -     | 2      |
| Transportation Cost            | -     | 3      |

The accounting entries for the receiving organization O2 are as follows:

| Account                                 | Debit      | Credit              |
|-----------------------------------------|------------|---------------------|
| Inventory Valuation (Material)          | 12         | -                   |
| Inventory Valuation (Material Overhead) | 10 (7 + 3) | -                   |
| Material Overhead Absorption            | -          | 3                   |
| Inter-organization Payables             | -          | 19 (12 + 2 + 2 + 3) |

The re-averaged cost of M1 in receiving organization O2 is as follows:

| Cost Element      | Cost             |  |
|-------------------|------------------|--|
| Material          | 11 [(12 + 10)/2] |  |
| Material Overhead | 6 [(2 + 10)/2]   |  |

# **FOB Shipment**

The accounting entries for the sending organization O1 are as follows:

| Account                        | Debit | Credit |
|--------------------------------|-------|--------|
| Inter-organization Receivables | 16    | -      |
| Intransit Inventory            | -     | 14     |
| Transfer Cost                  | -     | 2      |

The accounting entries for the receiving organization O2 are as follows:

| Account                                 | Debit              | Credit          |
|-----------------------------------------|--------------------|-----------------|
| Inventory Valuation (Material)          | 12                 | -               |
| Inventory Valuation (Material Overhead) | 10 (2 + 3 + 3 + 2) | -               |
| Material Overhead Absorption            | -                  | 3               |
| Inter-organization Payables             | -                  | 16 (12 + 2 + 2) |
| Freight                                 | -                  | 3               |

The re-averaged cost of M1 in receiving organization O2 is as follows:

| Cost Element      | Cost             |
|-------------------|------------------|
| Material          | 11 [(12 + 10)/2] |
| Material Overhead | 6 [(2+10)/2]     |

The following tables display distributions if the material overhead absorption rules have been set to NOT earn material overhead for the receiving organization.

#### **FOB Receipt**

The accounting entries for the receiving organization O2 are as follows:

| Account                                 | Debit         | Credit              |
|-----------------------------------------|---------------|---------------------|
| Inventory Valuation (Material)          | 12            | -                   |
| Inventory Valuation (Material Overhead) | 7 (2 + 2 + 3) | -                   |
| Inter-organization Payables             | -             | 19 (12 + 2 + 2 + 3) |

The re–averaged cost of M1 in receiving organization O2 is as follows:

| Cost Element      | Cost             |
|-------------------|------------------|
| Material          | 11 [(12 + 10)/2] |
| Material Overhead | 4.5 [(2 + 7/2]   |

#### **FOB Shipment**

The accounting entries for the receiving organization O2 are as follows:

| Account                                 | Debit         | Credit          |
|-----------------------------------------|---------------|-----------------|
| Inventory Valuation (Material)          | 12            | -               |
| Inventory Valuation (Material Overhead) | 7 (2 + 2 + 3) | -               |
| Inter-organization Payables             | -             | 16 (12 + 2 + 2) |
| Freight                                 | -             | 3               |

The re–averaged cost of M1 in receiving organization O2 is as follows:

| Cost Element      | Cost             |
|-------------------|------------------|
| Material          | 11 [(12 + 10)/2] |
| Material Overhead | 4.5 [(2 + 7/2]   |

Purchase Order Receipt Accounting Distribution Examples for an Average Costing Organization

A purchase order is received at a purchase order price of 10. The material overhead rate for item M1 in organization, O2, is 2 per item. The costs associated with item M1 are as follows:

| Cost Element      | Cost |
|-------------------|------|
| Material          | 12   |
| Material Overhead | 2    |

The following table displays distributions if the material overhead absorption rules have been set to earn material overhead.

#### **Purchase Order Receipt Transaction**

| Account                                 | Debit | Credit |
|-----------------------------------------|-------|--------|
| Inventory Valuation (Material)          | 10    | -      |
| Inventory Valuation (Material Overhead) | 2     | -      |
| Receiving Inspection                    | -     | 10     |
| Material Overhead Absorption            | -     | 2      |

The re-averaged cost of M1 in receiving organization O2 is as follows:

| Cost Element      | Cost             |
|-------------------|------------------|
| Material          | 11 [(12 + 10)/2] |
| Material Overhead | 2 [(2 + 2/2]     |

The following table displays distributions if the material overhead absorption rules have been set to NOT earn material overhead.

| Account                        | Debit | Credit |
|--------------------------------|-------|--------|
| Inventory Valuation (Material) | 10    | -      |
| Receiving Inspection           | -     | 10     |

The re-averaged cost of M1 in receiving organization O2 is as follows:

| Cost Element      | Cost             |
|-------------------|------------------|
| Material          | 11 [(12 + 10)/2] |
| Material Overhead | 1 [(2 + 0/2]     |

Assembly Completion and Return Accounting Distribution Example for an Average Costing Organization

A bill of material for item A consists of items B and C. The costs associated are as follows:

| Item | Cost Element          | Present Average Cost |
|------|-----------------------|----------------------|
| А    | Material              | 8                    |
| А    | Material Overhead – 1 | 2                    |
| А    | Material Overhead – 2 | 3                    |
| В    | Material              | 5                    |
| В    | Material Overhead     | 2                    |
| С    | Material              | 5                    |
| С    | Material Overhead     | 5                    |

The following table displays distributions, at assembly completion, if the material overhead absorption rules have been set to earn material overhead.

#### WIP Assembly Completion Transactions

| Account                                 | Debit | Credit |
|-----------------------------------------|-------|--------|
| Inventory Valuation (Material)          | 10    | -      |
| Inventory Valuation (Material Overhead) | 7     | -      |
| Inventory Valuation (Material Overhead) | 5     | _      |
| WIP Valuation (Material)                | _     | 10     |
| WIP Valuation (Material Overhead)       | -     | 7      |
| Material Overhead Absorption            | -     | 5      |

The re–averaged cost of item A is as follows:

| Cost Element      | Cost           |
|-------------------|----------------|
| Material          | 9 [(8 + 10)/2] |
| Material Overhead | 6 [(5 + 7/2]   |

The following tables depict the material overhead absorbed at a different rate than the standard rate in the current organization:

| Item | Cost Element          | Present Average Cost |
|------|-----------------------|----------------------|
| А    | Material Overhead – 1 | 1                    |
| А    | Material Overhead – 2 | 2                    |

| Account                                 | Debit | Credit |
|-----------------------------------------|-------|--------|
| Inventory Valuation (Material)          | 10    | -      |
| Inventory Valuation (Material Overhead) | 7     | -      |
| Inventory Valuation (Material Overhead) | 3     | -      |
| WIP Valuation (Material)                | -     | 10     |
| WIP Valuation (Material Overhead)       | _     | 7      |
| Material Overhead Absorption            | -     | 3      |

The re–averaged cost of item A is as follows:

| Cost Element      | Cost           |
|-------------------|----------------|
| Material          | 9 [(8 + 10)/2] |
| Material Overhead | 4 [(5+3/2]     |

The following table displays distributions, at assembly completion, if the material overhead absorption rules have been set to NOT earn material overhead.

| Account                                 | Debit | Credit |
|-----------------------------------------|-------|--------|
| Inventory Valuation (Material)          | 10    | -      |
| Inventory Valuation (Material Overhead) | 7     | -      |
| WIP Valuation (Material)                | -     | 10     |
| WIP Valuation (Material Overhead)       | -     | 7      |

The re–averaged cost of item A is as follows:

| Cost Element      | Cost           |
|-------------------|----------------|
| Material          | 9 [(8 + 10)/2] |
| Material Overhead | 3.5 [(7 + 0/2] |

#### See Also

Overhead Report: page 11 - 57

### **Defining Material Overhead Defaults**

You can define and update default material overhead subelements and rates. These defaults speed data entry when defining items.

When you define items, these material overheads are defaulted into the Frozen cost type under standard costing, and into the cost type you defined to hold average rates under average costing. See: Defining Cost Types: page 2 – 15.

For buy items, enter material costs. For make items, roll up costs. You can specify an organization and category default for the same material

overhead subelement. When you have multiple defaults for the same subelement, the category default takes precedent over the organization default. If you have two category level defaults, the default that matches the item's planning code takes precedence.

#### Prerequisites

□ You must be in the master cost organization to define material overhead defaults.

#### To define material overhead defaults:

1. Navigate to the Material Overhead Defaults window.

| Material Overhead    | nization<br>Jory |          |       |                   | Find |
|----------------------|------------------|----------|-------|-------------------|------|
| Material<br>Overhead | Item Type        | Activity | Basis | Rate or<br>Amount |      |

- 2. Select a default level for the material overhead subelement and rate. The options are by organization or by inventory item category.
- 3. If you select category as the default level, select an item category. See: Overview of Item Categories, *Oracle Inventory User's Guide*.
- 4. In the Cost tabbed region, select a material overhead subelement to assign to the current organization or category.

You can enter a material overhead subelement more than once. For the same material overhead subelement, material overhead rates you assign to a specific category override any material overhead rates you assign to an organization.

5. Select the item type: make items, buy items, or all items.

The system applies the default material overhead based upon an item's planning code. This determines the material overhead subelements and rates for items for items you purchase, manufacture, or for all items.

Within a category or organization, if the value you enter for Item Type matches the item's Make or Buy item attribute, the system uses the material overhead information associated with it instead of the information you enter for the All items value.

6. Select an activity. You can associate the subelement with any activity.

The default is derived from the default activity you assigned when you defined material overhead. See: Defining Overhead: page 2-24.

7. Select a basis. The default is the value you entered for the default basis when you defined overhead.

Activity: Directly associate the activity cost with the item.

Item: Assign a fixed cost per item.

Lot: Assign a lot charge to items and operations.

*Resource units:* Charge overhead by multiplying the overhead amount by the number of resource units earned in the routing operation.

*Resource value:* Charge overhead by multiplying the overhead rate by the resource value earned in the routing operation.

*Total value:* Charge overhead by multiplying the total cost of the item, less material overhead earned at this level, by the material overhead rate.

8. Enter the rate or amount for the material overhead as appropriate for the basis.

Material overhead subelements with basis types of Total value and Resource value are usually defined as rates; those with basis types of Item, Lot, Activity and Resource units are usually defined as amounts.

- 9. If you select Activity for the basis, open the Activity tabbed region and:
  - Enter the number of activity occurrences for the current costing period, i.e., the total number of times this activity is performed during the current costing period.

• Enter the total number of items you expect to be associated with the activity during the current costing period, i.e., the total number of units that flow through the activity during the same period.

See Also

Defining Items, Oracle Inventory User's Guide Defining Item Attribute Controls, Oracle Inventory User's Guide

### **Mass Editing Item Accounts**

Mass edit account assignments for selected items. These accounts include: Cost of Goods Sold, Encumbrance, Expense, and Sales. You can edit your account assignments for all items, a category of items, or a specific item.

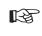

Attention: If you share standard costs, you do not share the item accounts. If you need to change your accounts, you must change them in all organizations.

#### To mass edit item accounts:

1. Navigate to the Mass Edit Item Accounts window.

| Mass Edit Item Accour | nts (M1) - 55555555555555555555555555555555555 | >>>>>>>>>>>>>>>>>>>>>>>>>>>>>>>>>>>>>> |
|-----------------------|------------------------------------------------|----------------------------------------|
| Run this Request      |                                                |                                        |
|                       |                                                | Сору                                   |
| Name                  | Mass Edit Item Accounts                        |                                        |
| Parameters            |                                                |                                        |
| Language              | American English                               | Languages                              |
|                       |                                                | Länguages                              |
| At these Times        |                                                |                                        |
|                       | As Soon as Possible                            | Sche <u>d</u> ule                      |
| - Upon Completion     |                                                | )                                      |
| Upon Completion       |                                                |                                        |
|                       | ⊠Save all Output Files                         |                                        |
| Notify                |                                                | Options                                |
| Print to              | 3op231ap                                       |                                        |
|                       |                                                |                                        |
| Help (B)              | Sub <u>m</u> it                                | Cancel                                 |
|                       |                                                |                                        |

2. In the Parameters window, select which account type to change. The options are Cost of Goods Sold, Encumbrance, Expense, or Sales accounts.

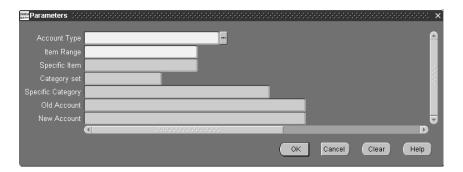

- 3. Select an item range option. You can edit item accounts for All items, all items in a specific Category, or a Specific item.
- 4. If you selected Category in the Item Range field, select either a category set or a category. See: Overview of Item Categories, *Oracle Inventory User's Guide*.

If you selected Specific item in the Item Range field, select an item.

5. Optionally, select the old account for the item. Only these accounts are edited.

For example, if you choose Cost of Goods Sold as your account type, All Items as your item range, and enter 123–456–000000 as the old account, *only* accounts with this criteria are changed. If you do not specify an old account, *all* old Cost of Goods Sold accounts for *all* items are replaced with the account you specify in the New field.

- 6. Select the new account for the item.
- 7. Choose OK to save your work.

All items that meet the account type and old account number criteria entered are updated to the new account number.

#### See Also

Submitting a Request, Oracle Applications User's Guide

# **Mass Editing Cost Information**

You can apply mass edits to cost information, including:

- apply new activity rates to item costs
- edit item shrinkage rates to a specified rate or a rate equal to your planning shrinkage rates
- create new costs and change costs to a specified amount by a percentage or an absolute amount
- create new costs by averaging the purchase order price for open purchase orders or historical purchase order receipts, or actual accounts payable invoice prices for items

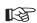

Attention: You may want to limit mass edits to subelements with similar basis types. All subelements to be edited should be either rate–based or amount–based. The values entered for Fixed Rate and Change Amount fields have drastically different effects on subelement cost, depending on the basis. For example, if you enter 10 for Fixed Rate, the mass edit updates the subelement cost for amount–based subelements to 10 units of your functional currency. If the subelement has a rate–based type, the mass edit updates the subelement rate to 1000 percent, *not* 10 percent.

#### To mass edit cost information:

1. Navigate to the Mass Edit Cost Information window: See: Submitting a Request, *Oracle Applications User's Guide*.

| Mass Edit Cost Informa | tion (M1) - proceeding to the construction of the construction of | ×         |
|------------------------|----------------------------------------------------------------------------------------------------|-----------|
| Run this Request.      |                                                                                                    | Copy      |
| Name                   | Apply Latest Activity Rates                                                                                                    |           |
| Parameters             |                                                                                                    |           |
| Language               | American English                                                                                                    | Languages |
| - At these Times       | As Soon as Possible                                                                                                    | Schegule  |
| - Upon Completion      | <sup>-</sup><br>⊠Save all Output Files                                                                                                    |           |
| Notify<br>Print to     | 3op231ap                                                                                                    | Options   |
| Help ( <u>B</u> )      | Submit                                                                                                    | Cancel    |

2. Select a Request Name.

*Apply Latest Activity Rates:* Change item costs after modifying activity rates.

*Change Cost Shrinkage Rates:* Modify the costing shrinkage rates for items. This can be a specific rate or the item's planning shrinkage rate.

*Mass Edit Actual Material Costs:* Generate costs for items based upon purchasing activity. You can update item costs to be an average of or equal to actual accounts payable invoices, open purchase orders, or historical purchase order receipts for the specified date range.

*Mass Edit Material Costs:* Update material subelements by a fixed amount or a percentage as appropriate for the basis type.

*Mass Edit Material Overhead Costs:* Update material overhead subelements by a fixed amount or a percentage, as appropriate for the basis type.

See the instructions below for further information.

#### To apply latest activity rates to item costs:

1. Select a cost type.

| Parameters           |           |                        |    |        |       | eessee × |
|----------------------|-----------|------------------------|----|--------|-------|----------|
| Cost Type            |           |                        |    |        |       | 6        |
|                      |           |                        |    |        |       |          |
| Item From            |           |                        |    |        |       |          |
| ltem To              |           |                        |    |        |       |          |
| Based on rollup      |           |                        |    |        |       |          |
| Category Set         | Inv.Items | Inventory Category Set |    |        |       | 2        |
| Category From        |           |                        |    |        |       |          |
| Category To          |           | j                      |    |        |       |          |
| Activity             |           | J                      |    |        |       |          |
| Copy Costs           |           |                        |    |        |       |          |
| Copy From Cost Type  |           | j                      |    |        |       |          |
| Report Option        |           |                        |    |        |       |          |
| Comparison Cost Type |           |                        |    |        |       |          |
|                      | <b>a</b>  |                        |    |        |       | D        |
|                      |           |                        | ОК | Cancel | Clear | Help     |

- 2. Select a range of Items From and To.
- 3. Indicate whether to edit only items that have a Based on Rollup attribute set to Yes, only those items that have a Based on Rollup set to No, or leave Based on Rollup blank to indicate all items.
- 4. Select a Category Set. The default is the category for your costing functional responsibility.
- 5. Optionally, select a range of Categories From and To.
- 6. Optionally, select an activity. The new rates are applied to only this activity.
- 7. Optionally, indicate whether to copy costs from a specific cost type *before* performing the mass edit. If you set Copy Costs to Yes, specify the cost type to copy costs from.
- 8. Indicate whether to print a cost type comparison report. If enabled, specify another cost type to compare with the current cost type.

#### • To change the cost shrinkage rate:

1. Select an edit option: whether to update the item shrinkage rate to equal the item's planning shrinkage rate or a specified rate.

| Parameters           |           | *******                |    |        |       | ×    |
|----------------------|-----------|------------------------|----|--------|-------|------|
| Edit Option          |           |                        |    |        |       |      |
| Cost Type            |           |                        |    |        |       |      |
| Item From            |           |                        |    |        |       |      |
| ltern To             |           |                        |    |        |       |      |
| Category Set         | Inv.ltems | Inventory Category Set |    |        |       | 2    |
| Category From        |           |                        |    |        |       |      |
| Category To          |           |                        |    |        |       |      |
| Fixed Rate           |           |                        |    |        |       |      |
| Copy Costs           |           |                        |    |        |       |      |
| Copy From Cost Type  |           |                        |    |        |       |      |
| Report Option        |           |                        |    |        |       |      |
| Comparison Cost Type |           |                        |    |        |       |      |
|                      | (1)       |                        |    |        |       |      |
|                      |           |                        | ОК | Cancel | Clear | Help |

- 2. Select a cost type.
- 3. Select a range of Items From and To.
- 4. Select a Category Set.
- 5. Optionally, select a range of Categories From and To.
- 6. If you selected to update the shrinkage to specified shrinkage, enter the Fixed Rate (as a decimal). This must be less than 1.
- 7. Optionally, indicate whether to copy costs from a specific cost type *before* performing the mass edit. If you set Copy Costs to Yes, specify the cost type to copy costs from.
- 8. Indicate whether to print a cost type comparison report. If enabled, specify the cost type to compare with the current cost type.

#### ► To mass edit actual material costs:

1. Select an edit option:

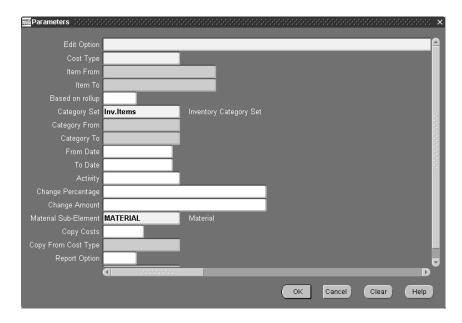

*Update material costs to open PO average:* This edit uses a hierarchy of dates when determining if the record falls within the specified date range. The hierarchy is as follows: the promised date from the purchase order shipment is used; if *this* date is not entered, the need–by date from the purchase order shipment is used; and, if *this* date is not entered, the approval date of the purchase order is used. The approval date always exists, as it is generated by the system upon approval of the purchase order. The mass edit uses only approved purchase orders.

*Update material costs to PO receipt average:* This edit uses the transaction date of the purchase order receipt into inventory when determining if the record falls within the specified date range.

*Update material costs to invoice cost:* This edit uses the accounting date accounts payable used for the invoice posting when determining if the record falls within the specified date range.

- 2. Select a cost type.
- 3. Select a range of Items From and To.
- 4. Indicate whether to edit only items that have a Based on Rollup attribute set to Yes, only those items that have a Based on Rollup set to No, or *all* items.
- 5. Select a Category Set.
- 6. Optionally, select a range of Categories From and To.

- 7. Optionally, select a date range.
- 8. Optionally, select an activity.

Only subelements associate with this activity are edited.

9. Optionally, enter an Change Percentage value (expressed as a decimal) by which to increase or decrease the average cost calculated by the mass edit.

For example, if the mass edit calculates an average cost of 100 and you enter a value of 0.10, the resulting cost of the subelement is 110. You can use the Change Percentage field with the Change Amount field.

10. Optionally, enter an Change Amount to increase or decrease the average cost calculated by the mass edit, or change the average cost *after* it is modified by the amount entered in the Change Percentage field, if appropriate. For example, if the mass edit calculates an average cost of 100 and you enter a value of 0.10 in the Change Percentage field and a value of 10 in this field, the resulting cost of the subelement is 120:

# (calculated average cost x (1 + change percentage) + change amount)

11. Select a material subelement to limit the mass edit to items associated with a specific material subelement.

This subelement is also used by the mass edit when it creates new item costs. The default is the organization's default material subelement, if one exists.

- 12. Optionally, indicate whether to copy costs from a specific cost type *before* performing the mass edit. If you set Copy Costs to Yes, specify the cost type to copy costs from.
- 13. Indicate whether to print a cost type comparison report. If enabled, specify the cost type to compare with the current cost type.

#### ► To mass edit material costs:

1. Select a cost type.

| 🚟 Parameters 💠 🖓     |                                  |    |        |       | x    |
|----------------------|----------------------------------|----|--------|-------|------|
| Cost Type            |                                  |    |        |       | ۵    |
|                      |                                  |    |        |       |      |
| Item From            |                                  |    |        |       |      |
| ltem To              |                                  |    |        |       |      |
| Based on rollup      |                                  |    |        |       |      |
| Category Set         | Inv.Items Inventory Category Set |    |        |       |      |
| Category From        |                                  |    |        |       |      |
| Category To          |                                  |    |        |       |      |
| Basis Type           |                                  |    |        |       |      |
| Activity             |                                  |    |        |       |      |
| Fixed Rate           |                                  |    |        |       |      |
| Change Percentage    |                                  |    |        |       |      |
| Change Amount        |                                  |    |        |       |      |
| Sub-Element          |                                  |    |        |       |      |
| Copy Costs           |                                  |    |        |       |      |
| Copy From Cost Type  |                                  |    |        |       |      |
| Report Option        |                                  |    |        |       |      |
| Comparison Cost Type |                                  |    |        |       |      |
|                      | ()                               |    |        |       |      |
|                      |                                  | ОК | Cancel | Clear | Help |
|                      |                                  |    |        |       |      |

- 2. Select a range of Items From and To.
- 3. Indicate whether to edit only items that have a Based on Rollup attribute set to Yes, only those items that have a Based on Rollup set to No, or leave blank to indicate all items.
- 4. Select a Category Set. The default is the category for your costing functional responsibility.
- 5. Optionally, select a range of Categories From and To.
- 6. Optionally, select a basis type by which to limit the mass edit.
- 7. Optionally, select a specific activity to mass edit only subelements associated with a specific activity.
- 8. Optionally, select a value to change the current subelement amount to a new fixed amount.

You can use this value with the Change Percentage and/or the Change Amount fields.

Leave this field blank to have the current subelement amount modified by the values entered in the Change Percentage and/or the Change Amount fields.

9. Optionally, enter an Change Percentage (positive or negative) by which to increase or decrease the subelement amount.

The Fixed value, if not blank, is multiplied by the Change Percentage value. If the Fixed field is blank, the current subelement amount is multiplied by the Change Percentage.

For example, if the value for Fixed is 200 and the value for Change Percentage is –5, the resulting cost of the subelement is 190:

#### fixed or current amount x (1 + (change percentage / 100))

10. Optionally, enter an Change Amount by which to increase or decrease the subelement amount by a fixed amount.

For example, the subelement amount before this update is 25, and you enter 10 in the Change Amount field, the new amount for the subelement is 35.

An Change Amount can also be used with an Change Percentage to increase or decrease the subelement cost *after* it is modified by the amount entered in the Change Percentage field. If, the Change Amount is 10 and the Change Percentage is 5, the resulting cost of the subelement is 195:

# fixed or current amount x (1 + (change percentage / 100)) + change amount

- 11. Select a material subelement by which to limit the mass edit of items associated with a specific material subelement.
- 12. Optionally, indicate whether to copy costs from a specific cost type *before* performing the mass edit. If you set Copy Costs to Yes, specify the cost type to copy costs from.
- 13. Indicate whether to print a cost type comparison report. If enabled, specify the cost type to compare with the current cost type.

#### • To mass edit material overhead costs:

1. Select a cost type.

| Parameters           | *************************************** |           | ×          |
|----------------------|-----------------------------------------|-----------|------------|
|                      |                                         |           |            |
| Cost Type            |                                         |           | <u></u>    |
| Item From            |                                         |           |            |
| ltem To              |                                         |           |            |
| Based on rollup      |                                         |           |            |
| Category Set         | Inv.Items Inventory Category Set        |           |            |
| Category From        |                                         |           |            |
| Category To          |                                         |           |            |
| Basis Type           |                                         |           |            |
| Activity             |                                         |           |            |
| Fixed Rate           |                                         |           |            |
| Change Percentage    |                                         |           |            |
| Change Amount        |                                         |           |            |
| Sub-Element          |                                         |           |            |
| Copy Costs           |                                         |           |            |
| Copy From Cost Type  |                                         |           |            |
| Report Option        |                                         |           |            |
| Comparison Cost Type |                                         |           |            |
|                      | a                                       |           | D          |
|                      |                                         | OK Cancel | Clear Help |
|                      |                                         |           | Cicar Help |

- 2. Select a range of Items From and To.
- 3. Indicate whether to edit only items that have a Based on Rollup attribute set to Yes, only those items that have a Based on Rollup set to No, or leave blank to indicate all items.
- 4. Select a Category Set. The default is the category for your costing functional responsibility.
- 5. Optionally, select a range of Categories From and To.
- 6. Optionally, select a basis type by which to limit the mass edit.
- 7. Optionally, select a specific activity to mass edit only items associated with a specific activity.
- 8. Optionally, select a value to change the current subelement rate or amount to a new fixed rate or amount.

The system considers this a currency amount if the subelement being updated has a basis type of Item, Lot, or Resource Units. For example, if the functional currency is U.S. Dollars, 10 = \$10. If the subelement basis type is Resource Value or Total Value, the value entered is used as a percentage (for example, 10 = 1000%). You can use this value with the Change Percentage and/or the Change Amount fields.

Leave this field blank to have the current subelement rate or amount modified by the values entered in the Change Percentage and/or the Change Amount fields. 9. Optionally, enter an Change Percentage (positive or negative) by which to increase or decrease the subelement rate or amount.

The Fixed Rate value, if not blank, is multiplied by the Change Percentage value. If the Fixed Rate field is blank, the current subelement rate or amount is multiplied by the Change Percentage. For example, if Fixed Rate is 0.20 and Change Percentage is –10, the resulting rate of the subelement is 0.18:

#### fixed or current rate or amount x (1 + (increase percentage / 100))

10. Optionally, enter an Change Amount by which to increase or decrease the subelement rate or amount by a fixed amount.

The system uses this value as a currency amount if the subelement being updated has a basis type of Item, Lot, or Resource Units. For example, if the functional currency is U.S. Dollars, the subelement amount before this update is 25, and you enter 10 in this field, the new amount for the subelement is 35. If the subelement basis type is Resource Value or Total Value, the value you enter is used as a percentage. For example, if the subelement rate before this update is 250% and you enter 0.25, the new rate for the subelement is 275%.

An Change Amount can also be used with an Change Percentage to increase or decrease the subelement cost *after* it is modified by the amount entered in the Change Percentage field. If, the Change Amount is 10 and the Change Percentage is 5, the resulting cost of the subelement is 195:

# fixed or current amount x (1 + (change percentage / 100)) + change amount

- 11. Select a material overhead subelement by which to limit the mass edit of items associated with a specific material overhead subelement.
- 12. Optionally, indicate whether to copy costs from a specific cost type *before* performing the mass edit. If you set Copy Costs to Yes, specify the cost type to copy costs from.
- 13. Indicate whether to print a cost type comparison report. If enabled, specify the cost type to compare with the current cost type.

#### See Also

Submitting a Request, Oracle Applications User's Guide

### **Copying Costs**

You can copy from one cost type to another and specify an item or a category range. You can copy *from* the Frozen cost type, but you cannot copy *to* the Frozen cost type. Under average costing, you can copy *from* the Average cost type, but you cannot copy *to* the Average cost type. Under FIFO/LIFO costing, you can copy *from* the FIFO/LIFO cost type, but you cannot copy *to* the FIFO/LIFO cost type.

In a standard cost, inventory organization, you can perform a standard cost update from the newly copied costs. In average, FIFO, or LIFO cost, inventory organizations, copied costs are generally used for simulations or comparisons only.

You can copy item costs within an organization or across organizations.

Within an organization, you can also copy resource and overhead costs, or resource and overhead associations. There are three copying options:

- merge and update existing costs
- copy over new information only
- remove and replace all cost information

Across organizations, you have the flexibility to create new sub–elements, if required, or summarize the item costs over all sub–elements into a pre–defined, summary sub–element in the destination organization.

You can use interorganizational cost copy to copy item cost information across two different organizations, specifying which items you want to include in the item cost copy.

Interorganizational cost copy supports supply chain cost rollup. Supply chain cost rollup enables you to estimate item costs created within BOM.

#### Copy Cost Examples: Copy from Cost Type 1 to Cost Type 2

Initial values in Cost Type 1 and Cost Type 2

| I | ltem | From: Cost Type 1     | To: Cost Type 2       |
|---|------|-----------------------|-----------------------|
| P | A    | 20                    | Does not exist (Null) |
| E | 3    | 10                    | 50                    |
|   | C    | Does not exist (Null) | 30                    |

The results for the Merge and Update Existing Costs option are: A = 20, B = 10, and C = 30. Item C did not exist in Cost Type 1, so C's value in Cost Type 2 does not change.

The results for the New Information Only option are: A = 20, B = 50, and C = 30. Item A did not exist in Cost Type 2, so its value is copied from Cost Type 1. Item B has a cost in Cost Type 2, so it's value does not change. Item C did not exist in Cost Type 1, so C's value in Cost Type 2 does not change.

The results for the Remove and Replace All Cost Information option are: A = 20, B = 10, and item C does not exist. These are the same values found in Cost Type 1; all values in Cost Type 1 replace those in Cost Type 2.

**Note:** You can also use the cost rollup to copy costs for based on rollup items (assemblies). When the assembly does not exist in the cost type you roll up, the cost rollup automatically copies the assembly information from the default cost type.

**Note:** For costs that are copied across organizations, the based on rollup flag for all copied costs is set as User–Defined.

#### • To copy costs between cost types:

1. Navigate to the Copy Cost Information window.

| 🚟 Copy Cost Information | (M1)                    | ×                  |
|-------------------------|-------------------------|--------------------|
| ⊂ Run this Request.     |                         |                    |
| Run inis Requesi.       |                         | Conu               |
|                         |                         | Copy               |
| Name                    | Copy Item Costs         |                    |
| Parameters              |                         |                    |
| Language                | American English        |                    |
|                         |                         | L <u>a</u> nguages |
| At these Times          |                         |                    |
|                         | As Soon as Possible     | Schedule           |
|                         |                         |                    |
| - Upon Completion       |                         |                    |
|                         |                         |                    |
|                         | ⊠ Save all Output Files |                    |
| Notify                  |                         | Options            |
| Print to                | 3op231ap                |                    |
|                         |                         |                    |
| Help ( <u>B</u> )       | Sub <u>m</u> it         | Cancel             |
|                         |                         |                    |

| Ecopy Cost Information | (M1) 3000000000000000000000000000000000000 | ~~~~~     |
|------------------------|--------------------------------------------|-----------|
| – Run this Request     |                                            |           |
|                        |                                            | Сору      |
| Name                   |                                            |           |
| Parameters             |                                            |           |
| Language               |                                            | Languages |
|                        |                                            | Länguages |
| – At these Times –     |                                            |           |
|                        | As Soon as Possible                        | Schedule  |
| Upon Completion        |                                            |           |
|                        | ⊠Save all Output Files                     |           |
| Notify                 |                                            |           |
| Print to               |                                            | Options   |
|                        |                                            | ,         |
| Help (B)               | Sub <u>m</u> it                            | Cancel    |
|                        |                                            |           |
|                        |                                            |           |

2. Select the Name of the request. This identifies what to copy:

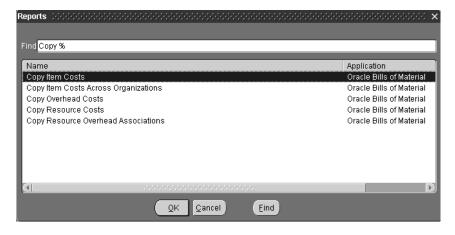

*Copy Item Costs:* copy item costs between cost types.

*Copy Item Costs Across Organizations:* copy item costs between organizations to maintain the same standard cost in multiple organizations but not to share costs.

Copy Overhead Costs: copy overhead costs between cost types.

*Copy Resource Costs:* copy resource costs between cost types.

*Copy Resource Overhead Associations:* copy resource and overhead associations between cost types.

#### 3. Select a copy option:

| Parameters                   |                                                                        |
|------------------------------|------------------------------------------------------------------------|
| Copy Option                  |                                                                        |
| From organization            |                                                                        |
| From cost type               |                                                                        |
| To cost type                 |                                                                        |
| Range                        |                                                                        |
| Specific Item                | Copy Option Sectores Consectores Consectores Consectores Consectores X |
| Category set                 |                                                                        |
| Specific category            | Find %                                                                 |
| Sub Element Summary Option   | Copy Option                                                            |
| Summary Material Sub Element | Merge and update existing costs New cost information only              |
| Summary MOH Sub Element      | Remove and replace all cost information                                |
| Summary Resource Sub Element |                                                                        |
| Summary OSP Sub Element      |                                                                        |
| Summary Overhead Sub Element | QK Cancel Eind                                                         |
| Currency Conversion Type     | Corporate {Corporate Exchang                                           |
|                              |                                                                        |
|                              | QK Cancel Clear Help                                                   |

*Merge and update existing costs:* Costs that do not exist in the To cost type are copied, costs that already exist in the To cost type are updated, costs that exist only in the To cost type are left unchanged. The system compares total costs to determine which costs to update. The system does not compare by sub–element.

*New cost information only:* Costs that do not exist in the To cost type are copied; all other costs are left unchanged.

*Remove and replace all cost information:* All costs in the To cost type are deleted and replaced with costs in the From cost type.

- 4. Select a cost type to copy From.
- 5. Select a cost type to copy To.

- 6. Do one of the following:
  - If you are copying item costs between cost types or across organizations, select All Items, those belonging to a Category, or a Specific Item. If you select Category, specify a Category Set or a Specific Category. If you select Specific Item, specify the item.

| 🚟 Parameters 👾    |        | ~~~~~~~~~~~ |       |    |        |       | 200000 <b>x</b> |
|-------------------|--------|-------------|-------|----|--------|-------|-----------------|
| Copy Option       |        |             |       |    |        |       |                 |
| From organization |        |             |       |    |        |       |                 |
| From cost type    |        |             |       |    |        |       |                 |
| To cost type      |        |             |       |    |        |       |                 |
| Range             |        |             |       |    |        |       | 2               |
| Specific Item     |        |             |       |    |        |       |                 |
| Category set      |        |             |       |    |        |       |                 |
| Specific category |        |             |       |    |        |       |                 |
|                   |        |             |       | _  |        |       | D               |
|                   |        |             |       | ОК | Cancel | Clear | Help            |
|                   |        |             |       |    |        |       |                 |
| r                 |        |             |       |    |        |       |                 |
| Range 🔅           |        |             | >>> × |    |        |       |                 |
|                   |        |             |       |    |        |       |                 |
|                   |        |             |       |    |        |       |                 |
| Find %            |        |             |       |    |        |       |                 |
|                   |        |             |       |    |        |       |                 |
| Range             |        |             |       |    |        |       |                 |
| All items         |        |             |       |    |        |       |                 |
|                   |        |             |       |    |        |       |                 |
| Category          |        |             |       |    |        |       |                 |
| Specific i        | tem    |             |       |    |        |       |                 |
|                   |        |             |       |    |        |       |                 |
|                   |        |             |       |    |        |       |                 |
|                   |        |             |       |    |        |       |                 |
| ( <u>o</u> k      | Cancel | Eind        |       |    |        |       |                 |
|                   |        | Eura        |       |    |        |       |                 |

• If you are copying overhead costs, indicate whether to copy All Overheads or a Specific Overhead that you enter. Indicate whether to copy All Departments or a Specific Department that you enter.

| 🚟 Parameters 💠 🖓                     | ***************** |       |        | 0000000000 | ×    |
|--------------------------------------|-------------------|-------|--------|------------|------|
| Copy Option                          |                   |       |        |            | ۵    |
| From Cost Type                       |                   |       |        |            |      |
| To Cost Type                         |                   |       |        |            |      |
| All Overheads                        |                   |       |        |            |      |
| Specific Overhead                    |                   |       |        |            |      |
| All Departments                      |                   |       |        |            |      |
| Specific Department                  |                   |       |        |            |      |
|                                      |                   | <br>_ |        |            | D    |
|                                      |                   | ОК    | Cancel | Clear      | Help |
| Specific Overhead<br>All Departments |                   | ОК    | Cancel | Clear      |      |

• If you are copying resource costs, indicate whether to copy All Resources or a Specific Resource that you enter.

| 🚟 Parameters 👾                |              | <br>  |        |       | ~~~~ × |
|-------------------------------|--------------|-------|--------|-------|--------|
| Copy Option                   |              |       |        |       | ۵      |
| Copy Option<br>From Cost Type |              |       |        |       |        |
| To Cost Type                  |              |       |        |       | 1      |
| All Resources                 |              |       |        |       |        |
| Specific Resource             |              |       |        |       | 🛡      |
|                               | <li>(1)</li> | <br>_ | _      |       | D      |
|                               |              | ОК    | Cancel | Clear | Help   |

• If you are copying resource overhead associations, indicate whether to copy All Resources or a Specific Resource that you select. Indicate whether to copy All Overheads or a Specific Overhead that you select.

| 🚟 Parameters 💠    |     |    |             | ×       |
|-------------------|-----|----|-------------|---------|
|                   |     |    |             |         |
| Copy Option       |     |    |             |         |
| From Cost Type    |     |    |             |         |
| To Cost Type      |     |    |             |         |
| All Resources     |     |    |             |         |
| Specific Resource |     |    |             |         |
| All Overheads     |     |    |             |         |
| Specific Overhead |     |    |             |         |
|                   | (1) |    |             | D       |
|                   |     | ОК | Cancel Clea | ar Help |

• If you are copying across organizations, select the Name of the request as Copy Item Costs Across Organizations.

| Copy Cost Information (M1)                                                                                                    | ×                              |
|----------------------------------------------------------------------------------------------------|--------------------------------|
|                                                                                                    |                                |
| Run this Request                                                                                                    |                                |
|                                                                                                    | Сору                           |
| Name                                                                                                    |                                |
| Parameters                                                                                                    |                                |
| Reports Developeration of the second second |                                |
|                                                                                                    |                                |
| Find Copy %                                                                                                    |                                |
| Name                                                                                                    | Application                    |
| Copy Item Costs                                                                                                    | Oracle Bills of Material       |
| Copy Item Costs Across Organizations                                                                                                    | Oracle Bills of Material       |
| Copy Overhead Costs                                                                                                    | Oracle Bills of Material       |
| Copy Resource Costs                                                                                                    | Oracle Bills of Material       |
| Copy Resource Overhead Associations                                                                                                    | Oracle Bills of Material       |
| [4]                                                                                                    |                                |
| QK Cancel                                                                                                    | Eind                           |
| Help (B)                                                                                                    | Sub <u>m</u> it <u>C</u> ancel |
|                                                                                                    |                                |

If you are copying across organizations, select a sub–element option from the Sub–Element Summary Option parameter based on the following:

- Creating new sub-elements
- Summarizing sub-elements and using a default sub-element
- Keeping matching sub–elements as is and summarizing unmatched sub–elements
- Performing a regular cost copy only when all sub–elements match

**Note:** The Sub–Element Summary Option determines the method of cost copy if matching sub–elements do not exist in the from and to organizations. With this option, costs are summarized within the context of a cost element. The cost copy across organizations process does not enable the total cost to be summarized into a single cost element in the destination organization.

| Sub Element Summary Option | $\sim$      |
|----------------------------|-------------|
|                            |             |
| Find <mark>%</mark>        |             |
|                            |             |
| Sub Element Summary Optic  | on 🔰        |
| Create Sub-Elements        |             |
| Summarize Sub-Elements     |             |
| Summarize Non-Matching Su  | ub-Elements |
| Match Sub-Elements         |             |
|                            |             |
| L                          |             |
| OK Cancel                  | Find        |
|                            |             |

- If you select the Sub–Element Summary Option as Create Sub–Elements or Match Sub–Elements, the Summary Sub– Elements for material, material overhead, resource, outside processing and overhead are not enabled.
- If you select the Sub–Element Summary Option as Create Sub–Elements, the system will automatically create missing sub–elements in the destination organization with default accounts from the organization parameters. After saving your newly created sub–elements with default accounts, you can change the accounts that are associated to your sub–elements.

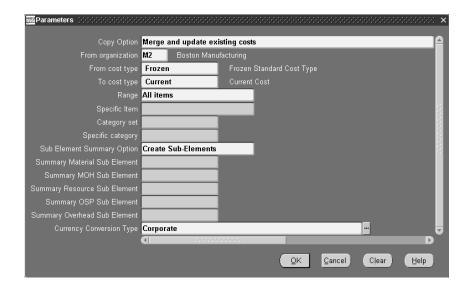

• If you select the Sub–Element Summary Option as Summarize Sub–Elements or Summarize Non–Matching Sub–Elements, you need to specify the Summary Sub–Elements for material, material overhead, resource, outside processing and overhead. When you Summarize Sub–Elements, the total cost in each cost element will be copied to one sub–element. When you Summarize Non–Matching Sub–Elements, the system summarizes the costs of the non–matching sub–elements into a single sub–element. For each option, the default sub–element is defined with a basis type of Item.

| Parameters ())))))))))))))))))) |                      |                           |            | ee × |
|---------------------------------|----------------------|---------------------------|------------|------|
| Copy Option                     | Merge and update exi | sting costs               |            |      |
| From organization               | M2 Boston Manu       | facturing                 |            |      |
| From cost type                  | Frozen               | Frozen Standard Cost Type |            |      |
| To cost type                    | Current              | Current Cost              |            |      |
| Range                           | All items            |                           |            |      |
| Specific Item                   |                      |                           |            |      |
| Category set                    |                      |                           |            |      |
| Specific category               |                      |                           |            |      |
| Sub Element Summary Option      | Summarize Sub-Elem   | ents                      |            |      |
| Summary Material Sub Element    | Material             | material                  |            |      |
| Summary MOH Sub Element         | Mat'lMgmt            | Material Management       |            |      |
| Summary Resource Sub Element    | LABOR                | GENERAL                   |            |      |
| Summary OSP Sub Element         | KN-OSP               |                           |            |      |
| Summary Overhead Sub Element    | Equip/Tool           | Equipment & Tool Overhead |            |      |
| Currency Conversion Type        | Spot                 |                           |            |      |
|                                 | (I)                  |                           |            | D    |
|                                 |                      | <u>Q</u> K <u>C</u> ancel | Clear Help |      |

• Specify the Currency Conversion Type in order to handle currency conversions.

# **Default Basis Types**

This basis type is used to determine how the overhead cost is earned and how it is applied to product costs.

| Activity              | Used to apply activity costs to items. The<br>activity basis type can only be used with the<br>material overhead subelement. The item cost<br>is calculated by multiplying the activity cost<br>by the ratio of the number of times the activ-<br>ity occurs divided into the cumulative quanti-<br>ty of the item associated with those occur-<br>rences.                               |
|-----------------------|----------------------------------------------------------------------------------------------------|
| Item (default)        | Used to earn and apply costs for all subele-<br>ments. For material and material overhead<br>subelements, you charge a fixed amount per<br>item. For resource, outside processing, and<br>overhead subelements, you charge a fixed<br>amount per item moved in an operation.                                                                                                    |
| Lot                   | Used to earn and apply costs for all subele-<br>ments. The item cost is calculated the same<br>as an Item basis cost except that the unit cost<br>is divided by the cost type standard lot size<br>to derive the cost per item.                                                                                                    |
| <i>Resource units</i> | Used for material overhead and overhead<br>subelements. For the overhead subelement,<br>you earn and apply a fixed amount of over-<br>head for each resource unit you earn on the<br>operation. For the material overhead subele-<br>ment, this basis type may be used to apply<br>overhead to an item's product cost. Howev-<br>er, these costs are not earned in work in pro-<br>cess. |

| <i>Resource value</i> | Used for material overhead and overhead<br>subelements. For the overhead subelement,<br>you earn and apply a percentage of the re-<br>source value you earn on the operation as<br>overhead. For the material overhead subele-<br>ment, this basis type may be used to apply<br>overhead to an item's product cost. Howev-<br>er, these costs are not earned in work in pro-<br>cess.       |  |  |
|-----------------------|----------------------------------------------------------------------------------------------------|--|--|
| Total value           | Used to earn and apply costs with the materi-<br>al overhead subelement. This cost is applied<br>to product cost and earned as a percentage of<br>the item's total cost less any this level materi-<br>al overhead. For purchased items, the cost is<br>earned when the item is received. For assem-<br>blies, the cost is earned when the assembly is<br>completed from a job or schedule. |  |  |

# Associating Expenditure Types with Cost Elements

Expenditure types are used to classify project–related transaction costs that are collected using the Cost Collector then transferred to Oracle Projects.

You must associate *in* and *out* expenditure types with each of the five cost elements so that costs for the following inventory transfer transactions can be collected and transferred to Oracle Projects.

- Subinventory transfers between locators with different projects or tasks. See: Transferring Between Organizations, *Oracle Inventory User's Guide*.
- Miscellaneous issue from a project locator. See: Performing Miscellaneous Transactions, *Oracle Inventory User's Guide*.
- Miscellaneous Receipt into a project locator. See: Performing Miscellaneous Transactions, *Oracle Inventory User's Guide*.
- Project related miscellaneous transactions which issue inventory to, or receive it from, Projects.

*In* expenditure types are used to cost the value of transfers into a project. *Out* expenditure types are used to cost the value of transfers out of a project.

#### To define expenditure types for cost elements

1. Navigate to the Expenditure Types for Cost Elements window.

| 🚟 Expenditure Types for Cost Elem | ents (Production Production) |                       | $\exists \ \exists \ \times$ |
|-----------------------------------|------------------------------|-----------------------|------------------------------|
|                                   |                              |                       |                              |
|                                   | – Expenditure Type -         |                       |                              |
|                                   | Transfers In                 | Transfers Out         |                              |
| Material                          | Material Usage Tran          | Material Usage Transf |                              |
| Material Overhead                 | Material Overhead Tra        | Material Overhead Tra |                              |
| Resource                          | Resource Transfer            | Resource Transfer     |                              |
| Outside Processing                | Outside Processing Tr        | Outside Processing Tr |                              |
| Overhead                          | Resource Overhead Ti         | Resource Overhead T   |                              |
|                                   |                              |                       |                              |

2. Select a Transfer In / Transfer Out Expenditure type for each of the following cost elements:

*Material:* A general ledger account to accumulate material costs. This is usually an asset account.

*Material Overhead:* A general ledger account to accumulate material overhead or burden costs. This is usually an asset account.

*Resource:* A general ledger account to accumulate resource costs. This is usually an asset account.

*Outside Processing:* A general ledger account to accumulate outside processing costs. This is usually an asset account.

*Overhead:* A general ledger account to accumulate resource overhead or department overhead costs. This is usually an asset account.

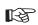

**Attention:** You can choose only Expenditure Types that are not defined as Rate Required in Oracle Projects.

# **Defining Category Accounts**

You can use the Category Accounts Summary window to define, query, and update category valuation and expense accounts. If your current organization is a standard costing organization, you can define category accounts at the category and optionally subinventory level. If your current organization is an average costing organization you must define category accounts at the cost group/category level.

You can only define category accounts for categories that belong to the default category set for the product line functional area. See: Defining Category Sets, *Oracle Inventory User's Guide* and Defining Default Category Sets, *Oracle Inventory User's Guide*.

#### **Account Update Restrictions**

| Condition Preventing<br>Account Update | Standard Costing Organization                                                                                                    | Average Costing Organization                                          |
|----------------------------------------|----------------------------------------------------------------------------------------------------|-----------------------------------------------------------------------|
| On hand Quantity > 0                   | Quantities exist in the subinventory. <b>Note:</b><br>If subinventory is null, all subinventories<br>in the organization are considered. | Quantities exist in any locator associated with the cost group        |
| Pending Transactions                   | Pending transactions associated with the subinventory and category exist                                                                 | Pending transactions associated with the project and cost group exist |
| Uncosted Transactions                  | Uncosted transactions associated with the subinventory and category exist                                                                | Unclosed transactions associated with the cost group exist            |

# To define or change category accounts in a standard costing organization:

1. Navigate to the Category Accounts window. The Find Category Accounts window appears.

| 🚟 Find Category Accounts (M1) 💠 🖓 |                     |           |   |      | 도 꾀 × |
|-----------------------------------|---------------------|-----------|---|------|-------|
|                                   |                     |           |   |      |       |
| Subinvent                         | tory <mark>F</mark> | loorStock | : |      |       |
| Categ                             | jory <mark>S</mark> | F         |   |      |       |
|                                   |                     |           |   | _    |       |
|                                   |                     |           |   |      |       |
| <u>C</u> lear                     | (                   | New       |   | Find |       |
|                                   |                     |           |   |      |       |
|                                   |                     |           |   |      |       |

2. Choose New to define a new category account. Choose Find to search for an existing record.

You can select a category, or subinventory, or both when searching for records. The Category Accounts Summary window appears.

| Carrier Ca | ateg | ory Accounts Sum | imary (M1) - Colorado |                      |                      | >>>>>>>>>>>>>>>>>>>>>>>>>>>>>>>>>>>>> |
|------------|------|------------------|-----------------------|----------------------|----------------------|---------------------------------------|
|            |      |                  |                       | - Accounts           |                      |                                       |
|            |      | Subinventory     | Category              | Material             | Material<br>Overhead | Overhead                              |
|            | Π    |                  |                       | 01.000.1410.0000.000 | 01.000.1420.0000.000 | 01.000.1430.0000.000                  |
|            |      |                  |                       |                      |                      |                                       |
|            |      |                  |                       |                      |                      |                                       |
|            |      |                  |                       |                      |                      |                                       |
|            |      |                  |                       |                      |                      |                                       |
|            |      |                  |                       |                      |                      |                                       |
|            |      |                  |                       |                      |                      |                                       |
|            |      |                  |                       |                      |                      |                                       |
|            |      |                  |                       |                      |                      |                                       |
| J          |      |                  |                       |                      |                      |                                       |
|            |      |                  |                       |                      |                      | D                                     |
|            |      |                  |                       |                      |                      |                                       |
|            |      |                  | ory Description       |                      |                      |                                       |
|            |      | Catego           | ory Description       |                      |                      |                                       |
|            |      |                  |                       |                      |                      |                                       |
|            |      |                  |                       |                      |                      | <u>Open</u>                           |

3. Optionally, select a Subinventory.

If a subinventory is not selected, you can define accounts that are specific to the category. Once you define a category account with a null subinventory, the accounts that are associated with that category are defaulted each time you define a new category/subinventory combination for that category.

4. Select a Category.

When you select a category, accounts are defaulted from the organization level.

5. Select account numbers for the following:

**Note:** All subinventories that contain items belonging to the selected category set use these accounts for inventory valuation. You therefore cannot change an account if there is on–hand inventory in any of these subinventories.

*Material:* A default general ledger account to accumulate material costs for this category/subinventory combination. This is usually an asset account.

*Outside Processing:* A default general ledger account to accumulate outside processing costs for this category/subinventory combination. This is usually an asset account.

*Material Overhead:* A default general ledger account to accumulate material overhead or burden costs for this category/subinventory combination. This is usually an asset account.

*Overhead:* A default general ledger account to accumulate resource or department overhead costs for this for this category/subinventory combination. This is usually an asset account.

*Resource:* A default general ledger account to accumulate resource costs for this category/subinventory combination. This is usually an asset account.

*Encumbrance:* A default general ledger account to hold the value of encumbrances against subinventory items belonging to this category set.

Bridging: This account is optional.

You can also optionally enter an Analytical Invoice Price Variance, Analytical Purchase Mirror, Non–Invoiced Sales Order, Non–Invoiced Revenue, Analytical Revenue Mirror, Analytical Margins of Goods Sold, and Average Cost Variance account.

6. Save your work.

# Associating WIP Accounting Classes with Categories

In a standard costing organization, you can associate standard discrete and repetitive assembly WIP accounting classes with categories that belong to the default category set for the Product Line Functional area. In an average costing organization, you can create similar associations by associating accounting classes with categories and cost groups.

The defaults defined in this window can be defaulted when you create discrete jobs, associate repetitive assemblies with production lines, and when you perform work order–less completions. See: WIP Accounting Class Defaults, *Oracle Work in Process User's Guide*.

The category/accounting class associations can be changed as required.

► To define default WIP accounting classes for categories in a standard costing organization.

- 1. Navigate to the Default WIP Accounting Classes for Categories window. The Find Default WIP Accounting Classes for Categories window appears.
- 2. Choose the New button. The Default WIP Accounting Classes for Categories window appears.
- 3. Select a Category.

You must select a category. You can only select categories that belong to the default category set for the Product Line Functional area.

You cannot enter a duplicate cost group/category combination.

4. Select a Standard Discrete and/or Repetitive Assembly Accounting Class.

You can only select active Standard Discrete and Repetitive Assembly accounting classes. You can optionally associate both a Standard Discrete and Repetitive Assembly accounting class with the same category. See: WIP Accounting Classes, *Oracle Work in Process User's Guide*.

To define default WIP accounting classes for categories in a average costing organization:

1. Navigate to the Default WIP Accounting Classes for Categories window. The Find Default WIP Accounting Classes for Categories window appears.

| 🚟 Find Default WIP Accounting Classes for Categories 🕬 🕬 🕬 | ्र ट ट ज ×े |
|------------------------------------------------------------|-------------|
|                                                            |             |
| Cost Group Common                                          |             |
| Category                                                   |             |
| WIP Accounting Class Discrete                              |             |
|                                                            |             |
| <u>C</u> lear <u>N</u> ew Find                             |             |
|                                                            |             |
|                                                            |             |
|                                                            |             |

2. Choose the New button. The Default WIP Accounting Classes for Categories window appears.

| 22370 De | efault WIP Accountin | g Classes for Categori | ies (AC1) (Redeleted) | ২০২০২০২০২০২০ ≚ স       | × |
|----------|----------------------|------------------------|-----------------------|------------------------|---|
| _ (      | Cost Group           | Category               | Standard<br>Discrete  | Repetitive<br>Assembly | _ |
|          |                      |                        |                       |                        | - |
|          |                      |                        |                       |                        |   |
|          |                      |                        |                       |                        |   |
|          |                      |                        |                       |                        |   |
|          |                      |                        |                       |                        |   |
|          |                      |                        |                       |                        |   |
|          |                      |                        |                       |                        |   |
|          |                      |                        |                       |                        |   |
| Î        |                      |                        |                       |                        | - |
|          |                      |                        |                       |                        |   |

3. Select a Cost Group.

If the *Project Cost Collection Enabled* parameter in the Organization Parameters window is set, the cost group specified in the Project Manufacturing parameters window is defaulted but can be overridden. See: Organization Parameters Window, *Oracle Inventory User's Guide*, and Assigning Project Parameters, *Oracle Project Manufacturing User's Guide*.

If the *Project Cost Collection Enabled* parameter is not set, you cannot select a cost group and the organization's default cost group is used.

4. Select a Category.

You must select a category. You can only select categories that belong to the default category set for the Product Line Functional area.

You cannot enter a duplicate cost group/category combination.

5. Select a Standard Discrete Accounting Class.

You can only select an active Standard Discrete accounting class. See: WIP Accounting Classes, *Oracle Work in Process User's Guide*.

6. Save your work.

# **Project Cost Groups**

You can define and subsequently use project cost groups if the *Project Cost Collection Enabled* parameter in the Organization Parameters window in Oracle Inventory is set. Project cost groups are used to group project related costs.

#### Organization's Cost Group

The organization's default cost group is seeded when you install Cost Management. This is a multiple organization (multi–org) cost group and is used as the default in organizations that have a *Costing Method* of *Average* and the *CST: Average Costing Option* profile option set to Inventory and Work in Process. These organizations do not, however, have to have their *Project Cost Collection Enabled* parameter set.

The valuation accounts defined in the Organization Parameters window are used for this cost group and cannot be changed or made inactive. However, in an organization that is Project Cost Collection Enabled the name and description of this cost group can be changed.

If you assign a project the organization's default cost group, the project is costed at common inventory costs.

## **User–Defined Cost Groups**

A project must be associated with a project cost group. If you do not specifically assign a project to a user-defined cost group, costs for that project are derived using the organization's default cost group. Project cost groups can have more than one project assigned to them. Project cost groups can be specific to an organization or available in multiple organizations. If a cost group is assigned to projects that are defined in multiple inventory organizations, it must be defined as a multi-org cost group.

Average costs are calculated and held at the cost group level within each inventory organization; since subinventory valuation accounts cannot be defined at a level lower than the level at which average costs are held, value in every locator belonging to a project in a particular cost group is held in that group's valuation accounts.

Through the use of cost groups, an item may have a different cost in different projects as well as a unique cost in common inventory, all within the same organization. Item costs can apply to a single project if each project belongs to a distinct cost group, or apply to a group of projects if all projects in the group are associated to the same project cost group. Items in common inventory belong to the organization's default cost group and are costed separately from items in projects. Defining Project Cost Groups: page 2 - 76

# **Defining Project Cost Groups**

You can define and subsequently use project cost groups if the *Project Cost Collection Enabled* parameter in the Organization Parameters window in Oracle Inventory is set. See: Organization Parameters Window, *Oracle Inventory User's Guide* 

For each project cost group, you must define five elemental subinventory valuation accounts, an average cost variance account, and an encumbrance account. You can use different accounts or the same account for all five elemental accounts.

You do not have to use separate accounts to maintain elemental visibility for project related costs. Cost visibility is maintained at the subelemental level through the use of expenditure types.

You can associate WIP accounting classes with a project cost group. This association defines which WIP accounting classes are valid for use with the project or projects belonging to this cost group. By restricting the use of a WIP class to only one cost group, you can avoid commingling Work in Process costs for multiple projects into one set of valuation accounts.

# ► To define costs groups:

1. Navigate to the Cost Groups window.

| 🚟 Cost Groups (AC1) 🔅 |                |                            |            |                       | :::::::::::::::::::::::::::::::::::: |
|-----------------------|----------------|----------------------------|------------|-----------------------|--------------------------------------|
|                       |                |                            |            |                       |                                      |
| Cost Group Co         | mmon           |                            |            |                       |                                      |
| Description Cor       | nmon cost grou | up for manufacturing avera | ge costing |                       |                                      |
| Inactive On           |                |                            |            |                       |                                      |
|                       | ļulti-Org      |                            |            |                       | []                                   |
|                       |                |                            |            |                       |                                      |
| - Accounts            |                |                            |            |                       |                                      |
|                       |                | aluation                   | Pa         | avback Variance       |                                      |
|                       | Material       |                            |            |                       |                                      |
| Mater                 | rial Overhead  |                            |            |                       |                                      |
|                       | Resource       |                            |            |                       |                                      |
| Outside               | e Processing   |                            |            |                       |                                      |
|                       | Overhead       |                            |            |                       |                                      |
|                       |                |                            |            |                       |                                      |
| Average C             | ost Variance   |                            |            |                       |                                      |
| E                     | incumbrance    |                            |            |                       |                                      |
|                       |                |                            |            |                       |                                      |
|                       |                |                            |            |                       |                                      |
|                       |                |                            |            | WIP Accounting Classe | is )                                 |
|                       |                |                            |            |                       |                                      |

- 2. Enter an alphanumeric name to identify the Cost Group.
- 3. Enter a cost group Description.
- 4. Enter an Inactive On date.

As of this date, you can no longer assign this project cost group to a project, however, you can query and process records that use it. If you do not enter a Inactive On date, the cost group is valid indefinitely.

5. Check Multi–Org to indicate that the cost group name can be shared with other organizations.

**Note:** If not set to Multi–Org, the cost group is only available to the organization that it is created in. If enabled, only the cost group name is shared across organizations.

If the project cost group is to include projects that are defined in multiple inventory organizations, it must be defined as a multi–org cost group.

6. Enter account numbers for the following:

When you define a cost group for an organization, the accounts defined in the Organization Parameters window are defaulted but can be overwritten. See: Organization Parameters, *Oracle Inventory* 

*User's Guide* and Defining Costing Information, Oracle Inventory User's Guide.

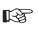

Attention: Locators that reference projects that belong to a project cost group use these accounts for inventory valuation. You therefore cannot change an account if there is on-hand inventory in any of these locators.

*Material:* A general ledger account to accumulate material costs for this cost group. This is usually an asset account.

*Material Overhead:* A general ledger account to accumulate material overhead or burden costs for this cost group. This is usually an asset account.

*Resource:* A general ledger account to accumulate resource costs for this cost group. This is usually an asset account.

*Outside Processing:* A general ledger account to accumulate outside processing costs for this cost group. This is usually an asset account.

*Overhead:* A general ledger account to accumulate resource overhead or department overhead costs for this cost group. This is usually an asset account.

*Average Cost Variance:* A general ledger account to accumulate the balances that may occur when transactions are processed for an item whose on–hand inventory is negative. This account represents the inventory valuation error caused by issuing inventory before receiving it. See: Average Cost Variances: page 5 – 37.

*Encumbrance:* A general ledger account to hold the value of encumbrances against subinventory items.

*Borrow Payback Variance Account:* A general ledger account that is used to track the difference between the current average cost and the original borrowing cost. This account is mandatory.

#### To associate WIP accounting classes with the cost group:

1. Choose the WIP Accounting Classes button. The WIP Accounting Classes for Cost Groups window appears.

| ORACLE<br>Aphana | WIP Account Classes For Cost Gro | oup (AC1) - 000000 🗹 1 | л × |
|------------------|----------------------------------|------------------------|-----|
|                  | WIP Accounting Class             | Inactive On            |     |
| Î                | Discrete                         |                        | 8   |
|                  |                                  |                        |     |
|                  |                                  |                        |     |
|                  |                                  |                        |     |
|                  |                                  |                        |     |
|                  |                                  |                        |     |
| Ĩ                |                                  |                        |     |
|                  |                                  |                        |     |
|                  |                                  |                        |     |
|                  |                                  |                        |     |

2. Select a WIP Accounting Class.

You can only select any Standard Discrete Accounting Class. See: WIP Accounting Classes, *Oracle Work in Process User's Guide* and Defining WIP Accounting Classes, *Oracle Work in Process User's Guide*.

3. Save your work.

# **Profile Options and Security Functions**

During implementation the system administrator sets up security functions and profile options.

# **Profile Options**

During implementation, you set a value for each user profile option to specify how Oracle Cost Management controls access to and processes data.

Generally, the system administrator sets and updates profile values. See: Setting User Profile Options, *Oracle Applications System Administrator's Guide*.

# **Implementing Profile Options Summary**

The table below indicates whether you (the *User*) can view or update the profile option and at which System Administrator levels the profile options can be updated: at the user, responsibility, application, or site levels.

A *Required* profile option requires you to provide a value. An *Optional* profile option already provides a default value, so you only need to change it if you do not want to accept the default.

| Profile Option                                                             | User | User | Resp | Арр | Site | Required | Default<br>Value |
|----------------------------------------------------------------------------|------|------|------|-----|------|----------|------------------|
| CST: Account<br>Summarization                                              | -    | -    | -    | -   | ~    | Yes      | Yes              |
| CST: Cost Rollup – Wait For<br>Table Lock                                  | -    | -    | ~    | ~   | ~    | Yes      | None             |
| CST: Cost Update Debug<br>Level                                            | 0    | ~    | ~    | ~   | ~    | Yes      | None             |
| CST: Exchange Rate Type                                                    | -    | -    | -    | -   | ~    | Yes      | None             |
| CST: Item Category for<br>Inflation Adjustment<br><b>Colombia only</b>     | n/a  | n/a  | n/a  | n/a | n/a  | n/a      | n/a              |
| CST: Item Category Set for<br>Inflation Adjustment<br><b>Colombia only</b> | n/a  | n/a  | n/a  | n/a | n/a  | n/a      | n/a              |
| CST: Maintain Cost<br>Privilege                                            | -    | ~    | ~    |     | /    | No       | Yes              |

| Profile Option                                                       | User | User | Resp | Арр | Site | Required | Default<br>Value |
|----------------------------------------------------------------------|------|------|------|-----|------|----------|------------------|
| CST: Period Summary                                                  | -    | -    | -    | -   |      | No       | Automatic        |
| CST: Price Index for<br>Inflation Adjustment<br><b>Colombia only</b> | n/a  | n/a  | n/a  | n/a | n/a  | n/a      | n/a              |
| CST: Transfer Pricing<br>Option                                      | -    | ~    | ~    | 1   |      | No       | No               |
| CST: View Cost Privilege                                             | -    | ~    | ~    | /   | ~    | Required | None             |

 $\mathbf{r}$ 

You can update the profile option.

You can view the profile option value but you cannot change it.

0

You cannot view or change the profile option value.

#### **CST: Account Summarization**

Indicates whether, in *standard costing*, elemental accounts are summarized before being transferred to General Ledger. If this profile is set to No, elemental account visibility is maintained. You can set this profile to No if you are using *average costing*, but it has no effect. See Work in Process: Account Summarization: page 4 – 4 and Implementing Profile Options Summary: page 2 – 80

#### CST: Cost Rollup – Wait For Table Lock

Indicates whether the cost rollup waits until the desired information in Cost Management tables is available:

*Yes:* The program will continually attempt to lock the tables.

*No:* The program tries 10 attempts to lock tables before ending rollup request.

#### **CST: Cost Update Debug Level**

Indicates none or the level and type of debug messages to print in the cost update log file.

Regular: Every subroutine.

Extended: Every SQL statement.

*Full:* Same as Extended and keeps any temporary data in the database.

#### **CST: Exchange Rate Type**

Indicates how to convert foreign currency. The options are *period average rate* or *period end rate*.

This profile is also used to control the exchange rate type used for the Margin Analysis Report, the Material Distribution Report, and the WIP Distribution Report. When entering a foreign exchange rate for one of these reports, you must specify the exchange rate type. For reporting profit and loss results, different countries use different financial standards. For example, U.S. companies convert using the period average rate, and Australian companies use the period end rate.

#### CST: Item Category for Inflation Adjustment

Ignore this unless you are using the Colombia responsibility.

See: Oracle Financials for Colombia User's Guide.

#### CST: Item Category Sets for Inflation Adjustment

Ignore this unless you are using the Colombia responsibility.

See: Oracle Financials for Colombia User's Guide.

## CST: Maintain Cost Privilege

This profile option is used in the security function when you define, update, or delete cost information. The profile option must be set to Yes to submit the Purge Standard Cost Update History concurrent program.

Yes: Profile option is enabled.

No: Profile option is disabled.

# **CST:Period Summary**

This profile option is used to indicate if period summarization is performed when the closing an accounting period using the Inventory Accounting Periods window. The values are:

*Automatic:* Period summarization process is performed automatically when the period is closed. The status of the period becomes Closed after the summarization process is completed. This is the default value.

*Manual:* When a period is closed, the period summarization process is not automatically launched. The status of the period is Closed not Summarized. You must run the Period Close Reconciliation report if you want to calulate summarization data – and at that point the status becomes Closed.

See: Period Summarization Process: page 9 – 6, and Period Close Reconciliation Report: page 11 – 58

#### **CST:** Price Index for Inflation Adjustment

Ignore this unless you are using the Colombia responsibility.

See: Oracle Financials for Colombia User's Guide.

## **CST: Transfer Pricing Option**

This profile option is used to enable transfer price functionality for intercompany accounting. See: Transfer Price Costing: page 10 – 20. Your choices are:

*No:* Transfer price costing is disabled. This is the default value.

*Yes, Price Not As Incoming Cost:* The incoming cost to the Receiving organization is the Shipping organization's inventory cost.

*Yes, Price As Incoming Cost:* The incoming cost to the Receiving organization is based on the transfer price.

#### **CST: View Cost Privilege**

This profile option determines whether certain costing reports indicate display cost information.

#### See Also

Setting Your Personal User Profile, Oracle Applications User's Guide

Common User Profile Options, Oracle Applications User's Guide

Profile Options in Oracle Application Object Library, Oracle Applications User's Guide

# **Cost Management Security Functions**

Security function options specify how Oracle Cost Management controls access to and processes data. The system administrator sets up and maintains security functions.

## Privilege to View Cost (CST\_VIEW\_COST\_INFORMATION)

Determines whether the privilege to view costing information can be prohibited from the following windows:

- Resources (in Bills of Material)
- Departments (in Bills of Material)
- Indented Bills of Material (in Bills of Material and Engineering)

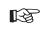

Attention: By leaving the Privilege to View Cost security function as part of a user's responsibility, but excluding the Privilege to Maintain Cost function, you can allow the user to print reports but not change any stored costs.

See: Viewing Standard Cost History: page 4 – 30 and Viewing a Standard Cost Update: page 4 – 33.

## Privilege to Maintain Cost (CST\_MAINTAIN\_COST\_INFORMATION)

Determines whether the privilege to create, update, or delete costing information can be prohibited from the following windows:

The following windows are governed by this function:

- Bills of Material (in Bills of Material and Engineering)
- Routing (in Bills of Material and Engineering)

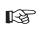

**Attention:** To use either of the Cost Rollup options where costs are committed to the database, the Privilege to Maintain Cost security function must be included as part of the responsibility.

See: Rolling Up Assembly Costs: page 4 – 14 and Updating Pending Costs to Frozen Standard Costs: page 4 – 23.

# Cost Group: Maintain (CST\_CSTFDCGA\_MAINTAIN)

Determines whether the privilege to create, update, or delete cost group information can be prohibited from the Define Cost Group window.

# Activities: Maintain (CST\_CSTFDATY\_MAINTAIN)

Determines whether costing information can be created, updated, or deleted from the Activities window.

# Cost Types: Maintain (CST\_CSTFDCTP\_MAINTAIN)

Determines whether costing information can be created, updated, or deleted from the Cost Types window.

# Item Costs: Maintain (CST\_CSTFITCT\_MAINTAIN)

Determines whether costing information can be created, updated, or deleted from the Item Costs window.

## Material Subelements: Maintain (CST\_CSTFDMSE\_MAINTAIN)

Determines whether costing information can be created, updated, or deleted from the Material Subelements window.

#### **Overheads: Maintain (CST\_CSTFDOVH\_MAINTAIN)**

Determines whether costing information can be created, updated, or deleted from the Overheads window.

#### CHAPTER

3

# Item Costing

T his chapter tells you everything you need to know about item costing and related activities, including:

- Selecting an Item / Cost Type Association: page 3 3
- Defining Item Costs: page 3 5
- Defining Item Costs Details: page 3 8
- Viewing Item Costs: page 3 10
- Cost Type Inquiries: page 3 13
- Purging Cost Information: page 3 17
- Viewing Material Transaction Distributions: page 3 19
- Viewing WIP Transaction Distributions: page 3 21
- Viewing WIP Value Summaries: page 3 24
- Viewing Material Transactions: page 3 29
- Error Resubmission: page 3 31

# **Overview of Item Costing Activities**

Item costing requires certain associations and settings most of which apply to a perpetual costing method, Standard or Average or FIFO or LIFO.

You perform various activities in the perpetual costing methods. These include viewing, inquiring, purging, and error resubmission activities.

# Selecting an Item / Cost Type Association

To define or view item cost information, you must first select an item / cost type association. Item costs are always associated with a cost type.

#### Prerequisites

To define, update, or delete costing information, the Item Costs: Maintain security function must be included as part of the responsibility. See: Security Functions: page 2 – 83.

#### • To select an item / cost type association:

- 1. Navigate to the Item Costs Summary folder window.
- 2. Enter search criteria in the Find Item/Cost Type window.

| 🚟 Find Item/Cost Type 💠 🖓 🖓 |                            | ≚⊼× |
|-----------------------------|----------------------------|-----|
|                             |                            |     |
| ltem                        |                            |     |
| Cost Type                   |                            |     |
| Category Set                |                            |     |
| Category                    |                            |     |
| Inventory Asset             | -                          |     |
| Based On Rollup             | <b></b>                    |     |
|                             | <br>⊒ Zero Cost Items Only |     |
|                             |                            |     |
|                             |                            |     |
| <u>C</u> lear               | New Find                   |     |
|                             |                            |     |

The Item Costs Summary folder window displays costing information for the item for all cost types.

- 3. Do one of the following:
  - Choose the New button to define new cost information, or the Open button to review existing cost information. The Item Costs Details window appears.
  - To view item cost details, choose the Views button. After you select an inquiry, the Item Costs Summary window appears.

• To define or maintain item cost information, choose the Costs button. The Item Cost window appears.

# See Also

Using Query Find, Oracle Applications User's Guide Using Query Operators, Oracle Applications User's Guide Searching For Information, Oracle Applications User's Guide Performing Query–by–Example and Query Count, Oracle Applications User's Guide Defining Item Costs: page 3 – 5 Viewing Item Costs: page 3 – 10

# **Defining Item Costs**

Define costs for buy items or enter additional costs for assemblies with costs generated from the cost rollup.

If you share costs, you can only define costs in the cost master organization. When you define an item, the system creates a cost record according to the costing method, the Frozen or Average cost type. You can modify the Frozen cost type if no inventory transactions have occurred, allowing you to directly set the frozen standard cost for the item. If inventory transactions have occurred, you must define a cost in a cost type other than Frozen and perform a cost update to load a frozen cost for the item.

You cannot use the Item Costs window to edit average costs. See: Updating Average Costs: page 5 - 20.

For Bills of Material users, you can use the costs in any cost type for the costed bill of material explosion reports to examine other cost scenarios.

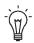

**Suggestion:** If you use Bills of Materials, and intend to use the resource, outside processing, and overhead cost elements when you define item costs, you must first define bill parameters to have access to material and material overhead cost elements. See: Defining Bills of Material Parameters, *Oracle Bills of Material User's Guide*.

# • To define item costs:

 Navigate to the Item Costs window. Do this by choosing the Costs button from either the Item Costs Summary folder window or from the Item Costs Details window. See: Selecting An Item / Cost Type Association: page 3 – 3 and Defining Item Costs Details: page 3 – 8.

|                  | AS18947, AvgRa  | ates (Addition) | *********** |                   |              | ≚ স × |
|------------------|-----------------|-----------------|-------------|-------------------|--------------|-------|
| Cost Information | Activity Info   | rmation         |             |                   |              |       |
| - User Defined   |                 |                 |             |                   |              | •     |
| Cost<br>Element  | Sub-<br>Element | Activity        | Basis       | Rate or<br>Amount | Unit Cost [] |       |
| Material Ove     |                 |                 | Item        | 2                 | 2.00000      |       |
|                  |                 |                 |             |                   |              |       |
|                  |                 |                 |             |                   |              |       |
|                  |                 |                 |             |                   |              | 5     |
| Basi             | s Factor 1      |                 |             | MFG Shrink Factor | 1            |       |
| – Rollup Item C  | · ·             |                 |             |                   |              | _     |
| Overhead         |                 |                 | Lot         |                   |              |       |
| Overnead         | EdACOvhd        |                 | LOC         | 100.213           | 100.21300    |       |
| overnead         | EdACUvhd        |                 |             | 100.213           | 100.21300    |       |
|                  | EdALUvhd        |                 |             |                   | 100.21300    |       |
|                  |                 |                 |             |                   |              |       |
|                  |                 |                 |             |                   |              |       |
|                  |                 |                 |             |                   |              |       |
|                  | s Factor 1      |                 |             | 100.213           |              |       |
| Basi             |                 | ed up           |             |                   |              |       |

If you are defining an item cost in a cost type other than Frozen, the existing cost information is copied from the default cost type to the current cost type. You can use this cost information or modify it to create a new cost for the current cost type. If you use the average cost method, you can create budget or simulation costs here. You cannot edit average costs from this window.

- 2. Select the cost element. If you are defining a frozen cost for your item, a row is inserted for any applicable default material overhead subelements you defined.
- 3. Select the subelement. For material cost elements, the default is the material subelement you defined for the current organization.
- 4. Select the activity. The default activity you associated with the subelement is the default.
- 5. Select the basis. The default is the default basis associated with the subelement.
- 6. If you choose a basis type of Activity for a material overhead subelement, enter the following:
  - the number of times you expect the activity to occur for the current item during the period the costs are in effect
  - the cumulative quantity of the item passing through the activity during the same period.

7. Enter a percentage rate or a fixed amount, as appropriate for the basis.

Cost information for the current item and cost type combination is displayed:

- The basis factor is the amount or quantity the rate/amount is multiplied by to calculate the unit cost of the subelement. The basis factor for subelements with a basis type of Item is always 1. The basis factor for subelements with a basis type of Lot is the ratio of 1 over the item's standard lot size. The basis factor for subelements with a basis type of Activity is the ratio of activity occurrences over number of items. The basis factor for subelements with a basis type of Resource Units is the number of resource units earned on an assembly routing. The basis factor for subelements with a basis type of Resource Value is the extended value of the resource earned on an assembly routing. The basis factor for subelements with a basis type of Total Value is the total cost of the item, less any this level material overhead.
- The manufacturing shrink factor (the multiplier used in the unit cost calculation), which uses the following equation:

1 / (1 – manufacturing shrinkage)

See Also

Indented Bills of Material Cost Report: page 11 - 26

# **Defining Item Costs Details**

Item costs details include cost control information and basic cost information.

#### ► To define item cost details:

 Navigate to the Item Costs Details window. Do this by choosing the New or Open buttons from the Item Costs Summary folder window. See: Selecting An Item / Cost Type Association: page 3 – 3.

| 🇱 Item Costs Details (AC1) | 0.0000000     |             |             |                |               |                       |          | ×⊿× |
|----------------------------|---------------|-------------|-------------|----------------|---------------|-----------------------|----------|-----|
|                            |               |             |             |                |               |                       |          |     |
| ltem AS1                   | 8947          | ··· Sen     | tinel Multi | media          |               | UOM                   | Ea       |     |
| Cost Type Avg              | Rates         | Resource    | & Overh     | ead Rates used | Defa          | ult Cost Type         | Average  | •   |
| <u> </u>                   | e Default Cos | st Controls |             |                |               |                       |          |     |
| Cost Controls              |               |             |             |                |               |                       |          | 1   |
| 🗹 ļnv                      | entory Asset  |             |             |                | Lot Si        | ze                    | 1        |     |
| <b>⊠</b> Ba                | ised On Rollu |             |             | MFG            | Shrinkage Ra  | te                    | 0        | [ ] |
|                            |               |             |             |                |               |                       |          | )   |
| Cost Information —         |               |             |             |                |               |                       |          |     |
|                            | Material      |             |             | C              | Cost Category | ASSEMBLY.             | FINAL    |     |
| Materi                     | al Overhead   |             | 2.00000     |                | Quantity      | 3049                  |          |     |
|                            | Resource      |             |             |                | tended Value  | 31                    | 1,647.44 |     |
| Outside                    | Processing    |             |             |                | ast PO Price. |                       | 1.00000  |     |
|                            | Overhead      |             | 100.21300   |                | Invoice Price |                       | 1.00000  |     |
|                            | Unit Cost     |             | 02.21300    |                | Make/Buy      | Make                  |          |     |
|                            | GS Account    | 01-520-5110 |             |                | <u>.</u>      | Include In <u>R</u> o | llup     |     |
| Sa                         | les Account   | 01-520-4162 | -0000-000   |                |               |                       |          |     |
|                            |               |             |             |                |               |                       |          |     |
|                            |               |             |             |                | Views         |                       | Costs    |     |

2. Indicate whether to use default cost controls from the default cost type or those you define for the current cost type.

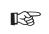

**Attention:** If you turn this on, you cannot modify the cost controls or create user–entered costs for this item.

- 3. Turn Inventory Asset on to indicate that for this cost type the item is an asset and has a cost. Turn Inventory Asset off to indicate that for this cost type the item is an inventory expense item and cannot have a cost.
- 4. Indicate whether costs are based on a rollup of the item's bill of material and routing. This determines if the structure of the item is

exploded during the cost rollup process. Turn this off if the assembly for which you do not want to change the cost.

Generally, assemblies (make items) have this control turned on, and buy items have this control turned off. You can *freeze* the cost of an assembly(for example, for an obsolete item) for the current cost type by turning this off after performing a cost rollup. Future cost rollups do not change the cost for this item.

The default is the value of the MPS/MRP Planning make or buy attribute from the template used to define the item default.

5. Enter the costing lot size for the item.

Use this to determine the unit cost of subelements with a basis type of Lot. The costing lot size is separate from the planning lead time lot size.

When you define an item cost for the Frozen cost type, the default is either the standard lot size, or 1, if the standard lot size is blank.

6. Enter the manufacturing shrinkage rate. The cost rollup uses the value you enter here to determine the incremental component requirements due to the assembly shrinkage of the current item. You cannot enter shrinkage for items that do not base costs on a rollup of the item's bill of material and routing (buy items).

Detailed cost information is displayed for reference.

- 7. Do one of the following:
  - Choose the Views button to open the View Item Cost Summary window.
  - Choose the Costs button to open the Item Cost window.

# **Viewing Item Costs**

View item costs using multiple inquiries. From each inquiry, you can drill down into cost details.

**Note:** You can create additional cost inquiries. See: *Oracle Manufacturing*, *Distribution*, *Sales and Service Open Interfaces Manual*, *Release 11i*.

#### ► To view item cost information:

- 1. Navigate to the View Item Costs Summary window by choosing the Views button from the Item Costs Summary or Item Costs Details windows.
- 2. Select an inquiry by which to view cost information.

| G | o To View Debelocher Debelocher Debelocher Debelocher Debe | × |
|---|------------------------------------------------------------|---|
|   |                                                            |   |
|   | Find %                                                     |   |
|   |                                                            |   |
|   | Inquiry Name                                               | - |
|   | Activity by department                                     |   |
|   | Activity by level                                          |   |
|   | Activity by operation                                      |   |
|   | Activity summary                                           |   |
|   | Element by activity                                        | 2 |
|   | Element by department                                      |   |
|   | Element by level                                           |   |
|   | Element by operation                                       |   |
|   | Element by sub-element                                     |   |
|   | Element summary                                            |   |
|   | Operation summary by level                                 |   |
|   | Sub-element by activity                                    |   |
|   | Sub-element by department                                  |   |
|   | Sub-element by level                                       |   |
|   | Sub-element by operation                                   |   |
|   |                                                            | 2 |
|   |                                                            | - |
|   | QK Cancel Eind                                             |   |

The View Item Costs Summary window displays information on the item cost and the associated cost type.

| one V | iew Item Costs Sur | nmary (ACCORE) |             |          |                   | া ম ×   |
|-------|--------------------|----------------|-------------|----------|-------------------|---------|
|       | 1                  | tern AS18947   | Ser         | ntinel M | ultimedia         |         |
|       | Cost T             | ype AvgRates   | Resource    | & Ov     | erhead Rates used |         |
| -A    | ctivity by departn | nent –         |             |          |                   | <b></b> |
|       |                    |                |             |          |                   |         |
|       | Activity           | Department     | Description |          | Unit<br>Cost      | %       |
|       | Move               | EdDepPaint     | EdDepPaint  |          | 100.21300         | 98.0    |
|       |                    |                |             |          | 2.00000           | 2.0     |
|       |                    |                |             |          |                   |         |
|       |                    |                |             |          |                   |         |
|       |                    |                |             |          |                   |         |
|       |                    |                |             |          |                   |         |
|       |                    |                |             |          |                   |         |
| Ū     |                    |                |             |          |                   |         |
|       |                    |                |             |          |                   |         |
|       |                    |                |             | Total    | 102.21300         | 100.0   |
|       |                    |                |             |          |                   |         |
|       |                    |                | Views       |          | Details           |         |
|       |                    |                |             |          |                   |         |

3. Drill down on Unit Cost to open the View Item Cost Details window. If you chose a *by level* inquiry, you can also drill down on This Level Cost and Previous Level Cost.

| ∰≣Vie | ew Item   | Costs Det | ails (Redected)            |                        | -0-0-0-0-0-0-0 | -1-1-1-1-1-1-1-1-1-1-1-1-1-1-1-1-1-1-1-1 |                   |           | ःः≝ ज ×े |
|-------|-----------|-----------|----------------------------|------------------------|----------------|------------------------------------------|-------------------|-----------|----------|
|       |           |           | tem <mark>AS18947</mark>   |                        | Sentin         | el Multime                               | edia              |           |          |
|       |           | Cost T    | ype <mark>AvgRate</mark> s | s Resour               | ce &           | Overhea                                  | d Rates used unde | er A      |          |
| -Ac   | tivity by | y departn | nent                       |                        |                |                                          |                   |           |          |
|       |           | Level     |                            |                        |                |                                          |                   |           |          |
|       | Op<br>Seq |           | Sub-<br>Element            | Cost<br>Element        | ПОМ            | Basis<br>Factor                          | Rate Or<br>Amount | Unit Cost | %[]      |
|       | 10        | This      | EdACOvhd                   | Overhead               | USD            |                                          | 100.213           | 100.21300 | 98.0     |
|       |           |           |                            | ĺ                      |                |                                          |                   |           |          |
|       |           |           |                            |                        |                |                                          |                   |           |          |
|       |           |           |                            |                        |                |                                          |                   |           |          |
|       |           |           |                            |                        |                |                                          |                   |           |          |
|       |           |           |                            | ļ                      |                |                                          |                   |           |          |
| e     |           |           |                            |                        |                |                                          |                   |           |          |
| e     |           |           |                            | 1                      |                |                                          |                   |           |          |
| -     |           |           |                            |                        |                |                                          |                   |           |          |
|       |           |           |                            |                        |                |                                          |                   |           |          |
|       | A         | ctivity   |                            | Basis <mark>Lot</mark> |                |                                          | Resource          | Unit Cost |          |
|       |           |           |                            |                        |                |                                          |                   |           |          |

The View Item Cost Details window displays different information depending upon the selected inquiry.

4. Optionally, select another inquiry by which to view cost type details by choosing the Views button again.

## See Also

Selecting An Item / Cost Type Association: page 3 – 3 Cost Type Inquiries: page 3 – 13 Defining Item Costs Details: page 3 – 8

# **Cost Type Inquiries**

When viewing item cost information, the Item Costs Summary and View Item Costs Details windows display different information, depending on what inquiry you select. The inquiries and the information they display are listed below.

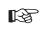

**Attention:** If you use average costing, you cannot view subelemental information.

| Activity by department                 | The type of activity, department, name (de-<br>scription) of the responsible department, unit<br>cost by department, percent of total unit cost<br>for each department, and the total item unit<br>cost. Cost Management displays non-routing<br>based costs, generally material and material<br>overhead without a department.                                                                                                    |
|----------------------------------------|----------------------------------------------------------------------------------------------------|
| Activity by flexfield<br>segment value | The flexfield options you have defined using<br>the activity flexfield. Cost Management dis-<br>plays the unit cost by flexfield segment, per-<br>cent of total unit cost for each flexfield seg-<br>ment, and the total item unit cost. For exam-<br>ple, you might set up a <i>Value Added</i> flexfield<br>segment with the values <i>low, medium,</i> or <i>high,</i><br>then you can view your activity costs by the<br><i>Value Added</i> flexfield segment. |
| Activity by level                      | The activity, this level, previous level costs,<br>and total unit cost for each activity, the per-<br>cent of total unit cost for each activity, total<br>costs for the item by level and in total, and<br>the percentage total.                                                                                                    |
| Activity by operation                  | The activities sorted by operation with a de-<br>scription of the operation. Cost Management<br>displays the unit cost by activity by opera-<br>tion, percent of total unit cost for each activi-<br>ty by operation, and the total item unit cost.                                                                                                    |

| Activity flexfield<br>segment value by level | The flexfield options you have defined using<br>the activity flexfield. Cost Management dis-<br>plays this level, previous level and total unit<br>cost of the activity by flexfield segment, per-<br>cent of total unit cost for each flexfield seg-<br>ment, total costs for the item by level and in<br>total, and the percentage total. For example,<br>you might set up <i>Value Added</i> with the values<br><i>low, medium,</i> or <i>high</i> for your activity flexfield,<br>and you can see your activity costs by the<br><i>Value Added</i> flexfield segment. |
|----------------------------------------------|----------------------------------------------------------------------------------------------------|
| Activity summary                             | The activity, the description of the activity,<br>unit cost of the activity, percent of total unit<br>cost for each activity, and total amounts for<br>unit costs and percentages.                                                                                                    |
| Element by activity                          | The cost element, activity, description of the activity, unit cost of the cost element by activ-<br>ity, percent of total unit cost for each cost ele-<br>ment by activity, and the total item unit cost.                                                                                                    |
| Element by department                        | The type of cost element, department, name<br>(description) of the responsible department,<br>unit cost by cost element by department, per-<br>cent of total unit cost for each cost element by<br>department, and the total item unit cost.                                                                                                    |
| Element by level                             | The cost element, this level, previous level<br>and total item unit cost, the percent of total<br>unit cost for each cost element, total costs for<br>the item by level and in total, and the per-<br>centage total.                                                                                                    |
| Element by operation                         | The cost elements, operation, a description of<br>the operation. Oracle Cost Management dis-<br>plays the unit cost by cost element by opera-<br>tion, percent of total unit cost for each cost<br>element by operation, and the total item unit<br>cost.                                                                                                    |
| Element by subelement                        | The cost element, subelement, the name (de-<br>scription) of the subelement, item unit cost,<br>percent of total unit cost for each cost element<br>by subelement, and the total item unit cost.                                                                                                    |
| Element summary                              | The cost element, the name (description) of<br>the cost element, unit cost of the cost element,<br>percent of total unit cost for each cost ele-<br>ment, and the total item unit cost.                                                                                                    |

| Operation summary by<br>level            | The operation name, operation sequence<br>number, this level, previous level and total<br>operation unit cost, the percent of total unit<br>cost for each operation, total costs for the<br>item by level and in total, and the percentage<br>total.                                                                                                    |  |  |  |
|------------------------------------------|----------------------------------------------------------------------------------------------------|--|--|--|
| Subelement by activity                   | The subelement, activity, activity description,<br>unit cost by subelement by activity, percent of<br>total unit cost for each subelement by activity,<br>the total item unit cost, and the percentage<br>total.                                                                                                    |  |  |  |
| Subelement by<br>department              | The subelement, department, name (descrip-<br>tion) of the responsible department, unit cost<br>by subelement by department, percent of to-<br>tal unit cost for each subelement by depart-<br>ment, and the total item unit cost.                                                                                                    |  |  |  |
| Subelement by flexfield<br>segment value | The flexfield options you have defined using<br>the subelement flexfield. Cost Management<br>displays the total unit cost of the item by<br>flexfield segment, percent of total unit cost<br>for each flexfield segment, item total cost,<br>and the percentage total. For example, you<br>might set up the flexfield <i>Fixed or Variable</i><br>with the same values to classify the subele-<br>ment. You could then see your subelement<br>costs by the <i>Fixed or Variable</i> flexfield seg-<br>ments. |  |  |  |
| Subelement by level                      | The subelement, this level, previous level and<br>total subelement unit cost, the percent of total<br>unit cost for each subelement, total costs for<br>the item by level and in total, and the per-<br>centage total.                                                                                                    |  |  |  |
| Subelement by operation                  | The subelements, operation, description of<br>the operation. Cost Management displays the<br>unit cost by subelement by operation, percent<br>of total unit cost for each subelement by op-<br>eration, and the total item unit cost.                                                                                                    |  |  |  |

| Subelement flexfield<br>segment value by level | The flexfield options you have defined using<br>the subelement flexfield. Cost Management<br>displays this level, previous level and total<br>unit cost of subelement by flexfield segment,<br>percent of total unit cost for each subelement<br>by flexfield segment, total costs for the item<br>by level and in total, and the percentage total.<br>For example, you might set up the flexfield<br><i>Fixed or Variable</i> with the same values to clas-<br>sify the subelement. You could then see your<br>subelement costs by the <i>Fixed or Variable</i><br>flexfield segments. |  |  |
|------------------------------------------------|----------------------------------------------------------------------------------------------------|--|--|
| Subelement summary                             | The subelement, subelement description, item<br>unit cost, the percentage of the total unit cost<br>for each subelement, the item unit cost, and<br>percentage total.                                                                                                    |  |  |
| Total cost by level                            | This level, previous level costs, and total item unit costs.                                                                                                    |  |  |
| Total cost by summary                          | The item unit cost.                                                                                                    |  |  |

# **Purging Cost Information**

You can purge cost types and all costs within the cost type. Or, you can purge only part of the cost information, such as make or buy items, resource and outside processing costs, overhead rates and amounts, or resource and overhead associations.

You cannot purge frozen costs in standard costing or average costs in average costing.

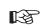

**Attention:** This feature *permanently* removes the selected cost type information from the database. These records are *not* retrievable.

You can safeguard selected cost types from inadvertent purging by disabling the Allow Updates check box when defining cost types.

# To purge cost information:

- 1. Navigate to the Purge Cost Information window.
- 2. Enter a cost type to purge associated item cost information.

| 🚟 Purge Cost Information | n (AC1) - 55555555555555555555555555555555555 | ×                 |
|--------------------------|-----------------------------------------------|-------------------|
| ⊂ Run this Request.      |                                               |                   |
|                          |                                               | Сору              |
| Name                     | Purge Cost Information                        |                   |
| Parameters               |                                               |                   |
| Language                 | American English                              |                   |
|                          |                                               | Languages         |
| At these Times           |                                               |                   |
|                          | As Soon as Possible                           | Sche <u>d</u> ule |
|                          |                                               |                   |
| - Upon Completion        |                                               |                   |
|                          | ⊠ Save all Output Files                       |                   |
| Notify                   |                                               | Options           |
| Print to                 | 3op231ap                                      |                   |
|                          |                                               |                   |
| Help (B)                 | Submit                                        | Cancel            |
|                          |                                               |                   |

3. Select one of the following purge options:

*Based on rollup items, costs and controls:* Cost information for based on rollup items, costs and controls associated with the cost type.

*Cost type and all costs:* The cost type and all associated cost information. This is the default.

| Parameters   | ss                      |      | × |
|--------------|-------------------------|------|---|
| Cost Type    | ,                       | 6    |   |
| Purge Option | Cost type and all costs |      | Ţ |
|              | •                       |      |   |
|              | OK Cancel Clear         | Help |   |

*Department overhead costs and rates:* Department overhead costs and rates associated with the cost type.

*Not based on rollup items, costs and controls:* Cost information for items not based on the cost rollup, costs and controls.

*Resource costs:* Resource costs associated with the cost type.

*Resource/Overhead associations:* Resource/overhead association costs.

# See Also

Defining Cost Types: page 2 – 15 Submitting a Request, *Oracle Applications User's Guide* 

# **Viewing Material Transaction Distributions**

View inventory accounting distributions. View account, currency, location, and transaction type information for transactions performed within a date range.

#### • To view inventory transaction distributions:

1. Navigate to the Material Transaction Distributions window.

The Find Material Transaction Distributions window appears.

| Find Material Transaction Distribu | tions (Alexandrated Alexandrated Alexandrated Alexandrated Alexandrated Alexandrated Alexandrated Alexandrated |               | xxxxxxxxxxxxx <b>⊻ ⊼</b> × |
|------------------------------------|----------------------------------------------------------------------------------------------------|---------------|----------------------------|
|                                    |                                                                                                    |               |                            |
| Transaction Dates                  | 08/MAR/2001 - 08                                                                                               | /MAR/2001     |                            |
|                                    |                                                                                                    |               |                            |
| Account                            |                                                                                                    |               |                            |
| ltem                               |                                                                                                    | Revision      |                            |
| Category Set                       |                                                                                                    | Category      |                            |
|                                    |                                                                                                    |               |                            |
| Transaction Type                   |                                                                                                    | ID            |                            |
| Source Type                        |                                                                                                    | Source        |                            |
|                                    |                                                                                                    |               |                            |
| Accounting Type                    |                                                                                                    | GL Batch      |                            |
| Subinventory                       |                                                                                                    | Locator       |                            |
|                                    |                                                                                                    |               |                            |
|                                    |                                                                                                    | <u>C</u> lear | Find                       |
|                                    |                                                                                                    |               |                            |

2. Enter the required search criteria.

The Material Transactions Distributions window displays transaction dates and five tabbed regions: Account, Location, Type, Currency, and Comments.

| ccount Locati       | on Type Current          | cy Comments          |                   |                             |
|---------------------|--------------------------|----------------------|-------------------|-----------------------------|
| Transaction<br>Date | Account                  | Transaction<br>Value | Revisio           | on<br>Transaction<br>Type   |
| 08/MAR/2001         | 01.000.1810.0000.000     | 19,775.25            | pf-final assembly | Inventory direct org        |
| 08/MAR/2001         | 01.000.1410.0000.000     | -10,000.00           | pf-final assembly | Inventory direct org        |
| 08/MAR/2001         | 01.000.1440.0000.000     | -3,750.00            | pf-final assembly | Inventory direct org        |
| 08/MAR/2001         | 01.000.1420.0000.000     | -3,562.50            | pf-final assembly | Inventory direct org        |
| 08/MAR/2001         | 01.520.5290.0000.000     | -1,797.75            | pf-final assembly | Inventory direct org        |
| 08/MAR/2001         | 01.000.1420.0000.000     | -500.00              | pf-final assembly | Inventory direct org        |
| 08/MAR/2001         | 01.000.1450.0000.000     | -165.00              | pf-final assembly | Inventory direct org        |
| 08/MAR/2001         | 01.000.1410.0000.000     | 0.00                 | AS0987            | Miscellaneous rece          |
| 08/MAR/2001         | 01.000.1002.000000.000   | 0.00                 | AS0987            | Miscellaneous rece 💌        |
| lte                 | m pf-final assembly      |                      |                   | UOM Ea                      |
| Descripti           | on final assembly for be | ta6 swat tean        |                   | Quantity <b>10.00</b>       |
| Revisi              | on 📃                     |                      | ١U                | nit Cost <b>1,977.52500</b> |
| Accou               | int 01.000.1810.0000.000 |                      |                   | Value 19,775.25             |

*Account:* Displays the account, transaction value, item, revision, and the accounting type.

*Location:* Displays the subinventory, locator, operation sequence, and transaction ID.

*Type:* Displays the transaction type (such as miscellaneous issue, sales order issue, or cycle count adjustment), source type (the origin of the inventory transaction), source (such as account number), the UOM, and the primary quantity (in the item's primary UOM).

*Currency:* Displays currency, the transaction value (for foreign currency), and displays the conversion (exchange) rate, type (such as Spot, Corporate, or User Defined), and exchange rate date.

*Comments:* Displays transaction reason, transaction reference, and the general ledger batch ID (if transferred to the general ledger).

#### See Also

Using Query Find, Oracle Applications User's Guide Using Query Operators, Oracle Applications User's Guide Searching For Information, Oracle Applications User's Guide

# **Viewing WIP Transaction Distributions**

View detailed accounting transactions for the job or repetitive schedule.

#### ► To view WIP transaction distributions:

- 1. Navigate to the WIP Transaction Distributions window. The Find WIP Transaction Distributions window appears.
- 2. Enter your search criteria.

| Eind WIP Transaction Distributio | ons 2000-2000-2000-200 | *************** |               | ००००००० <b>≚</b> ज ×े |
|----------------------------------|------------------------|-----------------|---------------|-----------------------|
| Transaction Dates                | 08/MAR/2001 -          | 08/MAR/2001     |               |                       |
| Job                              |                        |                 |               |                       |
| Line                             |                        | Assembly        |               |                       |
| Account                          |                        |                 |               |                       |
|                                  |                        |                 |               |                       |
| ltem                             |                        | Revision        |               |                       |
| Category Set                     |                        | –<br>Category   |               |                       |
|                                  |                        |                 |               |                       |
| Operation Seq                    |                        | Department      |               |                       |
| Resource                         |                        | Resource Seq    |               |                       |
|                                  |                        |                 |               |                       |
| Transaction Type                 |                        | Transaction ID  |               |                       |
|                                  |                        |                 |               |                       |
| Accounting Type                  |                        | GL Batch        |               |                       |
| Subinventory                     |                        |                 |               |                       |
|                                  |                        |                 |               |                       |
|                                  |                        | <u> </u>        | <u>C</u> lear | Find )                |
|                                  |                        |                 |               |                       |

3. Choose the Find button.

The WIP Transaction Distribution window displays transaction dates and six tabbed regions: Account, Location, Currency, Transaction, Job/Schedule, and Comments:

| 🚟 WIP Transacti                | on Distributions (M1)   |              |                    |                                             | 0000000000000000000002                                            | л × |
|--------------------------------|-------------------------|--------------|--------------------|---------------------------------------------|-------------------------------------------------------------------|-----|
| Account                        | Location                | Currency     | Transaction        | Job or Schedule                             | Comments                                                          |     |
| Transactio<br>Date<br>08/MAR/2 | Account 001 01.000.1410 |              | 0.00               | ltem /<br>Sub Element<br>LK_SUB1<br>LK_SUB1 | Revision<br>Transaction<br>Type<br>WIP component<br>WIP component |     |
|                                |                         |              |                    |                                             |                                                                   |     |
|                                |                         | î            |                    |                                             |                                                                   |     |
| Job 📘                          | K-OSP-JOB1              | ltem/Sub Ele | ment LK_SUB1       | U                                           | DM <mark>Ea</mark>                                                |     |
| Line                           |                         | Re\          | vision <b>en l</b> | Quan                                        | tity                                                              |     |
| Assembly L                     | K_OP_ASSY               | E            | Basis              | Unit C                                      | ost 0.00000                                                       |     |
| Account 0                      | 1.000.1410.0000.000     |              |                    | Va                                          | lue <b>0.00</b>                                                   |     |

*Account:* Displays the account, transaction value, the item/subelement, revision, and the transaction type (such as Job close variance, Resource transaction, WIP component issue, or Cost update).

*Location:* Displays the operation sequence, department, resource sequence (for resource transactions), subinventory, and transaction ID.

*Currency:* Displays currency, the transaction value (for foreign currency), and displays the conversion (exchange) rate, type (such as Spot, Corporate, or User Defined), and exchange rate date.

*Transaction:* Displays accounting type, the transaction source (such as the account number), the UOM, and the primary quantity (in the item's primary UOM).

*Job/Schedule:* Displays the job or schedule, line, assembly, and basis (Item if it is a material transaction, or Lot).

*Comments:* Displays transaction reason, transaction reference, and the general ledger batch ID (if not yet transferred to the general ledger).

See Also

Using Query Find, Oracle Applications User's Guide

Using Query Operators, Oracle Applications User's Guide

Searching For Information, Oracle Applications User's Guide

Performing Query–by–Example and Query Count, Oracle Applications User's Guide

# **Viewing WIP Value Summaries**

You can view and analyze the work in process values of a job or repetitive line by cost element, such as material, material overhead, resource, outside processing, and overhead. You can also drill down to detailed accounting transactions. Values are displayed in your organization's base currency.

### To view WIP value information:

1. Navigate to the WIP Value Summary window. The Find WIP Jobs and Schedules window appears.

| Find WIP Jobs and Schedules 000000000000000000000000000000000000 | Consideration and the second second |
|------------------------------------------------------------------|----------------------------------------------------------------------------------------------------|
| Job AITG Discrete Job                                            |                                                                                                    |
| Assembly                                                         | Line Line                                                                                                    |
| Class                                                            | Assembly                                                                                                    |
| Туре                                                             | Class                                                                                                    |
| Status                                                           |                                                                                                    |
| Reported Variances                                               |                                                                                                    |
| Potential Variances                                              | -                                                                                                    |
| Net Activity                                                     | -                                                                                                    |
| Periods                                                          | -                                                                                                    |
|                                                                  | <u>C</u> lear Find                                                                                                    |

2. Indicate whether to find a Job or a Repetitive item.

3. Select your search criteria.

If you are choose to find jobs, you can search by job, class, assembly, type, and status. This search does not use period range information. If you choose to find repetitive items, you can search by line, assembly, and class. The search criteria are defined as follows:

*Job*: The name of the job.

*Line:* The production line associated with the repetitive assembly.

Assembly: The job or repetitive assembly.

*Class:* The WIP accounting class. Only jobs or schedules associated with this class are displayed.

*Type:* The WIP job or schedule type.

*Status:* The status of the job or jobs. Only jobs with this status are displayed. See: Discrete Job Statuses, *Oracle Work in Process User's Guide*.

4. Optionally, enter a period range for transactions, a posted variance range, a potential variance range, or a net activity range.

To use Reported Variances, Potential Variances, or Net Activity criteria, you must enter a period range. Reported variances are recorded variances from closed jobs or schedules. Potential variances are for jobs or schedules that are not closed or with open balances with unrecognized variances. The calculation is costs incurred minus costs relieved minus variance relieved. Depending on the timing of issue and completion transactions, this may not represent an accurate variance.

Net activity is the total of the WIP transactions for the selected period range.

If a To value is left blank, the selected records are greater than or equal to the From value. If a From value is blank, the selected records are less than or equal to the To value.

The period range information is only used for the variance and net activity criteria.

- 5. Choose the Find button to initiate the search, or the Clear button to clear all entries.
- 6. Use the WIP Jobs and Schedules window to review summary information for WIP jobs or schedules.

| iiii<br>Siii M | AP Jobs and Scho | edules (M1) (200 |          |               |          |               |
|----------------|------------------|------------------|----------|---------------|----------|---------------|
|                | Job              | Line             | Assembly | Туре          | Class    | Status _      |
|                | AITG Discrete    |                  | TOP0526  | Discrete job  | Discrete | Released 🚔    |
|                |                  |                  |          |               |          |               |
|                |                  |                  |          |               | Î.       |               |
|                |                  |                  |          |               |          |               |
|                |                  |                  |          |               | 1        |               |
| F              |                  |                  |          |               | 1        |               |
| F              |                  |                  |          |               | 1        |               |
| F              |                  |                  |          |               |          |               |
|                |                  |                  |          |               |          | · •           |
|                | C                | escription       |          |               |          |               |
| ~              | Accounting Inf   |                  | Period   |               |          |               |
|                |                  |                  | IUL/2000 | Distributions |          | /alue Summary |
|                |                  |                  | MAR/2001 | Distributions |          |               |
|                |                  |                  |          |               |          |               |
|                |                  |                  |          |               |          |               |

You can now optionally do one of the following:

- Select a row and choose the Distributions button to open the WIP Transactions Distribution window.
- Select a row and choose the Value Summary button to open the WIP Value Summary window.

You must also enter a period range to enable the Distributions and Value Summary buttons. The quantity completed and scrapped calculations, and other data displayed in the WIP Value Summary window depend on a period range.

**Note:** Modify the period date range and choose the Summary button to refresh the results in the WIP Value Summary window.

Since the View WIP Value window calculates the quantity completed from the accounting transactions, and the accounting transactions may be unprocessed, you may see a different quantity in the View Discrete Jobs or View WIP Operations windows. These windows display summary quantity information that is available before the accounting occurs.

#### ▶ To review WIP value summary information:

1. Navigate to the WIP Value Summary window. Do this by choosing the Value Summary button from the WIP Jobs and Schedules window.

|     | riods                      | C1) - JOB1 (000000000) | *********** | - Quantities | UOM <mark>Ea</mark>        | ×⊼ ⊻ ⊒ ×    |
|-----|----------------------------|------------------------|-------------|--------------|----------------------------|-------------|
|     | From 09/01/1<br>To 01/31/2 |                        | sh          |              | Required 10<br>Completed 0 |             |
|     | Scrapped 0                 |                        |             |              |                            |             |
| Sum | imary Level                | 1                      |             |              |                            |             |
|     | Cost                       |                        | Costs       | Costs        | Variances                  | Net         |
|     | Element                    | Account                | Incurred    | Relieved     | Relieved                   | Activity    |
|     | Material                   | 01-580-7740-0000-00    | 0.00        | 0.00         | 0.00                       | 0.00        |
|     | Material Overhe            | 01-580-7740-0000-00    | 0.00        | 0.00         | 0.00                       | 0.00        |
|     | Resource                   | 01-580-7740-0000-00    | 0.00        | 0.00         | 0.00                       | 0.00        |
|     | Outside Process            | 01-580-7740-0000-00    | 0.00        | 0.00         | 0.00                       | 0.00        |
|     | Overhead                   | 01-580-7740-0000-00    | 0.00        | 0.00         | 0.00                       | 0.00        |
|     |                            | Total                  | 0.00        | 0.00         | 0.00                       | 0.00        |
|     |                            |                        |             |              | Dis                        | stributions |

The period date range defaults from values entered in the WIP Jobs and Schedules window.

The quantity of the assembly, quantity completed, and quantity scrapped during the period date range for this job or schedule is displayed.

2. Optionally, modify the period date range and choose the Refresh button to view WIP value results for a given period date range.

The WIP value results display cost information by cost element and valuation account for the job or repetitive schedule's accounting class.

The Summary tabbed region displays the following information for the cost element of the job or repetitive schedule:

*Costs Incurred:* Costs associated with material issues/returns, resource, and overhead transactions of a job or repetitive schedule.

*Costs Relieved:* Standard costs relieved by cost element when assemblies from a job or repetitive schedule are completed or scrapped.

*Variances Relieved:* Variances relieved by cost element when a job or accounting period is closed, or when a repetitive schedule is cancelled.

*Net Activity:* Cost element net activity, the difference between the costs incurred and the costs and variances relieved.

- 3. Select the Level tabbed region to view elemental cost information, incurred and relieved, for this and the previous level of the bill of material.
- 4. Choose the Distributions button to open the WIP Transaction Distributions window.

| P Transaction Dis                  | a ibuaions (M1) |                     |                    |                           |                                                          |
|------------------------------------|-----------------|---------------------|--------------------|---------------------------|----------------------------------------------------------|
| Account                            | Location        | Currency            | Transaction        | Job or Schedule           | Comments                                                 |
| Transaction<br>Date<br>08/MAR/2001 | Account         | 0000 000            |                    | n Item /<br>e Sub Element | Revision <sub>Transaction</sub><br>Type<br>WIP component |
|                                    |                 |                     |                    |                           |                                                          |
| 08/MAR/2001                        | 01.000.1471     | .0000.000           | 0.00               | LK_SUB1                   | WIP component                                            |
|                                    |                 |                     |                    |                           |                                                          |
|                                    |                 |                     |                    |                           |                                                          |
|                                    |                 |                     |                    |                           |                                                          |
|                                    |                 |                     |                    |                           |                                                          |
| Job <b>LK-OS</b><br>Line           | P-JOB1          | Item/Sub Ele<br>Ret | ment LK_SUB1       | U<br>Quar                 | OM <mark>Ea</mark> ntity <b>0.00</b>                     |
| ssembly <b>LK OP</b>               | ASSY            | 1                   | Basis <b>and a</b> | Unit C                    | Cost 0.00000                                             |
|                                    |                 |                     |                    |                           |                                                          |

#### See Also

Using Query Find, Oracle Applications User's Guide

Using Query Operators, Oracle Applications User's Guide

Searching For Information, Oracle Applications User's Guide

Performing Query–by–Example and Query Count, Oracle Applications User's Guide

# **Viewing Material Transactions**

You can view detail associated with inventory transactions, including error messages, and resubmit those transactions that have errorred.

You search for transaction information by entering a combination of search criteria.

Two drop–down lists, labeled *Costed* and *Transferred to Projects*, which enable additional search criteria, are described in the section on errorred transactions, See: Error Resubmission: page 3 – 31

- To view detail associated with inventory transactions:
  - 1. Navigate to the Material Transactions folder window from the Cost function. The Find Material Transactions window appears.
  - 2. Enter any combination of search criteria and choose Find. The results display in the Material Transactions folder window.

| aterial Transactions | (M1) 000000000000 |                   | *************** |                          | 000 르키: |
|----------------------|-------------------|-------------------|-----------------|--------------------------|---------|
| Location             | Intransit         | Reason, Reference | Transaction ID  | Transaction Type         |         |
| ltem                 | Subinventory      | Locator           | Revision        | Transfer Locator         |         |
| SM_COMP4             | FGI               |                   |                 |                          |         |
| SM_COMP1             | FGI               |                   |                 |                          |         |
| SM_COMP1             | FGI               |                   |                 |                          |         |
| SM_COMP1             | FGI               |                   |                 |                          |         |
| SM_COMP1             | FGI               |                   |                 |                          |         |
| SM_7777              | RIP               |                   |                 |                          |         |
| lt12182              | Stores            |                   |                 |                          |         |
| lt12181              | Stores            |                   |                 |                          |         |
| 11125                | Stores            |                   |                 |                          |         |
| 11125                | Stores            |                   |                 |                          |         |
|                      |                   |                   |                 |                          | D       |
| Item Description     | PURCHASED CO      | MPONENT           |                 | Date 02/MAR/2000 12:12:0 | 19      |
| Primary UOM          | Ea                |                   | Quar            | ntity <mark>-9</mark>    |         |
|                      |                   |                   | Distributions   | L <u>o</u> t / Serial    |         |

- 3. View information in the following tabbed regions:
  - *Location*: Displays the item, subinventory, locator, revision, transfer locator, transfer subinventory, transfer organization, transaction date, and transaction type information.

- *Intransit*: Displays the item, shipment number, waybill/airbill number, freight code, container, quantity, and transaction type information.
- *Reason, Reference*: Displays the item, reason, reference, costed indicator, transferred to Projects indicator, error code, error explanation, supplier lot, source code, source line ID, and transaction type information.
- *Transaction ID*: Displays the item, transfer transaction ID, transaction header number, receiving transaction ID, move transaction ID, transaction UOM, completion transaction ID, department code, operation sequence number, transaction quantity, transaction ID, transaction date, source, source type, transaction type, source project number, source task number, project number, task number, to project number, to task number, expenditure type, expenditure organization, error code, and error explanation.
- *Transaction Type*: Displays the item, source, source type, transaction type, transaction action, transaction UOM, transaction quantity, transaction ID, and transaction date information.

#### **•** To view lot/serial number information for a transaction:

- 1. Select a transaction and choose the Lot/Serial button.
- 2. View information on lot/serial numbers, quantities, and locations.

#### • To view transaction distribution information:

- 1. Select a transaction.
- 2. Choose the Distributions button. See: Viewing Material Transaction Distributions: page 3 19.

#### See Also

Overview of Inventory Transactions, Oracle Inventory User's Guide

# **Error Resubmission**

|                         | If you are using Standard or Average Inventory Costing, including<br>Project Manufacturing Costing, you can resubmit cost transactions that<br>have failed to cost, and projects that have failed to transfer.                                                                                  |
|-------------------------|----------------------------------------------------------------------------------------------------|
|                         | • Standard Costing: Any error occurring during the cost processing of a transaction flags the transaction as errorred. The cost processing of other transactions continues.                                                                                                    |
|                         | • Average Costing: Any error during the cost processing of a transaction for a particular organization flags the transaction as errorred and prevents the cost processing of other transactions in that particular organization. Failed cost updates can be resubmitted just like other errors. |
|                         | <b>Note:</b> WIP transactions can be viewed and resubmitted using the View Pending Resource Transactions window. See Pending Resource Transactions, <i>Oracle Work in Process User's Guide</i> .                                                                                                |
| Project Costing         |                                                                                                    |
|                         | All transactions that were costed successfully but errorred during the transfer to Projects can be be resubmitted.                                                                                                    |
| Viewing Inventory Error | rs                                                                                                    |
|                         | You view inventory errors through the Material Transactions window in the Cost function. See: Viewing Material Transactions 3 – 29.                                                                                                    |
|                         | It is important that you view Material Transactions from the Cost function, rather than the Inventory function. The following two                                                                                                    |

- Submit options: allow resubmission of errorred transactions
- *Display of average cost updates*: lists the item with transaction type as cost update

The Find Material Transactions window includes two drop-down lists:

• Costed: includes Yes, No, and Error

features are only available from the Cost function:

• *Transferred to Projects:* includes Yes, No, Error, and Not Applicable. This list is only applicable to Project Manufacturing Costing.

Selections from these drop–down lists, along with the other search criteria, bring up the Material Transactions window. When Error is

selected, the error indicator appears in the Reason, Reference tab, for those transactions that have errorred. The error indicator appears in either the Costed column or the Transferred to Projects column, whichever is appropriate. The Reason, Reference tab also includes error codes and error explanations which enable you to analyze and correct errors before resubmitting transactions.

| Location        | Intransit          | Reason, Reference     | Transaction ID | Transaction Type             |
|-----------------|--------------------|-----------------------|----------------|------------------------------|
| Error Code      |                    |                       |                | Error Explanation            |
| cmlwmx-1:       |                    |                       |                | cmlwmx-1:                    |
| cmlwmx-1:       |                    |                       |                | cmlwmx-1:                    |
| cmlwmx-1:       |                    |                       |                | cmlwmx-1:                    |
| cmlwmx-1:       |                    |                       |                | cmlwmx-1:                    |
| cmlwsv(600):    | ORA-01400: cannot  | insert NULL into ("II | W.""MTL_TRANSA | CTIO cmlwsv(600): ORA-01400: |
| No Error in C   | STPSISC.ins_std_co | ost{                  |                | CSTPSISC.INS_STD_COS         |
| cmlwmx-1:       |                    |                       |                | cmlwmx-1:                    |
| cmlwmx-1:       |                    |                       |                | cmlwmx-1:                    |
| No Error in C   | STPSISC.ins_std_co | ost{                  |                | CSTPSISC.INS_STD_COS         |
| No Error in C   | STPSISC.ins_std_co | ost{                  |                | CSTPSISC.INS_STD_COS         |
| ۵               |                    | ···.                  |                |                              |
| Item Descriptio | FGI COMPONENT      | Г                     |                | ate 01/AUG/2000 15:50:23     |
| Primary UON     | 1 Ea               |                       | Quar           | tity 4                       |
|                 |                    | _                     |                |                              |

#### To view, select, and resubmit failed Inventory transactions:

- 1. Navigate to the Find Material Transactions window from the Cost function.
- 2. Select Error from the Costed or the Transferred to Projects drop–down list.

Note: To view errorred Transfers to Projects, do not make a selection from the Costed list. All errorred transfers to Projects are costed successfully.

- 3. Navigate to the Costed column of the Reason, Reference tab in the View Material Transactions window.
- 4. Select errorred transactions to resubmit as follows:
  - All errors: Choose Submit all from the Tools menu

- *One error:* Place the cursor in the error cell and execute a control–click
- *A range of errors:* Select one error as above, then move the cursor to the next error and execute a shift–click. Continue for all of the range. Then select Submit # from the Tools menu.
- 5. Save your work.

#### CHAPTER

4

# Standard Costing

his chapter tells you everything you need to know about standard costing, including:

- Overview: page 4 2
- Work in Process Transaction Cost Flow: page 4 3
- Work in Process: Account Summarization: page 4 4
- Standard Costing Setup: page 4 6
- Bills and Cost Rollups: page 4 11
- Updating Standard Costs: page 4 13
- Rolling Up Assembly Costs: page 4 14
- Phantom Costing: page 4 20
- Reporting Pending Adjustments: page 4 21
- Viewing Standard Cost History: page 4 30
- Viewing a Standard Cost Update: page 4 33
- Purging Standard Cost Update History: page 4 35
- Standard Cost Valuation: page 4 37
- Standard Cost Variances: page 4 38
- Standard Cost Transactions: page 4 42
- Manufacturing Standard Cost Transactions: page 4 53

# **Overview of Standard Costing**

Under standard costing, predetermined costs are used for valuing inventory and for charging material, resource, overhead, period close, and job close and schedule complete transactions. Differences between standard costs and actual costs are recorded as variances.

Use standard costing for performance measurement and cost control. Manufacturing industries typically use standard costing. Standard costing enables you to:

- · establish and maintain standard costs
- define cost elements for product costing
- · value inventory and work in process balances
- perform extensive cost simulations using unlimited cost types
- determine profit margin using expected product costs
- update standard costs from any cost type
- revalue on-hand inventories, intransit inventory, and discrete work in process jobs when updating costs
- record variances against expected product costs
- measure your organization's performance based on predefined product costs

If you use Inventory without Work in Process, you can define your item costs once for each item (in the cost master organization) and share those costs with other organizations. If you share standard costs across multiple organizations, all reports, inquiries, and processes use those costs. You are not required to enter duplicate costs.

The cost master organization can be a manufacturing organization that uses Work in Process or Bills of Material. No organization sharing costs with the cost master organization can use Bills of Material.

See Also

Overview of Cost Management: page 1 – 2

## Work in Process Transaction Cost Flow

The following diagram displays the cost flow associated with work in process transactions.

Valuation accounts are charged when material is issued to a job or schedule, or when resources, outside processing, or overhead is earned by a job or schedule. They are also relieved when assemblies are completed from a job or schedule. The following graphic displays that variance accounts are charged upon job or period close, depending on how the WIP parameters are set (for repetitive schedules) or the type of job, asset, or expense.

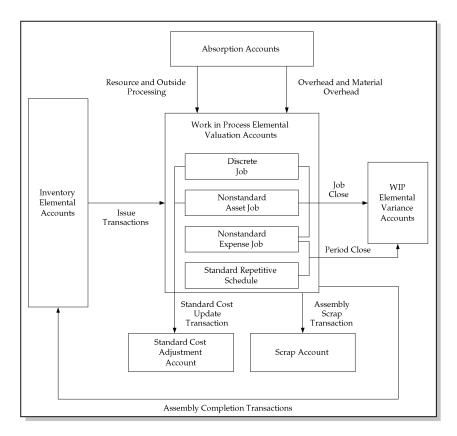

#### See Also

#### Work in Process: Elemental Visibility: page 1 – 12

## Work in Process: Account Summarization

If you assign the same account to more than one cost element, you can choose to have the values of these cost elements summarized or to maintain their elemental visibility before transferring them to the General Ledger, depending on how you set the CST:Account Summarization profile option.

Yes: Cost elements summarized

No: Elemental visibility maintained

See Implementing Profile Options Summary: page 2 – 80.

The following transfers illustrate the effect of summarization vs. elemental account visibility.

You have transferred Item A (Total cost = \$25) from your Finished Goods to your Stores inventory, and the elemental accounts and costs associated with both subinventories are as follows:

| Elemental Accounts<br>(Finished Goods and Stores) | Account Number | Elemental Costs |
|---------------------------------------------------|----------------|-----------------|
| Material                                          | 1-000-1234-000 | \$8.00          |
| Material Overhead                                 | 1-000-1234-000 | \$2.00          |
| Resource                                          | 1-000-3456-000 | \$5.00          |
| Outside Processing                                | 1-000-3456-000 | \$5.00          |
| Overhead                                          | 1-000-3456-000 | \$5.00          |

#### **Account Summarization**

The accounting entries using account summarization are as follows:

| Account                              | Debit   | Credit  |
|--------------------------------------|---------|---------|
| Stores Account Number 1–000–1234–000 | \$10.00 | _       |
| Stores Account Number 1–000–3456–000 | \$15.00 | _       |
| Finished Goods 1–000–1234–000        | _       | \$10.00 |
| Finished Goods 1–000–3456–000        | -       | \$15.00 |

## **Elemental Account Visibility**

The accounting entries using elemental account visibility are as follows:

| Account                              | Debit  | Credit |
|--------------------------------------|--------|--------|
| Stores Account Number 1–000–1234–000 | \$8.00 | _      |
| Stores Account Number 1–000–1234–000 | \$2.00 | _      |
| Stores Account Number 1–000–3456–000 | \$5.00 | _      |
| Stores Account Number 1–000–3456–000 | \$5.00 | _      |
| Stores Account Number 1-000-3456-000 | \$5.00 | _      |
| Finished Goods 1–000–1234–000        | _      | \$8.00 |
| Finished Goods 1-000-1234-000        | _      | \$2.00 |
| Finished Goods 1-000-3456-000        | _      | \$5.00 |
| Finished Goods 1–000–3456–000        | _      | \$5.00 |
| Finished Goods 1-000-3456-000        | _      | \$5.00 |

## **Standard Costing Setup**

Follow the steps in this section to set up perpetual standard costing. Steps previously covered in the Setup Prerequisites or the Setup Checklist are mentioned here only if there is setup information that is specific to standard costing.

See Also

Overview of Setting Up Cost Management: page 2 – 2

Setup Checklist: page 2 – 7

## Setting Up Standard Costing

The following steps are required when setting up standard costing. Additional steps follow in the next section for those also using WIP or BOM or both.

#### Prerequisites

- Define Organization Parameters (See: Organization Parameters Window, *Oracle Inventory User's Guide*)
  - Costing Method is set to Standard
  - Transfer Detail to GL is appropriately set
  - Default Material Subelement account (Required)
- Define cost types
- Define activities and activity costs
- Define material overhead defaults
- Define item, item costs, and establish item cost controls. See: Overview of Item Setup and Control, Oracle Inventory User's Guide
- □ Launch transaction managers
- ► To set up standard costing:
  - 1. Define item costs. See: Defining Item Costs: page 3 5.
  - 2. Set activity costs for items.

You can assign an activity to any cost. If you use the activity basis type, you can directly assign the activity cost to the item. When you use the other basis types, the cost is based on the subelement, basis type, and entered rate or amount. The activity defaults from the subelement; and, if needed, you can override the default. See: Defining Activities and Activity Costs: page 2 – 19.

3. Edit costs.

You can mass edit item costs and activities using several predefined mass edits:

- reflect increases in supplier prices or other changes in business conditions
- change item costs to reflect new activity rates
- create new material costs based on a weighted average of actual payables invoice cost, open purchase orders, or historical purchase order receipts
- mass edit existing material and material overhead costs to a specified amount, by a percentage change, or by an absolute amount
- for Oracle Manufacturing installations, edit manufacturing shrinkage rates to a specified rate or set it equal to planning shrinkage rates

With these mass edits, you can specify a range of items or categories, a specific cost type, basis type, activity, or type of item (make or buy). The weighted average mass edits allow you to specify a transaction date range. All cost mass edits can copy from an existing cost type and simultaneously submit a cost comparison report.

Custom mass edits can be created by Oracle Consulting and or your MIS staff and added to the list of available mass edits. Each mass edit is a stored procedure in the database, and each stored procedure is registered in a mass edits table.

- 4. Edit item accounts. See: Mass Editing Item Accounts: page 2 43.
- Copy costs between cost types. See: Copying Costs Between Cost Types: page 2 – 55.
- 6. Perform cost update, if needed.

This is optional if your Frozen standard costs are complete. If you use Bills of Material, and you are updating assemblies, you need to roll up your assembly costs before you update. See: Updating Standard Costs: page 4 - 13.

## Setting Up Standard Costing for Manufacturing

In addition to the steps required in the previous section, the following prerequisites and steps are applicable to standard costing with BOM or WIP or both.

Again, note that some of these steps were previously covered in the Setup Prerequisites and that they are covered again here to highlight the setup requirements that are specific to standard costing.

#### Prerequisites

Define bills of material parameters. See: Defining Bills of Material Parameters, *Oracle Bills of Material User's Guide*.

This ensures that bill and routing information (resource, outside processing, and overhead cost elements) is accessible when you define item costs and define overhead.

Define resources. See: Defining a Resource, *Oracle Bills of Material User's Guide*.

You define resource subelements by creating resources, departments, bills, and routings with Bills of Material.

Resources can be costed or not costed; and, since you can have multiple resources per operation, you could use an uncosted resource for scheduling and a costed resource for costing. The cost rollup/update process and accounting transaction processing ignore uncosted resources.

You can set up the resource to apply charges at the actual rate or standard rate. If you apply actual rates and specify that the resource charges at standard, you create rate variances. If you apply actual rates and specify that the resource does not charge at standard, you collect actual costs in the job/schedule and recognize a variance at the end of the job or schedule. You can also set up a fixed amount for each unit earned in the routing step.

For each resource the charge type determines whether the resource is for internal (labor, machine, etc.) or outside processing. Use PO Move and PO Receipt charge types for outside processing. Each resource has its own absorption account and variance account. By cost type, you define a cost per unit of measure, and use the cost rollup/update process to change the pending rates to Frozen resource rates.

Define departments. See: Defining a Department, Oracle Bills of Material User's Guide Assign resources to departments. See: Creating a Routing, Oracle Bills of Material User's Guide.

For capacity planning and overhead assignment purposes, each resource must be assigned to one or more departments. Once a resource is assigned, you can select it when you define a routing.

Define overheads and assign to departments. See: Defining Overhead: page 2 – 24

The cost rollup uses the assigned basis type to apply the overhead charge, and assigns the activity to the calculated overhead cost. You can define pending rates and use the cost rollup/update process to change the pending rates to Frozen overhead rates.

Review routing and bill structures to confirm that costs will rollup properly. See: Overview of Bills of Material, Oracle Bills of Material User's Guide, Overview of Routings, Oracle Bills of Material User's Guide, and Bills and Cost Rollups: page 4 – 11.

□ Control overheads by resource

For overheads based on resource units or resource value, you need to specify the resources the overhead is based on. You can then charge multiple resources in the same department for the same operation, while still earning separate overhead for each resource. If you do not associate your overheads and resources, you do not apply overhead in the cost rollup or charge resource–based overhead in Work In Process.

□ Confirm that the WIP parameters, *Recognize Period Variance* and *Require Scrap Account* are set as required

Confirm that your Work in Process accounting classes and their valuations and accounts are properly set up. See: WIP Accounting Classes, *Oracle Work in Process User's Guide*, Defining WIP Accounting Classes, *Oracle Work in Process User's Guide*, and WIP Valuation and Variance Accounts, *Oracle Work in Process User's Guide*.

If you use the same account numbers for different valuation and variance accounts, Cost Management automatically maintains your inventory and work in process values by cost element. Even if you use the same cost element account in a given subinventory or WIP accounting class, Oracle recommends you use different accounts for each and never share account numbers between subinventories and WIP accounting classes. If you do, you will have difficulty reconciling Inventory and Work in Process valuation reports to your account balances.

| ► | То | set up standard costing with BOM and WIP:                                                                                                    |
|---|----|----------------------------------------------------------------------------------------------------|
|   | 1. | Run a summary audit to validate your structures.                                                                                                    |
|   |    | After you have defined your bill and routing structures, items and<br>unit costs, you should run the summary audits to ensure<br>information integrity. These audits check for bill of material<br>structures with no headers, valued items with no costs, and so on.                                                   |
|   | 2. | Perform cost rollup as appropriate to set initial standard costs. See: Rolling Up Assembly Costs: page $4 - 14$                                                                                                    |
|   |    | With the initial cost rollup/update, you complete the setup of the manufacturing cost structure and begin normal processing, including purchase order receipts, material issues, job/schedule creation, shop floor moves, and so on. Later, you analyze, report, and distribute costs through the period close process. |
|   | 3. | Perform a cost update after rolling up assemblies. This revalues inventory and implements new costs. See: Updating Pending Costs to Frozen Standard Costs: page 4 – 23.                                                                                                    |
|   |    |                                                                                                    |

Bills and Cost Rollups: page 4 – 11 Phantom Costing: page 4 – 20

See Also

# **Bills and Cost Rollups**

Bills and routings define the foundation for cost rollups, elemental distribution, and all related manufacturing costing functions.

Work in Process uses the bill of material to determine material requirements and control material transactions. In addition, the primary bill for an assembly determines the standard material and material overhead costs of that assembly.

Work in Process uses the routing to do the following:

- determine production schedules
- specify shop floor and operation moves
- control resource, outside processing, and overhead cost transactions

In addition, the primary routing for the assembly determines the standard resource, outside processing, and resource overhead costs of that assembly.

When you submit a cost rollup, you may include or not include unimplemented engineering change orders. The cost rollup also considers the effective date.

Components and resources with effective dates on or before the rollup date are included in the rollup. The cost rollup does not include disabled components or resources.

**Note:** For phantom assemblies, the cost rollup includes the material costs and the routing costs in the cost of higher level assemblies. Work in Process charges and values phantom assembly material costs and phantom assembly routing costs as this level costs.

Purchased assemblies show different elemental costs when you buy the assemblies rather than build ("make") them.

| Buy assembly  | the total cost consists of the material and material overhead cost elements only                  |
|---------------|---------------------------------------------------------------------------------------------------|
| Make assembly | the total cost consists of the material, resource, overhead, and outside processing cost elements |

Thus, the value of the material cost element may differ in buy vs. make situations. This affects job cost, period close distributions, and variances.

A component yield of less than 100% increases the usage quantity of the component and the material and material overhead value of that

|          | component in the assembly. According to your cost type controls, the cost rollup may or may not include any component yield factors. See: Yield, <i>Oracle Bills of Material User's Guide</i> .                                                                                                    |
|----------|----------------------------------------------------------------------------------------------------|
|          | When you roll up an assembly using a common bill, the cost rollup<br>uses the common bill structure to determine the appropriate cost<br>elements. The exception is assembly material overhead. You assign<br>assembly material overhead to the assembly item itself, not the bill<br>structure. This means that the cost rollup uses the material overhead<br>rate of the assembly that points to the common bill, not the assembly<br>that owns the common bill. See: Referencing Common Bills and<br>Routings, <i>Oracle Bills of Material User's Guide</i> . |
|          | For example, suppose you have a material overhead and a bill for<br>assembly A. Suppose further that you define assembly B using A as a<br>common bill. However, you also define a material overhead rate for B.<br>A cost rollup on A uses A's material overhead. A rollup on B uses B's<br>material overhead.                                                                                                    |
|          | Common routings are similar to common bills of material. The cost rollup costs common routings like standard routings.                                                                                                    |
|          | You can define multiple alternates for a bill or routing. You can rollup alternate structures and update these costs into your Frozen cost type.                                                                                                    |
| See Also |                                                                                                    |
|          | Overview of Bills of Material, Oracle Bills of Material User's Guide                                                                                                    |

Overview of Routings, Oracle Bills of Material User's Guide

# **Updating Standard Costs**

| The standard cost update procedure enables you to define and roll up |
|----------------------------------------------------------------------|
| pending costs, simulate changes to standard costs for analysis, and  |
| then update pending costs to the Frozen standard cost type.          |

**Note:** You can also update costs using the Supply Chain Cost Rollup. This cost rollup enables you to roll up costs across multiple organization connected to sourcing rules. You can preserve the buy cost detail visibility and use a lot size multiplier in calculations. See: Rolling Up Supply Chain Costs: page 10-2

If possible, run your cost update at the beginning of your inventory accounting period before transactions have started for the new period.

To update standard costs – define costs and rates, and run the following procedures:

- Define a cost type for pending standard costs.
- Define pending costs for each of the cost elements: material (inventory items, both components and assemblies), material overhead, resources, overhead, and outside processing.

If you have changed your activity rates, and base material overhead on these activity rates, you need to run the activity mass edit to recalculate the activity based material overhead.

You can also define pending rates for resources and overhead.

- Roll up pending costs. This adds up pending costs for all cost elements of an assembly and creates a new pending cost for the assembly.
- Print and review preliminary adjustment reports to see potential changes to the frozen standard costs.
- Update pending costs to frozen standard costs.
- □ Optionally, print new standard cost reports.

#### See Also

Defining Cost Types: page 2 – 15 Defining Item Costs: page 3 – 5 Defining a Resource, *Oracle Bills of Material User's Guide*  Defining Overhead: page 2 – 24 Rolling Up Assembly Costs: page 4 – 14 Reporting Pending Adjustments: page 4 – 21 Updating Pending Costs to Frozen Standard Costs: page 4 – 23 Detailed Item Cost Report: page 11 – 14 Elemental Cost Report: page 11 – 21 Indented Bills of Material Cost Report: page 11 – 26 Overhead Report: page 11 – 57

## **Rolling Up Assembly Costs**

If you have Oracle Bills of Material installed, you can perform either a full cost rollup or a single–level cost rollup.

A full cost rollup first performs a bill of material explosion for assemblies. The rollup process builds the cost of assemblies, starting with the lowest level, and works up the structure to top level assemblies. This method gives you the most current bill of material structure and component costs.

**Note:** Verify the bill structure before performing a cost rollup to ensure that there are no loops in the bill. See: Checking for Bill Loops, *Oracle Bills of Material User's Guide*.

A single–level rollup only looks at the first level of the bill structure for each assembly in the rollup, and rolls the costs for the items at this level into the parent. This method does not reflect structure or cost changes that have occurred at a level below the first level of your assemblies.

**Note:** The cost rollup includes the material costs and the routing costs of phantom assemblies in the cost of higher level assemblies as this level costs.

Use a single level rollup to assign new standard costs to the top assembly, but not to the lower–level assemblies. A single level rollup allows you to generate costs on new assemblies without changing costs on existing subassemblies.

Part of the cost rollup process includes the option to print a report. If you choose to print a report, you can select either the Consolidated Bills of Material Cost Report or the Indented Bills of Material Cost Report. Both of these reports can also be submitted when reporting item costs. **Note:** You can also update costs using the Supply Chain Cost Rollup. This cost rollup enables you to roll up costs across multiple organization connected to sourcing rules. You can preserve the buy cost detail visibility and use a lot size multiplier in calculations. See: Rolling Up Supply Chain Costs: page 10-2

#### Prerequisites

To submit a Cost Rollup request that commits changes to the database, the Privilege to Maintain Cost security function must be included as part of the responsibility.

**Note:** By leaving the Privilege to View Cost security function as part of a user's responsibility, but excluding the Privilege to Maintain Cost function, you can allow the user to print reports but not change any stored costs. See: Security Functions: page 2 - 83.

#### ► To submit a rollup request:

| Assembly Cost Rollup | (AC1) 555555555555555555555555555555555555 | ***************** |
|----------------------|--------------------------------------------|-------------------|
| ⊂ Run this Request   |                                            |                   |
|                      |                                            | Сору              |
| Name                 | Cost Rollup - No Report                    |                   |
| Parameters           |                                            |                   |
| Language             | American English                           | Languages         |
|                      |                                            | Länguagea         |
| At these Times       |                                            |                   |
|                      | As Soon as Possible                        | Sche <u>d</u> ule |
| Upon Completion      | ۱                                          |                   |
| open completion      |                                            |                   |
|                      | Save all Output Files                      |                   |
| Notify               |                                            | Options           |
| Print to             | 3op231ap                                   |                   |
| Hole (P)             | Submit                                     | Cancel            |
| Help ( <u>B</u> )    |                                            | Cancel            |
|                      |                                            |                   |

1. Navigate to the Assembly Cost Rollup window.

2. Select a Request Name. The options are as follows:

*Cost Rollup – No Report:* Rolls up costs and commits them to the database; does not print a report.

| 🚟 Parameters 😳 😳 😳 😳       |                      | × |
|----------------------------|----------------------|---|
|                            |                      |   |
| Cost Type                  |                      |   |
| Rollup Option              | Full cost rollup     |   |
| Range                      | All items            |   |
| Effective Date             | 07/MAR/2001 23:59:59 |   |
| Include Unimplemented ECOs | No                   |   |
| Alternate Bill             |                      |   |
| Alternate Routing          |                      |   |
| Engineering Bills          | No                   |   |
| Specific Item              |                      |   |
| Category set               |                      |   |
| Specific Category          |                      |   |
| Item From                  |                      |   |
| ltem To                    |                      | - |
|                            | O D                  |   |
|                            | OK Cancel Clear Help |   |

*Cost Rollup – Print Report:* Rolls up costs and commits them to the database; prints report.

| Parameters (Additional)    | ) where the construction of the construction of the construction |
|----------------------------|----------------------------------------------------------------------------------------------------|
| Cost Type                  |                                                                                                    |
|                            | Full cost rollup                                                                                                    |
| Range                      | All items                                                                                                    |
| Report Type                | Detail Indented                                                                                                    |
| Material Detail            | Yes                                                                                                    |
| Material Overhead Detail   | Yes                                                                                                    |
| Routing Detail             | Yes                                                                                                    |
| Report Number of Levels    | 15 15                                                                                                    |
| Effective Date             | 07/MAR/2001 23:59:59                                                                                                    |
| Include Unimplemented ECOs | No                                                                                                    |
| Alternate Bill             |                                                                                                    |
| Alternate Routing          |                                                                                                    |
| Engineering Bills          | No                                                                                                    |
| Specific Item              |                                                                                                    |
| Category set               |                                                                                                    |
| Specific Category          |                                                                                                    |
| Item From                  |                                                                                                    |
|                            | O CONTRACTOR D                                                                                                    |
|                            | OK Cancel Clear Help                                                                                                    |

*Temporary Rollup – Print Report:* Rolls up costs but *does not* commit them to the database; prints report.

| Parameters (Addated Addated) |                      | *************************************** | ×     |
|------------------------------|----------------------|-----------------------------------------|-------|
| ~ · <del>-</del>             |                      | ,<br>,                                  |       |
| Cost Type                    |                      |                                         | 1     |
|                              | Full cost rollup     |                                         | 1     |
|                              | All items            |                                         | l     |
|                              | Detail Indented      |                                         | 1     |
| Material Detail              | Yes                  |                                         | l     |
| Material Overhead Detail     | Yes                  |                                         |       |
| Routing Detail               | Yes                  |                                         | ŝ     |
| Report Number of Levels      | 15                   | 15                                      | 2     |
| Effective Date               | 07/MAR/2001 23:59:59 |                                         | 2.2.2 |
| Include Unimplemented ECOs   | No                   |                                         | 1 1 1 |
| Alternate Bill               |                      |                                         | 1     |
| Alternate Routing            |                      |                                         | 1     |
| Engineering Bills            | No                   |                                         | 1     |
| Specific Item                |                      |                                         | 1     |
| Category set                 |                      |                                         | 1     |
| Specific Category            |                      |                                         | l     |
| Item From                    |                      |                                         |       |
|                              | (I)                  |                                         | ľ     |
|                              |                      | OK Cancel Clear Help                    |       |

The type of request submitted determines which parameters must be specified.

#### ► To submit a Cost Rollup – No Report request:

- 1. In the Parameters window, select a Cost Type. Only costs within this cost type are rolled up.
- 2. Select a rollup option.

*Full cost rollup:* Performs a bill of material explosion for assemblies. then *builds* the cost of assemblies, starting with the lowest level, and works up the structure to top level assemblies.

*Single–level cost rollup:* Assign new standard costs to the top assembly, but not to the lower–level assemblies.

3. Select the range of items to roll up: All items, by Category, by Range of items, a Specific item, or Zero cost items only.

If you select Zero Cost Items, the rollup includes zero cost items in the current and the default cost types that have their Based on Rollup attribute turned on.

**Note:** Inactive items are not rolled up unless you select a Specific Item that is inactive.

- 4. Enter the effective date and time to determine the structure of the bill of material to use in the cost rollup. You can use this to roll up historical and future bill structures using current rates and component costs. The default is the current date and time.
- 5. Indicate whether to include unimplemented engineering change orders (ECOs) in the rollup. The default is off. See: ECO Statuses, *Oracle Engineering User's Guide*.
- 6. Select an alternate bill name for the assembly to roll up the alternate bills for the selected range of items. For example, if you choose All items in the Range field and select A–001 in this field, all items that have a bill associated with that alternate name are rolled up. The primary bill is *not* rolled up if you select an alternate bill. See: Primary and Alternate Bills of Material, *Oracle Bills of Material User's Guide*.
- 7. Select an alternate routing name for the assembly to roll up the alternate routings for the selected range of items. For example, if you choose All items in the Range field and select A–001 in this field, all items using routings with that routing name are rolled up. The primary routing is *not* used if you roll up using an alternate routing. See: Primary and Alternate Routings, *Oracle Bills of Material User's Guide*.
- 8. Indicate whether to include engineering bills in the cost rollup. If you turn this on, only assemblies with engineering bills are rolled up. The default is No.
- 9. Specify items to roll up:
  - If you selected Specific Item in the Range field, select an item.
  - If you selected Category in the Range field, select either a category set or a specific category.

If you select a category set, item costs are rolled up for items associated with this category set. The default is the category set defined for your costing functional area.

- If you selected Range of items, enter From and To values to specify the range of items for which to roll up costs.
- 10. Choose OK to submit the request.

## To submit a Cost Rollup – Print Report or Temporary Rollup – Print Report request:

- 1. In the Parameters window, select a cost type.
- 2. Select a Rollup Option, either Full or Single Level rollup.

- 3. Select the range of items to roll up: all items, a category, a range of items, a specific item, or zero cost items only.
- 4. Select a report type:

*Consolidated:* Prints the Consolidated Bill of Material Cost report, which lists total quantities of each component used in the parent assembly regardless of level.

*Detail Indented:* Prints the Indented Bill of Material Cost report, which lists detailed cost structure by level.

- Enter the maximum report number of levels to display on the report. For example, if your assembly had 20 levels and you enter 10 in this field, the costs for levels 1 to 10 would be detailed. The costs for levels 11 to 20 would be summarized as previous level costs. The default is the maximum bill of material levels value. See: Defining Bills of Material Parameters, *Oracle Bills of Material User's Guide*.
- 5. Specify whether to include Material Detail. The default is Yes.

Indicate whether to include Material Detail and Material Overhead Detail (material and material overhead subelements) on the report.

6. Specify whether to include Routing Detail on the report.

Selecting Yes, includes Routing Detail information (resource, outside processing, and overhead subelements) on the report. By limiting the amount of subelement detail, you reduce the size of the report. The default is Yes.

- 7. Enter the effective date and time to determine the structure of the bill of material to use in the cost rollup. You can use this to roll up historical and future bill structures using current rates and component costs. The default is the current date and time.
- 8. Indicate whether to include unimplemented engineering change orders (ECOs) in the rollup. The default is off. See: ECO Statuses, *Oracle Engineering User's Guide*.
- 9. Enter the alternate bill name for the assembly to roll up the alternate bills for the selected range of items. For example, if you choose All items in the Range field and enter A–001 in this field, all items that have a bill associated with that alternate name are rolled up. The primary bill is *not* rolled up if you select an alternate bill. See: Primary and Alternate Bills of Material, *Oracle Bills of Material User's Guide*.
- 10. Enter the alternate routing name for the assembly to roll up the alternate routings for the selected range of items. For example, if

|                 | you choose All items in the Range field and enter A–001 in this field, all items using routings with that routing name are rolled up. The primary routing is <i>not</i> used if you roll up using an alternate routing. See: Primary and Alternate Routings, <i>Oracle Bills of Material User's Guide</i> . |  |
|-----------------|----------------------------------------------------------------------------------------------------|--|
|                 | 11. Indicate whether to include engineering bills in the cost rollup. If select Yes, only assemblies with engineering bills are rolled up. The default is No                                                                                                    |  |
|                 | 12. Choose OK to submit the request.                                                                                                    |  |
| See Also        |                                                                                                    |  |
|                 | Submitting a Request, Oracle Applications User's Guide                                                                                                    |  |
|                 | Consolidated Bills of Material Cost Report: page 11 – 9                                                                                                    |  |
|                 | Indented Bills of Material Cost Report: page 11 – 26                                                                                                    |  |
|                 |                                                                                                    |  |
| Phantom Costing |                                                                                                    |  |
|                 | You can cost phantom assemblies in the following:                                                                                                    |  |
|                 | Work in Process                                                                                                    |  |
|                 | Discrete and repetitive manufacturing environments                                                                                                    |  |
|                 | <ul> <li>Standard and Average organizations</li> </ul>                                                                                                    |  |
|                 | You can set up phantom assemblies just like any other assembly and include resource and overhead costs.                                                                                                    |  |
|                 | Two BOM parameters control the behavior of phantoms:                                                                                                    |  |
|                 | • <i>Inherit Phantom Operation Sequence:</i> Controls inheritance of the parent's operation sequence.                                                                                                    |  |
|                 | <b>Note:</b> <i>Inherit Phantom Operation Sequence,</i> previously a WIP parameter, is now a BOM parameter.                                                                                                    |  |
|                 | • <i>Use Phantom Routings:</i> Determines if resources and overheads on phantom routings are recognized for costing and capacity planning purposes.                                                                                                    |  |
|                 | These parameters affect the job at the time of creation and the time of cost update or rollups. Consequently, inappropriate variances can occur if a parameter were changed after the job is created and the change remains in effect at the time of the update or rollup.                                  |  |
|                 |                                                                                                    |  |

The assembly cost rollup costs the routings assigned to phantom assemblies. The bill of material for the phantom determines how the component is treated. If you are rolling up the phantom assembly, the cost of the routing is included in this level cost of the assembly in parent assembly's this level cost. For the parent assembly, when the subassembly's supply type is Phantom, the routing costs from the lower level assembly are included in the cost of the parent assembly. If you change the supply type and the subassembly is no longer a phantom, the parent assembly includes the lower level routing cost in the parent assembly is previous level costs.

You can see resources in phantom routings under WIP operation resources. Resources inherit parent operation sequence number from the main routing but maintain their own departments as specified in the phantom routing. Resources have associated overhead from those phantom departments.

## **Reporting Pending Adjustments**

Report pending adjustments to simulate a change in standard costs. This launches two processes, one to simulate a cost update from the cost type you specify to the Frozen cost type, and one to launch the Inventory, Intransit, and WIP Standard Cost Adjustment reports. These reports enable you to preview the changes the standard cost update would perform for current inventory balances.

These same three reports are run as part of a cost update. In this case, the reports show adjustments made to the inventory valuation by the cost update process.

#### To report pending adjustments:

1. Navigate to the Report Pending Cost Adjustments window.

| Report Pending Cost A | djustments (AC1) - provide the second state to the second state to the second state to the second state to the | ****************  |
|-----------------------|----------------------------------------------------------------------------------------------------|-------------------|
| Run this Request.     |                                                                                                    | ]                 |
|                       |                                                                                                    | Сору              |
| Name                  | Report Pending Cost Adjustments                                                                                |                   |
| Parameters            |                                                                                                    |                   |
| Language              | American English                                                                                               |                   |
|                       |                                                                                                    | Languages         |
| At these Times        |                                                                                                    |                   |
|                       | As Soon as Possible                                                                                            | Sche <u>d</u> ule |
|                       |                                                                                                    | ]                 |
| Upon Completion       |                                                                                                    | ]                 |
|                       | ■ <u>S</u> ave all Output Files                                                                                |                   |
| Notify                |                                                                                                    | Options           |
| Print to              | 3op231ap                                                                                                    |                   |
|                       |                                                                                                    |                   |
| Help ( <u>B</u> )     | Sub <u>m</u> it                                                                                                | Cancel            |
|                       |                                                                                                    |                   |

2. In the Parameters window, select a Cost Type.

| Parameters () ()  | ************************************ | *************************************** | × |
|-------------------|--------------------------------------|-----------------------------------------|---|
| Cost Type         |                                      | 6                                       | 1 |
| ltem Range        |                                      |                                         | l |
| Sort Option       |                                      |                                         | l |
| Update Option     |                                      |                                         |   |
| Specific Item     |                                      |                                         |   |
| Category set      |                                      |                                         | 1 |
| Specific Category |                                      |                                         | l |
| Item From         |                                      |                                         | l |
| To                |                                      |                                         | j |
|                   | •                                    | D                                       |   |
|                   |                                      | OK Cancel Clear Help                    |   |

3. Select an item range to perform a simulated standard cost update and generate preliminary adjustment reports for:

All items: This is the default.

*Based on rollup items:* Items that have Based on Rollup turned on in the Frozen cost type. This is only available if you use Inventory with Bills of Material.

*Category:* All items in a category you specify.

*Not based on rollup items:* Items that have Based on Rollup turned off in the Frozen cost type. This is only available if you use Inventory with Bills of Material.

Range of items: Range of items you specify.

Specific item: Specific item you specify.

Zero cost items: Items with zero cost in the Frozen cost type.

- 4. Select a sort option for the adjustment reports: by category, by item, or by subinventory (default).
- 5. Select an update option:

*Item costs only:* This is the default.

*Resource, overhead, and item costs:* This is only available if you use Inventory with Bills of Material. If you use Work in Process, choose this option to reflect resource and overhead cost changes for actual charges to standard and non–standard asset jobs.

- 6. Do one of the following:
  - If you selected Specific item in the Item Range field, enter the specific item to include in the simulated cost update.
  - If you selected Category in the Item Range field, enter a specific category.
  - If you selected Range of items in the Item Range field, enter values for Item From and Item To. A simulated standard cost update is performed for all items in this range, inclusive.

See Also

Submitting a Request, Oracle Applications User's Guide

# Updating Pending Costs to Frozen Standard Costs

Updating pending costs to Frozen standard costs does the following:

• Updates the existing standard costs with the costs created in the new cost type and creates the resulting adjustment accounting entries.

If you use Work in Process, the cost update revalues discrete job balances, creates accounting adjustments, and prints the adjustments along with the new job values in its report.

• Creates item cost history.

- Prints the Inventory, Intransit, and WIP Standard Cost Adjustment reports that detail the valuation changes in your inventory due to the change in the standard costs.
- If you share costs across inventory organizations, the standard cost update automatically revalues the on-hand balances in all organizations that share costs.

Oracle recommends that you also print the Cost Type Comparison Reports to display differences in item costs for any two cost types. You can compare by cost element, activity, subelement, department, this/previous level, or operation.

• Optionally, saves update details for rerunning adjustment reports

You can only update standard costs from the master costing organization, which must use standard costing.

The standard cost update is a batch process that can run while you perform normal transactions. Doing so delays accounting transactions until the cost update is complete. (Consider scheduling large–scale cost updates for off hours.) However, if the period close, job close, or general ledger transfer processes are running, the standard cost update is delayed until they are complete.

Because this function changes the frozen standard value of inventory, Oracle recommends that you take appropriate security precautions.

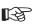

**Attention:** Cost Management does *not* update the standard costs of those items for which you do not define a cost. The standard cost is updated to zero only if you define a zero cost for the item.

#### Prerequisites

- □ To define, update, or delete cost information, the Privilege to Maintain Cost security function must be included as part of the responsibility. See: Security Functions: page 2 83.
- To update pending costs to Frozen standard costs:
  - 1. Navigate to the Update Standard Cost window.

| 🚟 Standard Cost Update | (AC1) 000000000000000000000000000000000000 | ×************************************* |
|------------------------|--------------------------------------------|----------------------------------------|
| ⊂ Run this Request     |                                            |                                        |
| Truit this request     |                                            | Copy                                   |
|                        |                                            |                                        |
| Name                   | Update Standard Costs                      |                                        |
| Parameters             |                                            |                                        |
| Language               | American English                           |                                        |
|                        |                                            | L <u>a</u> nguages                     |
| C At these Times       |                                            | ]                                      |
|                        | As Soon as Possible                        | Sche <u>d</u> ule                      |
|                        |                                            |                                        |
| - Upon Completion      |                                            |                                        |
|                        | ⊠Save all Output Files                     |                                        |
| Notify                 |                                            |                                        |
|                        | 2                                          | Options                                |
| Print to               | 3op231ap                                   |                                        |
|                        |                                            |                                        |
| Help (B)               | Submit                                     | Cancel                                 |
|                        |                                            |                                        |

2. In the Parameters window, select a Cost Type.

| Parameters         |    | >>>>>>>>>>>>>>>>>>>>>>>>>>>>>>>>>>>>>> | < |
|--------------------|----|----------------------------------------|---|
| Cost Type          |    | 6                                      |   |
| Adjustment Account |    |                                        |   |
| Description        |    |                                        |   |
| Item Range         |    |                                        |   |
| Sort Option        |    |                                        |   |
| Update Option      |    |                                        |   |
| Specific Item      |    |                                        |   |
| Category set       |    |                                        |   |
| Specific Category  |    |                                        |   |
| Item From          |    |                                        |   |
| То                 |    |                                        |   |
| Save Details       |    |                                        |   |
|                    |    | D                                      |   |
|                    | ОК | Cancel Clear Help                      |   |

Cost information (a set of costs for items, activities, resources, outside processing, and overhead) is copied from this cost type into the *Frozen* cost type.

3. Select an Adjustment Account.

This account is used to collect the changes in value to each item, and to automatically generate transactions that adjust your inventory accounts. Your inventory is adjusted by subinventory and elemental cost account. Your discrete work in process is adjusted by job and cost element account. The WIP accounting class defines the adjustment account for your discrete jobs.

- 4. Optionally, enter a Description.
- 5. Select an Item Range option. The options are as follows:

All items: This is the default.

*Based on rollup items:* Items that have Based on Rollup turned on in the Frozen cost type.

Category: All items in a selected category.

*Not based on rollup items:* Items that have Based on Rollup turned off in the Frozen cost type.

Range of items: Range of items you specify.

Specific item: Specific item you specify.

Zero cost items: Items with zero cost in the Frozen cost type.

6. Select a Sort Option for the adjustment report. The options are as follows:

Item: By item

Category, Item: By category, then by item within the category

*Subinventory, Item:* By subinventory, then by item within the subinventory (Default)

7. If you selected All Items for Item Range, select an update option: either Overhead, resource, activity, and item costs, or Resource, overhead, and item costs.

Overhead, resource, activity, and item costs:

*Resource, overhead, and item costs:* This is only available if you use Inventory with Bills of Material. If you use Work in Process, choose this option to reflect resource and overhead cost changes for actual charges to standard and non–standard asset jobs.

Activity and item Costs:

*Item costs only:* This is the default.

8. If you selected *Specific item* for the Item Range, select the Specific Item to be updated.

|          | 9. If you selected <i>Category</i> for the Item Range, do one of the following:                                                                                                    |
|----------|----------------------------------------------------------------------------------------------------|
|          | • Select a Category Set. The default is the category set defined for the costing functional area.                                                                                                    |
|          | Select a specific category.                                                                                                    |
|          | 10. If you selected <i>Range of items</i> in the Item Range field, select beginning and ending Item From and To values. Standard costs are updated for all items in this range, inclusive.                                                               |
|          | 11. Indicate whether to save details. Selecting Yes saves a snapshot of the inventory and work in process on–hand quantities cost update details. If you select Yes, you can rerun the adjustment reports as long as you choose to maintain the details. |
|          | You can purge standard cost history to delete these details.                                                                                                    |
| See Also |                                                                                                    |
|          | Updating Standard Costs: page 4 – 13                                                                                                    |
|          | Submitting a Request, Oracle Applications User's Guide                                                                                                    |
|          | Purging Standard Cost Update History: page 4 – 35                                                                                                    |
|          | Defining Items, Oracle Inventory User's Guide                                                                                                    |
|          |                                                                                                    |

## **Reporting Cost Update Adjustments**

For previous standard cost updates where you chose to save the details, you can print Historical Inventory and Intransit Standard Cost Adjustment reports. If you use Work in Process, you can also print the Historical WIP Standard Cost Update Report. These reports show the adjustments made to inventory and work in process valuation due to the cost update.

#### ► To report cost update adjustments:

1. Navigate to the Report Standard Cost Adjustments window.

| Re | eport Standard Cost Ad | justments (AC′ | 1) 2000000000000000000000000000000000000 |            |                 |             |        | × |
|----|------------------------|----------------|------------------------------------------|------------|-----------------|-------------|--------|---|
| ۲  | Run this Request       |                |                                          |            |                 |             |        |   |
|    |                        |                |                                          |            |                 | Co          | ру     |   |
|    | Request Set            | Standard Co    | ost Adjustment Reports                   |            |                 |             |        |   |
|    |                        |                |                                          |            |                 |             |        |   |
|    |                        |                |                                          |            |                 |             |        |   |
|    | Program                |                | Stage                                    | Parameters |                 | Language    |        | _ |
|    | Historical Inventory   | Standard Co    | Historical Inventory Sta                 |            |                 | American Er | nglish | 2 |
|    | Historical Intransit S | tandard Cos    | Historical Intransit Stan                |            |                 | American Ei | nglish |   |
|    | Historical WIP Stand   | lard Cost Adj  | Historical WIP Standarc                  |            |                 | American Er | nglish |   |
|    |                        |                |                                          |            |                 |             |        |   |
| Ĩ  |                        |                |                                          |            |                 |             |        | Ţ |
|    | <u>م</u>               |                |                                          |            |                 |             |        |   |
|    |                        |                |                                          |            |                 |             |        |   |
|    |                        |                |                                          |            |                 | ⊇pt         | ions   |   |
|    |                        |                |                                          |            |                 |             |        |   |
|    | At these Times —       |                |                                          |            |                 |             |        |   |
|    |                        | As Soon As     | Possible                                 |            |                 | Sche        | edule  |   |
|    |                        |                |                                          |            |                 |             |        |   |
|    | Holp (A)               |                |                                          |            | Submit          |             | ncel   |   |
|    | Help ( <u>A</u> )      |                |                                          |            | ວບບ <u>ຕ</u> າເ | <u> </u>    | ncer   | J |

This submits the Historical Intransit Standard Cost, Historical WIP Standard Cost Adjustment, and Historical Inventory Standard Cost reports.

2. In the Parameters window, enter the date and a time of a previous cost update.

| 🚟 Parameters | s                  | $\approx x$ |
|--------------|--------------------|-------------|
| -            |                    |             |
| Date         |                    |             |
| Time         |                    |             |
| Sort Option  | Subinventory, Item |             |
| Cost Type    |                    |             |
| Item Range   |                    |             |
| Description  |                    |             |
|              |                    |             |
|              | OK Cancel Clear He | ql          |

3. Select a report Sort Option. The options are as follows:

Item: By item

*Category, Item:* By category, then by item within the category

*Subinventory, Item:* By subinventory, then by item within the subinventory

- 4. Select a Cost Type.
- 5. To restrict the report to a range of items, select a beginning and ending Item.

## See Also

Submitting a Request, Oracle Applications User's Guide

# **Viewing Standard Cost History**

View standard cost history and inventory adjustment values and quantities for your items. All historical cost information for your items is displayed for each cost update, even if you did not choose to save cost update details. All item costs updated or defined using the Define Item Cost window are also displayed.

If you share costs and are accessing this window from the master costing organization, you can choose to view the adjustment values for the current organization only or for all organizations that share the same standard costs. If you access this window from a child organization (non–cost master organization), you can only view the adjustment values for that organization.

#### Prerequisites

□ To view cost information, the Privilege to View Cost security function must be included as part of the responsibility. See: Security Functions: page 2 – 83.

#### ► To view standard cost history:

1. Navigate to the View Cost History window. The Find Standard Cost History window appears.

| Item<br>Date                 |   |
|------------------------------|---|
| Date                         |   |
|                              |   |
|                              |   |
|                              |   |
| Specific Cost Update         |   |
| Cost Update Date 21/AUG/1997 |   |
| Description August 21 Sta    |   |
| Update ID 427                |   |
| Request ID 191941            |   |
|                              |   |
| <u>C</u> lear Find           | ) |

2. Enter your search criteria.

3. Choose the Find button to initiate the search.

The Standard Cost History window lists item cost updates. There are four tabbed regions: Cost Update, Cost Elements, Adjustment Values, and Adjustment Quantity. The Adjustment Values and Adjustment Quantity tabbed regions are available for the current organization. They are available for all organizations if you are in the costing master organization and there are child organizations that point to the master for cost information.

|                 | Update          |                | 11-3-0                 | Update                               | Update              |
|-----------------|-----------------|----------------|------------------------|--------------------------------------|---------------------|
| ltem<br>25398*1 | Date            | 2/2000         | Unit Cost<br>576 83175 | Description<br>August 21 Standard Co | ID<br>set lind: 427 |
| AS10001         | 21/AUC          |                |                        | August 21 Standard Co                |                     |
| AS10001         | 21/AUC          |                |                        | August 21 Standard Co                |                     |
| AS10347         | 21/AUG          |                |                        | August 21 Standard Co                |                     |
| AS72111         | 21/AUC          | 6/1997         |                        | August 21 Standard Co                |                     |
| AS92689         | 21/AUC          | G/1997         | 3,647.47635            | August 21 Standard Co                | st Upd: 427         |
| AT22124         | 21/AUC          | G/1997         | 472.55257              | August 21 Standard Co                | st Upd: 427         |
| AT22124*44      | 21/AU0          | G/1997         | 895.71757              | August 21 Standard Co                | st Upd: 427         |
| AT22124*64      | 21/AU0          | G/1997         | 660.50257              | August 21 Standard Co                | st Upda 427         |
| AT23808         | 21/AU0          | 6/1997         | 2,337.01135            | August 21 Standard Co                | st Upda 427         |
|                 |                 |                |                        |                                      | Þ                   |
|                 |                 |                | _                      |                                      | -                   |
| ltem D          | escription Chas | sis - Sentinel |                        | UOM                                  | Ea                  |

The Cost Update tabbed region displays the update date, the unit cost, the update description, and the update ID.

The Cost Elements tabbed region displays cost element information.

The Adjustment Values tabbed region displays the update date, the inventory and intransit adjustment values, and, if you use Work in Process, the WIP adjustment value.

The Adjustment Quantity tabbed region displays the update date, the inventory and intransit adjustment quantities, and, if you use Work in Process, the WIP adjustment quantity.

# See Also

Using Query Find, Oracle Applications User's Guide Using Query Operators, Oracle Applications User's Guide Searching For Information, Oracle Applications User's Guide Performing Query-by-Example and Query Count, Oracle Applications User's Guide

Defining Item Costs: page 3 – 5

# Viewing a Standard Cost Update

View previous standard cost update requests, options, and ranges.

#### Prerequisites

□ To view cost information, the Privilege to View Cost security function must be included as part of the responsibility. See: Security Functions: page 2 – 83.

#### ► To view a standard cost updates:

1. Navigate to the View Standard Cost Update window.

|                       |              |                         | Adjustments Save           | 4 |
|-----------------------|--------------|-------------------------|----------------------------|---|
| Update<br>Date        | Cost<br>Type | Adjustment Account      | Update Option              | ſ |
| 20/FEB/2001           | Pending      | p1.000.1110.000000.000  | Overhead, resource, activi | 2 |
| 19/FEB/2001           | Pending      | 01.000.1110.000000.000  | Overhead, resource, activi | 7 |
| 19/FEB/2001           | PACPending   | 01.000.1110.000000.000  | Overhead, resource, activi | 7 |
| 15/JAN/2001           | pf-beta      | 01.520.5360.0000.000    | Overhead, resource, activi | 7 |
| 15/JAN/2001           | pf-beta      | 01.520.5390.0000.000    | Overhead, resource, activi | 7 |
| 15/JAN/2001           | KH_TYPE1     | 01.000.5310.0000.000    | Overhead, resource, activi | 7 |
| 11/JAN/2001           | pf-beta      | 01.520.5390.0000.000    | Overhead, resource, activi | 7 |
| 27/DEC/2000           | Engineer     | 01.000.1110.0000.000    | Overhead, resource, activi | 2 |
| Update ID <b>7451</b> | _            | Description YK_Cost_Upd | ate                        |   |

- 2. Enter information by which to find a previous standard cost update to view.
- 3. Choose the History button to view previous standard cost update requests.

|                 | Update<br>Date |             | Update<br>Description  | Update<br>ID |
|-----------------|----------------|-------------|------------------------|--------------|
| Item<br>25398*1 | 15/SEP/2000    |             | August 21 Standard Cos |              |
| A\$10001        | 21/AUG/1997    |             | August 21 Standard Co  |              |
| AS18947         | 21/AUG/1997    |             | August 21 Standard Co  |              |
| AS54888         | 21/AUG/1997    | 1,253.09777 | August 21 Standard Cos | st Upda 427  |
| AS72111         | 21/AUG/1997    | 1,397.28635 | August 21 Standard Co  | st Upda 427  |
| AS92689         | 21/AUG/1997    | 3,647.47635 | August 21 Standard Co  | st Upda 427  |
| AT22124         | 21/AUG/1997    | 472.55257   | August 21 Standard Co  | st Upda 427  |
| AT22124*44      | 21/AUG/1997    | 895.71757   | August 21 Standard Co  | st Upd: 427  |
| AT22124*64      | 21/AUG/1997    | 660.50257   | August 21 Standard Co  | st Upd: 427  |
| AT23808         | 21/AUG/1997    | 2,337.01135 | August 21 Standard Co  | st Upda 427  |
| 1               | (II)           |             |                        | (F)          |

See Also

Updating Pending Costs to Frozen Standard Costs: page 4 – 23

# **Purging Standard Cost Update History**

When you update costs and choose to save details, information associated with the update is retained so that you can rerun adjustment reports. When you no longer need such information, purge it.

#### Prerequisites

To define, update, or delete cost information, the Privilege to Maintain Cost security function must be included as part of the responsibility.

#### To purge standard cost update history:

1. Navigate to the Purge Standard Cost History window.

| 0231 | #Purge Standard Cost H                | istory (M1) (100000000000000000000000000000000000 | ************************* | ĸ |
|------|---------------------------------------|---------------------------------------------------|---------------------------|---|
|      |                                       |                                                   |                           |   |
|      | <ul> <li>Run this Request.</li> </ul> |                                                   |                           |   |
|      |                                       |                                                   | Copy                      |   |
|      |                                       |                                                   |                           |   |
|      | Name                                  | Purge Standard Cost Update History                |                           |   |
|      | Parameters                            |                                                   |                           |   |
|      | Language                              | American English                                  |                           |   |
|      |                                       |                                                   | Languages                 |   |
|      | At these Times                        |                                                   |                           |   |
|      |                                       | As Soon as Possible                               | Schedule                  |   |
|      |                                       |                                                   |                           |   |
|      | Linon Completion                      |                                                   |                           |   |
|      | Upon Completion                       |                                                   |                           |   |
|      |                                       | ⊠Save all Output Files                            |                           |   |
|      | Notify                                |                                                   | Outline                   |   |
|      | Print to                              | 3op231ap                                          | Options                   |   |
|      |                                       | ookcoudh                                          |                           |   |
|      |                                       |                                                   |                           |   |
|      | Help (B)                              | Sub <u>m</u> it                                   | Cancel                    |   |
|      |                                       |                                                   |                           |   |
|      |                                       |                                                   |                           |   |

2. Enter the date and time of a standard cost update to purge.

| Parameters (2002/2002/2002)  | $\cdots \cdots \cdots \cdots \cdots \cdots \cdots \cdots \cdots \cdots \cdots \cdots \cdots \cdots \cdots \cdots \cdots \cdots \cdots $ |
|------------------------------|----------------------------------------------------------------------------------------------------|
|                              |                                                                                                    |
| Update Date<br>Update Time   |                                                                                                    |
| Update Time                  |                                                                                                    |
| Description                  |                                                                                                    |
| Adjustment Details Available |                                                                                                    |
| Option Code                  |                                                                                                    |
|                              |                                                                                                    |
|                              | OK Cancel Clear Help                                                                                                    |
|                              |                                                                                                    |

3. Select whether to purge only the cost update adjustment details available, only the item cost history, or both.

See Also

Submitting a Request, *Oracle Applications User's Guide* Security Functions: page 2 – 83

# **Standard Cost Valuation**

|                       | Inventory and Work in Process continually update inventory value<br>with each transaction. Work in Process balances are updated with each<br>related accounting transaction. Inventory subinventory values may be<br>reported when the quantity movement occurs.                                                                             |
|-----------------------|----------------------------------------------------------------------------------------------------|
| Value by Cost Element |                                                                                                    |
|                       | Inventory or work in process value is maintained and reported on by<br>distinct cost element (such as material, material overhead, and so on),<br>even if you assign the same general ledger valuation account to each<br>cost element. You can also report work in process value by cost<br>element within specific WIP accounting classes. |
| Standard Costing      |                                                                                                    |
|                       | Under standard costing, the value of inventory is determined using the material and material overhead standard costs of each inventory item. If you use Bills of Material, Inventory maintains the standard cost by cost element (material, material overhead, resource, outside processing, and overhead).                                  |
| Unlimited Cost Types  |                                                                                                    |
|                       | You can define an unlimited number of cost types and use them with<br>any inventory valuation and margin analysis reports. This allows you<br>to see the potential effects of a cost rollup/update. You can also update<br>your standard costs from any of the cost types you have defined.                                                  |
|                       | When you use Bills of Material with Inventory, you can specify the cost type in explosion reports and report these costs for simulation purposes. See: Defining Cost Types: page 2 – 15 and Defining Item Costs: page 3 – 5.                                                                                                    |

# **Overview of Standard Cost Variances**

This section describes standard cost variances.

#### **Standard Cost Inventory Variances**

In general, Inventory records purchase price variance (PPV) and recognizes cycle count and physical inventory adjustments as variances.

#### **Purchase Price Variance (PPV)**

During a purchase order receipt, Inventory calculates purchase price variance. In general, this is the difference between what you pay the supplier and the item's standard cost. Inventory calculates this value as follows:

#### PPV = (PO unit price – standard unit cost) x quantity received

Inventory updates the purchase price variance account with the PPV value. If the purchase order price is in a foreign currency, Inventory converts it into the functional currency of the inventory organization and calculates the purchase price variance. Purchasing reports PPV using the Purchase Price Variance Report. You distribute this variance to the general ledger when you perform the general ledger transfer, or period close.

#### **Invoice Price Variance (IPV)**

In general, invoice price variance is the difference between the purchase price and the invoice price paid for a purchase order receipt. Purchasing reports invoice variance. Upon invoice approval, Payables automatically records Invoice Price Variance, to both invoice price variance and exchange rate variance accounts.

#### **Cycle Count and Physical Inventory**

Inventory considers cycle count and physical inventory adjustments as variance.

You distribute these variances to the general ledger when you perform the general ledger transfer or period close. Overview of Period Close: page 9 – 2

Standard Cost Transactions: page 4 – 42

#### **Manufacturing Standard Cost Variances**

Work in Process provides usage, efficiency, and standard cost adjustment variances.

#### **Usage and Efficiency Variances**

Usage and efficiency variances result when the total costs charged to a job or schedule do not equal the total costs relieved from a job or schedule at standard. Charges occur from issues and returns, resource and overhead charges, and outside processing receipts. Cost relief occurs from assembly completions, scrap transactions, and close transactions.

You can view these variances in the Discrete Job Value report, the Repetitive Value report, and by using the WIP Value Summary window.

Work in Process reports usage and efficiency variances as you incur them, but does not update the appropriate variance accounts until you close a job or period. Work in Process updates the standard cost adjustment variance account at cost update.

Usage and efficiency variances are primarily quantity variances. They identify the difference between the amount of material, resources, outside processing, and overheads required at standard, and the actual amounts you use to manufacture an assembly. Efficiency variance can also include rate variance as well as quantity variance if you charged resources or outside processing at actual.

You can calculate and report usage and efficiency variances based on planned start quantity or the actual quantity completed. You can use the planned start quantity to check potential variances during the job or repetitive schedule. You can use the actual quantity completed to check the variances before the job or period close. Your choice of planned start quantity or actual quantity completed determines the standard requirements. These standard requirements are compared to the actual material issues, resource, outside processing, and overhead charges to determine the reported variance. Work in Process calculates, reports, and recognizes the following quantity variances:

#### Material Usage Variance

The material usage variance is the difference between the actual material issued and the standard material required to build a given assembly, calculated as follows:

standard material cost x (quantity issued – quantity required)

This variance occurs when you over or under issue components or use an alternate bill.

#### **Resource and Outside Processing Efficiency Variance**

The resource and outside processing efficiency variances is the difference between the resources and outside processing charges incurred and the standard resource and outside processing charges required to build a given assembly, calculated as follows:

# (applied resource units x standard or actual rate) – (standard resource units at standard resource rate)

This variance occurs when you use an alternate routing, add new operations to a standard routing during production, assign costed resources to No – direct charge operations skipped by shop floor moves, overcharge or undercharge a resource, or charge a resource at actual.

#### Move Based Overhead Efficiency Variance

Move based overhead efficiency variance is the difference between overhead charges incurred for move based overheads (overhead basis of Item or Lot) and standard move based overheads required to build a given assembly, calculated as follows:

applied move based overheads - standard move based overheads

This variance occurs when you use an alternate routing, add operations to a standard routing during production, or do not complete all the move transactions associated with the assembly quantity being built.

#### **Resource Based Overhead Efficiency Variance**

Resource based overhead efficiency variance is the difference between overhead charges incurred for resource based overheads (overhead basis of Resource units or Resource value) and standard resource based overheads required to build a given assembly, calculated as follows:

# applied resource based overheads – standard resource based overheads

This variance occurs when you use an alternate routing, add new operations to a standard routing during production, assign costed resources to No – direct charge operations skipped by shop floor moves, overcharge or undercharge a resource, or charge a resource at actual.

#### Standard Cost Adjustment Variance

Standard cost adjustment variance is the difference between costs at the previous standards and costs at the new standards created by cost update transactions.

See Also

Work in Process Cost Update Transactions: page 4 - 66

# **Standard Cost Transactions**

The following cost transactions can occur in distribution organizations:

- Inventory Transactions: page 4 42
- Inter–Organization Transfer Transactions: page 10 13
- Order Management/Shipping Execution Transactions: page 4 – 43
- Purchasing Transactions: page 4 43

**Note:** For purchasing related transactions, this table applies to inventory destinations. See: Receipt Accounting, *Oracle Purchasing User's Guide*.

See Also

Standard and Average Costing Compared: page 1 – 10

#### **Standard Cost Inventory Transactions**

The following tables present standard cost inventory transactions, and their associated transaction information.

See: Miscellaneous Transactions: page 4 – 49

| Account for Material Issue   | Debit | Credit |
|------------------------------|-------|--------|
| Entered G/L @ standard cost  | XX    | _      |
| Subinventory @ standard cost | -     | XX     |

| Account for Material Receipt | Debit | Credit |
|------------------------------|-------|--------|
| Subinventory @ standard cost | XX    | _      |
| Entered G/L @ standard cost  | _     | XX     |

See: Cycle Count and Physical Inventory: page 4 – 51

| Count is greater than On Hand value | Debit | Credit |
|-------------------------------------|-------|--------|
| Subinventory @ standard cost        | XX    | _      |
| Adjustment @ standard cost          | _     | XX     |

| Count is less than On Hand value | Debit | Credit |
|----------------------------------|-------|--------|
| Adjustment @ standard cost       | XX    | _      |
| Subinventory @ standard cost     | -     | XX     |

# **Order Management and Shipping Execution Transactions**

The following tables present order management and shipping execution transactions, and their associated transaction information.

#### Sales Order Shipments: page 4 – 48

|                                    | <u>Debit</u> | <u>Credit</u> |
|------------------------------------|--------------|---------------|
| Cost of Goods Sold @ standard cost | XX           | _             |
| Subinventory @ standard cost       | -            | XX            |
| RMA Receipts: page 4 – 48          |              |               |
| Subinventory @ standard cost       | XX           | _             |
| Cost of Goods Sold @ standard cost | -            | XX            |
| RMA Return: page 4 – 49            |              |               |
| Cost of Goods Sold @ standard cost | XX           | _             |
| Subinventory @ standard cost       | _            | XX            |

## **Standard Cost Purchasing Transactions**

The following tables present standard cost purchasing transactions, and their associated transaction information.

#### Purchase Order Receipt To Receiving Inspection: page 4 – 44

|                                         | <u>Debit</u> | <u>Credit</u> |
|-----------------------------------------|--------------|---------------|
| Receiving Inspection @ PO cost          | XX           | _             |
| Inventory A/P Accrual account @ PO Cost | _            | XX            |

| Subinventory @ Standard Cost<br>Receiving Inspection @ PO Cost<br>PO Variance (Favorable/Unfavorable)<br><u>and, if applicable</u> | xx<br>xx | XX<br>XX |
|----------------------------------------------------------------------------------------------------|----------|----------|
| Subinventory<br>MOH Absorption                                                                                                    | XX<br>_  | xx       |
| Purchase Order Receipt To Inventory: page 4 – 46                                                                                   |          |          |
| Receiving Inspection @ PO Cost<br>Inventory A/P Accrual @ PO Cost<br><u>and, if applicable</u>                                     | XX<br>_  | xx       |
| Subinventory<br>MOH Absorption                                                                                                    | XX<br>_  | xx       |
| Return To Supplier From Receiving: page 4 – 47                                                                                     |          |          |
| Receiving Inspection @ PO Cost<br>Subinventory Material @ PO Cost                                                                  | XX<br>_  | xx       |
| Return To Supplier From Inventory: page 4 – 47                                                                                     |          |          |
| Receiving Inspection @ PO Cost<br>Subinventory @ Standard Cost                                                                     | XX<br>_  | xx       |

#### Delivery From Receiving Inspection To Inventory: page 4 – 45

## Purchase Order Receipt to Receiving Inspection

You can use the Receipts window in Oracle Purchasing to receive material from a supplier into a receiving location. You can also use this window to receive material directly to inventory. Please note that this section addresses Inventory destinations only.

When you receive material or outside processing items from a supplier into receiving inspection, the Receiving Inspection account is debited and the Inventory A/P Accrual account is credited based on the quantity received and the purchase order price.

| Account                                 | <u>Debit</u> | <u>Credit</u> |
|-----------------------------------------|--------------|---------------|
| Receiving Inspection account @ PO Cost  | XX           | _             |
| Inventory A/P Accrual account @ PO Cost | _            | XX            |

## **Delivery From Receiving Inspection to Inventory**

You can use the Receiving Transactions window to move material from receiving inspection to inventory. The system uses the quantity and the purchase order price of the delivered item to update the receiving inspection account and quantity. The system uses the standard cost of the delivered item to update the subinventory balances.

| Account                         | Debit        | <u>Credit</u> |
|---------------------------------|--------------|---------------|
| Subinventory accounts @ standar | rd cost XX   | _             |
| Receiving Inspection account    | t@POCost –   | XX            |
| Debit/Credit Purchase Pri       | ice Variance |               |

If your item has material overhead associated with it, the subinventory account is debited for the amount of the material overhead and the material overhead absorption account(s) are credited.

The absorption account for Material Overhead is defined in the Overheads window. See: Defining Overhead: page 2 - 24.

| Account                              | <u>Debit</u> | <u>Credit</u> |
|--------------------------------------|--------------|---------------|
| Subinventory account                 | XX           | _             |
| Material Overhead Absorption account | _            | XX            |

The other 4 accounts are also credited.

**Attention:** The subinventory account is combined with the above entry. The material overhead-absorption account adds one additional entry. Under cost subelements you can set up an absorption.

#### **Foreign Currencies**

R

If the purchase order uses a foreign currency, the purchase order price is converted to the functional currency and this converted value is used for accounting purposes.

#### Purchase Price Variance (PPV)

Purchase price variances (PPV) occur when there are differences between the standard cost and the purchase order cost of an item.

|          | Expense Subinventories and Expense Items                                                                                                    |                         |               |
|----------|----------------------------------------------------------------------------------------------------|-------------------------|---------------|
|          | When you receive inventory expense items into expense locations, the following accounting entry is generated:                                                                                                    | e subinve               | entory        |
|          | Account                                                                                                    | <u>Debit</u>            | <u>Credit</u> |
|          | Subinventory Expense account @ PO Cost                                                                                                    | XX                      | _             |
|          | Inventory A/P Accrual account @ PO Cost                                                                                                    | _                       | XX            |
|          | When you receive an expense (non–asset) inventory iter<br>expense subinventory,-the subinventory expense accour<br>valuation account is debited. Because the expense accou<br>the purchase order price, there is no purchase price vari | nt instead<br>unt is de | d of the      |
| See Also |                                                                                                    |                         |               |
|          | Valuation Accounts, Oracle Inventory User's Guide.                                                                                                    |                         |               |
|          | Inventory Standard Cost Variances: page 4 – 38                                                                                                    |                         |               |
|          | Organization Parameters Window, Oracle Inventory User                                                                                                    | r's Guide               |               |

## **Purchase Order Receipt to Inventory**

When you receive material from a supplier directly to inventory, the receipt and delivery transactions are performed in one step.

First, the Receiving Inspection account is debited and the Inventory A/P Accrual account credited based on quantity received and the purchase order price.

| Account                                 | <u>Debit</u> | <u>Credit</u> |
|-----------------------------------------|--------------|---------------|
| Receiving Inspection account @ PO Cost  | XX           | _             |
| Inventory A/P Accrual account @ PO Cost | _            | XX            |

Next, the Subinventory and Receiving Inspection accounts are, respectively, debited and credited based on the transaction quantity and standard cost of the received item.

| Account                                | <u>Debit</u> | <u>Credit</u> |
|----------------------------------------|--------------|---------------|
| Subinventory accounts @ standard cost  | XX           | _             |
| Receiving Inspection account @ PO Cost | _            | XX            |
| Debit/Credit Purchase Price Variance   |              |               |

If your item has material overhead(s), the subinventory entry is debited for the material overhead and the material overhead absorption account(s) is credited.

| Account                              | <u>Debit</u> | <u>Credit</u> |
|--------------------------------------|--------------|---------------|
| Subinventory accounts                | XX           | _             |
| Material Overhead Absorption account | _            | XX            |

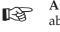

Attention: If the subinventory account is combined with the above entry, the material overhead absorption account adds one additional entry.

See Also

Delivery From Receiving Inspection to Inventory: page 4 – 45 Overview of Receipt Accounting, Oracle Purchasing User's Guide

## **Return To Supplier From Receiving**

Use the Receiving Returns and Receiving Corrections windows to return material to suppliers. If you use receiving inspection and have delivered material into inventory, you must first return the goods to receiving before you can return to your supplier. When items are returned to a supplier from receiving inspection, the Inventory A/P Accrual account is debited and the receiving inspection account is credited thus reversing the accounting entry created for the original receipt.

See Also

Entering Returns, *Oracle Purchasing User's Guide* Outside Processing Charges: page 4 – 58

# **Return To Supplier From Inventory**

When you do not use receiving inspection, the return to supplier transaction updates the same accounts as the direct receipt to inventory, with reverse transaction amounts. The Inventory A/P

Accrual account is debited and the Receiving Inspection account is credited based on quantity received and the purchase order price.

#### **Foreign Currencies**

As with the purchase order receipt to inventory transaction, the system converts the purchase order price to the functional currency and uses this converted value for the return to supplier accounting entries.

#### See Also

Entering Returns, Oracle Purchasing User's Guide

#### Sales Order Shipments

Ship material on a sales order using Oracle Shipping Execution. The accounting entries generated by a sales order shipment are:

| Account                               | <u>Debit</u> | <u>Credit</u> |
|---------------------------------------|--------------|---------------|
| Cost of Goods Sold account            | XX           | _             |
| Subinventory accounts @ standard cost | _            | XX            |

Based on the rules you define in Oracle Order Management and Oracle Shipping Execution, the Account Generator dynamically creates the cost of goods sold account.

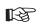

Attention: You do not create any accounting information when you ship from an expense subinventory or ship an expense inventory item.

#### **RMA Receipts**

You can receive items back from a customer using the RMA (return material authorization) Receipts window.

| Account                               | <u>Debit</u> | <u>Credit</u> |
|---------------------------------------|--------------|---------------|
| Subinventory accounts @ standard cost | XX           | _             |
| Cost of Goods Sold Account            | _            | XX            |

This uses the same account as the original cost of goods sold transaction.

|             | R\$            |                                            | terial for a |            | any accounting or an expense ite                       |                         |                          |
|-------------|----------------|--------------------------------------------|--------------|------------|--------------------------------------------------------|-------------------------|--------------------------|
| See Also    | Return         | Material Au                                | ıthorizatio  | ns, Oracle | Purchasing User                                        | 's Guide                |                          |
| RMA Returns | _              |                                            |              |            |                                                        |                         |                          |
|             | the cus        | stomer using<br>- "return" —               | RMA Ret      | urns winc  | entory through a<br>low. For examp<br>turned by the co | le, you ca              | in send                  |
|             |                |                                            |              |            | ipt. It also mimi<br>nts as a sales ord                |                         |                          |
|             |                | <u>int</u><br>of Goods Solo<br>ibinventory |              |            | l cost                                                 | <u>Debit</u><br>XX<br>– | <u>Credit</u><br>–<br>XX |
|             | R <sup>3</sup> |                                            | erial for ar |            | accounting entri<br>an expense iter                    |                         |                          |
| See Also    |                |                                            |              |            |                                                        |                         |                          |

Return Material Authorizations, Oracle Purchasing User's Guide

# **Miscellaneous Transactions**

Using the Miscellaneous Transaction window, you can issue material from a subinventory to a general ledger account (or account alias) or receive material to a subinventory from an account or alias. An account alias identifies another name for a general ledger account.

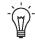

**Suggestion:** Use account aliases for account numbers you use frequently. For example, use the alias *SCRAP* for your general ledger scrap account.

Issuing material from a subinventory to a general ledger account or alias generates the following accounting entries:

| Account                                        | <u>Debit</u> | <u>Credit</u> |
|------------------------------------------------|--------------|---------------|
| Entered General Ledger Account @ standard cost | XX           | _             |
| Subinventory accounts @ standard cost          | _            | XX            |

Receiving material to a subinventory from an account or an alias generates the following accounting entries:

| Account                                   | <u>Debit</u> | <u>Credit</u> |
|-------------------------------------------|--------------|---------------|
| Subinventory accounts @ standard cost     | XX           | _             |
| Entered General Ledger Account @ standard | _            | XX            |
| cost                                      |              |               |

#### **Expense Subinventories and Expense Items**

When you receive into an expense location or receive an expense item, you have expensed the material. If you use the miscellaneous transaction to issue from an expense location, you can issue to an account or to an asset subinventory of the *INV:Allow Expense to Asset Transfer* profile option in Oracle Inventory is set to Yes. If issued to an account the system assumes the material is consumed at the expense location and moves the quantity without any associated value. If transferred to an asset subinventory, the material moves at its current cost.

When you perform a miscellaneous transaction to receive an expense item to either an asset or expense subinventory, no accounting occurs. Since the account balance could involve different costs over time, The system assumes that the cost of the expense item is unknown.

See Also

Performing Miscellaneous Transactions, Oracle Inventory User's Guide

#### **Subinventory Transfers**

This transaction increases the accounts of the To Subinventory and decreases the From Subinventory, but has no net effect on overall inventory value.

If you specify the same subinventory as the From and To Subinventory, you can move material between locators within a subinventory.

|                       | <u>Account</u><br>Subinventory accounts<br>Subinventory accounts                                                                                                    | <u>Subinventory</u><br>To<br>From                                               | <u>Debit</u><br>XX<br>–        | <u>Credit</u><br>–<br>XX |
|-----------------------|----------------------------------------------------------------------------------------------------|---------------------------------------------------------------------------------|--------------------------------|--------------------------|
|                       | Expense Subinventories and Expense                                                                                                    | Items                                                                           |                                |                          |
|                       | You can issue from an asset to an experimentary transfer from an expense subinventory <i>INV:Allow Expense to Asset Transfer</i> prosystem assumes the material is consumption.                                                                             | only if the Oracl<br>file option is set t                                       | le Invento<br>to Yes. T        | ory<br>he                |
| See Also              |                                                                                                    |                                                                                 |                                |                          |
|                       | Transferring Between Subinventories,                                                                                                    | Oracle Inventory l                                                              | Iser's Gu                      | ide                      |
| Internal Requisitions | -                                                                                                    |                                                                                 |                                |                          |
|                       | You can use the internal requisitions to<br>source material from a supplier, a subi<br>organization, or from another organiza<br>source you choose, the accounting entr<br>proceeding scenarios. However, unlik<br>internal requisitions do not support fro | nventory within<br>ation. Depending<br>ries are similar to<br>e inter–organizat | your<br>g upon th<br>one of th | ne                       |
| See Also              |                                                                                                    |                                                                                 |                                |                          |
|                       | Overview of Internal Requisitions, Ora                                                                                                    | acle Purchasing Us                                                              | er's Guid                      | е                        |
|                       | Purchase Order Receipt To Inventory:                                                                                                    | e                                                                               |                                |                          |
|                       | Inter–Organization Transfers: page NC                                                                                                    |                                                                                 |                                |                          |
|                       | Subinventory Transfers: page 4 – 50                                                                                                    |                                                                                 |                                |                          |
|                       |                                                                                                    |                                                                                 |                                |                          |

# **Cycle Count and Physical Inventory**

Use cycle counting and physical inventory to correct inventory on-hand balances. A cycle count updates the accounts of the affected subinventory and offsets the adjustment account you specify. If you physically count *more than* your on-hand balance, the accounting entries are:

| Account                               | <u>Debit</u> | <u>Credit</u> |
|---------------------------------------|--------------|---------------|
| Subinventory accounts @ standard cost | XX           | _             |
| Adjustment account @ standard cost    | _            | XX            |

If you count *less than* your on-hand balance, the accounting entries are:

| Account                               | <u>Debit</u> | <u>Credit</u> |
|---------------------------------------|--------------|---------------|
| Adjustment account @ standard cost    | XX           | _             |
| Subinventory accounts @ standard cost | _            | XX            |

Like a cycle count, a physical inventory adjustment also updates the accounts of the affected subinventories and the physical inventory adjustment account you specify.

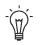

**Suggestion:** Since the standard cost is not stored as you freeze the physical quantities, you should not perform a standard cost update until you have adjusted your physical inventory.

#### **Expense Subinventories and Expense Items**

The system does not record accounting entries for expense subinventories or expense items for either physical inventory or cycle count adjustments. However, the on-hand balance of an expense subinventory is corrected if you track the quantities.

#### See Also

Overview of Cycle Counting, Oracle Inventory User's Guide

Entering Cycle Counts, Oracle Inventory User's Guide

Overview of Physical Inventory, Oracle Inventory User's Guide

Processing Physical Inventory Adjustments, Oracle Inventory User's Guide

Updating Pending Costs to Frozen Standard Costs: page 4 – 23

# **Manufacturing Standard Cost Transactions**

The following cost transactions can occur when Oracle Work in Process is installed:

- Component Issue and Return Transactions: page 4 53
- Move Transactions: page 4 54
- Resource Charges: page 4 55
- Outside Processing Charges: page 4 58
- Overhead Charges: page 4 60
- Assembly Scrap Transactions: page 4 61
- Assembly Completion Transactions: page 4 63
- Job Close Transactions: page 4 64
- Period Close Transactions: page 4 65
- Work in Process Cost Update Transactions: page 4 66

#### **Component Issue and Return Transactions**

Component issue and return transactions can be launched in a variety of ways. See: Component Issue and Return Transaction Options, *Oracle Work in Process User's Guide* and Backflush Transactions, *Oracle Work in Process User's Guide*.

#### **Costing Issue and Return Transactions**

Issue transactions increase the work in process valuation and decrease the inventory valuation. The accounting entries for issue transactions are:

| Account                                             | <u>Debit</u> | <u>Credit</u> |
|-----------------------------------------------------|--------------|---------------|
| WIP accounting class valuation accounts             | XX           | _             |
| Subinventory elemental accounts                     | _            | XX            |
| The accounting entries for return transactions are: |              |               |
| Account                                             | <u>Debit</u> | <u>Credit</u> |
| Subinventory elemental accounts                     | XX           | _             |
| WIP accounting class valuation accounts             | _            | XX            |

Subinventory accounts are defined in the Define Subinventories window in Oracle Inventory. WIP elemental accounts are defined in the WIP Accounting Classes window in Work in Process. See: Defining Subinventories, Oracle Inventory User's Guide, Subinventory General Ledger Account Fields, Oracle Inventory User's Guide, and WIP Accounting Classes, Oracle Work in Process User's Guide.

#### See Also

Overview of Material Control, Oracle Work in Process User's Guide

#### **Move Transactions**

A move transaction moves assemblies within an operation, such as from Queue to Run, or from one operation to the next. Move transactions can automatically launch operation completion backflushing and charge resources and overheads.

You can perform move transactions using the Move Transactions window, Open Move Transaction Interface window, or the Enter Receipts window in Purchasing.

#### **Backflush Material Transactions**

With backflushing, you issue component material used in an assembly or subassembly by exploding the bills of material, and then multiplying by the number of assemblies produced.

Move transactions can create operation pull backflush material transactions that issue component material from designated WIP supply subinventories and locators to a job or repetitive schedule. For backflush components under lot or serial number control, you assign the lot or serial numbers during the move transaction.

When you move backward in a routing, Work in Process automatically reverses operation pull backflush transactions. The accounting entries for move transactions are:

| Account                                 | Debit | Credit |
|-----------------------------------------|-------|--------|
| WIP accounting class valuation accounts | XX    | _      |
| Subinventory elemental accounts         | -     | XX     |

The accounting entries for return transactions are:

|                         | <u>Account</u><br>Subinventory elemental accounts<br>WIP accounting class valuation accounts                                                                                                    | Debit<br>XX<br>-          | <u>Credit</u><br>–<br>XX |  |
|-------------------------|----------------------------------------------------------------------------------------------------|---------------------------|--------------------------|--|
|                         | Moved Based Resource Charging                                                                                                    |                           |                          |  |
|                         | As the assemblies you build pass through the operation routings, move transactions charge all pre-assigned auto-charge type of WIP Move at their standard rate                                                                                                    | signed resources with an  |                          |  |
|                         | You can charge resources based upon a fixed amount per item moved<br>in an operation (Item basis) or based upon a fixed lot charge per item<br>moved in an operation (Lot basis). For resources with a basis of Lot,<br>Work in Process automatically charges the lot cost upon completion of<br>the first assembly in the operation. |                           |                          |  |
|                         | You can also enter manual resource transactions asso<br>move, or independent of any moves. You can manuar<br>resources to a job and repetitive schedule provided the<br>repetitive schedule has a routing. You can also transact<br>through the Open Resource Transaction Interface.                                                  | ally charge<br>he job and |                          |  |
| See Also                |                                                                                                    |                           |                          |  |
|                         | Overview of Resource Management, Oracle Work in F                                                                                                    | rocess User               | 's Guide                 |  |
|                         | Charging Resources with Move Transactions, Oracle User's Guide                                                                                                    | Work in Pro               | cess                     |  |
|                         | Backflush Transactions, Oracle Work in Process User's                                                                                                    | Guide                     |                          |  |
|                         |                                                                                                    |                           |                          |  |
| <b>Resource Charges</b> |                                                                                                    |                           |                          |  |

Work in Process supports four resource autocharging methods: Manual, WIP Move, PO Move, and PO Receipt. You can charge resources at an actual rate. You can also charge resource overheads automatically as you charge resources.

#### WIP Move Resource Charges

You can automatically charge resources at their standard rate to a job or repetitive schedule when you perform a move transaction using either the Move Transactions window or the Open Move Transaction Interface. When you move assemblies from the Queue or Run intraoperation steps forward to the To move, Reject, or Scrap intraoperation steps, or to the next operation, Work in Process charges all pre–assigned resources with an charge type of WIP Move at their standard rate.

For resources with a basis of Item, Work in Process automatically charges the resource's usage rate or amount multiplied by the resource's standard cost upon completion of each assembly in the operation. For resources with a basis of Lot, Work in Process automatically charges the resource's usage rate or amount multiplied by the resource's standard cost upon completion of the first assembly in the operation.

You can undo the WIP Move resource charges automatically by moving the assemblies from Queue or Run of your current operation to Queue or Run of any prior operation, or by moving the assemblies from the To move, Reject, or Scrap intraoperation steps backward to the Queue or Run intraoperation steps of the same operation, or to any intraoperation step of any prior operation.

Work in Process applies WIP Move resource transactions to multiple repetitive schedules on a line based on how the assemblies being moved are allocated. Work in Process allocates moves across multiple repetitive schedules based on a first in–first out basis.

#### Manual Resource Charges

You can charge manual resources associated with a move transaction or independent of any moves. Manual resource transactions require you to enter the actual resource units applied rather than autocharging the resource's usage rate or amount based on the move quantity. You can charge resources using that resource's unit of measure or any valid alternate. You can manually charge resources to a job or repetitive schedule provided the job or repetitive schedule has a routing.

If you use the Move Transactions window to perform moves and manual resource transactions at the same time, Work in Process displays all pre–assigned manual resources with an charge type of Manual assigned to the operations completed in the move. If the resource is a person–type resource, you can enter an employee number.

In addition to the resources displayed, you can manually charge any resource to a job or repetitive schedule, even if you have not previously assigned the resource to an operation in the job or repetitive schedule. You can also manually charge resources to an operation added ad hoc by entering any resource defined for the department associated with the operation. Work in Process applies Manual resource transactions to the first open repetitive schedule on the line. You can correct or undo manual resource transactions by entering negative resource units worked.

#### **Costing Resource Charges at Resource Standard**

Resource charges increase work in process valuation. The accounting entries for resource transactions are:

| Account                                         | <u>Debit</u> | <u>Credit</u> |
|-------------------------------------------------|--------------|---------------|
| WIP accounting class resource valuation account | XX           | _             |
| Resource absorption account                     | -            | XX            |

If Autocharge is set to WIP Move, work in process and labor are charged at standard. There are no resource rate or efficiency variances.

The accounting entries for negative Manual resource transactions and backward moves for WIP Move resources are:

| Account                                 | <u>Debit</u> | <u>Credit</u> |
|-----------------------------------------|--------------|---------------|
| Resource absorption account             | XX           | _             |
| WIP accounting class resource valuation | _            | ХХ            |
| account                                 |              |               |

#### **Costing Labor Charges at Actual**

You can charge labor charges at actual in two ways. You can enter an actual rate for the employee using the Open Resource Transaction Interface or when you define employee rates. For labor charges using an actual or employee rate for a resource for which charge standard rate is turned off, the accounting entries are:

| Account                                         | <u>Debit</u> | <u>Credit</u> |
|-------------------------------------------------|--------------|---------------|
| WIP accounting class resource valuation account | XX           | _             |
| Resource absorption account                     | _            | XX            |

Any difference between the total labor charged at actual and the standard labor amount is recognized as an efficiency variance at period close.

If the Standard Rates check box is checked and you enter an actual rate for a resource, the system charges the job or repetitive schedule at standard. If Autocharge is set to Manual and actual rates and quantities are recorded, a rate variance is recognized immediately for any rate difference. Any quantity difference is recognized as an efficiency variance at period close. The accounting entries for the actual labor charges are:

|          | Account                                                                                                    | <u>Debit</u>                                        | <u>Credit</u>                    |
|----------|----------------------------------------------------------------------------------------------------|-----------------------------------------------------|----------------------------------|
|          | WIP accounting class resource valuation account                                                                                                    | XX                                                  | _                                |
|          | Resource rate variance account (Debit when actual rate is greater than the standard rate. Credit when                                                                                                    | XX                                                  | XX                               |
|          | the actual rate is less than the standard rate.)                                                                                                    |                                                     |                                  |
|          | Resource absorption account                                                                                                    | -                                                   | XX                               |
|          | PO Receipt and PO Move Transactions                                                                                                    |                                                     |                                  |
|          | You can receive purchased items associated with outsi<br>from an outside processing operation back into work i<br>Oracle Purchasing. For these items, Work in Process cu<br>transactions at the standard or actual rate for all outsic<br>an autocharge type of PO receipt or PO move. For mo<br>on charging outside processing resources, see: PO Mov<br>Receipt, Oracle Work in Process User's Guide | n process<br>reates reso<br>le resourc<br>re inform | in<br>ource<br>ces with<br>ation |
| See Also |                                                                                                    |                                                     |                                  |
|          | Overview of Resource Management, Oracle Work in Pro                                                                                                    | ocess User                                          | 's Guide                         |
|          | Managing Receipts, Oracle Purchasing User's Guide                                                                                                    |                                                     |                                  |
|          | Outside Processing, Oracle Work in Process User's Guide                                                                                                    |                                                     |                                  |

#### **Outside Processing Charges**

S

Work in Process automatically creates resource transactions at the standard or actual rate for all outside processing resources with an charge type of PO Receipt or PO Move when you receive assemblies from an outside processing operation back into work in process, using the Enter Receipts window in Purchasing. For outside processing resources with an charge type of PO Move, Work in Process also performs a move of the assemblies from the Queue or Run intraoperation step of your outside processing operation into the Queue intraoperation step of your next operation or into the To move intraoperation step if the outside processing operation is the last operation on your routing.

If you assigned internal resources to an outside operation with an charge type of Manual, you use the Move Transactions window or the Open Resource Transaction Interface to charges these resources.

If you return assemblies to the supplier, Work in Process automatically reverses the charges to all automatic resources associated with the

operation. You must manually reverse all manual resource charges using the Move Transactions window. For outside processing resources with an charge type of PO Move, Work in Process automatically moves the assemblies from the Queue intraoperation step of the operation immediately following the outside processing operation into the Queue intraoperation step of your outside processing operation.

If the outside processing operation is the last operation on your routing, Work in Process automatically moves the assemblies from the To move intraoperation step to the Queue intraoperation step. Work in Process applies PO Move resource transactions to multiple repetitive schedules on a line based on how the assemblies being moved are allocated. Work in Process allocates moves across multiple repetitive schedules based on a first in–first out basis. Work in Process applies PO Receipt resource transactions to the first open repetitive schedule on the line.

#### **Costing Outside Processing Charges at Standard**

When you receive the assembly from the supplier, Purchasing sends the resource charges to Work in Process at either standard cost or actual purchase order price, depending upon how you specified the standard rate for the outside processing resource.

If the Standard Rates option is enabled for the outside processing resource being charged, the system charges Work in Process at the standard rate and creates a purchase price variance for the difference between the standard rate and the purchase order price. The accounting entries for outside processing items are as follows:

| Account                                               | <u>Debit</u> | <u>Credit</u> |
|-------------------------------------------------------|--------------|---------------|
| WIP accounting class outside processing valuation     | XX           | _             |
| account                                               |              |               |
| Purchase price variance account (Debit when the       | XX           | ХХ            |
| actual rate is greater than the standard rate. Credit |              |               |
| when the actual rate is less than the standard rate.) |              |               |
| Organization Receiving account                        | _            | XX            |

Any quantity or usage difference is recognized as an outside processing efficiency variance at period close.

The accounting entries for return to supplier for outside processing are:

|     | <u>Account</u><br>Organization Receiving account                                                                                                    | <u>Debit</u><br>XX | <u>Credit</u>      |
|-----|----------------------------------------------------------------------------------------------------|--------------------|--------------------|
|     | Purchase price variance account (Debit when<br>actual rate is less than the standard rate. Credit<br>when the actual rate is greater than the standard<br>rate.             | XX                 | XX                 |
|     | WIP accounting class outside processing valuation account                                                                                                    | -                  | XX                 |
|     | Costing Outside Processing Charges at Actual Purcha                                                                                                    | ase Order          | Price              |
|     | If the Standard Rates option is disabled for the outside<br>resource being charged, the system charges Work in Pr<br>purchase order price and does not create a purchase pr | ocess the          | -                  |
|     | The accounting transactions for outside processing cha<br>order price are as follows:                                                                                       | irges at pi        | ırchase            |
|     | <u>Account</u><br>WIP accounting class outside processing valuation<br>account                                                                                              | Debit<br>XX        | <u>Credit</u><br>– |
|     | Organization Receiving account                                                                                                    | -                  | XX                 |
|     | Any difference from the standard is recognized as a re-<br>variance at period close.                                                                                        | source eff         | iciency            |
| 4.1 |                                                                                                    |                    |                    |

See Also

Overview of Shop Floor Control, Oracle Work in Process User's Guide

# **Overhead Charges**

## Move Based Overhead Charging

Work in Process automatically charges appropriate overhead costs as you move assemblies through the shop floor. You can charge overheads directly based on move transactions or based on resource charges. For overheads charged based on move transactions with a basis of Item, Work in Process automatically charges overheads upon completion of each assembly in the operation. Work in Process automatically reverse these charges during a backward move transaction. For overheads based on move transactions with a basis of Lot, Work in Process automatically charges overheads upon completion of the first assembly in the operation. Work in Process automatically reverses these charges during a backward move transaction if it results in zero net assemblies completed in the operation.

#### **Resource Based Overhead Charging**

Work in Process automatically charges appropriate overhead costs as you charge resources. You can charge overheads based on resource units or value. Work in Process automatically reverses overhead charges when you reverse the underlying resource charge.

#### **Costing Overhead Charges**

Overhead charges increase work in process valuation. The accounting entries for overhead charges are:

| Account                               | <u>Debit</u> | <u>Credit</u> |
|---------------------------------------|--------------|---------------|
| WIP accounting class overhead account | XX           | _             |
| Overhead absorption account           | _            | XX            |

You can reverse overhead charges by entering negative Manual resource charges or performing backward moves for WIP Move resources. The accounting entries for reverse overhead charges are:

| Account                               | <u>Debit</u> | <u>Credit</u> |
|---------------------------------------|--------------|---------------|
| Overhead absorption account           | XX           | _             |
| WIP accounting class overhead account | _            | XX            |

See Also

Overview of Shop Floor Control, Oracle Work in Process User's Guide

# **Assembly Scrap Transactions**

You can move partially completed assemblies that you consider unrecoverable to the Scrap intraoperation step of that operation. (If necessary, you can recover assemblies from scrap by moving them to another intraoperation step.) By moving into the Scrap intraoperation step, you can effectively isolate good assemblies from bad.

Work in Process considers a move into the Scrap intraoperation step from the Queue or Run of the same operation as an operation completion, and thus updates operation completion information, backflushes components, and charges resource and overhead costs according to the elemental cost setup.

You can also move assemblies back to the Scrap intraoperation step of the previous operation for Queue or Run if no work has been completed at the current operation.

#### **Costing Assembly Scrap Transactions**

When you define Work in Process parameters, you can specify whether moves into the Scrap intraoperation step require a scrap account. If you enter a scrap account or alias when you move assemblies into Scrap, the scrap account is debited and the job or repetitive schedule elemental accounts for the standard cost of the assembly through the scrap operation are credited. This removes the cost of the scrapped assemblies from the job or repetitive schedule. If you do not enter a scrap account or select an alias, the cost of the scrap remains in the job or schedule until job or period close. If you recover assemblies from scrap, the scrap account is credited and the job or repetitive schedule elemental accounts for the standard cost of this assembly through this operation are debited. The accounting entries for scrap transactions are:

| Account                                   | <u>Debit</u> | <u>Credit</u> |
|-------------------------------------------|--------------|---------------|
| Scrap account                             | XX           | _             |
| WIP accounting class valuation accounts @ | _            | XX            |
| calculated scrap value                    |              |               |

The accounting entries for reverse scrap transactions are:

| Account                                          | <u>Debit</u> | <u>Credit</u> |
|--------------------------------------------------|--------------|---------------|
| WIP accounting class valuation accounts @ calcu- | XX           | _             |
| lated scrap value                                |              |               |
| Scrap account @ calculated scrap value           | -            | XX            |

## See Also

Overview of Shop Floor Control, Oracle Work in Process User's Guide

# **Assembly Completion Transactions**

Use the Completion Transactions window, Move Transactions window, and Inventory Transaction Interface to move completed assemblies from work in process into subinventories. Completion transactions relieve the valuation account of the accounting class and charge the subinventory accounts (for example, finished goods) based upon the assembly's elemental cost structure.

# Overcompletions

If you have overcompleted a job, it is not necessary to change the job quantity.

However, if you are overcompleting assemblies associated with lot based resources and overheads, these resources and overheads are over-relieved from Work in Process. See: Assembly Over-completions and Over-returns, Work in Process and Work in Process, Move Completion/Return Transactions.

# **Costing Assembly Completion Transactions**

Completions decrease work in process valuation and increase inventory valuation at standard costs. The accounting entries for completion transactions are:

| Account                                 | <u>Debit</u> | <u>Credit</u> |
|-----------------------------------------|--------------|---------------|
| Subinventory elemental accounts         | XX           | _             |
| WIP accounting class valuation accounts | -            | XX            |

# Earning Assembly Material Overhead on Completion

You can assign overheads based on Item, Lot or Total Value basis. For standard discrete jobs and repetitive schedules, you can earn these overheads as you complete assemblies from work in process to inventory.

The accounting entries for material overhead on completion transactions for standard discrete jobs and repetitive schedules are:

| Account                                | Debit | <u>Credit</u> |
|----------------------------------------|-------|---------------|
| Subinventory material overhead account | XX    | _             |
| Inventory material overhead absorption | _     | XX            |
| account                                |       |               |

Use non–standard expense jobs for such activities as repair and maintenance. Use non–standard asset jobs to upgrade assemblies, for teardown, and to prototype production. Non–standard discrete jobs do

not earn overhead on completion. Since you have already earned overhead to produce the assemblies as you are repairing or reworking, Work in Process prevents you from double earning material overhead on these assemblies.

The accounting entries for material overhead on completion transactions for non–standard expense and non–standard asset jobs are:

| Account                                | <u>Debit</u> | <u>Credit</u> |
|----------------------------------------|--------------|---------------|
| Subinventory material overhead account | XX           | _             |
| WIP accounting class material overhead | _            | XX            |
| account                                |              |               |

**Note:** This accounting entry does not indicate that the jobs are earning material overhead, but rather that material overhead already in the job from a previous level is being credited.

**Note:** RE: standard and average costing. Unlike average costing, in standard costing, non–standard discrete jobs do not earn overhead on completion.

See Also

Completing and Returning Assemblies, Oracle Work in Process User's Guide

## Job Close Transactions

Until you close a job, or change the status of the job to Complete – No Charges, you can make material, resource, and scrap charges to the job. Closing a discrete job prevents any further activity on the job.

#### **Costing Job Close Transactions**

Closing a job calculate final costs and variances. The actual close date you specify determines the accounting period Work in Process uses to recognize variances. You can back date the close to a prior open period if desired.

The close process writes off the balances remaining in the WIP elemental valuation accounts to the elemental variance accounts you defined by accounting class, leaving a zero balance remaining in the closed job.

If there is a positive balance in the job at the end of the close, the accounting entries for a job close are:

| Account                                 | Debit | <u>Credit</u> |
|-----------------------------------------|-------|---------------|
| WIP accounting class variance accounts  | XX    | _             |
| WIP accounting class valuation accounts | -     | XX            |

# Period Close Transactions - Standard Costing

The period close process in Inventory recognizes variances for non–standard expense jobs and repetitive schedules. It also transfers the work in process period costs to the general ledger.

#### **Costing Non-Standard Expense Job Period Close Transactions**

You can close discrete jobs and recognize variances for non-standard expense jobs at any time. In addition, the period close process automatically recognizes variances on all non-standard expense job charges incurred during the period. Therefore, open non-standard expense jobs have zero WIP accounting balances at the start of a new period.

If there is a positive balance in the job at the end of the period, the accounting entries for non–standard expense jobs at period close are:

| Account                                 | Debit | <u>Credit</u> |
|-----------------------------------------|-------|---------------|
| WIP accounting class variance accounts  | XX    | _             |
| WIP accounting class valuation accounts | _     | XX            |

## **Costing Repetitive Schedule Period Close Transactions**

You do not *close* a repetitive schedule. However, you do recognize variances on a period basis that result in zero WIP accounting balances at the start of the new period. You should check your transactions and balances using the Repetitive Value Report before you close a period.

When you define Work in Process parameters, you can specify which repetitive schedule variances you recognize when you close an accounting period. You can either recognize variances for all repetitive schedules when you close an accounting period, or recognize variances for those repetitive schedules with statuses of either Complete – No Charges or Cancelled.

|          | period, the accounting entries for repetitive schedules at period close are: |                    |                    |
|----------|------------------------------------------------------------------------------|--------------------|--------------------|
|          | <u>Account</u><br>WIP accounting class variance accounts                     | <u>Debit</u><br>XX | <u>Credit</u><br>– |
|          | WIP accounting class valuation accounts                                      | -                  | XX                 |
| See Also |                                                                              |                    |                    |
|          | Overview of Period Close: page 9 – 2                                         |                    |                    |
|          | Overview of Discrete Job Close, Oracle Work in Proce                         | ess User's Gu      | ide                |
|          | Defining WIP Parameters, Oracle Work in Process Us                           | er's Guide         |                    |

# Work in Process Standard Cost Update Transactions

The standard cost update process revalues standard and non–standard asset discrete jobs and updates pending costs to frozen standard costs. Repetitive schedules and non–standard expense jobs do not get revalued by the cost update.

Assuming positive balances in the repetitive schedules at the end of the

The cost update creates accounting transactions by job and cost element valuation account. Each standard and non–standard asset discrete job is updated using the following formula:

Standard cost update adjustment = [new costs in (material, resource, outside processing, and overhead charges) – new costs out (scrap and assembly completion charges)] – [old costs in (material, resource, outside processing, and overhead charges) – old costs out (scrap and assembly completion charges)]

If the result of the cost update is an increase in the standard cost of the job, the accounting entries for a cost update transaction are:

| Account                                 | <u>Debit</u> | <u>Credit</u> |
|-----------------------------------------|--------------|---------------|
| WIP accounting class valuation accounts | XX           | _             |
| WIP Standard cost adjustment account    | _            | XX            |

If the result of the cost update is a decrease in the standard cost of the job, the accounting entries for a cost update transaction are:

| Account                                 | <u>Debit</u> | <u>Credit</u> |
|-----------------------------------------|--------------|---------------|
| WIP Standard cost adjustment account    | XX           | _             |
| WIP accounting class valuation accounts | -            | XX            |

When the cost update occurs for open jobs, standards and WIP balances are revalued according to the new standard, thus retaining relief variances incurred up to the date of the update.

#### CHAPTER

5

# Average Costing

T his chapter tells you everything you need to know about average costing, including:

- Overview: page 5 2
- Setting Up Average Costing: page 5 6
- Average Costing Flows: page 5 12
- Updating Average Costs: page 5 20
- Average Cost Recalculation: page 5 26
- Viewing Item Cost History Information: page 5 30
- Average Cost Valuation: page 5 36
- Average Cost Variances: page 5 37
- Average Cost Transactions: page 5 39
- Manufacturing Average Cost Transactions: page 5 53

# **Overview of Average Costing**

Under average cost systems, the unit cost of an item is the average value of all receipts of that item to inventory, on a per unit basis. Each receipt of material to inventory updates the unit cost of the item received. Issues from inventory use the current average cost as the unit cost.

By using Oracle Cost Management's average costing method, you can perpetually value inventory at an average cost, weighted by quantity (inventory cost = average unit cost \* quantity).

For purchased items, this is a weighted average of the actual procurement cost of an item. For manufactured items, this is a weighted average of the cost of all resources and materials consumed.

**Note:** Weighted average costing cannot be applied to repetitively manufactured items. Therefore, you cannot define repetitive schedules in an organization that is defined as a manufacturing average cost organization.

This same average cost is used to value transactions. You can reconcile inventory and work in process balances to your accounting entries.

**Note:** Under average costing, you cannot share costs; average costs are maintained separately in each inventory organization.

Average costing enables you to:

- approximate actual material costs
- value inventory and transact at average cost
- maintain average costs
- · automatically interface with your general ledger
- · reconcile inventory balances with general ledger
- analyze profit margins using an *actual* cost method

Inventory allows negative on-hand quantity balances without adversely affecting average costs.

#### Charge Resources to Work in Process at Actual Cost

You can charge work in process resources at an actual rate. You can charge the same resource at different rates over time. You can also charge outside processing costs to a job at the purchase order unit cost.

## **Complete Assemblies at an Average Cost**

When you complete assemblies into inventory, costs are relieved from work in process, and inventory is charged using a cost that is calculated based upon a combination of several options.

#### **Inventory Valued at Average Cost**

Under average costing, all asset purchased items in inventory are valued based on their purchase order cost. This results in item unit costs that reflect the weighted average of the purchase order unit costs for all quantity on-hand.

There is only one average unit cost for each item in an organization. The same item in multiple subinventories within the same organization has the same unit cost.

#### Perpetual Recalculation of Unit Cost

For the transactions listed below, the transaction unit cost may be different from the current unit cost for an item.

- Purchase order delivery to subinventory
- Return to vendor
- Transfer between organizations where the receiving organization uses average costing
- Miscellaneous and account receipts
- Miscellaneous and account issues
- Average cost update
- Assembly completion

In such cases, after the transaction has been processed, the item's unit average cost is automatically recalculated. As a result, at any time, inventory is valued at a current, up–to–date average unit cost.

See: Average Cost Transactions: page 5 – 39.

## This Level/Previous Level Elemental Costs

Elemental costs for manufactured items are kept at two levels: *this level* and *previous level*. *This level* costs are those costs incurred in producing the part at the current bill of material level. *Previous level* costs are those incurred at lower levels. *This level* costs might include labor and overhead supplied to bring an assembly to a certain state of completion. Previous level costs might include material and labor, and outside processing costs incurred to bring an item to its current state of

completion. Totals costs for an item are calculated by summing the *this level* and *previous level* costs as shown in the following table.

| Costs in<br>Dollars | Material | Material<br>Overhead | Resource | Outside<br>Processing | Overhead |
|---------------------|----------|----------------------|----------|-----------------------|----------|
| Previous Level      | 100      | 20                   | 25       | 27                    | 5        |
| This Level          | 0        | 2                    | 3        | 3                     | 1        |
| Total Costs         | 100      | 22                   | 28       | 30                    | 6        |

## **Example of This Level and Previous Level Costs**

#### **Cost Element Visibility**

For tracking and analysis purposes, you can see cost details by cost element in two ways:

- For unit costs, as a breakout of the total unit cost into each of the five cost elements. From this detail, you can determine the value of labor, overhead, and material components in inventory.
- For work in process, as all job charges (including previous level subassemblies) and relief in cost element detail.

#### **Average Cost Updates**

When you update average costs, items in all asset subinventories in your organization and inventory in intransit that is owned by your organization are updated (revalued) by changing the unit cost to the new specified cost.

You can change costs by cost element and can choose one, several, or all cost elements at the same time. The offset to the change in inventory value resulting from a cost update is posted to the average cost adjustment account that you specify. Items in work in process are not revalued by an average cost update, nor are expense items or any item in an expense subinventory. See: Updating Average Costs: page 5-20.

## **Material Overhead Application**

You can add costs (receiving, stocking, material movement, and handling) using material overhead. You can define as many material overheads as required and have that additional cost be included in the average unit cost.

Material overheads are associated to items on an item–by–item basis. As in standard costing, you can define default material overheads to apply to selected categories of items or all items in your organization.

Specifically, you can charge material overhead when you perform any of the following three transactions:

- deliver purchased items to subinventory
- complete assemblies from WIP to subinventory
- receive items being transferred from another organization and deliver to subinventory

Material overhead is applied at the rate or amount in effect at the time of the transaction. On–hand balances are not revalued when the rate or amount of a material overhead is redefined.

#### **Transaction and Cost Processing**

The transaction processor, which affects current on-hand quantities of items, can be set up to run either periodically (in the background) or on-line (quantities updated immediately). Oracle strongly recommends that the transaction processor be set to run on-line. The cost processor is always run in the background at user-defined intervals.

## **Transaction Backdating**

You can backdate transactions. If you backdate transactions, the next time transactions are processed, the backdated transactions are processed first, before all other unprocessed transactions. Previously processed transactions, however, are not rolled back and reprocessed.

# **Average Costing Setup**

Follow the steps in this section to set up perpetual average costing.

Steps previously covered in the Setup Prerequisites or the Setup Checklist are mentioned here only if there is setup information that is specific to average costing.

See Also

Overview of Setting Up Cost Management: page 2 – 2

Setup Checklist: page 2 – 7

# Setting Up Average Costing

The following steps are required when setting up average costing. Additional steps follow in the next section for those also using BOM or WIP and BOM.

## Prerequisites

- Define Organization Parameters. (See: Organization Parameters Window, *Oracle Inventory User's Guide*)
  - Costing Method is set to Average
  - Transfer Detail to GL is appropriately set
  - Default Material Subelement account (optional)
- Define material overhead defaults
- Define item, item costs, and establish item cost controls. See: Overview of Item Setup and Control, *Oracle Inventory User's Guide*
- Launch transaction managers

## ► To set up average costing:

- 1. Set the Control Level for your items to Organization. Average cost cannot be shared between organizations.
- Define, at minimum, one cost type to hold the average rates or amounts for material overhead rates. See: Defining Cost Types: page 2 – 15.

Inventory valuation and transaction costing in an average cost organization involve two cost types: Seeded: Average and User–Defined:Average Rates.

- 3. Assign the cost type defined above as the Average Rates Cost Type in the Organization Parameters window in Oracle Inventory. See: Organization Parameters Window, *Oracle Inventory User's Guide* and Defining Costing Information, *Oracle Inventory User's Guide*.
- 4. Set the *TP: INV:Transaction Processing Mode* profile option in Oracle Inventory to On–line processing.

When using average costing, transactions must be properly sequenced to ensure that the correct costs are used to value transactions so that unit costs can be accurately calculated. Proper transaction sequencing can only be ensured if all transaction processing occurs on line. See: Inventory Profile Options, Oracle Inventory User's Guide.

# Setting Up Average Costing for Manufacturing

In addition to the preliminary steps in the previous section, the following steps are required to use perpetual average costing with BOM or WIP and BOM.

## Prerequisites

- Set the *INV:Transaction Date Validation* profile option to *Do not allow past date.* See: .Inventory Profile Options, *Oracle Inventory User's Guide*
- Define bills of material parameters. See: Defining Bills of Material Parameters, *Oracle Bills of Material User's Guide*.

This ensures that bill and routing information (resource, outside processing, and overhead cost elements) is accessible when you define item costs and define overhead.

Define resources. See: Defining a Resource, *Oracle Bills of Material User's Guide*.

You define resource subelements by creating resources, departments, bills, and routings with Bills of Material.

Resources can be costed or not costed; and, since you can have multiple resources per operation, you could use a non–costed resource for scheduling and a costed resource for costing. The cost update process and accounting transaction processing ignore uncosted resources.

For each resource the charge type determines whether the resource is for internal (labor, machine, etc.) or outside processing. Use PO Move and PO Receipt charge types for outside processing. Each resource has its own absorption account and variance account.

- Define departments. See: Defining a Department, Oracle Bills of Material User's Guide.
- Assign resources to departments. See: Creating a Routing, Oracle Bills of Material User's Guide.

For capacity planning and overhead assignment purposes, each resource must be assigned to one or more departments. Once a resource is assigned, you can select it when you define a routing.

□ Define overheads and assign to departments. See: Defining Overhead: page 2 – 24.

The cost processor uses the assigned basis type to apply the overhead charge, and assign the activity to the calculated overhead cost. You can define pending rates and use the cost update process to specify the pending rates as the Average Rates cost type.

Review routing and bill structures. See: Overview of Bills of Material, Oracle Bills of Material User's Guide and Overview of Routings, Oracle Bills of Material User's Guide.

□ Control overheads by resource.

For overheads based on resource units or resource value, you need to specify the resources the overhead is based on. You can then charge multiple resources in the same department for the same operation, while still earning separate overhead for each resource. If you do not associate your overheads and resources, you do not apply overhead or charge resource–based overhead in Work In Process.

- □ Confirm that the WIP parameters, *Recognize Period Variance* and *Require Scrap Account* are set as required.
- □ Confirm that your Work in Process accounting classes and their valuations and accounts are properly set up. See: WIP Accounting Classes, *Oracle Work in Process User's Guide*, Defining WIP Accounting Classes, *Oracle Work in Process User's Guide*, and WIP Valuation and Variance Accounts, *Oracle Work in Process User's Guide*.

If you use the same account numbers for different valuation and variance accounts, Cost Management automatically maintains your inventory and work in process values by cost element. Even if you use the same cost element account for inventory or a WIP accounting class, Oracle recommends you use different accounts for each and never share account numbers between subinventories and WIP accounting classes. If you do, you will have difficulty reconciling Inventory and Work in Process valuation reports to your account balances.

#### • To set up average costing with BOM and WIP:

1. In addition to setting the *TP: INV:Transaction Processing Mode* profile option in Oracle Inventory to On–line processing. See: Inventory Profile Options, *Oracle Inventory User's Guide* 

You must also set the following WIP transaction processing profile options to On–line:

- TP:WIP:Completion Transactions Form
- TP:WIP:Material Transactions Form
- TP:WIP:Move Transaction
- TP:WIP:Operation Backflush Setup
- TP:WIP:Shop Floor Material Processing

See: Work in Process Profile Option, *Oracle Work in Process User's Guide*.

2. Define rates for your resources and associate these resources and rates with the Average rate cost type. See: Defining a Resource, *Oracle Bills of Material User's Guide*.

Unlike under standard costing, charging a resource defined as a Standard rate resource does not create rate variances. For each resource the charge type determines whether the resource is for internal (labor, machine, etc.) or outside processing. Use PO Move and PO Receipt charge types for outside processing. Each resource has its own absorption account and variance account.

3. Define overheads and assign to departments. See: Defining Overhead: page 2 – 24.

For each overhead subelement, define a rate of amount in the cost type you have specified as the average rates cost type. Overheads with a basis type of Resource Units or Resource Value use the actual transaction resource amount or hours to calculate the overhead amount. The cost processor uses the assigned basis type to apply the overhead charge and assigns the activity to the calculated overhead cost. You can define pending rates and use the cost update process to specify the pending rate as the Average Rates cost type.

4. Define Work in Process parameters. See: Defining WIP Parameters, *Oracle Work in Process User's Guide*.

You can use the *Require Scrap Account* parameter to determine whether a scrap account is mandatory when you move assemblies into a scrap intraoperation step. Requiring a scrap account relieves scrap from the job or schedule. Not requiring a scrap account leaves the cost of scrap in the job or schedule. See: Move Transaction Parameters, *Oracle Work in Process User's Guide*.

If the Require Scrap Account is set to *No*, scrap costs remain in the job. See: the following sections from *Oracle Work in Process User's Guide*: WIP Parameters, Assembly Scrap, and Scrapping Assemblies.

You must set the appropriate average costing parameters — Default Completion Cost Source, Cost Type, Auto Compute Final Completion, and System Option — to determine how completions are charged. See: Average Costing Parameters, *Oracle Work in Process User's Guide*.

How these parameters are applied is explained in the Assembly Completion Transaction and Resource Transaction sections.

5. Define Work in Process accounting classes. See: WIP Accounting Classes, *Oracle Work in Process User's Guide* and Defining WIP Accounting Classes, *Oracle Work in Process User's Guide*.

Accounting classes determine which valuation and variance accounts are charged and when. You can define the following elemental accounts for WIP accounting classes that are used with average costing: material, material overhead, resource, outside processing, overhead, material variance, resource variance, outside processing variance, overhead variance, bridging, and expense accounts. See: WIP Valuation and Variance Accounts, *Oracle Work in Process User's Guide*.

**Note:** If you use the same account numbers for different valuation and variance accounts, Cost Management automatically maintains your inventory and work in process values by cost element even if you use the same cost element account in a given subinventory or WIP accounting class. Oracle recommends you use different accounts for each and never share account numbers between subinventories and WIP accounting classes. If you do, you will have difficulty reconciling Inventory and Work in Process valuation reports to your account balances.

6. Define subinventories and subinventory valuation accounts.

The five Valuation accounts and the Expense account are defined at the organization level. The valuation accounts apply to each subinventory and intransit within the organization. They cannot be changed at the subinventory level under average costing. The expense account defaults to each subinventory within the organization and can be overridden. You can choose a different valuation account for each cost element, or use the same account for several or all elements.

How you set up your accounts determines the level of elemental detail in the General Ledger and on Inventory valuation reports. See: Defining Subinventories, *Oracle Inventory User's Guide*.

# **Average Costing Flows**

The following sections discuss transaction flows that occur when transacting jobs in an average costing organization.

- Labor Charges
- Overhead Charges
- Component Issues
- Material Overhead Charges
- Scrap Charges
- Assembly Completions
- Assembly Returns
- Job Closures and Cancellations
- Average Cost Update

## Labor Charges to WIP

You can charge person-type resources to jobs either at a predefined labor rate or at the actual labor rate. If you choose to charge labor at the predefined rate, move transactions that complete an operation automatically charge WIP Move resources associated with that operation at the resource's rate as defined in the Average Rates cost type. Resource rates are associated with cost types when you define resources. If you choose to charge labor at an actual employee rate, you can enter an employee rate as you charge Manual resources. You can charge labor at either an actual or a predefined rate if you choose to import resource transaction through the Open Resource Cost Interface.

A predetermined number of labor hours can be charged by adding a WIP Move resource to a routing operation, or you can charge the actual hours to a Manual resource by either:

- entering the actual hours as assemblies are moved
- entering the actual hours as part of an independent resource transaction
- importing resource transactions through the WIP Resource Cost Transaction Interface

See: Charging Resources with Move Transaction, Oracle Work in Process User's Guide, Charging Resources Manually, Oracle Work in Process User's Guide, and Open Resource Transaction Interface, Oracle Work in Process User's Guide. Resource labor transactions are valued at the rate in effect at the time of the transaction no matter whether the predefined average rate or actual labor rate method is used. As a result, when the same labor subelement or employee is charged to the same job at different times, different rates may be in effect.

## **Overhead Charges to WIP**

For each overhead subelement, define a rate or amount in the cost type you have specified as the Average Rates cost type. Overheads with a basis type of Resource Units or Resource Value use the actual transaction resource amount or hours to calculate the overhead amount. See: Defining Overhead: page 2 - 24.

#### **Components Issued to WIP**

Component items can be defined as push or pull requirements on your jobs. Components issued to jobs are valued at the inventory average cost in effect at the time of the transaction. Components issued to a job in several different transactions may have different unit costs for each transaction. If a component's unit cost is composed of more than one cost element, this elemental detail continues to be visible after it is charged to a job. These costs are held and relieved as previous level costs.

#### **Material Overhead Application**

Define as many material overhead subelements as desired and base their charging in a variety of ways: by item, activity or lot, or based on transaction value. See: Defining Overhead: page 2 – 24.

When defining item costs, you can associate material overhead(s) to items and define the rate / amount manually using the Average Rates cost type. Once defined, the material overhead(s) are applied whenever the particular item is involved in an applicable transaction. These overheads can be changed at any time. Making a change affects future transactions, but has no impact on the current unit cost in inventory. See: Defining Item Costs: page 3 – 5.

For purchase order receipts and transfers between organizations, the material overhead amount earned is added to the purchase order cost / transfer cost of the item (but held as a separate cost element) when it is delivered to inventory. For assembly completions, the material overhead amount earned is added to the cost of the completion in inventory, but is never charged to the job.

## Material Overhead Defaulting

For ease in assigning material overheads to items, you may choose to default them when an item is first defined rather than manually associating them item by item. This is done in average costing the same as in standard costing. Defaults may be created to apply at the organization level or at an item category level. Within either of those, the default may be chosen to apply to make or buy items only, or to all items.

If more than one rate or amount is defined for the same material overhead subelement, the order of priority is: category level make or buy items, category level all items, organization level make or buy items, organization level all items; with the higher priority rate / amount taking precedence and overriding any other. If you wish to apply more than one material overhead, you must use different subelements. When you change material overhead defaults, that change you make applies only to items defined later; there is no impact to existing items. See: Defining Material Overhead Defaults: page 2-39.

# **Assembly Scrap**

The WIP Require Scrap Account parameter determines how assembly scrap is handled. If you enter a scrap account as you move assemblies into scrap, the transaction is costed by an algorithm that calculates the cost of each assembly through the operation at which the scrap occurred; the scrap account is debited and the job elemental accounts are credited. If you do not enter a scrap account, the cost of scrap remains in the job. If the job is then completed using the final completion option in the Completion Transactions window, the cost is included in the finished assembly cost. Otherwise, the cost is written off as a variance when the non–standard asset and standard discrete jobs are closed and at period close for non–standard expense jobs.

If you enter a scrap account as you move assemblies out of a Scrap intraoperation step, the above accounting transactions are reversed.

# Assembly Completions Out of WIP

When finished assemblies are completed from a job to inventory, they are costed according to the *Completion Cost Source:* either *User Defined* or *System Calculated*.

You set the default for the *Completion Cost Source* through the *Default Completion Cost Source* parameter in the WIP Parameters window.

These parameters are the defaults in the WIP Accounting Class window as you define standard and non–standard discrete accounting classes.

If you choose System Calculated, you must then choose a system option, either *Use Actual Resources* or *Use Pre–defined Resources*. The system option determines how the system calculates costs.

If you chose User Defined, you must choose a cost type.

The Default Completion Cost Source parameter can be overridden, but in the case of System Calculated, not the system option. If it is necessary to use both system options, you should set the Default Cost Source parameter to User Defined, override this parameter to System Calculated and choose a system option for each WIP accounting class.

| User defined      | You must ensure that the item specified cost<br>type rolls up correctly before completing an<br>assembly item using this method. In other<br>words, all component and this–level resource<br>and overhead details have been defined.<br>To value the unit(s) being completed using<br>this method, you must predefine a cost in a<br>user–designated cost type and specify that<br>cost type. Select this method to use the cur-<br>rent average cost of the assembly or a target<br>cost. Then use a final completion to flush all<br>(positive) unrelieved costs at the end of the<br>job.                                                                                                    |  |  |
|-------------------|----------------------------------------------------------------------------------------------------|--|--|
| System calculated | You must select a system option. The options<br>are as follows:<br><i>Use Actual Resources:</i> The unit cost to be re-<br>lieved from the job is calculated based on ac-<br>tual job charges and is charged to inventory<br>as each unit is completed. This algorithm<br>costs the completions using a prorated<br>amount of actual resources charged to the job<br>and material usages as defined on the assem-<br>bly bill, multiplied by the average unit costs<br>in the job. Note that for completions out of a<br>nonstandard job having no routing, this algo-<br>rithm selects the unit cost from the Average<br>cost type. This method works best for jobs<br>that have resources charged in a timely man-<br>ner.<br><i>Use Pre-defined resources:</i> Resource costs are<br>relieved from the job based on the job routing<br>resource usages. This option works best for<br>jobs with accurate routings. |  |  |

No matter which method is used, job assemblies completed in the same transaction have the same unit cost.

As part of a completion transaction, the unit cost of the assembly in inventory is recalculated when it is different from the unit cost used in the completion transaction.

**Note:** You cannot complete assemblies to more than one subinventory in the same transaction.

#### Overcompletions

If you have overcompleted a job, it is not necessary to change the job quantity.

However, if you have chosen the *Use Predefined Resources* system option and are overcompleting assemblies associated with lot based resources and overheads, these resources and overheads are over-relieved from Work in Process. You can avoid this problem by selecting the *Use Actual Resources* system option. See: Assembly Over-completions and Over-returns, Work in Process and Work in Process, Move Completion/Return Transactions.

#### **Final Completion**

The Final Completion option check box in the WIP Assembly Completion window allows an additional costing option for the assemblies currently being completed:

*Enabled*: Costs these assemblies by taking the current job balances and spreading them evenly over the assembly units being completed or taking them to variance.

*Disabled*: Costs these assemblies according the Completion Cost Source method set.

Final completions ensure that no positive or negative residual balances are left in the job after the current assembly has been completed.

**Note:** Use of the final completion option is unrelated to whether or not this is the last completion of the job.

The WIP Auto Compute Final Completion parameter setting determines whether the Final Completion option check box defaults to checked (enabled) or unchecked (disabled):

**Note:** When the last assembly in a job is a scrap, a residual balance may remain in the job regardless of how you have chosen to deal with assembly scrap (see Assembly Scrap paragraph above), because the above routine for clearing the job balance is not invoked.

#### **Assembly Returns**

If you return completed assemblies back to a job, the assemblies being returned are valued at the average cost of all completions in this job (net of any prior completion reversals), if the completion cost source is *System Calculated*. This is true for both the *Use Pre–Defined Resources* option and the *Use Actual Resources* option. If the completion cost source is *User–defined*, then the assembly is returned at the User–defined costs.

## WIP Job Closures and Cancellations

Variance accounts are defined for each standard and non-standard discrete WIP accounting class. Any balance remaining in a job after it has been closed is written off elementally to these accounts.

Just prior to job closure, either all costs in the job have been relieved, leaving a zero balance, or a balance will be left in the job. If the job was completed, all units required were either completed or rejected / scrapped, and the Final Completion option was used, the job balance is zero. The final units completed have absorbed all remaining job costs into their value.

However if the job balance is not zero, it is written off to the elemental variance accounts defined for the job's WIP accounting class. A residual job balance may remain under the following conditions:

- on the element by level, the job was over-relieved, resulting in a negative net activity for that element by level in the WIP Value Summary
- all assemblies were completed but the final completion was not used
- a late transaction was posted after the completions
- the job was cancelled and closed short (not all assemblies were completed / rejected)

The elemental account for the job's WIP accounting class should be different from the Average Cost Variance account.

# Average Cost Variances

Define this account in organization parameters. All variances occurring in any subinventory within an organization are charged to the same account. This account is charged if you choose to allow negative quantities in inventory or a transaction results in a negative amount in inventory for one or more cost elements of an item. See: Average Cost Variances: page 5 - 37.

## **Miscellaneous Issues**

A transaction unit cost can be entered when performing a Miscellaneous Issue. Because entering a cost that is significantly different from the current average can cause large swings in the unit cost of remaining on-hand inventory, you should not allow the cost to be entered.

## Average Cost Update

You can manually change the average cost of an item by performing an Average Cost Update transaction. See: Updating Average Costs: page 5-20.

**Note:** Average cost updates should be performed only to correct transaction costing errors affecting items in subinventory. If the cost error originates from a WIP issue transaction, the impacted quantities must be returned to a subinventory, corrected there, then reissued to WIP after the update is completed.

# **Updating Average Costs**

For average cost organizations only, you can directly update the average cost of items to include additional costs, such as freight, invoice price variances, or job variances. You can update one or more cost elements or levels (this and previous) individually or to the total unit cost. Any change made to the total unit cost is spread to all cost elements and levels in the same proportion as existed prior to the update.

**Note:** Average cost updates that fail can be viewed and resubmitted, using the View Material Transactions window from the Cost function. See Error Resubmission: page 3 - 31.

You can make the following three types of updates:

- a new average cost enter the new cost by cost element and level (and the new total unit cost is automatically calculated), or enter a new total cost (the amount of change will automatically be proportioned across all cost elements and levels); onhand inventory in all subinventories in the cost group will be revalued. If you are updating the cost of an item in common inventory, the cost of that item in intransit owned by the current organization will also be updated.
- the percentage change in the unit cost select cost element(s) and level(s) to adjust up or down (and the new total unit cost will be automatically calculated), or adjust the total (the percentage change will automatically be applied to all cost elements and levels); onhand inventory in all subinventories in the cost group will be revalued.
- the value change by which onhand inventory is to be incremented or decremented – select cost element(s) and level(s) to be adjusted or adjust the total and the system will revalue onhand inventory by that amount and recalculate the item's average cost for the cost group. You cannot change the average cost in this way unless the item has quantity on hand.

Additional Information: Average cost update transactions are inserted into the Open Item Interface in Oracle Inventory. Update transaction details can be viewed using the Transaction Interface Details window. This window is accessed using the Cost Detail button from the Oracle Inventory Transaction Interface window. See: Viewing and Updating Transaction Open Interface, Oracle Inventory User's Guide. Oracle Inventory Open Interfaces, Oracle Manufacturing, Distribution, Sales and Service Open Interfaces Manual.

#### • To update total unit average costs:

1. Navigate to the Update Average Cost window.

| 🚟 Update Average Cost (AC1)              |                                                      |                         |                      |                       | 도 뇌 X |
|------------------------------------------|------------------------------------------------------|-------------------------|----------------------|-----------------------|-------|
| Transaction ————                         |                                                      | - Defaults              |                      |                       |       |
| Date 01/07/2000                          | Date 01/07/2000 Adjustment Acct 01-580-7740-0000-000 |                         |                      |                       |       |
| Type Average cos                         | t update                                             |                         | % Change             |                       |       |
| Source                                   |                                                      |                         |                      |                       |       |
|                                          |                                                      |                         |                      |                       |       |
| -Cost Update                             |                                                      |                         |                      |                       |       |
| Transaction Change                       | Accounts                                             | /alue Changes           | Comments             |                       |       |
|                                          |                                                      |                         |                      |                       |       |
|                                          |                                                      | New                     | <i></i>              | Inventory             |       |
| Item                                     | Cost Group                                           | Average Cost<br>9.50000 | % Change             | Value Change          | a     |
| comp1                                    | Common                                               | 580000                  |                      |                       |       |
|                                          |                                                      |                         |                      |                       |       |
|                                          | ļ                                                    |                         |                      |                       |       |
|                                          |                                                      |                         |                      |                       |       |
|                                          |                                                      |                         |                      |                       |       |
| Item Description                         | Component 1                                          |                         | Valued Qty           | 100000                |       |
| UOM                                      | Ea                                                   |                         | Current Average Cost | 10.00000              |       |
| Net Value Change                         | -50,000                                              | .00                     | Current Total Value  | 1,000,000.00          |       |
| J. J. J. J. J. J. J. J. J. J. J. J. J. J |                                                      |                         |                      |                       |       |
|                                          |                                                      |                         |                      |                       |       |
|                                          |                                                      |                         |                      | <u>C</u> ost Elements |       |

Select a transaction date.

You can select any date within an open period, up to and including the current date.

- 2. Select the *Average cost update* in the Type field.
- 3. Optionally, select a Source type for the transaction.

Source types define origins for transactions.

4. Select an average cost update Adjustment Account.

If you increase average costs, debit your subinventory accounts and credit the specified adjustment account. If you decrease average costs, the reverse adjustments are generated.

You must select an Adjustment Account.

5. If you are updating costs using a percentage change, enter a default to use as the percentage change for individual item costs.

- 6. Select the item for the average cost update.
- 7. Select a Cost Group.

If the Project References Enabled and Project Cost Collection Enabled parameters are set in the Organization Parameters window in Oracle Inventory, you can select a cost group. See: Organization Parameters Window, *Oracle Inventory User's Guide* 

If these parameters are not set, the organization's default cost group is used.

- 8. Update the total unit average cost. Do one of the following:
  - Enter a New Average Cost. This value cannot be negative. On-hand inventory in all subinventories and intransit are revalued.
  - Enter a percentage change in the item's average cost. The item cost is updated by this percentage value. On-hand inventory in all subinventories and intransit is revalued.
  - Enter the amount to increase or decrease the current on-hand inventory value. To decrease the value, enter a negative amount. However, you cannot enter a value that drives the inventory value negative.

On-hand inventory is revalued by this amount and the item's average cost is recalculated by dividing the on-hand quantity into the new inventory value. You cannot change the average cost value by this method unless the item has quantity on-hand.

The offset to the inventory revaluation in all cases above is booked to the average cost adjustment account(s) specified at the time the update is performed.

- 9. Open the Value Change tabbed region and review the change in inventory value.
- 10. Optionally, open the Comments tabbed region and enter a reason for the transaction. Use a reason code to classify or explain the transaction.
- 11. Optionally, enter up to 240 characters of reference text.
- 12. Optionally, choose the Cost Elements button to update average costs by element by level.

## ▶ To update average costs by element and / or level:

**Note:** This section is only relevant if you set the CST: Average Cost Option to Inventory and Work in Process.

1. Navigate to the Cost Elements window. Do this by choosing the Cost Elements button from the Update Average Costs window.

| Ent Upd | late Average Cos  | t (AC1) - comp  | 1 000000000000000       |                     | •••••••              |                           |
|---------|-------------------|-----------------|-------------------------|---------------------|----------------------|---------------------------|
|         | ltem              | comp1           | Compone                 | ent 1               |                      |                           |
|         | Valued Qty        | 100000          |                         |                     |                      |                           |
| -Cos    | t Update Deta     | ails            |                         |                     |                      |                           |
| _ Le    | vel El            | ost<br>ement    | Current<br>Average Cost | New<br>Average Cost | % Change             | Inventory<br>∀alue Change |
| Th      | is ··· Ma         | aterial         | 10.00000                | 9.50000             |                      |                           |
|         |                   |                 |                         |                     |                      |                           |
|         |                   |                 |                         |                     |                      |                           |
|         |                   |                 |                         |                     |                      |                           |
|         |                   |                 |                         |                     |                      |                           |
|         |                   |                 |                         |                     |                      |                           |
| Ī       | ĺ                 |                 |                         |                     |                      |                           |
|         |                   |                 |                         |                     |                      |                           |
|         |                   |                 |                         |                     |                      |                           |
|         | Cu<br>Elemental \ | urrent<br>√alue | 1,000,000.00            | Elemental Value C   | Change <b>(1996)</b> | -50,000.00                |
|         |                   |                 |                         |                     |                      | <u>C</u> lear Changes     |

- 2. For each level and / or element, do one of the following:
  - Enter a New Average Cost. On-hand inventory in all subinventories and intransit is revalued.
  - Enter a percentage change in the item's average cost. The item cost is updated by this percentage value. On-hand inventory in all subinventories and intransit is revalued.
  - Enter the amount to increase or decrease the current on-hand inventory value. On-hand inventory is revalued by this amount and the item's average cost is recalculated by dividing the on-hand quantity into the new inventory value. You cannot change the average cost value by this method unless the item has quantity on-hand.

The offset to the inventory revaluation in all cases above is booked to the average cost adjustment account(s) specified at the time the update is performed.

3. Save your work.

Overview of Average Costing: page 5 – 2

Transaction Types, Oracle Inventory User's Guide

Defining and Updating Transaction Source Types, Oracle Inventory User's Guide

Defining Transaction Reasons, Oracle Inventory User's Guide

## **Transferring Invoice Variance**

You can transfer variances between purchase order price and invoice price back to inventory, from your user–defined adjustment account, usually an IPV account. This enables you to value your inventory at costs as close to actual as possible.

The transfer process picks up only invoices that have been posted to GL to ensure that the invoices are approved for payment, and that variances can be added back to inventory.

**Note:** Support for Project Manufacturing: If the IPV transfer is for material belonging to a specific project, only that project's inventory will be revalued and its item costs reaveraged.

For any open period, you can specify the date of the IPV transfer. You can override the default date for each transaction on the Transaction Open Interface form before submitting them for update.

You can only run the transfer process for one organization at a time.

You can only specify one adjustment account when running this transfer process. You can make changes to the material account for each adjustment transaction on the Transaction Open Interface form.

**Note:** The Invoice Variance Transfer is listed as an average cost update in the Item Cost History or View Material Transaction inquiry.

#### Navigate to Transfer Invoice Variance:

- 1. Select Transfer Invoice Variance to Inventory Valuation.
- 2. Select following parameters:
  - Transfer Description (Optional)
  - Item Range

- Specific Item
- Category Set
- Specific Category
- Invoice Option
- Specific Project
- Adjustment Account
- Invoice Cutoff Date
- Automatic Update

If you choose Yes, the process automatically updates the inventory.

If you choose No, the process creates cost update open interface transactions and submits them to the Inventory Interface Manager. You can then run the Invoice Transfer to Inventory Report, review it, and submit transactions using the Inventory Transaction Open Interface manager. See: Viewing and Updating Transaction Open Interface, *Oracle Inventory User's Guide*.

- 3. Choose OK.
- 4. Choose Submit.

# See Also

Invoice Transfer to Inventory Report: page 11 - 43

Oracle Manufacturing, Distribution, Sales and Service Open Interfaces Manual

# **Average Cost Recalculation**

This section discusses those transactions that change the average unit cost and those transactions that use the average unit cost without changing it.

# Moving Average Cost Formula

Inventory uses the following formula to recalculate the average cost of an inventory asset item:

average cost = (transaction value + current inventory value) / (transaction quantity + current on-hand quantity)

The following transactions use the above formula to update the average unit cost of an item:

- Receipt to inventory
- Inter-organization receipt
- Receipt from account
- Issue to account
- Return to supplier
- Other transactions
- Negative inventory balances

# **Receipt to Inventory**

This includes both purchase order receipts to inventory and deliveries to inventory from receiving inspection. This does *not* include receipts to receiving inspection, which do *not* update the average cost. Inventory calculates the transaction value as follows:

#### transaction value = purchase order price x transaction quantity

If the purchase order uses a foreign currency, Inventory calculates the transaction value as follows:

See Also

Overview of Cost Management: page 1 – 2

## **Receipt from Account**

This refers to a miscellaneous receipt of material from a general ledger account or account alias. Inventory calculates the transaction value as follows:

# transaction value = current average cost in inventory x transaction quantity

If you use the current average cost of the item, this transaction does not update the average cost. However, for this type of transaction, you can override the average cost Inventory suggests and enter your own average cost. If this cost is different from the current average cost, the transaction cost is spread elementally proportional to the current average cost elements.

For example, if you enter a user-defined transaction cost of \$20 for an item that has a current average cost of \$10 (distributed as shown in the following table), then the transaction elemental costs are distributed proportionally (also shown in the table):

| Cost Element            | Current Average Cost | Distribution of<br>Transaction Cost |  |
|-------------------------|----------------------|-------------------------------------|--|
| Material                | \$5                  | \$10                                |  |
| Material Overhead (MOH) | \$2                  | \$4                                 |  |
| Resource                | \$1                  | \$2                                 |  |
| Overhead                | \$1                  | \$2                                 |  |
| Outside Processing      | \$1                  | \$2                                 |  |
| Total                   | \$10                 | \$20                                |  |

## **Issue to Account**

This refers to a miscellaneous issues of material to a general ledger account or account alias. Inventory calculates the transaction value as follows:

# transaction value = current average cost in inventory x transaction quantity

If you use the current average cost of the item, this transaction does not update the average cost. For this type of transaction, you can override the defaulted current average cost with your own cost.

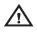

**Warning:** The difference between the prior average cost and the entered cost may greatly and adversely affect the new average cost.

See Also

Performing Miscellaneous Transactions, Oracle Inventory User's Guide

## **Return to Supplier**

This includes both purchase order returns from inventory direct to the supplier and returns to receiving inspection. Inventory calculates the transaction value as follows:

The following transactions recalculate the average cost of an inventory asset item:

#### transaction value = purchase order price x transaction quantity

If the purchase order uses a foreign currency, Inventory calculates the transaction value as follows:

See Also

Managing Receipts, Oracle Purchasing User's Guide Entering Receiving Transactions, Oracle Purchasing User's Guide

## **Return from Customer (RMA Receipt)**

Although this transaction is a receipt, it uses the current average cost of the item to value the receipt, and thus does *not* update the average cost.

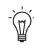

**Suggestion:** After the RMA receipt, you can include the return in the calculation of average cost. To do so, issue the material to and receive it back from a general ledger account. At account receipt, you can specify an average cost as described above.

## Subinventory Transfer

This transaction uses the current average cost of the item to value the transfer. Since this cost is the same for all subinventories in an organization, this transaction does *not* update the average cost of the item you transfer in the receiving subinventory.

## **Negative Inventory Balances**

Transactions that update negative on-hand inventory balances are handled differently depending on whether the new on-hand quantity after the transaction is negative, zero, or positive.

#### New Balance is Negative or Zero

If the new on-hand quantity is negative or zero, the transaction is costed at the current average cost.

#### New Balance is Positive

If the new on-hand quantity is positive after the transaction, the transaction is split into two parts and costed as explained below:

| <i>Quantity from negative</i><br><i>to zero</i> | Inventory uses the current average cost of the item—rather than the transaction cost—for that portion of the receipt quantity that increases the on–hand balance from negative to zero. For example, if the on–hand balance is –25, and the receipt quantity is 40, Inventory receives 25 each at the current average cost. In effect, this does <i>not</i> change the average unit cost of the item.                                                                                             |
|-------------------------------------------------|----------------------------------------------------------------------------------------------------|
| Quantity from zero to<br>positive               | Inventory uses the transaction cost for that<br>portion of the receipt quantity that increases<br>the on-hand balance from zero to positive.<br>From the example above, Inventory receives<br>15 each at the transaction cost. In effect, this<br>establishes the unit cost of the Transaction as<br>the new average cost of the item. Inventory<br>writes off any difference between the total<br>receipt cost and the cost charged to your in-<br>ventory to the average cost variance account. |

This feature insures that the accounting transactions you report to the general ledger and your inventory value reports balance at all times.

## **Viewing Item Cost History Information**

You can examine your item costs to determine how and why they have changed.

The following windows can be used to assist you in this process:

- Item Costs for Cost Groups: Displays total item costs and their elemental cost components (Material, Material Overhead, Resource, Overhead, and Outside Processing) by Cost Group.
- Item Cost Details for Cost Groups: Displays the this level, previous level, and current unit costs for an item within a cost group by cost element.
- Item Cost History: Displays the transactions, including quantities and transaction costs, that have contributed to the new (current) cost of an item. You can also view the quantity and cost of an item just prior to the current transaction.

The following windows are accessed by buttons in the Item Cost History window:

- **Cost Elements:** Displays by cost element the new, prior, or transaction cost of an item.
- Item Cost History Graph: Displays a graphical representation of the cost history of an item.

#### To view item costs:

1. Navigate to the Item Costs for Cost Groups window. The Find Item Costs for Cost Groups window appears.

| Find Item Costs for ( | Cost Groups (Cold Cold Cold Cold Cold Cold Cold Cold | ०००००००० ≝ <b>ज</b> ×े |
|-----------------------|------------------------------------------------------|------------------------|
| ltem<br>Cost Group    | 99 buy part 1<br>437×ï                               |                        |
|                       | <u>C</u> lear                                        | Find                   |

2. Enter your search criteria.

You can search for all items within a cost group or for an item across cost groups.

3. Choose the Find button. The results display in the Item Costs for Cost Groups window.

| tem           | Cost<br>Group       | ltem Cos <sup>.</sup> | Material  | Material<br>I Overhead |
|---------------|---------------------|-----------------------|-----------|------------------------|
| AS18947       | CG-1                | 2.82412               | 0.82412   | 2.00000                |
| er_10a        | Common              | 0.00000               | 0.00000   | 0.00000                |
|               | Common              | 0.00000               | 0.00000   | 0.00000                |
| er_30a        | Common              | 0.00000               | 0.00000   | 0.00000                |
| er_30b        | Common              | 0.00000               | 0.00000   | 0.00000                |
| Ter_01        | Common              | 271.00000             | 0.00000   | 7.50000                |
| Ass1          | Common              | 1,104.07959           | 206.00225 | 2.49908                |
| er_cpu        | Common              | 0.00000               | 0.00000   | 0.00000                |
| er_keyboard   | Common              | 0.00000               | 0.00000   | 0.00000                |
| er_printer    | Common              | 0.00000               | 0.00000   | 0.00000                |
|               |                     |                       |           |                        |
|               |                     |                       |           |                        |
| ltem De       | escription Sentinel | Multimedia            |           | UOM <mark>Ea</mark>    |
| Cost Group De | escription CG-1     |                       |           | Qty 2                  |

- To view cost details for an item in a specific cost group:
  - 1. Select one of the items displayed in the Item Cost for Cost Groups window.
  - 2. Choose the Cost Details button. The Item Cost Details for Cost Groups window appears.

| ttem Cost Details for Cost Gro | oups (AC1) (Colorador) |                     |         | ্র ম ×  |
|--------------------------------|------------------------|---------------------|---------|---------|
| ltem                           | AS18947                | Sentinel Multimedia | 1       |         |
| Cost Group                     | CG-1 CG-1              |                     |         |         |
| - Item Cost Details            |                        |                     |         | <b></b> |
| Cost                           | Thi                    |                     | Unit    |         |
| Element                        | Level Cos              |                     | Cost    |         |
| Material                       | 0.82412                | 2 0.00000           | 0.82412 | 29.18   |
| Material Overhead              | 2.0000                 | 0.00000             | 2.00000 | 70.81   |
|                                |                        |                     |         |         |
| Ī                              | ĺ                      |                     |         |         |
| Ĩ                              |                        |                     |         |         |
|                                |                        |                     |         |         |
| Total                          | 2.82412                | 0.00000             | 2.82412 | 100     |
|                                |                        |                     |         |         |

You can view any elemental costs defined for the item at this and the previous level. You can also view each cost element's percentage contribution to the total cost.

#### • To view the cost history of an item:

- 1. Navigate back to the Item Costs for Cost Groups window.
- 2. Select one of the item records displayed.
- 3. Choose the Cost History button. The Find Item Cost History window appears.

| 🚟 Find Item Cost History             |              |                      |               |     | 21 <b>- 1</b> | ⊼ | × |
|--------------------------------------|--------------|----------------------|---------------|-----|---------------|---|---|
| From Date<br>To Date<br>■Only Transa | actions Whic | <b>n</b><br>h Change | Unit Cost     |     |               |   |   |
|                                      |              |                      | <u>C</u> lear | Fin | d             |   | ) |

4. Enter your search criteria.

To restrict the search to a range of dates, select a From and To Date. To further restrict the search you can choose the *Only Transactions Which Change Unit Cost* option.

5. Choose the Find button.

The transactions that meet the search criteria are displayed in the Item Cost History window.

| item Cost History (# | AC1) (2000)20000 |                   |                     |                     | २०२०२०२०२०२ ≚ ज × |
|----------------------|------------------|-------------------|---------------------|---------------------|-------------------|
|                      | ltem             | assembly1         | Assembly 1          |                     |                   |
|                      | Cost Group       | Common Co         | ommon cost group fo | r mfg. avg. costing |                   |
| Costed               | - Transaction    |                   |                     | - New               |                   |
| Date                 | Date             | Quantity          | Cost                | Quantity            | Cost              |
| 11/30/1998           | 11/30/1998       | 10                | 100.00000           | 10                  | 100.00000         |
|                      |                  |                   |                     |                     |                   |
|                      |                  |                   |                     |                     |                   |
|                      |                  | <u>_</u>          |                     |                     |                   |
|                      |                  |                   |                     |                     |                   |
|                      |                  |                   |                     |                     |                   |
| Ĭ                    |                  |                   |                     |                     |                   |
| Ī                    |                  |                   |                     |                     |                   |
| Ĩ.                   |                  |                   |                     |                     |                   |
|                      |                  |                   |                     |                     |                   |
|                      | ior Quantity     | 0                 | Prior Cost          | 0.00000             | ļ                 |
| Irans                | action Type Misc | ellaneous receipt | <u>G</u> rap        | h                   | Cost Elements     |
|                      |                  |                   |                     |                     |                   |
|                      |                  |                   |                     |                     |                   |

- ► To view prior, transaction, or new (current) elemental costs for an item:
  - 1. Select a transaction record in the Item Cost History window.
  - 2. Choose the Cost Elements button. The Pick a Cost window appears.

| 🚟 Pick a Cost ( )                   |
|-------------------------------------|
| Pick a Cost Element to Display      |
|                                     |
| © <u>⊺</u> ransaction Cost Elements |
| ●New Cost Elements                  |
| Cancel OK                           |
|                                     |

3. In the Pick a Cost window, select one of the following options:

*Prior Cost Elements:* Display the elemental cost of the selected item prior to the last transaction.

*Transaction Cost Elements:* Display the elemental transaction costs for the item.

*New Cost Elements:* Display the new elemental costs for the item after the transaction.

4. Choose the OK button. The Cost Elements window appears and displays the Prior, Transaction, or New Cost values depending on your selection.

| 🚟 Cost Elements (AC1) - COSCOSCOSCOSCOS | 0000000000000000000000 🕑 🛪 🗙 |
|-----------------------------------------|------------------------------|
| - Transaction Cost                      |                              |
| Material                                | 9.12429                      |
| Material Overhead                       | 0.18084                      |
| Resource                                | 0.00000                      |
| Overhead                                | 0.00000                      |
| Outside Processing                      | 0.69487                      |
| Total                                   | 10.00000                     |

## • To view the graph of an item's cost history:

- 1. Navigate to the Item Cost History window.
- 2. Choose the Graph button.

The graph appears on your web browser. You can view costs and dates by selecting points on the graph.

#### See Also

Cost Groups: page 2 – 75

# **Average Cost Valuation**

Inventory continually maintains the value of inventory, updating it with each transaction. This means that you can report your inventory value quickly and accurately.

## **Unlimited Cost Types**

You can define an unlimited number of cost types and use them with any inventory valuation and margin analysis reports. This allows you to compare simulation and budget cost types against your actual average costs. You can also periodically save your average costs into another cost type for year to year and other comparisons.

When you use Oracle Bills of Material with Inventory, you can specify the cost type in explosion reports and report these costs for simulation purposes.

#### See Also

Defining Cost Types: page 2 – 15 Defining Item Costs: page 3 – 5

## **Average Cost Variances**

Under average costing, variances are generated and handled as follows:

#### Average Cost Variance

Average cost variances are generated if you issue additional material even though the inventory balances for that material is negative. Inventory balances can be driven negative if the *Allow Negative Balances* parameter is set in the Organization Parameters window in Oracle Inventory is set. See: Organization Parameters Window, *Oracle Inventory User's Guide* and Defining Default Inventory Parameters, Oracle Inventory User's Guide

If negative quantities are allowed, when a receipt (or transfer in) transaction occurs for an item with negative on–hand inventory, the following takes place:

- if the transaction quantity is less than or equal to the absolute value of the negative on-hand quantity, that is, the on-hand quantity would be zero or negative if the transaction were processed, the transaction is valued at the current average unit cost.
- if the transaction quantity is greater than the absolute value of the negative on-hand quantity, that is, the on-hand quantity would be positive if the transaction were processed, the transaction is valued in two parts:
  - at the current average unit cost for the quantity required to bring on-hand inventory balance to zero
  - at the normal transaction unit cost for the remainder of the transaction quantity.

The difference between the units valued at the current average unit cost and those valued at the normal transaction unit cost is written to the average cost variance account.

The Average Cost Variance account is also charged when a transaction results in a negative amount in inventory for one or more cost elements of an item. See: Defining Costing Information, *Oracle Inventory User's Guide* 

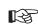

**Attention:** If you develop a large balance in the Average Cost Variance account, adjust your average costs.

#### **Invoice Price Variance (IPV)**

Invoice price variance is the difference between the purchase price and the invoice price paid for a purchase order receipt. Invoice price variances are generated when the invoice is processed and matched to the PO line items. Upon invoice approval, Oracle Payables automatically records this variance to both the invoice price variance and exchange rate variance accounts. IPV is determined and recorded the same under standard and average costing.

#### **Cycle Count and Physical Inventory**

Inventory considers cycle count and physical inventory adjustments as variances.

Distribute these variances to the general ledger when you perform the general ledger transfer or period close.

#### **Borrow Payback Variance**

Under project manufacturing costing, borrow/payback variance accounts are set up in the Cost Group window to make it possible for one project to borrow from another and return (payback) in the original cost

#### See Also

Using the Account Generator in Oracle Purchasing, Oracle Applications Flexfields Guide

Overview of Period Close: page 9 – 2

Inventory Average Cost Transactions: page 5 - 39

# **Average Cost Transactions**

The following types of cost transactions can occur:

• Average Costing Purchasing Transactions: page 5 – 41

**Note:** For purchasing related transactions, this table applies to inventory destinations. See: Receipt Accounting, *Oracle Purchasing User's Guide* 

- Average Costing Inventory Transactions: page 5 46
- Average Costing Order Management/Shipping Transactions: page 5 50
- Average Cost Update: page 5 52

#### See Also

Standard and Average Costing Compared: page 1 - 10

#### **Effects of Transactions on Item Averages**

The following table indicates whether specific transactions update the average unit cost of an item.

| Transactions                                       | Update Average               |
|----------------------------------------------------|------------------------------|
| Purchase Order Receipt to Receiving<br>Inspection  | No                           |
| Delivery from Receiving Inspection to<br>Inventory | Yes                          |
| Purchase Order Receipt to Inventory                | Yes                          |
| Return to Supplier from Receiving                  | No                           |
| Return to Supplier from Inventory                  | Yes                          |
| Miscellaneous Issue                                | No (if default cost is used) |
| Miscellaneous Receipt                              | No (if default cost is used) |
| Shipment Transaction/FOB Receipt                   | No                           |

| Transactions                                         | Update Average |
|------------------------------------------------------|----------------|
| Shipment Transaction/FOB Shipment:<br>Sending Org    | No             |
| Shipment Transaction/FOB Shipment:<br>Receiving Org  | Yes            |
| Receipt Transaction/FOB Receipt:<br>Sending Org      | No             |
| Receipt Transaction/FOB Receipt: Re-<br>ceiving Org  | Yes            |
| Receipt Transaction/FOB Shipment                     | No             |
| Direct Inter–Organization Transfer:<br>Sending Org   | No             |
| Direct Inter–Organization Transfer:<br>Receiving Org | Yes            |
| Cycle Count                                          | No             |
| Physical Inventory                                   | No             |
| Sales Order Shipments                                | No             |
| RMA Receipts                                         | No             |
| RMA Returns                                          | No             |
| Average Cost Update                                  | Yes            |

# **Average Costing Purchasing Transactions**

This section shows accounting entries for average costing purchasing transactions.

## Purchase Order Receipt to Receiving Inspection

You can use the Receipts window in Oracle Purchasing to receive material or outside processing items from a supplier into a receiving location (destination type = receiving). You can also use this window to receive material directly to inventory. See: Purchase Order Receipt To Inventory: page 5 - 43.

When you receive material or outside processing items from a supplier into receiving inspection, the Receiving Inspection account is debited and the Inventory A/P Accrual account is credited based on the quantity received and the purchase order price.

| Account                                 | <u>Debit</u> | <u>Credit</u> |
|-----------------------------------------|--------------|---------------|
| Receiving Inspection account @ PO cost  | XX           | _             |
| Inventory A/P Accrual account @ PO cost | _            | XX            |

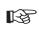

**Attention:** If a purchase order line item lacks a defined price, the system uses zero to value the transaction.

#### See Also

Receipt Accounting, Oracle Purchasing User's Guide

Overview of Account Generator, Oracle Applications Flexfields Guide

Using the Account Generator in Oracle Purchasing, Oracle Applications Flexfields Guide

## **Delivery From Receiving Inspection to Inventory**

You can use the Receiving Transactions window to move material from receiving inspection to inventory. The system uses the quantity and the purchase order price of the delivered item to update the receiving inspection account and quantity. The system uses the average cost. The accounting entries are as follows:

| Account                                 | <u>Debit</u> | <u>Credit</u> |
|-----------------------------------------|--------------|---------------|
| Organization Material account @ PO cost | XX           | _             |
| Receiving Inspection account @ PO cost  | -            | XX            |

The average cost is recalculated using the transaction value of the purchase order cost times the transaction quantity.

## Material Overhead

If your item has material overhead(s), you earn material overhead on deliveries from receiving inspection. The accounting entries are as follows:

| Account                              | <u>Debit</u> | <u>Credit</u> |
|--------------------------------------|--------------|---------------|
| Subinventory accounts                | XX           | _             |
| Material Overhead Absorption account | _            | XX            |

#### **Foreign Currencies**

If the purchase order uses a foreign currency, the purchase order cost is converted to the functional currency before the accounting entries are generated. This converted value is used for receiving accounting purposes.

The average cost is recalculated using the transaction value of the purchase price converted to the inventory functional currency times the transaction quantity.

#### **Expense Subinventories and Expense Inventory Items**

With Oracle Purchasing and Inventory, there are two types of expense items. Purchasing has non–inventory purchases, such as office supplies or capital equipment. These items use an expense destination type for the purchase order's distribution information. You can inspect these purchasing items in receiving, but you cannot deliver these items into inventory.

However, expense inventory items can be stocked in a subinventory, but cannot be valued. Expense inventory items use an inventory destination type for the purchase order's distribution information. Expense inventory items can be delivered into both expense or asset subinventories.

When you receive to expense locations or receive expense inventory items the accounting entries are as follows:

|          | Account                                                                                                    | <u>Debit</u> | <u>Credit</u> |
|----------|----------------------------------------------------------------------------------------------------|--------------|---------------|
|          | Subinventory Expense account @ PO cost                                                                                                    | XX           | _             |
|          | Inventory A/P Accrual account @ PO cost                                                                                                    | _            | XX            |
| (        | When you receive into an expense subinventory or rece<br>(non–asset) inventory item, the system debits the subin<br>account instead of the valuation accounts. |              |               |
| See Also |                                                                                                    |              |               |
| I        | Entering Receiving Transactions, Oracle Purchasing User                                                                                                    | 's Guide     |               |
| Ι        | Defining Sets of Books, Oracle General Ledger User's Guid                                                                                                    | 1e           |               |
| (        | Organization Parameters Window, Oracle Inventory Use                                                                                                    | r's Guide    |               |
|          |                                                                                                    |              |               |

## **Purchase Order Receipt to Inventory**

You can use the Receipts window to receive material directly from a supplier to inventory (destination type = inventory).

When you receive material from a supplier directly to inventory, a receipt and delivery transaction are performed in one step.

The accounting entries for the receipt portion of the transaction are as follows:

| Account                                 | <u>Debit</u> | <u>Credit</u> |
|-----------------------------------------|--------------|---------------|
| Receiving Inspection account @ PO cost  | XX           | _             |
| Inventory A/P Accrual account @ PO cost | _            | XX            |

The accounting entries for the delivery portion of the transaction are as follows:

| Account                                 | <u>Debit</u> | <u>Credit</u> |
|-----------------------------------------|--------------|---------------|
| Organization Material account @ PO cost | XX           | _             |
| Receiving Inspection account @ PO cost  | _            | XX            |

#### **Material Overhead**

If your item has material overhead(s), you earn material overhead on the delivery portion of the transaction. The accounting entries are as follows:

|          | <u>Account</u><br>Organization Material Overhead account<br>Material Overhead Absorption account                                             | <u>Debit</u><br>XX<br>– | <u>Credit</u><br>–<br>XX |
|----------|----------------------------------------------------------------------------------------------------|-------------------------|--------------------------|
|          | Foreign Currencies                                                                                                    |                         |                          |
|          | The average cost is recalculated using the transaction v<br>purchase price converted to the inventory functional co<br>transaction quantity. |                         |                          |
| See Also |                                                                                                    |                         |                          |
|          | Delivery From Receiving Inspection to Inventory: page                                                                                        | e 4 – 45                |                          |
|          | Overview of Receipt Accounting, Oracle Purchasing Use                                                                                        | er's Guide              |                          |

## **Invoice Variance Transfer**

You can transfer variances between purchase order price and invoice price back to inventory, from your user-defined adjustment account, usually an IPV account.

The accounting entries for this transaction varies depending on which account goes negative:

| Account                                 | <u>Debit</u> | <u>Credit</u> |
|-----------------------------------------|--------------|---------------|
| User-Defined Adjustment Account         | XX           | _             |
| Organization Material Valuation Account | _            | XX            |
|                                         |              |               |
| or                                      |              |               |
| Account                                 | <u>Debit</u> | <u>Credit</u> |
| Organization Material Valuation Account | XX           | _             |
| User-Defined Adjustment Account         | _            | ХХ            |

#### See Also

Transferring Invoice Variance: page 5 – 24

## **Return To Supplier From Receiving**

You use Receiving Returns and Receiving Corrections windows to return material from receiving inspection or from inventory to a supplier. If you use receiving inspection and you have delivered the material into inventory, you must first return the goods to receiving before you can return to the supplier. For a return from inspection, the system decreases the receiving inspection balance and reverses the accounting entry created for the original receipt. To decrease the inventory balance, the return to supplier transaction uses the purchase order cost, not the current average unit cost.

See Also

Entering Returns, *Oracle Purchasing User's Guide* Outside Processing Charges: page 4 – 58

## **Return To Supplier From Inventory**

When you do not use receiving inspection, the return to supplier transaction updates the same accounts as the direct receipt to inventory, with reverse transaction amounts. To decrease the inventory balance, the return to supplier transaction uses the purchase order cost.

#### **Foreign Currencies**

As with the purchase order receipts to inventory, if the purchase order uses a foreign currency, the purchase order cost is converted to the functional currency before the accounting entries are generated.

See Also

Entering Returns, Oracle Purchasing User's Guide

# **Average Costing Inventory Transactions**

This section shows accounting entries for average costing inventory transactions.

## **Miscellaneous Transactions**

You can use the Miscellaneous Transaction window to issue items from a subinventory to a general ledger account (or account alias) and to receive items into a subinventory from an account / account alias. An account alias identifies another name for a general ledger account that you define.

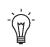

**Suggestion:** Use account aliases for account numbers you use frequently. For example, use the alias SCRAP for your general ledger scrap account.

The accounting entries for issuing material from a subinventory to a general ledger account or alias are as follows:

| Account                                    | <u>Debit</u> | <u>Credit</u> |
|--------------------------------------------|--------------|---------------|
| Entered G/L account @ current average cost | XX           | _             |
| Organization Valuation accounts @ current  | _            | XX            |
| average cost                               |              |               |

The accounting entries for receiving material to a subinventory from an account or an alias are as follows:

| Account                                           | <u>Debit</u> | <u>Credit</u> |
|---------------------------------------------------|--------------|---------------|
| Organization Valuation accounts @ current average | XX           | _             |
| cost                                              |              |               |
| Entered G/L account @ current average cost        | -            | XX            |

**Note:** Under average costing, you can enter a unit cost which the system uses in place of the current average cost.

#### **Expense Subinventories and Expense Items**

When you receive into an expense location or receive an expense item, you have expensed the item. If you use the miscellaneous transaction to issue from an expense location, you can issue to an account or to an asset subinventory of the *INV:Allow Expense to Asset Transfer* profile option in Oracle Inventory is set to Yes. If issued to an account the system assumes the item is consumed at the expense location and

moves the quantity without any associated value. If transferred to an asset subinventory, the item moves at its current cost.

When you receive an expense item to either an asset or expense subinventory, no accounting occurs. Since the account balance could involve different costs over time, the system assumes the cost of the expense item is unknown.

#### **Transaction Unit Cost**

**Caution:** Transaction unit costs can be entered when you perform a miscellaneous transaction in Inventory. However, entering a cost that is significantly different from the current average can cause large swings in the unit cost of remaining on–hand inventory. Oracle recommends you take the appropriate measures to control the ability to enter the transaction unit cost.

#### **Subinventory Transfers**

Use the Subinventory Transfer window to move material from one subinventory to another. If you specify the same subinventory as the From and To Subinventory, you can move material between locators within a subinventory.

In subinventory transfers, the debit and credit transactions occur for the same account because only one set of valuation accounts is maintained in an average costing organization. If you are using average costing in Oracle Warehouse Management or Oracle Projects organizations – you can maintain multiple cost groups with different sets of valuation accounts.

#### **Expense Subinventories and Expense Items**

You can issue from an asset to an expense subinventory, and you can issue from an expense subinventory if the Oracle Inventory *INV:Allow Expense to Asset Transfer* profile option is set to Yes. The system assumes the item is consumed at the expense location.

See Also

Transferring Between Subinventories, Oracle Inventory User's Guide

## **Internal Requisitions**

See

|      | You can replenish your inventory using internal requisition. You can<br>choose to source material from a supplier, a subinventory within your<br>organization, or from another organization. Depending upon the<br>source you choose, the accounting entries are similar to one of the<br>proceeding scenarios. However, unlike inter–organization transfers<br>internal requisitions do not support freight charges. |
|------|----------------------------------------------------------------------------------------------------|
| Also |                                                                                                    |
|      | Overview of Internal Requisitions, Oracle Purchasing User's Guide                                                                                                    |
|      | Purchase Order Receipt To Inventory: page 4 – 46                                                                                                    |
|      | Inter-Organization Transfers: page NO TAG                                                                                                    |

Subinventory Transfers: page 4 – 50

## **Cycle Count and Physical Inventory**

You can use cycle counting and physical inventory to correct your inventory on-hand balances.

If you physically count more than your on-hand balance, the accounting entries are as follows:

| Account                                           | <u>Debit</u> | <u>Credit</u> |
|---------------------------------------------------|--------------|---------------|
| Organization Valuation accounts @ current average | XX           | _             |
| cost                                              |              |               |
| Adjustment account @ current average cost         | _            | XX            |

If you count less than your on-hand balance, the accounting entries are as follows:

| Account                                   | <u>Debit</u> | <u>Credit</u> |
|-------------------------------------------|--------------|---------------|
| Adjustment account @ current average cost | XX           | _             |
| Organization Valuation accounts @ current | _            | XX            |
| average cost                              |              |               |

The accounting entries for physical inventory adjustments are the same as those for cycle counts.

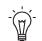

**Suggestion:** Since the quantities, not the average cost, is kept when you freeze the physical inventory, you should not

perform any transactions that might affect your average costs until you have adjusted your physical inventory.

#### **Expense Subinventories and Expense Items**

The system does not record accounting entries when physical inventory or cycle count adjustments involve expense subinventories or expense items. However, quantity balances in expense subinventories are corrected if the quantities in these subinventories are tracked.

#### See Also

Overview of Cycle Counting, Oracle Inventory User's Guide Entering Cycle Counts, Oracle Inventory User's Guide Overview of Physical Inventory, Oracle Inventory User's Guide Processing Physical Inventory Adjustments, Oracle Inventory User's Guide

# Average Costing Order Management/Shipping Execution Transactions

This section shows accounting entries for average costing order management and shipping transactions.

#### **Sales Order Shipments**

You ship material on a sales order using Oracle Order Shipping Execution.

The accounting entries for sales order shipments are as follows:

| Account                                           | <u>Debit</u> | <u>Credit</u> |
|---------------------------------------------------|--------------|---------------|
| Cost of Goods Sold account @ current average cost | XX           | _             |
| Organization Valuation accounts @ current         | _            | XX            |
| average cost                                      |              |               |

Based on the rules you define in Oracle Order Management and Oracle Shipping Execution, the Account Generator dynamically creates the cost of goods sold account.

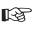

Attention: You do not create any accounting information when you ship from an expense subinventory or ship an expense inventory item.

## **RMA Receipts**

You can receive items back from a customer using the RMA (return material authorization) Receipts window.

The accounting entries for an RMA receipt are as follows:

| Account                                                      | <u>Debit</u> | <u>Credit</u> |
|--------------------------------------------------------------|--------------|---------------|
| Organization Valuation accounts @ current average            | XX           | _             |
| cost<br>Cost of Goods Sold account @ current average<br>cost | _            | XX            |

You use the same account as the original cost of goods sold transaction.

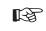

Attention: You do not create any accounting entries for a return to an expense subinventory or return for an expense inventory item.

## **RMA Returns**

You can return items received into inventory through an RMA back to the customer using RMA Returns window. For example, you can send back — "return" — an item that was returned by the customer to you for repair.

This transaction reverses an RMA receipt. It also mimics a sales order shipment and updates the same accounts as a sales order shipment.

The accounting entries for an RMA return are as follows:

| Account                                           | Debit | Credit |
|---------------------------------------------------|-------|--------|
| Cost of Goods Sold account @ current average cost | XX    | _      |
| Organization Valuation accounts @ current         | -     | XX     |
| average cost                                      |       |        |

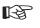

**Attention:** You do not create any accounting entries when you return a customer RMA from an expense subinventory or for an expense inventory item.

#### See Also

Return Material Authorizations, Oracle Purchasing User's Guide

## Average Cost Update

You can view and update the average cost of an item by cost element and level (this level and previous level). You can update average costs using a percentage change, a new average cost, or a value change. A change made to the total unit cost of an item is spread to all cost elements and levels in the same proportion as they existed before the update.

The offset to the inventory revaluation in all cases above will be booked to the Average Cost Adjustment account(s) you specified at the time you perform the update.

**Note:** The average cost update feature is intended to be used sparingly to correct a transaction costing error affecting items in subinventory. If the cost error is in WIP, the impacted quantities will need to be returned to a subinventory, corrected there, then reissued to WIP after the update has been completed.

If the adjustment increases inventory the accounting entry is as follows:

| Account                                        | <u>Debit</u> | <u>Credit</u> |
|------------------------------------------------|--------------|---------------|
| Inventory Valuation accounts @ current average | XX           | _             |
| cost                                           |              |               |
| Adjustment account @ current average cost      | -            | XX            |

If the adjustment decreases inventory the accounting entry is as follows:

| Account                                   | <u>Debit</u> | <u>Credit</u> |
|-------------------------------------------|--------------|---------------|
| Adjustment account @ current average cost | XX           | _             |
| Inventory Valuation accounts @ current    | _            | XX            |
| average cost                              |              |               |

#### See Also

Updating Average Costs: page 5 – 20

# Manufacturing Average Cost Transactions

The following cost transactions can occur when Oracle Work in Process is installed:

- Component Issue and Return Transactions: page 5 53
- Move Transactions: page 5 54
- Resource Charges: page 5 55
- Outside Processing Charges: page 5 58
- Overhead Charges: page 5 60
- Assembly Scrap Transactions: page 5 61
- Assembly Completion Transactions: page 5 62
- Assembly Returns: page 5 64
- Job Close Transactions: page 5 64
- Period Close Transactions: page 5 65

#### **Component Issue and Return Transactions**

You can perform the following transactions:

- issue component items to jobs from inventory
- return components from jobs back to inventory
- issue or return directly by performing a WIP material transaction or by using the Inventory Transaction Interface
- backflush components using the Move Transactions and Completion Transactions windows in Work in Process, the Receipts window in Purchasing (for outside processing), or by using the WIP Open Move Transaction Interface

#### **Costing Issue and Return Transactions**

Issue transactions increase the work in process valuation and decrease the inventory valuation. Components issued to or returned from jobs are valued at the inventory average cost in effect at the time of the transaction. Components issued to a job or returned from a job in several different transactions may have different unit costs for each transaction. If a component's unit cost is composed of more than one cost element, this elemental detail continues to be visible after it is charged to a job. The accounting entries for issue transactions are as follows:

| Account                                             | <u>Debit</u> | <u>Credit</u> |
|-----------------------------------------------------|--------------|---------------|
| WIP accounting class valuation accounts             | XX           | _             |
| Subinventory elemental accounts                     | _            | XX            |
| The accounting entries for return transactions are: |              |               |
| Account                                             | <u>Debit</u> | <u>Credit</u> |
| Subinventory elemental accounts                     | XX           | _             |
| WIP accounting class valuation accounts             | _            | XX            |
|                                                     |              |               |
|                                                     |              |               |
|                                                     |              |               |

Overview of Material Control, Oracle Work in Process User's Guide

## **Move Transactions**

See Also

A move transaction moves assemblies within an operation, such as from Queue to Run, or from one operation to the next. Move transactions can automatically launch operation completion backflushing and charge resources and overheads.

You can perform move transactions using the Move Transactions window, Open Move Transaction Interface, or the Receipts window in Purchasing.

#### **Backflush Material Transactions**

With backflushing, you issue component material used in an assembly or subassembly by exploding the bills of material, and then multiplying by the number of assemblies produced.

Move transactions can create operation pull backflush material transactions that issue component material from designated WIP supply subinventories and locators to a job. For backflush components under lot or serial number control, you assign the lot or serial numbers during the move transaction.

When you move backward in a routing, Work in Process automatically reverses operation pull backflush transactions. The accounting entries for move transactions are:

|          | <u>Account</u><br>WIP accounting class valuation accounts<br>Organization valuation accounts<br>The accounting entries for return transactions are:                                                                                                    | Debit<br>XX<br>-         | <u>Credit</u><br>–<br>XX |
|----------|----------------------------------------------------------------------------------------------------|--------------------------|--------------------------|
|          | Account<br>Organization valuation accounts<br>WIP accounting class valuation accounts                                                                                                    | Debit<br>XX<br>-         | <u>Credit</u><br>–<br>XX |
|          | See: Overview of Material Control, Oracle Work in Proc                                                                                                    | ess User's               | Guide.                   |
|          | Moved Based Resource Charging<br>As the assemblies you build pass through the operatio<br>routings, move transactions charge all pre–assigned re<br>auto–charge type of WIP Move at their standard rate.                                                                    |                          |                          |
|          | You can charge resources based upon a fixed amount p<br>in an operation (Item basis) or based upon a fixed lot c<br>moved in an operation (Lot basis). For resources with<br>Work in Process automatically charges the lot cost upo<br>the first assembly in the operation. | harge per<br>a basis of  | item<br>Lot,             |
|          | You can also enter manual resource transactions associ<br>move, or independent of any moves. You can manuall<br>resources to a job, provided it has a routing. You can a<br>resources through the Open Resource Transaction Inter-                                          | ly charge<br>also transa |                          |
| See Also |                                                                                                    |                          |                          |
|          | Overview of Resource Management, Oracle Work in Pro                                                                                                    | ocess User               | 's Guide                 |

## **Resource Charges**

Work in Process supports four resource autocharging methods: Manual, WIP Move, PO Move, and PO Receipt. You can charge resources at an actual rate. You can also charge resource overheads automatically as you charge resources.

#### WIP Move Resource Charges

You can automatically charge resources at predefined rate to a job when you perform a move transaction using either the Move Transaction window or the Open Move Transaction Interface. When you move assemblies from the Queue or Run intraoperation steps forward to the To move, Reject, or Scrap intraoperation steps, or to the next operation, Work in Process charges all pre–assigned resources with an charge type of WIP Move at their predefined rate.

For resources with a basis of Item, Work in Process automatically charges the resource's usage rate or amount multiplied by the resource's predefined cost upon completion of each assembly in the operation. For resources with a basis of Lot, Work in Process automatically charges the resource's usage rate or amount multiplied by the resource's predefined cost upon completion of the first assembly in the operation.

You can undo the WIP Move resource charges automatically by moving the assemblies from Queue or Run of your current operation to Queue or Run of any prior operation, or by moving the assemblies from the To move, Reject, or Scrap intraoperation steps backward to the Queue or Run intraoperation steps of the same operation, or to any intraoperation step of any prior operation.

#### Phantom Costing

Phantom assemblies can be costed fully in Release 11i. To cost the routings of the phantom, you check these BOM parameters:

- Use Phantom Routings
- Inherit Phantom Operation Sequence

The overhead and resources on the phantom routing will be charged at This Level. Your parent assembly will be costed as if the operation contained the resources and overheads of the phantom routing.

#### Manual Resource Charges

You can charge manual resources associated with a move transaction or independently of any moves. Manual resource transactions require you to enter the actual resource units applied rather than autocharging the resource's usage rate or amount based on the move quantity. You can charge resources using that resource's unit of measure or any valid alternate. You can manually charge resources to a job, provided it has a routing.

If you use the Move Transactions window to perform moves and manual resource transactions at the same time, Work in Process displays all pre–assigned manual resources with a charge type of Manual assigned to the operations completed in the move. If the resource is a person, you can enter an employee number. In addition to the resources displayed, you can manually charge any resource to a job, even if you have not previously assigned the resource to an operation in the job. You can also manually charge resources to an operation added ad hoc by entering any resource defined for the department associated with the operation.

You can correct or undo manual resource transactions by entering negative resource units worked.

#### **Costing Resource Charges at Resource Standard**

Resource charges increase work in process valuation. The accounting entries for resource transactions are:

| Account                                         | <u>Debit</u> | <u>Credit</u> |
|-------------------------------------------------|--------------|---------------|
| WIP accounting class resource valuation account | XX           | _             |
| Resource absorption account                     | _            | XX            |

If Autocharge is set to WIP Move, work in process and labor are charged at a predefined amount. There are no resource rate or efficiency variances.

The accounting entries for negative Manual resource transactions and backward moves for WIP Move resources are:

| Account                                 | <u>Debit</u> | <u>Credit</u> |
|-----------------------------------------|--------------|---------------|
| Resource absorption account             | XX           | _             |
| WIP accounting class resource valuation | _            | XX            |
| account                                 |              |               |

#### **Costing Labor Charges at Actual**

You can charge labor charges at actual in two ways. You can enter an actual rate for the employee using the Open Resource Transaction Interface or when you define employee rates. For labor charges using an actual or employee rate for a resource for which charge standard rate is turned off, the accounting entries are:

| Account                                         | Debit | <u>Credit</u> |
|-------------------------------------------------|-------|---------------|
| WIP accounting class resource valuation account | XX    | _             |
| Resource absorption account                     | _     | XX            |

If you enter an actual rate for a resource for which Charge Standard Rate is enabled, Work in Process charges the job at a predefined amount. If Autocharge is set to Manual and actual rates and quantities are recorded, a rate variance is recognized immediately for any rate difference. The accounting entries for the actual labor charges are:

| Account                                                                                                    | <u>Debit</u>                                           | <u>Credit</u>                   |
|----------------------------------------------------------------------------------------------------|--------------------------------------------------------|---------------------------------|
| WIP accounting class resource valuation account                                                                                                    | XX                                                     | _                               |
| Resource rate variance account (Debit when actual<br>rate is greater than the standard rate. Credit when<br>the actual rate is less than the standard rate.)                                                                                                    | XX                                                     | XX                              |
| Resource absorption account                                                                                                    | -                                                      | XX                              |
| PO Receipt and PO Move Transactions                                                                                                    |                                                        |                                 |
| You can receive purchased items associated with outs<br>from an outside processing operation back into work<br>Oracle Purchasing. For these items, Work in Process of<br>transactions at the standard or actual rate for all outsi<br>an autocharge type of PO receipt or PO move. For mo<br>on charging outside processing resources, see: PO Mo<br>Receipt, Oracle Work in Process User's Guide | in process<br>reates reso<br>de resourc<br>ore informa | in<br>ource<br>es with<br>ation |
| See Also                                                                                                    |                                                        |                                 |
| Overview of Resource Management, Oracle Work in Pr                                                                                                    | ocess User                                             | 's Guide                        |
| Managing Receipts, Oracle Purchasing User's Guide                                                                                                    |                                                        |                                 |

Outside Processing, Oracle Work in Process User's Guide

#### **Outside Processing Charges**

Work in Process automatically creates resource transactions at the standard or actual rate for all outside processing resources with an charge type of PO Receipt or PO Move when you receive assemblies from an outside processing operation back into work in process, using the Receipts window in Purchasing. For outside processing resources with an charge type of PO Move, Work in Process also performs a move of the assemblies from the Queue or Run intraoperation step of your outside processing operation into the Queue intraoperation step of your next operation or into the To move intraoperation step if the outside processing operation is the last operation on your routing.

If you assigned internal resources to an outside operation with an charge type of Manual, you use the Move Transactions window or the Open Resource Transaction Interface to charge these resources.

If you return assemblies to the supplier, the system automatically reverses the charges to all automatic resources associated with the operation. You must manually reverse all manual resource charges using the Move Transactions window. For outside processing resources with an charge type of PO Move, Work in Process automatically moves the assemblies from the Queue intraoperation step of the operation immediately following the outside processing operation into the Queue intraoperation step of your outside processing operation. If the outside processing operation is the last operation on your routing, Work in Process automatically moves the assemblies from the To move intraoperation step to the Queue intraoperation step.

#### Costing Outside Processing Charges at a Predefined Rate

When you receive the assembly from the supplier, Purchasing sends the resource charges to Work in Process at either a predefined cost or actual purchase order price, depending upon how you specified the standard rate for the outside processing resource.

If you enabled Charge Standard Rate for the outside processing resource being charged, Purchasing charges Work in Process at the standard rate and Work in Process creates a purchase price variance for the difference between the standard rate and the purchase order price. The Work in Process accounting entries for outside processing items are:

| Account                                               | <u>Debit</u> | <u>Credit</u> |
|-------------------------------------------------------|--------------|---------------|
| WIP accounting class outside processing valuation     | XX           | _             |
| account                                               |              |               |
| Purchase price variance account (Debit when the       | ХХ           | ХХ            |
| actual rate is greater than the standard rate. Credit |              |               |
| when the actual rate is less than the standard rate.) |              |               |
| Organization Receiving account                        | _            | XX            |

Any quantity or usage difference is recognized as an outside processing efficiency variance at period close.

The accounting entries for return to supplier for outside processing are:

| Account                                                                                                    | <u>Debit</u> | <u>Credit</u> |
|----------------------------------------------------------------------------------------------------|--------------|---------------|
| Organization Receiving account                                                                                                    | XX           | _             |
| Purchase price variance account (Debit when<br>actual rate is less than the standard rate. Credit<br>when the actual rate is greater than the standard | XX           | XX            |
| rate.<br>WIP accounting class outside processing<br>valuation account                                                                                  | _            | XX            |

#### Costing Outside Processing Charges at Actual Purchase Order Price

If you disable Standard option for the outside processing resource being charged, Purchasing charges Work in Process the purchase order price and does not create a purchase price variance.

The accounting transactions for outside processing charges at purchase order price are:

| Account                                           | <u>Debit</u> | <u>Credit</u> |
|---------------------------------------------------|--------------|---------------|
| WIP accounting class outside processing valuation | XX           | _             |
| account                                           |              |               |
| Organization Receiving account                    | -            | XX            |

See Also

Overview of Shop Floor Control, Oracle Work in Process User's Guide

## **Overhead Charges**

#### Move Based Overhead Charging

Work in Process automatically charges appropriate overhead costs as you move assemblies through the shop floor. You can charge overheads directly based on move transactions or based on resource charges. For overheads charged based on move transactions with a basis of Item, Work in Process automatically charges overheads upon completion of each assembly in the operation. Work in Process automatically reverse these charges during a backward move transaction.

For overheads based on move transactions with a basis of Lot, Work in Process automatically charges overheads upon completion of the first assembly in the operation. Work in Process automatically reverses these charges during a backward move transaction if it results in zero net assemblies completed in the operation.

#### **Resource Based Overhead Charging**

Work in Process automatically charges appropriate overhead costs as you charge resources. You can charge overheads based on resource units or value. Work in Process automatically reverses overhead charges when you reverse the underlying resource charge.

#### **Costing Overhead Charges**

Overhead charges increase work in process valuation. The accounting entries for overhead charges are:

| <u>Account</u>                                                                                                    | Debit    | <u>Credit</u> |
|----------------------------------------------------------------------------------------------------|----------|---------------|
| WIP accounting class overhead account                                                                                                    | XX       | –             |
| Overhead absorption account                                                                                                    | -        | XX            |
| You can reverse overhead charges by entering negat<br>resource charges or performing backward moves for<br>resources. The accounting entries for reverse overhe | WIP Move |               |
| <u>Account</u>                                                                                                    | Debit    | <u>Credit</u> |
| Overhead absorption account                                                                                                    | XX       | –             |

See Also

Overview of Shop Floor Control, Oracle Work in Process User's Guide

#### **Assembly Scrap Transactions**

#### **Costing Assembly Scrap Transactions**

WIP accounting class overhead account

If you move assemblies into the scrap intraoperation step of an operation and the WIP Require Scrap Account parameter is set, you must enter a scrap account number or account alias. If you do not specify that a scrap account is required, it is optional. If you do not provide a scrap account the cost of scrap remains in the job or schedule until job or period close. If the job is then completed using the final completion option in the Completion Transactions window, the cost is included in the finished assembly cost. Otherwise, the cost is written off as a variance when the non–standard asset and standard discrete jobs are closed and at period close for non–standard expense jobs.

Work in Process considers assemblies that are moved into the Scrap intraoperation step from the Queue or Run of the same operation as complete at that operation. Operation completion information is updated, components are backflushed, and resource and overhead costs are charged according to the elemental cost setup. See: Scrapping Assemblies, *Oracle Work in Process User's Guide*.

ΧХ

If a scrap account is entered, the cost of scrapped assemblies is determined using an algorithm that calculates the assembly costs through the operation at which the scrap occurred and the scrap account is debited and the job elemental accounts are credited. If you move assemblies out of a scrap operation step, thus reversing the ordinal scrap transaction, these accounting entries are reversed.

The accounting entries for scrap transactions are:

| Account                                  | <u>Debit</u> | <u>Credit</u> |
|------------------------------------------|--------------|---------------|
| Scrap account                            | XX           | _             |
| WIP accounting class valuation accounts@ | _            | XX            |
| calculated scrap value                   |              |               |
|                                          |              |               |

The accounting entries for reverse scrap transactions are:

| Account                                        | Debit | <u>Credit</u> |
|------------------------------------------------|-------|---------------|
| WIP accounting class valuation accounts@calcu- | XX    | _             |
| lated scrap value                              |       |               |
| Scrap account                                  | -     | XX            |

See Also

Overview of Shop Floor Control, Oracle Work in Process User's Guide

## **Assembly Completion Transactions**

Use the Completion Transactions or the WIP Move window in Work in Process or the Inventory Transaction Interface to receive completed assemblies from work in process into asset subinventories. Completion transactions relieve the valuation account of the accounting class and charge the organization valuation accounts based upon the Cost Source.

#### **Costing Assembly Completion Transactions**

Completions decrease work in process valuation and increase inventory valuation. The accounting entries for completion transactions are:

| Account                                   | <u>Debit</u> | <u>Credit</u> |
|-------------------------------------------|--------------|---------------|
| Inventory organization valuation accounts | XX           | _             |
| WIP accounting class valuation accounts   | _            | XX            |

#### **Costing Assembly Completions Using Final Completion Option**

When the final completion option is used for an assembly completion, no residual balance, positive or negative, is left in the job. The accounting entries are different for positive and negative residual balances. Positive residual balances post to inventory and negative residual balances post to variance. The balances are held by element, by level and are not summed. Therefore, transactions per given element may have balances going to inventory and variance for the same element, at different levels.

If there are positive residual balances at an assembly completion with the final completion option enabled, the accounting entries are:

| Account                                   | <u>Debit</u> | <u>Credit</u> |
|-------------------------------------------|--------------|---------------|
| Inventory organization valuation accounts | XX           | _             |
| WIP accounting class valuation accounts   | _            | XX            |

If there are negative residual balances at an assembly completion with the final completion option enabled, the accounting entries are:

| Account                                 | <u>Debit</u> | <u>Credit</u> |
|-----------------------------------------|--------------|---------------|
| WIP accounting class variance accounts  | XX           | _             |
| WIP accounting class valuation accounts | _            | XX            |

#### Earning Assembly Material Overhead on Completion

You can assign overheads based on Item, Lot or Total Value basis. For standard discrete jobs, you can earn these overheads as you complete assemblies from work in process to inventory.

Use non–standard expense jobs for such activities as repair and maintenance. Use non–standard asset jobs to upgrade assemblies, for teardown, and to prototype production.

**Note:** RE: average and standard costing. Unlike standard costing, in average costing, non–standard discrete jobs do earn overhead on completion.

The accounting entries for material overhead on completion transactions for both standard and non–standard, asset and expense jobs are:

| Account                                        | <u>Debit</u> | <u>Credit</u> |
|------------------------------------------------|--------------|---------------|
| Subinventory material overhead account         | XX           | _             |
| Inventory material overhead absorption account | _            | XX            |

Note: Do not complete the assembly if you want to:

- expense all the rework cost
- not add the cost to inventory
- not earn material overhead

Instead, return the assembly, by component return, to inventory and then close the job.

#### See Also

Completing and Returning Assemblies, Oracle Work in Process User's Guide

#### **Assembly Returns**

The Completion Transactions window in Work in Process or the Inventory Transaction Interface are used to return completed assemblies from asset subinventories to work in process. The costing of resources, overhead, and outside processing on assembly returns differs depending on the completion cost source method: *system calculated* or *user-defined*.

Assembly return costing is as follows for the two completion methods:

| User defined      | at user-defined cost                                           |
|-------------------|----------------------------------------------------------------|
| System calculated | the weighted average of previous comple-<br>tions of that job. |

Returns increase work in process valuation and decrease inventory valuation. The accounting entries for completion transactions are:

| Account                                   | <u>Debit</u> | <u>Credit</u> |
|-------------------------------------------|--------------|---------------|
| WIP accounting class valuation accounts   | XX           | _             |
| Inventory organization valuation accounts | _            | XX            |

#### Job Close Transactions

Until you close a job, or change the status of the job to Complete – No Charges, you can make material, resource, and scrap charges to the job. Closing a discrete job prevents any further activity on the job.

#### **Costing Job Close Transactions**

Work in Process recognizes variances when you close a job. The actual close date you specify determines the accounting period Work in Process uses to recognize variances. You can back date the close to a prior open period if desired.

The close process writes off the balances remaining in the WIP elemental valuation accounts to the elemental variance accounts you defined by accounting class, leaving a zero balance remaining in the closed job.

If there is a positive balance in the job at the end of the close, the accounting entries for a job close are:

| Account                                 | <u>Debit</u> | <u>Credit</u> |
|-----------------------------------------|--------------|---------------|
| WIP accounting class variance accounts  | XX           | _             |
| WIP accounting class valuation accounts | -            | XX            |

#### Period Close Transactions - Average Costing

The period close process in Inventory recognizes variances for non–standard expense jobs. It also transfers the work in process period costs to the general ledger.

#### **Costing Non–Standard Expense Job Period Close Transactions**

You can close a discrete job and recognize variances for non-standard expense jobs at any time. In addition, the period close process automatically recognizes variances on all non-standard expense job charges incurred during the period. Therefore, open non-standard expense jobs have zero WIP accounting balances at the start of a new period.

If there is a positive balance in the job at the end of the period, the accounting entries for non-standard expense jobs at period close are:

| Account                                 | <u>Debit</u> | <u>Credit</u> |
|-----------------------------------------|--------------|---------------|
| WIP accounting class variance accounts  | XX           | _             |
| WIP accounting class valuation accounts | _            | XX            |

See Also

Overview of Period Close: page 9 – 2

Closing Discrete Jobs, *Oracle Work in Process User's Guide* Defining WIP Parameters, *Oracle Work in Process User's Guide* 

#### CHAPTER

6

# FIFO/LIFO Costing

## ${f T}$ his chapter describes FIFO/LIFO, or layer, costing including:

- Overview of FIFO/LIFO Costing: page 6 2
- Layer Maintenance: page 6 14
- Setting Up Layer Costing: page 6 17
- Layer Costing Flows: page 6 22
- Updating Layer Costs: page 6 28
- Layer Cost: page 6 37
- Layer Cost Valuation: page 6 46
- Cost Variances: page 6 47
- Layer Cost Transactions: page 6 49
- Layer Costing Purchasing Transactions: page 6 50
- Layer Costing Inventory Transactions: page 6 54
- Layer Costing Order Management/Shipping Execution Transactions: page 6 – 57
- Layer Cost Update: page 6 59
- Manufacturing Layer Cost Transactions: page 6 60

## Overview of FIFO/LIFO Costing (also known as Layer Costing)

FIFO (First In, First Out). and LIFO (Last In, First Out) are two separate perpetual costing methods based on actual costs. These methods are also referred to as layer costing. A perpetual costing method is selected for each inventory organization including Standard costing, Average costing, FIFO costing, or LIFO costing. Inventory balances and values are updated perpetually after each transaction is sequentially costed.

FIFO costing is based on the assumption that the first inventory units acquired are the first units used. LIFO costing is based on the assumption that the last inventory units acquired are the first units used. Layer costing methods are additional costing methods to complement the Standard and Weighted Average costing methods.

In layer costing, a layer is the quantity of an asset item received or grouped together in inventory and sharing the same costs. Available inventories are made of identifiable cost layers.

• Inventory Layer

On-hand inventory contains layers that are receipt-based (purchased items) or completion-based (manufactured items).

• Work in Process (WIP) Layer

Components issued to a work in process job are maintained in layers within the job itself. Each issue to WIP represents a separate layer within the job. In addition, each WIP layer consists of only one inventory layer initially consumed by the issue transaction. The costs of those inventory layers are held separately within the WIP layer.

#### Process Costs at Organizational Level Based on Purchase Order Prices

FIFO/LIFO costing is processed at the inventory organizational level. Under FIFO/LIFO cost systems, the unit cost of an item is the value of one receipt in one layer, selected by the FIFO or the LIFO rule. Each receipt of material to inventory has its own unit cost. It is valued at purchase order price. Each receipt or assembly completion creates either a new layer for each organization.

Layer creation is minimized for item and organization combinations. Layer creation transactions following a transaction for the same type, cost, and cost group for the same organization – do not create single layers as in previous versions of Oracle Cost Management. The item quantity is added to the last layer created. New layers are created when the next transaction is of a different type, cost, or cost group.

**Note:** New layers are created for transactions where the cost is user–defined, rather than system calculated. This includes transactions that meet all the qualifying conditions and have an equal cost value.

Other features include:

- If an organization is defined as a FIFO costing organization, all inventories of the organization are valued at FIFO. You cannot specify that some inventory items are costed at FIFO, while others are costed at standard or weighted–average, for example.
- You can only specify one cost flow assumption for an organization. All inventory items of an organization must be costed at FIFO or at LIFO. You cannot specify some items to be costed at FIFO and others at LIFO.
- FIFO/LIFO costing is based on purchase order prices. Neither invoices nor acquisition costs are considered when costing a receipt from a supplier.

For purchased items, each receipt creates a layer cost. For manufactured items, each completion creates a layer. All assemblies in that layer have the same unit cost.

**Note:** FIFO/LIFO costing cannot be applied to repetitively manufactured items. Therefore, you cannot define repetitive schedules in an organization that is defined as a manufacturing FIFO/LIFO cost organization.

This same FIFO/LIFO cost is used to value transactions. You can reconcile inventory and work in process balances to your accounting entries.

**Note:** Under layer costing, you cannot share costs; FIFO/LIFO costs are maintained separately in each inventory organization.

#### Perpetually Value Inventory at FIFO Cost or at LIFO Cost

You can perpetually value inventory at a FIFO/LIFO cost. When an organization uses FIFO or LIFO costing methods, inventory costs are maintained in layers, each with its own costs. The cost flows of FIFO and LIFO are opposite.

• In FIFO valuation, the earliest-received stock is assumed to be used first; the latest-received stock is assumed to be still on hand.

• In LIFO valuation, the earliest-received stock is assumed to be still on hand; the latest-received stock is assumed to be used first.

FIFO/LIFO costing enables you to:

- approximate actual material costs
- value inventory and transact at layer cost
- maintain layer costs
- automatically interface with your general ledger
- reconcile inventory balances with general ledger
- analyze profit margins using an *actual* cost method

#### Layer Item Cost

The first layer cost is cost of the first layer with a positive quantity. The layer item cost is the unit cost shared by the layer quantity. It is the average unit cost of a layer.

Layer Item Cost = layer's acquisition cost / layer's quantity

#### FIFO Item Cost

FIFO item cost is the weighted–average of all inventory layer costs divided by the sum of layer quantities.

For example:

| Layer 1 LQ1 = 20 ea.       | LC1 = %2/each                   |
|----------------------------|---------------------------------|
| Layer 2 LQ2 = 10 ea.       | LC2 = \$1.40/each               |
| FIFO Item $cost = ($2*20)$ | + \$1.40*10) / (20+10) = \$1.80 |

#### Charge Resources to Work in Process at Actual Cost

You can charge work in process resources at an actual rate. You can charge the same resource at different rates over time. You can also charge outside processing costs to a job at the purchase order unit cost.

#### **Inventory Valued at Layer Cost**

Under layer costing, all asset purchased items in inventory are valued based on their purchase order cost. This results in item unit costs that reflect the layer of the purchase order unit costs for all quantity on-hand.

#### This Level/Previous Level Elemental Costs

Elemental costs for manufactured items are kept at two levels: this level and previous level. This level costs are those costs incurred in producing the part at the current bill of material level. Previous level costs are those incurred at lower levels. This level costs might include labor and overhead supplied to bring an assembly to a certain state of completion. Previous level costs might include material and labor, and outside processing costs incurred to bring a component or subassembly to its current state of completion. Totals costs for an item are calculated by summing the this level and previous level costs as shown in the following table.

| Costs in<br>Dollars | Material | Material<br>Overhead | Resource | Outside<br>Processing | Overhead |
|---------------------|----------|----------------------|----------|-----------------------|----------|
| Previous Level      | 100      | 20                   | 25       | 27                    | 5        |
| This Level          | 0        | 2                    | 3        | 3                     | 1        |
| Total Costs         | 100      | 22                   | 28       | 30                    | 6        |

#### **Example of This Level and Previous Level Costs**

#### **Cost Element Visibility**

For tracking and analysis purposes, you can see cost details by cost element in two ways:

- For unit costs, as a breakout of the total unit cost into each of the five cost elements. From this detail, you can determine the value of labor, overhead, and material components in inventory.
- For work in process, as all job charges (including previous level subassemblies) and relief in cost element detail.

#### Layer Cost Updates

When you update layer costs, you update the layer regardless of the subinventory.

You can change costs by cost element and can choose one, several, or all cost elements at the same time. The offset to the change in inventory value resulting from a cost update is posted to the layer cost adjustment account that you specify. Items in work in process are not revalued by a layer cost update, nor are expense items or any item in an expense subinventory. You can also perform a mass changes for multiple layers in a group for the cost, account number, and reason values.

#### **Material Overhead Application**

You can add costs (receiving, stocking, material movement, and handling) using material overhead. You can define as many material overheads as required and have that additional cost be included in the layer cost.

Material overheads are associated to items in a layer. As in Standard costing and in Average costing, you can define default material overheads to apply to selected categories of items or all items in your organization.

Specifically, you can charge material overhead when you perform any of the following three transactions:

- · Deliver purchased items to subinventory
- Complete assemblies from WIP to subinventory
- Receive items being transferred from another organization and deliver to subinventory

Material overhead is applied at the rate or amount in effect at the time of the transaction. On–hand balances are not revalued when the rate or amount of a material overhead is redefined.

#### **Transfers between Organizations**

You can transfer items in inventory to a subinventory in a different organization. This is done using a direct transfer or through an intransit transfer, just as in Standard costing and in Average costing. Because item unit costs are held elementally, like standard costs, elemental detail is available for items being transferred whether they are in subinventory or in intransit.

When such an item is received into a layer costing organization and delivered to the destination subinventory, you can choose whether all of its cost elements from the shipping organization, plus freight, plus transfer charges, if any, are combined into the material cost element in the receiving organization or if they are to remain separate and elementally visible.

**Note:** Combining all cost elements into the material cost element assures that the receiving organization does not have another organization's overhead (over which they have no

control and for which they have no absorption) combined with their own.

You can earn material overhead on the delivery as stated above. That amount goes into the material overhead cost element.

#### Transaction and Cost Processing

The transaction processor, which affects current on-hand quantities of items, can be set up to run either periodically (in the background) or on-line (quantities updated immediately). Oracle strongly recommends that the transaction processor be set to run on-line. The cost processor is always run in the background at user-defined intervals.

#### **Transaction Backdating**

You can backdate transactions. If you backdate transactions, the next time transactions are processed, the backdated transactions are processed first, before all other unprocessed transactions. Previously processed transactions, however, are not rolled back and reprocessed.

## Describing the Major Features of FIFO/LIFO Costing

- □ FIFO Costing is organization–specific.
  - All items in inventory for an organization are valued at FIFO, when you specify FIFO as the primary costing method for the organization. You can still maintain other costing methods, such as standard or weighted–average for other inventory organizations. But each organization can have only one primary costing method.
  - You cannot share costs across organizations using FIFO costing.
  - You can specify the cost type which stores all your resource and overhead rates for FIFO costing as the Rates Cost Type.
- Receipts are valued at purchase order prices.

When you deliver a purchase order receipt to inventory, it is valued at the purchase order price. The costs to your inventory consist of the purchase order cost and any specified material overhead earned.

□ Inventory is maintained in receipt–based layers only.

- Layer creation: Receipts into inventory create new layers with their own quantity and cost.
- Layer consumption: Issues consume earliest layers that still have quantity balance. Issue transactions are costed based on the cost of the consumed layers.

You can specify the first inventory layer to be consumed, using the layer hook (client extension).

The return transactions, such as returns to vendor, WIP component returns, WIP assembly returns, are the exception to the FIFO flow.

**Note:** Layers are maintained only for the seeded FIFO or LIFO cost types. User–defined cost types do not have layer costs.

- Layer creation is minimized for item and organization combinations.
  - Layer creation transactions following a transaction for the same type, cost, and cost group for the same organization do not create a new layer as in previous versions of Oracle Cost Management. The item quantity is added to the last layer created. New layers are created when the next transaction is of a different type, cost, or cost group. The qualifying transactions include:

- Return material authorizations
- Miscellaneous receipts
- Account receipt
- Account alias receipt

**Note:** New layers are created for transactions where the cost is user–defined, rather than system calculated. This includes transactions that meet all the qualifying conditions and have an equal cost value.

□ WIP components are held in layers within a job

Component issues are held in layers within each job. Each issue creates a WIP layer. In addition, component issued to a job will not lose their inventory layer identification and costs.

- □ Items are returned to inventory as new layers.
  - WIP component return

A new inventory layer will be created when a component is returned to inventory from WIP. The return transaction is valued at the latest WIP layer costs – the last layers issued to a job at a specified operation will be the first layers returned to inventory.

• RMA receipts

A receipt of customer return also creates a new layer. The cost of the new layer is the latest cost.

Returns to vendor are returned from inventory at original layers and layer costs.

Unlike most of the other issues from inventory, returns to vendor and assembly returns do not consume the earliest receipt layers. They are layer–identified transactions. In other words, they are issue transactions that have reference to specific layers.

- Returns to vendor consume the layers created for the original receipts.
- Assembly returns consume the layers created for the original completions.

Layers are maintained at the cost group level in Project Manufacturing.

Layers are maintained at the project cost group level within an inventory organization. Issues from a cost group consume the earliest layers within the cost group.

Note: Cost layers are not held at subinventory level.

- Layer cost can be updated by the user.
  - At any given time during an open period, you can perform a cost update to revalue your inventory. You will have the option to update the costs of an item layer by a specified amount, a percent of the selected layer's costs or user-entered layer costs by cost element and level.
  - The cost update process will calculate the adjustment values for your inventory layer cost, and creates corresponding adjustment accounting entries.

**Note:** Just as in Average costing, you must specify the items to be updated. You cannot update all items or a range of items. You can only update a single receipt layer for any given item. You can only update one layer at a time.

- Both FIFO item costs and layer costs are maintained at elemental levels.
  - Both the FIFO item cost and the layer costs are maintained at elemental levels and by cost groups.
  - The FIFO item costs, which is the weighted average of layer item costs, is used for current inquiries and reports, such as inventory by sub–inventory, by category, etc. Functionality, such as Copy Cost, Mass Edits, Cost Rollup, also uses FIFO item costs in its process.
  - The layer costs are used to value the unconsumed inventory layers and to cost transactions based on FIFO cost flow.

**Q** Reports by layers are available.

Most standard reports that are currently available for Average costing are also available for FIFO costing. In addition, you have reports at the layer level.

## Setting Up Layer Costing

The following steps are required when setting up perpetual layer costing. Additional steps follow in the next section for those also using BOM or WIP and BOM.

#### Prerequisites

- Create a cost type to hold rates for resources and overheads.
- Define Organization Parameters. (See: Organization Parameters Window, *Oracle Inventory User's Guide*)
  - Set the Costing Method to FIFO Costing.
  - Set Transfer Detail to GL appropriately.
  - Optionally set the Default Material Subelement account.
  - Assign the user-defined cost type as the Rates Cost Type.
- Define material overhead defaults.
- Define item, item costs, and establish item cost controls. See: Overview of Item Setup and Control, *Oracle Inventory User's Guide*
- □ Launch transaction managers.
- ► To select FIFO costing, a perpetual cost method in Organization Parameters (See: Organization Parameters Window, *Oracle Inventory User's Guide*):
  - 1. Navigate to the Organization Parameters window, and open the Costing Information tab.

| Crganization Parameters (ff5)               |                                                      |
|---------------------------------------------|------------------------------------------------------|
| Inventory Parameters Costing Information Re | evision, Lot, Serial 🛛 ATP, Pick, Item-Sourcing 🔛 [] |
|                                             |                                                      |
| Costing Organization                        | FIFO organization                                    |
| Costing Method                              | FIFO                                                 |
| Rates Cost Type                             | FifoRates                                            |
| Transfer to GL                              | Detail 👻                                             |
|                                             | Reverse Encumbrance                                  |
|                                             | Project Cost Collect. Enabled                        |
| Default Material Sub-Element                | Cast Methods Contraction Contraction Contraction     |
| - Valuation Accounts                        | Fnd%                                                 |
| Materal                                     | Cost Method                                          |
| Outside Processing                          | Standard<br>Average                                  |
| Material Overhead                           | FIFO                                                 |
| Overhead                                    | LIFO                                                 |
| Resource                                    |                                                      |
| Expense                                     | QK Cancel Eind                                       |
|                                             |                                                      |

- 2. Enter the Costing Organization.
- 3. Enter FIFO as the Costing Method from the List of Values and select OK.
- 4. Enter the Rates Cost Type, previously created.
- 5. Set Transfer Detail to GL appropriately.
- 6. Optionally, specify a Default Material Subelement account.

#### ► To set up layer costing:

- 1. Set the Control Level for your items to Organization. Layer cost cannot be shared between organizations.
- 2. Define, at minimum, one cost type to hold the layer rates or amounts for material overhead rates.

Inventory valuation and transaction costing in a layer cost organization involve two cost types: Seeded: FIFO and User–Defined: Rates.

3. Assign the cost type defined above as the rates cost type in the Organization Parameters window in Oracle Inventory. See:

Organization Parameters Window, *Oracle Inventory User's Guide* and Defining Costing Information, *Oracle Inventory User's Guide*.

4. Set the *TP: INV:Transaction Processing Mode* profile option in Oracle Inventory to On–line processing.

When using layer costing, transactions must be properly sequenced to ensure that the correct costs are used to value transactions so that unit costs can be accurately calculated. Proper transaction sequencing can only be ensured if all transaction processing occurs on line. See: Inventory Profile Options, *Oracle Inventory User's Guide*.

### Layer Maintenance

Transactions can be classified into 2 different types in the context of FIFO/LIFO costing:

• Layer-identified transactions

These transactions identify specific layers. Identified layers can be new layers, like new purchase order receipt layers, or existing layers, like receipt layers specified for return to vendor transactions or for assembly returns. All receipt transactions are layer–identified transactions. Only a few issue transactions carry layer identification.

• Layer–derived transactions

These transactions do not have layer identification. Most issues are layer–derived transactions; they do not consume layers created by specific transactions. Instead, they consume the oldest layers first for FIFO, and the most recent layers first for LIFO.

#### **Inventory Layer Creation**

□ Receipts Into Inventory Create New Layers

For both FIFO and LIFO cost methods, each receipt into stores creates a new receipt layer which is costed as follows:

- Purchase order receipts are valued at purchase order price.
- Assembly completions are valued at job completion cost.
- Miscellaneous receipts, account receipts and user-defined transactions are valued at user-entered transaction cost, or latest receipt layer cost.
- Direct interorganization transfer and intransit receipt are valued at the transfer transaction cost.
- WIP component returns are valued at the job's component costs . The last layers issued to a job will be the first one returned to inventory.
- Each positive cycle count adjustment and each positive physical inventory adjustment is valued at the latest layer's cost and creates a new layer.
- Positive receipt corrections are valued at purchase order price.

- Customer returns (RMA receive transaction) are valued at the latest layer's cost.
- □ Receipt Into Inventory Replenishes Negative Layers

If there are negative layers when the transaction is performed, a receipt into inventory will also trigger the replenishment of the negative layers. Those layers will be replenished up to a zero balance, starting with the oldest negative layers for FIFO and the most recent layer first for LIFO.

#### **Inventory Layer Consumption**

Inventory layers are consumed when items are:

- Issued to jobs.
- Transferred out of inventory, project cost group or organization.
- Sold.
- Considered a loss, such as in cycle count adjustments or in physical count adjustments.
- □ Issues From Inventory Consume The Oldest Layers

Oldest layers with positive balance are consumed by issue transactions. However, layer–identified transactions consume the specified layer first, then the oldest layers with positive quantity balance if there is insufficient quantity to be consumed from the specified layers.

Some of the layer–identified issue transactions are: Return to vendor, negative receipt correction, assembly return to WIP, and transactions using the layer hook (client extensions).

Consumption May Drive The Latest Layer Negative When Transaction Is Performed

If there is insufficient quantity to consume, an issue transaction will drive the latest layer negative when the transaction is performed.

If the on hand quantity is already negative, the latest layer will be updated by the consumption quantity. There should be no layer with a positive quantity balance if negative layers exist for an item in a cost group.

□ The Cost Of Inventory Layer Consumed Does Not Always Match The Transaction Cost

Layer–identified transactions have their own transaction costs and consume the specified layer if it still has a positive quantity balance.

- Return to Vendor (RTV) transactions, Receiving Correction transactions are valued at the purchase order price associated with the original receipt transactions. The sequence of a RTV (or Receiving Correction) layer consumption is as follows:
  - Consume the initial receipt layer first.
  - If there is insufficient quantity, consume the oldest layers with quantity balance.
  - The latest layer at time of transaction can be driven negative by the consumption.
- Assembly Return to WIP transactions are valued at the job completion cost. (Also see WIP Layer Relief section). The consumption sequence is similar to RTV transactions.

When a layer–identified issue transaction cannot consume the specified layer(s) because the layer quantity has already been consumed by other transactions, it will have to consume other layers which do not necessarily have the same costs. In such case, the difference between the cost of the transaction and the value of the layer(s) actually consumed will be debited or credited to a variance account.

An under–costed transaction is a inventory transaction that incurs a negative variance. An over–costed transaction incurs a positive variance. The variance account is entered by the user when defining costing information in organization parameters costing or when defining cost groups.

#### **WIP Layer Creation**

- A WIP Component Issue transaction creates a WIP layer and a corresponding WIP layer ID. Since components are issued to WIP at specific operations, WIP layers are maintained at the job operation level.
- Each WIP layer consists of one inventory layer. Depending upon the number of inventory layers consumed by the issue transaction, the WIP layers are identified by the combination of WIP layer ID and the inventory layer IDs.

- Quantity and costs are maintained separately for each inventory layer within a WIP layer.
- If there are no previous issues to the job and no backflush transactions, the relieved cost of a component is computed using the cost of the earliest inventory layer with positive quantity at the time of transaction.
- A WIP Component Return will move back to inventory the latest WIP layers at the specified operation. However, this transaction will create a new layer in inventory. It will not "unconsume" the inventory layer(s) previously consumed by the initial Component Issue transaction.

#### WIP Layer Relief

- At assembly completion, relieved material costs are computed using the earliest inventory layers' costs within a WIP layer which are still available to be relieved. WIP layers at each operation are relieved on the FIFO basis.
- A Scrap transaction should relieve WIP layers in the FIFO manner as an assembly completion.
- An assembly return should trigger an adjustment to the WIP layer quantity and cost relieved initially be the assembly completion.

**Note:** The component cost computation for assembly completions uses the same algorithm as for Average Costing.

#### Setting Up Layer Costing for Manufacturing

The following steps are required to use perpetual layer costing with Oracle Bills of Material, or Oracle Work in Process and Bills of Material.

#### Prerequisites

- Set the *INV:Transaction Date Validation* profile option to *Do not allow past date.* See: .Inventory Profile Options, *Oracle Inventory User's Guide*
- Define bills of material parameters. See: Defining Bills of Material Parameters, *Oracle Bills of Material User's Guide*.

This ensures that bill and routing information (resource, outside processing, and overhead cost elements) is accessible when you define item costs and define overhead.

Define resources. See: Defining a Resource, Oracle Bills of Material User's Guide.

You define resource subelements by creating resources, departments, bills, and routings with Bills of Material.

Resources can be costed or not costed; and, since you can have multiple resources per operation, you could use a non–costed resource for scheduling and a costed resource for costing. The cost update process and accounting transaction processing ignore uncosted resources.

For each resource the charge type determines whether the resource is for internal (labor, machine, etc.) or outside processing. Use PO Move and PO Receipt charge types for outside processing. Each resource has its own absorption account and variance account.

- Define departments. See: Defining a Department, Oracle Bills of Material User's Guide.
- Assign resources to departments. See: Creating a Routing, Oracle Bills of Material User's Guide.

For capacity planning and overhead assignment purposes, each resource must be assigned to one or more departments. Once a resource is assigned, you can select it when you define a routing.

□ Define overheads and assign to departments. See: Defining Overhead: page 2 – 24.

The cost processor uses the assigned basis type to apply the overhead charge, and assign the activity to the calculated overhead cost. You can define pending rates and use the cost update process to specify the pending rates as the rates cost type.

- Review routing and bill structures. See: Overview of Bills of Material, Oracle Bills of Material User's Guide and Overview of Routings, Oracle Bills of Material User's Guide.
- □ Control overheads by resource.

For overheads based on resource units or resource value, you need to specify the resources the overhead is based on. You can then charge multiple resources in the same department for the same operation, while still earning separate overhead for each resource. If you do not associate your overheads and resources, you do not apply overhead or charge resource-based overhead in Work In Process.

- □ Confirm that the WIP parameters, *Recognize Period Variance* and *Require Scrap Account* are set as required.
- Confirm that your Work in Process accounting classes and their valuations and accounts are properly set up. See: WIP Accounting Classes, *Oracle Work in Process User's Guide*, Defining WIP Accounting Classes, *Oracle Work in Process User's Guide*, and WIP Valuation and Variance Accounts, *Oracle Work in Process User's Guide*.

If you use the same account numbers for different valuation and variance accounts, Cost Management automatically maintains your inventory and work in process values by cost element. Even if you use the same cost element account for inventory or a WIP accounting class, Oracle recommends you use different accounts for each and never share account numbers between subinventories and WIP accounting classes. If you do, you will have difficulty reconciling Inventory and Work in Process valuation reports to your account balances.

#### • To set up layer costing with BOM and WIP:

1. In addition to setting the *TP: INV:Transaction Processing Mode* profile option in Oracle Inventory to On–line processing. See: Inventory Profile Options, *Oracle Inventory User's Guide* 

You must also set the following WIP transaction processing profile options to On–line:

- TP:WIP:Completion Transactions Form
- TP:WIP:Material Transactions Form
- TP:WIP:Move Transaction
- TP:WIP:Operation Backflush Setup
- TP:WIP:Shop Floor Material Processing

See: Work in Process Profile Option, *Oracle Work in Process User's Guide*.

2. Define rates for your resources and associate these resources and rates with the Rates cost type. See: Defining a Resource, *Oracle Bills of Material User's Guide*.

Unlike under standard costing, charging a resource defined as a Standard rate resource does not create rate variances. For each

resource the charge type determines whether the resource is for internal (labor, machine, etc.) or outside processing. Use PO Move and PO Receipt charge types for outside processing. Each resource has its own absorption account and variance account.

3. Define overheads and assign to departments. See: Defining Overhead: page 2 – 24.

For each overhead subelement, define a rate of amount in the cost type you have specified as the rates cost type. Overheads with a basis type of Resource Units or Resource Value use the actual transaction resource amount or hours to calculate the overhead amount. The cost processor uses the assigned basis type to apply the overhead charge and assigns the activity to the calculated overhead cost. You can define pending rates and use the cost update process to specify the pending rate as the rates cost type.

4. Define Work in Process parameters. See: Defining WIP Parameters, *Oracle Work in Process User's Guide*.

You can use the *Require Scrap Account* parameter to determine whether a scrap account is mandatory when you move assemblies into a scrap intraoperation step. Requiring a scrap account relieves scrap from the job or schedule. Not requiring a scrap account leaves the cost of scrap in the job or schedule. See: Move Transaction Parameters, *Oracle Work in Process User's Guide*.

If the Require Scrap Account is set to *No*, scrap costs remain in the job. See: the following sections from *Oracle Work in Process User's Guide*: WIP Parameters, Assembly Scrap, and Scrapping Assemblies.

You must set the appropriate layer costing parameters — Default Completion Cost Source, Cost Type, Auto Compute Final Completion, and System Option — to determine how completions are charged. See: Layer Costing Parameters, *Oracle Work in Process User's Guide*.

How these parameters are applied is explained in the Assembly Completion Transaction and Resource Transaction sections.

5. Define Work in Process accounting classes. See: WIP Accounting Classes, *Oracle Work in Process User's Guide* and Defining WIP Accounting Classes, *Oracle Work in Process User's Guide*.

Accounting classes determine which valuation and variance accounts are charged and when. You can define the following elemental accounts for WIP accounting classes that are used with layer costing: material, material overhead, resource, outside processing, overhead, material variance, resource variance, outside processing variance, overhead variance, bridging, and expense accounts. See: WIP Valuation and Variance Accounts, *Oracle Work in Process User's Guide*.

**Note:** If you use the same account numbers for different valuation and variance accounts, Cost Management automatically maintains your inventory and work in process values by cost element even if you use the same cost element account in a given subinventory or WIP accounting class. Oracle recommends you use different accounts for each and never share account numbers between subinventories and WIP accounting classes. If you do, you will have difficulty reconciling Inventory and Work in Process valuation reports to your account balances.

6. Define subinventories and subinventory valuation accounts.

The five Valuation accounts and the default Expense account are defined at the organization level. The valuation accounts apply to each subinventory and intransit within the organization. They cannot be changed at the subinventory level under layer costing. The expense account defaults to each subinventory within the organization and can be overridden. You can choose a different valuation account for each cost element, or use the same account for several or all elements.

How you set up your accounts determines the level of elemental detail in the General Ledger and on Inventory valuation reports. See: Defining Subinventories, *Oracle Inventory User's Guide*.

## **Layer Costing Flows**

The following sections discuss transaction flows that occur when transacting jobs in a layer costing organization.

- Labor Charges
- Overhead Charges
- Component Issues
- Material Overhead Charges
- Scrap Charges
- Assembly Completions
- Assembly Returns
- Job Closures and Cancellations
- Layer Cost Update

#### Labor Charges to WIP

You can charge person-type resources to jobs either at a predefined labor rate or at the actual labor rate. If you choose to charge labor at the predefined rate, move transactions that complete an operation automatically charge WIP Move resources associated with that operation at the resource's rate as defined as the rates cost type. Resource rates are associated with cost types when you define resources. If you choose to charge labor at an actual employee rate, you can enter an employee rate as you charge Manual resources. You can charge labor at either an actual or a predefined rate if you choose to import resource transaction through the Open Resource Cost Interface.

A predetermined number of labor hours can be charged by adding a WIP Move resource to a routing operation, or you can charge the actual hours to a Manual resource by either:

- entering the actual hours as assemblies are moved
- entering the actual hours as part of an independent resource transaction
- importing resource transactions through the WIP Resource Cost Transaction Interface

Resource labor transactions are valued at the rate in effect at the time of the transaction. As a result, when the same labor subelement or employee is charged to the same job at different times, different rates may be in effect.

#### **Overhead Charges to WIP**

For each overhead subelement, define a rate or amount in the cost type you have specified as the rates cost type. Overheads with a basis type of Resource Units or Resource Value use the actual transaction resource amount or hours to calculate the overhead amount. See: Defining Overhead: page 2 - 24.

#### **Components Issued to WIP**

Component items can be defined as push or pull requirements on your jobs. Components issued to jobs are valued at the inventory layer cost in effect at the time of the transaction. Components issued to a job in several different transactions may have different unit costs for each transaction. If a component's unit cost is composed of more than one cost element, this elemental detail continues to be visible after it is charged to a job. These costs are held and relieved as previous level costs.

#### **Material Overhead Application**

Define as many material overhead subelements as desired and base their charging in a variety of ways: by item, activity or lot, or based on transaction value. See: Defining Overhead: page 2 – 24.

When defining item costs, you can associate material overhead(s) to items and define the rate / amount manually using the rates cost type. Once defined, the material overhead(s) are applied whenever the particular item is involved in an applicable transaction. These overheads can be changed at any time. Making a change affects future transactions, but has no impact on the FIFO unit cost in inventory. See: Defining Item Costs: page 3-5.

For purchase order receipts and transfers between organizations, the material overhead amount earned is added to the purchase order cost / transfer cost of the item (but held as a separate cost element) when it is delivered to inventory. For assembly completions, the material overhead amount earned is added to the cost of the completion in inventory, but is never charged to the job.

#### Material Overhead Defaulting

For ease in assigning material overheads to items, you may choose to default them when an item is first defined rather than manually associating them item by item. This is done in layer costing the same as in standard costing. Defaults may be created to apply at the organization level or at an item category level. Within either of those, the default may be chosen to apply to make or buy items only, or to all items.

If more than one rate or amount is defined for the same material overhead subelement, the order of priority is: category level make or buy items, category level all items, organization level make or buy items, organization level all items; with the higher priority rate / amount taking precedence and overriding any other. If you wish to apply more than one material overhead, you must use different subelements. When you change material overhead defaults, that change you make applies only to items defined later; there is no impact to existing items. See: Defining Material Overhead Defaults: page 2-39.

#### **Assembly Scrap**

The WIP Require Scrap Account parameter determines how assembly scrap is handled. If you enter a scrap account as you move assemblies into scrap, the transaction is costed by an algorithm that calculates the cost of each assembly through the operation at which the scrap occurred; the scrap account is debited and the job elemental accounts are credited. If you do not enter a scrap account, the cost of scrap remains in the job. If the job is then completed using the final completion option in the Completion Transactions window, the cost is included in the finished assembly cost. Otherwise, the cost is written off as a variance when the non–standard asset and standard discrete jobs are closed and at period close for non–standard expense jobs.

If you enter a scrap account as you move assemblies out of a Scrap intraoperation step, the above accounting transactions are reversed.

#### Assembly Completions Out of WIP

When finished assemblies are completed from a job to inventory, they are costed according to the *Completion Cost Source:* either *User Defined* or *System Calculated*.

You set the default for the *Completion Cost Source* through the *Default Completion Cost Source* parameter in the WIP Parameters window.

These parameters are the defaults in the WIP Accounting Class window as you define standard and non–standard discrete accounting classes.

If you choose System Calculated, you must choose the system option, *Use Actual Resources* since *Use Pre–defined Resources* is not available. The system option determines how the system calculates costs.

If you choose User Defined, you must choose a cost type.

The Default Completion Cost Source parameter can be overridden in the case of System Calculated.

If you choose System calculated, select a system option. If you select Use Actual Resources, the unit cost to be relieved from the job is calculated based on actual job charges and is charged to inventory as each unit is completed. This algorithm costs the completions using a prorated amount of actual resources charged to the job and material usages as defined on the assembly bill, multiplied by the layer costs in the job.

**Note:** For completions out of a nonstandard job having no routing, this algorithm selects the unit cost from the Layer cost type. This method works best for jobs that have resources charged in a timely manner.

Job assemblies completed in the same transaction have the same layer unit cost.

As part of a completion transaction, the unit cost of the assembly in inventory is recalculated when it is different from the unit cost used in the completion transaction.

#### Overcompletions

If you have overcompleted a job, it is not necessary to change the job quantity.

#### **Final Completion**

The Final Completion option check box in the WIP Assembly Completion window allows an additional costing option for the assemblies currently being completed:

*Enabled*: Costs these assemblies by taking the current job balances and spreading them evenly over the assembly units being completed or taking them to variance.

*Disabled*: Costs these assemblies according the Completion Cost Source method set.

Final completions ensure that no positive or negative residual balances are left in the job after the current assembly has been completed.

**Note:** Use of the final completion option is unrelated to whether or not this is the last completion of the job.

The WIP Auto Compute Final Completion parameter setting determines whether the Final Completion option check box defaults to checked (enabled) or unchecked (disabled):

**Note:** When the last assembly in a job is a scrap, a residual balance may remain in the job regardless of how you have chosen to deal with assembly scrap (see Assembly Scrap paragraph above), because the above routine for clearing the job balance is not invoked.

#### **Assembly Returns**

If you return completed assemblies back to a job, the assemblies being returned are valued at the layer cost of all completions in this job (net of any prior completion reversals), if the completion cost source is *System Calculated* and the *Use Actual Resources* option. If the completion cost source is *User–defined*, then the assembly is returned at User–defined costs.

#### WIP Job Closures and Cancellations

Variance accounts are defined for each standard and non-standard discrete WIP accounting class. Any balance remaining in a job after it has been closed is written off elementally to these accounts.

Just prior to job closure, either all costs in the job have been relieved, leaving a zero balance, or a balance will be left in the job. If the job was completed, all units required were either completed or rejected / scrapped, and the Final Completion option was used, the job balance is zero. The final units completed have absorbed all remaining job costs into their value.

However if the job balance is not zero, it is written off to the elemental variance accounts defined for the job's WIP accounting class. A residual job balance may remain under the following conditions:

- on the element by level, the job was over-relieved, resulting in a negative net activity for that element by level in the WIP Value Summary
- all assemblies were completed but the final completion was not used
- a late transaction was posted after the completions
- the job was cancelled and closed short (not all assemblies were completed / rejected)

The elemental account for the job's WIP accounting class should be different from the Cost Variance account.

#### **Cost Variances**

Define this account in organization parameters. All variances occurring in any subinventory within an organization are charged to the same account. This account is charged if you choose to allow negative quantities in inventory or a transaction results in a negative amount in inventory for one or more cost elements of an item.

#### **Miscellaneous Issues**

A transaction unit cost can be entered when performing a Miscellaneous Issue. Because entering a cost that is significantly different from the layer can cause large swings in the unit cost of remaining on-hand inventory, you should not allow the cost to be entered.

#### Layer Cost Update

You can manually change the layer cost of an item by performing an Layer Cost Update transaction. The Update Layer Cost window is used to enter cost transaction information for inventory layers. You first select to display the appropriate transaction records. You can perform a mass change for multiple layers in a group including cost, account number, and reason values.

**Note:** Layer cost updates should be performed only to correct transaction costing errors affecting items in subinventory. If the cost error originates from a WIP issue transaction, the impacted quantities must be returned to a subinventory, corrected there, then reissued to WIP after the update is completed.

## **Updating Layer Costs**

You can directly update each layer cost of an item to include additional costs such as: freight, invoice price variances, or job variances. Cost elements can be updated individually, or to the total cost. You can also perform a mass edit for multiple layers in a group. You can change costs by updating one of the following values in your record. These changes can be updated for a specific record, or for the total which is proportioned across all cost elements and levels.

Layer cost update transactions are inserted into the Transaction Open Interface in Oracle Inventory. Transaction details are viewed in the Create Transaction tabbed region.

#### See Also

Oracle Inventory Open Interfaces, Oracle Manufacturing, Distribution, Sales and Service Open Interfaces Manual.

#### • To search for records for layer cost updates:

1. Navigate to the Update Layer Cost window.

The Update Layer Cost search window displays for entering criteria.

| 💯 Update Layer Cost (M7) - Distriction (Distriction |                      |                  | 9090909090909090909 🗹 🛪 🗙 |
|-----------------------------------------------------|----------------------|------------------|---------------------------|
| - Update Transaction                                |                      |                  |                           |
| Date                                                | 03-DEC-2003 10:30:20 |                  |                           |
|                                                     |                      | -                |                           |
| Туре                                                | Layer Cost Update    | -                |                           |
| Source                                              |                      | _                |                           |
| Adjustment Acct                                     | 01-520-5250-0000-000 |                  |                           |
|                                                     |                      |                  | )                         |
| ltem -                                              |                      |                  |                           |
| Item                                                | CM22684              | Envoy Upgrade Sv | vitch                     |
| UOM                                                 | Ea                   |                  |                           |
| Cost Group                                          | CG-1243              |                  |                           |
| L                                                   |                      |                  |                           |
| Inventory Layer                                     |                      |                  |                           |
| Create Transaction Type                             |                      |                  |                           |
| Create Transaction Source Type                      |                      |                  |                           |
| Create Transaction Source                           |                      |                  |                           |
| Create Transaction Date                             |                      | -                |                           |
| Layer Number                                        |                      |                  |                           |
| , , , , , , , , , , , , , , , , , , , ,             |                      |                  |                           |
|                                                     | Con                  | tinue            | Cle <u>a</u> r            |

- 2. In the Update Transaction Region, select a transaction date within any open period.
- 3. Select Layer Cost Update in the Type field.
- 4. Optionally, you can enter a Source type to describe the origins for transactions.
- 5. Select an expense account in the Adjustment Acct field.
- 6. In the Item region, select the item for the layer cost update.

The description, unit of measure, and cost group information defaults.

If the Project References Enabled and Project Cost Collection Enabled parameters are set in the Organization Parameters window in Oracle Inventory, you can select a cost group. See: Organization Parameters Window, *Oracle Inventory User's Guide* If these parameters are not set, the organization's default cost group is used.

- 7. Optionally, you can filter your search by selecting information in the Inventory Layer region. Select a value in the Create Transaction Type field for the transaction creating the inventory layer.
- 8. Select a value in the Transaction Source Type field for the type of transaction that created the inventory layer.
- 9. If you have a value in the Transaction Source Type field, you can select a value in the Create Transaction Source field. This indicates the source of the transaction that created the inventory layer.
- 10. In the Create Transaction Date field, you can select a specific transaction date.
- 11. If you are searching for specific layers, select a number or range of numbers in the Layer Number field.

The layer number comes from a layer belonging to the cost group and having positive layer quantity balance.

12. Choose Continue to display the results of your search on the Layer Cost Update Transactions window. Or choose Clear to remove the data entry to perform a new search.

The Layer Cost Update Transactions window has four tabbed regions for viewing and updating information:

- Cost Change
- Accounts
- Comments
- Create Transaction

| ost Change | Accou    | nts      | Comments | Create 7 | Fransaction |                |
|------------|----------|----------|----------|----------|-------------|----------------|
| Layer      | Layer    | Create   | Layer    | New      |             | Layer          |
| Number     | Quantity | Quantity |          | er Cost  | % Change    | Value Change [ |
| 054        | 50       | 300      | 11.50000 |          |             | 100.00000      |
| 058        | 20       | 20       | 11.50000 |          |             | 40.00000       |
| 1060       | 10       | 10       | 10.50000 |          |             | 20.00000       |
| 1063       | 50       | 50       | 10.50000 |          |             | 100.00000      |
|            |          |          |          |          |             |                |
| i          |          |          |          | i        |             | i              |
|            |          |          |          |          |             |                |
|            |          |          |          |          |             |                |
|            |          |          |          |          |             |                |
|            |          |          |          |          |             |                |
|            |          | ]        |          | I        | ]           |                |
| Total      | 130      | 380      |          |          |             | 260.00000      |
|            | ,        |          |          | ন        | ,           |                |
|            |          |          |          |          |             |                |

- **•** To update a specific layer cost:
  - 1. Select the Cost Change tabbed region.

Information for your search results display in the Layer Number, Layer Quantity, Create Quantity, and Layer Cost fields.

- 2. Enter a value in one of the cost fields for that record.
  - New Layer Cost: Enter the new cost. The cost element and level, and the new total unit cost are automatically calculated when you save your work. Onhand inventory in all subinventories in the cost group is revalued.

**Note:** If you are updating the cost of an item in common inventory, the cost of that item intransit owned by the current organization is updated.

• % Change: Enter a percentage change in this field as a whole value. The item cost is updated by this percentage value. The cost element and level, and the new total unit cost are

automatically calculated when you save your work. Onhand inventory in all subinventories in the cost group is revalued.

• Layer Value Change: Enter the amount to increase or decrease the current on-hand inventory value. To decrease the value, enter a negative amount.

Layer inventory is revalued by this amount, and the item's layer cost is recalculated by dividing the on-hand quantity into the new layer inventory value.

To protect each element/level from becoming negative, the cost update reduces the value to zero and distributes the remainder to the cost variance account.

3. Update any changes in the other tabbed regions before saving your work. Save your work.

#### • To update layer costs by element or level:

1. Choose Cost Elements to display the Layer Cost Update Transactions Details window.

| 🚟 Layer Cost Update Transaction Details (M7) - CM22684, CG-1243, 1058 (00000000000000000000000000000000000 |                |            |                        |          |              |
|----------------------------------------------------------------------------------------------------|----------------|------------|------------------------|----------|--------------|
|                                                                                                    |                |            |                        |          |              |
|                                                                                                    | Cost           | Current    | New                    |          | Layer        |
| _ Level                                                                                                    | Element        | Layer Cost | Layer Cost             | % Change | Value Change |
| This                                                                                                    | Material       | 11.50000   | ]                      |          | 40.00000     |
| This                                                                                                    | Material Overł | 0.00000    | 2.00000                |          |              |
| Ī                                                                                                    |                |            |                        |          |              |
|                                                                                                    |                |            |                        |          |              |
|                                                                                                    |                |            |                        |          |              |
|                                                                                                    |                |            |                        |          |              |
| Ĩ                                                                                                    |                |            |                        |          |              |
| Ĩ                                                                                                    |                |            |                        |          |              |
| Ī                                                                                                    |                |            |                        |          |              |
| Ī                                                                                                    |                |            |                        |          |              |
|                                                                                                    |                |            |                        |          |              |
| Current Elemental Value                                                                                    |                |            | Elemental Value Change |          |              |

- 2. In the Level field, select either This Level, or Previous Level.
- 3. Select a value in the Cost Element field.

You choices are Material, Material Overhead, Resource, Outside Processing, or Overhead.

- 4. For each level or element, enter a value in one of the cost fields.
  - New Layer Cost: Enter the new cost.
  - % Change: Enter a percentage change in this field as a whole value.
  - Layer Value Change: Enter the amount to increase or decrease the current on-hand inventory value. To decrease the value, enter a negative amount.

For any of the values changed, the cost element, level, and total unit cost are automatically calculated when you save your work. Onhand inventory in all subinventories in the cost group is revalued.

Layer inventory is revalued by this amount and the item's layer cost is recalculated by dividing the on-hand quantity into the new layer inventory value. You cannot change the layer cost value by this method unless the item has quantity on-hand.

5. Update any changes in the other tabbed regions before saving your work. Save your work.

# ► To update layer cost by Total Cost and perform a mass change for your records:

- 1. Enter a value in one of the cost Total fields.
  - New Layer Cost Total: Enter the new total.
  - % Change Total: Enter a percentage change in this field as a whole value. The total cost is updated by this percentage value.
  - Layer Value Change Total: Enter the amount to increase or decrease the current on-hand inventory value. To decrease the value, enter a negative amount.
- 2. Update any changes in the other tabbed regions before saving your work.
- 3. Choose Mass Edit to update all your records displaying on this window.

When you save your record, the new total cost and the amount of change is automatically proportioned across all cost elements and levels. Onhand inventory in all subinventories in the cost group is revalued. To view and enter account information.

- 1. Select the Accounts tabbed region.
- 2. Enter values for the accounts you want to change.

You can update information for the following accounts: Material, Material Overhead, Resource, Outside Processing, and Overhead.

The offset to the inventory revaluation is applied to the layer cost adjustment account specified.

You can update individual account records. You can also change all records displaying by entering an account value in the Total field.

| Cost Change                           | Accou    | nte      | Comments   | Create Transaction   |              |
|---------------------------------------|----------|----------|------------|----------------------|--------------|
| oost onlange                          | 1 710000 |          | oonninento |                      |              |
| Layer                                 | Layer    | Create   | Layer      |                      |              |
| Number                                | Quantity | Quantity | Cost       | Material             | Material [ ] |
| 1054                                  | 50       | 300      | 11.50000   | 01-520-5250-0000-000 | 01-520-5     |
| 1058                                  | 20       | 20       | 11.50000   | 01-520-5250-0000-000 | 01-520-5:    |
| 1060                                  | 10       | 10       | 10.50000   | 01-520-5250-0000-000 | 01-520-5;    |
| 1063                                  | 50       | 50       | 10.50000   | 01-520-5250-0000-000 | 01-520-5;    |
| i i i i i i i i i i i i i i i i i i i |          |          |            |                      |              |
| i i i i i i i i i i i i i i i i i i i | i        |          |            |                      | ii           |
| ii                                    |          |          |            |                      |              |
|                                       |          |          |            |                      | ii           |
|                                       |          |          |            |                      |              |
|                                       |          |          |            |                      |              |
| l                                     | ]        |          |            |                      |              |
| Total                                 | 130      | 380      |            | 01-520-5250-0000-000 | 01-520-5     |
|                                       |          |          |            |                      | Ð            |
|                                       |          |          |            |                      |              |

- 3. Update any changes in the other tabbed regions before saving your work.
- 4. Save your work. For mass changes, choose Mass Edit to update all displayed records.

#### • To view or add reason and reference information for transactions:

- 1. Select the Comments tabbed region.
- 2. Select a reason code in the Reason field to classify or explain the transaction.

| Layer<br>Overtitu | Create                                                                                                    | Layer                                                                                                    | Deesen                                                                                                    | Deference                                                                                                    | r 1                                                                                                    |
|-------------------|----------------------------------------------------------------------------------------------------|----------------------------------------------------------------------------------------------------|----------------------------------------------------------------------------------------------------|----------------------------------------------------------------------------------------------------|----------------------------------------------------------------------------------------------------|
| 50                | 300                                                                                                    |                                                                                                    |                                                                                                    |                                                                                                    | ۲ß                                                                                                    |
| 20                | 20                                                                                                    |                                                                                                    |                                                                                                    | 12345                                                                                                    | F.                                                                                                    |
| 10                | 10                                                                                                    | 12.50000                                                                                                    | EntryErro                                                                                                    | 12345                                                                                                    |                                                                                                    |
| 50                | 50                                                                                                    | 12.50000                                                                                                    | EntryErro                                                                                                    | 12345                                                                                                    | F.                                                                                                    |
|                   |                                                                                                    |                                                                                                    |                                                                                                    |                                                                                                    |                                                                                                    |
|                   |                                                                                                    |                                                                                                    |                                                                                                    |                                                                                                    |                                                                                                    |
|                   |                                                                                                    |                                                                                                    |                                                                                                    |                                                                                                    |                                                                                                    |
|                   |                                                                                                    |                                                                                                    |                                                                                                    |                                                                                                    |                                                                                                    |
|                   |                                                                                                    |                                                                                                    |                                                                                                    |                                                                                                    |                                                                                                    |
|                   |                                                                                                    |                                                                                                    |                                                                                                    |                                                                                                    | LĿ                                                                                                    |
| 130               | 380                                                                                                    |                                                                                                    | EntryErro                                                                                                    | 12345                                                                                                    |                                                                                                    |
|                   |                                                                                                    |                                                                                                    | A 1                                                                                                    |                                                                                                    |                                                                                                    |
|                   | Quantity<br>50<br>20<br>50<br>50<br>4<br>50<br>5<br>1<br>5<br>1<br>5<br>1<br>1<br>1<br>1<br>1<br>1<br>1<br>1<br>1<br>1<br>1<br>1<br>1 | Quantity         Quantity           50         300           20         20           10         10           50         50           50         50           6         6           10         10           10         10           10         10           10         10           10         10           10         10           10         10           10         10           10         10           10         10           10         10           10         10           10         10           10         10           10         10           10         10           10         10           10         10           10         10           10         10           10         10           10         10           10         10           10         10           10         10           10         10           10         10           10 <td>Quantity         Quantity         Cost           50         300         16.50000           20         20         15.50000           10         10         12.50000           50         50         12.50000           50         50         12.50000           6         6         1           6         6         1           7         6         1           8         6         1           9         6         1           9         6         1           9         6         1           9         6         1           9         6         1           9         6         1           9         6         1           9         6         1           9         6         1           9         6         1           9         6         1           9         6         1           9         6         1           9         6         1           9         6         1</td> <td>QuantityQuantityCostReason5030016.50000EntryErro202015.50000EntryErro101012.50000EntryErro505012.50000EntryErro1011110111101012.50000EntryErro10111101111011110111110380EntryErro</td> <td>QuantityQuantityCostReasonReference5030016.50000EntryErro12345202015.50000EntryErro12345101012.50000EntryErro12345505012.50000EntryErro12345666666666666666766667666676666766667666676666776667776677777877779777797777977779777797777977779777797777977779777797777977779777797777977&lt;</td> | Quantity         Quantity         Cost           50         300         16.50000           20         20         15.50000           10         10         12.50000           50         50         12.50000           50         50         12.50000           6         6         1           6         6         1           7         6         1           8         6         1           9         6         1           9         6         1           9         6         1           9         6         1           9         6         1           9         6         1           9         6         1           9         6         1           9         6         1           9         6         1           9         6         1           9         6         1           9         6         1           9         6         1           9         6         1 | QuantityQuantityCostReason5030016.50000EntryErro202015.50000EntryErro101012.50000EntryErro505012.50000EntryErro1011110111101012.50000EntryErro10111101111011110111110380EntryErro | QuantityQuantityCostReasonReference5030016.50000EntryErro12345202015.50000EntryErro12345101012.50000EntryErro12345505012.50000EntryErro12345666666666666666766667666676666766667666676666776667776677777877779777797777977779777797777977779777797777977779777797777977779777797777977< |

- 3. In the Reference field, you have the option to enter any descriptive text.
- 4. Update any changes in the other tabbed regions before saving your work.
- 5. Save your work. For mass changes, choose Mass Edit to update all displayed records.
- ► To review all previous transactions for your search results:
  - □ Select the Create Transaction tabbed region. Layer number, cost, and quantity information display along with the transaction identification number and type of transaction.

| Cost Change                           | Accou    | nts        | Comments | Create Transactio | n _                   |
|---------------------------------------|----------|------------|----------|-------------------|-----------------------|
|                                       |          | <b>.</b> . |          |                   |                       |
| Layer                                 | Layer    | Create     | Layer    | Turner etien Isl  | Transaction Trues     |
| Number                                | Quantity | Quantity   | Cost     | Transaction Id    | Transaction Type [    |
| 1054                                  | 50       | 300        | 11.50000 | 1541/48           | PO Receipt            |
| 1058                                  | 20       | 20         | 11.50000 | 1541866           | WIP Component Return  |
| 1060                                  | 10       | 10         | 10.50000 | 1542332           | Account alias receipt |
| 1063                                  | 50       | 50         | 10.50000 | 1542519           | PO Receipt            |
| i i i i i i i i i i i i i i i i i i i |          |            |          |                   |                       |
|                                       |          |            |          |                   |                       |
|                                       |          |            |          |                   |                       |
|                                       |          |            |          |                   |                       |
|                                       |          |            |          |                   |                       |
|                                       | i        |            |          |                   |                       |
| i                                     |          |            |          |                   |                       |
|                                       |          |            |          |                   |                       |
| Total                                 | 130      | 380        |          |                   |                       |
|                                       |          |            |          | (I .555           | D                     |
|                                       |          |            |          |                   |                       |

# See Also

Overview of FIFO/LIFO Costing: page 6 – 2

Transaction Types, Oracle Inventory User's Guide

Defining and Updating Transaction Source Types, Oracle Inventory User's Guide

Defining Transaction Reasons, Oracle Inventory User's Guide

# Layer Cost

This section discusses those transactions that create layer cost and those transactions that use layer cost.

## **Receipt to Inventory**

This includes both purchase order receipts to inventory and deliveries to inventory from receiving inspection. This does *not* include receipts to receiving inspection, which do *not* update the layer cost. Inventory calculates the transaction value as follows:

#### transaction value = purchase order price x transaction quantity

If the purchase order uses a foreign currency, Inventory calculates the transaction value as follows:

transaction value = purchase order price converted to inventory functional currency x transaction quantity

# **Inter-Organization Receipt**

This includes material you receive directly from another organization and from intransit inventory. Inventory calculates the transaction value as follows:

# transaction value = [(cost from sending organization x transaction quantity) + freight charges + transfer credit charges

For a direct receipt, the organization that receives the material does not perform a transaction. The sending organization performs a ship transaction to the receiving organization. Inventory considers the transfer a receipt in the receiving organization and creates the layer and cost accordingly.

## **Receipt from Account**

This refers to a miscellaneous receipt of material from a general ledger account or account alias. Inventory calculates the transaction value as follows:

# transaction value = latest layer cost in inventory x transaction quantity

However, you can enter your own layer cost. This cost is spread elementally proportional to the average layer cost elements.

For example, if you enter a user-defined transaction cost of \$20 for an item that has an average layer cost of \$10 (distributed as shown in the following table), then the transaction elemental costs are distributed proportionally (also shown in the table):

| Cost Element            | Weighted Average<br>Layer Cost | Distribution of<br>Transaction Cost |
|-------------------------|--------------------------------|-------------------------------------|
| Material                | \$5                            | \$10                                |
| Material Overhead (MOH) | \$2                            | \$4                                 |
| Resource                | \$1                            | \$2                                 |
| Overhead                | \$1                            | \$2                                 |
| Outside Processing      | \$1                            | \$2                                 |
| Total                   | \$10                           | \$20                                |

#### See Also

Performing Miscellaneous Transactions, Oracle Inventory User's Guide

### **Issue to Account**

This refers to a miscellaneous issue of material to a general ledger account or account alias. Inventory calculates the transaction value as follows:

# transaction value = first layer cost in inventory x transaction quantity

If you use the first layer's cost of the item, this transaction does not update the layer cost. For this type of transaction, you can override the defaulted first layer's cost with your own cost.

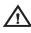

**Warning:** The difference between the prior layer's cost and the entered cost may greatly and adversely affect the layer cost of the layer consumed.

| See Also           |                                                                                                    |
|--------------------|----------------------------------------------------------------------------------------------------|
|                    | Performing Miscellaneous Transactions, Oracle Inventory User's Guide                                                                                                    |
| Return to Supplier |                                                                                                    |
|                    | This includes both purchase order returns from inventory direct to the supplier and returns to receiving inspection. Inventory calculates the transaction value as follows: |
|                    | transaction value = purchase order price x transaction quantity                                                                                                    |
|                    | If the purchase order uses a foreign currency, Inventory calculates the transaction value as follows:                                                                       |
|                    | transaction value = purchase order price converted to inventory<br>functional currency x transaction quantity                                                               |
|                    | Material overhead is also reversed based on the current material overhead rate(s).                                                                                          |
| See Also           |                                                                                                    |
|                    | Managing Receipts, Oracle Purchasing User's Guide                                                                                                    |
|                    | Entering Receiving Transactions, Oracle Purchasing User's Guide                                                                                                    |

# **Return from Customer (RMA Receipt)**

Although this transaction is a receipt, it uses the latest layer cost of the item to value the receipt.

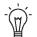

**Suggestion:** Use the layer cost update to revise this layer's cost.

# Subinventory Transfer

This transaction uses the first layer's cost of the item to value the transfer. Since this cost is the same for all subinventories in a cost group, this transaction does *not* update the layer cost of the item in the receiving subinventory, if you transfer within the same cost group.

# **Negative Inventory Balances**

When your on-hand inventory balance is negative, the transaction is split into three parts and costed as explained below:

- 1. The receipt creates a new layer.
- 2. Immediately that layer replenishes the layer(s) with negative quantity. The difference in costs between the layers creates an entry to the cost variance account.
- 3. The new layer is updated with the balance quantity.

# **Viewing Layer Item Costs**

You can examine your FIFO/LIFO item costs to determine how and why they have changed.

The following windows can be used to assist you in this process:

- View Item Costs: Displays item costs and their elemental cost components (Material, Material Overhead, Resource, Overhead, and Outside Processing) for FIFO/LIFO cost types. You cannot update layer costs here.
- View Transaction Layer Costs: Displays the cost of the consumed layer(s) for each inventory transaction and shows you how much quantity and at what cost the consumption is valued. Displays the receipt layer created or the negative layer, replenished for the receipt transactions. You can query by date/date range, specific item, transaction id, transaction source type/source.
- View WIP Layer Costs: For issue transactions, it displays all the WIP layers by item and by operation for a specified job. The inventory layers that make up the WIP layers and their elemental costs are also displayed.

#### ► To view transaction layer costs:

1. Navigate to the View Transaction Layer Cost window. The Find Transaction Layer Cost window appears.

| 🚟 Find Transaction Layer Cost (FIFO1) 👘 |                      |               |               |        | ्र्ट्र ≝ ज × |
|-----------------------------------------|----------------------|---------------|---------------|--------|--------------|
|                                         |                      |               |               |        |              |
| Transaction Dates                       | 13/JUN/2001 00:00:00 | 1:            | 3/JUN/2001 23 | :59:59 |              |
| ltem                                    |                      | ļ             |               |        |              |
| Description                             |                      |               |               |        |              |
| Transaction ID                          |                      |               |               |        |              |
| Source Type                             |                      |               |               |        |              |
| Source                                  |                      |               |               |        |              |
|                                         |                      |               |               |        |              |
|                                         |                      |               |               |        |              |
|                                         |                      | <u>C</u> lear |               | Find   |              |
|                                         | _                    | Glear         |               | . ind  |              |
|                                         |                      |               |               |        |              |

- 2. Enter your search criteria. You can search for items by the following search criteria:
  - Date/date range

- Item (item description is only a display field)
- Transaction ID
- Source type and source (the source field will be enabled only after you choose a source type)
- 3. Choose the Find button. The results display in the View Transaction Layer Cost window.

| CM48149  | <del>,</del> | Description |                    | action ID<br>981725 | Date<br>05-MAY-20    |          | Quantity<br>10 |      | action Type<br>PO Receipt |  |
|----------|--------------|-------------|--------------------|---------------------|----------------------|----------|----------------|------|---------------------------|--|
| CM4814   | 9            | NEC Moni    | tor                | 982513              | 06-MAY-20            | 000      | -25            | Ac   | count Issue               |  |
| ()<br>() |              |             |                    |                     |                      |          |                |      | D                         |  |
| Layers - | umber        | Quantity    | Total<br>Unit Cosț | Material            | Material<br>Overhead | Resource | Over           | head | Outside<br>Processing     |  |
| · ·      | 1347         | -16         | 28.0500            | 25.5000             | 2.5500               |          |                |      |                           |  |
| 1        | 425          | _9          | 30.0000            | 26.2500             | 3.7500               |          |                |      |                           |  |
|          |              |             |                    |                     |                      |          |                | —    |                           |  |

4. Select a transaction for an item displayed in the Transactions block of the View Transaction Layer Cost window.

| Item<br>CM48149 | Descriptio |                    | action ID<br>981725 | Date<br>05-MAY-2      | Quantity<br>000 10 |          |
|-----------------|------------|--------------------|---------------------|-----------------------|--------------------|----------|
| CM48149         | NEC Mon    |                    | 982513              | 06-MAY-2              |                    | · · · ·  |
|                 | _          |                    |                     | ·<br>                 |                    |          |
|                 |            |                    |                     | <u></u>               |                    |          |
| ∢<br>Layers ——  |            |                    |                     | 0.1.11                |                    |          |
| Layer Number    | Quantity   | Total<br>Unit Cosț | Overhead            | Outside<br>Processing | Source Type        | Source   |
| 1347            | -16        | 28.0500            |                     |                       | Job/Schedule       | J-23145  |
| 1425            | -9         | 30.0000            |                     |                       | Purchase Order     | PT-44567 |
|                 |            |                    |                     |                       |                    |          |

For each transaction selected in the master block, you can view in the detail block all the layers created, consumed or replenished by the transaction. For each layer, you can view the elemental costs as well as the source type and the source of the transaction which creates the layer.

### • To view WIP layer costs:

1. Navigate to the WIP Layers window.

|              | J-12345<br>AS48149    | <u></u>        | Start |         |          | -2000 08:4 | :0:00    |          |                      |          |     |
|--------------|-----------------------|----------------|-------|---------|----------|------------|----------|----------|----------------------|----------|-----|
| Assembly     | 4548149               | E FI           | FU As | sembly  | /        | _          | -        | _        |                      | Find     | _   |
| Operations — |                       |                |       | Onora   | tion Seq |            |          |          |                      |          | -   |
| Component    | Description           |                |       | Opera   | UOM      | Requ       | irod     | — Quan   | tity ———<br>sued     | Relieved |     |
| CM13375      |                       | component      | ۹     | 10      | EA       | <u>`</u>   | 100      | 188      | 40                   | 40       | G   |
| CM15138      | Purchased             | component      | B     | 10      | EA       |            | 50       |          | 20                   | 20       | Í.  |
| CM15138      | Purchase of           | component l    | 3     | 30      | EA       |            | 100      |          | 40                   | 40       |     |
| CM59311      | Pins                  |                |       | 20      | SET      |            | 25       |          | 25                   | 10       | Ĺ   |
| CM85773      | Purchased             | component      | С     | 40      | EA       | · ·        | 100      |          | 40                   | 40       | Í g |
| Layers —     |                       |                |       |         |          |            |          |          |                      |          | _   |
| WIP Layer    | Inventtory —<br>Layer | Quar<br>Issued |       | elieved |          | Jnit Cost  |          | Material | Material<br>Overhead | Resource |     |
| 125          | 1257                  | 22             | Re    | 22      |          | 28.0500    |          | 25.0000  | 2.0500               | 0.5000   |     |
| 125          | 1260                  | 8              |       | 8       | <u> </u> | 30.0000    | <u> </u> | 28.5000  | 1.5000               |          |     |
| 126          | 1260                  | 10             |       | 10      |          | 30.0000    | F        | 28.5000  | 1.5000               |          |     |
|              |                       |                |       |         |          |            |          |          |                      |          |     |
| ·            |                       |                |       |         |          |            |          |          |                      | <u> </u> |     |

- 2. Select your job by entering a valid job number or choosing from the List of Values.
- 3. Choose the Find button. The results display in the detail block of the WIP Layers window.

|              | J-12345     |            | Start [ |            |          | -2000 08:4 | 5:00     |          |          |            |          |
|--------------|-------------|------------|---------|------------|----------|------------|----------|----------|----------|------------|----------|
| Assembly     | AS48149     | F          | IFO Ass | embly      | /        |            | _        | _        |          | Find       |          |
| Operations — |             |            |         |            |          |            |          |          |          |            |          |
|              |             |            |         | Opera<br>I | tion Seq |            |          | — Quan   | tity ——  |            |          |
| Component    | Description |            |         | <u> </u>   | UOM      | Requ       |          | lss      | ued      | Relieved   | G        |
| CM13375      | Purchase    | component  | A       | 10         | EA       | 1          |          |          | 40       | 40         | 1        |
| CM15138      | Purchased   | l componen | t B     | 10         | EA       |            | 50       |          | 20       | 20         |          |
| CM15138      | Purchase    | component  | в       | 30         | EA       | 1          | 100      |          | 40       | 40         |          |
| CM59311      | Pins        |            |         | 20         | SET      |            | 25       |          | 25       | 10         |          |
| CM85773      | Purchased   | component  | t C     | 40         | EA       | 1          | 100      |          | 40       | 40         | je       |
| Layers ———   |             |            | •       |            |          |            |          |          |          |            |          |
|              |             | Quar       |         |            |          |            |          |          | Material | D          |          |
| WIP Layer    | Layer       | Issued     | Rel     | lieved     |          | Jnit Cost  |          | 1aterial | Overhead |            | 6        |
| 125          | 1257        | 22         |         | 22         |          | 28.0500    |          | 5.0000   | 2.0500   | 0.5000     | <b>^</b> |
| 125          | 1260        | 8          |         | 8          | 1        | 30.0000    | <u> </u> | 8.5000   | 1.5000   | . <u> </u> |          |
| 126          | 1260        | 10         |         | 10         | :        | 30.0000    | 2        | 8.5000   | 1.5000   |            |          |
|              |             |            |         |            |          |            |          |          |          |            |          |
|              |             |            |         |            |          |            |          |          |          |            |          |

For a specified job number, you can view all the material operation requirements by item, by operation. When you select a component which has been issued to the job, you can view WIP layers related to the issues with the quantity issued and relieved in the detail block. Quantity relieved represents the total of components reliefs due to assembly completions and scrap transactions.

Since an issue to WIP transaction can consume multiple inventory layers, you can also view those inventory layers with their elemental costs. You can view the ID of the transaction creating the WIP layer.s.

# Layer Cost Valuation

Inventory continually maintains the value of inventory, updating it with each transaction. This means that you can report your inventory value quickly and accurately.

# **Unlimited Cost Types**

You can define an unlimited number of cost types and use them with any inventory valuation and margin analysis reports. This allows you to compare simulation and budget cost types against your actual layer costs. You can also periodically save your layer costs into another cost type for year to year and other comparisons.

When you use Oracle Bills of Material with Inventory, you can specify the cost type in explosion reports and report these costs for simulation purposes.

# **Cost Variances**

|               | Under layer costing, variances are generated and handled as follows:                                                                                                    |
|---------------|----------------------------------------------------------------------------------------------------|
| Cost Variance |                                                                                                    |
|               | Cost variances are generated if you issue additional material even<br>though the inventory balances for that material is negative. Inventory<br>balances can be driven negative if the <i>Allow Negative Balances</i> parameter<br>is set in the Organization Parameters window in Oracle Inventory.                     |
|               | Return to Vendor (RTV) and Negative Delivery Adjustments can drive<br>specified layers negative because they are layer specified transactions.<br>This can occur even if other layers have positive quantities.                                                                                                    |
|               | If negative quantities are allowed, when a receipt (or transfer in)<br>transaction occurs for an item with negative on–hand inventory, the<br>following takes place:                                                                                                    |
|               | • The negative layers are replenished in a FIFO or in a LIFO manner, up to the receipt quantity available. In addition, the new receipt layer will be created with 0 quantity.                                                                                                    |
|               | • if the transaction quantity is greater than the absolute value of<br>the negative on-hand quantity, that is, the on-hand quantity<br>would be positive if the transaction were processed, then the<br>negative layers are completely replenished in FIFO/LIFO and a<br>new layer with the balance quantity is created. |
|               | The difference between the units valued at the negative layer<br>unit cost and those valued at the normal transaction unit cost is<br>written to the cost variance account.                                                                                                    |
|               | The Cost Variance account is also charged when a transaction results in a negative amount in inventory for one or more cost elements of an item.                                                                                                    |
|               | <b>Attention:</b> If you develop a large balance in the Cost Variance account, adjust your layer costs.                                                                                                    |

# **Invoice Price Variance (IPV)**

Invoice price variance is the difference between the purchase price and the invoice price paid for a purchase order receipt. Invoice price variances are generated when the invoice is processed and matched to the PO line items. Upon invoice approval, Oracle Payables automatically records this variance to both the invoice price variance and exchange rate variance accounts. IPV is determined and recorded the same under standard and average costing.

### **Cycle Count and Physical Inventory**

Inventory considers cycle count and physical inventory adjustments as variances.

Distribute these variances to the general ledger when you perform the general ledger transfer or period close.

### **Borrow Payback Variance**

Under project manufacturing costing, borrow/payback variance accounts are set up in the Cost Group window to make it possible for one project to borrow from another and return (payback) in the original cost.

# Layer Cost Transactions

The following types of cost transactions can occur:

- Layer Costing Purchasing Transactions: page 6 50
- Layer Costing Inventory Transactions: page 6 54
- Layer Costing Order Management/Shipping Transactions: page 6 57
- Layer Cost Update: page 6 59

# Layer Costing Purchasing Transactions

This section shows accounting entries for layer costing purchasing transactions.

# Purchase Order Receipt to Receiving Inspection

You can use the Receipts window in Oracle Purchasing to receive material or outside processing items from a supplier into a receiving location (destination type = receiving). You can also use this window to receive material directly to inventory.

When you receive material or outside processing items from a supplier into receiving inspection, the Receiving Inspection account is debited and the Inventory A/P Accrual account is credited based on the quantity received and the purchase order price.

| Account                                 | <u>Debit</u> | <u>Credit</u> |
|-----------------------------------------|--------------|---------------|
| Receiving Inspection account @ PO cost  | XX           | _             |
| Inventory A/P Accrual account @ PO cost | _            | XX            |

**Attention:** If a purchase order line item lacks a defined price, the system uses zero to value the transaction.

# **Delivery From Receiving Inspection to Inventory**

R

You can use the Receiving Transactions window to move material from receiving inspection to inventory. The system uses the quantity and the purchase order price of the delivered item to update the receiving inspection account and quantity. The system uses the layer cost. The accounting entries are as follows:

| Account                                 | <u>Debit</u> | <u>Credit</u> |
|-----------------------------------------|--------------|---------------|
| Organization Material account @ PO cost | XX           | _             |
| Receiving Inspection account @ PO cost  | -            | XX            |

A new layer is created at PO price.

### **Material Overhead**

If your item has material overhead(s), you earn material overhead on deliveries from receiving inspection. The accounting entries are as follows:

| Account                              | <u>Debit</u> | <u>Credit</u> |
|--------------------------------------|--------------|---------------|
| Subinventory accounts                | XX           | _             |
| Material Overhead Absorption account | -            | XX            |

### **Foreign Currencies**

If the purchase order uses a foreign currency, the purchase order cost is converted to the functional currency before the accounting entries are generated. This converted value is used for receiving accounting purposes.

The layer cost is recalculated using the transaction value of the purchase price converted to the inventory functional currency times the transaction quantity.

#### **Expense Subinventories and Expense Inventory Items**

With Oracle Purchasing and Inventory, there are two types of expense items. Purchasing has non–inventory purchases, such as office supplies or capital equipment. These items use an expense destination type for the purchase order's distribution information. You can inspect these purchasing items in receiving, but you cannot deliver these items into inventory.

However, expense inventory items can be stocked in a subinventory, but cannot be valued. Expense inventory items use an inventory destination type for the purchase order's distribution information. Expense inventory items can be delivered into both expense or asset subinventories.

When you receive to expense locations or receive expense inventory items the accounting entries are as follows:

| Account                                 | <u>Debit</u> | <u>Credit</u> |
|-----------------------------------------|--------------|---------------|
| Subinventory Expense account @ PO cost  | XX           | _             |
| Inventory A/P Accrual account @ PO cost | _            | XX            |

When you receive into an expense subinventory or receive an expense (non–asset) inventory item, the system debits the subinventory expense account instead of the valuation accounts.

Entering Receiving Transactions, *Oracle Purchasing User's Guide* Defining Sets of Books, *Oracle General Ledger User's Guide* Organization Parameters Window, *Oracle Inventory User's Guide* 

# **Purchase Order Receipt to Inventory**

You can use the Receipts window to receive material directly from a supplier to inventory (destination type = inventory).

When you receive material from a supplier directly to inventory, a receipt and delivery transaction are performed in one step.

The accounting entries for the receipt portion of the transaction are as follows:

| Account                                 | <u>Debit</u> | <u>Credit</u> |
|-----------------------------------------|--------------|---------------|
| Receiving Inspection account @ PO cost  | XX           | _             |
| Inventory A/P Accrual account @ PO cost | _            | XX            |

The accounting entries for the delivery portion of the transaction are as follows:

| Account                                 | <u>Debit</u> | <u>Credit</u> |
|-----------------------------------------|--------------|---------------|
| Organization Material account @ PO cost | XX           | _             |
| Receiving Inspection account @ PO cost  | _            | XX            |

### **Material Overhead**

If your item has material overhead(s), you earn material overhead on the delivery portion of the transaction. The accounting entries are as follows:

| Account                                | <u>Debit</u> | <u>Credit</u> |
|----------------------------------------|--------------|---------------|
| Organization Material Overhead account | XX           | _             |
| Material Overhead Absorption account   | _            | XX            |

# **Foreign Currencies**

The layer cost is recalculated using the transaction value of the purchase price converted to the inventory functional currency times the transaction quantity.

# **Return To Supplier From Receiving**

You use Receiving Returns and Receiving Corrections windows to return material from receiving inspection or from inventory to a supplier. If you use receiving inspection and you have delivered the material into inventory, you must first return the goods to receiving before you can return to the supplier. For a return from inspection, the system decreases the receiving inspection balance and reverses the accounting entry created for the original receipt. To decrease the inventory balance, the return to supplier transaction uses the purchase order cost.

See Also

Entering Returns, Oracle Purchasing User's Guide

# **Return To Supplier From Inventory**

When you do not use receiving inspection, the return to supplier transaction updates the same accounts as the direct receipt to inventory, with reverse transaction amounts. To decrease the inventory balance, the return to supplier transaction uses the purchase order cost.

### **Foreign Currencies**

As with the purchase order receipts to inventory, if the purchase order uses a foreign currency, the purchase order cost is converted to the functional currency before the accounting entries are generated.

See Also

Entering Returns, Oracle Purchasing User's Guide

# Layer Costing Inventory Transactions

This section shows accounting entries for layer costing inventory transactions.

# **Miscellaneous Transactions**

You can use the Miscellaneous Transaction window to issue items from a subinventory to a general ledger account (or account alias) and to receive items into a subinventory from an account / account alias. An account alias identifies another name for a general ledger account that you define.

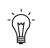

**Suggestion:** Use account aliases for account numbers you use frequently. For example, use the alias SCRAP for your general ledger scrap account.

The accounting entries for issuing material from a subinventory to a general ledger account or alias are as follows:

| Account                                   | <u>Debit</u> | <u>Credit</u> |
|-------------------------------------------|--------------|---------------|
| Entered G/L account @ layer cost          | XX           | _             |
| Inventory Valuation accounts @ layer cost | _            | XX            |

The accounting entries for receiving material to a subinventory from an account or an alias are as follows:

| Account                                   | <u>Debit</u> | <u>Credit</u> |
|-------------------------------------------|--------------|---------------|
| Inventory Valuation accounts @ layer cost | XX           | _             |
| Entered G/L account @ layer cost          | _            | XX            |

**Note:** Under layer costing, you can enter a unit cost which the system uses in place of the layer cost.

### **Expense Subinventories and Expense Items**

When you receive into an expense location or receive an expense item, you have expensed the item. If you use the miscellaneous transaction to issue from an expense location, you can issue to an account or to an asset subinventory of the *INV:Allow Expense to Asset Transfer* profile option in Oracle Inventory is set to Yes. If issued to an account the system assumes the item is consumed at the expense location and moves the quantity without any associated value. If transferred to an asset subinventory, the item moves at its current cost.

When you receive an expense item to either an asset or expense subinventory, no accounting occurs. Since the account balance could involve different costs over time, the system assumes the cost of the expense item is unknown.

#### **Transaction Unit Cost**

**Caution:** Transaction unit costs can be entered when you perform a miscellaneous transaction in Inventory. However, entering a cost that is significantly different from the layer can cause large swings in the unit cost of remaining on–hand inventory. Oracle recommends you take the appropriate measures to control the ability to enter the transaction unit cost.

See Also

Performing Miscellaneous Transactions, Oracle Inventory User's Guide

# **Subinventory Transfers**

Use the Subinventory Transfer window to move material from one subinventory to another. If you specify the same subinventory as the From and To Subinventory, you can move material between locators within a subinventory.

Since you use the same valuation accounts for your subinventories (the organization inventory valuation accounts), this transaction has no net effect on overall inventory value, and no accounting entries are generated.

#### **Expense Subinventories and Expense Items**

You can issue from an asset to an expense subinventory, and you can issue from an expense subinventory if the Oracle Inventory *INV:Allow Expense to Asset Transfer* profile option is set to Yes. The system assumes the item is consumed at the expense location.

See Also

Transferring Between Subinventories, Oracle Inventory User's Guide

# **Cycle Count and Physical Inventory**

You can use cycle counting and physical inventory to correct your inventory on-hand balances.

If you physically count more than your on-hand balance, the accounting entries are as follows:

| Account                                    | Debit | Credit |
|--------------------------------------------|-------|--------|
| Inventory Valuation accounts at layer cost | XX    | _      |
| Adjustment account at layer cost           | _     | XX     |

If you count less than your on-hand balance, the accounting entries are as follows:

| Account                                    | Debit | Credit |
|--------------------------------------------|-------|--------|
| Adjustment account at layer cost           | XX    | _      |
| Inventory Valuation accounts at layer cost | _     | ХХ     |

The accounting entries for physical inventory adjustments are the same as those for cycle counts.

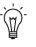

**Suggestion:** Since the quantities, not the layer cost, is kept when you freeze the physical inventory, you should not perform any transactions that might affect your layer costs until you have adjusted your physical inventory.

#### **Expense Subinventories and Expense Items**

The system does not record accounting entries when physical inventory or cycle count adjustments involve expense subinventories or expense items. However, quantity balances in expense subinventories are corrected if the quantities in these subinventories are tracked.

# See Also

Overview of Cycle Counting, Oracle Inventory User's Guide

Entering Cycle Counts, Oracle Inventory User's Guide

Overview of Physical Inventory, Oracle Inventory User's Guide

Processing Physical Inventory Adjustments, Oracle Inventory User's Guide

# Layer Costing Order Management/Shipping Execution Transactions

This section shows accounting entries for layer costing order management and shipping transactions.

### **Sales Order Shipments**

You ship material on a sales order using Oracle Order Shipping Execution.

The accounting entries for sales order shipments are as follows:

| Account                                   | <u>Debit</u> | <u>Credit</u> |
|-------------------------------------------|--------------|---------------|
| Cost of Goods Sold account @ layer cost   | XX           | _             |
| Inventory Valuation accounts @ layer cost | _            | XX            |

Based on the rules you define in Oracle Order Management and Oracle Shipping Execution, the Account Generator dynamically creates the cost of goods sold account.

**Attention:** You do not create any accounting information when you ship from an expense subinventory or ship an expense inventory item.

# **RMA Receipts**

You can receive items back from a customer using the RMA (return material authorization) Receipts window.

The accounting entries for an RMA receipt are as follows:

| Account                                    | <u>Debit</u> | <u>Credit</u> |
|--------------------------------------------|--------------|---------------|
| Inventory Valuation accounts @ latest cost | XX           | _             |
| Cost of Goods Sold account @ latest cost   | _            | XX            |

You use the same account as the original cost of goods sold transaction.

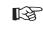

**Attention:** You do not create any accounting entries for a return to an expense subinventory or return for an expense inventory item.

# **RMA Returns**

| You can return items received into inventory through an RMA back to |
|---------------------------------------------------------------------|
| the customer using RMA Returns window. For example, you can send    |
| back — "return" — an item that was returned by the customer to you  |
| for repair.                                                         |

This transaction reverses an RMA receipt. It also mimics a sales order shipment and updates the same accounts as a sales order shipment.

The accounting entries for an RMA return are as follows:

| Account                                   | <u>Debit</u> | <u>Credit</u> |
|-------------------------------------------|--------------|---------------|
| Cost of Goods Sold account @ layer cost   | XX           | _             |
| Inventory Valuation accounts @ layer cost | _            | XX            |

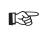

Attention: You do not create any accounting entries when you return a customer RMA from an expense subinventory or for an expense inventory item.

See Also

Return Material Authorizations, Oracle Purchasing User's Guide

# Layer Cost Update

| You can view and update the layer cost of an item by cost element and     |
|---------------------------------------------------------------------------|
| level (this level and previous level). You can update layer costs using a |
| percentage change, a new layer cost, or a value change. A change          |
| made to the total unit cost of an item is spread to all cost elements and |
| levels in the same proportion as they existed before the update.          |

The offset to the inventory revaluation in all cases above will be booked to the Layer Cost Adjustment account(s) you specified at the time you perform the update.

**Note:** The layer cost update feature is intended to be used sparingly to correct a transaction costing error affecting items in subinventory. If the cost error is in WIP, the impacted quantities will need to be returned to a subinventory, corrected there, then reissued to WIP after the update has been completed.

If the adjustment increases inventory the accounting entry is as follows:

| Account                      | <u>Debit</u> | <u>Credit</u> |
|------------------------------|--------------|---------------|
| Inventory Valuation accounts | XX           | _             |
| Adjustment account           | _            | XX            |

If the adjustment decreases inventory the accounting entry is as follows:

| Account                      | <u>Debit</u> | <u>Credit</u> |
|------------------------------|--------------|---------------|
| Adjustment account           | XX           | _             |
| Inventory Valuation accounts | -            | XX            |

#### See Also

Updating Layer Costs: page 6 – 28

# **Manufacturing Transactions**

The following cost transactions can occur when Oracle Work in Process is installed:

- Component Issue and Return Transactions: page 5 53
- Move Transactions: page 5 54
- Resource Charges: page 5 55
- Outside Processing Charges: page 5 58
- Overhead Charges: page 5 60
- Assembly Scrap Transactions: page 5 61
- Assembly Completion Transactions: page 5 62
- Assembly Returns: page 5 64
- Job Close Transactions: page 5 64
- Period Close Transactions: page 5 65

# **Component Issue and Return Transactions in Layers**

You can perform the following transactions:

- · issue component items to jobs from an inventory layer
- return components from jobs back to inventory, creating a layer
- issue or return directly by performing a WIP material transaction or by using the Inventory Transaction Interface
- backflush components using the Move Transactions and Completion Transactions windows in Work in Process, the Receipts window in Purchasing (for outside processing), or by using the WIP Open Move Transaction Interface

#### **Costing Issue and Return Transactions**

Issue transactions increase the work in process valuation and decrease the inventory valuation. Components issued to or returned from jobs are valued at the inventory layer cost in effect at the time of the transaction. Components issued to a job or returned from a job in several different transactions may have different unit costs for each transaction. If a component's unit cost is composed of more than one cost element, this elemental detail continues to be visible after it is charged to a job. The accounting entries for issue transactions are as follows:

|                                                                                                    | Account                                                 | <u>Debit</u> | <u>Credit</u> |
|----------------------------------------------------------------------------------------------------|---------------------------------------------------------|--------------|---------------|
|                                                                                                    | WIP accounting class valuation accounts                 | ХХ           | _             |
|                                                                                                    | Subinventory elemental accounts                         | -            | XX            |
|                                                                                                    | The accounting entries for return transactions are:     |              |               |
|                                                                                                    | Account                                                 | <u>Debit</u> | <u>Credit</u> |
|                                                                                                    | Subinventory elemental accounts                         | XX           | _             |
|                                                                                                    | WIP accounting class valuation accounts                 | _            | XX            |
| See Also                                                                                                    | Overview of Material Control, Oracle Work in Process Us | ser's Guid   | е             |
| Move Transactions                                                                                                    |                                                         |              |               |
| A move transaction moves assemblies within an operation, such as from Queue to Run, or from one operation to the next. Move |                                                         |              | as            |

transactions can automatically launch operation completion backflushing and charge resources and overheads.

You can perform move transactions using the Move Transactions window, Open Move Transaction Interface, or the Receipts window in Purchasing.

#### **Backflush Material Transactions Come From Layers and Create** Layers

With backflushing, you issue component material used in an assembly or subassembly by exploding the bills of material, and then multiplying by the number of assemblies produced.

Move transactions can create operation pull backflush material transactions that issue component material from Inventory layers into WIP layers. For backflush components under lot or serial number control, you assign the lot or serial numbers during the move transaction.

When you move backward in a routing, Work in Process automatically reverses operation pull backflush transactions. The accounting entries for move transactions are:

| <u>Account</u><br>WIP accounting class valuation accounts<br>Inventory Valuation accounts<br>The accounting entries for return transactions are:                                                                                                    | Debit<br>XX<br>-           | <u>Credit</u><br>–<br>XX |
|----------------------------------------------------------------------------------------------------|----------------------------|--------------------------|
| <u>Account</u><br>Inventory Valuation accounts<br>WIP accounting class valuation accounts                                                                                                    | Debit<br>XX<br>-           | <u>Credit</u><br>–<br>XX |
| See: Overview of Material Control, Oracle Work in Pro                                                                                                    | ocess User's               | Guide.                   |
| <b>Moved Based Resource Charging</b><br>As the assemblies you build pass through the operat<br>routings, move transactions charge all pre–assigned<br>auto–charge type of WIP Move at their standard rate                                                            | resources w                |                          |
| You can charge resources based upon a fixed amoun<br>in an operation (Item basis) or based upon a fixed lot<br>moved in an operation (Lot basis). For resources wit<br>Work in Process automatically charges the lot cost up<br>the first assembly in the operation. | charge per<br>h a basis of | item<br>Lot,             |
| You can also enter manual resource transactions asso<br>move, or independent of any moves. You can manua<br>resources to a job, provided it has a routing. You car<br>resources through the Open Resource Transaction In                                             | ally charge<br>also transa |                          |

#### See Also

Overview of Resource Management, Oracle Work in Process User's Guide

# **Resource Charges**

Work in Process supports four resource autocharging methods: Manual, WIP Move, PO Move, and PO Receipt. You can charge resources at an actual rate. You can also charge resource overheads automatically as you charge resources.

#### WIP Move Resource Charges

You can automatically charge resources at predefined rate to a job when you perform a move transaction using either the Move Transaction window or the Open Move Transaction Interface. When you move assemblies from the Queue or Run intraoperation steps forward to the To move, Reject, or Scrap intraoperation steps, or to the next operation, Work in Process charges all pre–assigned resources with an charge type of WIP Move at their predefined rate.

For resources with a basis of Item, Work in Process automatically charges the resource's usage rate or amount multiplied by the resource's predefined cost upon completion of each assembly in the operation. For resources with a basis of Lot, Work in Process automatically charges the resource's usage rate or amount multiplied by the resource's predefined cost upon completion of the first assembly in the operation.

You can undo the WIP Move resource charges automatically by moving the assemblies from Queue or Run of your current operation to Queue or Run of any prior operation, or by moving the assemblies from the To move, Reject, or Scrap intraoperation steps backward to the Queue or Run intraoperation steps of the same operation, or to any intraoperation step of any prior operation.

#### Phantom Costing

Phantom assemblies can be costed fully in Release 11i. To cost the routings of the phantom, you check these BOM parameters:

- Use Phantom Routings
- Inherit Phantom Operation Sequence

The overhead and resources on the phantom routing will be charged at This Level. Your parent assembly will be costed as if the operation contained the resources and overheads of the phantom routing.

### Manual Resource Charges

You can charge manual resources associated with a move transaction or independently of any moves. Manual resource transactions require you to enter the actual resource units applied rather than autocharging the resource's usage rate or amount based on the move quantity. You can charge resources using that resource's unit of measure or any valid alternate. You can manually charge resources to a job, provided it has a routing.

If you use the Move Transactions window to perform moves and manual resource transactions at the same time, Work in Process displays all pre–assigned manual resources with a charge type of Manual assigned to the operations completed in the move. If the resource is a person, you can enter an employee number. In addition to the resources displayed, you can manually charge any resource to a job, even if you have not previously assigned the resource to an operation in the job. You can also manually charge resources to an operation added ad hoc by entering any resource defined for the department associated with the operation.

You can correct or undo manual resource transactions by entering negative resource units worked.

### **Costing Labor Charges at Actual**

You can charge labor charges at actual in two ways. You can enter an actual rate for the employee using the Open Resource Transaction Interface or when you define employee rates. For labor charges using an actual or employee rate for a resource for which charge standard rate is turned off, the accounting entries are:

| Account                                         | <u>Debit</u> | <u>Credit</u> |
|-------------------------------------------------|--------------|---------------|
| WIP accounting class resource valuation account | XX           | _             |
| Resource absorption account                     | _            | XX            |

If you enter an actual rate for a resource for which Charge Standard Rate is enabled, Work in Process charges the job at a predefined amount. If Autocharge is set to Manual and actual rates and quantities are recorded, a rate variance is recognized immediately for any rate difference. The accounting entries for the actual labor charges are:

| Account                                             | <u>Debit</u> | <u>Credit</u> |
|-----------------------------------------------------|--------------|---------------|
| WIP accounting class resource valuation account     | XX           | _             |
| Resource rate variance account (Debit when actual   | XX           | XX            |
| rate is greater than the standard rate. Credit when |              |               |
| the actual rate is less than the standard rate.)    |              |               |
| Resource absorption account                         | _            | XX            |

### PO Receipt and PO Move Transactions

You can receive purchased items associated with outside resources from an outside processing operation back into work in process in Oracle Purchasing. For these items, Work in Process creates resource transactions at the standard or actual rate for all outside resources with an autocharge type of PO receipt or PO move. For more information on charging outside processing resources, see: PO Move and PO Receipt, Oracle Work in Process User's Guide Overview of Resource Management, Oracle Work in Process User's Guide

Managing Receipts, Oracle Purchasing User's Guide

Outside Processing, Oracle Work in Process User's Guide

# **Outside Processing Charges**

Work in Process automatically creates resource transactions at the standard or actual rate for all outside processing resources with an charge type of PO Receipt or PO Move when you receive assemblies from an outside processing operation back into work in process, using the Receipts window in Purchasing. For outside processing resources with an charge type of PO Move, Work in Process also performs a move of the assemblies from the Queue or Run intraoperation step of your outside processing operation into the Queue intraoperation step of your next operation or into the To move intraoperation step if the outside processing operation is the last operation on your routing.

If you assigned internal resources to an outside operation with an charge type of Manual, you use the Move Transactions window or the Open Resource Transaction Interface to charge these resources.

If you return assemblies to the supplier, the system automatically reverses the charges to all automatic resources associated with the operation. You must manually reverse all manual resource charges using the Move Transactions window. For outside processing resources with an charge type of PO Move, Work in Process automatically moves the assemblies from the Queue intraoperation step of the operation immediately following the outside processing operation into the Queue intraoperation step of your outside processing operation. If the outside processing operation is the last operation on your routing, Work in Process automatically moves the assemblies from the To move intraoperation step to the Queue intraoperation step.

#### Costing Outside Processing Charges at a Predefined Rate

When you receive the assembly from the supplier, Purchasing sends the resource charges to Work in Process at either a predefined cost or actual purchase order price, depending upon how you specified the standard rate for the outside processing resource.

If you enabled Charge Standard Rate for the outside processing resource being charged, Purchasing charges Work in Process at the

standard rate and Work in Process creates a purchase price variance for the difference between the standard rate and the purchase order price. The Work in Process accounting entries for outside processing items are:

| <u>Debit</u> | <u>Credit</u> |
|--------------|---------------|
| XX           | _             |
|              |               |
| XX           | XX            |
|              |               |
|              |               |
| -            | XX            |
|              | XX            |

Any quantity or usage difference is recognized as an outside processing efficiency variance at period close.

The accounting entries for return to supplier for outside processing are:

| Account                                                                                                    | <u>Debit</u> | <u>Credit</u> |
|----------------------------------------------------------------------------------------------------|--------------|---------------|
| Organization Receiving account                                                                                                    | XX           | _             |
| Purchase price variance account (Debit when<br>actual rate is less than the standard rate. Credit<br>when the actual rate is greater than the standard | XX           | XX            |
| rate.<br>WIP accounting class outside processing<br>valuation account                                                                                  | _            | XX            |

#### Costing Outside Processing Charges at Actual Purchase Order Price

If you disable Standard option for the outside processing resource being charged, Purchasing charges Work in Process the purchase order price and does not create a purchase price variance.

The accounting transactions for outside processing charges at purchase order price are:

| Account                                           | Debit | <u>Credit</u> |
|---------------------------------------------------|-------|---------------|
| WIP accounting class outside processing valuation | XX    | _             |
| account                                           |       |               |
| Organization Receiving account                    | _     | XX            |

### See Also

Overview of Shop Floor Control, Oracle Work in Process User's Guide

# **Overhead Charges**

#### Move Based Overhead Charging

Work in Process automatically charges appropriate overhead costs as you move assemblies through the shop floor. You can charge overheads directly based on move transactions or based on resource charges. For overheads charged based on move transactions with a basis of Item, Work in Process automatically charges overheads upon completion of each assembly in the operation. Work in Process automatically reverse these charges during a backward move transaction.

For overheads based on move transactions with a basis of Lot, Work in Process automatically charges overheads upon completion of the first assembly in the operation. Work in Process automatically reverses these charges during a backward move transaction if it results in zero net assemblies completed in the operation.

#### **Resource Based Overhead Charging**

Work in Process automatically charges appropriate overhead costs as you charge resources. You can charge overheads based on resource units or value. Work in Process automatically reverses overhead charges when you reverse the underlying resource charge.

#### **Costing Overhead Charges**

Overhead charges increase work in process valuation. The accounting entries for overhead charges are:

| Account                               | <u>Debit</u> | <u>Credit</u> |
|---------------------------------------|--------------|---------------|
| WIP accounting class overhead account | XX           | _             |
| Overhead absorption account           | -            | XX            |

You can reverse overhead charges by entering negative Manual resource charges or performing backward moves for WIP Move resources. The accounting entries for reverse overhead charges are:

| Account                               | <u>Debit</u> | <u>Credit</u> |
|---------------------------------------|--------------|---------------|
| Overhead absorption account           | XX           | _             |
| WIP accounting class overhead account | _            | XX            |

### See Also

Overview of Shop Floor Control, Oracle Work in Process User's Guide

# **Assembly Scrap Transactions**

#### **Costing Assembly Scrap Transactions**

The cost of components in the assembly comes from FIFO/LIFO rules.

If you move assemblies into the scrap intraoperation step of an operation and the WIP Require Scrap Account parameter is set, you must enter a scrap account number or account alias. If you do not specify that a scrap account is required, it is optional. If you do not provide a scrap account the cost of scrap remains in the job or schedule until job or period close. If the job is then completed using the final completion option in the Completion Transactions window, the cost is included in the finished assembly cost. Otherwise, the cost is written off as a variance when the non–standard asset and standard discrete jobs are closed and at period close for non–standard expense jobs.

Work in Process considers assemblies that are moved into the Scrap intraoperation step from the Queue or Run of the same operation as complete at that operation. Operation completion information is updated, components are backflushed, and resource and overhead costs are charged according to the elemental cost setup. See: Scrapping Assemblies, *Oracle Work in Process User's Guide*.

If a scrap account is entered, the cost of scrapped assemblies is determined using an algorithm that calculates the assembly costs through the operation at which the scrap occurred and the scrap account is debited and the job elemental accounts are credited. The scrap calculation uses jog requirements, rather than cost incurred. If you move assemblies out of a scrap operation step, thus reversing the ordinal scrap transaction, these accounting entries are reversed.

The accounting entries for scrap transactions are:

| <u>Account</u><br>Scrap account                                                       | <u>Debit</u><br>XX | <u>Credit</u>      |  |  |
|---------------------------------------------------------------------------------------|--------------------|--------------------|--|--|
| WIP accounting class valuation accounts@<br>calculated scrap value                    | -                  | XX                 |  |  |
| The accounting entries for reverse scrap transactions are:                            |                    |                    |  |  |
| <u>Account</u><br>WIP accounting class valuation accounts@calcu-<br>lated scrap value | Debit<br>XX        | <u>Credit</u><br>– |  |  |
| lated scrap value<br>Scrap account                                                    | _                  | XX                 |  |  |

# **Assembly Completion Transactions**

Use the Completion Transactions or the WIP Move window in Work in Process or the Inventory Transaction Interface to receive completed assemblies from work in process into asset subinventories. Completion transactions relieve the valuation account of the accounting class and charge the Inventory Valuation accounts based upon the Cost Source.

Completions are in layers. Resources, overhead and outside processing are held at job average.

## **Costing Assembly Completion Transactions**

Completions decrease work in process valuation and increase inventory valuation. The accounting entries for completion transactions are:

| Account                                 | Debit | <u>Credit</u> |
|-----------------------------------------|-------|---------------|
| Inventory Inventory Valuation accounts  | XX    | _             |
| WIP accounting class valuation accounts | _     | XX            |

# **Costing Assembly Completions Using Final Completion Option**

When the final completion option is used for an assembly completion, no residual balance, positive or negative, is left in the job. The accounting entries are different for positive and negative residual balances. Positive residual balances post to inventory and negative residual balances post to variance. The balances are held by element, by level and are not summed. Therefore, transactions per given element may have balances going to inventory and variance for the same element, at different levels.

If there are positive residual balances at an assembly completion with the final completion option enabled, the accounting entries are:

| Account                                 | <u>Debit</u> | <u>Credit</u> |
|-----------------------------------------|--------------|---------------|
| Inventory Inventory Valuation accounts  | XX           | _             |
| WIP accounting class valuation accounts | _            | XX            |

If there are negative residual balances at an assembly completion with the final completion option enabled, the accounting entries are:

| Account                                 | <u>Debit</u> | <u>Credit</u> |
|-----------------------------------------|--------------|---------------|
| WIP accounting class variance accounts  | XX           | _             |
| WIP accounting class valuation accounts | _            | XX            |

#### Earning Assembly Material Overhead on Completion

You can assign overheads based on Item, Lot or Total Value basis. For standard discrete jobs, you can earn these overheads as you complete assemblies from work in process to inventory.

Use non–standard expense jobs for such activities as repair and maintenance. Use non–standard asset jobs to upgrade assemblies, for teardown, and to prototype production.

**Note:** RE: layer and standard costing. Unlike standard costing, in layer costing, non–standard discrete jobs do earn overhead on completion.

The accounting entries for material overhead on completion transactions for both standard and non–standard, asset and expense jobs are:

| Account                                | <u>Debit</u> | <u>Credit</u> |
|----------------------------------------|--------------|---------------|
| Subinventory material overhead account | XX           | _             |
| Inventory material overhead absorption | _            | XX            |
| account                                |              |               |

Note: Do not complete the assembly if you want to:

- expense all the rework cost
- not add the cost to inventory
- not earn material overhead

Instead, return the assembly, by component return, to inventory and then close the job.

#### See Also

Completing and Returning Assemblies, Oracle Work in Process User's Guide

# **Assembly Returns**

The Completion Transactions window in Work in Process or the Inventory Transaction Interface are used to return completed assemblies from asset subinventories to work in process. The costing of resources, overhead, and outside processing on assembly returns differs depending on the completion cost source method: *system calculated* or *user-defined*.

The layer cost worker uses the FIFO rule to select the appropriate inventory layer from the specified job to determine the amount to credit inventory. The same cost worker calculates the debit to the WIP valuation accounts as a reversal to the latest (most recent) completion(s). The difference is captured in the Cost Variance account.

Assembly return costing is as follows for the two completion methods:

| User–defined      | at user-defined cost                                    |
|-------------------|---------------------------------------------------------|
| System calculated | the weighted layer of previous completions of that job. |

Returns increase work in process valuation and decrease inventory valuation. The accounting entries for completion transactions are:

| Account                                 | <u>Debit</u> | <u>Credit</u> |
|-----------------------------------------|--------------|---------------|
| WIP accounting class valuation accounts | XX           | _             |
| Inventory Inventory Valuation accounts  | _            | XX            |
| Cost Variance account                   | XX           | XX            |

# Job Close Transactions

Until you close a job, or change the status of the job to Complete – No Charges, you can make material, resource, and scrap charges to the job. Closing a discrete job prevents any further activity on the job.

The completion method has no bearing on the Cost Variance that is generated.

#### **Costing Job Close Transactions**

Work in Process recognizes variances when you close a job. The actual close date you specify determines the accounting period Work in Process uses to recognize variances. You can back date the close to a prior open period if desired.

The close process writes off the balances remaining in the WIP elemental valuation accounts to the elemental variance accounts you defined by accounting class, leaving a zero balance remaining in the closed job.

If there is a positive balance in the job at the end of the close, the accounting entries for a job close are:

| Account                                 | <u>Debit</u> | <u>Credit</u> |
|-----------------------------------------|--------------|---------------|
| WIP accounting class variance accounts  | XX           | _             |
| WIP accounting class valuation accounts | _            | XX            |

# Period Close Transactions - Layer Costing

The period close process in Inventory recognizes variances for non–standard expense jobs. It also transfers the work in process period costs to the general ledger.

#### **Costing Non–Standard Expense Job Period Close Transactions**

You can close a discrete job and recognize variances for non-standard expense jobs at any time. In addition, the period close process automatically recognizes variances on all non-standard expense job charges incurred during the period. Therefore, open non-standard expense jobs have zero WIP accounting balances at the start of a new period.

If there is a positive balance in the job at the end of the period, the accounting entries for non–standard expense jobs at period close are:

| Account                                 | <u>Debit</u> | <u>Credit</u> |
|-----------------------------------------|--------------|---------------|
| WIP accounting class variance accounts  | XX           | _             |
| WIP accounting class valuation accounts | _            | XX            |

#### See Also

Overview of Period Close: page 9 – 2 Closing Discrete Jobs, *Oracle Work in Process User's Guide* Defining WIP Parameters, *Oracle Work in Process User's Guide* 

#### CHAPTER

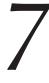

# Project Manufacturing Costing

T his chapter describes things you need to know about Project Manufacturing costing including:

- Overview of Project Manufacturing: page 7 2
- Setting Up Project Manufacturing Costing: page 7 6
- Cost Elements, Subelements, and Expenditure Types: page 7 7
- Project Manufacturing Valuations and Variances: page 7 9
- Project Manufacturing Costing Transactions: page 7 11
- Project Cost Collector: page 7 18
- Applying Overhead Rate by Oracle Projects: page 7 21
- Work in Process Resource Employee Transactions: page 7 23

# **Overview of Project Manufacturing**

You can cost all project related manufacturing transactions, then capture these costs and transfer them to Oracle Projects. You can associate items and manufacturing business processes with specific projects, and optionally tasks, to track quantity and cost information through these business processes. Project Manufacturing costing allows you to process and cost material, labor, and associated overheads against a specific project or a group of projects for a specific customer.

## Work Breakdown Structure: Project and Tasks

You define projects and tasks in Oracle Projects. Project tasks make up the Work Breakdown Structure of a project. Project and tasks can be referenced throughout Oracle Manufacturing Applications.

See: Setting Up a Project Work Breakdown Structure, *Oracle Projects User's Guide* and Overview of Projects and Tasks, *Oracle Projects User's Guide*.

## **Cost Collector**

You can use the Cost Collector to pass project related costs from Oracle Manufacturing Applications to the Transaction Import Interface table in Oracle Projects. These transactions can then be imported from the interface table into Oracle Projects.

The Cost Collector collects costs by project, task, expenditure type, expenditure organization, and expenditure date. See: Project Cost Collector: page 7 - 18.

#### Task Auto Assignment

Task auto assignment assures that each project transaction has a task if one has not been explicitly assigned. Task Auto Assignment enables you to manage your manufacturing activities by project and collect manufacturing costs by different tasks.

See: Task Auto Assignment, Oracle Project Manufacturing User's Guide.

# **Common Project**

The cost collection manager updates the transaction information with a specified project, if required. See: Common Project Assignment, *Oracle Project Management User's Guide*.

# Reports

Project Manufacturing makes use of all Cost Management reports.

However, if there is more than one cost group in a Project Manufacturing average organization, the following valuation reports should not be used for reconciliation purposes.

- Transaction Historical Summary Report
- Receiving Value Report
- All Inventories Value Report/ Inventory Value Report
- Elemental Inventory Value Report
- Subinventory Account Value Report
- Item Cost Report (Also, Item Cost Form)

# **Costing Methods**

The four perpetual costing methods – Standard, Average, FIFO, LIFO – are supported for Project Manufacturing. Inventory valuation accounts re determined by the cost group for all perpetual costing methods. item unit costs are held at the cost group level for Average, FIFO, and LIFO methods. However, Standard costs are held at the inventory organization level.

# Project and Non–Project Manufacturing

You can cost both project referenced and non–project referenced (common) transactions in the same organization. For example, you can define and transact both non–project or 'common' discrete jobs as well as project jobs.

For a listing of Oracle Manufacturing Applications windows that include specific logic for projects, See: Project References, *Oracle Project Manufacturing User's Guide*.

For a listing of project–referenced transactions, See: Project Manufacturing Costing Transactions: page 7 – 11.

#### **Project Inventory**

You can perform the following type of inventory transactions for project referenced inventory:

- Miscellaneous Issue
- Miscellaneous Receipt
- Project Transfer
- Borrow and Payback Transfers
- Inter–organization Transfer (Direct)
- Inter-Org Internal Orders (Instransit)
- Cycle Count Adjustment
- Physical Inventory Adjustment

Transactions between expense subinventories are not eligible for project cost collection.

#### **Project Jobs**

You can create project jobs by assigning project and task references to jobs in the Discrete Jobs window in Oracle Work in Process. You can also implement project jobs planned in Master Scheduling/MRP and Supply Chain Planning.

You can define both standard and non–standard project jobs. You can assign different WIP accounting classes to project jobs. You can also define WIP accounting classes to be valid only for a specific cost group if you have associated the WIP class to the project cost group. Doing so makes it possible to keep the WIP costs of projects belonging to the same cost group in specific general ledger accounts. You can also track WIP resource and material transactions to the project job.

#### **Project Purchasing and Receiving**

You can create project purchase requisitions and project purchase orders directly in Oracle Purchasing. You can implement project purchase orders that are planned in Master Scheduling/MRP and Supply Chain Planning. You can receive items on project purchase orders, optionally inspect them, and deliver them to project inventory. You can also track the status of all purchase requisitions and purchase orders for a project.

# Cost Elements and Subelements in Average, FIFO, and LIFO Organizations

Purchasing-related transactions are the only Project Manufacturing transactions that can capture project material costs at the cost subelement level. Resource and associated overheads charged to WIP are captured at the subelement level.

All other material transactions are held at the cost element level.

Cost subelement delineation makes it possible to analyze performance within labor, overhead, material, or other direct costs.

## See Also

Setting Up Project Manufacturing Costing: page 7 – 6 Cost Elements, Subelements, and Expenditure Types: page 7 – 7 Project Manufacturing Transactions: page 7 – 11 Project Manufacturing Inventory Valuation: page 7 – 9 Project Manufacturing Cost Variances: page 7 – 9

# **Borrow Payback**

You can borrow material from one project and return it using the Project Borrow Payback transaction. The applicable unit cost is moved from the lending project to the borrowing project. Repayment is made to the lending project at the original (borrowed) cost when a replenishment order is received by the borrowing project. The borrowing project absorbs any cost difference between the original and replenished materials.

See Also

Borrow Payback Oracle Project Manufacturing

# Setting Up Project Manufacturing Costing

# Prerequisites

|    | Check the <i>Project Cost Collection Enabled</i> parameter in the Organization Parameters window in Oracle Inventory.                                                                                                |
|----|----------------------------------------------------------------------------------------------------|
|    | <b>Note:</b> This check box can be enabled if only Oracle Projects is installed. It has no relation to the <i>Project Reference Enabled</i> check box, and it does not depend on installation of Project Management. |
| То | set up Project Manufacturing costing:                                                                                                    |
| 1. | Associate Expenditure Types with Cost Subelements. See:<br>Associating Expenditure Types with Cost Elements: page 2 – 68.                                                                                            |
|    | See: Overview of Expenditure Classifications, Oracle Projects                                                                                                    |
| 2. | Associate expenditure types with cost subelements. See: Defining<br>Material Subelements: page 2 – 22 and Defining Overhead: page<br>2 – 24 and Resources window in BOM.                                             |
| 3. | Define project cost groups and associate WIP accounting classes<br>with each project cost group. Repeat for all new projects See:<br>Defining Project Cost Groups: page 2 – 76.                                      |
|    |                                                                                                    |

# See Also

Oracle Project Manufacturing Implementation Manual

# Cost Elements, Subelements, and Expenditure Types

Some Project Manufacturing transactions can capture project cost only at the cost element level. Other transactions support an unlimited number of user-defined cost subelements costs at the subelement level. Cost subelement delineation is required so that you can analyze performance in terms of labor, overhead, material, or other direct costs.

The Cost Collector collects costs by project, task, and expenditure type. Associating expenditure types with cost subelements ensures that Project Manufacturing costs can be collected and transferred to Oracle Projects.

#### Subelement Correspondence to Expenditure Type

There is a many-to-one relationship between subelements in Manufacturing and expenditure types in Projects, and these relationships are defined at the organization level. As a result, for any resource, material, or other subelement that you use on multiple projects, the expenditure type is the same across projects. The same is true within the same project, so a resource or purchased item with two different uses in different tasks, for example, would carry the same expenditure type in both tasks. However, you may specify a different expenditure type for each subelement.

To pass detailed data from Manufacturing to Projects, each cost subelement in Manufacturing must correspond to an expenditure type in Projects. This relationship is defined at the organization level in the Resource, Overhead, and Material Subelements forms in Cost Management, and is mandatory if you checked the *Project Cost Collection Enabled* parameter for this organization. When you define a cost subelement, you must associate it with an expenditure type. The Cost Collector uses this expenditure type to pass the subelement's transaction cost to the appropriate project and task in transactions that cross a project and task boundary.

Cost visibility and reporting, down to the expenditure type level of detail, is available using Oracle Projects.

#### Elemental Cost Visibility in the General Ledger

Cost elements of an item in a project job or locator can be charged either to different valuation accounts or all to the same account in Manufacturing. Since Manufacturing passes accounting entries to General Ledger, the account detail you define determines the level of elemental detail you are able to see in your General Ledger. Either way, elemental cost visibility is maintained in Manufacturing and that detail is passed to Projects using Expenditure Types.

| Cost Element   | Correspondence | to Expenditure Type |  |
|----------------|----------------|---------------------|--|
| COOL Dichielle | concoponacie   | to Experiance Type  |  |

If project cost collection is enabled in your Inventory Organization Parameters, a prerequisite to running the Cost Collector, each of the five cost elements must have two expenditure types linked to it. Users create these links in the Expenditure Types for Cost Elements window within Cost Management. These expenditure types are used when passing costs to Projects when any material transactions, except purchasing–related, occur in Manufacturing.

Of the two expenditure types for each cost element, one is used to hold the value of transfers out of projects, the other to hold the value of transfers into projects. Since they are for a specific use, you may wish to choose expenditure types which are not associated with any cost subelement.

See Also

Defining Material Subelements: page 2 – 22 Defining Overhead: page 2 – 24 Associating Expenditure Types with Cost Elements: page 2 – 68 Defining Cost Types: page 2 – 15 Defining Item Costs: page 3 – 5

# **Project Manufacturing Valuations and Variances**

## **Project Manufacturing Inventory Valuation**

Inventory under Project Manufacturing costing is valued based on the organization's costing method.

For further information about project cost groups and their function, see: Project Cost Groups: page 2 - 75 and Defining Project Cost Groups: page 2 - 76.

## **Project Manufacturing Cost Variances**

#### Average Cost Variances

Under Project Manufacturing costing, cost variances are generated in a similar fashion to costing for non–project related transactions. See: Average Cost Variances: page 5 – 37.

There are, however, a couple of important differences. quantity in the specified inventory organization is driven negative. Under Project Mnufacturing costing, cost variances are generated when the total item quantity across all subinventories in a project cost group is driven negative.

Another difference – cost variances generated in non–Project Manufacturing organizations, the organization level Cost Variance account is used. Under Project Manufacturing costing, variances occurring in any project within a cost group are charged to a Cost Variance account defined for that cost group.

#### **Borrow Payback Variance**

Borrow payback variance accounts are set up in the Cost Group window to record variances generated by borrow payback transactions.

#### See Also

Borrow Payback, Oracle Project Manufacturing User's Guide

#### **Invoice Price Variance (IPV)**

Invoice price variance is the difference between the purchase price and the invoice price paid for a purchase order receipt. Invoice price variances are generated when the invoice is processed and matched to the PO line items. Upon invoice approval, Oracle Payables automatically records this variance to both the invoice price variance and exchange rate variance accounts. IPV is determined and recorded the same under project and non–project costing.

See Also

Overview of Period Close: page 9 – 2 Inventory Average Cost Transactions: page 5 – 39

# **Project Manufacturing Costing Transactions**

In Oracle Project Manufacturing, you can have organizations which concurrently manufacture for projects and non-project customer orders. For proper management control purposes, item costs and charges for non-project orders are maintained and tracked distinctly separate from projects. Standard cost organizations have one item cost.

# **Project Cost Groups**

Using Project Manufacturing, you can have many projects active at any one time. You can also have items in common (non-project) inventory at the same time. Using project cost groups, an item may have a different cost in different projects as well as a cost in common inventory, all within the same organization. Item costs can apply to a single project if each project belongs to a distinct cost group or apply to a group of projects assigned to the same cost group. Items in common inventory belong to the organization's default cost group. Items in the organization's default cost group are costed separately from items in projects.

## **Intransit Shipping**

When internal order intransit shipments and internal requisition intransit receipts are performed, items are transferred using the cost from the sending cost group, not the organization's default cost group.

#### **Transfer to Projects**

The Project Cost Collector transfers the costs to the Transaction Import Interface table in Oracle Projects, for import into Oracle Projects when material transactions:

• cross a project boundary (i.e. from project to non-project, from non-project to project, and between two different projects)

or

· cross the task boundary of the same project

#### See Also

See: Project Cost Collector: page 7 - 18

For transactions within the same project, if no specific task is entered, it is assumed to be a transaction within the same task, and hence transfer to Projects is not required. Upon transfer by the Project Cost Collector, Projects either:

- Increments project cost when material is moved into a project-related entity from a non-project-related entity (e.g. locator, work order, etc.)
- Decrements project cost when material is moved out of a project-related entity into a non-project-related entity
- Decrements the From project and task and increments the To project and task when a transaction moves material between two projects or tasks

The following table summarizes some important transactions, whether they are or are not transferred to Oracle Projects, their respective debits and credits, and the cost used in the transaction:

Unless otherwise stated, the cost specified for the debit side of the transaction applies also to the credit side.

**Note:** MOH stands for material overhead. For information on material overhead charges, see Material Overhead Application: page 7 – 17.

The following tables present Purchasing, Inventory, or Order Management Project Referenced Transactions.

#### Purchase Order Receipt to Receiving Inspection

| <u>Account and Cost</u><br>Receiving Inspection at PO Cost<br>Inventory A/P Accrual | <u>Debit</u><br>XX<br>– | <u>Credit</u><br>–<br>XX |
|-------------------------------------------------------------------------------------|-------------------------|--------------------------|
| Delivery From Receiving Inspection To Inventory                                     |                         |                          |
| Cost Group Material at PO Cost<br>Receiving Inspection                              | XX<br>_                 | xx                       |
| Purchase Order Receipt To Inventory                                                 |                         |                          |
| Receiving Inspection at PO Cost                                                     | XX                      | _                        |
| Inventory A/P Accrual                                                               | _                       | XX                       |
| Cost Group Material at PO Cost                                                      | XX                      | _                        |
| Receiving Inspection                                                                |                         | -XX                      |

# Sales Order Shipments

| Cost of Goods Sold at Current Cost (in Cost Group)<br>Cost Group Valuation                                                                         | XX<br>_      | XX      |
|----------------------------------------------------------------------------------------------------|--------------|---------|
| Miscellaneous Transactions                                                                                                    |              |         |
| <u>Receipt into Project Locator</u><br>Cost Group Valuation at Current (in Project Cost<br>Group) or User–specified Cost<br>User–specified account | XX<br>_      | –<br>XX |
| <u>Receipt from Project Locator</u><br>User Specified account at Current (in Project Cost<br>Group) or User–specified Cost<br>Cost Group Valuation | XX<br>-      | –<br>XX |
| <i>Project Transfer:</i> Expense to Expense Subinventory, f<br>different Project                                                                   | from or to s | ame or  |
| No entries –                                                                                                    |              | _       |
| Project Transfer: Different Project or Task, Asset to A                                                                                            | sset Locato  | or      |
| Cost Group Valuation (in Receiv-<br>ing Project) at Current Average<br>Cost (in Cost Group of Sending<br>Project)                                  |              | -<br>XX |
| Cost Group Valuation or Ex- – pense (in Sending Project)                                                                                           |              |         |
| <b>Project Transfer:</b> Different Project or Task, Asset to E Subinventory or vice versa                                                          | xpense       |         |
| Cost Group Valuation or Expense XX<br>(in Receiving Project) at Current<br>Cost in Cost Group (of Sending<br>Project)                              |              | _       |
| Cost Group Valuation (in –<br>Sending Project)                                                                                                    |              | XX      |
| Project Transfer: Project to Non-project, Asset to Ass                                                                                             | et Subinve   | entory  |
| Organization Valuation at Current XX<br>Cost (in Project Cost Group)                                                                               |              | _       |
| Cost Group Valuation (in –<br>Sending Project)                                                                                                    |              | XX      |

| - · · · · · · · · · · · · · · · · · · ·                                               |               |    |
|---------------------------------------------------------------------------------------|---------------|----|
| Cost Group Valuation (in Sending<br>Project) at Current Cost in default<br>Cost Group | XX            | -  |
| Organization Valuation                                                                | -             | XX |
| Cycle Count and Physical Inventory: Cou                                               | unt < On hand |    |
| Inventory Adjustment at Current<br>Cost in Cost Group                                 | XX            | _  |
| Cost Group Valuation                                                                  | _             | XX |
| Cycle Count and Physical Inventory: Cou                                               | unt > On hand |    |
| Cost Group Valuation at Current<br>Cost in Cost Group                                 | XX            | -  |
| Inventory Adjustment                                                                  | _             | XX |
| Cost Update                                                                           |               |    |
| Cost Group Valuation at User–De-<br>fined Cost Increase/Decrease                      | XX            | -  |
| Inventory Adjustment                                                                  | _             | XX |
| Project Referenced Manufacturing Trans                                                | saction       |    |
|                                                                                       |               |    |

Project Transfer: Non-project to Project, Asset to Asset Locator

#### Project Referenced Manufacturing Transaction

Component Issue and Return Transaction: Issue Project Expense Job from Project Expense Locator

| Account and Cost           | <u>Debit</u> | <u>Credit</u> |
|----------------------------|--------------|---------------|
| No entries                 | _            | _             |
| NT-1 NT-116- Duris day NT- |              |               |

Note: Notify Projects: No

Component Issue and Return Transaction: Issue (other than Expense to Expense) to Project Job from Project Locator; same Project or Task

| WIP Inventory at Current Cost (in | XX | _  |
|-----------------------------------|----|----|
| Project Cost Group)               |    |    |
| Cost Group Valuation or Ex-       | _  | XX |
| pense                             |    |    |
| Nuclear Nuclear Durates Nuc       |    |    |

Note: Notify Projects: No

*Component Issue and Return Transaction:* Issue (other than Expense to Expense) to Project Job from Project Locator; same Project different Task

| WIP Inventory at Current Cost (in<br>Project Cost Group)                           | XX | -         |
|------------------------------------------------------------------------------------|----|-----------|
| Cost Group Valuation or Ex-<br>pense                                               | -  | XX        |
| Note: Notify Projects: Yes                                                         |    |           |
| <i>Component Issue and Return Transacti</i><br>Expense) to Project Job from Common |    | xpense to |
| Cost Group Valuation at Cost                                                       | XX | _         |
| Organization Valuation                                                             | _  | XX        |

| Cost Group Valuation at Cost                                                                                                    | XX                 | _                  |
|----------------------------------------------------------------------------------------------------|--------------------|--------------------|
| Organization Valuation                                                                                                    | _                  | XX                 |
| WIP Inventory at Current Cost (in<br>Project Cost Group)                                                                                                    | XX                 | -                  |
| Cost Group Valuation                                                                                                    | _                  | XX                 |
| Note: Notify Projects: Yes                                                                                                    |                    |                    |
| Resource Charges: Charge Labor Resource                                                                                                    | e to Project Job   |                    |
| WIP Resource at Actual Employee<br>Rate or User–Defined Cost                                                                                                   | XX                 | -                  |
| Resource Absorption                                                                                                    | -                  | XX                 |
| Note: Notify Projects: Yes                                                                                                    |                    |                    |
|                                                                                                    |                    |                    |
| Resource Charges: Charge Non-labor Res                                                                                                    | ource to Job       |                    |
| <i>Resource Charges:</i> Charge Non–labor Res<br>WIP Resource at User–Defined<br>Cost                                                                          | ource to Job<br>XX | _                  |
| WIP Resource at User–Defined                                                                                                    | -                  | –<br>XX            |
| WIP Resource at User–Defined<br>Cost                                                                                                    | -                  | -<br>XX            |
| WIP Resource at User–Defined<br>Cost<br>Resource Absorption                                                                                                    | -                  | -<br>XX            |
| WIP Resource at User–Defined<br>Cost<br>Resource Absorption<br><b>Note:</b> Notify Projects: Yes                                                               | -                  | -<br>XX<br>-       |
| WIP Resource at User–Defined<br>Cost<br>Resource Absorption<br><b>Note:</b> Notify Projects: Yes<br><b>Overhead Charges</b><br>WIP Overhead Valuation at User– | XX<br>-            | -<br>XX<br>-<br>XX |

| <b>Outside Processing Charges</b>                                       |                     |            |
|-------------------------------------------------------------------------|---------------------|------------|
| WIP Outside Processing at Pur-<br>chase Order Cost                      | XX                  | -          |
| Outside Processing Absorp-<br>tion                                      | _                   | XX         |
| Note: Notify Projects: Yes                                              |                     |            |
| Assembly Scrap Transaction: Scrap                                       |                     |            |
| Scrap at Calculated Scrap Value<br>WIP Accounting Class Valua-<br>tion  | XX<br>_             | xx         |
| Note: Notify Projects: No                                               |                     |            |
| Assembly Scrap Transaction: Reverse Scra                                | ар                  |            |
| WIP Accounting Class Valuation<br>Scrap at Calculated Scrap Val-<br>ue  | XX<br>_             | xx         |
| Note: Notify Projects: No                                               |                     |            |
| Assembly Completion Transaction: Comp<br>Job into Asset Project Locator | lete Assemblies fro | om Project |
| Cost Group Valuation at User–De-<br>fined or System Calculated +<br>MOH | XX                  | _          |
| WIP Accounting Class Valua-<br>tion                                     | -                   | XX         |
| Material Overhead Absorp-<br>tion                                       | _                   | XX         |
| <b>Note:</b> Notify Projects: Yes (for MC                               | OH amount only)     |            |
| Job Close Transactions                                                  |                     |            |
| WIP Accounting Class Variance<br>WIP Accounting Class Valua-<br>tion    | XX<br>_             | xx         |

| Note: Notify Projects: No |  |
|---------------------------|--|
|---------------------------|--|

# **Material Overhead Application**

| Material overhead application is essentially the same for Project     |
|-----------------------------------------------------------------------|
| Manufacturing, with one difference in the accounting transaction. The |
| account debited is for the project cost group, rather than the        |
| organization, as in non-project average costing.                      |

The accounting entry that follows applies to:

- Material overhead on deliveries from receiving inspection
- Complete assemblies from WIP
- Receipt from Intransit (Standard or Project Org) into Project Org (FOB Receipt)

| Account                              | <u>Debit</u> | <u>Credit</u> |
|--------------------------------------|--------------|---------------|
| Cost group MOH account @ MOH cost    | XX           |               |
| Material overhead absorption account |              | XX            |

## **Defining Material Overhead Subelements**

You define material overhead subelements for projects in the same way as in non–project cost organizations. You can define as many material overhead subelements as desired and base their charging in a variety of ways: by item, activity, or lot, or based on total value.

See Also

Defining Material Overhead Defaults: page 2 - 39

Defining Item Costs: page 3 – 5

# Material Overhead Defaulting

You can define material overhead defaults without charge. Defaults may be created to apply at the organization level or at an item category level.

# **Project Cost Collector**

The Project Cost Collector collects the costs of project–related organization's default cost group transactions, then passes these costs by project, task, and expenditure type to the Transaction Import Interface table in Oracle Projects. These transactions can then be imported into Oracle Projects. See: Project Manufacturing Costing Transactions: page 7-11

Cost collection is only supported for average cost organizations. The only type of transaction supported for standard organizations is *Project Misc. Txn*.

Project transactions that fail to transfer can be viewed and resubmitted, using the Cost function View Material Transactions window.

# **Currency Support**

When there is a separate reporting set of books, the Cost Collector collects both functional and reporting currency information. This information is passed to Projects and made available for reporting. A transaction (such as PO, Direct IO) created in a currency other than the functional currency of the organization, is transferred to Projects using the functional currency. For inventory and WIP transactions, the accounting currency is the same as the functional currency.

# **Transferring Project Costs**

The Cost Collector collects all Project Manufacturing related costs and inserts them into the Transaction Import Interface Table of Oracle Projects. Each of these records includes the project, task, and expenditure type reference required by Oracle Projects.

The Cost Collector derives the accounting information from the manufacturing subledger unless the accounting extension is used to customize project accounts. See: Client Extensions: page C - 2.

**Note:** If you perform Inventory or other manufacturing transactions for a project owned by an operating unit other than the operating unit of the Inventory organization – you must run the Cost Collector from a Responsibility that has the profile option, MO: Operating Unit profile, set to the project owning operating unit.

If *Cost Element to Expenditure Type Association* is not set up and the profile option *Project Miscellellaneous Transaction Expenditure Type* is user defined, Cost Collection will only take place for Project Miscellaneous transactions.

Cost Collection errors out for any organization that has the Cost Collection feature turned off. You can turn on Cost Collection if Oracle Projects is installed.

Records in the Transaction Import Interface Table can then be imported into Oracle Projects using Transaction Import in Oracle Projects. See: Using Transaction Import, *Oracle Projects*.

#### Prerequisites

- □ Enable Project Manufacturing costing. See: Setting Up Project Costing: page 7 6.
- Perform project related cost transactions. See: Project Manufacturing Costing Transactions: page 7 – 11.

#### To collect project related costs:

- 1. Navigate to the Project Cost Transfer window. Submit a request for the Cost Collection Manager. The Parameters window appears.
- 2. Specify the project cost collection time fence, the Number of Days to Leave Costs Uncollected, by entering a whole number of days

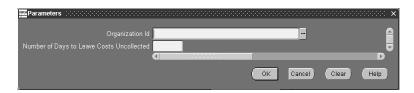

For example, suppose today is Thursday and project costs were collected up through Friday of the previous week. If you enter 4 as the Number of Days, costs will be collected for Saturday and Sunday.

If there are uncosted transaction records in the

MTL\_MATERIAL\_TRANSACTIONS table within the specified time fence, project costs for these transactions are not collected. You can check to see if transactions are uncosted, as indicated by the costed indicator, through the Material Transactions window. See: Viewing Material Transactions, *Oracle Inventory User's Guide* and *Oracle Inventory Technical Reference Manual*, *Release* 11i. Uncosted transactions and transactions that lack complete information are flagged *Error*.

# See Also

Overview of Transaction Import, *Oracle Projects User's Guide* Transaction Import Interface, *Oracle Projects User's Guide* 

# Applying Overhead Rate by Oracle Projects

You have the option, at the Inventory organization level, to post Project Manufacturing transactions to Oracle General Ledger – either from Oracle Manufacturing, or from Oracle Projects. When you select the option to post the General Ledger in Oracle Projects, you can use Projects Burden Schedules to apply overhead to Project Manufacturing transactions. If you select this option, and continue to apply overhead in Manufacturing, the overhead amount is imported into Projects as raw (not burden) cost.

If you select the option to post the GL from Projects, only the transactions that are cost collected are posted to the General Ledger. Transactions that are not cost collected include:

- Sales order issues
- Work in Process component issues from the same project/task as the project/task on the WIP job
- Assembly completions
- Average and standard cost updates
- Job close and average cost variances
- Scrap transactions

#### Set Up

This feature is enabled at the Inventory organization level by setting parameters in the Project Manufacturing Parameters window, the Costing tabbed region. You can select these options for an existing Project Manufacturing organization if there are no cost transactions for the open period. Select one of the options for each parameter:

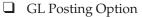

- Manufacturing: Transactions are transferred to Oracle Projects as GL Accounted and Burdened. Non–manufacturing transactions are posted to General Ledger from Oracle Projects.
- Projects: All Project Manufacturing and non-manufacturing project transactions are posted to General Ledger from Oracle Projects.

## Account Option

• Use AutoAccounting – All accounts are derived using the Accounting Rules Engine in Oracle Projects. Inventory transactions are transferred to Projects as Inventory with No

Accounts. Work in Process transactions are transferred as WIP with No Accounts.

• Send Accounts to PA – Cost Group and WIP Accounting Class valuation accounts are transferred to Projects. Inventory transactions are transferred to Projects as Inventory with Accounts. Work in Process transactions are transferred as WIP with Accounts.

# Work in Process Resource Employee Transactions

You have the option, at the Inventory organization level, to transfer WIP Resource employee transactions to Oracle Projects as WIP Straight Time. If you select this option, you can include WIP Straight Time hours in Oracle Projects summarization of hours for billing calculations.

## Set Up

This feature is set up at the Inventory organization level in the Project Manufacturing Parameters window, the Costing tabbed region. Enable this feature by checking the parameter box for:

□ WIP Person Resource as Straight Time

Additionally, if the Account Option parameter is set to one of the selections, the transaction source type is one of the following values:

- Account Option
  - Use AutoAccounting WIP Resource transactions with employee name and number are transferred to Oracle Projects as WIP Straight Time with No Accounts.
  - Send Accounts to PA WIP Resource transactions with employee name and number are transferred to Oracle Projects as WIP Straight Time with Accounts.

#### CHAPTER

8

# Periodic Costing

 ${f T}$  his chapter explains Periodic Costing, including:

- Overview of Periodic Costing: page 8 2
- Periodic Costing Methods: page 8 6
- Periodic Average Costing: page 8 6
- Periodic Incremental LIFO: page 8 7
- Periodic Cost Setup: page 8 10
- Periodic Cost Processing: page 8 20
- Periodic Incremental LIFO Business Examples: page 8 41
- Reports: page 8 44

# **Overview of Periodic Costing**

As an option to the mandatory perpetual costing system, which uses either the standard or average or FIFO or LIFO costing methods, Cost Management provides support for two methods of Periodic Costing:

- Periodic Average Costing (PAC)
- Periodic Incremental LIFO (Last-In First-Out)

Periodic Costing is an option that enables you to value inventory on a periodic basis. There are three principal objectives of Periodic Costing:

- To capture actual acquisition costs based on supplier invoiced amounts plus other direct procurement charges required by national legislation or company policy
- To capture actual transaction costs using fully absorbed resource and overhead rates
- To average inventory costs over a prescribed period, rather than on a transactional basis

You must set up a perpetual costing method (standard or average or FIFO or LIFO) for each inventory organization that you establish in Oracle Inventory. In addition, you have the option to use Periodic Costing.

You can choose to create Periodic Costing distributions and send them to the General ledger after a Periodic Costing run. You can also disable the perpetual costing General Ledger transfer, electing instead to produce accounting entries only after a Periodic Costing run.

Oracle maintains the perpetual system and the periodic system (if one is enabled) separately and produces separate reports.

#### Uses

You may want to use Periodic Costing if:

- You want to incorporate acquisition costs in your inventory valuation, possibly to set standards or update perpetual standard costs.
- You are in a country with a fiscal requirement to transact and/or report on inventory costs using one or both Periodic Costing methods.

# **Major Features**

Periodic Costing allows you to cost items from one or more inventory organizations on a periodic basis. This cost is based on invoice price if the invoice is available; otherwise, the purchase price is used for purchased items. For manufactured items, Periodic Costing is the sum of the actual cost of resources and materials consumed.

- Acquisition Costing: The Periodic Costing processor uses acquisition costs (including additional charges such as freight, customs, and insurance) to value receipts and returns. If no invoice is matched to the receipt at the time the cost processor is run, the PO price is used. You can view receipts that use PO Cost and make any corrections necessary.
- *Full Absorption:* You can create rates that fully absorb resource and overhead costs, using periodic rates cost types. The Periodic Cost processor uses these rates to cost Inventory and Work in Process transactions.
- *Shared Periodic Costs:* You can share Periodic Costs across a group of inventory organizations within a Legal Entity. Perpetual cost methods for the individual organizations in the legal entity can be a mixture of Standard Cost and Average Cost.
- *Reports:* In addition to inventory valuation reports, you can run reports to see the detailed cost of receipts and identify receipts that used the PO price instead of invoice price.
- *Flexible use of Cost Methods:* You can use either or both Periodic Incremental LIFO and Periodic Average Costing to cost the inventory transactions of a period. You can view the results and produce inventory valuation reports using either method.
- *Periodic Costing Distributions:* You can choose to post periodic distributions or perpetual costing distributions to the General Ledger. While it is not recommended, you could also post both distributions to the General Ledger.

# **Periodic Cost Updates**

You can manually change the Periodic Cost of an item by performing a Periodic Cost Update.

Periodic Costing provides similar features to perpetual average costing, but with certain restrictions. See Updating Periodic Costs: page 8 – 39.

# Requirements

In order to use Periodic Costing, the following requirements must be met:

- Only one Master Item Organization exists for each organization cost group. Only one Master Item Organization is recommended per database instance.
- An organization cost group must be assigned to a single legal entity. A legal entity can contain several organization cost groups.
- An inventory organization can only be associated with one organization cost group.
- Frozen and average cost types cannot be used for Periodic Costing.
- Cost types used for Periodic Costing must be Multi–Org and Non–Updatable.
- Periodic Rates cost types must be Multi-Org and Updatable.
- Cost types used for Periodic Costing cannot be disabled.
- Organization cost groups cannot be disabled.
- The Actual Cost extension is not allowed for cost derived transactions, WIP Assembly Completion, and WIP Assembly return.
- Oracle Bills of Material must be installed.

#### Terms

#### **Cost Owned Transactions**

Cost owned transactions are transactions that carry their own costs and are used to compute an average unit cost, which is applied to cost derived transactions.

Examples:

- PO receipt transactions
- WIP completion transactions
- Interorg transfers between cost groups
- WIP labor/resource transactions

#### **Cost Derived Transactions**

Cost derived transactions are transactions that will be transacted at the newly computed average unit cost of the period.

Examples:

- material issues
- issues to WIP
- returns to WIP
- returns from customer
- returns to vendor (prior period receipts)

## Periodic Rates Cost Type

A periodic rates cost type is the cost type that stores the material overhead, resource, outside processing, and overhead rates for a specific legal entity/cost type association. This is similar to the Average Rates cost type in perpetual average costing.

The periodic rates cost type is defined in cost setup like any other cost type. It is associated with a legal entity/cost type using the Org Cost Group/Cost Type Associations window. The periodic rates cost type field is updatable. For example, you can update the periodic rates each period. Each legal entity/cost type combination can have its own periodic rates cost type or share a periodic rates cost type. See: Defining Cost Types: page 2 – 15.

# Period End Cost Layers (Periodic Incremental LIFO only)

Period end cost layers contain the recorded weighted average cost of all items purchased and produced in a period. Layers will remain in the system permanently.

#### Delta Quantity (Periodic Incremental LIFO only)

Delta quantity refers to the net quantity of a year's production. For example, if 10 items were produced, 5 bought and 12 issued, the delta quantity is 3.

# **Periodic Costing Methods**

Cost Management provides two Periodic Costing methods:

- Periodic Average Costing
- Periodic Incremental LIFO Costing.

You determine your Periodic Costing methods in the setup. See Choosing Periodic Cost Method: page NO TAG.

Oracle Cost Management requires that you use one of the perpetual accounting methods (standard or average). However, you can choose to post either periodic distributions or perpetual costing distributions to the General Ledger. While it is not recommended, you could also post both distributions to the General Ledger. See: Processing Periodic Cost Distributions: page 8 – 25.

#### Average Cost

For both Periodic Costing methods, (weighted) average costs are calculated in the following manner: On a per item basis, within a period, cost owned transactions are costed first; then the cost derived transactions are calculated by averaging the accumulated amount and units for the period. This usually means that the system processes receipts into inventory before costing cost derived transactions such as issues to jobs.

## **Periodic Average Costing**

In Periodic Average Costing, the weighted average calculation adds the opening inventory balance amounts and units to the current period's cost owned transactions before calculating the cost derived transaction costs.

Cost derived transactions change quantities but not item unit costs.

The derived cost and the ending balance are used as the beginning balance of the next period.

# Periodic Incremental LIFO

|              | The Periodic Incremental LIFO (last–in first–out) costing method<br>provides support for periodic valuation of inventory for both fiscal and<br>managerial reporting purposes.                                                                                                    |
|--------------|----------------------------------------------------------------------------------------------------|
|              | With this costing method, the costs of the most recently acquired items are relieved from inventory first. This results in financial statements that match current costs with current revenues.                                                                                                    |
|              | Periodic Incremental LIFO is useful for situations where the current replacement cost of inventory exceeds historical values.                                                                                                    |
|              | <b>Note:</b> Periodic Incremental LIFO meets the statutory requirements for Italian manufacturing and distribution companies.                                                                                                    |
| Market Value |                                                                                                    |
|              | Periodic Incremental LIFO also allows valuation of inventory according<br>to Lower of Cost or Market principles. To do this, you replace the<br>calculated LIFO item cost with the market value, if the market value of<br>an item is lower. The costing information generated can be used to<br>produce detailed and summary LIFO costing reports, where required. |
|              | You use the Item Cost Inquiry screen to compare the calculated LIFO<br>item cost with a published market value. See: Making Item Cost<br>Inquiries: page 8 – 25.                                                                                                    |
|              | For more information on calculating a LIFO item cost, See: Periodic<br>Incremental LIFO Calculations: page 8 – 8.                                                                                                    |
|              | If the market value is less than the calculated LIFO item cost, you can<br>enter that value along with a mandatory justification. This market<br>value replaces the calculated LIFO item cost for quantities in all period<br>cost layers and in the Incremental LIFO Valuation reports run at this<br>time.                                                        |
|              | You can update and remove the market value and justification until the period is closed.                                                                                                    |
|              | The inventory valuation that is carried forward is now based on that<br>market value. Previous layers do not figure in future calculations, but<br>they are not purged, so that you can still run reports from prior<br>periods, for auditing purposes and to maintain historical records of<br>Incremental LIFO quantities.                                        |

Periodic Incremental LIFO Business Example: page 8 - 41.

# **Periodic Incremental LIFO Calculations**

Cost Management calculates Periodic Incremental LIFO in this manner:

- Items received into inventory are costed at the weighted average of the period they are received.
- For any period where items received (purchased or manufactured) exceed items issued (or scrapped), a period cost layer is created to record the weighted average per item and the quantity.
- In periods where items issued exceed items received, further issues are then made from prior existing period cost layers in last–in first–out order.
- The inventory value at any point consists of the remaining items in the period cost layers at their average costs (that is, each year's remaining units at the average cost of that period), except where a market value has been used. See: Market Value: page 8-7.
- Whenever a period ends with an inventory value of zero, prior period cost layers are no longer used in calculations, but the information remains available for historical purposes.
- The LIFO item cost is calculated using an average calculation (inventory value/total quantity) for inventory valuation. The item cost is used for comparison to a potential market value.

**Note:** The LIFO item cost used for purposes of valuation differs from the item cost that might be removed from inventory.

# **Using Both Costing Methods**

You can run the cost processors and produce inventory valuation reports using both Periodic Costing methods. If changing Periodic Cost methods is permitted by the accounting rules of your country, you may then decide which report to submit. You can use the two periodic methods simultaneously by associating cost types designated for both Periodic Costing methods, with the same legal entity (See: Selecting an Item/Cost Type Association: page 3 - 3). To compare the values, run the Acquisition Cost processor, the Periodic Cost processor, and reports for the legal entity, using cost types designated for one method first, and the other method second. In Periodic Costing, the item cost is held at the cost type/organization cost group/period combination.

# **Periodic Cost Setup**

Using Periodic Costing requires that a perpetual cost method be installed first. See Setup: page 2 - 2.

### **Choosing Periodic Cost Method**

In Periodic Costing, the cost type is associated with the Periodic Costing method. When you run the Periodic Cost processor and choose cost type, you implicitly choose a cost method.

### Set of Books

If you enable distributions for a Legal Entity/Cost Type, associate the same set of books as you used in the perpetual cost type.

If you do not enable distributions for a Legal Entity/Cost Type, you may use a different set of books but the chart of account and currency must be the same as used in the perpetual cost type.

# Setup Steps

In Periodic Costing, the item cost is held at the cost type/organization cost group/period combination.

There are six setup steps specific to Periodic Costing:

- Defining the organization cost group.
- Creating cost types and periodic rates cost types for use in Periodic Costing.
- Associating the organization with an organization cost group.
- Associating the cost type with the legal entity.
- Setting Accounting Options (Required if using Periodic Cost Distributions).
- Assigning Periodic Accounts (Required if using Periodic Cost Distributions).

The end result, once all these associations are set up, is a many–to–many relationship between organization cost groups and cost types through the legal entity.

# **Step 1: Defining Organization Cost Group**

Each organization cost group must be associated with a legal entity.

#### • To define an organization cost group:

1. Navigate to the Organization Cost Group window.

| Crganization Co     | ost Groups - Colorado Colorado Colorado |                  |                               | রি: |
|---------------------|-----------------------------------------|------------------|-------------------------------|-----|
| Org<br>_ Cost Group | Description                             | Legal Entity     | ltem Master<br>Organization [ |     |
| INCRE_CG12          | LIFO COST GROUP 1 for incre_            | INCRE_TEST       | Vision Operation              | JA  |
|                     |                                         |                  |                               |     |
| INCRE_CG22          | LIFO COST GROUP 2 FOR INCR              | INCRE_TEST       | Vision Operatio               |     |
| CG1                 | Cost Group 1 for PAC Ops                | PAC Operations   | Vision Operatio               |     |
| CG2                 | Cost Group 2 for Vision Ops             | Vision Operatior | Vision Operatio               |     |
| CG3                 | Cost Group 3 for PAC Ops                | Vision Operatior | Vision Operatio               |     |
| CG4                 | Cost Group 4 for Vision Ops             | Vision Europe (F | Vision Operatio               |     |
| CG5                 | Cost Group 4 for Vision Ops             | Vision Operation | Vision Operatio               |     |
| CG_AS1              | Cost Group test for PM LE               | Vision Project M | Vision Project                |     |
| CG AS2              | Cost Group test for PM LE               | Vision Project M | Vision Project                |     |

- 2. Enter a name for the Org Cost Group.
- 3. Enter a description for the Org Cost Group.
- 4. Select the legal entity to associate with the Org Cost Group.
- 5. Enter the Item Master Organization ID.
- 6. Save your work.

# Step 2: Creating Cost Types and Periodic Rates Cost Types

Oracle Cost Management Periodic Costing methods require the use of cost types and periodic rates cost types (similar to average rates cost type used in average costing for manufacturing). Both are created in the main setup window for cost types. Cost types for Periodic Costing must be multi–org and not updatable. Periodic rates cost types are not restricted. Any user defined cost type can be a periodic rates cost type if it is so designated in the Cost Type Association tab of the Org Cost Group/Cost Type Associations window.

#### • To create cost types and periodic rates cost types:

- 1. Navigate to the Cost Types window.
- 2. Create cost types and periodic rates cost types.

Cost types must be multi-org and not updatable. If you make these selections, other options appear available, but are not.

Periodic rates cost types must be multi-org and updatable.

3. Save your work.

# Step 3: Associating Organization with an Organization Cost Group

Once an inventory organization is associated with an Organization Cost Group and transactions have been processed, that association is permanent and exclusive.

An Organization Cost Group can be associated with one or more organizations.

Those inventory organizations which can be associated with an organization cost group meet the following qualifications:

- The organization already belongs to the legal entity.
- The organization is not associated with any other organization cost group.
- ► To associate an organization with the organization cost group:
  - 1. Navigate to the Org Cost Group/Cost Type Associations window.

| 🚟 Org C | ost Group / Cost Ty | pe Associations | (PAC Operations (USA)) |     | <br>≚ ⊼ × |
|---------|---------------------|-----------------|------------------------|-----|-----------|
|         |                     |                 |                        |     |           |
|         | Legal Entity PA     | C Operations (  | JSA)                   |     |           |
|         |                     |                 |                        |     |           |
| Org Cos | st Group Associat   | ions Cost T     | ype Associations       |     |           |
|         |                     |                 |                        |     |           |
| c       | )rg Cost Group 🖣    | CG1 (           | Cost Group 1 for PAC C | lps |           |
|         | -                   |                 |                        |     |           |
|         | rganization         | Organization N  |                        |     | $\sim$    |
| PO      | C1                  | PAC Standard    | 1                      |     | -         |
| PO      | 2                   | PAC Standard    | 2                      |     |           |
| PO      | 3                   | PAC Average 3   | }                      |     |           |
|         |                     |                 |                        |     |           |
|         |                     |                 |                        |     |           |
|         |                     |                 |                        |     |           |
|         |                     |                 |                        |     |           |
|         |                     |                 |                        |     |           |
|         |                     | 1               |                        |     |           |
|         |                     |                 |                        |     |           |
|         |                     |                 |                        |     |           |

- 2. Select the appropriate legal entity.
- 3. Navigate to the Org Cost Group Associations tab.
- 4. Select the organization cost group.
- 5. Select the organizations you wish to associate with this cost group.

Only those organizations which met the qualifications listed above will be available for selection.

6. Save your work.

# Step 4: Associating Cost Type with Legal Entity

- ▶ To associate the cost type with legal entity and select cost method:
  - 1. Navigate to the Org Cost Group/Cost Type Association window.
  - 2. Select the appropriate legal entity.
  - 3. Navigate to the Cost Type Associations tab.

| 9000 OI | rg Cost Group / Co | st Type Associations (Visi | ion Operations) (2000) |                                     | ≚ ⊼ × |
|---------|--------------------|----------------------------|------------------------|-------------------------------------|-------|
|         | Legal Entity       | Vision Operations          |                        |                                     |       |
| Org     | Cost Group Asso    | ociations Cost Type        | Associations           |                                     |       |
|         |                    |                            | Use Inter-             | organization Transfer Cost Processo | or    |
|         |                    |                            | Restrict D             | ocuments by Process upto date       |       |
|         | Cost Type          | Cost Method                | Set Of Books           | Periodic Rates Cost Type            |       |
|         | GR40-CT1           | Periodic Average           | Vision Operations (U   | AvgRates 🗆 🗆                        |       |
|         | MGDCT1             | Periodic Average           | Vision Operations (U   | AvgRates 🗆 🗆                        |       |
|         |                    |                            |                        |                                     |       |
|         |                    |                            |                        |                                     |       |
|         |                    |                            |                        |                                     |       |
|         |                    |                            |                        |                                     |       |
|         |                    |                            |                        |                                     |       |
|         |                    |                            |                        |                                     |       |
|         |                    |                            |                        | Accounting Options                  |       |

- 4. Select the cost type.
- 5. Select a value in the cost method field.

The available values are:

Incremental LIFO

Periodic Average

- 6. Select the set of books.
- 7. Select the periodic rates cost type.
- 8. Check the box for Use Inter–organization Transfer Cost Processor if you want to use transfer pricing.

You have the option to use transfer price instead of the Shipping organization's cost. in inter–organization shipments. See: Transfer Price Costing: page 10 - 20.

9. Check the box for Restrict Documents by Process Upto Date if you want to run partial period processing.

You can run a partial period by entering the date in the parameter Process Upto Date field in the periodic acquisition processors.

- 10. Save your work.
- 11. If you need to set accounting options, choose Accounting Options and follow the instructions in the next section. See Step 5: Setting Accounting Options: page 8 – 15

# Step 5: Setting Accounting Options (Optional)

In the Cost Type Associations Accounting Options window, you can set options pertaining to the creation of accounting entries (cost distributions) and posting (transferring) to General Ledger. If you do not Create Accounting Entries, you cannot post to the General Ledger from Periodic Costing, and therefore General Ledger options are unavailable to you.

You can choose to submit the Journal Import at the same time as the transfer to General Ledger or as a separate process.

You can check Allow Override at Program Submission which allows the user to change these options:

- Journal Import
- Transfer mode (detail or summary).

#### • To set your accounting options:

1. Navigate to the Cost Type Associations Accounting Options window.

| <u></u> ≝C | ost Type Associations Accounting Options       |                    |         | × |
|------------|------------------------------------------------|--------------------|---------|---|
|            |                                                |                    |         |   |
| ſ          | Accounting Options                             |                    |         |   |
|            | ☑Create Accounting Entries                     | Accounting Library | US GAAP |   |
| l          |                                                |                    |         |   |
|            | ■Post Entries to GL                            |                    |         |   |
|            | ☑ <u>A</u> llow Override at Program Submission |                    |         |   |
| ſ          | Transfer to GL Interface                       |                    | ٦       |   |
|            | © In Detail                                    |                    |         |   |
|            | ♥Summarize by Accounting <u>D</u> ate          |                    |         |   |
|            |                                                |                    |         |   |
| Į          |                                                |                    | J       |   |
|            | Submit Journal Import                          |                    |         |   |
|            |                                                |                    |         |   |
|            |                                                |                    |         |   |

2. Check Create Accounting Entries if you wish to have Periodic Cost distribution entries created.

If you do not check this option, all the other options are unavailable to you. Exit from this window.

- 3. Select an Accounting Library. The options are:
  - US GAAP
  - PAC Brazil
- 4. Check Post entries to GL if you wish to post your Periodic Cost distributions to the General Ledger.

This enables options for additional options.

- 5. Make selections on the following options:
  - Allow Override at Program Submission.
  - Transfer to GL Interface. Chose one:
    - In Detail
    - Summarize by Accounting Date
    - Summarize by Accounting Period

- Submit Journal Import.
- 6. Save your work.

# **Step 6: Assigning Periodic Accounts**

This step is required if you are using the Periodic Cost Distributions Processor.

Periodic Cost Accounts are used during Periodic Cost distributions. The periodic accounting library may use these accounts to create accounting entries. Users can only specify these accounts if distribution is enabled for the legal entity cost type. There are two sets of accounts:

- *Cost group category level accounts:* used to perform periodic inventory accounting based on categories defined in the master item organization for the cost group.
- *Cost group level accounts:* used independently of the category to define variance and inventory offset accounts.

### To assign periodic accounts:

- 1. Navigate to Periodic Account Assignments.
- 2. Select your legal entity and cost type association.
- 3. Select the cost group.
- 4. Choose the MTL Account tab to assign accounts for the category.

| Periodic Account As | signments (2000-2002) |                   |                      | 00000000000000000 🗵 🗵 🗙 |
|---------------------|-----------------------|-------------------|----------------------|-------------------------|
| Legal Entity        | Vision Operations     | Set Of Books      | Vision Operations    |                         |
|                     |                       |                   | vision operations    |                         |
| Cost Type           | MGDCT1                | Cost Type for MG2 |                      |                         |
| _ Cost Group        | Description           |                   |                      |                         |
| CG1                 | Cost Group 1          | for PAC Ops       |                      |                         |
| CG_sr1              | Cost Group fo         | r PAC Ops         |                      |                         |
|                     |                       |                   |                      |                         |
| MTL Accounts        | Cost Group Accounts   |                   |                      |                         |
|                     |                       |                   |                      |                         |
|                     |                       | Material          |                      |                         |
| Category            | Material              | Overhead          | Overhead             | Resource                |
| MISC.MISC           | 01-580-7740-0000-     | 000 01-580-7740-0 | 000-000 01-580-7740- | 0000-000 01-580-774(    |
|                     |                       |                   |                      |                         |
|                     |                       |                   |                      |                         |
|                     |                       |                   |                      |                         |
|                     |                       |                   |                      |                         |
| <b>0</b> · ·        |                       |                   |                      |                         |
| Category            | Desc Miscellaneous.M  | liscellaneous     |                      | (                       |
|                     |                       |                   |                      |                         |
|                     |                       |                   |                      | D                       |

- 5. In the category column, select item family and class.
- 6. Select accounts for the following:
  - Material
  - Material Overhead
  - Overhead
  - Resource
  - Outside Processing
  - Expense
  - Bridging
  - Non–Invoice Sales orders
  - Non-Invoiced Revenue
- 7. Choose the Cost Group Accounts tab to assign variance and inventory offset accounts.

| Periodic Account As | signments (Redebered)      | ***************        |                      | ~~~~~ | ন শ স |
|---------------------|----------------------------|------------------------|----------------------|-------|-------|
| Legal Entity        | Vision Operations          | Set Of Books           | Vision Operations    |       |       |
| Cost Type           | MGDCT1                     | Cost Type for MG2      |                      |       |       |
| _ Cost Group        | Description                |                        |                      |       | _     |
| CG1                 | Cost Group 1               | for PAC Ops            |                      |       |       |
| CG_sr1              | Cost Group fo              | r PAC Ops              |                      |       |       |
|                     |                            |                        |                      |       |       |
| MTL Accounts        | Cost Group Accounts        |                        |                      |       |       |
|                     |                            |                        |                      |       |       |
|                     |                            |                        |                      |       |       |
|                     |                            |                        |                      |       |       |
|                     | C                          | ost Variance Account 🛛 | 01-580-7740-0000-000 |       |       |
|                     |                            |                        |                      |       |       |
|                     | Inve                       | entory Offset Account  | 01-580-7740-0000-000 |       |       |
|                     |                            |                        |                      |       |       |
|                     | Periodic Retroactive Price | Adjustment Account     | 01-580-7740-0000-000 |       |       |
|                     |                            |                        |                      |       |       |
|                     |                            |                        |                      |       |       |
|                     |                            |                        |                      |       |       |

- 8. Select an account for Cost Variance.
- 9. Select an account for Inventory Offset.
- 10. Select an adjustment account for Retroactive Price Adjustment Account if you are using the Retroactive Pricing functionality.

This account must be entered in your initial setup only,

See: Retroactive Pricing: page 1 – 13

11. Save your work.

You can choose the Open button in in the MTL Accounts tab to view the accounts in list format.

# **Periodic Cost Processing**

The following list is the procedure for processing Periodic Costs:

- $\Box$  Run the Periodic Acquisition Cost Processor: page 8 20
- Optionally, for invoices matched to receipts of closed periods, you can submit the Periodic Acquisition Cost Adjustment Processor: page 8 22
- □ Run the Periodic Cost Processor: page 8 24
- □ Optionally, you can run the Periodic Cost Distributions Processor: page 8 25
- Perform any other required activities such as cost copy, item cost inquiry, and Periodic Cost update
- Run reports: page 8 44
- $\Box$  Close the period: page 8 31
- □ Transfer to General Ledger: page 8 34

### **Partial Period Runs**

You can submit the Periodic Acquisition Cost Processor, the Periodic Acquisition Cost Adjustment Processor, and the Periodic Cost Processor for the whole period or a partial period. A partial period run must always begin with the first day of the period. Any further partial period runs, or a complete run (the whole period) must also start with the first day of the period. Any processing runs after the first one will repeat the others in a specific period.

To enable this option, check the box for Restrict Documents by Process Upto Date on the Org Cost Group/Cost Type Associations window. You can run a partial period by entering the date in the parameter Process Upto Date. In order to complete processing and close the period, The entire period must be run for all cost groups in a legal entity. See: Associating Cost Type with Legal Entity: page 8 – 13

# **Processing Periodic Acquisition Costs**

The Periodic Acquisition Cost Processor computes acquisitions from Oracle Purchasing and Oracle Payables. This concurrent program calculates costs of the receipt using the invoice price, or, if that is not available, the purchase order price. Acquisition costs are the sum of the costs associated with the acquisition of the goods. They include material costs, freight, special charges, and non–recoverable taxes. The acquisition cost processor processes all receipt transactions that take place within a period for a particular cost group and cost type.

For each receipt, the net quantity received is frozen at the end of the period. The costs are frozen based on the invoices matched to the receipt at the time of period close.

#### **Resubmitting the Acquisition Processor**

Acquisition processing can be resubmitted if additional matching invoices are received, provided the period is still open. If the period is closed, manual updates are made using the Periodic Cost Update program.

Resubmitting the Periodic Acquisition Cost Processor purges prior processing, including cost processor computations, accounting distribution entries, reconciliation information, and write off information.

#### **Exchange Rates and Acquisition Costs**

Exchange rates are handled in the following manner:

- If the invoice is used, then the exchange rate at the invoice time is used.
- If purchase order price is used and the match option is set to *Match to PO*, then the exchange rate at the time of the purchase order is used.
- If purchase order price is used and the match option is set to *Match to Receipt,* then the exchange rate at the time of the receipt is used.

#### ► To run the Periodic Acquisition Cost Processor:

1. Navigate to Periodic Acquisition Cost Processor concurrent window. The Parameters window displays.

| Parameters (2000) |     |   |    |        |       | ×    |
|-------------------|-----|---|----|--------|-------|------|
|                   |     | _ |    |        |       | _    |
| Legal Entity      |     |   |    |        |       |      |
| Cost Type         |     | J |    |        |       |      |
| Period            |     |   |    |        |       |      |
| Process Upto Date |     |   |    |        |       |      |
| Cost Group        |     | ļ |    |        |       |      |
| Run Options       |     |   |    |        |       |      |
|                   | (1) |   |    |        |       | D    |
|                   |     |   | Ōĸ | Cancel | Clear | Help |

- 2. Select information in the following parameters:
  - Legal Entity
  - Cost Type
  - Period
  - Process Upto Date If you want to create a partial period run, enter the date for limiting records in the submission
  - Cost Group
- 3. The Run Option field is used when you want to regenerate a run that has started. Your options are:
  - Start Regenerates the Periodic Acquisition Cost Processor concurrent program.
  - Resume This option is only available when the processor is stopped because of errors. It enables you to resume the program from the beginning phase, to the phase where the error began.
- 4. Choose OK.
- 5. Choose Submit on the Request window to process this request.

# **Processing Periodic Acquisition Cost Adjustments**

You can transfer costs generated in closed accounting periods to your current open period. The invoice for a receipt in a closed period is used to generate a periodic cost update in the open period. Examples of such invoices from previous periods can include invoice price variances, and charges such as freight and tax. The new acquisition cost calculated represents what the acquisition cost would have been if the invoices had been received in the same period. Acquisition cost adjustments enable you to:

- Create periodic cost update transactions to adjust the acquisition cost for a closed period
- Use invoice accounting date to restrict invoice eligibility, and transaction date for return to vendor eligibility when you run the program
- Run the Periodic Acquisition Cost Processor for historical periods

The Acquisition Cost Adjustment Processor can be continually resubmitted for the period that is open. Every time the Acquisition Cost Adjustment Processor is submitted, the amount posted is recalculated and the data for the latest run is retained. The data for previous run is deleted. is deleted

### ► To run the Periodic Acquisition Cost Adjustment Processor:

1. Navigate to Periodic Acquisition Cost Adjustment Processor concurrent window. The Parameters window displays.

| 🚟 Parameters (2020-2020-2020-2020- |                       | $\cdots \\$                                |
|------------------------------------|-----------------------|--------------------------------------------|
|                                    |                       |                                            |
| Legal Entity                       | Management and Budget |                                            |
| Cost Type                          |                       |                                            |
| Period                             |                       |                                            |
| Process Upto Date                  |                       |                                            |
| Cost Group                         |                       |                                            |
| Run Option                         | All Invoices          | All Invoices                               |
| Parent Receipt                     |                       |                                            |
| Invoice Number                     |                       |                                            |
| Inventory Adjustment Account       |                       |                                            |
|                                    | (                     | D                                          |
|                                    |                       | <u>QK</u> <u>Cancel</u> Clear <u>H</u> elp |

- 2. Select information in the following parameters:
  - Legal Entity
  - Cost Type

- Period
- Process Upto Date If you want to create a partial period run., enter the date for limiting records in the submission
- Cost Group
- Run Option You can run the program for All Invoices, Particular Invoice, or Particular Receipt
- Parent Receipt This is the original receipt number before corrections were submitted
- Invoice Number
- Adjustment Account
- 3. Choose OK.
- 4. Choose Submit on the Request window to process this request.

### **Running the Periodic Cost Processor**

The Periodic Cost Processor calculates the Periodic Cost for all asset items in asset subinventories. The Periodic Cost processor is run manually, by submission, not automatically.

The Periodic Cost Processor can be run using either the Periodic Average or Incremental LIFO algorithm. You can define different cost types for each and associate them with one appropriate cost method.

### • To run the Periodic Cost Processor:

- 1. Navigate to Periodic Cost Processor concurrent window. The Parameters window displays.
- 2. Select information in the following parameters:
  - Legal Entity
  - Cost Type
  - Period
  - Process Upto Date If you want to create a partial period run., enter the date for limiting records in the submission
  - Cost Group
- 3. The Run Option field is used when you want to regenerate a run that has started. Your options are:

- Start Regenerates the Periodic Cost Processor concurrent program.
- Resume This option is only available when the processor is stopped because of errors. It enables you to resume the program from the beginning phase, to the phase where the error began.
- 4. Choose OK.
- 5. Choose Submit on the Request window to process this request.

### **Processing Periodic Cost Distributions**

The Periodic Cost Distributions Processor uses the accounts set up in Periodic Account Assignment to create accounting entries (distributions) which are copied to the manufacturing subledgers.

Options for the distribution processor are set in the Cost Type Associations Accounting Options window, which is chosen from the Cost Type Associations tab of the Org Cost Group/Cost Type Associations window. See: Setting Accounting Options: page 8 – 15.

**Note:** To use Periodic Distributions, your Set of Books for the cost type must be the same as for the perpetual costing method.

#### To run Periodic Distributions:

- 1. Navigate to Periodic Cost Distributions concurrent window. The Parameters window displays.
- 2. Select the following parameters.
  - Legal Entity
  - Cost Type
  - Cost Group
  - Period
- 3. Choose OK.
- 4. Choose Submit on the Request window to process this request.

#### **Making Item Cost Inquiries**

In the Item Cost Inquiry window, you can list items by the following:

- Cost Group
- Cost Type
- Period

This window includes fields for entering market values and justifying the market values to be used with the Incremental LIFO costing method. These fields still appear when the method is periodic average costing, but are ignored.

**Note:** You must specify values for Legal Entity, Organization Cost Group, Cost Type, and Period in the Find Window (mandatory). Additionally, you can choose options for Item Category, Item Range, or Particular Item.

### **Entering Market Values (Incremental LIFO)**

You can view the calculated inventory item cost per period in the Item Cost Inquiry window. Also, you can run and review the Incremental LIFO Valuation report.

If the market value of an item is less than the calculated LIFO item cost, then you may manually enter that value along with a mandatory justification. The market values replaces the LIFO item cost. You may update and delete the market value and it's justification while the period is open.

The Incremental LIFO Valuation report calculates the Inventory Value using the formula:

# Inventory Value = Total Item Quantity x LIFO item cost

If you enter a market value, the report uses this calculation:

# Inventory Value = Total Item Quantity x Market Value

For that particular point in time, this market value is applied to accumulated items. The totals for that point in time will be carried forward and calculated using the previous formula, considering the market value as if it were an item cost.

# • To perform an item cost inquiry or enter a market value:

1. Navigate to the Item Cost Inquiry window.

| 🚟 Find Periodic Item Cos | t 000000000000000000 |                    | ۲ R ۲ |
|--------------------------|----------------------|--------------------|-------|
|                          |                      |                    |       |
|                          |                      | _                  |       |
| Legal Entity             | PAC Operations (USA) |                    |       |
| Cost Type                | CT-PACAVG            |                    |       |
| Cost Group               | CG1                  |                    |       |
| Period                   | Nov-00               |                    |       |
|                          |                      |                    |       |
| ltem                     | PAC_COMP PAC - P     | urchased Component |       |
| ltem Range               |                      |                    |       |
| Category Set             |                      |                    |       |
| Category                 |                      |                    |       |
|                          |                      |                    |       |
|                          |                      |                    |       |
|                          |                      |                    |       |
|                          |                      |                    |       |
|                          | Clear                | Find               |       |
|                          |                      |                    |       |
|                          |                      |                    |       |

2. Query for desired cost item information, including LIFO item cost for possible entry of market value in the current period.

|                  |                      |               |                |               | 996 로피) |
|------------------|----------------------|---------------|----------------|---------------|---------|
| Legal Entity     | PAC Operations (USA) |               |                |               |         |
| Cost Type        | CT-PACAVG            |               | NOV PD,PO DIST |               |         |
| Cost Group       | CG1                  | Cost Group    | 1 for PAC Ops  |               |         |
| Period           | Nov-00               | Open          |                |               |         |
|                  |                      |               |                |               |         |
| Periodic Item Co | sts                  |               |                |               |         |
|                  |                      |               |                |               |         |
| _ Item           | lti                  | em Cost       | Market Value   | Justification |         |
| PAC_COMP1        |                      | 4.04          |                |               |         |
|                  |                      |               |                |               |         |
|                  |                      |               |                |               |         |
|                  |                      |               |                |               |         |
|                  |                      |               |                |               |         |
|                  |                      |               |                |               |         |
|                  |                      |               |                |               |         |
|                  |                      |               |                |               |         |
|                  | _                    |               |                |               |         |
|                  | Item Description PA  | C - Purchased | Component 1    |               |         |

- 3. Enter a market value in place of the LIFO item cost if it is appropriate.
- 4. Save if you have entered a market value.

#### See Also

Periodic Incremental LIFO: page 8 – 7

Periodic Incremental LIFO Business Example: page 8 - 41

# **Viewing Material and Receiving Transactions**

The Viewing Material and Receiving Transactions window enables you to view those transactions, per cost type, that have been:

- processed by the Periodic Cost processor and the Periodic Acquisition processor
- distributed using the Periodic Costing Transfer to General Ledger. See: Transferring to General Ledger: page 9 – 5.

Transactions that have not been processed and distributed cannot be viewed.

These same transactions are viewable in the perpetual system.

**Note:** This feature differs from the corresponding feature in perpetual costing, in that you view transactions by organization and cost type. Perpetual costing is limited to the default cost type for the costing method (standard or average). For a discussion of the perpetual system feature, See: Viewing Material Transaction Distributions: page 3 – 19.

A transaction from receiving to inventory appears twice since it is both a receiving and an inventory transaction.

#### ► To view Material and Receiving Transactions

- 1. Navigate to Material and Receiving Transactions.
- 2. Enter search criteria in the Find Transactions window.
- 3. Choose Find to initiate the search.

| 🚟 Material and Recei | wing Transactions |                 |             |           |           |           |                | েল্যে শ × |
|----------------------|-------------------|-----------------|-------------|-----------|-----------|-----------|----------------|-----------|
| Location             | Intransit         | Reason, Referen | ice Transac | tion ID   | Transad   | tion Type | Receipt Trans  | action    |
| ltem                 | Transaction Id    | Subinventory    | Locator     | Transfe   |           |           | Subinventory   |           |
| PAC_COMP1            | 2263484           | Stores          |             |           | , Looator | Stores    | Sabiliteintery | TA I      |
| PAC_COMP1            | 835855            | Stores          |             |           |           |           |                |           |
| PAC_COMP1            | 1164991           | Stores          |             |           |           |           |                |           |
| PAC_COMP1            | 1179482           | Stores          |             |           |           | 1         |                |           |
| PAC_COMP1            | 1190949           | Stores          |             |           |           | MRO       |                |           |
| PAC_COMP1            | 1191239           | Stores          |             |           |           | SubAssy   |                |           |
| PAC_COMP1            | 1193177           | Stores          |             |           |           |           |                |           |
| PAC_COMP1            | 1193251           | Stores          |             |           |           |           |                |           |
| PAC_COMP1            | 1202915           | Stores          |             |           |           |           |                |           |
| PAC_COMP1            | 1244303           | Stores          |             |           |           |           |                |           |
|                      |                   |                 |             |           |           |           | Þ              |           |
| Legal Er             | ntity PAC Operat  | ions (USA)      | Organiza    | tion Cos  | t Group   | CG1       |                |           |
| Organization C       | ode PC1           | ,               | Orį         | ganizatio | n Name    | PAC Stan  | dard 1         |           |
| ltem Descrip         | tion PAC - Purch  | ased Component  | 1           |           | Date      | 19/JUL/20 | 00 09:02:05    |           |
| Primary U            | юм Еа             |                 |             | (         | Quantity  | -333      |                |           |
|                      |                   |                 |             |           |           |           |                |           |

The Material and Receiving Transactions window displays six tabs:

- Location
- Intransit
- Reason, Reference

- Transaction ID
- Transaction Type
- Receipt Transaction

**Note:** You can view the accounting debits and credits, and the T-accounts from the Tools menu.

# **Viewing WIP Transactions**

You can view WIP transactions from the Periodic Costing View WIP Transactions window.

If distributions were run, view by cost type.

For a discussion of the corresponding perpetual system feature, See: Viewing WIP Transaction Distributions: page 3 – 21.

### ► To view WIP transactions:

- 1. Navigate to WIP Transactions.
- 2. Select the following required criteria:
  - Legal Entity
  - Cost Group
- 3. Enter any additional optional criteria.
- 4. Choose Find to initiate the search.

| WIP Transactions       |           |                   |                     |             |           |         | া এলা: |
|------------------------|-----------|-------------------|---------------------|-------------|-----------|---------|--------|
| Job or Schedule Header | Operation | n, Quantities   F | esource Information | Transaction | Comments  | Project |        |
|                        |           |                   |                     |             |           |         |        |
|                        |           | Job /             |                     |             |           |         |        |
| Transaction Date       | Org       | Flow Schedule     | Assembly            |             | Line Code | Transac |        |
| 20/JUL/2000 14:21:3    | 13 PC1    | C1-ASSY4          | PAC_ASSY            | '4          |           | 657574  |        |
| 20/JUL/2000 14:21:3    | 3 PC1     | C1-ASSY4          | PAC_ASSY            | '4          |           | 657573  |        |
| 20/JUL/2000 14:21:3    | 13 PC1    | C1-ASSY4          | PAC_ASSY            | '4          |           | 657572  |        |
| 20/JUL/2000 14:21:3    | 3 PC1     | C1-ASSY4          | PAC_ASSY            | '4          |           | 657571  |        |
| 20/JUL/2000 14:21:3    | 3 PC1     | C1-ASSY4          | PAC_ASSY            | '4          |           | 657570  |        |
| 20/JUL/2000 14:21:3    | 13 PC1    | C1-ASSY4          | PAC_ASSY            | '4          |           | 657569  |        |
| 20/JUL/2000 14:21:3    | 3 PC1     | C1-ASSY4          | PAC_ASSY            | '4          |           | 657568  |        |
| 13/JUL/2000 17:15:2    | 5 PC1     | PC1-3500          | PAC_ASSY            | <b>'11</b>  |           | 602457  |        |
| •                      |           |                   |                     |             |           | D       |        |
| Legal Entity           | PAC Ope   | erations (USA)    |                     | Cost Group  | CG1       |         |        |
| Transaction Date       | 20/JUL/2  | 000 14:21:33      | Job/Fl              | ow Schedule | C1-ASSY4  |         |        |
| Assembly               | PAC_AS    | SY4               |                     | Line        |           |         |        |

The WIP Transactions window displays five tabs:

- Job or Schedule Header
- Operation, Quantities
- Resource Information
- Transaction Comments
- Project

**Note:** You can view the accounting debits and credits, and the T–accounts from the Tools menu.

# **Closing Periodic Cycle**

Periodic Accounting Periods displays accounting periods for the legal entity and the cost type, along with the status of the periods.

Unopened periods are labeled *future*. A period can be changed to *open* only if there are no other open periods. The current period is the open period in the Periodic Costing calendar for the cost type. Before the period can be closed, all cost groups associated with a legal entity must be processed by the acquisition cost processor and the Periodic Cost processor.

Before closing a period validate that:

- All cost groups have been successfully processed till the last phase (either the cost processing phase or the distribution phase, as the case may be).
- No backdated transactions have been performed in any cost group since the last time the cost group was processed.
- There are no pending transactions for the period in Inventory, Work in Process, or Receiving for the cost group.
- The perpetual periods are closed.
- The A/P period is closed.

**Note:** A period cannot be closed if only a partial period has been processed.

For those periods with a status of open, processing status can be viewed from a window on the Periodic Accounting Periods window.

### **Accounting Period Status**

The available statuses for a period are:

- *Future:* Can not be changed back.
- *Open:* Can only be opened if the previous period is closed and there are no other open periods. Can only be changed to closed.
- *Closed:* Can only be changed to closed if the previous period is closed. Can only be changed to closed if the perpetual period has been closed. Cannot be changed.
- *Processing:* Cannot be changed until processing is completed.
- *Error:* Cannot process until the error is corrected.

#### **Processing Status**

The Process Status window shows any organization cost groups that are unprocessed by either the acquisition processor, Periodic Cost processor, or periodic distributions processor. Possible process statuses are:

- Unprocessed: Unprocessed.
- *Complete:* Fully processed.
- *Error:* Cannot process until the error is corrected.

Viewing or Changing Periodic Accounting Periods

▶ To view or change the status of periodic accounting periods:

1. Navigate to the Periodic Accounting Periods window.

| Periodic Accounting P | Periods (PAC Operati | ons (US | 5A) - {S | R_month}) (200000) | ************** | 200000000 <b>2</b> 3 | ন × |
|-----------------------|----------------------|---------|----------|--------------------|----------------|----------------------|-----|
| Legal Entity          | PAC Operations       | (USA)   | ]        |                    |                | Find                 |     |
| Cost Type             | SR_month             |         |          |                    |                |                      |     |
| Accounting Pe         | eriods               |         |          |                    |                |                      |     |
|                       |                      |         |          | - Period Dates     |                | -                    |     |
| _ Status              | Period               | Num     | Year     | From               | То             | Close Date           |     |
| Future                | Jan-01               | 1       | 2001     | 01/JAN/2001        | 31/JAN/2001    |                      | J۹  |
| Future                | Dec-00               | 12      | 2000     | 01/DEC/2000        | 31/DEC/2000    |                      |     |
| Future                | Nov-00               | 11      | 2000     | 01/NOV/2000        | 30/NOV/2000    |                      |     |
| Open                  | Oct-00               | 10      | 2000     | 01/OCT/2000        | 31/OCT/2000    |                      |     |
| Closed                | Sep-00               | 9       | 2000     | 01/SEP/2000        | 30/SEP/2000    | 10/JAN/2001          | ]:  |
| Closed                | Aug-00               | 8       | 2000     | 01/AUG/2000        | 31/AUG/2000    | 10/JAN/2001          |     |
| Closed                | Jul-00               | 7       | 2000     | 01/JUL/2000        | 31/JUL/2000    | 15/DEC/2000          | 15  |
|                       |                      |         | (        | Change Statu       | IS             | Process Status       |     |

- 2. Select the legal entity and cost type.
- 3. Choose Change Status... and select one of these options:
  - Change future to open

or

• Change open to closed

This activates the period close program.

4. Choose Process Status to view the current processing status of the period.

| 🚟 Process Status (Pr | AC Operations (U<br>—Acquisition |      |   | -Cost Proces |      | -Distribution |            |   |
|----------------------|----------------------------------|------|---|--------------|------|---------------|------------|---|
| Org                  |                                  |      |   | phase        |      |               |            |   |
| _ Cost Group         | Status                           | Date |   | Status       | Date | Status        | Date       |   |
| CG1                  | Unprocessed                      |      | 2 | Unprocessed  |      | Unprocessed   |            |   |
| CG_sr1               | Unprocessed                      |      | 2 | Unprocessed  |      | Unprocessed   |            |   |
|                      |                                  |      |   |              |      |               |            |   |
|                      |                                  |      |   |              |      | ĺ             |            |   |
| Ī                    |                                  |      |   |              |      | ĺ             |            |   |
| Ī                    |                                  |      |   |              |      | ĺ             |            |   |
| Ī                    |                                  |      | Γ |              |      | ĺ             |            |   |
|                      |                                  |      | Ī |              |      |               |            |   |
| Ĩ                    | 1                                |      | Ϊ |              |      | 1             |            | 1 |
|                      | ĺ                                |      | Ĩ |              |      | 1             |            | Ī |
|                      | 2                                |      |   |              | 2    | 2             | 2          | _ |
|                      |                                  |      |   |              |      |               | <u>ο</u> κ |   |

If necessary, close Periodic Accounting Periods, complete any necessary processing, and begin again.

5. Save your work.

**Note:** If the distribution option is enabled for a legal entity cost type, the General Ledger transfer should be run after period close.

### **Transferring to General Ledger**

You can transfer your cost distributions to the General Ledger if you have checked the Post Entries to GL check box in the Cost Type Associations Accounting Options window. See: Setting Accounting Options: page 8 – 15.

You have the option of transferring your cost distributions to the General Ledger for either Periodic or perpetual costing, or both.

However, Cost Management warns you of the possibility of inadvertently transferring both distributions to the General Ledger. The warning displays if there is at least one legal entity–cost type combination that has the Periodic Cost Post Entries to GL option checked, where the organization under that legal entity also has the perpetual cost GL transfer enabled.

For a discussion of General Ledger transfers in perpetual costing, See: Transfer Transactions to General Ledger: page 9 – 5.

#### To transfer Periodic Cost distributions to the General Ledger:

1. Navigate to Transfer to General Ledger.

| GL Transfer for Periodi | c Cost proceeder and a construction of the construction of the con |           |
|-------------------------|----------------------------------------------------------------------------------------------------|-----------|
| ⊂ Run this Request.     |                                                                                                    |           |
|                         |                                                                                                    | Сору      |
| Name                    | Transfer Periodic Cost Distributions to GL                                                                                                    |           |
| Parameters              |                                                                                                    |           |
| Language                | American English                                                                                                    |           |
|                         |                                                                                                    | Languages |
| At these Times          |                                                                                                    |           |
|                         | As Soon as Possible                                                                                                    | Schedule  |
|                         |                                                                                                    |           |
| - Upon Completion       |                                                                                                    |           |
|                         |                                                                                                    |           |
| N1.02                   | ⊠ <u>S</u> ave all Output Files                                                                                                    |           |
| Notify                  |                                                                                                    | Options   |
| Print to                | 3op231ap                                                                                                    |           |
|                         |                                                                                                    |           |
| Help (B)                | Submit                                                                                                    | Cancel    |
|                         |                                                                                                    |           |

- 2. Select Transfer Periodic Cost Distributions to GL.
- 3. Select the following parameters:
  - Legal Entity
  - Cost Type
  - Period
  - Batch Name (Optional)

The system generates a batch name from the journal entry source, the Request ID, the group ID, and the Actual Flag (A (actual), B (budget), or E (encumbrance). If you wish, you can enter a name for your journal entry for easy identification. The system uses this name as the prefix to the generated name.

• GL Transfer Mode

There are three choices:

- In Detail
- Summarized by Accounting Date
- Summarized by Accounting Period
- Submit Journal Import

Select Yes or No to determine whether the Journal Import is submitted during posting or later.

4. Choose Submit.

# Writing Off Accruals

#### ► To make an accrual write-off:

- 1. Navigate to Accrual Write-Off.
- 2. In Find Write–Off Transactions, select the following required criteria:
  - Legal Entity
  - Cost Type
  - Cost Group

| ##Find Write-Off Transactions |                     |                    |                            | ্রন্থ                                                                                                    |
|-------------------------------|---------------------|--------------------|----------------------------|----------------------------------------------------------------------------------------------------|
| Tinu Write-Off Transactions   |                     |                    |                            |                                                                                                    |
| Legal Entity                  | PAC Operations (USA | 4)                 |                            |                                                                                                    |
| Cost Type                     | SR_month            |                    |                            |                                                                                                    |
| Cost Group                    | CG1                 |                    |                            |                                                                                                    |
| Period                        | Jun-00              |                    |                            |                                                                                                    |
| Source                        | РО                  | Accour             | t                          |                                                                                                    |
| ltem                          |                     | Item Descriptio    | n                          |                                                                                                    |
| PO Number                     |                     | Document Order Lin | e 📃                        |                                                                                                    |
| Document Number               |                     | Document Lin       |                            |                                                                                                    |
| Destination Type              |                     |                    | ⊠ln॒clude Write-Offs       |                                                                                                    |
| Quantity                      |                     |                    | ⊠Matched to Purchase Order |                                                                                                    |
| From Date                     |                     | To Dat             |                            |                                                                                                    |
|                               |                     |                    | Find                       | t de la companya de la companya de l |

- 3. Enter any additional optional criteria.
- 4. Enable the following, if desired:
  - Include Write–Offs
  - Matched to Purchase Order
- 5. Choose the Find button to initiate the search.

| SERTE<br>Spinister | Ассги | al Write-Offs 👾 |                      | *******                    | **********  |               |      | SS <b>≤</b> 3 | न ×े |
|--------------------|-------|-----------------|----------------------|----------------------------|-------------|---------------|------|---------------|------|
|                    | Writ  | te-Off          |                      |                            | Document    |               |      | -             |      |
|                    |       | Write-Off Date  | Reason               | Comment                    | Date        | Number        | Line | Quanti        |      |
| U                  |       | 01/MAR/2001     |                      |                            | 01/JUN/2000 | 120014        |      | -2            |      |
|                    |       | 01/MAR/2001     |                      |                            | 01/JUN/2000 | 120014        |      | 2             |      |
|                    |       | 01/MAR/2001     |                      |                            | 20/JUN/2000 | 120010        |      | -12121        |      |
| Ī                  |       | 01/MAR/2001     |                      |                            | 20/JUN/2000 | 120010        |      | 12121         |      |
| Ī                  |       | 01/MAR/2001     |                      |                            | 20/JUN/2000 | 120009        |      | -8888         |      |
| Ī                  |       | 01/MAR/2001     |                      |                            | 20/JUN/2000 | 120023        |      | -1500         |      |
| Ī                  |       | 01/MAR/2001     |                      |                            | 20/JUN/2000 | 120024        |      | 1500          |      |
| Ī                  |       | 01/MAR/2001     |                      |                            | 20/JUN/2000 | 120024        |      | -1500         |      |
| Ī                  |       | 01/MAR/2001     |                      |                            | 20/JUN/2000 | 120023        |      | 1500          |      |
| Ī                  |       | 01/MAR/2001     |                      |                            | 20/JUN/2000 | 120022        |      | 500           | ▣    |
|                    |       |                 |                      |                            |             |               |      | D             |      |
|                    |       | Legal Entity    | PAC Operations (USA) |                            |             |               |      |               |      |
|                    |       | Cost Group      | CG1                  | Period <mark>Jun-00</mark> | Cost Type   | SR_month      |      |               |      |
|                    |       | PO Number       | 1000325              | Line 1                     | ltem        | PAC_COMP1     |      |               |      |
|                    |       | Accrual code    | Receive              | Org PC1                    | Vendor      | Star Gate Ltd |      |               |      |

- 6. Check the write off checkboxes for those transactions that you want to write off.
- 7. Enter any reasons and comments.
- 8. Save your work.

# **Copying Periodic Costs**

You can copy costs from one Periodic Cost type to a destination perpetual cost type. For instance, you can copy your Periodic Cost ending balances to your standard cost beginning balances of the following period.

### Requirements

In order to use the copying Periodic Costs feature, the following conditions must be met:

- The destination cost type must be multi–org.
- The period for which costs are being copied has been processed successfully.
- Appropriate unit of measure conversions must be made for copying cost from master item organization to individual child

organization, since costs in CPIC are stored based on master item organization's primary unit of measure.

- **•** To copy costs from a Periodic Cost type to a managerial cost type:
  - 1. Navigate to Copy Periodic Costs.
  - 2. Select Copy Item Period Cost.

| Parameters (Addated Addated)  |                      | × |
|-------------------------------|----------------------|---|
| Lenal Entity                  | PAC Operations (USA) |   |
|                               | CT-PACAVG            |   |
| Cost Group                    |                      | ı |
| Period                        |                      | ı |
|                               |                      | ı |
| To Organization               |                      | L |
| To Cost Type                  |                      |   |
| Material Subelement           |                      |   |
| Material Overhead Subelement  | MATMGMT              |   |
| Resource Subelement           | LBR-FAB              |   |
| Outside Processing Subelement |                      | 9 |
| Overhead Subelement           | FACILITY             | ı |
| Copy Option                   | New cost information | ı |
| Range                         | All items            | ı |
| Specific Item                 |                      | ı |
| Category Set                  |                      | ı |
| Specific Category             |                      | - |
| (                             |                      |   |
|                               | OK Cancel Clear Help |   |
|                               |                      |   |

- 3. Select the following parameters:
  - Legal Entity
  - Cost Type
  - Cost Group
  - Period
  - To Organization
  - To Cost Type
  - Material Subelement
  - Material Overhead Subelement
  - Resource Subelement

- Outside Processing Subelement
- Overhead Subelement
- Copy Option
- Range
- Specific Item (Optional)
- Category Set (Optional)
- Specific Category (Optional)
- 4. Submit request.

### **Importing Periodic Costs**

Oracle Periodic Cost Open Interface provides an open interface for you to load Periodic Costs transactions from external applications or legacy systems and then import them into Cost Management.

If you have entered beginning balances for Periodic Costs using the Periodic Cost Open Interface, you can then import those costs using the Import Periodic Cost feature.

#### See Also

Oracle Manufacturing, Distribution, Sales and Service Open Interfaces Manual

#### **To Import Periodic Costs:**

- 1. Navigate to Import.
- 2. Select Period Cost Import Manager.
- 3. Select a parameter for:
  - Delete Interface Rows After Import
- 4. Submit request.

### **Updating Periodic Costs**

Update Periodic Costs must be run for any items that have been updated using the average cost update. The main use of the Periodic Cost update is to update Invoice Price Variances (IPVs) that have been updated by average cost update.

Periodic Costing provides the same three types of updates as average costing, *but* with more restrictions on when the updates may be performed, as described below:

- % *Change:* changes the periodic item cost by a given percentage. Performed at beginning of period.
- *New Periodic Cost:* replaces the periodic item cost with the specified amount. Performed at beginning of period.
- *Inventory Value Change:* changes the inventory values with a specified amount. Performed after all cost owned transactions and before any cost derived transactions.

The first two types of updates are performed as the first transaction of the period. These types of updates overwrite beginning balances. The *% change* is mainly used in the event of a currency fluctuation. The *new Periodic Cost* is generally used to bring in beginning balances or where a legacy system did not come up with good results.

The *inventory value change* is performed after all cost owned transactions and before any cost derived transactions. It is generally performed to allow for unmatched invoices or for additional overhead or resources for a make item.

For additional detail on updating Periodic Costs, review the section on Average Cost Update (even if you are a standard cost user). See: Updating Average Cost: page 5 – 20.

### **•** To update Periodic Costs:

- 1. Navigate to Update Periodic Costs.
- 2. Select the following parameters:
  - Legal Entity
  - Cost Type
  - Org Cost Group
  - Transaction Date
  - Item Master Organization
- 3. Choose Submit.

# Periodic Incremental LIFO Business Examples

The following three tables present different possible scenarios for XYZ company's inventory of material x using Periodic Incremental LIFO.

# **Example 1: Typical**

Example 1 illustrates basic Periodic Incremental LIFO calculations.

| Peri-<br>od | Delta<br>Qty. | Weighted<br>Average<br>for year | LIFO Cal<br>yearly qu<br>Weighted | LIFO Item<br>cost (total in-<br>ventory/total<br>quantity) |               |              |
|-------------|---------------|---------------------------------|-----------------------------------|------------------------------------------------------------|---------------|--------------|
| 1995        | +5            | 20                              | 1995                              | 5 * 20                                                     | =100          | 100/5 =20    |
| 1996        | +5            | 23                              | 1995                              | 5 * 20                                                     | =100          | 215/10 =21.5 |
|             |               |                                 | <u>1996</u>                       | 5 * 23                                                     | =115          |              |
|             |               |                                 | Total Qty.                        | 10 Te                                                      | otal Inv. 215 |              |
| 1997        | -4            | 24                              | 1995                              | 5 * 20                                                     | =100          | 123/6 =20.50 |
|             |               |                                 | <u>1996</u>                       | 1 * 23                                                     | = 23          |              |
|             |               |                                 | Total Qty.                        | 6 Te                                                       | otal Inv. 123 |              |
| 1998        | +3            | 25                              | 1995                              | 5 * 20                                                     | =100          | 198/9 =22    |
|             |               |                                 | 1996                              | 1 * 23                                                     | = 23          |              |
|             |               |                                 | <u>1998</u>                       | 3 * 25                                                     | = 75          |              |
|             |               |                                 | Total Qty.                        | 9 Te                                                       | otal Inv. 198 |              |

1995 In the first year, XYZ company purchased 100 units of material x. Five units (the delta) remain at the end of the year, and their various costs average out to 20.

Because there is only one year to consider, the total quantity is the same as the delta quantity for the year and the weighted average item cost is the same as the LIFO item cost. At the end of the year, the 5 remaining units constitute the initial LIFO period cost layer.

1996 A new layer for 1996 of 5 units at weighted average cost 23 is added. Since the delta for the year is positive, the 1995 layer remains unchanged.

The LIFO item cost equals the total inventory divided by the total quantity.

1997 Since the quantity on hand decreased by 4 units, no new layer is created for the year and the last 4 units were subtracted from the most recent year, 1996, at the weighted average cost of 23.

1998 With a positive delta, a new layer for 1998 is added and the previous layers remain unchanged.

#### **Example 2: When Inventory is Depleted**

Example 2 illustrates a situation where total inventory is depleted.

| Peri-<br>od | Delta<br>Qty. | Weighted<br>Average<br>for year | LIFO Calcul<br>yearly quan<br>Weighted A | LIFO Item<br>cost (total in-<br>ventory/total<br>quantity) |            |      |              |
|-------------|---------------|---------------------------------|------------------------------------------|------------------------------------------------------------|------------|------|--------------|
| 1995        | +5            | 20                              | 1995                                     | 5 * 20                                                     |            | =100 | 100/5 =20    |
| 1996        | +5            | 23                              | 1995                                     | 5 * 20                                                     |            | =100 | 215/10 =21.5 |
|             |               |                                 | 1996                                     | 5 * 23                                                     |            | =115 |              |
|             |               |                                 | Total Qty. 10                            | Г 0                                                        | fotal Inv. | 215  |              |
| 1997        | -10           | 24                              | Total Qty.                               | О Т                                                        | Fotal Inv. | 0    | N/A          |
| 1998        | +3            | 25                              | <u>1998</u>                              | 3 * 25                                                     |            | = 75 | 75/3 =25     |
|             |               |                                 | Total Qty. 3                             | Г                                                          | fotal Inv. | 75   |              |

In 1997, all units in inventory were issued. The total inventory valuation is 0.

If the total inventory is depleted, as in 1997, the range of periods that are included in calculations restarts with the next period that includes a positive total inventory balance. The effect is seen in 1998, where only period cost layers for 1998 are used for calculation. Subsequent calculations will include period cost layers for 1998 and forward until the next time that the total inventory is depleted.

#### **Example 3: Use of market value**

Example 3 illustrates a situation where a market value is used.

| Peri-<br>od | Delta<br>Qty. | Weighted<br>Average<br>for year | LIFO Calculations<br>yearly quantities remaining at<br>Weighted Average<br>Or new market value and inventory | LIFO Item<br>cost (total in-<br>ventory/total<br>quantity) or<br>new market<br>value |
|-------------|---------------|---------------------------------|----------------------------------------------------------------------------------------------------|--------------------------------------------------------------------------------------|
| 1995        | +5            | 20                              | 1995 5*20 =100                                                                                               | 100/5 = 20                                                                           |
| 1996        | +5            | 23                              | 1995 $5 * 20$ $=100$ 1996 $5 * 23$ $=115$ Total Qty.       10       Total Inv.       215                     | 215/10 =21.5                                                                         |
| 1997        | -4            | 24                              | <b>new market value 20.25</b><br>Total Qty. 6<br>Total Inv. 6 * 20.25 = 121.50                               | new market<br>value<br>20.25                                                         |
| 1998        | +3            | 25                              | 1997 $6*20.25$ = 121.501998 $3*25$ = 75Total Qty.9Total Inv. 196.50                                          | 196.50/9<br>=21.83                                                                   |

In the year 1997, the market value (20.25) is lower than the calculated LIFO item cost of 20.50 (see calculation in Example 1). This market value replaces the LIFO item cost in the 1997 and prior period cost layers.

**Note:** Period cost layers are removed from the above tables for the purposes of explaining the calculations; however, they still remain in the system for possible auditing purposes.

See Also

Periodic Incremental LIFO: page 8 – 7.

Making Item Inquiries: page 8 – 25.

# Reports

The following reports are available in Periodic Costing:

- Periodic Acquisition Cost Report: page 8 45
- Periodic Incremental LIFO Valuation Report: page 8 46
- Periodic Accrual Reconciliation Report: page 8 48
- Periodic Accrual Write–Off Report: page 8 51
- Periodic Inventory Value Report: page 8 52
- Periodic WIP Value Report: page 8 54
- Periodic Material and Receiving Distribution Summary Report: page 8 56
- Periodic Material and Receiving Distribution Details Report: page 8 57
- Periodic WIP Distribution Details Report: page 8 60
- Periodic WIP Distributions Summary Report: page 8 62

## **Periodic Acquisition Cost Report**

Use this Periodic Costing report to analyze the acquisition cost for each receive transaction.

#### **Report Submission**

In the Submit Requests window, select the report name.

#### **Report Parameters**

| Sort Options                         |                                                     |  |
|--------------------------------------|-----------------------------------------------------|--|
| Choose one of the following options: |                                                     |  |
| receipt number                       | Purchase Order Receipt Number                       |  |
| receipt line                         | Purchase Order Receipt Line Number                  |  |
| parent distribution id               | Invoice Distribution ID matched to the Re-<br>ceipt |  |
| distribution number                  | Distribution Line Number                            |  |

#### Legal Entity

Select a legal entity.

#### **Cost Group**

Select a organization cost group.

#### Cost Type

Select a cost type.

#### Period

Select a period.

#### Item From/To (Optional)

To restrict the report to a range of assembly items, select a beginning and an ending item.

# Periodic Incremental LIFO Valuation Report

Use this report to view the final results of the Periodic Incremental LIFO calculation process. The report is used for fiscal purposes. The information in the report is added to the balance sheet as the inventory valuation at the end of the fiscal year.

#### **Report Submission**

In the Submit Requests window, select the report name.

#### **Report Parameters**

#### **Report Option**

Choose one of the following options:

| Detail  | Report the item costs by item and period.                |
|---------|----------------------------------------------------------|
| Summary | Report the item cost of each item in the current period. |

#### Legal Entity

Select a legal entity.

#### Cost Group

Select a organization cost group.

#### Cost Type

Select a cost type.

#### Period

Select a period.

#### Item From/To (Optional)

To restrict the report to a range of items, select a beginning and an ending item.

To restrict the report to a range of items, select the beginning and ending items.

#### See Also

Periodic Incremental LIFO: page 8 – 7 LIFO Business Example: page 8 – 41

# **Periodic Accrual Reconciliation Report**

|                          | Use this report to view detailed accounting entries in A/P accrual accounts for certain legal entity, cost type and organization cost group in a period.                                                                                                    |
|--------------------------|----------------------------------------------------------------------------------------------------|
|                          | The report is available in two versions:                                                                                                    |
|                          | Periodic Accrual Reconciliation Report                                                                                                    |
|                          | Periodic Accrual Rebuild Reconciliation Report and                                                                                                    |
|                          | The Periodic Accrual Rebuild Reconciliation Report collects all<br>accounting entries from appropriate subledgers and stores them in a<br>temporary table. This accounting information resides in a temporary<br>table and remains until you rebuild this information again.                                                                                                    |
|                          | The Periodic Accrual Reconciliation Report uses the information stored<br>in the temporary table by the last Periodic Accrual Rebuild<br>Reconciliation Report. When you specify Accrual Reconciliation<br>Report, the report does not reselect this information. Instead, it merely<br>reports using the pre–existing information. This feature saves you<br>time, because you do not have to recreate the accrual information every<br>time you submit a report. Typically, you specify the Accrual Rebuild<br>Reconciliation Report at month end and use the Accrual Reconciliation<br>Report for interim reports. |
| <b>Report Submission</b> |                                                                                                    |
|                          | In the Submit Requests window, select the report name. You may choose either report. The parameters are the same.                                                                                                    |
| Report Parameters        |                                                                                                    |
|                          | Sort By                                                                                                    |
|                          | Choose either of the following options:                                                                                                    |
|                          | • Item                                                                                                    |
|                          | • Vendor                                                                                                    |
|                          | Title (Optional)                                                                                                    |
|                          |                                                                                                    |

Enter a title.

#### Legal Entity

Select a legal entity.

#### Cost Type

Select a cost type.

#### Cost Group

Select a organization cost group.

#### Period

Select a period.

#### Items From/To (Optional)

To restrict the report to a range of items, select a beginning and an ending item.

#### Vendors From/To (Optional)

To restrict the report to a range of vendors, select a beginning and an ending vendor.

#### Include All Transactions

Enter Yes or No to indicate whether you want to print zero balance purchase order line subtotals on the report. The report adds up all receipts and invoices by purchase order line. When you specify Yes and the net purchase order line amount is zero, the report prints all receipt or invoice entries for that line. When you specify No, the report considers the Transaction Amount Tolerance and Transaction Quantity Tolerance parameters. When you choose the Accrual Rebuild Reconciliation Report, the default is No. When you choose the Accrual Reconciliation Report, the default is Yes.

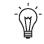

**Suggestion:** To minimize the size of the report, you should specify No for this option. However, if you want to see all accrual entries, you should specify Yes.

#### **Transaction Amount Tolerance**

If you selected No for Include All Transactions, specify the net amount below which purchase order line transactions are not included in the report.

#### **Transaction Quantity Tolerance**

If you selected No for Include All Transactions, specify the net quantity below which transactions are not included. This condition is checked only if the transaction amount tolerance is satisfied.

#### **Dynamic Quantity Precision**

Select the quantity precision.

#### **Include Written Off Transactions**

Enter Yes or No to indicate whether you want to print written off entries on the report. When you specify Yes, an asterisk appears in the far right column to indicate a written off transaction. By selecting No, you decrease the report size. The default is No.

#### Aging Number of Days (Optional)

Enter the number of days you would like the report to group information. For example, if you enter 60, for 60 days, the report first groups all purchase order lines that have the earliest transaction date in the past sixty days, and then groups the next set of lines with the earliest transaction date from 60 to 120 days, and so on. If you do not specify a number, the report displays all receipts and invoices together. This report parameter helps you separate your older activity from your current activity. When you enter a number of days, a subheading appears on the report to indicate the to and from range of days for each group of information.

See Also

Writing Off Accruals: page 8 – 36

# Periodic Accrual Write–Off Report

|                          | 1                                                                                                    |
|--------------------------|----------------------------------------------------------------------------------------------------|
|                          | Use this report to list details for each Accrual Write–off Account<br>Number. The details listed include the item number, PO Number,<br>Source, organization, accrual amount, date, transaction quantity, unit<br>price, and write off reason. |
|                          | All the transactions that have been chosen for write off will be queried<br>and presented in the report based on your criteria.                                                                                                    |
| <b>Report Submission</b> |                                                                                                    |
|                          | In the Submit Requests window, select the report name.                                                                                                    |
| <b>Report Parameters</b> |                                                                                                    |
|                          | Legal Entity                                                                                                    |
|                          | Select a legal entity.                                                                                                    |
|                          | Cost Group                                                                                                    |
|                          | Select a organization cost group.                                                                                                    |
|                          | Cost Type                                                                                                    |
|                          | Select a cost type.                                                                                                    |
|                          | Period                                                                                                    |
|                          | Select a period.                                                                                                    |
|                          | Reason Code (Optional)                                                                                                    |
|                          | Enter a reason code.                                                                                                    |
|                          | Title (Optional)                                                                                                    |
|                          | Enter a title.                                                                                                    |
|                          | Print Comments (Optional)                                                                                                    |
|                          | Yes/no to print comments.                                                                                                    |

# **Periodic Inventory Value Report**

Use this report to value inventory at the end of a period. This report is run for a particular legal entity, cost group, period, cost type, and category set combination.

#### **Report Submission**

In the Submit Requests window, select the report name.

#### **Report Parameters**

| Choose one of the                           | following options:                                       |
|---------------------------------------------|----------------------------------------------------------|
| Detailed                                    | Displays elemental costs                                 |
| Summary                                     | Summarizes elemental costs                               |
| Sort Options                                |                                                          |
| Item                                        | Sort by item name.                                       |
| Category                                    | Sort by category, then by item name within the category. |
|                                             |                                                          |
| Legal Entity                                |                                                          |
| <b>Legal Entity</b><br>Select a legal entit | у.                                                       |
|                                             | y.                                                       |
| Select a legal entit                        | y.                                                       |
| Select a legal entit                        | y.                                                       |

#### Cost Group

Select an organization cost group.

#### Item From/To (Optional)

To restrict the report to a range of items, select a beginning and an ending item.

#### **Category Set**

Select a category set. The value of all items associated with this category set are reported. The category set defined for the costing functional area is the default.

#### Category From/To (Optional)

To restrict the report to a range of categories, select a beginning and an ending category.

#### Currency

Select a currency. You can run this report for any defined currency. When you enter a currency other than your functional currency, the system converts item costs to the selected currency using the End of period rate you choose in the Exchange Rate field.

#### **Exchange Rate**

Choose an exchange rate. If you choose a currency other than your functional currency, the most recent End of period rate is the default. However, you can choose any prior End of period rate.

## Periodic WIP Value Report

Use this report to view the value of jobs in an organization cost group at the end of a period.

#### **Report Submission**

In the Submit Requests window, select the report name.

#### **Report Parameters**

#### **Report Option**

| Period To Date     | Report the value of jobs/schedules resulting<br>from the activity in the specified period.<br>Those values are displayed in the Cost<br>Incurred, Cost Relieved, Variance Relieved<br>and Net Activity columns. The Ending<br>Balance column displays the net total value at<br>the end of the specified period. |
|--------------------|----------------------------------------------------------------------------------------------------|
| Cumulative To Date | Report the net total value of jobs/schedules<br>resulting from all the activity before the<br>specified period up to the end of the specified<br>period.                                                                                                    |

#### Legal Entity

Select a legal entity.

#### Cost Type

Select a cost type.

#### Period

Select a period.

#### Cost Group

Select an organization cost group.

#### **Class Type (Optional)**

Choose one of the following accounting class options:

| Asset non–standard   | To report costs for asset non-standard jobs.   |
|----------------------|------------------------------------------------|
| Expense non–standard | To report costs for expense non-standard jobs. |
| Repetitive           | To report costs for repetitive assemblies.     |
| Standard discrete    | To report costs for standard discrete jobs.    |

#### Job/Schedules From/To (Optional)

To restrict the report to a range of jobs or repetitive schedules, enter a beginning and ending job/repetitive schedule. You cannot specify a job/schedule range unless you first enter a value in the Class Type field.

For repetitive schedules, you are actually entering a repetitive assembly value, such as an item number. For discrete jobs, you are entering a job name.

#### Assemblies From/To (Optional)

To restrict the report to a range of assemblies, enter a beginning and an ending assembly. You cannot specify an assembly range unless you first enter a value in the Class Type field.

If you are reporting values for repetitive schedules, you do not need to enter both a job/schedule and assembly range unless you changed a repetitive assembly item number since you defined your repetitive assembly.

#### **Currency Code**

Enter the currency code in which you want to report your WIP inventory values. The system defaults the functional currency from the set of books associated with your organization.

#### **Exchange Rate**

Choose an exchange rate. If you choose a currency other than your functional currency, the most recent End of period rate is the default. However, you can choose any prior End of period rate.

# Periodic Material and Receiving Distribution Summary Report

Use this report to view material and receiving transaction accounting distributions summarized.

#### **Report Submission**

In the Submit Requests window, select the report name.

#### **Report Parameters**

#### Legal Entity

Select a legal entity

#### Sort By

Choose one of the following sort options:

- account and item
- account and transaction type
- account and source type

#### **Organization Cost Group**

Select an organization cost group.

#### Cost Type

Select a cost type.

#### Period

Select a period.

#### Account From/To (Optional)

To restrict the display of accounting distributions, select a range of accounts .

# Periodic Material and Receiving Distribution Details Report

Use this report to view detailed accounting distribution information of both material transactions and receiving transactions.

#### **Report Submission**

In the Submit Requests window, select the report name.

#### **Report Parameters**

#### **Sort Options**

Choose one of the following sort options:

- Account
- Account and item
- Item and account

#### Legal Entity

Select a legal entity.

#### Cost Group

Select an organization cost group.

#### Cost Type

Select a cost type.

#### Period

Select a period.

#### Accounts From/To (Optional)

To restrict the range of accounts, enter a beginning and an ending account.

#### **Category Set (Optional)**

Select a category set. The value of all items associated with this category set are reported. The category set defined for the costing functional area is the default.

#### **Categories From/To (Optional)**

To restrict the report to a range of categories, select a beginning and an ending category.

#### Items From/To (Optional)

To restrict the report to a range of items, select a beginning and an ending item.

#### Values From/To (Optional)

Enter beginning and ending transaction values to restrict the report to a range of transaction values.

**Note:** When you use this option, the report evaluates the transaction amounts in absolute value. Therefore, if you enter a from value of 100, the report selects all transactions with positive (debit) or negative (credit) values greater than or equal to 100. If you enter a to value of 100, the report selects all transactions with positive or negative values less than or equal to 100.

#### **Transaction Source Type (Optional)**

Choose one of the following options. In addition to the predefined source types listed below, you may have additional user–defined source types.

| Account              | Report general ledger account transactions.     |
|----------------------|-------------------------------------------------|
| Account alias        | Report account alias transactions.              |
| Cycle Count          | Report cycle count transactions.                |
| Internal order       | Report internal order transactions.             |
| Internal Requisition | Report internal requisition transactions.       |
| Inventory            | Report inventory transactions.                  |
| Job or Schedule      | Report job or repetitive schedule transactions. |

| Physical Inventory   | Report physical inventory transactions.                 |
|----------------------|---------------------------------------------------------|
| Purchase order       | Report purchase order transactions.                     |
| RMA                  | Report return material authorization transac-<br>tions. |
| Sales order          | Report sales order transactions.                        |
| Standard cost update | Report standard cost update transactions.               |

#### Sources From/To (Optional)

Enter the beginning and ending source values to restrict the report to a range of source values for the transaction source type you specified.

#### **Transaction Type (Optional)**

Choose to display by transaction type or transaction source type.

#### Transaction Reason (Optional)

Enter a beginning and an ending transaction reason to restrict the report to a range of transaction reasons.

#### Currency

Select a currency. You can run this report for any defined currency. When you enter a currency other than your functional currency, the system converts item costs to the selected currency using the End of period rate you choose in the Exchange Rate field.

#### Exchange Rate

Choose an exchange rate. If you choose a currency other than your functional currency, the most recent End of period rate is the default. However, you can choose any prior End of period rate.

# Periodic WIP Distribution Details Report

Use this report to view the detailed accounting distribution information of WIP transactions for a specific legal entity, cost type, and period combination.

#### **Report Submission**

In the Submit Requests window, select the report name.

#### **Report Parameters**

Legal Entity

Select a legal entity.

#### Cost Type

Select a cost type.

Organization Cost Group

Select an organization cost group.

#### Period

Select a period.

#### Accounts From/To (Optional)

To restrict the range of accounts, enter a beginning and an ending account.

#### Organization

Select an organization.

#### Job/Schedule (Optional)

Enter a specific job or schedule.

#### Line (Optional)

Enter a production line.

#### Assembly (Optional)

Enter an assembly.

#### Transaction Type (Optional)

Select a transaction type from the following:

- Resource transactions
- Overhead transaction
- Outside processing
- Cost update
- Period close variance
- Job close variance
- Final completion variance

#### **Department** (Optional)

Enter a department name.

#### Activity (Optional)

Enter an activity.

#### **Class (Optional)**

Enter a WIP accounting class name.

#### Currency

Select a currency. You can run this report for any defined currency. When you enter a currency other than your functional currency, the system converts item costs to the selected currency using the End of period rate you choose in the Exchange Rate field.

#### **Exchange Rate**

Choose an exchange rate. If you choose a currency other than your functional currency, the most recent End of period rate is the default. However, you can choose any prior End of period rate.

# Periodic WIP Distribution Summary Report

Use this report to view Work in Process transaction accounting distributions summarized.

#### **Report Submission**

In the Submit Requests window, select the report name.

#### **Report Parameters**

Legal Entity

Select a legal entity

#### Cost Group

Select an organization cost group.

#### Organization Cost Type

Select an organization cost type.

#### Period

Select a period.

#### Account From/To (Optional)

To restrict the display of accounting distributions, select a range of accounts .

#### CHAPTER

9

# Period Close

T his chapter tells you everything you need to know about period close, including:

- Overview of Period Close: page 9 2
- Closing a Period: page 9 8

### **Overview of Period Close**

The period close process for perpetual costing enables you to summarize costs related to inventory and manufacturing activities for a given accounting period and distribute those costs to the general ledger.

Generally, you should open and close periods for each separate inventory organization independently. By keeping only one period open, you can ensure that your transactions are dated correctly and posted to the correct accounting period. (For month–end adjustment purposes, you can temporarily hold multiple open periods.)

The accounting periods and the period close process in Cost Management use the same periods, fiscal calendar, and other financial information found in General Ledger.

Inventory and work in process transactions automatically create accounting entries. All accounting entries have transaction dates that belong in one accounting period. You can report and reconcile your transaction activity to an accounting period and General Ledger. You can transfer summary or detail transactions to General Ledger. You can transfer these entries to General Ledger when you close the period or perform *interim* transfers.

When you transfer to General Ledger, a general ledger (GL) batch ID and organization code are sent with the transferred entries. You can review and report the GL batch number in General Ledger and request Inventory and Work in Process reports by the same batch number. You can also view general ledger transfers in Inventory and drill down by GL batch ID into the inventory and WIP accounting distributions.

**Note:** Purchasing holds the accounting entries for receipts into receiving inspection and for deliveries into expense destinations. This includes any perpetual receipt accruals. Purchasing also has a separate period open and close, and uses separate processes to load the general ledger interface.

It is not required to summarize transaction records before closing one accounting period, and opening the new accounting period. The period status is set to Closed not Summarized until the summarization process is completed. You can set the profile option CST:Period Summary to perform the summarization process automatically when you close the period. Or manually, enabling you to delay or not perform summarization. The Period Close Reconciliation report can be run at any time during the period.

- If generated for an open period, it is a simulation of the period summarization.
- If generated for a Closed not Summarized period, it creates summarization data that cannot be changed and sets the period status to Closed..
- If generated for a Closed period, it retreives the summarized data.

#### See Also

Receipt Accounting, *Oracle Purchasing* Functions of the Period Close Process: page 9 – 4 Period Summarization Process: page 9 – 6 Closing a Period: page 9 – 8 Period Close Reconciliation Report: page 11 – 58

#### **Functions of Period Close Process**

The Cost Management period close process for perpetual costing performs a number of functions:

- Closes the open period for Inventory and Work in Process
- Transfers accounting entries to the General Ledger
- · Calculates ending period subinventory values

#### **Closes Open Period**

The period close process permanently closes an open period. You can no longer charge transactions to a closed period. Once you close a period, it cannot be reopened. As a precaution, you can do a GL transfer without closing the period. See: Transactions to General Ledger: page 9-5.

#### Transfers Accounting Entries to the General Ledger

If your inventory organization's parameter for *Transfer to GL* is *None*, perpetual accounting entries are not transferred to the General Ledger.

The other choices for the *Transfer to GL* parameter are *Summary* and *Detail*, indicating whether the period close process creates summary or detail transactions for posting to the general ledger. The period close process transfers the following information:

- work in process transactions
- job costs and variances
- period costs for expense non-standard jobs
- depending on the selected options, the remaining balances for repetitive schedules

**Note:** If you have chosen the new *Periodic Costing* feature, Cost Management warns you of the possibility of inadvertently posting both Periodic and perpetual costed transactions to the General Ledger. The warning displays if there is at least one legal entity–cost type combination that has the Periodic Cost Post Entries to GL option checked, where the organization under that legal entity also has the perpetual cost GL transfer enabled.

#### **Calculates Ending Period Subinventory Values**

For each subinventory, the period close adds the net transaction value for the current period to the prior period's ending value. This, along with values intransit, creates the ending value for the current period. Closing an Accounting Period, Oracle Inventory User's Guide

Unprocessed Transaction Messages: page 9 – 11

#### **Transfer Transactions to General Ledger**

You can perform the general ledger transfer at any time during an open period—not just at period close.

Interim transfers allow you to reconcile and transfer information weekly, making the month–end period close process much simpler and faster.

The general ledger transfer loads summary or detail accounting activity for any open period into the general ledger interface, including both inventory and work in process entries. When more than one period is open, the transfer selects transactions from the first open period, up to the entered transfer date, and passes the correct accounting date and financial information into the general ledger interface.

For example, when you transfer detail entries, the transaction date is the accounting date with a line for line transfer. When you transfer summary entries with two periods open and enter a transfer date in the second period, the transfer process assigns the period one end date for all the summarized transactions in period one and assigns the entered transfer date for the summarized transactions in period two.

For each inventory organization, Cost Management transfers transactions to the general ledger interface table, line for line. If you transfer summary information, Cost Management groups transactions by GL batch, by journal category, by currency code, and by account.

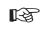

**Attention:** Transfer in detail only if you have low transaction volumes. Transferring large amounts of detail transactions can adversely affect General Ledger performance.

For both detail and summary transfers, Cost Management passes the organization code, GL batch number, batch description, and batch date. When you transfer in detail, you also pass the material or work in process transaction number. In General Ledger, you can see the transferred information presented in the following table:

| Transferred Information                    | Displayed in General Ledger                                                                                                    |
|--------------------------------------------|----------------------------------------------------------------------------------------------------|
| GL batch number                            | Journal entry batch name                                                                                                    |
| Organization code                          | Journal entry batch name                                                                                                    |
| Organization code                          | Journal entry batch description                                                                                                    |
| GL batch date                              | Journal entry batch description                                                                                                    |
| GL transfer description                    | Journal entry batch description                                                                                                    |
| GL batch ID                                | With the line item sort, this may be dis-<br>played in the General Ledger Report, and<br>is stored in GL_JE_LINES table, reference1<br>column |
| Organization ID                            | Not displayed, stored in GL_JE_LINES table, reference2 column                                                                                 |
| Transaction ID (for detail transfers only) | Not displayed, stored in GL_JE_LINES table, reference3 column                                                                                 |

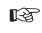

Attention: Cost Management uses the journal source Inventory for both inventory and work in process transactions. The journal categories Inventory and Work in Process distinguish between inventory and work in process transactions.

Using Journal Import and Post Journals processes in General Ledger, you can then post this information to the general ledger.

See Also

Transfer Transactions to General Ledger, *Oracle Inventory User's Guide* Posting Journal Batches, *Oracle General Ledger User's Guide* 

#### **Period Summarization Process**

Summarization of transaction records for the open period is the last step in period close. You have the option to perform this process automatically or manually using the profile option, CST:Period Summary. If the profile option is set to Automatic, the period is closed and summarized when you change the period status from Open to Closed.

|          | If the profile option is set to Manual, you can delay summarization –<br>but you must summarize these delayed periods in accounting period<br>order. For example, if you delay summarization for a given period, the<br>following period cannot be summarized until the previous period is<br>summarized. In situations where summarization is delayed, the longer<br>the delay – the larger the number of transaction records needed for<br>reconciliation purposes. This situation can cause summarization to take<br>more time to complete. |
|----------|----------------------------------------------------------------------------------------------------|
|          | If you do not choose to summarize periods, set the period status to Closed not Summarized.                                                                                                    |
|          | The Period Close Reconciliation report is used to compare account<br>balances with inventory value at period end. You can run the report in<br>simulation mode by generating it for an open period. The report can be<br>generated at any time during the period.                                                                                                    |
| See Also |                                                                                                    |
|          | Profile Options and Security Functions: page 2 – 80                                                                                                    |

Period Close Reconciliation Report: page 11 – 58

# **Closing a Period**

#### To close a period:

1. Enter all transactions.

Be sure you enter all transactions for the period. Perform all issues, receipts, and adjustments. Verify that no hard copy records exist or are waiting for data entry, such as packing slips in receiving.

2. Check Inventory and Work in Process transaction interfaces.

You can set up the material and move transaction managers to execute transactions immediately, then submit an immediate concurrent request to execute, or submit a concurrent request periodically at a time interval you specify. If you do not use immediate processing, or interface external transactions, check the Inventory material transaction manager and the Work in Process move transaction manager before closing the period. See: Processing Pending Move Transactions, *Oracle Work in Process User's Guide* and Viewing Pending Transactions, *Oracle Inventory User's Guide*.

3. Check Cost Management cost interfaces.

Cost Management processes your inventory and work in process accounting transactions as a concurrent request, using a specified time interval. Before you close the period, you should check that the Cost Manager is active.

4. Check Order Management transaction processes.

If you use Order Management, ensure that all sales order transaction processes complete and transfer successfully to Inventory.

5. Review Inventory transactions.

Before you close a period, review all of the transactions using the Material Account Distribution Report for the period with a high dollar value and/or a high transaction quantity. Check that you charged the proper accounts. Correcting improper account charges before you close a period is easier than creating manual journal entries.

6. Balance perpetual inventory.

Check that your ending perpetual inventory value for the period being closed matches the value you report in the general ledger. Perpetual inventory value normally balances automatically with the general ledger. However, one of the following sources can create a discrepancy:

- *Other inventory journal entries.* Journal entries from products other than Inventory that affect the inventory accounts.
- Charges to improper accounts: For example, you issued material from a subinventory to a miscellaneous account, but used one of the subinventory accounts as that miscellaneous account.
- *Issue to miscellaneous account:* For example, the following miscellaneous transaction issue would cause an out of balance situation: *debit account specified at transaction 123, credit subinventory valuation account 123.* The debit and credit net to zero with no financial charge, but since the inventory quantity decreased, the month–end inventory valuation reports will not equal the general ledger account balance.
- Transactions after period end reports. This occurs when you run the end of month inventory valuation reports before you complete all transactions for the period.

If you do not run the inventory reports at period end, you can also run these Reports:

- Inventory Value Report
- Period Close Summary Report
- Material Account Distribution Detail Report
- Material Account Distribution Summary Report
- Inventory Subledger Report (Average Costing Only)

In a organization using Project Manufacturing Average Costing, if there is more than one cost group, the following valuation reports should not be used for reconciliation purposes because these reports list the average value across cost groups.

- Transaction historical Summary Report
- Receiving Value Report
- All Inventories Value Report
- Elemental Inventory Value Report
- Subinventory Account Value Report
- Item Cost Report
- 7. Validate Work in Process inventory.

If you use Work in Process, check work in process inventory balances against transactions with the WIP Account Distribution Report.

8. Transfer transactions in advance of closing period (optional).

If time permits, run the general ledger transfer process up to the period end date *before* closing the period.

Closing a period executes the general ledger transfer automatically. However, you can also run this process without closing a period using Transfer Transactions to General Ledger. Since you cannot reopen a closed period, running this process before period close allows you to proof the interfaced transactions and make adjustments to the period via new inventory transactions as necessary.

9. Close Oracle Payables and Oracle Purchasing.

If you use Payables and Purchasing, you need to close the accounting periods in the following order:

- Payables
- Purchasing
- Inventory

If you only use Purchasing and Inventory, you need to close Purchasing first. Close Payables before Purchasing, in preparation for accruing expenses on uninvoiced receipts. Doing so ensures that all new payables activity is for the new month and you do not inadvertently match a prior month invoice in payables to a new month receipt. When you close Purchasing or Inventory, you cannot enter a receipt for that period. However, as a manual procedure, close Purchasing *before* Inventory. This still allows miscellaneous transaction corrections in Inventory.

10. Run the Period Close Reconciliation report.

This report automatically runs in simulation mode for the open period. It is used to match account balances with inventory value at period end.

11. Close the accounting period and automatically transfer transactions to the general ledger.

This sets your Inventory Accounting Period status to Closed not Summarized. If the CST: Period Summary profile option is set to Automatic, no other steps are necessary. The period status is set to Closed when the summarization process has completed. 12. If the CST: Period Summary profile option is set to Manual, create period summarization transactions by generating the Period Close Reconciliation report.

The concurrent program creates summarized transaction records, and displays the differences between account balances and inventory value.

See: Period Summarization Process: page 9 – 6, and Period Close Reconciliation Report: page 11 – 58

#### **Unprocessed Transaction Messages**

One of the following messages appear if there are unprocessed transactions:

#### Pending receiving transactions for this period

When you use Purchasing, this message indicates you have unprocessed purchasing transactions in the RCV\_TRANSACTIONS\_ INTERFACE table. These transactions include purchase order receipts and returns for inventory. If this condition exists, you will receive a warning but will be able to close the accounting period. These transactions are not in your receiving value. However, after you close the period, these transactions cannot be processed because they have a transaction date for a closed period.

#### Unprocessed material transactions exist for this period

This message indicates you have unprocessed material transactions in the MTL\_MATERIAL\_TRANSACTIONS\_TEMP table. You are unable to close the period with this condition. Please see your system administrator. Inventory considers entries in this table as part of the quantity movement.

Closing the period in this situation is not allowed because the resultant accounting entries would have a transaction date for a closed period, and never be picked up by the period close or general ledger transfer process.

#### Pending material transactions for this period

This message indicates you have unprocessed material transactions in the MTL\_TRANSACTIONS\_INTERFACE table. If this condition exists, you will receive a warning but will be able to close the accounting period. These transactions are not in your inventory value. However, after you close the period, these transactions cannot be processed because they have a transaction date for a closed period.

#### Uncosted material transactions exist for this period

This message indicates you have material transactions in the MTL\_MATERIAL\_TRANSACTIONS table with no accounting entries (Standard Costing) and no accounting entries and no costs (Average Costing). You are unable to close the period with this condition. These transactions are part of your inventory value.

Closing the period in this situation is not allowed because the resultant accounting entries would have a transaction date for a closed period, and never be picked up by the period close or general ledger transfer process.

#### Pending move transactions for this period

This message indicates you have unprocessed shop floor move transactions in the WIP\_MOVE\_TXN\_INTERFACE table. If this condition exists, you will receive a warning but will be able to close the accounting period. These transactions are not in your work in process value. However, after you close the period, these transactions cannot be processed because they have a transaction date for a closed period.

#### Pending WIP costing transactions exist in this period

This message indicates you have unprocessed resource and overhead accounting transactions in the WIP\_COST\_TXN\_INTERFACE table. You are unable to close the period with this condition. These transactions are in your work in process value, and awaiting further processing.

Closing the period in this situation is not allowed because the resultant accounting entries would have a transaction date for a closed period, and never be picked up by the period close or general ledger transfer process.

See Also

Viewing Pending Demand Interface Activity, Oracle Inventory User's Guide

Posting Journal Batches, Oracle General Ledger User's Guide

# CHAPTER **10**

# Business Flows Across Inventory Organizations

T his chapter describes business flows and accounting used in all Oracle Applications costing methods. This includes:

- Rolling Up Supply Chain Costs: page 10 2
- Inter–Organization Transfers: page 10 13
- Transfer Price Costing: page 10 20
- Complex Intercompany Invoicing: page 10 27

# **Rolling Up Supply Chain Costs**

The Supply Chain Cost Rollup enables you to roll up costs across multiple organizations, with a mixture of costing methods and currencies, connected to sourcing rules. You can perform either a single–level cost rollup, or a full cost rollup:

- A single-level rollup only looks at the first level of the bill structure for each assembly in the rollup – and rolls the costs for the items at this level into the parent. This method does not reflect structure or cost changes occurring at a level below the first level of assemblies. However, it does enables you to generate costs on new assemblies without changing costs on existing subassemblies.
- A full cost rollup first performs a bill of material explosion for assemblies. The rollup process builds the cost of assemblies, starting with the lowest level, and works up the structure to top level assemblies. This method gives you the most current bill of material structure and component costs.

You can roll up costs in inventory organizations with any costing method. The Supply Chain Rollup process enables you to start from any, single inventory organization.

Every time the Supply Chain Cost Rollup program is generated, costs are overwritten from previous rollups for the cost type specified.

#### Sourcing Rules

You can define sourcing rules to simulate costs resulting from those rules. The cost types resulting from the process can be:

- Reviewed for simulation purposes
- Copied to other inventory organizations
- Used for margin analysis reports
- Used as the source cost type for a standard cost update

When a sourcing rule in defined in Oracle Planning applications – you can define the make, buy, and transfer rules for a specific rank. The rank determines the priority, with the lower rank having the higher priority. The Supply Chain Cost Rolllup program uses sourcing rules with the minimum rank value. See: Allocating Demand to Suppliers, *Oracle Advanced Planning Implementation and User's Guide* 

#### Reports

The cost rollup process includes the option to print a report. You can select either the Supply Chain Consolidated Bills of Material Cost Report or the Supply Chain Indented Bills of Material Cost Report. Both of these reports can be submitted when reporting item costs. You also have the option to print a temporary rollup report, enabling to review the rollup results before changing the cost information.

See: Supply Chain Consolidated Bills of Material Cost Report: page 11 – 65, and Supply Chain Indented Bills of Material Cost Report: page 11 – 68

#### Phantom Items and Assemblies

The cost rollup includes material costs and routing costs of phantom assemblies of higher level assemblies. This process handles phantom items and produces costs used to set standard costs.

#### **Configure to Order**

Configure to Order items use cost type CTO for the rollup calculation. When an item is created by the AutoCreate Configuration process, the cost of the configuration is based on the options selected. Single level rollup calculations for Make and Buy CTO configurations are calculated as follows:

- Buy Item Configurations Using the CTO cost type specified in the profile option, BOM:CTO Buy Cost Type for Configurations the result of the rollup is the total cost for the configured item.
- Make Item Configurations The cost type does not hold costs for the model and options. Therefore, the rollup is performed based on the valuation cost of the modeled item and optioned items, and inserted into the CTO cost type.

See: Configuration Item Cost Rollup, Oracle Configure to Order Implementation Manual.

#### Prerequisites

- □ For cost rollup requests that update changes, the Privilege to Maintain Cost security function must be included as part of the responsibility. See: Security Functions: page 2 83.
- Define Oracle Bills of Material parameters. If an organization involved in the rollup does not have the necessary parameters set, the program will not execute. See: Defining Bills of Material Parameters, Oracle Bills of Material User's Guide.

- □ Verify the bill structure before performing a cost rollup. See: Checking for Bill Loops, *Oracle Bills of Material User's Guide*.
- Set the profile option, CST:Cost Rollup Wait for Table Lock, to lock Cost Management tables for the rollup. If set to Yes, the program will continually attempt to lock the tables. If set to No, the program tries 10 attempts to lock tables before ending request. See: Profile Options and Security Functions: page 2 – 80

#### ► To submit a supply chain rollup request:

- 1. Navigate to the Supply Chain Cost Rollup Request window.
- 2. In the Name field, select a request type option to display the Parameters window. Your choices are:
  - Supply Chain Cost Rollup No Report: Rolls up costs and commits them to the database; does not print a report.
  - Supply Chain Cost Rollup Print Report: Rolls up and updates costs, creates a report.
  - Temporary Supply Chain Cost Rollup Print Report: Rolls up costs but does not update them, creates a report.
- 3. In the Parameters window, optionally enter a Description. This can be any descriptive text referencing this request.
- 4. Select a value in the Cost Type field.

Cost type determines how the rollup is performed. If an item does not already have cost information in this cost type, costs from the organization default cost type are used. If costs do not exist in the default cost type, then costs from the current organization's valuation cost type are used.

**Note:** Every time the Supply Chain Cost Rollup program is generated, costs are overwritten from previous rollups for the cost type specified.

See: Defining Cost Types: page 2 – 15.

5. Use the Organization and Range fields to specify the list of the top level assemblies to roll up.

Your choices are to use the current organization, or leave this field blank:

• If you select the current organization – the top level assemblies are rolled up from this organization.

• If the field is blank – the top level assemblies are from all organizations are rolled up.

For example, if the Range field is specified as All items, and the Organization field is specified as the current organization – the rollup is performed with all items, from the current organization, as the top level assemblies.

|   | Parameters (http://http://http |                             |
|---|----------------------------------------------------------------------------------------------------|-----------------------------|
|   | Description                                                                                                    |                             |
|   | Cost Type                                                                                                    |                             |
|   | Organization                                                                                                    | M1 Seattle Manufacturing    |
|   | Assignment Set                                                                                                    |                             |
|   | Buy Cost Type                                                                                                    |                             |
|   | Preserve Buy Cost Details                                                                                                    |                             |
|   | Conversion Type                                                                                                    | Corporate Exchange Re       |
|   |                                                                                                    | Full cost rollup            |
| 1 |                                                                                                    | All items                   |
|   |                                                                                                    | 20-JAN-2004 23:59:59        |
|   | Include Unimplemented ECOs                                                                                                    |                             |
|   | Alternate Bill                                                                                                    |                             |
|   | Alternate Routing                                                                                                    |                             |
| 1 | Engineering Bills                                                                                                    | No                          |
|   |                                                                                                    | Use Existing Lot Size       |
|   | Lot Size Setting                                                                                                    |                             |
|   | Specific Item                                                                                                    |                             |
|   |                                                                                                    | C Server D                  |
|   |                                                                                                    |                             |
|   |                                                                                                    | QK <u>Cancel</u> Clear Help |
|   |                                                                                                    |                             |

6. Optionally select a value in the Assignment Set field.

Once you have defined your sourcing rules and bills of distribution, you assign them to particular items and/or organizations. These groupings are called assignment sets. This is where sourcing strategies are defined for a particular supply chain network. See: Setting up the Supply Chain, *Oracle Advanced Planning Implementation and User's Guide* 

7. If you selected an Assignment Set, select a Buy Cost Type.

If you specified a sourcing rule, all the costs defined in Buy Cost Type are summed in the material cost. For example:

- If both the destination and buy cost types are set up as Pending, the process searches for pending costs.
- If there are no pending costs, the process then searches for default cost type.

• If there are no default costs in the current organization, the process then searches for the current organization's valuation cost type. See: Defining Costing Information, *Oracle Inventory User's Guide* 

For configure to order items, select the value for the CTO Cost Type defined in the profile option, BOM:Buy Cost Type for Configurations. See: Configuration Item Cost Rollup, *Oracle Configure to Order Implementation Manual*.

See: Defining Costing Information, Oracle Inventory User's Guide

8. In the Preserve Buy Cost Details field, indicate if you want the details of the item costs saved. You choices are Yes or No.

If an assignment set is specified in the rollup, all costs defined in the Buy Cost Type are summed into this level of material cost. This parameter enables you to preserve the buy cost details for elemental and subelemental visibility.

- 9. Select a Conversion Type from the list of values. This is the currency conversion type used if currency values need to be converted across organizations.
- 10. Select a Rollup Option. Your choices are:
  - *Full cost rollup:* Performs a bill of material explosion for assemblies, and then builds the cost of assemblies starting with the lowest level, and works up the structure to top level assemblies.
  - *Single–level cost rollup:* Assigns new standard costs to the top assembly, but not to the lower–level assemblies.
- 11. Select the Range of items to roll up.

Your choices are: All items, Category, Range of items, Specific item, or Zero cost items.

If you select Zero cost items, the rollup includes zero cost items in the current and the default cost types that have the attribute, Based on Rollup, enabled.

**Note:** Inactive items are not rolled up unless you select a Specific Item that is inactive.

- 12. If you selected a request type that prints a report, select a report type. Your choices are:
  - *Consolidated:* Prints the Supply Chain Consolidated Bill of Material Cost report, which lists total quantities of each component used in the parent assembly regardless of level.

• *Detail Indented:* Prints the Indented Supply Chain Bill of Material Cost report, which lists detailed cost structure by level.

See: Supply Chain Consolidated Bills of Material Cost Report: page 11 – 65, and Supply Chain Indented Bills of Material Cost Report: page 11 – 68

13. If you selected a request type that prints a report – in the Material Detail, Material Overhead Detail, and Routing Detail fields – indicate if you want these fields to display on the report. Your choices are Yes or No.

If you select Yes, Material, Material Overhead, and Routing detail subelements display on the report.

**Note:** If you select No, you limit the amount of subelement detail and reduce the size of the report.

14. If you selected a request type that prints a report, enter the maximum report number of levels to display on the report.

For example, if your assembly had 20 levels and you enter 5 in this field, the costs for levels 1 through 5 are detailed. The costs for levels 6 to 20 are summarized as previous level costs. The default is the maximum bill of material levels value. See: Defining Bills of Material Parameters, *Oracle Bills of Material User's Guide*.

- 15. Enter the Effective Date and time to determine the structure of the bill of material to use in the cost rollup. You can use this to roll up historical and future bill structures using current rates and component costs.
- 16. Indicate whether to Include Unimplemented Engineering Change Orders ECOs in the rollup. See: ECO Statuses, *Oracle Engineering User's Guide*.
- 17. Optionally, enter an Alternate Bill name for the assembly to roll up, if applicable, for the Range you selected.

For example, if an alternate bill is specified, all items in the range are still rolled up:

- The items having an associated bill with that name are rolled up using that bill.
- The items that do not have an associated bill with that name will continue to be rolled up using the primary bill.

See: Primary and Alternate Bills of Material, Oracle Bills of Material User's Guide.

18. Optionally, enter an Alternate Routing name for the assembly to roll up, if applicable, for the Range you selected.

For example, if an alternate routing is specified, all items specified in the range are still rolled up:

- The items that do have an associated routing with that name are rolled up using that routing.
- The items that do not have an associated routing with that name will continue to be rolled up using the primary routing.

See: Primary and Alternate Routings, *Oracle Bills of Material User's Guide*.

- 19. Indicate whether to include Engineering Bills in the cost rollup. If you select Yes, assemblies with engineering bills are rolled up in addition to the regular assemblies.
- 20. You can select lot size parameters in the Lot Size Option field. Select a lot size multiplier in your cost computations. Your choices are:
  - Use Existing Lot Size
  - Specify Lot Size
  - Use Factor of Standard Lot Size
- 21. If the Lot Size Option field has the value of Specify Lot Size, or Use Factor of Standard Lot Size you can enter a numeric value in the Lot Size Setting field.
- 22. Specify items to roll up:
  - If you selected Specific Item in the Range field, select an item.
  - If you selected Category in the Range field, select either a category set or a specific category.

If you select a category set, item costs are rolled up for items associated with this category set. The default is the category set defined for your costing functional area.

- If you selected Range of items, enter From and To values to specify the range of items for which to roll up costs.
- 23. Choose OK to display the Request window.
- 24. Choose Submit to process the rollup.

# Process Flow for Supply Chain Cost Rollup

The Supply Chain Cost Rollup creates the following process flow to calculate costs. The process:

- Creates a snapshot of the Sourcing Rules/Bills of Distribution.
- **u** Explodes the bill of material for each assembly in the supply chain.

This explosion logic considers sourcing rules captured in the snapshot process. It tracks the item and organization combinations

□ Items from multiple sources in the supply chain are merged.

Costs from different sources such as make, buy, and transfer items are merged to the rolled up cost in the destination organization.

Weights are used from the sourcing snapshot.

The costs transferred from other organizations are considered previous level costs, and their elemental and subelemental visibility is preserved. The buy costs are summed into this level of material cost. You can save the details of the item costs by selecting Yes in the Preserve Buy Cost Details parameter.

**Note:** User defined costs for the top level assembly are not recalculated during the Supply Chain Rollup program.

Additional markup costs are applied to item costs transferred from other organizations.

This markup is based on the percentage of Transfer Charge defined in Oracle Inventory's Shipping Networks window. The markup cost is rolled as this level of material overhead cost, for the top level assembly, in the destination organization.

For the destination organization – there must be a value in the Default Material Overhead Sub–Element field, in Oracle Inventory's Organization Parameters window, in the Costing Information tabbed region.

# Example of Process Flow for Supply Chain Cost Rollup

A bill of material structure is defined at Organization 1 and Organization 2. Before the Supply Chain Cost Rollup program is submitted:

- Item A (at Organization 1) has a user defined cost of \$10, and a buy cost defined as \$120.
- The unit cost for Item B is \$100.

• The Unit cost for Item C (at Organization 2) is \$80.

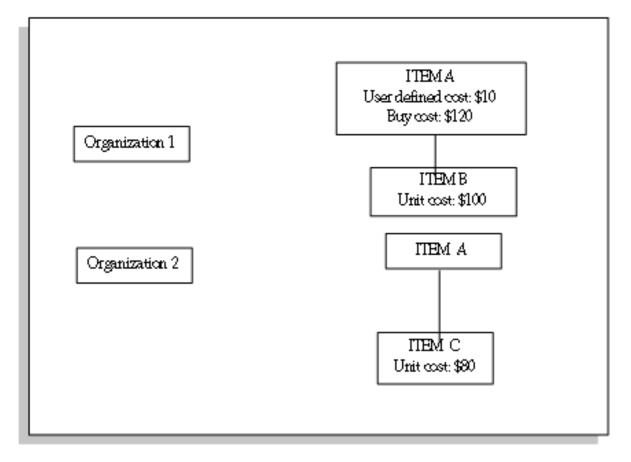

The Transfer Charge Type percentage is defined as 10 percent when transferring from Organization 2, to Organization 1. The sourcing rule is defined for Item a in organization 1 as the following:

| Source                       | Rank | Percentage |
|------------------------------|------|------------|
| Make at Organization 1       | 1    | 50         |
| Transfer from Organization 2 | 1    | 25         |
| Buy                          | 1    | 25         |

When a full cost rollup is submitted for item A, the following process flow occurs:

A supply chain bill of material explosion is performed and the low level codes are assigned, The program starts with Item B in Organization 1, and Item C in Organization 2 – and then rolls up the cost for Item A in Organization 2. Then it completes by rolling up and merging costs for Item A in Organization 1.

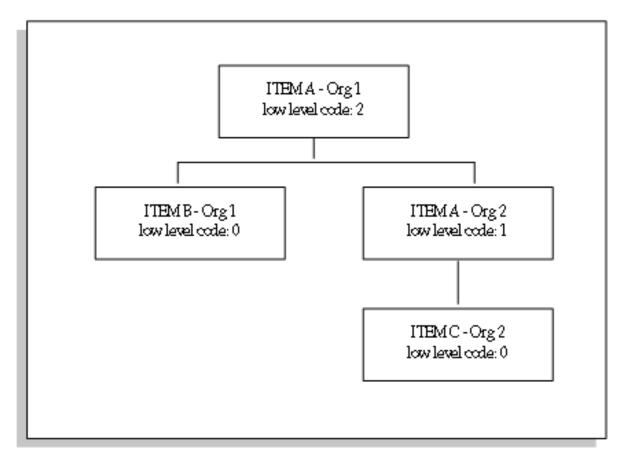

The costs of Item A at Organization 1 are calculated with a total unit cost of \$112. The following information is used::

| Source       | Original<br>Cost | Weight           | Extended<br>Cost |
|--------------|------------------|------------------|------------------|
| User Defined | 10               | No<br>re–average | 10               |
| Make         | 100              | 50%              | 50               |
| Buy          | 120              | 25%              | 30               |

| Source                       | Original<br>Cost | Weight | Extended<br>Cost |
|------------------------------|------------------|--------|------------------|
| Transfer from Organization 2 | 80               | 25%    | 20               |
| Markup from Organization 2   | _                | _      | 2                |

# See Also

Submitting a Request, *Oracle Applications User's Guide* Supply Chain Consolidated Bills of Material Cost Report: page 11 – 65 Supply Chain Indented Bills of Material Cost Report: page 11 – 68

# Inter-Organization Transfers

You can transfer items directly from one organization to another, or transfer items through intransit inventory. You can also use internal requisitions to replenish inventory to another organization, however, internal requisitions do not support freight charges. Inter–organizational transfers use the following functionality:

• Intransit Inventory

Intransit inventory represents inventory items that have not arrived at the receiving organization. You can move items from the shipping organization to intransit inventory using the Inter–organization Transfer window, Use the Receipts window to move items to the receiving organization.

• Direct Inter-Organization Transfer

When the inter–organization relationship is set to direct transfer in the Shipping Networks window, an issue and receipt transaction are performed in one step.

• Inter-Organization Receipt

For material received directly from another organization or intransit inventory creates the following calculation. The transaction value equals:

Current average or standard cost from Shipping organization

Multiplied by transaction quantity

Plus freight charges and transfer credit charges

For a direct receipt, the organization that receives the material does not perform a transaction. The shipping organization performs a ship transaction to the receiving organization. Inventory considers the transfer a receipt in the receiving organization and updates the cost.

• Elemental Cost Visibility

You have the option to set elemental cost visibility during inter–organization transfers to preserve the shipping organization's elemental costs, or to summarize all elemental costs into the material cost element. This option is enabled by the Elemental Visibility Enabled check box on the Main tab in the Shipping Networks window. It is available for each line in the shipping network, regardless of direction. Combining all cost elements into the material cost element assures that the receiving organization does not have another organization's overhead in its calculation.

**Note:** The correct option for elemental cost visibility must be set at the time that the transaction is costed, not at the time the transaction occurs.

• Expense Subinventories and Expense Items

When you receive an inter–organization transfer into an expense subinventory, or receive an expense inventory item – set the Oracle Inventory INV: Allow Expense to Asset Transfer profile option is set to Yes to issue the material from the expense subinventory.

When you receive to expense locations or receive expense inventory items, the subinventory expense account is debited for the receiving organization instead of the valuation accounts. The subinventory expense account is charged the total transaction value from the other organization.

• Inter-Organization Transfers and Sets of Books

The Inter–Organization Direct Transfer transaction supports transfers from any set of books, including sets of books in different currencies.

• Freight Transactions

The Free on Board (FOB) point influences the accounting entries generated for the shipment to intransit inventory. The FOB point is determined by how the inter–organization shipping network in defined in the Shipping Networks window.

In addition to accounting for the movement of the items, these transactions also update the inter–organization receivable and payable accounts.

The FOB point changes the accounting for freight. When FOB is receipt, freight is accrued on the receipt transaction by the shipping organization. When FOB is shipment, freight is accrued on the shipment transaction by the receiving organization. For direct transfers, the receipt and shipment transactions occur at the same time. Defining Inter–Organization Shipping Networks, Oracle Inventory User's Guide Transferring Between Organizations, Oracle Inventory User's Guide Managing Receipts, Oracle Purchasing User's Guide Purchase Order Receipt To Inventory: page 4 – 46 Subinventory Transfers: page 4 – 50 Managing Receipts: Oracle Purchasing User's Guide Entering Receiving Transactions, Oracle Purchasing User's Guide

# Inter-organization Transfer Transactions

# Shipment Transactions (Intransit transfer only)

### FOB receipt:

| Account                                | Organization | Debit | Credit |
|----------------------------------------|--------------|-------|--------|
| Intransit Inventory accounts           | Shipping     | XX    | _      |
| Inventory Valuation accounts           | Shipping     | _     | XX     |
| FOB shipment:                          |              |       |        |
| Account                                | Organization | Debit | Credit |
| Inter-Organization Receivable          | Shipping     | XX    | _      |
| Inventory Valuation accounts           | Shipping     | _     | XX     |
| Intransit Inventory Material account   | Receiving    | XX    | _      |
| Inter-Organization Payable             | Receiving    | -     | XX     |
| Receipt Transaction (Intransit transfe | er only)     |       |        |
| FOB receipt:                           |              |       |        |
| Account                                | Organization | Debit | Credit |
| Inter-Organization Receivable          | Shipping     | XX    | _      |

|                               | 0        |    |    |
|-------------------------------|----------|----|----|
| Inter-Organization Receivable | Shipping | XX | _  |
| Intransit Inventory accounts  | Shipping | _  | XX |

| Account                         | Organization | Debit | Credit |
|---------------------------------|--------------|-------|--------|
| Org. Inventory Material account | Receiving    | ХХ    | _      |
| Inter-Organization Payable      | Receiving    | _     | XX     |

# **FOB** shipment:

| Account                          | Organization | Debit | Credit |
|----------------------------------|--------------|-------|--------|
| Org. Inventory Material account  | Receiving    | XX    | _      |
| Intransit Inventory Material ac- | Receiving    | _     | XX     |
| count                            |              |       |        |

# Material Overhead and Inter-Organization Transfers

If your item has material overhead, you can earn material overhead in the receiving organization as part of the receipt transaction.

| Account                                | Debit | Credit |
|----------------------------------------|-------|--------|
| Organization Material Overhead account | XX    | _      |
| Material Overhead Absorption account   | _     | XX     |

# **Direct Inter–Organization Transfer**

| Account                                                         | Organization           | Debit   | Credit  |
|-----------------------------------------------------------------|------------------------|---------|---------|
| Inter–Organization Receivable                                   | Shipping               | ХХ      | _       |
| Org. Inventory Valuation ac-<br>counts                          | Shipping               | _       | XX      |
| Org. Inventory Valuation accounts<br>Inter–Organization Payable | Receiving<br>Receiving | XX<br>_ | -<br>XX |
|                                                                 |                        |         |         |

### **Freight and Transfer Charges**

# FOB receipt:

| Account                       | Organization | Debit | Credit |
|-------------------------------|--------------|-------|--------|
| Inter–Organization Receivable | Shipping     | ХХ    | _      |
| Freight Expense account       | Shipping     | _     | ХХ     |
| Inter-Organization Receivable | Shipping     | XX    | _      |
| Inter-Org. Transfer Credit    | Shipping     | _     | ХХ     |
| Org. Material account         | Receiving    | XX    | _      |
| Inter-Organization Payable    | Receiving    | _     | XX     |

# **FOB** shipment:

| Account                              | Organization | Debit | Credit |
|--------------------------------------|--------------|-------|--------|
| Inter–Organization Receivable        | Shipping     | XX    | _      |
| Inter–Org. Transfer Credit           | Shipping     | _     | XX     |
| Intransit Inventory Material account | Receiving    | XX    |        |
| Freight Expense account              | Receiving    | _     | XX     |
| Inter-Organization Payable           | Receiving    | _     | XX     |

Intransit includes both the freight and transfer charges. Inter–organization payable is only increased for the transfer charge.

# **Project Manufacturing Tranfer Transactions**

| Direct Transfer    |              |       |        |
|--------------------|--------------|-------|--------|
| Account            | Organization | Debit | Credit |
| Expense to Expense | No entries   | _     | _      |

Standard Org. to Project excluding Expense to Expense

| Account                                           | Debit | Credit |
|---------------------------------------------------|-------|--------|
| Cost Group Material (Standard cost of item of     | ХХ    | _      |
| Shipping Ôrg.) plus Freight and Transfer Charges  |       |        |
| Interorg. Payable                                 | _     | XX     |
| Interorg. Receivable at Standard plus Freight and | XX    | _      |
| Transfer Charges                                  |       |        |
| Subinventory Valuation                            | _     | XX     |
| Freight Credit                                    | _     | XX     |
| Transfer Credit                                   | _     | XX     |

Average Org. to or from Project excluding Expense to Expense

| Account                                                                                          | Debit | Credit |
|--------------------------------------------------------------------------------------------------|-------|--------|
| Cost Group Material at Current Average Cost (of                                                  | XX    | _      |
| Shipping Org.)<br>Interorg. Payable                                                              | _     | XX     |
| Interorg. Receivable at Current Average Cost (of Shipping Org.) and Freight and Transfer Charges | XX    | _      |
| Organization Valuation                                                                           | _     | XX     |

| Freight Credit  | _ | XX |
|-----------------|---|----|
| Transfer Credit | _ | XX |

Project to Standard excluding Expense to Expense

| Account                                                                                                    | Debit | Credit |
|----------------------------------------------------------------------------------------------------|-------|--------|
| Subinventory Valuation at Standard                                                                                      | XX    | _      |
| Purchase Price Variance (in Receiving Orga-<br>nization) at Difference Between Cost of Ship-<br>ping and Receiving Org. | XX    | XX     |
| Interorg. Payable at Current Average Cost (of Shipping Org. Cost Group)                                                 | _     | XX     |
| Interorg. Receivable at Current Average Cost in<br>Cost Group of Shipping Org.                                          | XX    | _      |
| Cost Group Valuation (Shipper)                                                                                          | _     | XX     |

# Receipt – Intransit Standard Organization into Project Organization using Internal Orders

# FOB receipt:

| Account                                                           | Debit | Credit |
|-------------------------------------------------------------------|-------|--------|
| Cost Group Material (in Receiv-<br>ing organization) at Standard  | XX    | _      |
| Cost (of Shipping Organization)                                   |       |        |
| Interorganization Payable                                         | _     | XX     |
| Interorganization Receivable at                                   | XX    | _      |
| Standard Cost                                                     |       | ХХ     |
| Intransit Inventory                                               | —     | ~~~    |
| Cost Group Material (in Receiv-                                   | XX    | _      |
| ing organization) at Current Av-<br>erage Cost (of Shipping Orga- |       |        |
| nization Cost Group)                                              |       |        |
| Interorganization Payable                                         | _     | XX     |
| Interorganization Receivable at                                   | XX    | _      |
| Current Average Cost (of Ship-                                    |       |        |
| ping Organization Cost Group)<br>Intransit Inventory              | _     | XX     |
| initialisit inventory                                             | —     | ЛЛ     |

# **Receipt – Intransit Project Organization into Project Organization** using Internal Orders

# **FOB shipment:**

| Account                         | Debit | Credit |
|---------------------------------|-------|--------|
| Cost Group Material at Current  | XX    | _      |
| Average Cost (in Common Cost    |       |        |
| Group of Shipping Organization) |       |        |
| Intransit Payable               | _     | XX     |

# **Receipt – Intransit into Project Organization using Internal Orders**

# FOB receipt:

| Account                                                              | Debit | Credit |
|----------------------------------------------------------------------|-------|--------|
| Cost Group Valuation or Expense<br>at Current Average Cost (of Send- | XX    | _      |
| ing Organization)<br>Intransit Payable                               | _     | XX     |

# Transfer – Project Organization from Standard Organization using Internal Orders

# **FOB** shipment:

| Account                                                            | Debit | Credit |
|--------------------------------------------------------------------|-------|--------|
| Intransit Material (in Receiving<br>Organization) at Standard Cost | XX    | _      |
| (of Sending Organization)<br>Interorganization Payable             | _     | XX     |
| Interorganization Receivable                                       | XX    | _      |
| Subinventory Valuation                                             | _     | XX     |

# Transfer – Project Organization from Project Organization using Internal Orders

| Account                                                         | Debit | Credit |
|-----------------------------------------------------------------|-------|--------|
| Intransit Inventory at Current                                  | XX    | -      |
| Average Cost (in Project Cost<br>Group of Sending Organization) |       |        |
| Interorganization Payable                                       | _     | XX     |
| Interorganization Receivable                                    | XX    | -      |
| Cost Group Valuation                                            | _     | XX     |

# **Transfer Price Costing**

You have the option to use the transfer price for intercompany accounting. Transfer price costing occurs when a sales order is created for an intransit transfer, between two internal organizations, in two different operating units. This functionality is flagged in the Transfer Pricing Option profile option.

Transfer pricing is used in calculating Profit in Inventory. The operating unit associates a price list with any operating unit. Features of this functionality include:

- Accounting distributions for internal order transfers are the same entries as an external sales order and purchase order.
- Incoming item cost for the Receiving organization is the transfer price, rather than the item cost of the Shipping organization.
- Profit in Inventory is reported at the individual company level for internal order transfers, and eliminated at time of consolidation.
- The transfer price takes priority over the transfer charge. It is recommended that transfer credit is not set up in the Shipping Network window to avoid the value calculated in new entries. For internal transfers, freight is not charged directly.
- For actual costing (Average, FIFO, and LIFO) the whole cost is used for the inventory transaction, rather than divided between standard cost and purchase price variance.

# Setup

Define Intercompany relationships between operating units.

See: Defining Intercompany Relations, *Oracle Inventory User's Guide*:Defining Intercompany Relations: page NO TAG.

□ In the Shipping Networks window in Oracle Inventory, add values for Intransit Inventory and Profit in Inventory accounts. These fields are located in the Other Accounts tabbed region.

See: Defining Inter–Organization Shipping Networks, Oracle Inventory User's Guide

□ Set the profile option CST:Transfer Pricing Option to Yes.

See: Profile Options and Security Functions: page 2 - 80

Overview of Intercompany Invoicing, Oracle Inventory User's Guide Intercompany Invoicing Process, Oracle Inventory User's Guide Intercompany Invoice Pricing, Oracle Inventory User's Guide Overview of Price Lists, Oracle Advanced Pricing User's Guide Creating a Price List, Oracle Advanced Pricing User's Guide

# Standard Cost Examples for Transfer Pricing

The following are accounting values for standard cost transactions.

- Cost of Goods Sold (COGS) account value is derived from the Shipping organization's inventory cost.
- Intercompany Expense value equals the transfer price.
- Profit in Inventory value equals the transfer price, minus the Shipping organization's inventory cost.

In these examples: .

- Company 01 has an inventory cost of \$102 material cost of \$100, and material overhead cost of \$2.
- Company 02 has a standard cost of \$108. material cost of \$105 and material overhead cost of \$3.
- The transfer price is \$120.

# Freight On Board (FOB) Shipment Transactions

Two options are available for FOB shipment transactions in standard cost organizations:

- The incoming cost to the Receiving organization is the Shipping organization's inventory cost
- The incoming cost to the Receiving organization is based on the transfer price.

# **Incoming Cost from Inventory Cost**

| Shipping Organization                 | <u>Debit</u> | <u>Credit</u> |
|---------------------------------------|--------------|---------------|
| COGS Material                         | 100          | _             |
| COGS Material Overhead                | 2            | _             |
| Inventory Valuation Material          | _            | 100           |
| Inventory Valuation Material Overhead | -            | 2             |

| Receiving Organization  | <u>Debit</u> | <u>Credit</u> |
|-------------------------|--------------|---------------|
| Intransit Inventory     | 108          | _             |
| Profit in Inventory     | 18           | _             |
| Purchase Price Variance | _            | 6             |
| Intercompany Expense    | _            | 120           |

#### **Incoming Cost from Transfer Price**

| Shipping Organization                 | <u>Debit</u> | <u>Credit</u> |
|---------------------------------------|--------------|---------------|
| COGS Material                         | 100          | _             |
| COGS Material Overhead                | 2            | _             |
| Inventory Valuation Material          | _            | 100           |
| Inventory Valuation Material Overhead | -            | 2             |

| Receiving Organization  | <u>Debit</u> | <u>Credit</u> |
|-------------------------|--------------|---------------|
| Intransit Inventory     | 108          | _             |
| Purchase Price Variance | 12           | _             |
| Intercompany Expense    | _            | 120           |

# Freight on Board (FOB) Receipt Transactions

Two options are available for FOB Receipt transactions when incoming cost is derived from the inventory cost:

• The incoming cost to the Receiving organization is the Shipping organization's inventory cost

• The incoming cost to the Receiving organization is based on the Transfer Price. The Purchase Price Variance value is derived from the transfer price. The Profit in Inventory account is not used.

# **Incoming Cost from Inventory Cost**

| Shipping Organization  | Debi <u>t</u> | Credit |
|------------------------|---------------|--------|
| COGS Material          | 100           | _      |
| COGS Material Overhead | 2             | _      |
| Intransit Inventory    | -             | 102    |

| Receiving Organization                | Debi <u>t</u> | Credit |
|---------------------------------------|---------------|--------|
| Inventory Valuation Material          | 105           | _      |
| Inventory Valuation Material Overhead | 3             | _      |
| Profit in Inventory                   | 18            | _      |
| Purchase Price Variance               | _             | 6      |
| Intercompany Expense                  | _             | 120    |

# **Incoming Cost from Transfer Price**

| Shipping Organization  | Debi <u>t</u> | Credit |
|------------------------|---------------|--------|
| COGS Material          | 100           | -      |
| COGS Material Overhead | 2             | _      |
| Intransit Inventory    | -             | 102    |

| Receiving Organization                | Debi <u>t</u> | Credit |
|---------------------------------------|---------------|--------|
| Inventory Valuation Material          | 105           | _      |
| Inventory Valuation Material Overhead | 3             | _      |
| Purchase Price Variance               | 12            | _      |
| Intercompany Expense                  | -             | 120    |

# Actual Cost Examples for Transfer Pricing

The following are accounting values for average, FIFO, and LIFO cost organizations using transfer pricing:

- Cost of Goods Sold (COGS) account value is derived from the Shipping organization's inventory cost.
- Intercompany Expense value equals the transfer price.
- Profit in Inventory value equals the transfer price, minus the Shipping organization's inventory cost.

In these examples, Company 01 has an inventory cost of \$102, and Company 02 has a average cost of \$108. The transfer price is \$120.

# Freight On Board (FOB) Shipment Transactions

Two options are available for FOB shipment transactions in standard cost organizations:

- The incoming cost to the Receiving organization is the Shipping organization's inventory cost
- The incoming cost to the Receiving organization is based on the transfer price.

### **Incoming Cost from Inventory Cost**

| Shipping Organization                 | Debi <u>t</u> | Credit |
|---------------------------------------|---------------|--------|
| COGS Material                         | 100           | _      |
| COGS Material Overhead                | 2             | _      |
| Inventory Valuation Material          | _             | 100    |
| Inventory Valuation Material Overhead | -             | 2      |

| Receiving Organization                | <u>Debit</u> | <u>Credit</u> |
|---------------------------------------|--------------|---------------|
| Intransit Inventory Material          | 100          | _             |
| Intransit Inventory Material Overhead | 2            | _             |
| Profit in Inventory                   | 18           | _             |
| Intercompany Expense                  | _            | 120           |

# **Incoming Cost from Transfer Price**

| Shipping Organization                 | Debi <u>t</u> | Credit |
|---------------------------------------|---------------|--------|
| COGS Material                         | 100           | -      |
| COGS Material Overhead                | 2             | _      |
| Inventory Valuation Material          | _             | 100    |
| Inventory Valuation Material Overhead | _             | 2      |

| Receiving Organization                | Debi <u>t</u> | Credit |
|---------------------------------------|---------------|--------|
| Intransit Inventory Material          | 120           | _      |
| Intransit Inventory Material Overhead | 0             | _      |
| Inventory Valuation Material Overhead | 0             | _      |
| Intercompany Expense                  | -             | 120    |

# Freight on Board (FOB) Receipt Transactions

Two options are available for FOB Receipt transactions when incoming cost is derived from the inventory cost:

- The incoming cost to the Receiving organization is the Shipping organization's inventory cost
- The incoming cost to the Receiving organization is based on the Transfer Price. The Purchase Price Variance value is derived from the transfer price. The Profit in Inventory account is not used.

# **Incoming Cost from Inventory Cost**

| Shipping Organization  | Debi <u>t</u> | Credit |
|------------------------|---------------|--------|
| COGS Material          | 100           | _      |
| COGS Material Overhead | 2             | _      |
| Intransit Inventory    | _             | 102    |

| Receiving Organization                | Debi <u>t</u> | Credit |
|---------------------------------------|---------------|--------|
| Inventory Valuation Material          | 100           | _      |
| Inventory Valuation Material Overhead | 2             | _      |

| Receiving Organization            | Debi <u>t</u> | Credit |
|-----------------------------------|---------------|--------|
| Profit in Inventory               | 18            |        |
| Intercompany Expense              | -             | 120    |
| Incoming Cost from Transfer Price |               |        |
| Shipping Organization             | Debi <u>t</u> | Credit |
| COGS Material                     | 100           | _      |
| COGS Material Overhead            | 2             | _      |
| Intransit Inventory               | _             | 102    |
|                                   |               |        |
| Receiving Organization            | Debi <u>t</u> | Credit |
| Inventory Valuation Material      | 120           | _      |
| Intercompany Expense              | _             | 120    |

# **Complex Intercompany Invoicing**

Oracle Cost Management supports and performs the accounting for both physical and financial flows in intercompany transactions. Many companies distribute goods from a central location to parties located in other locations. These goods, or drop shipments, can pass to a controlled entity or subsidiary in the country of sales before shipping to the customer. Drop shipment is a process where goods are shipped from a company's supplier directly to the customer. These goods do not physically pass through the companies warehouse facilities.

Corporations create a diverse set of operating unit, organization, entity, and sets of book combinations to facilitate this business flow. Global procurement enables Oracle Purchasing to request material from these operating unit combinations to other operating units. Oracle Inventory creates transactions that do not generate material movements, but are used for invoicing and accounting purposes. Procurement and sales transactions are performed across these operating units. Transactions can impact several organizations and operating units requiring a complex sequence of linked accounting entries. This functionality supports:

- Shared Procurement Services: If a purchase order is placed by one operating unit, and shipped to another operating unit – the procurement operating can invoice the receiving operating unit. The invoice is costed at either purchase order price, or transfer price. The accounting transactions represents a transfer of ownership between the operating units.
- Ownership Transfer for Shipments: You can generate a transfer of ownership when shipping a sales order where the operating units are separate for selling and shipping. The intercompany invoice uses the transfer price.
- Drop Ship Across Sets of Books: On a drop shipment sales order, the warehouse organization and sales order organization can use different sets of books.
- Intercompany Relationships: You can define chains of operating units for selling, procurement, shipping, and receiving. Ownership of the goods is transferred during transactions. Intercompany invoices are generated between all operating units, and accounting transactions represent ownership transfer between all operating units in the chain.

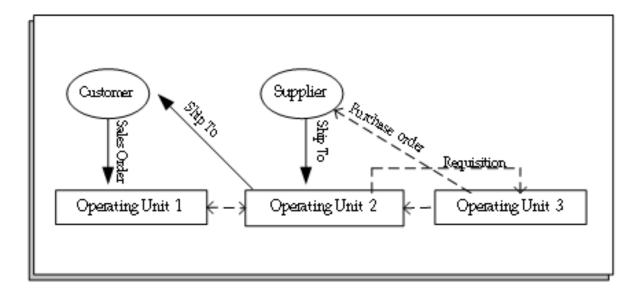

# Accounting Transactions for Complex Intercompany Invoicing

The following flow of activities demonstrates this scenario for complex intercompany invoicing:

- Operating Unit 1 (OU1) receives a sales order from a customer.
  - Order price is \$25.
- The material is shipped to the customer from Operating Unit 2 (OU2) warehouse.
- OU2 does not stock the material. Global Agreement Rules dictate that the item is procured by Operating Unit 3 (OU3).
- OU2 creates a requisition to OU3 to purchase the material.
- OU3 creates purchase order to the Supplier.
  - Purchase order price is \$10.
- The Supplier ships the material OU2:
  - OU2 has the physical receipt of the material.
  - OU3 creates PO Receipt transaction because it purchased the material.
  - OU3 also creates a shipping transaction to OU2.
  - The transfer price is \$15

- OU1 created the sales order, and performs the shipping transaction to the customer.
  - The material is physically shipped from OU2
  - A transfer transaction is created from OU2 to OU1, at a Transfer price of \$20.
  - A receipt transaction is created in OU1.

The accounting for this example for intercompany transactions follows this flow:

# **Operating Unit 3**

# **Receipt Transaction**

| Receiving Processor               | Debi <u>t</u> | Credit        |
|-----------------------------------|---------------|---------------|
| OU1 Clearing                      | 10            | -             |
| Accrual                           | –             | 10            |
| <u>Cost Processor</u>             | <u>Debit</u>  | <u>Credit</u> |
| OU2 Inventory                     | 10            | _             |
| OU1 Clearing                      | –             | 10            |
| Invoicing                         | <u>Debit</u>  | <u>Credit</u> |
| Intercompany Receivable           | 15            | -             |
| Intercompany Revenue              | –             | 15            |
| <u>Cost Processor</u>             | <u>Debit</u>  | <u>Credit</u> |
| Intercompany Cost of Goods (COGS) | 10            | -             |
| OU2 Inventory                     | –             | 10            |

# **Operating Unit 2**

# **Receipt Transaction**

| <u>Receiving Processor</u>    | <u>Debit</u> | <u>Credit</u> |
|-------------------------------|--------------|---------------|
| OU2 Clearing                  | 15           | _             |
| Intercompany Accrual          | –            | 15            |
| <u>Intercompany Invoicing</u> | <u>Debit</u> | <u>Credit</u> |
| Intercompany Accrual          | 15           | –             |
| Intercompany Payable          | -            | 15            |
| Deliver Transaction           |              |               |
| <u>Cost Processor</u>         | <u>Debit</u> | <u>Credit</u> |
| OU1 Inventory                 | 15           | –             |
| OU1 Receipt                   | -            | 15            |
| Shipping Transaction          |              |               |
| <u>Intercompany Invoicing</u> | <u>Debit</u> | <u>Credit</u> |
| Intercompany Receivable       | 20           | –             |
| OU1 Intercompany Revenue      | –            | 20            |
| <u>Cost Processor</u>         | <u>Debit</u> | <u>Credit</u> |
| Intercompany COGS             | 15           | _             |
| OU1 Inventory                 | –            | 15            |
| Operating Unit 1              |              |               |
| Shipping Transaction          |              |               |
| <u>Cost Processor</u>         | <u>Debit</u> | <u>Credit</u> |
| OU3 Inventory                 | 20           | -             |
| Intercompany Accrual          | –            | 20            |

| Intercompany Invoicing               | <u>Debit</u> | <u>Credit</u> |
|--------------------------------------|--------------|---------------|
| Intercompany Accrual                 | 20           | -             |
| Intercompany Payable                 | –            | 20            |
| <u>Cost Processor</u>                | Debit        | <u>Credit</u> |
| OU3 COGS                             | 20           | _             |
| OU3 Inventory                        | –            | 20            |
| <u>Accounts Receivable Invoicing</u> | Debit        | <u>Credit</u> |
| OU3 Receivable                       | 25           | _             |
| OU3 Revenue                          | –            | 25            |
| See Also                             |              |               |

Drop Shipments, Oracle Purchasing User's Guide Intercompany Invoicing Process Overview, Oracle Inventory User's Guide Intercompany Invoicing Process Setup, Oracle Inventory User's Guide

# CHAPTER **11**

# Reports

his chapter describes the following Oracle Cost Management reports, including descriptions of submission parameters.

- All Inventories Value Report: page 11 3
- All Inventories Value Report Average Costing: page 11 6
- Consolidated Bills of Material Cost Report: page 11 9
- Cost Type Comparison Report: page 11 12
- Detailed Item Cost Report: page 11 14
- Discrete Job Value Report Average Costing: page 11 16
- Elemental Cost Report: page 11 21
- Elemental Inventory Value Report: page 11 23
- Indented Bills of Material Cost Report: page 11 26
- Intransit Standard Cost Adjustment Report: page 11 29
- Intransit Value Report: page 11 30
- Inventory Master Book Report: page 11 34
- Inventory Standard Cost Adjustment Report: page 11 36
- Inventory Subledger Report: page 11 37
- Inventory Value Report: page 11 39
- Invoice Transfer to Inventory Report: page 11 43

- Item Cost Reports: page 11 44
- Submitting a Margin Analysis Load Run: page 11 55
- Supply Chain Consolidated Bills of Material Cost Report: page 11 65
- Supply Chain Indented Bills of Material Cost Report: page 11 68
- Margin Analysis Report: page 11 50
- Overhead Report: page 11 57
- Period Close Reconciliation Report: page 11 58
- Receiving Value Report: page 11 60
- Subinventory Account Value Report: page 11 63
- Transaction Value Historical Summary Report Average Costing: page 11 71
- Transaction Value Historical Summary Report Standard Costing: page 11 74
- WIP Standard Cost Adjustment Report: page 11 77

# All Inventories Value Report

| An inventories value Report |                                                                                                    |                                                                                                    |
|-----------------------------|----------------------------------------------------------------------------------------------------|----------------------------------------------------------------------------------------------------|
|                             | specified cost type. If y<br>Average cost type, dep<br>subinventories (stock)<br>standard or Average co<br>inspection at the purch<br>method. If you choose                                                                                                    | antity and value of items for all inventory for the<br>you run this report using either the Frozen or<br>ending on the costing method, the<br>and intransit items are valued at current Frozen<br>osts. The system always values receiving<br>ase order cost for items regardless of costing<br>a non-implemented (not Frozen or Average)<br>valued at their total cost in that cost type. |
| <b>Report Submission</b>    |                                                                                                    |                                                                                                    |
| -                           | In the Submit Requests                                                                                                    | window, select the report name.                                                                                                    |
| <b>Report Parameters</b>    |                                                                                                    |                                                                                                    |
|                             | Cost Type                                                                                                    |                                                                                                    |
|                             | Select a cost type. If you select a non-implemented cost type, the system values the items at this cost type. If the cost type is not available, the system values the items at the default cost type. For example, if you choose Quarter1 as the cost type and Quarter1 has Frozen as the default cost type, the system values the item at the Quarter1 cost. If Quarter1 is not available, it values the items at the Frozen cost type. |                                                                                                    |
|                             | Sort Option                                                                                                    |                                                                                                    |
|                             | Choose one of the following options:                                                                                                    |                                                                                                    |
|                             | Item                                                                                                    | Sort by inventory item. The system displays this option as the default.                                                                                                    |
|                             | Category, Item                                                                                                    | Sort by category, and then by item within category.                                                                                                    |

# **Report Option**

Choose one of the following options:

| Display quantities and<br>values | Report both quantities and values for each<br>inventory type, subinventories, intransit in-<br>ventory and receiving inspection, as well as<br>the total quantity and value for the current<br>organization. The system displays this option<br>as the default. |
|----------------------------------|----------------------------------------------------------------------------------------------------|
| Display quantities only          | Report quantities only for each inventory<br>type, subinventories, intransit inventory and<br>receiving inspection, as well as the total quan-<br>tity and value for the current organization.                                                                  |

# Item From/To

To restrict the report to a range of items, select a beginning and an ending item.

# **Category Set**

Select a category set. The value of all inventory types, subinventories, intransit inventory and receiving inspection is reported for items associated with this category set. The default is the category set you defined for your costing functional area.

# **Category From/To**

To restrict the report to a range of categories, select a beginning and an ending category.

# Currency

Select a currency. You can run this report for any defined currency. When you select a currency other than the functional currency, item costs are converted to the selected currency using the End of period rate you choose in the Exchange Rate field.

### **Exchange Rate**

Select an exchange rate. If you choose a currency other than the functional currency, the system displays the most recent End of period rate as the default. However, you can choose any prior End of period rate.

# Display Zero Costs Only

Select Yes or No to indicate whether to print zero cost items only in the report. Select No to find valuation issues.

# Include Expense Items

Select Yes or No to indicate whether to include expense items in the report. When you select Yes, this option includes quantities for expense items in asset subinventories. To include expense items in all subinventories, select Yes for both the Include Expense Items and the Include Expense Subinventories parameters. These quantities are not valued.

# Include Expense Subinventories

Select Yes or No to indicate whether to include expense subinventories in the report. When you select Yes, this option includes quantities for asset items in expense subinventories. To include all items in expense subinventories, select Yes for both the Include Expense Items and the Include Expense Subinventories parameters.

# See Also

Submitting a Request, Oracle Applications User's Guide Entering Period Rates, Oracle General Ledger User's Guide

# All Inventories Value Report – Average Costing

Use the All Inventories Value Report – Average Costing to show the quantity and value of items for all inventories of an average costing organization, either for a specified cost group or for all cost groups. The report includes inventory stored in subinventories, residing in receiving or intransit. Items in receiving inspection are valued at the PO cost.

# **Report Submission**

In the Submit Requests window, select the report name.

# **Report Parameters**

#### **Cost Group Option (required)**

Choose one of the following options:

| Specific Cost Group | Show the report for a specific cost group only. |
|---------------------|-------------------------------------------------|
| All Cost Groups     | Show the report for all cost groups.            |

#### **Specific Cost Group (required)**

Enter a specific cost group. The report shows past values associated with items in this cost group. This option is only available if the Cost Group Option parameter is set to *Specific Cost Group*.

### Sort Option (required)

Choose one of the following options:

| Item           | Sort by inventory item. The system displays this option as the default. |
|----------------|-------------------------------------------------------------------------|
| Category, Item | Sort the report by category, then by inventory item.                    |

### Item From/To (optional)

To restrict the report to a range of items, select a beginning and an ending item.

# **Category Set (requiredl)**

Select a category set. The value of all inventory types, subinventories, intransit inventory and receiving inspection is reported for items associated with this category set. The default is the category set you defined for your costing functional area.

# Category From/To (optional)

To restrict the report to a range of categories, select a beginning and an ending category.

# **Currency (required)**

Select a currency. You can run this report for any defined currency. When you select a currency other than the functional currency, item costs are converted to the selected currency using the End of period rate you choose in the Exchange Rate field.

# **Exchange Rate (required)**

Select an exchange rate. If you choose a currency other than the functional currency, the system displays the most recent End of period rate as the default. However, you can choose any prior End of period rate.

# Display Zero Costs Only (required)

Select Yes or No to indicate whether to print zero cost items only in the report. Select No to find valuation issues.

# **Include Expense Items (required)**

Select Yes or No to indicate whether to include expense items in the report. When you select Yes, this option includes quantities for expense items in asset subinventories. To include expense items in all subinventories, select Yes for both the Include Expense Items and the Include Expense Subinventories parameters. These quantities are not valued.

### Include Expense Subinventories (required)

Select Yes or No to indicate whether to include expense subinventories in the report. When you select Yes, this option includes quantities for asset items in expense subinventories. To include all items in expense subinventories, select Yes for both the Include Expense Items and the Include Expense Subinventories parameters.

# See Also

Submitting a Request, Oracle Applications User's Guide

# **Consolidated Bills of Material Cost Report**

Use the Consolidated Bills of Material Cost Report to report assembly costs. This report consolidates usage quantities of components across all bill levels. The system prints a single row for each component on the bill of material even if it appears on the bill of material for multiple subassemblies.

# **Report Submission**

You can submit this report as part of the standard or average cost rollup process, or when reporting item costs. Only an historical report is printed when reporting item costs. A cost rollup is not performed. It uses costs stored as the result of a prior cost rollup. Oracle recommends you always run this report using a past rollup (see the Report Parameters section) to ensure that the appropriate information is available for the report. If you do not choose a past rollup, the report may not balance.

# **Report Parameters**

#### Cost Type

Select a cost type for which to report your consolidated item costs.

# **Display Material Detail**

Select Yes or No to indicate whether to include material subelements on the report.

#### Display Material Overhead Detail

Select Yes or No to indicate whether to include material overhead subelements on the report.

# **Display Routing Detail**

Select Yes or No to indicate whether to include resource, outside processing, and overhead subelements on the report.

# Past Rollup

Select a date that you performed a cost rollup to set the effective date of the bill components. equal to the date of the rollup. Using This option assures that the appropriate summary information is available for the report.

# **Effective Date**

Enter an effective date and time. You cannot select a value if you selected a value in the Past Rollup field.

### Alternate Bill

Select an alternate bill to copy the structure of the bill. Otherwise, the primary bill structures are used. By selecting an alternate bill, you can get an indented bill of material cost report that reflects the frozen cost, even if the bill structures have changed. Set the cost type to snapshot the bill structure. When you run this report, specify the same alternate bill that you set up in the cost type.

### Include Unimplemented ECOs

Select Yes or No to indicate whether to include unimplemented ECOs in the bill structure.

### **Engineering Bill**

Select Yes or No to indicate whether to report engineering bills.

#### Item From/To

To restrict the report to a range of assembly items, select a beginning and an ending item.

#### **Category Set**

Select a category set. Indented bill cost information is reported for items associated with this category set. The default is the category set you defined for your functional area.

## **Category From/To**

To restrict the report to a range of categories, select a beginning and an ending category. Indented bill cost information is reported for items associated with these category sets.

# See Also

Submitting a Request, Oracle Applications User's Guide

Rolling Up Assembly Costs: page 4 – 14

# **Cost Type Comparison Report**

Use the Cost Type Comparison Report to review the differences in your item costs by cost type. You should run this report in preparation for a standard cost update, as a means to find large or erroneous differences.

## **Report Submission**

In the Submit Requests window, select the report name.

## **Report Parameters**

| Report Sort Opt                      | ion                                                           |  |
|--------------------------------------|---------------------------------------------------------------|--|
| Choose one of the following options: |                                                               |  |
| Category                             | Sort by category and then by item within the category.        |  |
| Item                                 | Sort by item. The system displays this option as the default. |  |

#### Cost Type 1

Select a first cost type by which to compare item costs.

#### Cost Type 2

Select a second cost type by which to compare item costs.

#### **Group By**

Choose one of the following options:

| Activity   | Compare your item cost by activity.                      |
|------------|----------------------------------------------------------|
| Department | Compare your item cost by department.                    |
| Element    | Compare your item cost by cost element.                  |
| Level Type | Compare your item cost by this and previous level costs. |

| Operation  | Compare your item cost by operation.  |
|------------|---------------------------------------|
| Subelement | Compare your item cost by subelement. |

### Item From/To

To restrict the report to a range of items, select a beginning and an ending item.

## **Category Set**

Select a category set. Item costs associated with this category set are compared. The default is the category set you defined for your costing functional area.

## Category From/To

To restrict the report to a range of categories, select a beginning and an ending category.

## Minimum Percentage Diff

Enter a minimum percentage difference by which to limit the items you report. This value is compared to the absolute amount of the percentage difference between the two cost types. All items greater than or equal to the value you enter are reported.

## Minimum Amount Diff

Enter a minimum amount difference by which to limit the items you report. This value is compared to the absolute difference between the two cost types. All items greater than or equal to the value you enter are reported.

## Minimum Unit Cost

Enter a minimum unit cost difference by which to limit the items you report. This value is compared to the total unit cost in the cost type entered in the Cost Type 1 field to determine the items to compare. All items greater than or equal to the value you enter are reported.

See Also

Submitting a Request, Oracle Applications User's Guide

# **Detailed Item Cost Report**

Use the Detailed Item Cost Report to analyze item cost details for any cost type.

## **Report Submission**

In the Submit Requests window, select the report name.

## **Report Parameters**

| Report Sort Option                   |                                                     |  |  |
|--------------------------------------|-----------------------------------------------------|--|--|
| Choose one of the following options: |                                                     |  |  |
| Category                             | Sort by category and then item within the category. |  |  |
| Item                                 | Sort by item.                                       |  |  |

## Cost Type

Select a cost type. Item cost details are reported by cost type.

#### Item From/To

To restrict the report to a range of items, select a beginning and an ending item.

## Category Set

Select a category set. Item cost details associated with this category set are reported. The category set you defined for the costing functional area is the default.

#### Category From/To

To restrict the report to a range of categories, select a beginning and an ending category.

#### Summary by Element

Select Yes or No to indicate whether to sub-total item cost information by subelement.

Submitting a Request, Oracle Applications User's Guide

# **Discrete Job Value Report**

The Discrete Job Value Report – Average Costing assists you in analyzing your standard discrete jobs and non–standard asset jobs in project and non–project environments. You can submit the WIP Value Report before submitting this report to review total variances and charges for your jobs. Then, you can submit this report to analyze a summary of the transactions behind the charges and variances for each job.

This report includes summarized information on all cost transactions including material, resource, move and resource–based overheads, scraps, completions, and job close variances. The report also lists period–to–date and cumulative–to–date summary information, as well as complete job header information.

You can run this report for all project jobs, non-project jobs, or all jobs. You must specify a cost group when running this report for project jobs.

You can also list information for a group of jobs by specifying a job name range, an accounting class range, an assembly range, and/or a particular job status. Costs are grouped and subtotalled by transaction type. You can further restrict your job selection criteria by cost group.

This report also displays details of operation yields for lot–based jobs, including estimated scrap absorption, scrap variance, and actual scrap by department. Calculations of scrap in, scrap out, scrap variances, costs relieved, and variances relieved will also display. Overview of Oracle Alert, *Oracle Alert User's Guide* 

This report provides you with all the information you need to reconcile your standard and non–standard asset jobs before closing them.

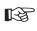

**Attention:** This report does not include expense non–standard jobs. Use the Expense Job Value Report to analyze expense non–standard jobs.

# **Report Submission**

In the Submit Requests window, select Discrete Job Value Report in the Name field.

This report can be submitted when you close standard discrete and project jobs.

## Job Selection

Choose one of the following options:

| Project Jobs Only               | If the <i>Project References Enabled</i> organization<br>parameter is set, you can choose to report<br>costs for only project jobs. If the parameter is<br>not set, you cannot access this field. See: Or-<br>ganization Parameters Window, <i>Oracle Inven-</i><br><i>tory User's Guide</i> |
|---------------------------------|----------------------------------------------------------------------------------------------------|
|                                 | Choose this option to report costs for only project jobs. See: Project Jobs, <i>Oracle Work in Process User's Guide</i> .                                                                                                    |
| Non–Project Jobs Only           | Report costs for non-project standard dis-<br>crete and non-standard asset jobs.                                                                                                    |
| Project and<br>Non–Project Jobs | Report costs for all standard discrete and non-standard asset jobs.                                                                                                    |

## **Cost Group**

If your Job Selection option is Project Jobs only, select a cost group. The default is the organization's default cost group.

#### Sort By

Choose one of the following options:

| Assembly, Job        | Sort by assembly and then by job within the assembly.                                                                |
|----------------------|----------------------------------------------------------------------------------------------------|
| Class, Assembly, Job | Sort by WIP accounting class, then by assembly within the WIP accounting class, and then by job within the assembly. |
| Job                  | Sort by job.                                                                                                    |

## **Report Type**

Choose one of the following options:

| Detail using actual<br>completion quantity | Lists each job using the actual completion<br>quantity of the job to calculate the material<br>usage variance. A detail report includes the<br>following: job header, material, resource, re-<br>source-based and move-based overhead<br>costs, completion, scrap, and job close vari-<br>ance transactions. It also includes period-to-<br>date and cumulative-to-date summary in-<br>formation.<br>If you push material to a job or backflush ma-<br>terial at operation completion and have not<br>completed the assemblies that consumed the<br>material, your material usage variance is<br>overstated. If you backflush material at as-<br>sembly completion, or you have completed<br>all of the assemblies, any material usage vari-<br>ance is accurate.<br>Use this option if you backflush your require-<br>ments at assembly completion, or if you have<br>already completed most of your assemblies. |
|--------------------------------------------|----------------------------------------------------------------------------------------------------|
| Detaul using planned<br>start quantity     | Lists each job using the planned start quanti-<br>ty of the job to calculate the material usage<br>variance. A detail report includes the follow-<br>ing: job header, material, resource, resource-<br>based and move-based overhead costs,<br>completion, scrap, and job close variance<br>transactions. It also includes period-to-date<br>and cumulative-to-date summary informa-<br>tion.<br>If you have not transacted each of the items<br>and resources required to produce your as-<br>semblies, your variances are understated<br>(you have a favorable variance). You can use<br>this option to analyze the total cost require-<br>ments for a job by cost element, based on<br>your planned assembly completions.                                                                                                    |
| Summary                                    | Lists each job and includes job header, peri-<br>od-to-date summary, and cumulative-to-<br>date summary information. The system also<br>lists summary elemental account values for<br>each job.                                                                                                    |

# Class Type

Choose one of the following options:

| Asset non–standard | Report costs for jobs with a WIP accounting class type of asset non-standard. |
|--------------------|-------------------------------------------------------------------------------|
| Standard discrete  | Report costs for jobs with a WIP accounting class type of standard discrete.  |

## Include Bulk

Select Yes to indicate whether to include bulk–supplied material requirements. If you have already issued to a particular bulk requirement, the system lists the requirement, regardless of what you select here.

# **Include Supplier**

Select Yes to indicate whether to include supplier–provided material requirements. If you have already issued to a particular supplier requirement, the system lists the requirement, regardless of what you select here.

## **Classes From/To**

To restrict the report to a range of accounting classes, select a beginning and an ending accounting class.

## Jobs From/To

To restrict the report to a range of jobs, select a beginning and an ending job. If your Job Selection option is *Project Jobs Only*, you can only select project jobs. If your Job Selection option is *Non–Project Jobs Only*, you can only select non–project jobs.

#### Status

Select a status. The available options are Unreleased, Released, Complete, Complete–No Charges, On Hold, Cancelled, Closed, Pending Close, and Failed Close jobs. See: Discrete Job Statuses, Oracle Work in Process User's Guide.

## Assemblies From/To

To restrict the report to a range of assemblies, select a beginning and an ending assembly.

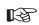

**Attention:** For discrete jobs, any difference between the cumulative single level variances and the material usage or efficiency variance subtotals is from configuration or method variances. The cumulative-to-date summary compares the costs incurred for the job with the standard bill/routing requirements for completions out of the job. Therefore, the difference between the cumulative variances and the usage/efficiency variance is due to the difference between the standard bill/routing requirements and the work in process bill/routing requirements. To find the configuration variance, you should compare the material usage variance with the single level material variance. To find the methods variance, you should compare the efficiency variance with its corresponding single level variance. For example, you would compare the resource efficiency variance with the single level; resource and outside processing variance added together. You would add the resource-based and move-based overhead efficiency variances and compare it with the single level overhead variance.

#### See Also

Discrete Job Close, Oracle Work in Process User's Guide Overview of Discrete Manufacturing, Oracle Work in Process User's Guide Expense Job Value Report, Oracle Work in Process User's Guide Submitting a Request, Oracle Applications User's Guide

# **Elemental Cost Report**

Use the Elemental Cost Report to report and summarize item costs by cost element.

**Note:** If you use Average costing, the Item Definition Summary Report also provides a summary listing with more information.

## **Report Submission**

In the Submit Requests window, select the report name.

## **Report Parameters**

#### **Report Sort Option**

Choose one of the following options:

CategorySort by category and then item within the<br/>category.ItemSort by item. This is the default option.

## Zero Cost Only

Select Yes to report only items with zero costs.

#### Cost Type

Select a cost type.

#### Item From/To

To restrict the report to a range of items, select a beginning and an ending item.

#### **Category Set**

Select a category set. Elemental item costs associated with this category set are reported. The category set defined for the costing functional area is the default.

### **Category From/To**

To restrict the report to a range of categories, select a beginning and an ending category.

## Currency

Select a currency. You can run this report for any defined currency. When you select a currency other than the functional currency, item costs are converted to the selected currency. Your functional currency is the default.

## **Exchange Rate**

The system displays the most recent End of period rate but you can choose another period. The rate type used, either period average or the period end, is determine by how the *CST:Exchange Rate Type* profile option is set. See: Profile Options: page 2 – 80.

See Also

Submitting a Request, Oracle Applications User's Guide

# **Elemental Inventory Value Report**

This report lists the subinventory quantity and value of items by cost element. Elemental values are the material, material overhead, resource, overhead, and outside processing cost elements of inventory items. This report prints the extended value of each cost element for the range of items you choose.

## **Report Submission**

In the Request value reports window, select the Elemental Inventory Value Report Name.

#### **Report Parameters**

#### Cost Type

Select a cost type. If you choose a different cost type, the system values the items at this cost type. If the cost type is not available, the system values the items at the default cost type. For example, if you choose Quarter1 as the cost type and Quarter1 has Frozen as the default cost type, the system values the item at the Quarter1 cost. If Quarter1 is not available, it values the items at the Frozen cost type. An asterisk (\*) next to the total indicates the unit cost is from the default cost type.

#### Sort

Choose one of the following options:

| Item               | Sort by inventory item.                |
|--------------------|----------------------------------------|
| Category, Item     | Sort by category and then by item.     |
| Subinventory, Item | Sort by subinventory and then by item. |

#### **Report Option**

Choose one of the following options:

| Detail  | Include detail information. If you choose the<br>Subinventory, Item sort option, the report<br>prints the elemental cost for all items in each<br>subinventory. If you choose either the Item<br>or Category, Item sort option, the report<br>prints the elemental cost for each subinvento-<br>ry the item has an on-hand balance. |
|---------|----------------------------------------------------------------------------------------------------|
| Summary | Include only summary information. If you<br>choose the Subinventory, Item sort option, the<br>report prints the elemental cost distribution<br>for each subinventory. If you choose either<br>the Item or Category, Item sort option, the<br>report prints the elemental cost distribution<br>for each item.                        |

#### Item From/To

To restrict the report to a range of items, select a beginning and an ending item.

#### **Category Set**

Select a category set. The system reports the value of all items associated with this category set. The category set defined for your costing functional area is the default.

#### **Category From/To**

To restrict the report to a range of categories, select a beginning and an ending category.

#### Subinventory From/To

To restrict the report to a range of subinventories, select a beginning and an ending subinventory.

#### Currency

Select a currency. You can run this report for any defined currency. When you enter a currency other than the functional currency, item costs are converted to the selected currency using the End of period rate you choose in the Exchange Rate field. Your functional currency is the default.

## Exchange Rate

Select an exchange rate. If you choose a currency other than your functional currency, the system displays the most recent End of period rate as the default. However, you can choose any prior End of period rate.

## Negative Quantities Only

Select Yes or No to indicate whether to report only items with negative quantities.

## **Display Zero Costs Only**

Select Yes or No to indicate whether to report only items with zero costs in the chosen cost type.

## **Include Expense Items**

Select Yes or No to indicate whether to include expense items on the report.

## **Include Zero Quantities**

Select Yes or No to indicate whether to report items with zero on-hand quantities.

#### Include Unvalued Transactions

Select Yes or No to indicate whether to report unvalued transactions. There are transactions that have no accounting entries because they have not been valued by the Material Cost Transaction Processor.

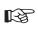

**Attention:** If you set this option to Yes and you have unvalued transactions, the balance reported will not tie to your general ledger balances.

## See Also

Submitting a Request, Oracle Applications User's Guide Entering Period Rates, Oracle General Ledger User's Guide

# **Indented Bills of Material Cost Report**

This report lists item costs by level, detailing assembly costs by subelement to the lowest level of your bill. Each item is detailed regardless of the number of levels it appears at on the bill.

# **Report Submission**

You can submit this report as part of the standard or average cost rollup process, or when reporting item costs. Only an historical report is printed when reporting item costs. A cost rollup is not performed. It uses costs stored as the result of a prior cost rollup. Oracle recommends you always run this report using a past rollup (see the Report Parameters section) to ensure that the appropriate information is available for the report. If you do not choose a past rollup, the report may not balance.

## **Report Parameters**

#### Cost Type

Select a cost type for which to report your item costs by level. The default is Frozen.

## **Display Material Detail**

Select Yes or No to indicate whether to include material subelements on the report.

#### Display Material Overhead Detail

Select Yes or No to indicate whether to include material overhead subelements on the report.

#### **Display Routing Detail**

Select Yes or No to indicate whether to include resource, outside processing, and overhead subelements on the report.

**Note:** You reduce the size of the report by limiting the amount of subelement detail.

## Report Level

Select the number of levels to display on the report. For example, if your assembly had 20 levels and you enter 10 in this field, the costs for levels 1 to 10 would be detailed. The costs for levels 11 to 20 would be summarized as previous level costs.

The default is derived from the bills of material parameters, if entered. If not the default is 60 levels.

### Past Rollup

Enter a date, in DD–MON–YY format, that you performed a cost rollup in the past. Using this option assures that the appropriate summary information is available for the report.

## **Effective Date**

Enter an date in DD–MON–YY format. If you selected a past rollup, this value defaults from the past rollup's effective date. If not, the default is the current date. In either case, you can update this value.

## Include

#### **Unimplemented ECOs**

Select Yes or No to indicate whether to include unimplemented ECOs in the bill structure.

## Alternate Bill

Select an alternate bill to copy the structure of the bill. Otherwise, the primary bill structures are used. By selecting an alternate bill, you can get an indented bill of material cost report that reflects the frozen cost, even if the bill structures have changed. Set the cost type to snapshot the bill structure. When you run this report, specify the same alternate bill that you set up in the cost type.

#### **Engineering Bill**

Select Yes or No to indicate whether to report engineering bills.

## Item From/To

To restrict the report to a range of assembly items, select a beginning and an ending item.

## **Category Set**

Select a category set. Indented bill cost information is reported for items associated with this category set. The default is the category set you defined for your functional area.

#### **Category From/To**

To restrict the report to a range of categories, select a beginning and an ending category. Indented bill cost information is reported for items associated with these category sets.

See Also

Submitting a Request, *Oracle Applications User's Guide* Rolling Up Assembly Costs: page 4 – 14

# **Intransit Standard Cost Adjustment Report**

This report lists preliminary standard cost adjustments to inventory, or final (historical) adjustments made to the standards by the cost update process.

# **Report Submission**

You can submit this report in three ways:

- Before the cost update, to simulate the cost update intransit valuation adjustments. See: Reporting Pending Adjustments: page 4 21.
- As part of the standard cost update process, to print the final intransit valuation adjustments. See: Updating Pending Costs to Frozen Standard Costs: page 4 23.
- For historical reporting for a prior cost update. See: Reporting Cost Update Adjustments: page 4 27.

See Also

Submitting a Request, Oracle Applications User's Guide

# **Intransit Value Report**

Use the Intransit Value Report to report the value and quantity of items in intransit inventory. These are items that are being transferred between organizations using the intransit transfer method. They have been issued by the sending organization but not yet received by the receiving organization. For the current organization, this includes transfers out where the Free On Board (FOB) point is Receipt, and transfers in, where the FOB point is Shipment. The FOB point determines who owns the items. If there is a possibility that an average costing organization owns the intransit inventory, this report shows the Owning Cost Group (OCG) regardless of how the *Only Display Inventory You Own* parameter is set. The following table illustrates what is or is not displayed, based upon the current organization, the owning organization, and the setting of the *Only Display Inventory You Own* (ODIYO) parameter.

| Curremt<br>Org | Owning<br>Org. | ODIYO<br>Parm. | OCG<br>Displayed? | OCG Column<br>value | Unit cost column<br>displayed? | Intransit, Transfer<br>Charges, Freight<br>Charge displayed? |
|----------------|----------------|----------------|-------------------|---------------------|--------------------------------|--------------------------------------------------------------|
| Standard       | Standard       | Yes            | No                | NULL                | Yes                            | No                                                           |
| Standard       | Standard       | No             | Yes               | NULL                | No                             | Yes                                                          |
| Average        | Average        | No             | Yes               | OCG                 | No                             | Yes                                                          |
| Average        | Average        | Yes            | Yes               | OCG                 | No                             | Yes                                                          |
| Average        | Average        | No             | Yes               | OCG                 | No                             | Yes                                                          |
| Average        | Standard       | No             | Yes               | NULL                | No                             | Yes                                                          |

Note that the common cost group is displayed for those average costing transactions that involve non–project manufacturing organizations or where the owning cost group is unknown. In standard costing organizations, where cost groups are not applicable, the cost group is null.

# **Report Submission**

In the Submit Requests window, select the report name.

#### Cost Type

Select a cost type. The default cost type is *Frozen* for standard costing organizations. The cost type field is disabled for average costing organizations.

If you choose a different cost type, the system values the items at this cost type. For example, if you choose Quarter1 as the cost type and Quarter1 has Frozen as the default cost type, the system values the item at the Quarter1 cost. An asterisk (\*) next to the total indicates the unit cost is from the default cost type.

#### **Report Option**

Choose one of the following options:

| Detail  | Print the details of each intransit shipment<br>and a summary by item for all shipments<br>within the sort option you choose in the Sort<br>Option field. This is the default. |
|---------|----------------------------------------------------------------------------------------------------|
| Summary | Print only item information.                                                                                                    |

#### Sort Option

Choose one of the following options:

| Item                  | Sort by inventory item. This is the default.    |
|-----------------------|-------------------------------------------------|
| Category, Item        | Sort by category and then by item.              |
| Freight Carrier       | Sort by freight carrier and then by item.       |
| Transfer Organization | Sort by transfer organization and then by item. |
| Shipment Number       | Sort by shipment number and then by item.       |

#### Item From/To

To restrict the report to a range of items, select a beginning and an ending item.

## **Category Set**

Select a category set. Cost Management reports the value of intransit inventory for items associated with this category set. The category set defined for the costing functional area is the default.

### Category From/To

To restrict the report to a range of categories, select a beginning and an ending category.

## Currency

Select a currency. You can run this report for any defined currency. When you enter a currency other than the functional currency, item costs are converted to the selected currency using the End of period rate you choose in the Exchange Rate field. Your functional currency is the default.

## **Exchange Rate**

Choose an exchange rate. If you choose a currency other than your functional currency, Cost Management displays the most recent End of period rate as the default. However, you can choose any prior End of period rate.

## **Include Pending Receipts**

Select Yes or No to indicate whether to include pending receipts in the report. These are transfers to the current organization where the FOB Point is Shipment.

#### **Include Shipments**

Select Yes or No to indicate whether to include shipments in the report. These are transfers from the current organization where the FOB Point is Receipt.

## Only Display Inventory You Own

Select Yes or No to indicate whether to display only the items you own. If you set this option to No, the system prints all items from or to the current organization regardless of ownership.

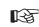

**Attention:** If you set this option to No, the report balance will not tie to your intransit inventory general ledger balance.

## **Quantities By Revision**

Select Yes or No to indicate whether to display item quantities by the revision of the item on the report. If you choose Yes and you maintain inventory balances by revision, the system prints a separate row and quantity for each revision with an on-hand balance.

## **Display Zero Costs Only**

Select Yes or No to indicate whether to report only items with zero costs in the chosen cost type.

#### Include Expense Items

Choose Yes or No to indicate whether to include expense items on the report.

## See Also

Submitting a Request, Oracle Applications User's Guide

Defining Inter–Organization Shipping Networks, Oracle Inventory User's Guide

Overview of Standard Costing: page 4 – 2

Overview of Average Costing: page 5 – 2

Entering Period Rates, Oracle General Ledger User's Guide

# **Inventory Master Book Report**

Use the Inventory Master Book Report if you are in a country with a fiscal inventory reporting requirement.

Use the Inventory Master Book Report for reporting inventory transactions on a periodic basis to support internal and external auditing.

# **Report Submission**

## **Report Parameters**

| Level of Detail          |                                                                                   |  |
|--------------------------|-----------------------------------------------------------------------------------|--|
| Select the level of deta | il:                                                                               |  |
| Detail                   | Report detail by transaction date, ordered by transaction.                        |  |
| Intermediate             | Report detail by transaction date, ordered by transaction.                        |  |
| Summary                  | Report only summary information, receipt quantity total and issue quantity total. |  |

## **Dates From/To**

To restrict the report to a date range of inventory transactions, enter the beginning and ending dates.

## Subinventories From/To

To restrict the report to a range of subinventories, select a beginning and an ending subinventory.

To restrict the report to a range of subinventories, select a beginning and an ending subinventory.

#### Items From/To

To restrict the report to a range of assembly items, select a beginning and an ending item.

To restrict the report to a range of assembly items, select a beginning and an ending item.

## **Category Set**

Select a category set. The value of all items associated with this category set are reported. The category set defined for the costing functional area is the default.

## **Categories From/To**

To restrict the report to a range of categories, select the beginning and ending categories.

## **ABC** Assignment Group

To restrict the report to a specific ABC Assignment group, select the group.

## **ABC Class**

If you selected an ABC Assignment group, you can further restrict the report to a specific ABC Class by selecting the class.

## **Display Cost**

Include or exclude transaction values.

# **Inventory Standard Cost Adjustment Report**

Use the Inventory Standard Cost Adjustment Report to review either preliminary standard cost adjustments to inventory, or to show the final adjustments made to the standards by the cost update process.

# **Report Submission**

You can submit this report in three ways:

- Before the cost update, to simulate the cost update inventory valuation adjustments. See: Reporting Pending Adjustments: page 4 21.
- As part of the standard cost update process, to print the final inventory valuation adjustments. See: Updating Pending Costs to Frozen Standard Costs: page 4 23.
- For historical reporting for a prior cost update. See: Reporting Cost Update Adjustments: page 4 27.

See Also

Submitting a Request, Oracle Applications User's Guide

# **Inventory Subledger Report**

Use the Inventory Subledger Report to show quantity, valuation, and detailed item information for the subinventories you specify.

## **Report Submission**

In the Submit Requests window, select the report name.

## **Report Parameters**

#### Item From/To

To restrict the report to a range of items, select a beginning and an ending item.

#### **Category Set**

Select a category set. The system reports the value of all items associated with this category set. The category set you defined for the costing functional area is the default.

#### Category From/To

To restrict the report to a range of categories, select a beginning and an ending category.

#### Subinventory From/To

To restrict the report to a range of subinventories, select a beginning and an ending subinventory.

#### Currency

Select a currency. You can run this report for any defined currency. When you enter a currency other than the functional currency, item costs are converted to the selected currency using the End of period rate you choose in the Exchange Rate field. Your functional currency is the default.

#### **Exchange Rate**

Choose an exchange rate. If you choose a currency other than your functional currency, the system displays the most recent End of period

rate as the default. However, you can choose any prior end of period rate.

### **Quantities by Revision**

Select Yes or No to indicate whether to display item quantities by the revision of the item on the report.

## Negative Quantities Only

Select Yes or No to indicate whether to report only items with negative quantities.

#### **Include Expense Items**

Select Yes or No to indicate whether to include expense items on the report.

## **Include Zero Quantities**

Select Yes or No to indicate whether to report items with zero quantities.

## See Also

Submitting a Request, Oracle Applications User's Guide Entering Period Rates, Oracle General Ledger User's Guide

# **Inventory Value Report**

Use the Inventory Value Report to show quantity, valuation, and detailed item information for the subinventories you specify.

## **Report Submission**

In the Submit Requests window, select the report name.

## **Report Parameters**

#### Cost Type

Select a cost type. If you choose a cost type other than Frozen or Average (depending on your costing method), the system values the items at this cost type. If that cost type is not available, the system values the items at the default cost type. For example, if you choose Quarter1 as the cost type and Quarter1 has Frozen as the default cost type, the system values the item at the Quarter1 cost. If Quarter1 is not available, it values the items at the Frozen cost type. An asterisk (\*) next to the total indicates the unit cost is from the default cost type.

### Sort Option

Choose one of the following options:

| Item               | Sort by inventory item.                |
|--------------------|----------------------------------------|
| Category, Item     | Sort by category and then by item.     |
| Subinventory, Item | Sort by subinventory and then by item. |

#### **Report Option**

Choose one of the following options:

| Detail  | Include detail. If you choose the<br>Subinventory, Item sort option, the report<br>prints all items in each subinventory. If you<br>choose either the Item or Category, Item sort<br>option, the report prints the subinventory<br>where the item has an on-hand balance.                                                     |
|---------|----------------------------------------------------------------------------------------------------|
| Summary | Include only summary information. If you<br>choose the Subinventory, Item sort option, the<br>report prints the elemental cost distribution<br>for each subinventory. If you choose either<br>the Item or Category, Item sort option, the<br>report prints one line for each item showing<br>the quantity and extended value. |

#### Item From/To

To restrict the report to a range of items, select a beginning and an ending item.

#### **Category Set**

Select a category set. The system reports the value of all items associated with this category set. The category set you defined for the costing functional area is the default.

### **Category From/To**

To restrict the report to a range of categories, select a beginning and an ending category.

#### Subinventory From/To

To restrict the report to a range of subinventories, select a beginning and an ending subinventory.

#### Currency

Select a currency. You can run this report for any defined currency. When you enter a currency other than the functional currency, item costs are converted to the selected currency using the End of period rate you choose in the Exchange Rate field. Your functional currency is the default.

## Exchange Rate

Choose an exchange rate. If you choose a currency other than your functional currency, the system displays the most recent End of period rate as the default. However, you can choose any prior End of period rate.

## **Quantities by Revision**

Select Yes or No to indicate whether to display item quantities by the revision of the item on the report.

## Negative Quantities Only

Select Yes or No to indicate whether to report only items with negative quantities.

## **Display Zero Costs Only**

Select Yes or No to indicate whether to report only items with zero costs.

## **Include Expense Items**

Select Yes or No to indicate whether to include expense items on the report.

#### **Include Zero Quantities**

Select Yes or No to indicate whether to report items with zero quantities.

#### Include Unvalued Transactions

Select Yes or No to indicate whether to report unvalued transactions. There are transactions that have no accounting entries because they have not been valued by the Material Cost Transaction Processor.

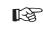

**Attention:** If you set this option to Yes and you have unvalued transactions, the balance reported will not tie to your general ledger balances.

# See Also

Submitting a Request, Oracle Applications User's Guide Entering Period Rates, Oracle General Ledger User's Guide

# **Invoice Transfer to Inventory Report**

| Use the Invoice Transfer to Inventory Report to provide detailed         |  |
|--------------------------------------------------------------------------|--|
| invoice information to support the cost update interface transactions    |  |
| created by the Invoice Transfer processor. The report displays the       |  |
| invoice price variance amounts of all the invoice distribution lines for |  |
| each PO distribution.                                                    |  |

## **Report Submission**

In the Submit Requests window, select the report name.

# **Report Parameters**

# **Report Option**

| Batch Number<br>(Optional) | Enter the batch number          |
|----------------------------|---------------------------------|
| Item (Optional)            | Select specific item, all items |

See Also

Transferring Invoice Variance: page 5 – 24

# **Item Cost Reports**

Use the Item Cost Reports to analyze item costs for any cost type.

**Note:** You can add more cost reports. Please see the *Oracle Bills of Materials Technical Reference Manual* for additional information.

### **Report Submission**

In the Submit Requests window, select the report name.

#### **Report Parameters**

#### **Report Sort Option**

Choose one of the following options:

Category

Sort by category and then by item within the category.

Item

Sort by item.

#### Cost Type

Select a cost type.

#### Item From/To

To restrict the report to a range of items, select a beginning and an ending item.

#### **Category Set**

Select a category set. Item costs associated with this category set are reported. The category set defined for the costing functional area is the default.

#### **Category From/To**

To restrict the report to a range of categories, select a beginning and an ending category.

# Report Name

Choose one of the following options:

| Activity Summary                         | Report item costs by activity.                                        |
|------------------------------------------|-----------------------------------------------------------------------|
| Activity by Department                   | Report item costs by activity and department.                         |
| Activity by Flexfield<br>Segment Value   | Report item costs by the descriptive flexfield segment you enter.     |
| Activity by Operation                    | Report item costs by activity and operation sequence number.          |
| Element                                  | Report item costs by cost element and cost level.                     |
| Element by Activity                      | Report item costs by cost element and activ-<br>ity.                  |
| Element by Department                    | Report item costs by cost element and depart-<br>ment.                |
| Element by Operation                     | Report item costs by cost element and opera-<br>tion sequence number. |
| Element by Subelement                    | Report item costs by cost element and subele-<br>ment.                |
| Operation Summary by<br>Level            | Report item costs by operation sequence number and cost level.        |
| Operation by Activity                    | Report item costs by operation sequence number and activity.          |
| <i>Operation by</i><br><i>Subelement</i> | Report item costs by operation sequence number and subelement.        |
| Subelement                               | Report item costs by subelement.                                      |
| Subelement by Activity                   | Report item costs by subelement and activity.                         |
| Subelement by<br>Department              | Report item costs by subelement and depart-<br>ment.                  |
| Subelement by Flexfield<br>Segment Value | Report item costs by the descriptive flexfield segment you enter.     |
| Subelement by<br>Operation               | Report item costs by subelement and opera-<br>tion sequence number.   |

# **Flexfield Option**

Enter the descriptive flexfield segment to report item costs. You can only enter a value in this field if you selected either the Activity by Flexfield Segment Value or Subelement by Flexfield Segment Value report.

## **Report Template**

Choose one of the following options:

| Cost summary          | Report item costs summarized as a single level.                                                                                                    |
|-----------------------|----------------------------------------------------------------------------------------------------|
| Cost summary by level | Report item costs summarized by this and<br>previous level. This level is the cost or value<br>added at the current level of an assembly.<br>Previous level is the material, material over-<br>head, outside processing, resource and over-<br>head costs of the components used in the<br>manufacture of an assembly. |

See Also

Submitting a Request, Oracle Applications User's Guide

# Layer Inventory Value Report – FIFO/LIFO Costing

|                          | —                                                                   | _                                                                                                    |
|--------------------------|---------------------------------------------------------------------|----------------------------------------------------------------------------------------------------|
|                          | the quantity, unit cost a this report using either                  | y Value Report – FIFO/LIFO Costing to show<br>nd value of your on-hand inventory. If you run<br>the FIFO or LIFO cost type, depending on the<br>pinventories (stock) and intransit items are<br>costs. |
|                          | You can run this report group.                                      | for an item/item range, item category or cost                                                                                                    |
| Report Submission        |                                                                     |                                                                                                    |
|                          | In the Submit Requests                                              | window, select the report name.                                                                                                    |
| <b>Report Parameters</b> |                                                                     |                                                                                                    |
|                          | Cost Group Option                                                   |                                                                                                    |
|                          | Select a cost group option: All cost groups or specific cost group. |                                                                                                    |
|                          | Report Option                                                       |                                                                                                    |
|                          | Choose one of the follow                                            | wing options:                                                                                                    |
|                          | Summary                                                             | Include only summary information.                                                                                                    |
|                          | Detail                                                              | Include detail, showing the layer on-hand quantity, item cost by cost element and extended value for the selected items.                                                                               |
|                          | Sort Option                                                         |                                                                                                    |
|                          | Choose one of the follow                                            | wing options:                                                                                                    |
|                          | Item                                                                | Sort by inventory item. The system displays this option as the default.                                                                                                    |
|                          | Category, Item                                                      | Sort by category, and then by item within category.                                                                                                    |

#### Item From/To

To restrict the report to a range of items, select a beginning and an ending item.

#### **Category Set**

Select a category set. The value of all inventory types, subinventories, intransit inventory and receiving inspection is reported for items associated with this category set. The default is the category set you defined for your costing functional area.

#### **Category From/To**

To restrict the report to a range of categories, select a beginning and an ending category.

#### Currency

Select a currency. You can run this report for any defined currency. When you select a currency other than the functional currency, item costs are converted to the selected currency using the End of period rate you choose in the Exchange Rate field.

#### **Exchange Rate**

Select an exchange rate. If you choose a currency other than the functional currency, the system displays the most recent End of period rate as the default. However, you can choose any prior End of period rate.

#### Include Zero Cost Layers

Select Yes or No to indicate whether to print zero cost items only in the – report. Select No to find valuation issues.

#### **Include Expense Subinventories**

Select Yes or No to indicate whether to include expense subinventories in the report. When you select Yes, this option includes quantities for asset items in expense subinventories. To include all items in expense subinventories, select Yes for both the Include Expense Items and the Include Expense Subinventories parameters. Submitting a Request, Oracle Applications User's Guide

## **Margin Analysis Reports**

Use the Margin Analysis Reports to report sales revenue, cost of goods sold, and gross margin information for each item shipped/invoiced within the specified date range. These reports can print both summary and detail information. The detail report provides the information by customer, order, and line number.

**Note:** With Release 11i, there are now two Margin Analysis Reports. In general, this discussion refers to both reports. The new report, Margin Analysis for Order Management, works with the new Order Management system. The old report, still titled Margin Analysis in the reports menu, allows you to create reports from old builds. The procedures for creating the two reports vary slightly. These differences are further explained in the Prerequisites section below and in Submitting a Margin Analysis Load Run: page 11 – 55.

If Multi–org is enabled, the Margin Analysis Reports display sales revenue, cost of goods sold, and gross margin information for all inventory organizations within an operating unit. If Multi–org is not enabled, the Margin Analysis Reports display sales revenue, cost of goods sold, and gross margin information for the operating unit that the current organization belongs to.

The Customer Name, Sales Representative, Sales Channel, and Industry parameters can be combined to restrict the report to a single customer, sales representative, sales channel, and industry.

#### Prerequisites

Margin Analysis Report for Order Management

The Margin Analysis Report for Order Management requires Oracle Order Management, Oracle Inventory, and Oracle Receivables. If you are missing one of these applications, the report does not run.

In addition, for accurate margin reporting, in Receivables, use the derived date option to set invoice dates. Doing so ensures the invoice date automatically defaults to the shipment date and you recognize revenue and cost in the same accounting period.

You run this report from tables populated by submission of the Margin Analysis Load Run program. The first time that this program runs under Order Management, it populates empty tables. Subsequent submission of the program appends data to the tables, but the tables

|                          | are never purged. A cor<br>Margin Analysis Load I                                                                                        | ntinuous build is created. See: Submitting a<br>Run: page 11 – 55.                                                                                 |  |
|--------------------------|----------------------------------------------------------------------------------------------------|----------------------------------------------------------------------------------------------------|--|
|                          | Since the continuous build is based on valuation cost types (standard or average), the cost type is selected when you submit the report. |                                                                                                    |  |
|                          | Margin Analysis Repor                                                                                                    | t                                                                                                    |  |
|                          | to run reports from old                                                                                                    | for backwards compatibility. You may continue<br>builds, however, you cannot create any new<br>rer, purge the builds by name.                      |  |
| <b>Report Submission</b> |                                                                                                    |                                                                                                    |  |
|                          | In the Submit Requests                                                                                                    | window, select the report name.                                                                                                    |  |
| Report Parameters        |                                                                                                    |                                                                                                    |  |
|                          | Operating Unit (For the Continuous Build)                                                                                                |                                                                                                    |  |
|                          | Select an operating unit. This parameter is only available for the Margin Analysis Report for Order Management.                          |                                                                                                    |  |
|                          | Build Name (For Old b                                                                                                    | ouilds)                                                                                                    |  |
|                          | Load Run. This is the d                                                                                                    | n previous submissions of the Margin Analysis<br>ata from which the Margin Analysis report is<br>r is not available for the Margin Analysis Report |  |
|                          | Report Option                                                                                                    |                                                                                                    |  |
|                          | Choose one of the follow                                                                                                    | wing options:                                                                                                    |  |
|                          | Summary                                                                                                    | Include only summary information.                                                                                                    |  |
|                          | Detail                                                                                                    | Include customer detail, such as sold to cus-<br>tomer, order type, order number, line type,<br>RMA/invoice number, and line number.               |  |
|                          | Sort Option                                                                                                    |                                                                                                    |  |
|                          | Select one of the following options:                                                                                                    |                                                                                                    |  |

| Item           | Sort by item (default). Line type, RMA/in-<br>voice number, and line number are included<br>when using a detail report option.                                                                                                    |
|----------------|----------------------------------------------------------------------------------------------------|
| Category, Item | Sort by category and then by item within the category. The displayed categories are from the master organization for the organization submitting the report. Line type, RMA/invoice number, and line number are included when using a detail report option. |
| Order, Item    | Sort the report by order and then by item<br>within the order. This sort option is only<br>available with the Summary report option.                                                                                                    |

#### Order Number

Select the sales order number.

#### Item From/To

To restrict the report to a range of items, select a beginning and an ending item.

#### **Category Set**

Select a category set. Cost Management reports items associated with this category set. The category set defined for the costing functional area is the default. The displayed category sets are from the item master organization of the organization submitting the report.

#### **Category From/To**

To restrict the report to a range of categories, select a beginning and an ending category.

#### Margin Percentage From/To

To restrict the report to a range of margin percentages, select a beginning margin and an ending margin. You can enter a negative value.

#### Cost Type (For the Continuous Build)

Select a cost type. This parameter is only available for the Margin Analysis for Order Management Report.

#### Currency

Select a currency. You can run this report for any defined currency. When you enter a currency other than the functional currency, the reported revenue and costs are converted to the selected currency using the End of period rate or Average period rate you choose in the Exchange Rate field. Your functional currency is the default.

#### **Exchange Rate**

Select an exchange rate. If you choose a currency other than the functional currency, the most recent End of period rate or Average period rate is the default, depending on how the CST:Exchange Rate Type profile option is set. However, you can choose any prior rate from the list.

#### **Customer Type**

Select the customer types to report.

#### **Customer** Name

Select the customer to report.

#### **Sales Representative**

Select the sales representative to report.

#### Sales Channel

Select the sales channel to report.

#### Industry

Select the industry to report.

#### Sales Territory

Select the sales territory to report.

#### See Also

Submitting a Request, *Oracle Applications User's Guide* Defining Invoice Batch Sources, *Oracle Receivables User's Guide*  Entering Period Rates, *Oracle General Ledger User's Guide* Purging a Margin Analysis Load Run: page 11 – 56

## Submitting a Margin Analysis Load Run

You must run the Margin Analysis Load Run program in order to create the build from which Margin Analysis reports are derived.

When you upgraded to Release 11i with Order Management, all the Order Entry data was migrated to Order Management tables, allowing you to create a new margin build.

You create this new margin build the first time that you run the Margin Analysis Load Run program.

Subsequently, you rerun the Margin Analysis Load Run program to increment or refresh the build.

**Note:** When Oracle Order Management is installed, the Margin Analysis Load Run (or Build) tables are continuous and ongoing. The build cannot be purged.

#### • To submit a margin analysis load run:

- 1. Navigate to the Requests window.
- 2. Select Margin Analysis Load Run.
- 3. Select the following parameters:
  - From Date (Null or a user-defined date)
    - Null (default) from last load when the load option is increment
    - Null from the first sales order when the load option is refresh
  - To Date user–defined (defaults to current date)
  - Overlap Days intended to pick up transactions in interface tables (default 5 days)
  - Load Option
    - Increment appends to the build since last load and refreshes data in Overlap Days
    - Refresh overwrites all data from the From Date minus the Overlaps Days to the To Date

With null as the From Date, Refresh will completely rebuild the table to the To Date (which could be a long process)

4. Select okay.

See Also

Margin Analysis Report: page 11 – 50 Submitting a Request, *Oracle Applications User's Guide* 

## Purging a Margin Analysis Load Run

You can purge only those previous margin analysis load runs which are not continuous. Margin Analysis Load Runs created with Oracle Order Management installed are continuous and cannot be purged.

- ▶ To purge a margin analysis load run:
  - 1. Navigate to the Purge Margin Analysis Run window.
  - 2. Enter the load name to purge.

See Also

Margin Analysis Report: page 11 – 50 Submitting a Request, *Oracle Applications User's Guide* 

# **Overhead Report**

|                   | Use the Overhead Report to report overhead information.                                                                     |
|-------------------|----------------------------------------------------------------------------------------------------|
| Report Submission | In the Submit Requests window, select the report name.                                                                      |
| See Also          |                                                                                                    |
|                   | Submitting a Request, Oracle Applications User's Guide                                                                      |
|                   | Use the Request Cost and Period Close Reports form and enter <b>Overhead Report</b> in the Name field to submit the report. |

## Period Close Reconciliation Report

This concurrent program and report is used to create summarized transaction records, the final step in closing your accounting period. It displays the differences between accounted value and inventory in the Discrepancy column. The inventory value is used as the baseline for calculation for the next period summarization values.

The Period Close Reconciliation report can be run at any time during the period. If it is generated for an open period, you are creating a simulation, or snapshot of the period.

If the program is run for an accounting period that is not in Closed status, the report reads directly from a temporary table, The simulation status is indicated in the report title.

#### **•** To submit the Period Reconciliation concurrent program and report:

- 1. Navigate to the Period Close Reconciliation Report Request window to display the Parameters window.
- 2. In the Sort Option field, select how the results are to be sorted on the report.

Your choices are by Cost Group, Subinventory, or Item – in any sort combination.

| 🚟 Parameters 🔅 🔆  |                                 |            |    |     |     |       |      | ∷ × |
|-------------------|---------------------------------|------------|----|-----|-----|-------|------|-----|
|                   |                                 |            |    |     |     |       |      |     |
| Sort Option       | Cost Group / Subinventory, Iten | า          |    |     |     |       |      |     |
| Period            | Aug-03                          | J          |    |     |     |       |      |     |
| Run To Date       |                                 |            |    |     |     |       |      |     |
| Cost Group From   |                                 |            |    |     |     |       |      |     |
| Cost Group To     |                                 |            |    |     |     |       |      |     |
| Subinventory From |                                 |            |    |     |     |       |      |     |
| Subinventory To   |                                 |            |    |     |     |       |      |     |
| Item From         |                                 |            |    |     |     |       |      |     |
| ltem To           |                                 |            |    |     |     |       |      |     |
| Currency          | USD                             | US dollars |    |     |     |       |      |     |
| Exchange Rate     |                                 |            |    |     |     |       | ]    |     |
|                   | •                               |            |    |     |     |       | Þ    |     |
|                   |                                 |            | Ōĸ | Can | cel | Clear | Help |     |

- In the Period field, the current open accounting period displays.
   You can enter previously summarized periods to review the data.
- 4. In the Run to Date field, enter the ending date for records to summarize.

This value enables you to choose a date, for reconciliation purposes, where a discrepancy occurred in an open period.
5. In the Cost Group From and To fields, you have the option to specify a range of cost groups.
6. In the Subinventory From and To fields. you have the option to specify a range of subinventory locations.
7. In the Item From and To fields. you have the option to specify a range of items.
8. In the Currency and Exchange Rate fields, select the currency used for this Inventory Organization and the exchange rate defined.
9. Choose OK to display the Request window.
10. Choose Submit to submit this request.

Submitting a Request, *Oracle Applications User's Guide* Period Summarization Process: page 9 – 6

## **Receiving Value Report**

Use the Receiving Value Report to show item quantity, valuation, and detailed receipt information for the receiving inspection location.

#### **Report Submission**

In the Submit Requests window, select the report name.

#### **Report Parameters**

#### **Organization Name**

Select the organization to restrict the report to a specific organization.

#### Cost Type

Optionally, Select a cost type to change the reported values for the Current Value column. If you do not enter a cost type, the Frozen or Average cost type is used, depending on your costing method. If you specify a cost type, the items are valued at this cost type, for the respective vendor cost. This is the total cost of the item less any material overheads for the item. If the item is not in the specified cost type, the item is valued at the default cost type. For example, if you choose Quarter1 as the cost type and Quarter1 has Frozen as the default cost type, the item is valued at the Quarter1 cost. If Quarter1 is not available, it values the items at the Frozen cost type.

#### **Report Option**

Choose one of the following options:

| Detail  | Include detail receipt information, such as<br>receipt date, receipt number, shipment num-<br>ber, current location, deliver-to location,<br>packing slip, document type, document num-<br>ber, and item revision. |
|---------|----------------------------------------------------------------------------------------------------|
| Summary | Include only summary information for the item, such as item description, quantity, average unit price, and total purchase value.                                                                                   |

#### Sort

Choose one of the following options:

| Category                    | Sort by category set and category.                              |
|-----------------------------|-----------------------------------------------------------------|
| Destination                 | Sort by purchase order destination and then by item.            |
| Destination and<br>Category | Sort by destination, by category set/category and then by item. |
| Item                        | Sort by item.                                                   |
| Location                    | Sort by current receiving location and then by item.            |
| Vendor                      | Sort by vendor and then by item.                                |

#### Item From/To

To restrict the report to a range of items, select a beginning and an ending item.

#### **Category Set**

Select a category set. The value of all items associated with this category set is reported. The category set defined for the costing functional area is the default.

#### **Category From/To**

To restrict the report to a range of categories, select a beginning and an ending category.

#### Currency

Select a currency. You can run this report for any defined currency. When you enter a currency other than your functional currency, the item costs are converted to the selected currency using the End of period rate you choose in the Exchange Rate field.

#### **Exchange Rate**

Choose an exchange rate. If you choose a currency other than your functional currency, the most recent End of period rate is the default. However, you can choose any prior End of period rate.

#### **Quantities by Revision**

Select Yes or No to indicate whether to display item quantities by the revision of the item on the report. You can see revision quantities only when you choose Detail for the Report Option.

#### Display Zero Costs Only

Select Yes or No to indicate whether to report only zero costs. You use this option to identify any items that have a zero standard cost, before you deliver into inventory.

#### **Document Type**

Select Purchase Order or Requisition to limit the reported information. If you do not enter a document type, both are reported.

#### See Also

Submitting a Request, Oracle Applications User's Guide

## Subinventory Account Value Report

Use the Subinventory Account Value Report to show quantity, valuation, and detailed item information when you use the same valuation accounts for more than one subinventory.

#### **Report Submission**

In the Submit Requests window, select the report name.

#### **Report Parameters**

#### Cost Type

Select a cost type. The system displays your costing method cost type: Frozen for standard costing or Average for average costing as the default. If you choose a non-implemented cost type, the system values the items at this cost type. If the cost type is not available, the system values the items at the default cost type. For example, if you choose Quarter1 as the cost type and Quarter1 has Frozen as the default cost type, the system values the item at the Quarter1 cost. If Quarter1 is not available, it values the items at the Frozen cost type. An asterisk (\*) next to the extended value indicates the unit cost is from the default cost type.

#### Item From/To

To restrict the report to a range of items, select a beginning and an ending item.

#### **Category Set**

Select a category set. The value of all items associated with this category set are reported. The category set defined for the costing functional area is the default.

#### **Category From/To**

To restrict the report to a range of categories, select a beginning and an ending category.

#### Subinventory From/To

To restrict the report to a range of subinventories, select a beginning subinventory and an ending subinventory.

#### Currency

Select a currency. You can run this report for any defined currency. When you enter a currency other than your functional currency, the system converts item costs to the selected currency using the End of period rate you choose in the Exchange Rate field.

#### **Exchange Rate**

Choose an exchange rate. If you choose a currency other than your functional currency, the most recent End of period rate as the default. However, you can choose any prior End of period rate.

#### **Quantities by Revision**

Select Yes or No to indicate whether to display item quantities by the revision of the item on the report.

#### **Negative Quantities Only**

Select Yes or No to indicate whether to display items with negative quantities only on the report.

#### **Include Expense Items**

Select Yes or No to indicate whether to include expense items on the report.

See Also

Submitting a Request, Oracle Applications User's Guide

## Supply Chain Consolidated Bills of Material Cost Report

|                   | Use the Supply Chain Consolidated Bills of Material Cost Report to<br>report assembly costs across multiple organizations, costing methods,<br>and currencies – connected to sourcing rules. This report consolidates<br>usage quantities of components across all bill levels; that is, it lists total<br>quantities of each component used in the parent assembly regardless of<br>level. The system prints a single row for each component on the bill of<br>material even if it appears on the bill of material for multiple<br>subassemblies. |
|-------------------|----------------------------------------------------------------------------------------------------|
|                   | You can report costs in inventory organizations using all costing methods. You can define sourcing rules to simulate costs, and report the results from those rules.                                                                                                    |
| Report Submission |                                                                                                    |
|                   | You can submit this report as part of the cost rollup process, or when<br>reporting item costs. Only an historical report is printed when<br>reporting item costs. A cost rollup is not performed. It uses costs<br>stored as the result of a prior cost rollup. Oracle recommends you run<br>this report using a past rollup to ensure that the appropriate<br>information is available for the report. If you do not choose a past<br>rollup, the report may not balance.                                                                        |

#### **Report Parameters**

#### Description

Optionally enter any descriptive text referencing this request.

#### Cost Type

Select a cost type for which to report your consolidated item costs.

#### Organization

You can use the default current organization, or leave this field blank. The Organization and Range fields are used together to specify the list of the top level assemblies to roll up.

• If you select the current organization – the top level assemblies are rolled up from this organization.

• If the field is blank – the top level assemblies are from all organizations are rolled up.

#### Material Detail

Select Yes or No to indicate whether to include material subelements on the report.

#### Material Overhead Detail

Select Yes or No to indicate whether to include material overhead—subelements on the report.

#### **Routing Detail**

Select Yes or No to indicate whether to include resource, outside processing, and overhead subelements on the report.

#### Past Rollup

Select a date that you performed a cost rollup to set the effective date of the bill components. This option assures that the appropriate summary information is available for the report.

#### **Effective Date**

Enter an effective date and time. You cannot select a value if you selected a value in the Past Rollup field.

#### Include Unimplemented ECOs

Select Yes or No to indicate whether to include unimplemented ECOs in the bill structure.

#### Alternate Bill

Select an alternate bill to copy the structure of the bill. Otherwise, the primary bill structures are used. By selecting an alternate bill, you can get an indented bill of material cost report that reflects the frozen cost, even if the bill structures have changed. Set the cost type to snapshot the bill structure. When you run this report, specify the same alternate bill that you set up in the cost type.

#### **Engineering Bills**

Select Yes or No to indicate whether to report engineering bills.

#### Item From/To

To restrict the report to a range of assembly items, select a beginning and an ending item.

#### Category Set

Select a category set. Indented bill cost information is reported for items associated with this category set. The default is the category set you defined for your functional area.

#### Category From/To

To restrict the report to a range of categories, select a beginning and an ending category. Indented bill cost information is reported for items associated with these category sets.

See Also

Submitting a Request, *Oracle Applications User's Guide* Rolling Up Supply Chain Costs: page 10 – 2

## Supply Chain Indented Bills of Material Cost Report

This report lists item costs by level, detailing assembly costs by subelement to the lowest level of your bill. Each item is detailed regardless of the number of levels it appears at on the bill. You can report item costs across multiple organizations, costing methods, and currencies – connected to sourcing rules.

#### **Report Submission**

You can submit this report as part of the cost rollup process, or when reporting item costs. Only an historical report is printed when reporting item costs. A cost rollup is not performed. It uses costs stored as the result of a prior cost rollup. Oracle recommends you run this report using a past rollup to ensure that the appropriate information is available for the report.

#### **Report Parameters**

#### Description

Optionally enter any descriptive text referencing this request.

#### Organization

You can use the default current organization, or leave this field blank. The Organization and Range fields are used together to specify the list of the top level assemblies to roll up.

- If you select the current organization the top level assembly items are rolled up from this organization.
- If the field is blank the top level assembly items are from all organizations are rolled up.

#### Cost Type

Select a cost type for which to report your item costs by level. The default is Frozen.

#### **Display Material Detail**

Select Yes or No to indicate whether to include material subelements on the report.

#### Display Material Overhead Detail

Select Yes or No to indicate whether to include material overhead subelements on the report.

#### **Display Routing Detail**

Select Yes or No to indicate whether to include resource, outside processing, and overhead subelements on the report.

**Note:** You reduce the size of the report by limiting the amount of subelement detail.

#### **Report Level**

Select the number of levels to display on the report. For example, if your assembly had 20 levels and you enter 10 in this field, the costs for levels 1 to 10 would be detailed. The costs for levels 11 to 20 would be summarized as previous level costs.

The default is derived from the bills of material parameters, if entered. If not the default is 60 levels.

#### Past Rollup

Enter a date, in DD–MON–YY format, that you performed a cost rollup in the past. Using this option assures that the appropriate summary information is available for the report.

#### **Effective Date**

Enter an date in DD–MON–YY format. If you selected a past rollup, this value defaults from the past rollup's effective date. If not, the default is the current date. In either case, you can update this value.

## Include

#### Unimplemented ECOs

Select Yes or No to indicate whether to include unimplemented ECOs in the bill structure.

#### Alternate Bill

Select an alternate bill to copy the structure of the bill. Otherwise, the primary bill structures are used. By selecting an alternate bill, you can

get an indented bill of material cost report that reflects the frozen cost, even if the bill structures have changed. Set the cost type to snapshot the bill structure. When you run this report, specify the same alternate bill that you set up in the cost type.

#### **Engineering Bill**

Select Yes or No to indicate whether to report engineering bills.

#### Item From/To

To restrict the report to a range of assembly items, select a beginning and an ending item.

#### **Category Set**

Select a category set. Indented bill cost information is reported for items associated with this category set. The default is the category set you defined for your functional area.

#### **Category From/To**

To restrict the report to a range of categories, select a beginning and an ending category. Indented bill cost information is reported for items associated with these category sets.

#### See Also

Submitting a Request, *Oracle Applications User's Guide* Rolling Up Supply Chain Costs: page 10 – 2

# Transaction Value Historical Summary Report – Average Costing

|                          | Costing to report past it<br>balances based on a roll<br>transactions for the item<br>of that date. In addition<br>sums the transactions for<br>The report aggregates the | storical Value Summary Report – Average<br>tem values. The report calculates historical<br>lback date. The report rolls back all of the<br>n to the date you specify and prints the value as<br>n, you can specify the source type. The report<br>for the item and reports the value by source type.<br>ransaction source types not selected for a<br>Other column of the report.                     |
|--------------------------|----------------------------------------------------------------------------------------------------|----------------------------------------------------------------------------------------------------|
|                          | value of a cost group fo<br>periods open and you v<br>you can roll back all tra<br>Another example would<br>date as of your last phy<br>the source transaction v          | totals to determine the gross change in monetary<br>r a period of time. For example, if you have two<br>vant to see the prior period's inventory balance,<br>nsactions to the beginning date of the period.<br>d be to generate the report and put the rollback<br>sical inventory. This would allow you to audit<br>values that have created the change from the last<br>he current inventory value. |
|                          | for the inventory or a co<br>the source type sales or<br>for the value transacted                                                                                         | port to measure the monetary value throughput<br>ost group from a date you specify. For example,<br>ders and inventory transfers could be analyzed<br>for the last month. By contrast, you could run<br>the same source types and see the number of<br>same period.                                                                                                    |
|                          | that have raised and low                                                                                                    | report to analyze the source of the transactions<br>wered the quantity or value for the items by<br>Il tool for sales or purchasing evaluations of                                                                                                    |
| Report Submission        | In the Submit Requests                                                                                                    | window, select the report name.                                                                                                    |
| <b>Report Parameters</b> |                                                                                                    |                                                                                                    |
|                          | Cost Group Option                                                                                                    |                                                                                                    |
|                          | Choose one of the follow                                                                                                    | wing options:                                                                                                    |
|                          | Specific Cost Group                                                                                                    | Show the report for a specific cost group only.                                                                                                    |
|                          | All Cost Groups                                                                                                    | Show the report for all cost groups.                                                                                                    |

#### Specific Cost Group

Enter a specific cost group. The report shows past values associated with items in this cost group. This option is only available if the Cost Group Option parameter is set to Specific Cost Group.

#### Sort By

Choose one of the following options:

| Item     | Sort by inventory item.                              |
|----------|------------------------------------------------------|
| Category | Sort the report by category, then by inventory item. |

#### Rollback to this Date

Enter a date from which you want to report past values.

#### **Category Set**

Enter a category set. The report shows past values associated with items in this category set.

#### **Categories From/To (Optional)**

Enter beginning and ending categories to restrict the report to a range of categories.

#### Items From/To (Optional)

Enter beginning and ending items to restrict the report to a range of items.

#### Source Type for Column One (Optional)

Enter a transaction source type. The report enumerates transaction quantities or value associated with this transaction source type. Source types not selected for a specific column are aggregated as Other in the report.

#### Source Type for Column Two (Optional)

Enter a transaction source type. The report enumerates transaction quantities or value associated with this transaction source type.

#### Source Type for Column Three (Optional)

Enter a transaction source type. The report enumerates transaction quantities or value associated with this transaction source type.

#### Source Type for Column Four (Optional)

Enter a transaction source type. The report enumerates transaction quantities or value associated with this transaction source type.

See Also

Submitting a Request, Oracle Applications User's Guide

## **Transaction Historical Summary Report – Standard**

Use the Transaction Historical Summary Report to report past item quantities, past item value, or past inventory balances. The report calculates historical balances based on a rollback date. The report rolls back all of the transactions for the item to the date you specify and prints the quantity, value, or balance as of that date. In addition, the value and quantity versions let you specify the source type. The report sums the transactions for the item and reports the value or quantity by source type. The report aggregates transaction source types not selected for a specific column in the Other column of the report.

You can use the Balance and Value version of the report totals to determine the gross change in monetary value of a subinventory or inventory for a period of time. For example, if you have two periods open and you want to see the prior period's inventory balance, you can roll back all transactions to the beginning date of the period. Another example would be to generate the report by value and put the rollback date as of your last physical inventory. This would allow you to audit the source transaction values that have created the change from the last physical inventory to the current inventory value.

You can also use this report to measure the volume of throughput in the inventory. The volume of the throughput is the total item quantity that has gone in and out of the inventory from a rollback date you specify to today. You can also use this report to measure the monetary value throughput for the inventory or a subinventory from a date you specify. For example, the source type sales orders and inventory transfers could be analyzed for the value transacted for the last month. By contrast, you could run the quantity option for the same source types and see the number of units transacted for the same period.

Finally, you can use the report to analyze the source of the transactions that have raised and lowered the quantity or value for the items by category. This is a useful tool for sales or purchasing evaluations of item categories.

#### **Report Submission**

Use the Transaction Reports, Cost and Period Close Reports, On-hand Quantity Reports. or Submit Requests window and enter *Transaction historical summary* in the Name field to submit the report.

Use the Request Inventory Reports form and enter **Transaction Historical Summary Report** in the Name field to submit the report.

#### **Report Parameters**

#### Sort By

Choose one of the following options:

| Subinventory | Sort the report by subinventory.   |
|--------------|------------------------------------|
| Item         | Sort the report by inventory item. |
| Category     | Sort the report by category.       |

#### Selection Option

Choose the following option:

*Quantity* Report past on–hand quantities and transaction sources that produced the quantities.

#### Rollback to this Date

Enter a date from which you want to report past quantity, value, or balances.

#### **Category Set**

Enter a category set. The report shows past quantity, value, or balances associated with items in this category set.

#### **Categories From/To**

Enter beginning and ending categories to restrict the report to a range of categories.

#### Items From/To

Enter beginning item and ending items to restrict the report to a range of items.

#### Subinventories From/To

Enter beginning and ending subinventories to restrict the report to a range of subinventories.

#### Source Type for Column One

Enter a transaction source type. The report enumerates transaction quantities or value associated with this transaction source type. Source types not selected for a specific column are aggregated as Other in the report. If your selection option is *Balance*, the report considers all source types.

#### Source Type for Column Two

Enter a transaction source type. The report enumerates transaction quantities or value associated with this transaction source type. If your selection option is *Balance*, the report considers all source types.

#### Source Type for Column Three

Enter a transaction source type. The report enumerates transaction quantities or value associated with this transaction source type. If your selection option is *Balance*, the report considers all source types.

#### Source Type for Column Four

Enter a transaction source type. The report enumerates transaction quantities or value associated with this transaction source type. If your selection option is *Balance*, the report considers all source types.

See Also

Submitting a Request, Oracle Applications User's Guide

## WIP Standard Cost Adjustment Report

This report lists either preliminary standard cost adjustments to work in process, or the final adjustments made to the standards by the cost update process.

**Note:** You can only obtain this report if you have Oracle Work in Process installed.

#### **Report Submission**

You can submit this report in three ways:

- Before the cost update, to simulate the cost update work in process valuation adjustments. See: Reporting Pending Adjustments: page 4 21.
- As part of the standard cost update process, to print the final work in process valuation adjustments. See: Updating Pending Costs to Frozen Standard Costs: page 4 23.
- For historical reporting for a prior cost update. See: Reporting Cost Update Adjustments: page 4 27.

See Also

Submitting a Request, Oracle Applications User's Guide

A P P E N D I X

A

# Windows and Navigator Paths

**T** his appendix shows you the default navigator path for each Cost Management window. Refer to this appendix when you do not already know the navigator path for a window you want to use.

## **Cost Management Windows and Navigator Paths**

| See  | Refer to this manual for a complete window description.                       |
|------|-------------------------------------------------------------------------------|
| ВОМ  | Oracle Bills of Material User's Guide                                         |
| CAP  | Oracle Capacity User's Guide                                                  |
| ENG  | Oracle Engineering User's Guide                                               |
| Flex | Oracle Applications Flexfields Manual                                         |
| GL   | Oracle General Ledger User's Guide                                            |
| HR   | Oracle Human Resources User's Guide                                           |
| РО   | Oracle Purchasing User's Guide                                                |
| MRP  | Oracle Master Scheduling/MRP and Oracle Supply Chain<br>Planning User's Guide |
| SYS  | Oracle System Administrator's Guide                                           |
| User | Oracle Applications User's Guide                                              |
| WIP  | Oracle Work in Process User's Guide                                           |

#### For windows described in other manuals:

Text in brackets ([]) indicates a button.

Although your system administrator may have customized your navigator, typical navigator paths are presented in the following table:

| Window Name                    | Navigation Path                                             |
|--------------------------------|-------------------------------------------------------------|
| Account Aliases (See INV)      | Setup > Account Assignments > Account Aliases               |
| Accounting Calendar (See GL)   | Setup > Financials > Accounting Calendar > Accounting       |
| Activities: page 2 – 19        | Setup > Activities                                          |
| Activity Costs: page 2 – 19    | Setup > Activities > Activity Costs                         |
| Accrual Write Off: page 8 – 36 | Periodic Costing > Periodic Close Cycle > Accrual Write Off |
| Alternates (See <b>BOM</b> )   | Setup > Alternates                                          |

| Window Name                                                   | Navigation Path                                                                    |
|---------------------------------------------------------------|------------------------------------------------------------------------------------|
| Bill Components Comparison (See BOM)                          | Operational Analysis > View Bills > Comparison                                     |
| Bill Details (See <b>BOM</b> )                                | Operational Analysis > View Bills > Bills > [Bill Details]                         |
| Bill Components Comparison (See BOM)                          | Operational Analysis > View Bills > Comparison                                     |
| Categories (See INV)                                          | Setup > Categories > Category Codes                                                |
| Category Accounts: page 2 – 70                                | Setup > Category Accounts                                                          |
| Category Set (See INV)                                        | Setup > Categories > Category Sets                                                 |
| Change Organization (See MRP)                                 | Change Organization                                                                |
| Close Discrete Jobs (See WIP)                                 | Discrete Jobs > Close Discrete Jobs > Close Discrete Jobs (Form)                   |
| Close Discrete Jobs (See WIP)                                 | Discrete Jobs > Close Discrete Jobs > Close Discrete Jobs (SRS)                    |
| Copy Period Costs: page 8 – 37                                | Periodic Costing>Copy Period Costs                                                 |
| Cost Groups: page 2 – 76                                      | Setup > Cost Groups                                                                |
| Cost Types: page 2 – 15                                       | Setup > Cost Types                                                                 |
| Currencies (See GL)                                           | Setup > Financials > Currencies > Currencies                                       |
| Daily Rates (See GL)                                          | Setup > Financials > Currencies > Daily Rates                                      |
| Default Category Sets (See INV)                               | Setup > Categories > Default Category Sets                                         |
| Default WIP Accounting Classes for<br>Categories: page 2 – 72 | Setup > Account Assignments > Category Default WIP Classes                         |
| Descriptive Elements (See BOM)                                | Operational Analysis > View Bills > Bills > [Elements]                             |
| Detailed On-hand Quantities (See INV)                         | Operational Analysis > View Material > On–hand Quantities ><br>[Detailed] > [Find] |
| Employee Labor Rates (See HR)                                 | Setup > Employees > Labor Rates                                                    |
| Expenditure Types for Cost Elements: page 2 – 68              | Setup > Expenditure Types for Cost Elements                                        |
| Freight Carriers (See INV)                                    | Setup > Account Assignments > Freight Carriers                                     |
| General Ledger Transfers (See INV)                            | Accounting Close Cycle > View General Ledger Transfers                             |
| GL Accounts (See GL)                                          | Setup > Account Assignments > Accounts                                             |
| Import Period Costs: page 8 – 39                              | Periodic Costing>Import Period Costs                                               |
| Indented Bills of Material (See BOM)                          | Item Costs > View Costed Indented Bills > [Find]                                   |

| Window Name                                           | Navigation Path                                                             |
|-------------------------------------------------------|-----------------------------------------------------------------------------|
| Item Attributes (See INV)                             | Operational Analysis > View Material > Item Information > [Attributes]      |
| Item Categories (See INV)                             | Operational Analysis > View Material > Item Information > [Categories]      |
| Item Costs: page 3 – 5                                | Item Costs > Item Costs > Item Costs Summary > [Costs]                      |
| Item Costs Details: page 3 – 5                        | Item Costs > Item Costs > [New]                                             |
| Item Cost History: page 5 – 30                        | Item Costs > Item Cost History >[Cost History]                              |
| Item Cost Inquiry: page 8 – 25                        | Periodic Costing>Item Cost Inquiry                                          |
| Item Costs Summary: page 3 – 5                        | Item Costs > Item Costs                                                     |
| Item On-hand Quantities (See INV)                     | Operational Analysis > View Material > On-hand Quantities > [Item] > [Find] |
| Item Revisions (See INV)                              | Operational Analysis > View Material > Item Information > [Revisions]       |
| Item Revisions (See BOM)                              | Operational Analysis > View Bills > Bills > [Find] > [Revision]             |
| Item Search (See INV)                                 | Operational Analysis > View Material > Item Search > [Find]                 |
| Item WhereUsed (See BOM)                              | Operational Analysis > View Bills > Item Usages                             |
| Inventory Accounting Periods (See INV)                | Accounting Close Cycle > Inventory Accounting Periods                       |
| Material and receiving transactions:<br>page 8 – 28   | Periodic Costing>View Transactions>Material and<br>Receiving Transactions   |
| Material Overhead Absorption Rules: page 2 – 24       | Setup > Sub–Elements > Material Overhead Absorption Rules                   |
| Material Overhead Defaults: page 2 – 39               | Setup > Subelements > Defaults                                              |
| Material Subelements: page 2 – 22                     | Setup > Subelements > Material                                              |
| Material Transactions (See INV)                       | View Transactions > Material Transactions                                   |
| Material Transaction Distributions: page 3 – 19       | View Transactions > Material Distributions > [Find]                         |
| Org Cost Group/Cost Type<br>Associations: page 8 – 12 | Periodic Costing > Setup > Org Cost Group/Cost Type<br>Association          |
| Organization Cost Groups: page 8 – 11                 | Periodic Costing>Setup>Organization Cost Group                              |
| Organizations (See INV)                               | Setup > Account Assignments > Organizations                                 |

| Window Name                                 | Navigation Path                                                                    |
|---------------------------------------------|------------------------------------------------------------------------------------|
| Organization Parameters (See INV)           | Setup > Account Assignments > Organization Parameters                              |
| Overhead Rates: page 2 – 24                 | Setup > Subelements > Overheads > [Rates]                                          |
| Overheads: page 2 – 24                      | Setup > Subelements > Overheads                                                    |
| Pending Transactions (See INV)              | View Transactions > Pending Material Transactions > [Find]                         |
| Pending Transactions (See INV)              | Accounting Close Cycle > Inventory Accounting Periods ><br>[Pending]               |
| Periodic Account Assignments: page 8 – 17   | Periodic Costing > Setup > Periodic Account Assignments                            |
| Periodic Accounting Periods: page 8 – 31    | Periodic Costing > Periodic Close Cycle > Periodic Accounting<br>Periods           |
| Periodic Acquisition Cost: page 8 – 20      | Periodic Costing > Periodic Acquisition Cost                                       |
| Periodic Cost (Processor): page 8 – 24      | Periodic Costing > Periodic Cost                                                   |
| Periodic Cost Update: page 8 – 39           | Periodic Costing>Periodic Cost Update                                              |
| Periodic Distributions: page 8 – 25         | Periodic Costing >Periodic Distributions                                           |
| Period Rates (See GL)                       | Setup > Financials > Currencies > Period Rates                                     |
| Period Types (See GL)                       | Setup > Financials > Accounting Calendar > Types                                   |
| Persons (See HR)                            | Setup > Employees > Persons                                                        |
| Project Cost Transfer: page 7 – 18          | Projects > Control > Project Cost Transfer                                         |
| Purchase Orders (See PO)                    | Operational Analysis > View Purchases > Purchase Orders                            |
| Purchasing Options (See PO)                 | Setup > Account Assignments > Purchasing Options                                   |
| Receiving Options (See PO)                  | Setup > Account Assignments > Receiving Options                                    |
| Receipt Transactions Summary (See PO)       | View Transactions > Receiving Transactions                                         |
| Reference Designators See <b>BOM</b>        | Operational Analysis > View Bills > Bills > [Designators]                          |
| Requisitions (See PO)                       | Operational Analysis > View Purchases > Requisitions                               |
| Resource Overhead Associations: page 2 – 24 | Setup > Subelements > Overheads > [Resources]                                      |
| Resource WhereUsed (See BOM)                | Operational Analysis > View Routings > Resource Usage                              |
| Revision On-hand Quantities (See INV)       | Operational Analysis > View Material > On-hand Quantities ><br>[Revision] > [Find] |

| Window Name                                          | Navigation Path                                                                        |
|------------------------------------------------------|----------------------------------------------------------------------------------------|
| Resources (See BOM)                                  | Setup > Subelements > Resources                                                        |
| Routing Details (See <b>BOM</b> )                    | Operational Analysis > View Routings > Routings > [Routing Details]                    |
| Routing Revisions (See <b>BOM</b> )                  | Operational Analysis > View Routings > Routings > [Routing<br>Revisions]               |
| Routings (See BOM)                                   | Operational Analysis > View Routings > Routings                                        |
| Set of Books (See GL)                                | Setup > Financials > Books                                                             |
| Shipping Networks (See INV)                          | Setup > Account Assignments > Shipping Network                                         |
| Standard Cost History: page 4 – 30                   | Item Costs > Standard Cost Update > View Cost History                                  |
| Standard Operations (See <b>BOM</b> )                | Operational Analysis > View Routings > Standard Operations                             |
| Subinventories Summary (See INV)                     | Setup > Account Assignments > Subinventories                                           |
| Subinventory On-hand Quantities (See INV)            | Operational Analysis > View Material > On-hand Quantities ><br>[Subinventory] > [Find] |
| Substitute Components (See <b>BOM</b> )              | Operational Analysis > View Bills > Bills > [Find] > [Substitutes]                     |
| Summarize Transactions (See INV)                     | View Transactions > Transaction Summaries                                              |
| Transaction Calendar (See GL)                        | Setup > Financials > Accounting Calendar > Transaction                                 |
| Transfer Invoice Variance: page 5 – 24               | Item Costs > Average Cost Update >Transfer Invoice Variance                            |
| Transfer to General Ledger: page<br>8 – 34           | Periodic Costing>Periodic Close Cycle>Transfer to<br>General Ledger                    |
| Update Average Cost: page 5 – 20                     | Item Costs > Average Cost Update > Update Costs                                        |
| Update Layer Cost: page 6 – 28                       | Item Costs > Layer Cost Update > Update Costs                                          |
| Update Periodic Costs : page 8 – 39                  | Periodic Costing>Update Periodic Costs                                                 |
| View Item Costs Details: page 3 – 5                  | Item Costs > Item Costs > [Views] > [Details]                                          |
| View Item Costs Summary: page 3 – 5                  | Item Costs > Item Costs > [Views]                                                      |
| View Material Requirements (See WIP)                 | Operational Analysis > View Work in Process > Material<br>Requirements                 |
| View Pending Resource Transactions (See <b>WIP</b> ) | View Transactions > View Pending Resource Transactions                                 |

| Window Name                                 | Navigation Path                                                        |
|---------------------------------------------|------------------------------------------------------------------------|
| View Repetitive Schedules Summary (See WIP) | Operational Analysis > View Work in Process > Repetitive<br>Schedules  |
| View Resource Requirements (See WIP)        | Operational Analysis > View Work in Process > Resource<br>Requirements |
| View Resource Transactions (See WIP)        | View Transactions > Resource Transactions > [Find]                     |
| View Standard Cost Update: page 4 – 33      | Item Costs > Standard Cost Update > View Cost Update                   |
| View Transaction Layer Cost: page 6 – 41    | View Transactions > Material Transaction Layer Cost                    |
| WIP Accounting Classes (See WIP)            | Setup > Account Assignments > WIP Accounting Classes                   |
| WIP Account Classes: page 2 – 76            | Setup > Cost Groups > [WIPAccounting Classes]                          |
| WIP Jobs and Schedules: page 3 – 24         | View Transactions > WIP Value Summary > [Find]                         |
| WIP Transactions: page 8 – 30               | Periodic Costing>View Transactions>WIP Transactions                    |
| WIP Transaction Distributions: page 3 – 21  | View Transactions > WIP Value Summary > [Find] ><br>[Distributions]    |
| WIP Value Summary: page 3 – 24              | View Transactions > WIP Value Summary > [Find] > [Value<br>Summary]    |

#### APPENDIX

B

# Oracle Cost Management Alerts

T his appendix describes the pre-coded alerts included with Cost Management.

# **Cost Management Alerts**

Cost Management includes two pre-coded alerts you can use with or without customizing:

- Zero Cost Items notifies you of items that are costed but have zero frozen costs
- Zero Cost Account Distributions notifies you of inventory transactions for items without standard costs

# Zero Cost Items

This alert notifies you of items that are costed but have zero frozen costs.

Alert Type Periodic

Periodicity On demand

Inputs

Organization

The following diagram illustrates an Example:

| From:   | Henry Smith<br>Oracle Alert<br>Zero cost items       |
|---------|------------------------------------------------------|
|         | <br>owing items have zero costs in organization BBB: |
|         |                                                      |
| Item    | Description                                          |
| <br>I_1 | <br>ITEM-1                                           |
| I-10    | I-10                                                 |
| I-11    | I-11                                                 |
| I-12    | I-12                                                 |
| I-13    | I-13                                                 |
| I-14    | I-14                                                 |
| I-15    | I-15                                                 |

# Zero Cost Account Distributions

This alert notifies you of inventory transactions for items without standard costs.

| Alert Type  | Periodic     |
|-------------|--------------|
| Periodicity | On demand    |
| Inputs      | Organization |

The following diagram illustrates an Example:

| 'rom:          | Henry Smit<br>Oracle Ale | ert             |              |               |            |    |
|----------------|--------------------------|-----------------|--------------|---------------|------------|----|
| subject:       | Transactio               | ons with zer    | ro value     |               |            |    |
|                |                          | —<br>           |              | i ti          |            |    |
| 2ero Cos       | 5 Account D              | istribution     | ns for Organ | nization: CM1 | -          |    |
|                | Transact                 | ion             |              |               |            |    |
| Tr             | ansaction T              | ransaction      | Accounting   | Transaction   | Transactio | on |
| Item           | Date                     | Id              | Line Type    | Туре          | Source     |    |
|                |                          | 180703          |              | Account rec   |            |    |
|                |                          |                 |              | Account rec   |            |    |
|                |                          | 177846          |              | Purchase or   |            | or |
|                |                          |                 |              | Purchase or   |            |    |
| -              |                          |                 |              |               | Purchase   |    |
| abuy3          |                          | 177849          |              |               |            |    |
| abuy3<br>abuy3 | 15-oct-93                | 177849<br>21728 |              | Purchase or   |            | or |
| abuy3<br>abuy3 | 15-oct-93                |                 |              |               |            | or |
| abuy3<br>abuy3 | 15-oct-93                |                 |              |               |            | or |
| abuy3<br>abuy3 | 15-oct-93                |                 |              |               |            | or |

See Also

Overview of Oracle Alert, *Oracle Applications Alert User's Guide* Customizing Predefined Alerts, *Oracle Applications Alert User's Guide*  A P P E N D I X

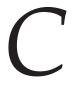

# Oracle Cost Management Client Extensions

 $\mathbf{T}$  his appendix describes the client extensions included with Cost Management.

# **Client Extensions**

Oracle Cost Management provides flexible cost processing. However, many companies have business requirements that are unique to their company or country. To address these unique requirements, Cost Management provides subprograms which enable you to extend the functionality of the product to implement and automate company–specific business rules. In other words, subprograms provide extensibility by letting you tailor the PL/SQL language to suit your needs. For this reason these subprograms are commonly known as client extensions.

**Note:** Extensions are applicable to all organizations unless the client extension is designed to restrict its use.

The following tables lists the Cost Management client extensions and their predefined template function files. The template function files are stored in the Cost Management admin/sql directory.

| Standard Cost<br>Client Extensions        | Package<br>Specification File | Package Body<br>File |
|-------------------------------------------|-------------------------------|----------------------|
| Accounting Entry Extension: page C – 15   | CSTSCHKS.pls                  | CSTSCHKB.pls         |
| Account Generation Extension: page C – 22 | CSTSCHKS.pls                  | CSTSCHKB.pls         |

| Average Cost<br>Client Extensions                                   | Package<br>Specification File | Package Body<br>File |
|---------------------------------------------------------------------|-------------------------------|----------------------|
| Transaction Cost Extension: page C – 12                             | CSTACHKS.pls                  | CSTACHKB.pls         |
| Accounting Entry Extension: page C – 15                             | CSTACHKS.pls                  | CSTACHKB.pls         |
| Account Generation Extension: page C – 22                           | CSTACHKS.pls                  | CSTACHKB.pls         |
| Cost Processing Cutoff Date Extension: page<br>C – 31               | CSTACHKS.pls                  | CSTACHKB.pls         |
| Project Cost Collector Transaction Client<br>Extension: page C – 33 | CSTCCHKS.pls                  | CSTCCHKB.pls         |
| Project Cost Collector Accounting Extension: page<br>C – 38         | CSTPMHKS.pls                  | CSTPMHKB.pls         |

|          | As you can see from the table above, in average costing organizations,<br>you can implement Transaction Cost, Accounting Entry, Account<br>Generation, and Cost Processing Cutoff Date client extensions. In<br>standard costing, you can only implement Accounting Entry and<br>Account Generation extensions. |
|----------|----------------------------------------------------------------------------------------------------|
|          | To define company specific rules using client extensions, you design and write these rules using PL/SQL functions; these functions are called during specific points in the normal processing flow of Cost Management.                                                                                          |
|          | These functions that you write are <i>extensions</i> rather than <i>customizations</i> because they are supported features within the product and are easily upgradable between releases of the product. Customizations are changes made to the base product and are not supported nor easily upgraded.         |
|          | <b>Attention:</b> You are responsible for the support and upgrade of the logic within the functions that you write, which may be impacted by changes between releases of the Oracle Applications.                                                                                                    |
|          | This essay provides a general overview of client extensions and their implementation as well as specific information about the client extensions available in Cost Management.                                                                                                    |
| See Also |                                                                                                    |
|          | Types of Client Extensions: page C – 3                                                                                                    |
|          | Implementing Client Extensions: page C – 5                                                                                                    |
|          | Determining Your Business Needs: page C – 5                                                                                                    |
|          | Designing Client Extensions: page C – 5                                                                                                    |
|          | Writing PL/SQL Procedures/Functions: page C – 7                                                                                                    |
|          | Storing Your Functions: page C – 10                                                                                                    |
|          |                                                                                                    |

# Types of Client Extensions

You can implement the following extensions to help you address your company's business requirements.

#### **Transaction Cost Extension**

You can use this extension to reset the elemental costs of transactions in average costing organizations.

#### **Accounting Entry Extension**

You can use this extension to generate accounting entries per your unique requirements. Use this extension to create a different set of debits and credits than those derived by the system. You can use this extension in a standard or average costing organization. You should not use this client extension if you are using the Account Generation Extension.

#### **Account Generation Extension**

You can use this extension to provide alternative accounts per your requirements for account distributions. These accounts are picked and used by the cost processor when the cost processor performs accounting distributions. You can use this extension in a standard or average costing organization. You should not use this client extension if you are using the Accounting Entry Extension.

#### **Cost Processing Cutoff Date Extension**

You can use this extension to process only transactions up through a user–specified date. You can only use this extension in average costing organizations.

#### See Also

Client Extensions: page C – 2 Transaction Cost Extension: page C – 12 Accounting Entry Extension: page C – 15 Account Generation Extension: page C – 22 Costs Processing Cutoff Date Extension: page C – 31

# **Implementing Client Extensions**

The implementation of client extensions primarily consists of the following three steps:

- Determining your business requirements
- Designing client extension logic
- Modifying appropriate template function files using PL/SQL

Each of these steps requires a specific expertise. The analysis and design portions require an implementation team member who is functionally knowledgeable about the company specific business rules, the implementation of Cost Management for your company, and the conceptual flow of the client extensions. The PL/SQL coding portion requires an implementation team member who is technically knowledgeable with PL/SQL and the Cost Management data structures.

## **Determining Your Business Requirements**

The first step of implementing client extensions is to determine if you need to use the client extensions. You can do this by following these steps, which are part of the process of any Cost Management implementation:

- **Step 1.** Clearly define and document your company specific business requirements and rules.
- **Step 2.** Determine if these business rules are handled by the normal functionality of Cost Management.
- **Step 3.** For those business rules not handled by the normal functionality, review the client extensions and determine if a client extension can help address the specific business rules, based on your documented business requirements.

# **Designing Client Extensions**

Designing your client extension is the most significant part of implementing client extensions. This design cycle involves the following aspects:

- **Step 1.** Understand the appropriate client extension, including its intended purpose, its processing flow, the predefined place that it is called, and its input values.
- **Step 2.** Define and document the requirements and logic of your business rules under all possible conditions. This logic includes the required inputs, the calculations performed, and the corresponding outputs.
- Step 3. Determine the data elements required to drive your rules and how you will select or derive each of the required elements. Define additional implementation data and document additional business functions of using the system based on the requirements of your business rules.

#### **Determining Data Elements**

#### **Predefined Parameters**

Cost Management provides predefined parameters for each client extension. The program which calls and executes the client extension passes in values for the predefined parameters, which define the context of what transaction is being processed.

#### **Derived Information**

You can derive additional information from the predefined parameters. For example, a client extension may have a predefined parameter of TRANSACTION\_ID, which is the identifier of the transaction. Your business rule needs transaction type, so you derive the transaction type from the TRANSACTION\_ID.

#### **Example of Designing a Client Extension**

Let's use our earlier extension example to illustrate these design steps.

**Step 1.** After studying client extensions, you have decided to use the account generation extension to implement the following policy:

You should only use product line accounts for subinventory transfers

**Step 2.** You define the logic for the account generation extension as:

IF transaction is (subinventory\_transfer)
THEN Find out Product Line Account for this

item, organization, and subinventory RETURN Accounts

**Step 3.** Determine what input data and output data is required. Per the above example, the data required and its source is listed in the following table:

| Input                     | Type of Parameter |
|---------------------------|-------------------|
| Transaction identifier    | Predefined        |
| Organization identifier   | Predefined        |
| Inventory item identifier | Derived           |
| Subinventory Code         | Predefined        |
| Transaction Action        | Derived           |

The SQL script for capturing the derived data listed in the above table is as follows:

```
SELECT Transaction_action, inventory_item
    identifier
FROM mtl_material_transactions
WHERE transaction identifier = current transaction
```

The following outputs must be derived from these inputs:

```
SELECT product line accounts
FROM mtl_category_accounts
WHERE inventory_item_id = current item identifier
AND organization_id = current organization identifier
AND subinventory_code = subinventory code
```

# Writing PL/SQL Procedures/Functions

To help you to write PL/SQL functions for client extensions, we first provide you with a brief technical background of PL/SQL functions. Then, we provide you with information on how to use predefined functions and parameters in writing your own functions. We recommend that you read the *PL/SQL User's Guide and Reference* to learn more about PL/SQL.

# Packages

|           | <i>Packages</i> are database objects that group logically related PL/SQL types, objects, and subprograms. Packages usually consist of two files: a package specification file and a package body file. The specification file is the interface to your applications; it declares the types, variables, constants, exceptions, cursors, and subprograms available for use in the package. It contains the name of the package and functions function declarations. The package body defines cursors and subprograms, contains the actual PL/SQL code for the functions, and so implements the specification. |                                                                                                    |  |
|-----------|----------------------------------------------------------------------------------------------------|----------------------------------------------------------------------------------------------------|--|
| Functions |                                                                                                    |                                                                                                    |  |
|           | application, perform a s<br>define what parameters                                                                                                    | ams within a package that are invoked by the specific action, and compute a value. Functions will be passed in as context for the program, cessed, and what output is returned. A function g elements:                                                                                                    |  |
|           | Inputs                                                                                                    | Each function has predefined input parame-<br>ters, which must be passed in the predefined<br>order. The parameters identify the transaction<br>being processed and the context in which the<br>program is called. You can derive additional<br>inputs from any Oracle table based on the pre-<br>defined input parameters. |  |
|           | Logic                                                                                                    | The function uses the inputs and performs<br>any logical processing and calculations. The<br>program can be a simple program, such that it<br>returns a fixed number, or it can be a complex<br>algorithm that performs a number of func-<br>tions.                                                                         |  |
|           | Outputs                                                                                                    | Each function returns whatever value you de-<br>fine it to return. For example, your function<br>for account generation extensions may return<br>a null value if the transaction passes all val-<br>idation rules; or an error message if validation<br>fails.                                                              |  |
|           |                                                                                                    |                                                                                                    |  |

#### Syntax for Functions

A function consists of two parts: the specification and the body. The function specification begins with the keyword FUNCTION and ends with the function name or a parameter list. The function body begins with the keyword IS and ends with the keyword END followed by an

optional function name. The function body has three parts: a declarative part, an executable part, and an optional error handling part. You write functions using the following syntax:

```
FUNCTION name [ (parameter [, parameter,...]) ] RETURN
DATATYPE IS
  [local declarations]
  BEGIN
    executable statements
 [EXCEPTION
    exception handlers]
  END [name];
```

The parameter syntax above expands to the following syntax:

```
parameter_name [IN | OUT | IN OUT] datatype [{:= | DEFAULT}
expr]
```

For more information, refer to the *PL/SQL User's Guide and Reference Manual*.

# **Using Template Functions**

Cost Management provides you with template functions for each client extension that you can use to write your own functions. Each function contains predefined parameters that are passed into the function by the program that calls the function; you cannot change these predefined input parameters.

The Client Extensions Table: page C - 2 lists each client extension and its predefined template function filenames. The template function files are stored in the Cost Management admin/sql directory.

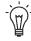

**Suggestion:** Review the appropriate files before you design and implement a client extension. They provide a lot of useful information, including the predefined input parameter list and example case studies.

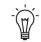

**Suggestion:** You should make a copy of these template files in a directory used by your company to store code that you have written. You should make changes to these copies of the files instead of writing directly into these template files. These template files will be replaced when the software is upgraded between releases. Use your modified files to reinstall your functions after an upgrade to a new release of Cost Management.

# Writing Logic in Your PL/SQL Functions

You write the logic in the PL/SQL functions based on the functional specifications created during the design process. Before you begin to write the client extension PL/SQL functions, you should have a clear understanding of the client extension functions; including the inputs and outputs, the error handling of the extension, along with any example functions provided for each extension. Read the appropriate client extension essays and template functions to obtain detailed information about the client extensions.

As you determine how to best write the client extension, you should consider these issues:

- Can I derive every derived input parameter based on the data structures known?
- What outputs should the client extension return?
- How does the client extension handle exceptions?
- Are there functions which I can write which are reusable across similar client extensions?
- How I can write logical, well commented code that is easy to maintain and debug?
- How do I test and debug this client extension?
- Are there any performance considerations in the client extension? If so, what are they and how do I address them?

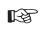

**Attention:** You must not commit data within your PL/SQL function. Cost Management processes that call your functions handle the commit logic.

# **Storing Your Functions**

After you write your functions and ensure that the specification file correctly includes any functions that you have defined, you need to compile and store the functions in the database in the Applications Oracle username. You must install the package specification before the package body.

The syntax for compiling and storing PL/SQL functions is included in the template function files. Assuming you have written your functions using copies of these template function files, you can use these steps to compile and store your functions: Change to the directory in which your files are stored (use the command that is appropriate to your operating system).

\$ sqlplus <apps username>/<apps password> SQL> @<spec\_filename>.pls SQL> @<body\_filename>.pls

For example, you use the following commands to install your account generation extension (assuming your Oracle Applications Oracle username/password is apps/apps):

\$ sqlplus apps/apps SQL> @CSTPSCHK.pls apps apps @ CSTSCHKS.pls SQL> @CSTPSCHK.pls apps apps @ CSTSCHKB.pls

If you encounter compilation errors in trying to create your packages and its functions, you must debug the errors, correct your package definitions, and try to create your packages again. You must successfully compile and store your package and its functions in the database before you can use the client extensions in Cost Management.

#### **Testing Your Functions**

After you have created your client extension functions, you must test your client extension definitions within the processing flow of Cost Management to verify the results are as you expect.

# **Transaction Cost Extension**

The Transaction Cost Extension allows you to reset the transaction costs by cost element and by level in an average costing organization.

#### Processing

Cost Management calls the transaction cost extensions for most transactions at the time of processing. The three exceptions are Average Cost Update transactions, in an average costing organization, a Common Issue to Project Work in Process transaction, in a project manufacturing costing organization, and Interorganization Transfer transactions.

You should ensure that the cost element by level costs is in MTL\_CST\_ACTUAL\_COST\_DETAILS according to your requirements.

## **Return Values of Function**

When this extension is called, the system determines whether it has been implemented and returns a value accordingly. The return values are as follows:

| 1 | The extension has been used and costs have been reset by cost element and by level. |
|---|-------------------------------------------------------------------------------------|
| 0 | The extension has not been used.                                                    |

#### See Also

Client Extensions: page C – 2 Writing Transaction Cost Extensions: page C – 12 PL/SQL User's Guide and Reference Oracle Bills of Material Technical Reference Manual, Release 11i

# Writing Transaction Cost Extensions

Cost Management-provides a template package and function that you use as the basis of your transaction cost extension functions. The name of the package is CSTPACHK.

Print out and review the following files before you begin writing transaction costing extensions. The files are located in the Cost Management admin/sql directory.

- CSTACHKS.pls Transaction Cost Extension Package Specification Template. If you create functions within the package, outside the predefined function, you must also modify this package.
- *CSTACHKB.pls* Transaction Cost Extension Package Body Template. This file contains the function that you modify to implement transaction cost extensions. You can define as many functions as you like within this package or within the predefined function.

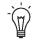

**Suggestion:** After you write the function, do not forget to compile it and store it in the database. See: Storing Your functions: page C - 10.

## **Package Function**

#### actual\_cost\_hook

The following table lists the parameters for Transaction Cost type extensions.

| Parameter   | Usage | Туре   | Description                                                                                                    |
|-------------|-------|--------|----------------------------------------------------------------------------------------------------|
| i_org_id    | IN    | NUMBER | The organization that the cur-<br>rent transaction is done in                                                                                                    |
| i_txn_id    | IN    | NUMBER | Transaction identifier                                                                                                    |
| i_layer_id  | IN    | NUMBER | The costing layer this transac-<br>tion item corresponds to. Us-<br>ing the layer_id, one can ob-<br>tain the current average cost<br>stored in cst_quantity_layers |
| i_cost_type | IN    | NUMBER | The valuation cost type the cost processor is running for.                                                                                                    |
| i_user_id   | IN    | NUMBER | User identifier                                                                                                    |
| i_login_id  | IN    | NUMBER | Login identifier                                                                                                    |

| Parameter     | Usage Type |          | Description               |  |
|---------------|------------|----------|---------------------------|--|
| i_req_id      | IN         | NUMBER   | Request ID for program    |  |
| i_prg_appl_id | IN         | NUMBER   | Application ID of program |  |
| i_prg_id      | IN         | NUMBER   | Program identifier        |  |
| l_err_num     | OUT        | NUMBER   | Error number              |  |
| l_err_code    | OUT        | NUMBER   | Error code                |  |
| l_err_msg     | OUT        | VARCHAR2 | Error message             |  |

#### **Error Handling**

#### l\_err\_num

This parameter indicates the processing status of your extension as follows:

| $1\_err\_num = 0$ | The extension executed successfully.                              |
|-------------------|-------------------------------------------------------------------|
| 1_err_num <> 0    | An error occurred and the extension did not process successfully. |

# l\_err\_code and l\_err\_msg

Values for error\_code, l\_err\_code, and error\_explanation, l\_err\_msg, are stored in the MTL\_MATERIAL\_TRANSACTIONS table.

## See Also

Client Extensions: page C – 2 Transaction Cost Extension: page C – 12 Oracle Bills of Material Technical Reference Manual, Release 11i

# **Accounting Entry Extension**

|                         | entries per your unique<br>create a different set of                                                                                                    | Extension allows you to generate accounting<br>e requirements. You can use this extension to<br>debits and credits than those derived by the<br>ension is implemented, the cost processor does<br>putions. |  |
|-------------------------|----------------------------------------------------------------------------------------------------|----------------------------------------------------------------------------------------------------|--|
| Processing              |                                                                                                    |                                                                                                    |  |
|                         | Cost Management calls the accounting entry extension for each transaction. This extension is also called from the standard cost update and scrap costing function in standard costing. |                                                                                                    |  |
| Return Values of Functi | on                                                                                                    |                                                                                                    |  |
|                         | When this extension is called, the system determines whether it has been implemented and returns a value accordingly. The return values are as follows:                                |                                                                                                    |  |
|                         | 1                                                                                                    | The extension was used and distributions were processed accordingly.                                                                                                    |  |
|                         | 0                                                                                                    | The extension was not used.                                                                                                    |  |
| See Also                |                                                                                                    |                                                                                                    |  |
|                         | Client Extensions: page C – 2                                                                                                    |                                                                                                    |  |
|                         | Writing Accounting Entry Extensions for Standard Costing: page C – 15                                                                                                    |                                                                                                    |  |
|                         | Writing Accounting Entry Extensions for Average Costing: page C – 19                                                                                                    |                                                                                                    |  |
|                         | PL/SQL User's Guide and Reference                                                                                                    |                                                                                                    |  |
|                         | Oracle Bills of Material Technical Reference Manual, Release 11i                                                                                                    |                                                                                                    |  |

# Writing Accounting Entry Extensions for Standard Costing

Cost Management-provides a template package and function that you use as the basis of your accounting entry extension functions. The name of the template package is CSTPSCHK.

Print out the following files before you begin writing Accounting Entry type extensions. The files are located in the Cost Management admin/sql directory.

| CSTSCHKS.pls | Accounting Entry Type Extension Package<br>Specification Template. If you create functions<br>outside the predefined function within the<br>CSTPSCHK package, you must also modify<br>this file to include those new functions. |
|--------------|----------------------------------------------------------------------------------------------------|
| CSTSCHKB.pls | Accounting Entry Type Extension Package<br>Body Template. This file contains the function<br>that you can modify to implement the Ac-<br>counting Entry type extension.                                                         |

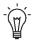

**Suggestion:** After you write the function, do not forget to compile it and store it in the database. See: Writing PL/SQL Functions/Procedures: page C - 7.

## Package Function for Material and Scrap Transactions

#### std\_cost\_dist\_hook

You can use this function for either material or scrap transactions.

The following table lists the parameters for the Accounting Entry extension.

| Parameter     | Usage | Туре   | Description                                              |
|---------------|-------|--------|----------------------------------------------------------|
| i_org_id      | IN    | NUMBER | The organization that the current transaction is done in |
| i_txn_id      | IN    | NUMBER | Transaction identifier                                   |
| i_user_id     | IN    | NUMBER | User identifier                                          |
| i_login_id    | IN    | NUMBER | Login identifier                                         |
| i_req_id      | IN    | NUMBER | Request ID of the program                                |
| i_prg_appl_id | IN    | NUMBER | Application ID of the program                            |
| i_prg_id      | IN    | NUMBER | Program identifier                                       |

| Parameter    | Usage | Туре     | Description                             |
|--------------|-------|----------|-----------------------------------------|
| o_error_code | OUT   | VARCHAR2 | Output error code. Can be any SQL code. |
| o_error_num  | OUT   | NUMBER   | Output error number                     |
| o_error_msg  | OUT   | VARCHAR2 | Error message                           |

# **Error Handling**

#### o\_err\_num

This parameter indicates the processing status of your extension as follows:

| $o\_error\_num = 0$ | The extension executed successfully.                                                 |
|---------------------|--------------------------------------------------------------------------------------|
| o_error_num <> 0    | An error condition has occurred and the ex-<br>tension did not process successfully. |

#### o\_err\_code and o\_err\_msg

Values for error\_code, o\_err\_code, and error\_explanation, o\_err\_msg, are stored in the MTL\_MATERIAL\_TRANSACTIONS table.

# See Also

Oracle Bills of Material Technical Reference Manual, Release 11i

## Package Function for Standard Cost Update Transactions

#### std\_cost\_update\_hook

The following table lists the parameters for Accounting Entry type extensions that redistribute cost update transactions in standard costing organizations.

| Parameter        | Usage | Туре     | Description                                              |
|------------------|-------|----------|----------------------------------------------------------|
| i_org_id         | IN    | NUMBER   | The organization that the actual cost work is running in |
| i_cost_update_id | IN    | NUMBER   | Cost update identifier                                   |
| i_user_id        | IN    | NUMBER   | User identifier                                          |
| i_login_id       | IN    | NUMBER   | Login identifier                                         |
| i_req_id         | IN    | NUMBER   | Request ID of the program                                |
| i_prg_appl_id    | IN    | NUMBER   | Application ID of the program                            |
| i_prg_id         | IN    | NUMBER   | Program identifier                                       |
| o_error_code     | OUT   | VARCHAR2 | Output error code                                        |
| o_error_num      | OUT   | NUMBER   | Output error number                                      |
| o_error_msg      | OUT   | VARCHAR2 | Error message                                            |

# **Error Handling**

#### o\_err\_num

This parameter indicates the processing status of your extension as follows:

| $o\_error\_num = 0$ | The extension executed successfully.                                                 |
|---------------------|--------------------------------------------------------------------------------------|
| o_error_num <> 0    | An error condition has occurred and the ex-<br>tension did not process successfully. |

## o\_err\_code and o\_err\_msg

Values for error\_code, o\_error\_code, and error\_explanation, o\_error\_msg, are stored in the MTL\_MATERIAL\_TRANSACTIONS table.

Client Extensions: page C – 2 Accounting Entry Extension: page C – 15 Writing Accounting Entry Extensions for Standard Costing: page C – 15 *Oracle Bills of Material Technical Reference Manual, Release 11i* 

# Writing Accounting Entry Extensions for Average Costing

Cost Management-provides a template package and function that you use as the basis of your accounting entry extension functions. The name of the template package is CSTPACHK.

Print out the following files before you begin writing Accounting Entry type extensions. The files are located in the Cost Management admin/sql directory.

| CSTACHKS.pls | Accounting Entry Type Extension Package<br>Specification Template. If you create functions<br>outside the predefined function within the<br>CSTPACHK package, you must also modify<br>this file to include those new functions. |
|--------------|----------------------------------------------------------------------------------------------------|
| CSTACHKB.pls | Accounting Entry Type Extension Package<br>Body Template. This file contains the function<br>that you can modify to implement the Ac-<br>counting Entry type extension.                                                         |

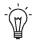

**Suggestion:** After you write the function, do not forget to compile it and store it in the database. See: Writing PL/SQL Functions/Procedures: page C – 7.

# **Package Function for Material Transactions**

#### cost\_dist\_hook

The following table lists the parameters for Accounting Entry type extensions that redistribute material transaction in average costing organizations.

| Parameter     | Usage | Туре     | Description                                                |
|---------------|-------|----------|------------------------------------------------------------|
| i_org_id      | IN    | NUMBER   | The organization that the actual cost worker is running in |
| i_txn_id      | IN    | NUMBER   | Transaction identifier for the current                     |
| i_user_id     | IN    | NUMBER   | User identifier                                            |
| i_login_id    | IN    | NUMBER   | Login identifier                                           |
| i_req_id      | IN    | NUMBER   | Request ID of the program.                                 |
| i_prg_appl_id | IN    | NUMBER   | Application ID of the program                              |
| i_prg_id      | IN    | NUMBER   | Program identifier                                         |
| l_error_num   | OUT   | NUMBER   | Output error number                                        |
| l_error_code  | OUT   | VARCHAR2 | Output error code. Can be any SQL code.                    |
| l_error_msg   | OUT   | VARCHAR2 | Error message                                              |

# **Error Handling**

#### l\_error\_num

This parameter indicates the processing status of your extension as follows:

| $1\_error\_num = 0$ | The extension executed successfully.                                                 |
|---------------------|--------------------------------------------------------------------------------------|
| 1_error_num <> 0    | An error condition has occurred and the ex-<br>tension did not process successfully. |

## *l\_error\_code and l\_error\_msg*

Values for error\_code, l\_error\_code, and error\_explanation, l\_error\_msg, are stored in the MTL\_MATERIAL\_TRANSACTIONS table.

# See Also

Client Extensions: page C – 2

Accounting Entry Extension: page C – 15 Writing Accounting Entry Extensions for Standard Costing: page C – 19 Oracle Bills of Material Technical Reference Manual, Release 11i

# **Account Generation Extension**

|                           | accounts. Like the Acco<br>Extension has two temp                                                                                                    | n Extension allows you to provide alternative<br>punting Entry Extension, the Account Generation<br>plate functions: one for material and scrap<br>er for standard cost update transactions |  |  |
|---------------------------|----------------------------------------------------------------------------------------------------|----------------------------------------------------------------------------------------------------|--|--|
| Processing                |                                                                                                    |                                                                                                    |  |  |
|                           | Cost Management calls the Account Generation extension each time<br>standard or average costing material or standard cost update<br>transactions are performed. |                                                                                                    |  |  |
| Return Values of Function |                                                                                                    |                                                                                                    |  |  |
|                           | When this extension is called the system determines whether it has been implemented and returns a value accordingly. The return values are as follows:          |                                                                                                    |  |  |
|                           | -1                                                                                                    | The extension was not used and the normal default accounts should be used.                                                                                                    |  |  |
|                           | >0                                                                                                    | The extension was used and the user specified accounts should be used.                                                                                                    |  |  |
| See Also                  |                                                                                                    |                                                                                                    |  |  |
|                           | Client Extensions: page C – 2                                                                                                    |                                                                                                    |  |  |
|                           | Writing Account Generation Extensions for Standard Costing: page<br>C – 23                                                                                      |                                                                                                    |  |  |
|                           | Writing Account Generation Extensions for Average Costing: page C – 27                                                                                          |                                                                                                    |  |  |
|                           | PL/SQL User's Guide and                                                                                                    | l Reference                                                                                                    |  |  |

Oracle Bills of Material Technical Reference, Release 11i

# Writing Account Generation Extensions for Standard Costing

Cost Management provides a template package and functions as a basis for account generation type extensions. The name of the template package is CSTPSCHK.

Print out the following files before you begin writing Account Generation type extensions. The files are located in the Cost Management admin/sql directory.

- CSTSCHKS.pls Account Generation Type Extension Package Specification Template. If you create functions outside the predefined function within the CSTPSCHK package, you must also modify this file to include those new functions.
- CSTSCHKB.pls Account Generation Type Extension Package Body Template. This file contains the function that you can modify to implement the Account Generation type extension.

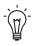

**Suggestion:** After you write the function, do not forget to compile it and store it in the database. See: Writing PL/SQL Functions/Procedures: page C - 7.

# Package Function for Material and Scrap Transactions

You can use this function for either material or scrap transactions.

#### std\_get\_account\_id

The following table lists the parameters for Account Generation type extensions that provide alternate material transaction accounts in standard costing organizations.

| Parameter         | Usage | Туре   | Description                                                |
|-------------------|-------|--------|------------------------------------------------------------|
| i_org_id          | IN    | NUMBER | The organization that the actual cost worker is running in |
| i_txn_id          | IN    | NUMBER | Transaction identifier                                     |
| i_debit_credit    | IN    | NUMBER | Transaction type; debit or credit                          |
| i_acct_line_type  | IN    | NUMBER | Accounting line type                                       |
| i_cost_element_id | IN    | NUMBER | Cost element identifier                                    |

| Parameter         | Usage | Туре     | Description                                      |
|-------------------|-------|----------|--------------------------------------------------|
| i_resource_id     | IN    | NUMBER   | Resource identifier                              |
| i_subinv          | IN    | VARCHAR2 | Subinventory involved                            |
| i_exp             | IN    | NUMBER   | Expense or asset account indicator               |
| i_snd_rcv_org     | IN    | NUMBER   | Sending or receiving organization in-<br>dicator |
| i_txn_type_id     | IN    | NUMBER   | Transaction type identifier                      |
| i_txn_act_id      | IN    | NUMBER   | Transaction action identifier                    |
| i_txn_src_type_id | IN    | NUMBER   | Transaction source type identifier               |
| i_item_id         | IN    | NUMBER   | Item identifier                                  |
| i_cg_id           | IN    | NUMBER   | Cost group identifier                            |
| o_err_code        | OUT   | VARCHAR2 | Output error code. Can be any<br>SQL code.       |
| o_err_num         | OUT   | NUMBER   | Output error number                              |
| o_err_msg         | OUT   | VARCHAR2 | Error message                                    |

# **Additional Information About Parameters**

#### Debit/Credit

The valid values of i\_debit\_credit are as follows and indicate whether the traction is a debit or a credit:

 $i\_debit\_credit = 1$  Indicates a debit.  $i\_debit\_credit = -1$  Indicates a credit.

#### **Expense** Account Indicator

The valid values of i\_exp are:

| $i\_exp = 0$ | Expense item transaction. |
|--------------|---------------------------|
| $i\_exp = 1$ | Asset item transaction.   |

#### Sending/Receiving Organization

The valid values of i\_snd\_rcvg\_org are:

| i_snd_rcvg_org = 1 | The organization (i_org_id) is a sending orga-<br>nization for inter–organization transactions.   |
|--------------------|---------------------------------------------------------------------------------------------------|
| i_snd_rcvg_org = 2 | The organization (i_org_id) is a receiving or-<br>ganization for inter–organization transactions. |

#### **Error Handling**

#### o\_err\_num

This parameter indicates the processing status of your extension as follows:

| $o\_err\_num = 0$ | The extension executed successfully.                                                 |
|-------------------|--------------------------------------------------------------------------------------|
| o_err_num <> 0    | An error condition has occurred and the ex-<br>tension did not process successfully. |

#### o\_err\_code and o\_err\_msg

Values for error\_code, o\_err\_code, and error\_explanation, o\_err\_msg, are stored in the MTL\_MATERIAL\_TRANSACTIONS table.

#### Package Function for Standard Cost Update Transactions

#### std\_get\_update\_acct\_id

The following table lists the parameters for Account Generation type extensions that provide alternate cost update accounts in standard costing organizations.

| Parameter   | Usage | Туре   | Description                                                   |
|-------------|-------|--------|---------------------------------------------------------------|
| i_org_id    | IN    | NUMBER | The organization that the cost dis-<br>tributor is running in |
| i_update_id | IN    | NUMBER | Cost update session identifier                                |

| Parameter         | Usage | Туре     | Description                                      |
|-------------------|-------|----------|--------------------------------------------------|
| i_debit_credit    | IN    | NUMBER   | Type of transaction, debit or credit             |
| i_cost_element_id | IN    | NUMBER   | Cost element identifier                          |
| i_acct_line_type  | IN    | NUMBER   | The accounting line type                         |
| i_resource_id     | IN    | NUMBER   | Resource identifier                              |
| i_subinv          | IN    | VARCHAR2 | Subinventory identifier                          |
| i_exp             | IN    | NUMBER   | Expense or asset account indicator               |
| i_snd_rcv_org     | IN    | NUMBER   | Sending or receiving organization in-<br>dicator |
| o_err_code        | OUT   | VARCHAR2 | Output error code. Can be any<br>SQL code.       |
| o_err_num         | OUT   | NUMBER   | Output error number                              |
| o_err_msg         | OUT   | VARCHAR2 | Error message                                    |

# **Additional Information About Parameters**

#### Debit/Credit

The valid values of i\_debit\_credit are as follows and indicate whether the traction is a debit or a credit:

| i_debit_credit = 1  | Indicates a debit.  |
|---------------------|---------------------|
| i_debit_credit = −1 | Indicates a credit. |

# Expense Account Identifier

The valid values of i\_exp are:

| $i\_exp = 0$            | The transaction is an asset transaction.   |
|-------------------------|--------------------------------------------|
| <i>i_exp &lt;&gt; 0</i> | The transaction is an expense transaction. |

# **Error Handling**

|          | <i>o_err_num</i><br>This parameter indicates the processing status of your extension as follows:                        |                                                                                      |  |
|----------|----------------------------------------------------------------------------------------------------|--------------------------------------------------------------------------------------|--|
|          | $o\_err\_num = 0$                                                                                                    | The extension executed successfully.                                                 |  |
|          | o_err_num <> 0                                                                                                    | An error condition has occurred and the ex-<br>tension did not process successfully. |  |
|          | o_err_code and o_err_m                                                                                                  | ısg                                                                                  |  |
|          | Values for error_code, o_err_code, and error_explanation, o_err_msg, are stored in the MTL_MATERIAL_TRANSACTIONS table. |                                                                                      |  |
| See Also |                                                                                                    |                                                                                      |  |
|          | Client Extensions: page                                                                                                 | C – 2                                                                                |  |
|          | Account Generation Extension: page C – 22                                                                               |                                                                                      |  |
|          | Writing Account Genera<br>C – 27                                                                                        | ation Extensions for Average Costing: page                                           |  |
|          | Oracle Bills of Material Te                                                                                             | echnical Reference Manual, Release 11i                                               |  |

# Writing Account Generation Extensions for Average Costing

Cost Management provides a template package and function for account generation type extensions. The name of the template package is CSTPACHK.

Print out the following files before you begin writing Accounting Entry type extensions. The files are located in the Cost Management admin/sql directory.

| CSTA         | CHKS.pls    | Accounting Generation Type Extension Pack-<br>age Specification Template. If you create func-<br>tions outside the predefined function within<br>the CSTPACHK package, you must also<br>modify this file to include those new func-<br>tions. |  |  |
|--------------|-------------|----------------------------------------------------------------------------------------------------|--|--|
| CSTACHKB.pls |             | Accounting Generation Type Extension Pack-<br>age Body Template. This file contains the<br>function that you can modify to implement<br>the Account Generation type extension.                                                                |  |  |
|              | Suggestion: | After you write the function, do not forget to                                                                                                    |  |  |

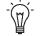

**Suggestion:** After you write the function, do not forget to compile it and store it in the database. See: Writing PL/SQL Functions/Procedures: page C - 7.

# **Package Function for Material Transactions**

## get\_account\_id

The following table lists the parameters for Account Generation type extensions that provide alternate material transaction accounts in average costing organizations.

| Parameter         | Usage | Туре     | Description                                                |
|-------------------|-------|----------|------------------------------------------------------------|
| i_org_id          | IN    | NUMBER   | The organization that the actual cost worker is running in |
| i_txnid           | IN    | NUMBER   | Transaction identifier                                     |
| i_debit_credit    | IN    | NUMBER   | Transaction type; debit or credit                          |
| i_acct_line_type  | IN    | NUMBER   | Accounting line type                                       |
| i_cost_element_id | IN    | NUMBER   | Cost element Identifier                                    |
| i_resource_id     | IN    | NUMBER   | Resource identifier                                        |
| i_subinv          | IN    | VARCHAR2 | Subinventory involved (optional)                           |
| i_exp             | IN    | NUMBER   | Expense or asset account identifier                        |
| i_snd_rcv_org     | IN    | NUMBER   | Sending or receiving organization identifier               |

| Parameter         | Usage | Туре     | Description                             |  |
|-------------------|-------|----------|-----------------------------------------|--|
| i_txn_type_id     | IN    | NUMBER   | Transaction type identifier             |  |
| i_txn_type_id     | IN    | NUMBER   | Transaction action identifier           |  |
| i_txn_src_type_id | IN    | NUMBER   | Transaction source type identifier      |  |
| i_item_id         | IN    | NUMBER   | Item identifier                         |  |
| i_cg_id           | IN    | NUMBER   | Cost group identifier                   |  |
| o_err_code        | OUT   | VARCHAR2 | Output error code. Can be any SQL code. |  |
| o_err_nun         | OUT   | NUMBER   | Output error number                     |  |
| o_err_msg         | OUT   | VARCHAR2 | Error message                           |  |

#### **Additional Information About Parameters**

#### Debit/Credit

The valid values of i\_debit\_credit are as follows and indicate whether the transaction is a debit or a credit:

| $i\_debit\_credit = 1$ | Indicates a debit.  |
|------------------------|---------------------|
| i_debit_credit = −1    | Indicates a credit. |

#### **Expense** Account Identifier

The valid values of i\_exp are:

| $i\_exp = 0$            | The transaction is an asset transaction.   |
|-------------------------|--------------------------------------------|
| <i>i_exp &lt;&gt; 0</i> | The transaction is an expense transaction. |

#### Sending/Receiving Organization

The valid values of i\_snd\_rcvg\_org are:

| $i\_snd\_rcvg\_org = 1$ | The organization (i_org_id) is a sending organization.        |
|-------------------------|---------------------------------------------------------------|
| i_snd_rcvg_org = 2      | The organization (i_org_id) is a receiving or-<br>ganization. |

### **Error Handling**

|          | o_err_num                                                                                                    |                                                                                      |  |  |
|----------|----------------------------------------------------------------------------------------------------|--------------------------------------------------------------------------------------|--|--|
|          | This parameter indicates the processing status of your extension as follows:                                            |                                                                                      |  |  |
|          | $o\_err\_num = 0$                                                                                                    | The extension executed successfully.                                                 |  |  |
|          | o_err_num <> 0                                                                                                    | An error condition has occurred and the ex-<br>tension did not process successfully. |  |  |
|          | o_err_code and o_err_msg                                                                                                |                                                                                      |  |  |
|          | Values for error_code, o_err_code, and error_explanation, o_err_msg, are stored in the MTL_MATERIAL_TRANSACTIONS table. |                                                                                      |  |  |
| See Also |                                                                                                    |                                                                                      |  |  |
|          | Client Extensions: page                                                                                                 | C – 2                                                                                |  |  |
|          | Account Generation Extension: page C – 22                                                                               |                                                                                      |  |  |
|          | Writing Account Genera<br>C – 23                                                                                        | ation Extensions for Standard Costing: page                                          |  |  |
|          | Queste Dille of Material T                                                                                              | - 1                                                                                  |  |  |

Oracle Bills of Material Technical Reference Manual, Release 11i

## **Cost Processing Cutoff Date Extension**

The Cost Processing Cutoff Date Extension allows you to cost (process) transactions up through a user–specified date.

#### Processing

Cost Management calls the cost processing cutoff date extension as each transaction is processed.

#### **Return Values of Function**

| Date<br>(DD–MON–YYYY) | The extension was invoked and costs were processed up through the date returned. |
|-----------------------|----------------------------------------------------------------------------------|
| SYSDATE + 1           | The extension was not used.                                                      |
|                       |                                                                                  |

For example, if the return value is 01–DEC–1998, the system processes all costs up to 11:59:59 pm on 30–NOV–1998.

See Also

Client Extensions: page C – 2 PL/SQL User's Guide and Reference Oracle Bills of Material Technical Reference Manual

## Writing Cost Processing Cutoff Date Extensions

Cost Management provides a template package and function that you use as the basis of your cost processing cutoff date extension functions. The name of the template package is CSTPACHK.

Print out the following files before you begin writing Cost Processing Cutoff Date type extensions. The files are located in the Cost Management admin/sql directory.

| CSTACHKS.pls |             | Cost Processing Cutoff Date Type Extension<br>Package Specification Template. If you create<br>functions outside the predefined function<br>within the CSTPSCHK package, you must<br>also modify this file to include those new<br>functions. |  |  |
|--------------|-------------|----------------------------------------------------------------------------------------------------|--|--|
| CSTA         | CHKB.pls    | Cost Processing Cutoff Date Extension Pack-<br>age Body Template. This file contains the<br>function that you can modify to implement<br>the Cost Processing Cutoff Date type exten-<br>sion.                                                 |  |  |
|              | Suggestion: | After you write the function, do not forget to                                                                                                    |  |  |

compile it and store it in the database. See: Writing PL/SQL Functions/Procedures: page C - 7.

#### Package Function for Material and Scrap Transactions

#### get\_date

You can use this function for either material or scrap transactions. The following table lists the parameters for the Cost Processing Cutoff Date extension.

#### **Accounting Entry Type Parameters**

| Parameter       | Usage | Туре     | Description                                              |
|-----------------|-------|----------|----------------------------------------------------------|
| i_org_id        | IN    | NUMBER   | The organization that the current transaction is done in |
| o_error_message | OUT   | VARCHAR2 | Error message                                            |

#### See Also

Client Extensions: page C - 2

Oracle Bills of Materials and Oracle Configurator Technical Reference Manual, Release 11i

# **Project Cost Collector Transaction Client Extension**

|                           | The Project Cost Collector Transaction client extension provides the user<br>the flexibility to control the logic of inserting records into the Projects<br>interface table (PA_TRANSACTIONS_INTERFACE_ALL) for each<br>inventory transaction. |
|---------------------------|----------------------------------------------------------------------------------------------------|
|                           | An example of this flexibility might be providing the ability to write<br>individual records by serial number.                                                                                                    |
| Processing                |                                                                                                    |
|                           | The extension is invoked for each cost record of an inventory transaction. If activated, the Cost Collector does not insert a record in the Projects interface table, but relies on the customized code to do so.                              |
| Return Values of Function | on                                                                                                    |
|                           | When this extension is called the system determines whether it has been<br>implemented and returns a value accordingly. The return values are as<br>follows:                                                                                   |

Returns a non-zero value in variable o\_hook\_used if being used.

#### Writing Project Cost Collector Transaction Client Extension

Cost Management provides a template package and function that you use as the basis of your cost processing cutoff date extension functions. The name of the template package is CST\_COST\_COLLECTOR\_HOOK.

Print out the following files before you begin writing Cost Collector Transaction Client Extensions. The files are located in the Cost Management admin/sql directory.

| CSTCCHKS.pls | Project Cost Collector Transaction Extension<br>Package Specification Template. |
|--------------|---------------------------------------------------------------------------------|
| CSTCCHKB.pls | Project Cost Collector Transaction Extension<br>Body Template.                  |

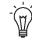

**Suggestion:** After you write the function, do not forget to compile it and store it in the database. See: Writing PL/SQL Functions/Procedures: page C - 7.

### **Package Function**

#### pm\_invtxn\_hook

The following table lists the parameters for Project Cost Collector Transaction Extensions.

| Parameter                        | Usage | Туре   | Description                                                         |
|----------------------------------|-------|--------|---------------------------------------------------------------------|
| p_transaction_id                 | IN    | NUMBER | Transaction identifier                                              |
| p_organization_id                | IN    | NUMBER | Organization identifier                                             |
| p_transaction_action<br>_id      | IN    | NUMBER | Transaction action<br>identifier                                    |
| p_transaction_source<br>_type_id | IN    | NUMBER | Transaction source type identifier                                  |
| p_type_class                     | IN    | NUMBER | Type class identifier (=1<br>if proj miscellaneous<br>transactions) |
| p_project_id                     | IN    | NUMBER | Project identifier                                                  |
| p_task_id                        | IN    | NUMBER | Task identifier                                                     |
| p_transaction_date               | IN    | DATE   | Transaction date                                                    |
| p_primary_quantity               | IN    | NUMBER | Transaction quantity                                                |
| p_cost_group_id                  | IN    | NUMBER | Cost group identifier                                               |
| p_transfer_cost_group<br>_id     | IN    | NUMBER | Transfer cost group                                                 |
| p_inventory_item_id              | IN    | NUMBER | Item                                                                |
| p_transaction_source<br>_id      | IN    | NUMBER | Transaction source                                                  |
| p_to_project_id                  | IN    | NUMBER | Destination project ID                                              |
| p_to_task_id                     | IN    | NUMBER | Destination task ID                                                 |

| Parameter                     | Usage | Туре     | Description                                      |
|-------------------------------|-------|----------|--------------------------------------------------|
| p_source_project_id           | IN    | NUMBER   | Source project ID                                |
| p_source_task_id              | IN    | NUMBER   | Source task ID                                   |
| p_transfer_transaction<br>_id | IN    | NUMBER   | Transfer transaction identifier                  |
| p_primary_cost<br>_method     | IN    | NUMBER   | Organization's cost<br>method                    |
| p_acct_period_id              | IN    | NUMBER   | Inventory accounting period                      |
| p_exp_org_id                  | IN    | NUMBER   | Expenditure organization                         |
| p_distribution<br>_account_id | IN    | NUMBER   | Distribution account                             |
| p_proj_job_ind                | IN    | NUMBER   | Flag to indicate a project job                   |
| p_first_matl_se_exp<br>_type  | IN    | VARCHAR2 | First material<br>subelement expenditure<br>type |
| p_inv_txn_source<br>_literal  | IN    | VARCHAR2 | Inventory transaction source literal             |
| p_cap_txn_source<br>_literal  | IN    | VARCHAR2 | Capital transaction source literal               |
| p_inv_syslink_literal         | IN    | VARCHAR2 | Inventory system<br>linkage literal              |
| p_bur_syslink_literal         | IN    | VARCHAR2 | Burden system linkage<br>literal                 |
| p_wip_syslink_literal         | IN    | VARCHAR2 | Work in process system<br>linkage literal        |

| Parameter                      | Usage | Туре     | Description                                                         |
|--------------------------------|-------|----------|---------------------------------------------------------------------|
| p_user_def_exp_type            | IN    | NUMBER   | Flag to indicate user<br>defined expenditure<br>type profile option |
| p_transfer<br>_organization_id | IN    | NUMBER   | Transfer organization                                               |
| p_flow_schedule                | IN    | NUMBER   | Flag to indicate a flow schedule                                    |
| p_si_asset_yes_no              | IN    | NUMBER   | Flag to indicate an asset subinventory                              |
| p_transfer_si_asset<br>_yes_no | IN    | NUMBER   | Flag to indicate an asset transfer subinventory                     |
| p_exp_type                     | IN    | NUMBER   | Expenditure type                                                    |
| p_dr_code<br>_combination_id   | IN    | NUMBER   | Debit account                                                       |
| p_cr_code<br>_combination_id   | IN    | NUMBER   | Credit account                                                      |
| p_raw_cost                     | IN    | NUMBER   | Raw cost                                                            |
| p_burden_cost                  | IN    | NUMBER   | Burden cost                                                         |
| o_hook_used                    | OUT   | NUMBER   | Flag to indicate if this extension is being used                    |
| o_err_ num                     | OUT   | VARCHAR2 | Error number                                                        |
| o_err_code                     | OUT   | VARCHAR2 | Error code                                                          |
| o_err_msg                      | OUT   | VARCHAR2 | Error message                                                       |

#### **Error Handling**

#### o\_err\_num

This parameter indicates the processing status of your extension as follows:

| $o\_err\_num = 0$ | The extension executed successfully.                                                 |
|-------------------|--------------------------------------------------------------------------------------|
| o_err_num <> 0    | An error condition has occurred and the ex-<br>tension did not process successfully. |

#### o\_err\_code and o\_err\_msg

Values for error\_code, o\_err\_code, and error\_explanation, o\_err\_msg, are stored in the MTL\_MATERIAL\_TRANSACTIONS table.

#### See Also

Client Extensions: page C – 2 Writing Transaction Cost Extensions: page C – 12 *PL/SQL User's Guide and Reference* 

# **Project Cost Collector Accounting Extension**

This extension gives the users the flexibility to pass accounts to the project interface. The extension may be used for passing custom capitalization accounts.

#### Processing

This extension is invoked for each cost record of an inventory or WIP transaction.

#### **Return Values of Function**

When this extension is called the system determines whether it has been implemented and returns a value accordingly. The return values are as follows:

Returns True if being used.

#### Writing Project Cost Collector Accounting Extension

Cost Management provides a template package and function that you use as the basis of your cost processing cutoff date extension functions. The name of the template package is CST\_PRJMFG\_ACCT\_HOOK.

Print out the following files before you begin writing Cost Collector Accounting Extensions. The files are located in the Cost Management admin/sql directory.

| CSTP | MHKS.pls   | Project Cost Collector Accounting Extension Package Specification Template. |  |
|------|------------|-----------------------------------------------------------------------------|--|
| CSTP | MHKB.pls   | Project Cost Collector Accounting Extension<br>Body Template.               |  |
|      | Suggestion | After you write the function do not forget to                               |  |

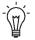

**Suggestion:** After you write the function, do not forget to compile it and store it in the database. See: Writing PL/SQL Functions/Procedures: page C - 7.

#### pm\_use\_hook\_acct

The following table lists the parameters for Project Collector Accounting Extensions.

| Parameter                        | Usage | Туре   | Description                                                     |
|----------------------------------|-------|--------|-----------------------------------------------------------------|
| p_transaction_id                 | IN    | NUMBER | Transaction identifier                                          |
| p_transaction_action<br>_id      | IN    | NUMBER | Transaction action identifier                                   |
| p_transaction_source<br>_type_id | IN    | NUMBER | Transaction source type identifier                              |
| p_organization_id                | IN    | NUMBER | Organization identifier                                         |
| p_inventory_item_id              | IN    | NUMBER | Item identifier                                                 |
| p_cost_element_id                | IN    | NUMBER | Cost element                                                    |
| p_resource_id                    | IN    | NUMBER | Subelement identifier                                           |
| p_primary_quantity               | IN    | NUMBER | Transaction quantity<br>expressed in primary<br>unit of measure |
| p_transfer<br>_organization_id   | IN    | NUMBER | Transfer organization identifier                                |
| p_fob_point                      | IN    | NUMBER | FOB point identifier                                            |
| p_wip_entity_id                  | IN    | NUMBER | WIP entity identifier                                           |
| p_basis_resource_id              | IN    | NUMBER | Basis subelemnt for<br>resource based<br>overheads              |

| Parameter                    | Usage | Туре   | Description    |
|------------------------------|-------|--------|----------------|
| o_dr_code<br>_combination_id | OUT   | NUMBER | Debit account  |
| o_cr_code<br>_combination_id | OUT   | NUMBER | Credit account |

#### See Also

Client Extensions: page C – 2 Writing Transaction Cost Extensions: page C – 12 *PL/SQL User's Guide and Reference* 

#### A P P E N D I X

# D

# Oracle Cost Management Workflows

 $\mathbf{T}$  his appendix describes the workflows included with Oracle Cost Management.

# **Account Generation Extension Workflow**

|          | The Account Generation Extension workflow is called from the<br>Account Generator Client Extension. The workflow is designed to<br>provide a graphical user interface to the Client Extension, as well as<br>additional features such as drag–and–drop functionality. The workflow,<br>like the Client Extension, allows you to specify the accounts for<br>distribution based on the type of transaction or to define your own<br>business functions to generate the desired accounts.                                                                                                    |
|----------|----------------------------------------------------------------------------------------------------|
|          | You may choose to continue using the Account Generator Client<br>Extension without using the workflow, by turning off the call to the<br>workflow within the client extension.                                                                                                    |
|          | If you choose to use the workflow, you modify the workflow rather than the Client Extension.                                                                                                    |
|          | The Account Generation Extension workflow has two item types: the Standard Costing Workflow Item Type and Average Costing Workflow Item Type. Each of these workflow item types has 19 processes, one for each accounting line type. Line types identify which accounts are used, for example, inventory valuation or WIP variance accounts. Each process can be initiated from the Account Generation Client Extension, based on the costing method and the accounting line type. For standard costing transactions, the <b>std_get_account_id</b> package function is called. See: Account Generation Extension: page C – 22. |
| See Also |                                                                                                    |
|          | Customizing the Account Generation Process: page D – 2                                                                                                    |
|          | The Workflow Item Type: page D – 6                                                                                                    |
|          | Summary of the Account Generation Process: page D – 8                                                                                                    |
|          | Account Generation Workflow Process Activities: page D – 9                                                                                                    |

#### **Customizing the Account Generation Extension Processes**

You can customize the use of the Account Generation Extension workflow processes, or you can use the default. When the processes are executed, they end by returning a user–defined account number which by default returns (–1). This default causes the distribution processor to perform distributions using the system–defined accounts. You can view a workflow process in a Process window using Oracle Workflow Builder.

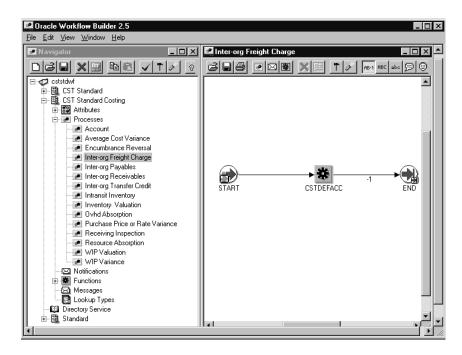

#### ► To display the Process in Oracle Workflow Builder:

- 1. Choose Open from the File menu, and connect to the database.
- 2. Expand the data source, then the item type branch within that data source.
- 3. Expand the Processes branch within your item type, then double–click on a process activity to display the diagram of the process in a Process window.

#### **Required Modifications**

There are no required modifications.

#### **Customization Examples**

Although you can use the Account Generation Extension workflow processes as is, you may wish to customize them to accommodate your organization's specific needs. For example, you can:

- Customize the Inventory Valuation Workflow process using one or more of the five seeded functions that return product line accounts
- Add new functions that return accounts specific to your organization's needs

#### Turning Off the Account Generation Extension Workflow

You can turn off the workflow, for example, if you find that it is using too much overhead. You do this in the client extension that calls the workflow, by commenting out lines of code and substituting this line.

return -1;

#### For Standard Costing

Comment out these lines in the function std\_get\_account\_id() of CSTSCHKB.pls.

```
SELECT transaction_type_id,
         transaction_action_id,
         transaction_source_type_id,
        inventory_item_id
 INTO l_txn_type_id,
        l_txn_act_id,
        l_txn_src_type_id,
        l_item_id
 FROM MTL_MATERIAL_TRANSACTIONS
 WHERE transaction_id = I_TXN_ID;
l_account_num := CSTPSCWF.START_STD_WF(i_txn_id,
   l_txn_type_id,l_txn_act_id,
   l_txn_src_type_id, i_org_id,
   l_item_id, i_cost_element_id,
   i_acct_line_type, i_subinv,i_cg_id,i_resource_id,
   wf_err_num, wf_err_code, wf_err_msg);
o_err_num := NVL(wf_err_num, 0);
o_err_code := NVL(wf_err_code, 'No Error in
   CSTPSWF.START_STD_WF');
o_err_msg := NVL(wf_err_msg, 'No Error in
   CSTPSWF.START_STD_WF');
```

```
return l_account_num;
```

#### For Average Costing

Comment out these lines in the function get\_account\_id() of CSTACHKB.pls.

```
SELECT transaction_type_id,
         transaction_action_id,
         transaction_source_type_id,
         inventory_item_id,
        nvl(cost_group_id, -1)
        l_txn_type_id,
  INTO
         l_txn_act_id,
         l_txn_src_type_id,
         l_item_id,
         l_cg_id
  FROM
        MTL_MATERIAL_TRANSACTIONS
 WHERE transaction_id = I_TXN_ID;
l_account_num := CSTPACWF.START_AVG_WF(i_txn_id,
   l_txn_type_id,l_txn_act_id,
   l_txn_src_type_id, i_org_id, l_item_id,
   i_cost_element_id,i_acct_line_type,
   l_cg_id,i_resource_id, wf_err_num,
   wf_err_code, wf_err_msg);
o_err_num := NVL(wf_err_num, 0);
o_err_code := NVL(wf_err_code, 'No Error in
   CSTPAWF.START_AVG_WF');
o_err_msg := NVL(wf_err_msg, 'No Error in
   CSTPAWF.START_AVG_WF');
-- if -1 then use default account, else use this account for
distribution
```

return l\_account\_num;

#### **Creating a New Custom Process**

You can create a new custom process and use it as a subprocess within one of the 19 processes provided.

#### See Also

Account Generation Workflow Processes: page D – 2 The Account Generation Workflow Item Types: page D – 6 Summary of the Account Generation Process: page D – 8

#### The Account Generation Extension Workflow Item Types

The Account Generation Extension workflows are associated with two item types: Standard Costing and Average Costing. These item types identify all account generation workflow processes available.

- Account
- Accrual
- Avg Cost Variance
- Clearing Account
- Encumbrance Reversal
- Interorg Freight Charge
- Interorg Payable
- Interorg Receivable
- Interorg Transfer Credit
- Intransit Inventory
- Inventory Valuation
- Overhead Absorption
- Profit in Inventory
- Purchase Price or Rate Variance
- Receiving Inspection
- Resource Absorption
- Retroactive Price Adjustment
- WIP Valuation
- WIP Variance

The Account Generation Extension workflow item types also have several attributes associated with them. These attributes reference information in the demonstration application tables. The attributes are used and maintained by function activities throughout the process, as presented in the following tables.

| Display Name               | Description                                    | Туре   |
|----------------------------|------------------------------------------------|--------|
| Org ID                     | Organization                                   | Number |
| Item ID                    | Inventory Item ID                              | Number |
| Subinventory Code          | Subinventory Code                              | Text   |
| Transaction ID             | Transaction ID                                 | Number |
| Account Generated          | Account Generated                              | Number |
| Cost Element ID            | Cost Element ID                                | Number |
| Cost Group ID              | Cost Group ID                                  | Number |
| Error Number               | Error number is –1 for errors, 0 for no errors | Number |
| Error Message              | System error message                           | Text   |
| Resource ID                | Resource ID                                    | Number |
| Error Code                 | System Error code                              | Text   |
| Transaction Type ID        | Transaction Type ID                            | Number |
| Transaction Action ID      | Transaction Action ID                          | Number |
| Transaction Source Type ID | Transaction Source Type ID                     | Number |

#### Standard Costing Account Generation Item Type Attributes

| Display Name               | Description                                    | Туре   |
|----------------------------|------------------------------------------------|--------|
| Org ID                     | Organization                                   | Number |
| Item ID                    | Inventory Item ID                              | Number |
| Transaction ID             | Transaction ID                                 | Number |
| Account Generated          | Account Generated                              | Number |
| Cost Group ID              | Cost Group ID                                  | Number |
| Cost Element ID            | Cost Element ID                                | Number |
| Error Number               | Error number is –1 for errors, 0 for no errors | Number |
| Error Message              | System error message                           | Text   |
| Resource ID                | Resource ID                                    | Number |
| Error Code                 | System Error code                              | Text   |
| Transaction Type ID        | Transaction Type ID                            | Number |
| Transaction Action ID      | Transaction Action ID                          | Number |
| Transaction Source Type ID | Transaction Source Type ID                     | Number |

#### Average Costing Account Generation Item Type Attributes

#### Summary of the Account Generation Extension Workflow

To view the properties of any of the processes, select the process in the navigator tree, then choose Properties from the Edit menu.

When you display the Process window for an Account Generation Extension process, you see that the process consists of three unique activities, several of which are reused to comprise the three activity nodes that appear in each workflow process diagram. The nodes are numbered for referencing below, but the numbers are not part of the process diagram.

As illustrated in the following diagram, all of the processes in the Account Generation Extension workflow have the same structure and therefore only one is shown in this document.

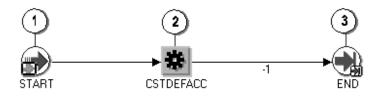

Each of the workflows processes is launched from the Account Generation Client Extension. The exact workflow process called is dependent on the costing method (standard or average) and the accounting line type.

The workflow begins at node 1 with the Start activity. At node 2, the default account (-1) is returned. Node 3 is the end activity.

#### Account Generation Workflow Extension Process Activities

This section provides a description of each activity listed by the activity's display name. You can create all the components for an activity in the graphical Oracle Workflow Builder except for the PL/SQL stored procedures that the function activities call. All function activities execute PL/SQL stored procedures which you must create and store in the Oracle RDBMS. The naming convention for the PL/SQL stored procedures used in the Account Generation Extension workflow processes are:

CSTPSCWF.<PROCEDURE> (for standard costing) CSTPACWF.<PROCEDURE> (for average costing)

CSTPSCWF or CSTPACWF are the names of the packages that group the procedures used by each process for standard and average costing respectively. *<PROCEDURE>* represents the name of the procedure.

#### STANDARD COSTING

CSTPSCWF is the name of the package.

**Standard Costing Procedures** 

The following procedures are used:

- START\_STD\_WF
- GET\_DEF\_ACC

The following procedures are seeded to return product line accounts but are not used:

- GET\_STD\_MTL\_PLA
- GET\_STD\_MO\_PLA
- GET\_STD\_RES\_PLA
- GET\_STD\_OSP\_PLA
- GET\_STD\_OVH\_PLA
- GET\_STD\_CE

#### AVERAGE COSTING

CSTPACWF is the name of the package.

#### Average Costing Procedures

The following procedures are used:

- START\_AVG\_WF
- GET\_DEF\_ACC

The following procedures are seeded but not used:

- GET\_AVG\_MTL\_PLA
- GET\_AVG\_MO\_PLA
- GET\_AVG\_RES\_PLA
- GET\_AVG\_OSP\_PLA
- GET\_AVG\_OVH\_PLA
- GET\_AVG\_CE

#### Start (Node 1)

This is a Standard function activity that simply marks the start of the process.

- Function WF\_STANDARD.NOOP
- Result Type None
- Required Yes
- Prerequisite None

#### Get Default Account (Node 2)

This function activity returns (–1) to indicate that the extension has not been used.

- Function CSTPSCWF.GET\_DEF\_ACC (for standard costing) CSTPACWF.GET\_DEF\_ACC (for average costing)
- Result Type (–1)
- Required Yes
- Prerequisite Activities None

#### End (Node 3)

This is a Standard function activity that simply marks the end of the process.

- Function WF\_STANDARD.NOOP
- Result Type None
- Required Yes
- Prerequisite None

A P P E N D I X

E

# Product Line Accounting Setup

 $\mathbf{T}$  his appendix describes the setup process for product line accounting.

## **Product Line Accounting**

Product line accounting makes it possible for you to do all of the following:

- Default WIP accounting classes based on product line categories when converting planned orders to execution orders
- Default WIP accounting classes based on product line categories when defining discrete jobs, associating repetitive assemblies and lines, and when performing work order–less completions
- Perform distributions using these default WIP classes and their valuation and variance accounts
- Track work in process and inventory transactions by product line

#### **Implementing Product Line Accounting**

To implement product line accounting, you must complete your product line accounting setup, then define and implement the Accounting Entry or Account Generation client extension. If you do not implement one or the other of these extensions, the default WIP accounting classes defined in the Category Default WIP Accounting Classes window are used but the accounts defined in the Category Accounts window are not, thus your implementation will be incomplete. See: Accounting Entry Extension: page C – 15 and Account Generation Extension: page C – 22.

See Also

Client Extensions: page C – 2 Product Line Accounting Setup: page E – 2

#### **Product Line Accounting Setup**

#### Prerequisites

Optionally, define a default category set and assign it to the Product Line Functional area. The Inventory Category Set is used as the default if one has not been defined. See: Defining Category Sets, Oracle Inventory User's Guide and Defining Default Category Sets, Oracle Inventory User's Guide.

# • To setup product line accounting you must:

- 1. Create product line categories and associate them with the default category set you assigned to the Product Line Functional Area.
- 2. Define category accounts in the Category Accounts window. See: Defining Category Accounts: page 2 70.

You can define category accounts for product line accounting in both standard and average costing organizations.

- 3. Define the WIP Accounting Classes that you plan to use as your default WIP accounting classes. See: WIP Accounting Classes, *Oracle Work in Process User's Guide* and Defining WIP Accounting Classes, *Oracle Work in Process User's Guide*.
- Associate WIP accounting classes with categories. See: Associating WIP Accounting Classes with Categories: page 2 – 72.

You can define WIP accounting classes at the category level in standard costing organization and at the cost group/category level in average costing organization.

R

**Attention:** The Inter–organization Shipping Network window will not support additional product line accounts in R11*i*.

For more information about how default WIP Accounting Classes are used see: Default WIP Accounting Classes, *Oracle Work in Process User's Guide*.

#### See Also

Product Line Accounting: page E – 2

#### A P P E N D I X

# F

# Character Mode Forms and Corresponding GUI Windows

T his appendix describes character mode forms with their corresponding GUI windows or processes.

# **Oracle Cost Management Character Mode Forms and Corresponding GUI Windows**

The following table matches character mode forms with their corresponding GUI windows or processes. This information supplements Windows and Navigator Paths in the product online documentation. Text in brackets ([]) indicates a button.

The GUI Navigator paths are based on the Cost Manager GUI US1 responsibility.

For more information on any window, navigate to the window and choose the help icon.

| Character Mode Form and Menu Path                         | GUI Window or Process, and Navigation Path                                      |
|-----------------------------------------------------------|---------------------------------------------------------------------------------|
| Assign Descriptive Security Rules                         | Define Security Rules                                                           |
| \Navigate Setup Flexfields Descriptive Security<br>Assign | Navigator: Setup > Flexfields > Descriptive ><br>Security > Define              |
| Assign Key Flexfield Security Rules                       | Assign Security Rules                                                           |
| \Navigate Setup Flexfields Key Security Assign            | Navigator: Setup > Flexfields > Key > Security > Assign                         |
| Assign Security Rules                                     | Assign Security Rules                                                           |
| \Navigate Setup Flexfields Validation Security<br>Assign  | Navigator: Setup > Flexfields > Validation > Security<br>> Assign               |
| Change Organization                                       | Organizations                                                                   |
| \Navigate Other ChangeOrg                                 | Navigator: Change Organization                                                  |
| Close Accounting Period                                   | Inventory Accounting Periods                                                    |
| \Navigate Period Close                                    | Navigator: Accounting Close Cycle > Inventory<br>Accounting Periods             |
| Close Discrete Jobs                                       | Close Discrete Jobs                                                             |
| \Navigate CloseJobs                                       | Navigator: Discrete Jobs > Close Discrete Jobs ><br>Close Discrete Jobs (SRS)   |
|                                                           | or                                                                              |
|                                                           | Navigator: Discrete Jobs > Close Discrete Jobs ><br>Close Discrete Jobs (Forms) |
| Compare Bills of Material                                 | Bill Components Comparison                                                      |
| \Navigate Inquiry BOM Bill Compare                        | Navigator: Operational Analysis > View Bills ><br>Comparison                    |

| Character Mode Form and Menu Path                | GUI Window or Process, and Navigation Path                          |
|--------------------------------------------------|---------------------------------------------------------------------|
| Copy Item Cost Information                       | Copy Cost Information                                               |
| \Navigate ItemCost Copy                          | Navigator: Cost Mass Edits > Copy Cost Information                  |
| Define Account Alias                             | Account Aliases                                                     |
| \Navigate Setup SystemAcct AcctAlias             | Navigator: Setup > Account Assignments > Account<br>Aliases         |
| Define Accounting Flexfield Combination          | GL Accounts                                                         |
| \Navigate Setup Financial Accounts               | Navigator: Setup > Account Assignments > Accounts                   |
| Define Activities                                | Activities                                                          |
| \Navigate Setup Activity                         | Navigator: Setup > Activities                                       |
| Define Alternates                                | Alternates                                                          |
| \Navigate Setup Alternates                       | Navigator: Setup > Alternates                                       |
| Define Calendar                                  | Accounting Calendar                                                 |
| \Navigate Setup Financial Calendar Periods       | Navigator: Setup > Financials > Accounting<br>Calendar > Accounting |
| Define Category                                  | Categories                                                          |
| \Navigate Setup Category Name                    | Navigator: Setup > Categories > Category Codes                      |
| Define Category Set                              | Category Set                                                        |
| \Navigate Setup Category Set                     | Navigator: Setup > Categories > Category Sets                       |
| Define Cost Type                                 | Cost Types                                                          |
| \Navigate Setup CostType                         | Navigator: Setup > Cost Types                                       |
| Define Cross-Validation Rule                     | Cross-Validation Rules                                              |
| \Navigate Setup Flexfields Key Rules             | Navigator: Setup > Flexfields > Key > Rules                         |
| Define Currency                                  | Currencies                                                          |
| \Navigate Setup Financial Currencies Define      | Navigator: Setup > Financials > Currencies > Currencies             |
| Define Daily Rates                               | Daily Rates                                                         |
| \Navigate Setup Financial Currencies Rates Daily | Navigator: Setup > Financials > Currencies > Daily<br>Rates         |
| Define Default Category Sets                     | Default Category Sets                                               |
| \Navigate Setup Category Defaults                | Navigator: Setup > Categories > Default Category<br>Sets            |

| Character Mode Form and Menu Path                         | GUI Window or Process, and Navigation Path                         |
|-----------------------------------------------------------|--------------------------------------------------------------------|
| Define Default Material Overhead                          | Material Overhead Defaults                                         |
| \Navigate Setup Sub–Element Defaults                      | Navigator: Setup > Sub–Elements > Defaults                         |
| Define Descriptive Flexfield Segments                     | Descriptive Flexfield Segments                                     |
| \Navigate Setup Flexfields Descriptive Segments           | Navigator: Setup > Flexfields > Descriptive > Segments             |
| Define Descriptive Security Rule                          | Define Security Rules                                              |
| \Navigate Setup Flexfields Descriptive Security<br>Define | Navigator: Setup > Flexfields > Descriptive ><br>Security > Define |
| Define Descriptive Segment Values                         | Segment Values                                                     |
| \Navigate Setup Flexfields Descriptive Values             | Navigator: Setup > Flexfields > Descriptive > Values               |
| Define Employee Labor Rate                                | Employee Labor Rates                                               |
| \Navigate Setup Employee Rates                            | Navigator: Setup > Employees > Labor Rates                         |
| Define Freight Carriers                                   | Freight Carriers                                                   |
| \Navigate Setup SystemAcct FrtCarrier                     | Navigator: Setup > Account Assignments > Freight<br>Carriers       |
| Define Item Costs                                         | Item Costs Summary                                                 |
| \Navigate ItemCost Define                                 | Navigator: Item Costs > Item Costs                                 |
|                                                           | and                                                                |
|                                                           | Item Costs                                                         |
|                                                           | Navigator: Item Costs > Item Costs > [Costs]                       |
|                                                           | and                                                                |
|                                                           | Item Costs Details                                                 |
|                                                           | Navigator: Item Costs > Item Costs > [New]                         |
| Define Key Flexfield Security Rule                        | Define Security Rules                                              |
| \Navigate Setup Flexfields Key Security Define            | Navigator: Setup > Flexfields > Key > Security > Define            |
| Define Key Flexfield Segments                             | Key Flexfield Segments                                             |
| \Navigate Setup Flexfields Key Segments                   | Navigator: Setup > Flexfields > Key > Segments                     |
| Define Key Segment Values                                 | Segment Values                                                     |
| \Navigate Setup Flexfields Key Values                     | Navigator: Setup > Flexfields > Key > Values                       |
| Define Material Sub-Elements                              | Material Subelements                                               |
| \Navigate Setup Sub-Element Material                      | Navigator: Setup > Sub–Elements > Material                         |

| Character Mode Form and Menu Path                     | GUI Window or Process, and Navigation Path                          |
|-------------------------------------------------------|---------------------------------------------------------------------|
| Define Organization Parameters                        | Organization Parameters                                             |
| \Navigate Setup SystemAcct Organization               | Navigator: Setup > Account Assignments ><br>Organization Parameters |
| Define Organization Shipping Network                  | Shipping Networks                                                   |
| \Navigate Setup SystemAcct InterOrg                   | Navigator: Setup > Account Assignments > Shipping<br>Network        |
| Define Overhead                                       | Overhead Rates                                                      |
| \Navigate Setup Sub-Element Overhead                  | Navigator: Setup > Sub-Elements > Overheads > [Rates]               |
|                                                       | and                                                                 |
|                                                       | Overheads                                                           |
|                                                       | Navigator: Setup > Sub–Elements > Overheads                         |
|                                                       | and                                                                 |
|                                                       | Resource Overhead Associations                                      |
|                                                       | Navigator: Setup > Sub-Elements > Overheads ><br>[Resources]        |
| Define Period Rates                                   | Period Rates                                                        |
| \Navigate Setup Financial Currencies Rates Period     | Navigator: Setup > Financials > Currencies > Period<br>Rates        |
| Define Period Types                                   | Period Types                                                        |
| \Navigate Setup Financial Calendar Types              | Navigator: Setup > Financials > Accounting<br>Calendar > Types      |
| Define Resource                                       | Resources                                                           |
| \Navigate Setup Sub–Element Resource                  | Navigator: Setup > Sub-Elements > Resources                         |
| Define Rollup Groups                                  | Rollup Groups                                                       |
| \Navigate Setup Flexfields Key Groups                 | Navigator: Setup > Flexfields > Key > Groups                        |
| Define Security Rule                                  | Define Security Rules                                               |
| \Navigate Setup Flexfields Validation Security Define | Navigator: Setup > Flexfields > Validation > Security<br>> Define   |
| Define Segment Values                                 | Segment Values                                                      |
| \Navigate Setup Flexfields Validation Values          | Navigator: Setup > Flexfields > Validation > Values                 |
| Define Set of Books                                   | Set of Books                                                        |
| \Navigate Setup Financial Books                       | Navigator: Setup > Financials > Books                               |

| Character Mode Form and Menu Path          | GUI Window or Process, and Navigation Path                                  |
|--------------------------------------------|-----------------------------------------------------------------------------|
| Define Shorthand Aliases                   | Shorthand Aliases                                                           |
| \Navigate Setup Flexfields Key Aliases     | Navigator: Setup > Flexfields > Key > Aliases                               |
| Define Subinventory                        | Subinventories Summary                                                      |
| \Navigate Setup SystemAcct Subinventory    | Navigator: Setup > Account Assignments > Subinventories                     |
| Define Value Set                           | Value Sets                                                                  |
| \Navigate Setup Flexfields Validation Sets | Navigator: Setup > Flexfields > Validation > Sets                           |
| Define WIP Accounting Class                | WIP Accounting Classes                                                      |
| \Navigate Setup SystemAcct WipClass        | Navigator: Setup > Account Assignments > WIP<br>Accounting Classes          |
| Enter Employee                             | Enter Person                                                                |
| \Navigate Setup Employee Enter             | Navigator: Setup > Employees > Persons                                      |
| Mass Edit Item Accounts                    | Mass Edit Item Accounts                                                     |
| \Navigate ItemCost MassEdit Account        | Navigator: Cost Mass Edits > Mass Edit Item<br>Accounts                     |
| Mass Edit Item Cost Information            | Mass Edit Cost Information                                                  |
| \Navigate ItemCost MassEdit Cost           | Navigator: Cost Mass Edits > Mass Edit Cost<br>Information                  |
| Open Accounting Periods                    | Inventory Accounting Periods                                                |
| \Navigate Period Open                      | Navigator: Accounting Close Cycle > Inventory<br>Account Periods            |
| Purge Cost Information                     | Purge Cost Information                                                      |
| \Navigate ItemCost Purge                   | Navigator: Cost Mass Edits > Purge Cost<br>Information                      |
| Purge Standard Cost Update History         | Purge Standard Cost History                                                 |
| \Navigate ItemCost Update Purge            | Navigator: Item Costs > Standard Cost Update ><br>Purge Cost Update History |
| Request Bill of Material Reports           | Report Item Cost Information                                                |
| \Navigate Report BOM                       | Navigator: Reports > Cost > Item                                            |
| Request Chart of Accounts Reports          | Request Chart of Accounts Reports                                           |
| \Navigate Report Account                   | Navigator: Report > Account                                                 |
| Request Cost Audit Reports                 | Audit Information Report                                                    |
| \Navigate Report Audit                     | Navigator: Report > Audits                                                  |

| Character Mode Form and Menu Path        | GUI Window or Process, and Navigation Path                          |
|------------------------------------------|---------------------------------------------------------------------|
| Request Cost Setup Reports               | Request Cost Setup Reports                                          |
| \Navigate Report Setup                   | Navigator: Report > Setup [Submit a New Request]                    |
| Request Interface Managers               | Interface Managers                                                  |
| \Navigate Other InterfaceMgr             | Navigator: Setup > Interface Managers                               |
| Request Inventory Reports                | Request Value Reports                                               |
| \Navigate Report INV                     | Navigator: Report > Value > Item [Submit a New Request]             |
| Request Item Cost Reports                | Report Item Cost Information                                        |
| \Navigate Report Cost Item               | Navigator: Report > Cost > Item [Submit a New Request]              |
| Request Margin Analysis Reports          | Request Analysis Reports                                            |
| \Navigate Report Margin                  | Navigator: Report > Operational Analysis                            |
| Request MRP Cost Reports                 | Request Analysis Reports                                            |
| \Navigate Report MRP                     | Navigator: Report > Operational Analysis                            |
| Request Purchasing Reports               | Request Analysis Reports                                            |
| \Navigate Report PUR                     | Navigator: Report > Operational Analysis                            |
| Request Work in Process Reports          | Request Transaction Reports                                         |
| \Navigate Report WIP                     | Navigator: Report > Transactions                                    |
| Rollup Assembly Costs                    | Assembly Cost Rollup                                                |
| \Navigate ItemCost Rollup                | Navigator: Item Costs > Assembly Cost Rollup                        |
| Run Reports                              |                                                                     |
| \Navigate Report                         | Obsolete in GUI                                                     |
| Search Items                             | Item Search                                                         |
| \Navigate Inquiry Item Catalog           | Navigator: Operational Analysis > View Material > Item Search       |
| Transfers Transactions to General Ledger | General Ledger Transfer                                             |
| \Navigate Period GLTransfer              | Navigator: Accounting Close Cycle > General Ledger<br>Transfers     |
| Update Accounting Periods                | Inventory Accounting Periods                                        |
| \Navigate Period Update                  | Navigator: Accounting Close Cycle > Inventory<br>Accounting Periods |

| Character Mode Form and Menu Path   | GUI Window or Process, and Navigation Path                                     |
|-------------------------------------|--------------------------------------------------------------------------------|
| Update Average Cost                 | Update Average Cost                                                            |
| \Navigate ItemCost Update Update    | Navigator: Item Costs > Average Cost Update > Update Costs                     |
| Update Personal Profile Options     | Personal Profile Values                                                        |
| \Navigate Other Profile             | Navigator: Setup > Profiles                                                    |
| Update Standard Costs               | Standard Cost Update                                                           |
| \Navigate ItemCost Update Update    | Navigator: Item Costs > Standard Cost Update > Update Costs                    |
| View Activities                     | Activities                                                                     |
| \Navigate Inquiry Setup Activity    | Navigator: Setup > Activities                                                  |
| View Bill of Material Details       | Bills of Material                                                              |
| \Navigate Inquiry BOM Bill Detail   | Navigator: Operational Analysis > View Bills > Bills                           |
| View Component Item Requirements    | View Material Requirements                                                     |
| \Navigate Inquiry WIP Components    | Navigator: Operational Analysis > View Work in Process > Material Requirements |
| View Concurrent Requests            | Requests                                                                       |
| \Navigate Other Request             | See: Viewing Requests ( <i>Oracle Applications User's Guide</i> )              |
|                                     | Navigator: Requests                                                            |
|                                     | Choose:                                                                        |
|                                     | [View Output] – to view Request Output                                         |
|                                     | [View Log] button – to view Request Log<br>Use the Menu to choose:             |
|                                     | Tools Menu > Managers – to view Manager Log                                    |
| View Cost Type                      | Cost Types                                                                     |
| \Navigate Inquiry Setup CostType    | Navigator: Setup > Cost Types                                                  |
| View Department                     | Departments                                                                    |
| \Navigate Inquiry Setup Department  | Navigator: Operational Analysis > View Routings > Departments                  |
| View Discrete Job                   | View Discrete Jobs                                                             |
| \Navigate Inquiry WIP Discrete Job  | Navigator: View Work in Process > Discrete Jobs                                |
| View Indented Bill of Material      | Indented Bills of Material                                                     |
| \Navigate Inquiry BOM Bill Indented | Navigator: Item Costs > ViewCosted Indented Bills > [Find]                     |

| Character Mode Form and Menu Path                              | GUI Window or Process, and Navigation Path                                                                                 |
|----------------------------------------------------------------|----------------------------------------------------------------------------------------------------|
| View Item Attributes                                           | Find Item Information                                                                                                    |
| \Navigate Inquiry Items Attributes                             | Navigator: Operational Analysis > View Materials><br>Item Information                                                      |
| View Item Cost Information                                     | View Item Costs Details                                                                                                    |
| \Navigate Inquiry Cost Item                                    | Navigator: Item Costs > Item Costs > [Views] > [Details]                                                                   |
|                                                                | and                                                                                                    |
|                                                                | View Item Costs Summary                                                                                                    |
|                                                                | Navigator: Item Costs > Item Costs > [Views]                                                                               |
| View Item Quantities                                           | Item On-hand Quantities                                                                                                    |
| \Navigate Inquiry INV Onhand Item                              | Navigator: Operational Analysis > View Material > On–hand Quantities                                                       |
| View Item Standard Cost History                                | Standard Cost History                                                                                                    |
| \Navigate Inquiry CostHistory                                  | Navigator: Item Costs > Standard Cost Update ><br>View Cost History                                                        |
| View Item Status<br>\Navigate Inquiry Item Status              | Use the Inventory responsibility and See: Inventory<br>Character Mode Forms and Corresponding GUI<br>Windows               |
| View Item Usage                                                | Item WhereUsed                                                                                                    |
| \Navigate Inquiry BOM WhereUsed Item                           | Navigator: Operational Analysis > View Bills > Item<br>Usages                                                              |
| View Job Lot Composition<br>\Navigate Inquiry WIP Discrete Lot | Use the Work in Process responsibility and See: Work<br>in Proceess Character Mode Forms and<br>Corresponding GUI Windows. |
| View Jobs by Assembly                                          | View Discrete Jobs                                                                                                    |
| \Navigate Inquiry WIP Discrete Assembly                        | Navigator: Operational Analysis > View Work in<br>Process > Discrete Jobs (by Assembly)                                    |
| View Locator Quantities                                        | Use the Inventory responsibility and See: Inventory                                                                        |
| \Navigate Inquiry INV Onhand Locator                           | Character Mode Forms and Corresponding GUI Windows.                                                                        |
| View Material Overhead Defaults                                | Material Overhead Defaults                                                                                                 |
| \Navigate Inquiry Setup Defaults                               | Navigator: Setup > Sub-Elements > Defaults                                                                                 |
| View Material Sub-Elements                                     | Material Subelements                                                                                                    |
| \Navigate Inquiry Setup Material                               | Navigator: Setup > Sub-Elements > Material                                                                                 |

| Character Mode Form and Menu Path                                            | GUI Window or Process, and Navigation Path                                                                    |
|------------------------------------------------------------------------------|----------------------------------------------------------------------------------------------------|
| View Negative Inventory Information<br>\Navigate Inquiry INV Onhand Negative | Use the Inventory responsibility and See: Inventory<br>Character Mode Forms and Corresponding GUI<br>Windows. |
| View Overhead                                                                | Overheads                                                                                                    |
| \Navigate Inquiry Setup Overhead                                             | Navigator: Setup > Sub-Elements > Overheads                                                                   |
| View Pending Interface Activity<br>\Navigate Inquiry Transact Interface      | Use the Inventory responsibility and See: Inventory<br>Character Mode Forms and Corresponding GUI<br>Windows. |
| View Pending WIP Transactions                                                | Pending Move Transactions                                                                                     |
| \Navigate Inquiry WIP Interface                                              | Navigator: View Transactions > Pending Move<br>Transactions                                                   |
|                                                                              | and                                                                                                    |
|                                                                              | Pending Resource Transactions                                                                                 |
|                                                                              | Navigator: View Transactions > Pending Resource<br>Transactions                                               |
| View Period Close Information                                                | Inventory Accounting Periods                                                                                  |
| \Navigate Inquiry INV PeriodClose                                            | Navigator: Accounting Close Cycle > Inventory<br>Accounting Periods                                           |
| View Purchase History                                                        | Supplier Item Catalog                                                                                         |
| \Navigate Inquiry PUR PoHistory                                              | Navigator: Operational Analysis > View Purchases > Purchase Item History                                      |
| View Purchase Order Distributions                                            | Purchase Order Distributions                                                                                  |
| \Navigate Inquiry PUR PoDistributions                                        | Navigator: Operational Analysis > View Purchases > Purchase Orders > [Find]                                   |
| View Purchase Order                                                          | Purchase Orders                                                                                               |
| \Navigate Inquiry PUR Purchases                                              | Navigator: Operational Analysis > View Purchases > Purchase Orders                                            |
| View Receiving Transactions                                                  | Receiving Transactions                                                                                        |
| \Navigate Inquiry PUR Receipts                                               | Navigator: View Transactions > Receiving<br>Transactions                                                      |
| View Requisition Distributions                                               | Requisition Header Summary                                                                                    |
| \Navigate Inquiry PUR ReqDistributions                                       | Navigator: Operational Analysis > View Purchases > Requisitions                                               |
| View Repetitive Schedules by Assembly                                        | View Repetitive Schedules Summary                                                                             |
| \Navigate Inquiry WIP Repetitive                                             | Navigator: Operational Analysis > View Work in<br>Process > Repetitive Schedules (by Assembly) [Find]         |

| Character Mode Form and Menu Path         | GUI Window or Process, and Navigation Path                           |
|-------------------------------------------|----------------------------------------------------------------------|
| View Reports                              | Requests                                                             |
| \Navigate Report View                     | See: Viewing Requests (Oracle Applications User's Guide)             |
|                                           | Navigator: Requests                                                  |
|                                           | To view Manager Log:                                                 |
|                                           | Navigator: Requests > Tools menu > Managers                          |
| View Resource                             | Resources                                                            |
| \Navigate Inquiry Setup Resource          | Navigator: Setup > Sub–Elements > Resources                          |
| View Resource Usage                       | Resource WhereUsed                                                   |
| \Navigate Inquiry BOM WhereUsed Resource  | Navigator: Operational Analysis > View Routings > Resource Usage     |
| View Routing                              | Routings                                                             |
| \Navigate Inquiry BOM Routing             | Navigator: Operational Analysis > View Routings > Routings           |
| View Standard Cost History                | Standard Cost History                                                |
| \Navigate Inquiry CostHistory             | Navigator: Item Costs > Standard Cost Update > View Cost History     |
| View Standard Cost Updates                | View Standard Cost Update                                            |
| \Navigate Inquiry Cost Update             | Navigator: Item Costs > Standard Cost Update > View Cost Update      |
| View Subinventory Quantities              | Item On-hand Quantities                                              |
| \Navigate Inquiry INV Onhand Subinventory | Navigator: Operational Analysis > View Material > On-hand Quantities |
| View Transaction Distributions            | Material Transaction Distributions                                   |
| \Navigate Inquiry INV Distribution        | Navigator: View Transactions > Material<br>Distributions > [Find]    |
| View Transactions                         | Material Transactions                                                |
| \Navigate Inquiry INV Transactions        | Navigator: View Transactions > Material<br>Transactions              |
| View Transactions by Source Type          | Material Transactions                                                |
| \Navigate Inquiry INV Source              | Navigator: View Transactions > Material<br>Transactions              |
| View WIP Operations                       | View Operations                                                      |
| \Navigate Inquiry WIP Operations          | Navigator: Operational Analysis > View Work in Process > Operations  |

| Character Mode Form and Menu Path             | GUI Window or Process, and Navigation Path                                                                                               |
|-----------------------------------------------|----------------------------------------------------------------------------------------------------|
| View WIP Transactions                         | View Move Transactions                                                                                                    |
| \Navigate Inquiry WIP Transactions            | Navigator: View Transactions > Move Transactions<br>and<br>View Resource Transactions<br>Navigator: Transactions > Resource Transactions |
| View WIP Value<br>\Navigate Inquiry WIP Value | WIP Value Summary<br>Navigator: View Transactions > WIP Value Summary<br>> WIP Jobs and Schedules > [Value Summary]                      |

#### GLOSSARY

absorption account The offset or contra account for any cost charged to your inventory or work in process value. For example, when you perform a purchase order receipt and the item has a material overhead rate, you debit your inventory valuation account and credit your material overhead absorption account for the material overhead cost. You have "absorbed" expenses from your general ledger accounts into your inventory. At the month–end, you compare your absorption accounts against expenses incurred in your general ledger and write the difference off to your income statements.

#### account See accounting flexfield

**account alias** An easily recognized name or label representing an account charged on miscellaneous transactions. You may view, report, and reserve against an account alias.

#### accounting class See WIP accounting class

- accounting flexfield A feature used to define your account coding for accounting distributions. For example, this structure can correspond to your company, budget account, and project account numbers. For simplicity, Inventory and Oracle Manufacturing use the term account to refer to the accounting flexfield.
- **accounting flexfield limit** The maximum amount you authorize an employee to approve for a particular range of accounting flexfields.
- accounts payable accrual account The account used to accrue payable liabilities when you receive your items. Always used for inventory and outside processing purchases. You can also accrue expenses at the time of receipt. Used by Purchasing and Inventory,

the accounts payable account represents your non-invoiced receipts, and is included in your month end accounts payable liability balance. This account balance is cleared when the invoice is matched in Payables.

- accrual accounting Recognition of revenue when you sell goods and recognition of expenses when a supplier provides services or goods. Accrual based accounting matches expenses with associated revenues when you receive the benefit of the good and services rather than when cash is paid or received.
- accrued receipts account The account used to accrue your uninvoiced expense receipts at month end by Purchasing. The accrued receipts account may or may not be the same account as the accounts payable accrual account. However, both accrual accounts represent additional payable liabilities you include in your month end accounts payables liability balance. You reverse the accrued receipts account by reversing the month end journal in the following period.
- acquisition cost The cost necessary to obtain inventory and prepare it for its intended use. It includes material costs and various costs associated with procurement and shipping of items, such as duty, freight, drayage, customs charges, storage charges, other supplier's charges, and so on.
- **activity** A business action or task which uses a resource or incurs a cost.
- **asset item** Anything you make, purchase, or sell including components, subassemblies, finished products, or supplies which carries a cost and is valued in your asset subinventories.
- **asset subinventory** Subdivision of an organization, representing either a physical

area or a logical grouping of items, such as a storeroom where quantity balances are maintained for all items and values are maintained for asset items.

- **average costing** A costing method which can be used to cost transactions in both *inventory only* and *manufacturing* (inventory and work in process) environments. As you perform transactions, the system uses the transaction price or cost and automatically recalculates the average unit cost of your items.
- **average cost variance** A variance account used to hold amounts generated when on-hand inventory quantity is negative and the unit cost of a subsequent receipt is different from the current unit cost.

#### base currency See functional currency

- **bill of material** A list of component items associated with a parent item and information about how each item relates to the parent item. Oracle Manufacturing supports standard, model, option class, and planning bills. The item information on a bill depends on the item type and bill type. The most common type of bill is a standard bill of material. A standard bill of material lists the components associated with a product or subassembly. It specifies the required quantity for each component plus other information to control work in process, material planning, and other Oracle Manufacturing functions. Also known as product structures.
- **capital project** A project in which you build one or more depreciable fixed assets.
- **category set** A feature in Inventory where users may define their own group of categories. Typical category sets include purchasing, materials, costing, and planning.

- **common inventory** Items residing in inventory or work in process that are not identified to any project.
- **common job** A standard or non–standard discrete job without a project reference.
- **common locator** .A locator without a project or project and task reference. *See also* **project locator**
- **common subinventory** Subinventory that does not have a project reference into which items can be delivered and out of which items can be issued and transferred.
- **configuration variance** For Work in Process, this quantity variance is the difference between the standard components required per the standard bill of material and the standard components required per the work in process bill of material. Currently, this variance is included with the material usage variance.
- **cost base** The grouping of raw costs to which burden costs are applied.
- **cost breakdown category** Breakdown of a project or task budget to categorize costs. You can categorize by expenditure category, expenditure type, job, or expenditure organization.
- **cost distribution** Calculating the cost and determining the cost accounting for an expenditure item.
- **cost element** A classification for the cost of an item. Oracle Manufacturing supports five cost elements: material, material overhead, resource, outside processing, and overhead.
- **cost group** An attribute of a project which allows the system to hold item unit costs at a level below the inventory organization.

Within an organization, an item may have more than one cost if it belongs to multiple cost groups. Item costing can be specific to a single project if each project has a distinct cost group, or specific to a group of projects if all projects in that group are assigned to the same cost group.

- **cost transaction** The financial effect of your material, resource, overhead, job and period close, and cost update activities. For example, each material quantity transaction may have several cost accounting entries, and each accounting entry is a cost transaction.
- **cost type** A set of costs for items, activities, resources, outside processing, and overheads. You may have unlimited cost types for each organization, but only one is used to record cost transactions. The Frozen Standard cost type is used for standard costing; the Average Costs type is used for Average costing. Others could be defined for simulation or temporary purposes.
- **cost variance** The difference between the actual and expected cost. Oracle Manufacturing and Payables supports the following cost variances: invoice price, resource rate, and standard cost variances.
- current average cost The current weighted average cost per unit of an item before a transaction is processed. *See* **new average** cost.
- **current on-hand quantity** Total quantity of the item on-hand before a transaction is processed.
- elemental variance A work in process variance between the standard of an assembly and the actual charges to a standard job or repetitive schedule distributed by cost element.

- **expenditure** A group of expenditure items incurred by an employee or organization for an expenditure period. Typical expenditures include Timecards and Expense Reports.
- **expenditure category** An implementation–defined grouping of expenditure types by type of cost.
- **expenditure type** An implementation–defined classification of cost you assign to each expenditure item. Expenditure types are grouped into cost groups (expenditure categories) and revenue groups (revenue categories).
- expenditure type class An additional classification for expenditure types indicating how Oracle Projects processes the expenditure types. Oracle Projects predefines five valid expenditure type classes: Straight Time, Overtime, Expense Reports, Usages, and Supplier Invoices. For example, if you run the Distribute Labor Costs process, Oracle Projects will calculate the cost of all expenditure items assigned to the Straight Time expenditure type class. Formerly known as system linkage.
- **expense item** Anything you make, purchase, or sell including components, subassemblies, finished products, or supplies and that does not carry a cost. Also known as a non-asset item.
- **expense subinventory** Subdivision of an organization, representing either a physical area or a logical grouping of items, such as a storeroom where no value exists but the quantities may be tracked.

**FIFO (first-in-first-out) costing method** A cost flow methodused for inventory valuation. Inventory balances and values are updated perpetually after each transaction is sequentially costed. It assumes that the

earliest inventory units received or produced are the first units used or shipped. The ending inventory therefore consists of the most recently acquired goods. FIFO cost flow does not have to match the physical flow of inventory.

- **frozen costs** Costs currently in use for an operation, process, or item including resources, material and overhead charges. Under standard costing, you use the frozen costs for your cost transactions.
- **functional currency** Currency you use to record transactions and maintain your accounting information. The functional currency is generally the currency used to perform most of your company's business transactions. You determine the functional currency for the set of books you use in your organization. Also called **base currency**.
- general ledger transfer The process of creating a postable batch for the general ledger from summarized inventory/work in process activity for a given period. Using Journal Import in General Ledger, you can create a postable batch in your general ledger. After running Journal Import, you can post your journal using the General Ledger posting process.
- LIFO (last-in-first-out) costing method A cost flow methodused for inventory valuation. Inventory balances and values are updated perpetually after each transaction is sequentially costed. It assumes that the most recent inventory units received or produced are the first units used or shipped. The ending inventory consists of old goods acquired in the earliest purchases or completions.
- **material interface** The ability of a project/task to be associated with either resources or items. Items are associated with a project may be procured through purchasing issued

through Inventory transactions to the project or to be supplied by a WIP job in Work In Process.

- **material overhead** A rate or amount you allocate to the cost of your item, usually based on the total material value of the item. Typical examples include material handling, purchasing, and freight expenses. You may also charge material overhead on assembly completions and purchase order receipts as a fixed amount per item or lot, or base it on your activity costs. *See also* **overhead**
- **material overhead default** Defaults you create for your material overheads. Used when you define your items. Your material overhead defaults may be for all items in an organization or for a specific category.
- **material overhead rate** A percentage of an item cost you apply to the item for the purposes of allocating material overhead costs. For example, you may want to allocate the indirect labor costs of your manufacturing facility to items based on a percentage of the item's value and usage.
- **methods variance** For Work in Process, this quantity variance is defined as the difference between the standard resources required per the standard bill of material and the standard resources required per the work in process bill of material. This variance is included with the resource efficiency variance.
- **new average cost** Cost of an item after a transaction that affects the average cost is processed. *See* **current average cost**.
- **new on-hand quantity** The quantity on-hand immediately after the transaction is performed and saved. Equal to current on-hand quantity plus total quantity. *See* **current on-hand quantity, total quantity**.
- **offsetting account** The source or opposite side of an accounting entry. For example, when

you charge resources in Work in Process you debit a resource to your work in process resource valuation account; the offset account is the credit to the resource absorption account.

- **outside processing** Performing work on a discrete job or repetitive schedule using resources provided by a supplier.
- **over–completions** Completing an assembly quantity into inventory that is greater than the Discrete job or Repetitive schedule start quantity, whether or not the assemblies have a routing.
- **over–completion quantity** The transaction quantity minus the available quantity.
- **over-moves** Moving a quantity from one interoperation step to another that is greater than the quantity at the interoperation step, whether or not the assemblies have a routing.
- **overhead** The indirect expenses allocated in your budgeting process and assigned to your resources or departments. You charge overhead costs based on resource value, resource units, or operation completions. You typically include administration, facility, depreciation activity, and other costs you cannot directly charge to your manufactured items. Does not include material overhead.
- overhead transaction A work in process transaction that automatically charges overhead costs to a job or repetitive schedule as you perform moves or charge resources.
- **pending costs** The future cost of an item, resource, activity, or overhead. Not used by cost transactions. *See* **frozen costs**.
- **previous level costs** The material, material overhead, outside processing, resource and overhead costs of the components used in the manufacture of an assembly.

- **prime cost** A cost which is charged directly to a work in process job or subinventory. Any labor or non–labor resource or material is a prime cost; overheads are not.
- **project** A unit of work broken down into one or more tasks, for which you specify revenue and billing methods, invoice formats, a managing organization, and project manager and bill rates schedules. You can charge costs to a project, as well as generate and maintain revenue, invoice, unbilled receivable and unearned revenue information for a project.
- **project inventory** Any and all items and costs in both project subinventories and project work in process jobs.
- **project job** A standard or non–standard WIP job with a project reference. The valuation accounts associated with this type of job will be project work in process. Any balance remaining in such a job when it is closed will be reported as a variance.
- **project locator** A locator with a project or project and task reference. *See also* **common locator**.
- **project manufacturing** The type of project that uses Projects with Manufacturing to track the costs of a manufacturing–related project against a project budget.
- **project subinventory** A subinventory with a project reference into which terms can be delivered and out of which items can be issued and transferred.
- **project task** A subdivision of Project Work. Each project can have a set of top level tasks and a hierarchy of subtasks below each top level task. You can charge costs to tasks at the lowest level only. *See also* **Work Breakdown Structure**.

- **purchase price variance** The variance that you record at the time you receive an item in inventory or supplier services into work in process. This variance is the difference between the standard unit cost for the item or service and the purchase unit price multiplied by the quantity received. You record purchase price variances in a purchase price variance account for your organization. Since standard cost is a planned cost, you may incur variances between the standard cost and the purchase order price.
- **rate variance** For resources charged to work in process, this variance is the difference between the actual resource rate and the standard resource rate times the resource quantity charged to the job or repetitive schedule. You create rate variance entries if you charge resources using an actual rate and you chose **Yes** for the Standard Rate field in the Resources window.
- single level variance A work in process variance that is the difference between the standard cost of an assembly and the actual charges to a standard jobs or repetitive schedules distributed by structure level. This variance looks at the assembly cost for the resource and overhead standard cost at the top level and compares them to the actual resource and overhead costs charged to the standard job or repetitive schedule. All other costs material, material overhead, outside processing, resource and overhead costs from lower level assemblies are included in the material usage variance calculation.
- **standard costing** A costing method where a predetermined standard cost is used for charging material, resource, overhead, period close, job close, and cost update transactions and valuing inventory. Any deviation in actual costs from the

predetermined standard is recorded as a variance.

- standard unit cost The unit cost you may use to cost all material and resource transactions in your inventory and work in process system. This cost represents the expected cost for a component or assembly for a specified interval of time. The basis for standard cost may be the cost history, purchase order history, or predicted changes in future costs.
- system linkage An obsolete term. See expenditure type class.
- this level costs The cost or value added at the current level of an assembly. Resource, outside processing and overhead costs are examples of this level costs. Material is always a previous level cost.
- **transaction cost** The cost per unit at which the transaction quantity is valued.
- **transaction quantity** The quantity of a transaction.
- **valuation account** Your inventory and work in process asset accounts set up in Inventory, Work in Process, and Purchasing.
- value added See outside processing.
- **variance** An accounting term used to express the difference between an expected cost and an actual cost. A variance can be favorable or unfavorable. Variances are usually written directly to the income statement as a period expense.
- variance account An account where you record your variance charges. You can maintain several variance accounts in your work in process system, depending on what you are charging and which class you use.

- WIP accounting class A set of accounts that you use to charge the production of an assembly. You assign accounting classes to discrete jobs and repetitive schedules. Each accounting class includes distribution accounts and variance accounts. Also used in cost reporting.
- Work Breakdown Structure The breakdown of project work into tasks. These tasks can be broken down into subtasks or hierarchical units of work.

# Index

# A

Absorption account, 2 - 26Account average cost variance, 2 – 73, 2 – 80 encumbrance, 2 – 73, 2 – 80 material expense, 2 – 70, 2 – 73, 2 – 80 material overhead, 2 – 70, 2 – 73, 2 – 80 outside processing expense, 2 - 70, 2 - 73, 2 – 80 overhead expense, 2 – 70, 2 – 73, 2 – 80 resource asset, 2 - 70resource expense, 2 – 73, 2 – 80 Account Generation Extension Workflow, D – 2 Account type, 2 – 44 Accounting entry extensions for average costing, writing, C - 19Accounting entry extensions for standard costing, writing, C – 15 Accrual writeoffs, Periodic Costing, 8 – 36 Acquisition Cost Report, Periodic Costing, 8 - 45 Activities, defining, 1-7Activity, 2 – 19 calculation, 1-9defining item costs, 3 – 6 mass edit actual material costs, 2 – 51 mass editing cost information, 2 - 48when associating, 2 - 29when defining material overhead defaults, 2 - 42Activity measure, 2 - 20Actual labor rate, 4 – 57, 5 – 57, 6 – 64 Adjustment account, 4 – 25 for average cost update, 5 – 21 Adjustment details available, 4 – 36 Alerts, B - 2Algorithm, for costing scrap, 5 - 62, 6 - 68All Inventories Value report, 11 – 3

All Inventories Value Report – Average Costing, 11 – 6 Alternate bill, 4 – 18, 4 – 19, 10 – 7 Alternate routing, 4 - 18, 4 - 19, 10 - 8Assembly completion, 5 - 16, 5 - 62, 5 - 63layer costing, 6 – 25, 6 – 69, 6 – 70 out of WIP, 5 – 14, 6 – 24 standard costing, 4-63Assembly completions, final completion option, 5 – 63, 6 – 69 Assembly Cost Rollup window, Rolling Up Assembly Costs, 4 – 15 Assembly returns, 5 – 17, 5 – 64, 6 – 26 layer costing, 6 – 71 Assembly scrap, 5 – 14, 6 – 24 Assembly scrap transactions, 4 - 62, 5 - 61layer costing, 6-68Average cost recalculation average costing, 5 – 26 issue to account, 5-28moving average cost formula, 5 – 26 negative inventory balances, 5 - 29receipt from account, 5 - 27receipt to inventory, 5 – 26 return from customer (RMA), 5 - 29return to supplier, 5 - 28subinventory transfer, 5 – 29 Average cost valuation, cost types, 5 - 36Average cost variance cycle count, 5 – 38 invoice price variance, 5 - 38physical inventory, 5 – 38 Average costing changing from standard to average, 1 – 12 component return, 5 – 53 cost update, 5 – 20 definition of, 5-2error resubmission, 3 – 31 manufacturing transactions, 5 – 53

phantom costing, 5-56setup, 5 – 6 transactions, 5-39 valuation, 5 – 36 variances, 5 – 37 Average costing transactions cycle count, 5 - 48delivery from receiving inspection to inventory, 5 – 41 internal requisitions, 5 - 48invoice variance transfer, 5 – 44 miscellaneous transactions, 5 - 46physical inventory, 5 – 48 purchase order receipt to inventory, 5 - 43purchase order receipt to receiving inspection, 5 - 41, 5 - 50return customer returns (RMA), 5-51return from vendor from inventory, 5 - 45return to vendor from receiving, 5 - 45RMA Receipts, 5 – 50 subinventory transfers, 5 – 47

### B

Backflush transaction costing, 4 – 54, 5 – 54 layer costing, 6 – 61
Based on Rollup, mass editing cost information, 2 – 48
Based on rollup, defining item cost details, 3 – 8
Basis defining item costs, 3 – 6 when associating department and overhead, 2 – 29 when defining material overhead defaults, 2 – 42
Basis factor, defining item costs, 3 – 7
Basis types, 1 – 7

# C

Category Accounts Summary window, Defining Category Accounts, 2 – 72 Change amount, mass edit actual material costs, 2 – 51 Change in inventory value, 5 – 22 Change percentage, mass edit actual material costs, 2 – 51 Changing from standard to average costing, 1 - 12Client extensions, C - 2account generation, C - 22accounting entry, C – 15 cost processing cutoff date, C – 31 data elements, C – 6 implementing, C - 5packages, C – 8 parameters, C – 6 procedures, C – 8 Project Cost Collector Accounting Extension, C – 38 Project Cost Collector Transaction, C – 33 storing functions, C - 10transaction cost, C – 12 types, C – 3 using template functions, C – 9 writing PL/SQL procedures/functions, C – 7 Closing costing discrete job, 4 - 64, 5 - 64non-standard expense job, 4 – 65, 5 – 65, 6 - 72Closing a period, 9-8Completion transaction costing, 4 - 63, 5 - 62layer costing, 6 – 69 Component return average costing, 5-53layer costing, 6-60standard costing, 4 – 53 Component yield, 2 – 18 Components Issue to WIP, 5 – 13, 6 – 23 Consolidated Bills of Material Cost report, 11 – 9 Consumption, layer costing, 6 – 15 Copy Cost Information window, copying costs between cost types, 2 – 58 Copy costs, mass edit cost information, 2 - 48

Copy option, 2-60Copying costs, Periodic Costing, 8 – 37 Copying Costs Between Cost Types, 2 – 56 Cost controls, defining item cost details, 3 - 8Cost derived transactions, Periodic Costing, 8 - 5Cost elements, 2 – 26 defining item costs, 3-6material, 1 – 5 material overhead, 1-5outside processing, 1-6 overhead, 1 – 5 project manufacturing, 7 - 7resource, 1-5viewing, 5 – 31 Cost Elements window, Updating Average Costs, 5 – 23 Cost Groups window, Defining Cost Groups, 2 - 78Cost owned transactions, Periodic Costing, 8 - 4Cost processor, 5-5, 6-7Cost structure, 1-4Cost subelements, project manufacturing, 7 - 7Cost type, 2 – 17, 4 – 17 when associating department and overhead, 2 – 29 when associating resources to overhead, 2 - 28Cost Type Comparison report, 11 – 12 Cost type inquiries, 3 – 13 Cost types average costing, 5 – 36 layer costing, 6 – 46 standard costing, 4 - 37Cost Types window, Defining a Cost Type, 2 – 16 Costing activities, 1-7assembly scrap, 4 - 62, 5 - 61average, 5 – 2 average cost transactions, 5 – 39 average cost update, 5 – 20 backflush transaction, 4 - 54, 5 - 54basis types, 1–7

completion transaction, 4 - 63, 5 - 62cost elements, 1-5cost update transactions, 4 – 66 distribution to General Ledger, 1 – 9 FIFO/LIFO, 6 – 2 issue transaction, 4 - 53, 5 - 53job close, 4 – 64, 5 – 64 layer, 6 – 2 layer cost transactions, 6-49 layer cost update, 6 – 28 methods, 1-3move transaction, 4 - 54, 5 - 54non–standard expense job close, 4 – 65, 5 – 65, 6 – 72 outside processing, 4 - 59, 5 - 59overhead charges, 4 - 61, 5 - 61period close, 4 – 65, 5 – 65 project manufacturing transactions, 7 - 11repetitive schedules, 4 – 65 resources, 4 – 55, 5 – 55 return transaction, 4 - 53, 5 - 53subelements, 1-6Costing group, 5 – 22 Cumulative quantity, defining item costs, 3-6Cycle count average costing, 5 - 38, 5 - 48layer costing, 6 – 48, 6 – 56 standard costing, 4 - 38, 4 - 51

### D

Default activity for overheads, 2 – 26 when defining material subelements, 2 – 23
Default basis, 2 – 20, 2 – 23 for overheads, 2 – 26
Default basis types, 2 – 67
Default cost type, 2 – 17
Default inter–organization options, 2 – 11
Default inter–organization transfer accounts, 2 – 12
Default WIP Accounting Classes for Categories window, Associating WIP Accounting Classes with Categories, 2 – 74 Define Activities window, defining activities and activity costs, 2 – 19
Delivery from receiving inspection to inventory average costing, 5 – 41 layer costing, 6 – 50 standard costing, 4 – 45
Delta quantity, Periodic Incremental LIFO, 8 – 5
Department, 2 – 29
Detailed Item Cost report, 11 – 14
Discrete Job Value Report – Average Costing, 11 – 16
Distribution of costs to General Ledger, 1 – 9
Distribution standard cost transactions, 4 – 42

## E

Edit option mass change cost shrinkage rate, 2 - 48mass edit actual material costs, 2 – 49 Efficiency variance, 4 - 39Elemental Cost report, 11 – 21 Elemental cost visibility, inter-organization transfers, 10 - 13Elemental costs, this level/previous level, 5 - 3, 6 - 5Elemental Inventory Value report, 11 – 23 Engineering bills, 4 – 18, 4 – 20, 10 – 8 Entering market values, 8 – 26 Error Resubmission, Work in Process, 3 – 31 Error resubmission average costing, 3 – 31 project manufacturing costing, 3 – 31 Expenditure types Associating expenditure types with cost elements, 2-69 overhead, 2 – 23, 2 – 26 project manufacturing costing, 7 - 7transfer in, 2 – 69 transfer out, 2 – 69

### F

FIFO/LIFO costing, definition of, 6 – 2
Final completion, 5 – 17 layer costing, 6 – 25
Final completion option, assembly completion, 5 – 63, 6 – 69
Find Item Costs for Cost Groups, Finding item costs within a cost group, 5 – 31
Find Transaction Layer Cost, Viewing layer item costs, 6 – 41
Fixed amount, defining item costs, 3 – 7
Fixed rate, 2 – 49
Function security. *See* Security functions

# G

General Ledger distribution of costs, 1 – 9 Periodic Costing, 8 – 34 Graph, item cost history, 5 – 31

# I

Importing costs, Periodic Costing, 8 – 39 Include unimplemented ECOs, 4 – 18, 4 – 19, 10 – 7 Incremental LIFO Valuation Report, 8 – 46 Indented Bills of Material Cost report, 11 – 26 Inter–organization receipt, 10 – 13 calculation, 6 – 37, 10 – 13 Inter–organization transfers, 10 – 13 elemental cost visibility, 10 – 13 Internal requisitions average costing, 5 – 48 standard costing, 4 – 51 Intransit Standard Cost Adjustment report, 11 – 29 Intransit Value report, 11 – 30 Inventory asset, defining item cost details, 3 - 8Inventory Master Book Report, 11 – 34 Inventory Standard Cost Adjustment report, 11 - 36Inventory Subledger report, 11 – 37 Inventory value change updating average costs, 5 – 22 updating layer costs, 6 - 32, 6 - 33Inventory Value report, 11 – 39 Invoice price variance average costing, 5 – 38 layer costing, 6 - 47standard costing, 4 – 38 Invoice Transfer to Inventory Report, reports, 11 - 43Invoice Variance Transfer, average costing, 5 - 44IPV, Average Costing, 5 – 24 Issue to account average cost recalculation, 5-28calculation, 5 – 28, 6 – 38 Issue transaction costing, 4 – 53, 5 – 53 layer costing, 6-60Item, basis type, 1-8Item cost inquiries, 8 - 25Item cost history graph, 5 – 31 viewing, 5 - 30Item Cost report, 11 – 44 Item Cost window, Defining Item Costs, 3 – 5 Item Costs Details window cost type inquiries, 3 – 13 defining item cost details, 3 - 8Item Costs Summary window cost type inquiries, 3 – 13 selecting an item / cost type association, 3 - 3viewing item costs, 3 – 10 Item type attributes, Account Generation Extension Workflow, D – 6

Item types, 2 – 41 Account Generation Extension Workflow, D – 6

### L

Layer cost update, 6 – 59 Layer cost valuation, cost types, 6 - 46Layer cost variance cycle count, 6 – 48 invoice price variance, 6 - 47physical inventory, 6 – 48 Layer costing assembly scrap, 6-68backflush transaction, 6 – 61 closing and costing discrete jobs, 6 - 71completion transaction, 6 – 69 component return, 6 – 60 consumption, 6 – 15 cost element visibility, 6 – 5 cost update, 6 – 28 definition of, 6-2 elemental costs, 6-5features, 6 – 8 issue transaction, 6-60issues, 6 – 15 job close, 6 – 71 layer–identified transactions, 6 – 14 maintenance, 6 – 14 manufacturing transactions, 6-60move transaction, 6 – 61 outside processing, 6 – 65 overhead charges, 6 – 67 overhead charging move transaction, 6 – 67 overhead charging resource transaction, 6 - 67 period close, 6 – 72 phantom costing, 6 - 63receipts, 6 - 14resources, 6 – 62 return transaction, 6 – 60 setting up, 6 – 11 transaction cost, 6 – 15 transaction flows, 6 - 22

transactions, 6 - 49updating layer costs, 6 – 28 valuation, 6 - 46variances, 6 – 26, 6 – 47 cycle count, 6 - 56delivery from receiving inspection to inventory, 6 – 50 miscellaneous transactions, 6 - 54physical inventory, 6 – 56 purchase order receipt to inventory, 6-52purchase order receipt to receiving inspection, 6 – 50, 6 – 57 return customer returns (RMA), 6 - 58return from vendor from inventory, 6-53return to vendor from receiving, 6-53RMA Receipts, 6 – 57 subinventory transfers, 6 – 55 Layer Inventory Value Report – Layer Costing, 11 - 47Level, for material overhead defaults, 2 – 41 Lot, basis type, 1-8Lot size, defining item cost details, 3-9

# M

Making item cost inquiries, 8 - 25Manual resource transaction, 4 - 56, 5 - 56layer costing, 6 - 63Manufacturing average cost transactions, 5 - 53Manufacturing layer cost transactions, 6 - 60Manufacturing shrink factor calculation, 3-7defining item costs, 3-7Manufacturing standard cost transactions, 4 - 53Margin Analysis Load Run purging, 11 – 56 submitting, 11 - 55Margin Analysis report, 11 – 50 Market values, 8 - 26Periodic Incremental LIFO, 8 – 7 Mass edit actual material costs, calculation, 2 - 51

Mass Edit Item Accounts window, Mass Editing Item Accounts, 2 – 44 Mass edit material costs, calculation, 2 - 53 Mass Editing Cost Information, 2 – 46 Material cost element, 1 – 5 Material detail, 4 – 19 Material overhead, 2 - 41, 5 - 14, 5 - 63application, 5 – 13, 6 – 23 defaulting, 6 – 23 layer costing, 6-70Material overhead cost element, 1-5Material Overhead Defaults window, Defining Material Overhead Defaults, 2 – 41 Material overhead subelements, 1 – 6 Material subelements, 1-6Material Subelements window, defining material subelements, 2 - 22Material Transaction Distributions window, Viewing Material Transaction Distributions, 3 – 19 Material transactions, viewing, 3 – 29 Material usage variance, 4 - 40calculation, 4 - 40Miscellaneous transactions average costing, 5 - 46layer costing, 6 – 54 standard costing, 4 – 49 Move based overhead efficiency variance, 4 - 40calculation, 4 - 40Move transaction costing, 4 - 54, 5 - 54layer costing, 6-61resource charging, 4 – 55, 5 – 55, 6 – 62 Moving average cost formula, 5 - 26Multi-organization, 2 – 17 when defining activity costs, 2 - 20

## Ν

Negative inventory balances, average cost recalculation, 5 – 29

New account, for mass edit item accounts,  $2-45\,$ 

# 0

Occurrences, when defining material overhead defaults, 2 - 42Old account, for mass edit item accounts, 2 - 45Open Interfaces, Periodic Costing, 8 – 39 Organization cost group, 8 - 12defining, 8 – 11 Organizations, 1-4Outside processing cost element, 1 – 6 costing, 4 – 59, 5 – 59 efficiency variance, 4 - 40layer costing, 6 – 65 subelements, 1-7Overcompletions average costing, 5 - 16layer costing, 6-25standard costing, 4 - 63Overhead, 2 – 24, 2 – 26 Overhead charging applying overhead rate by Oracle Projects, 7 - 21costing, 4 - 61, 5 - 61layer costing, 6-67move transaction, 4 - 60, 5 - 60resource transaction, 4 - 61, 5 - 60Overhead cost element, 1-5Overhead Rates window, Defining Overhead, 2 – 28 Overhead report, 11 – 57

## P

Packages, client extensions, C – 8 Partial period runs, 8 – 20 Percentage change default for average cost update, 5 – 21 individual item average cost update, 5 – 22

individual item layer cost update, 6 - 31, 6 – 33 Percentage rate, defining item costs, 3-7Period closing, 9-8setting up, 2 - 14Period close functions of, 9-4overview, 9 – 2 summarization process, 9-6Period Close Reconciliation report, 11 – 58 Period closing, 5-65layer costing, 6 - 72standard costing, 4 – 65 Period summarization, 9-6Periodic Accrual Rebuild Reconciliation Report, 8 – 48 Periodic Accrual Reconciliation Report, 8 – 48 Periodic Accrual Write–Off Report, 8 – 51 Periodic Cost WIP Value Report, 8 – 54 Periodic Costing accounting options, 8 - 15 choosing method, 8 – 10 closing periodic cycle, 8 – 31 copying costs, 8 – 37 cost derived transactions, 8-5cost owned transactions, 8 - 4costing methods, 8-6General Ledger transfers, 8 – 34 importing costs, 8 – 39 Incremental LIFO Valuation Report, 8 – 46 Inventory Master Book Report, 11 – 34 Periodic Accrual Write-Off Report, 8 - 51 periodic acquisition cost adjustments, 8 – 22 periodic acquisition costs, 8 – 20 Periodic Average Costing, 8 – 6 periodic cost distributions, 8 – 25 periodic cost processor, 8 – 24 Periodic Cost WIP Value Report, 8 – 54 Periodic Distributions Material and Receiving Distributions Summary Report, 8 – 56 Periodic Incremental LIFO, 8-7 periodic rates cost type, 8-5

Periodic WIP Distribution Details Report, 8 - 60Periodic WIP Distribution Summary Report, 8 - 62processing, 8 - 20Set of Books, 8 - 10setting accounting options, 8 – 34 setup, 8 – 10 updating periodic costs, 8 – 39 viewing material and receiving transactions, 8 - 28viewing WIP transactions, 8 – 30 writing off accruals, 8 – 36 Periodic Costing Methods, using both, 8 – 8 Periodic cycle, closing Periodic Costing, 8 – 31 Periodic Distributions Material and Receiving Distributions Report, 8 – 56 Periodic Incremental LIFO market value, 8 - 7period end cost layers, 8-5Periodic rates cost type creating, 8 – 11 Periodic Costing, 8 – 5 Periodic WIP Distribution Details Report, 8 - 60Periodic WIP Distribution Summary Report, 8 - 62Phantom costing average costing, 5 – 56 layer costing, 6-63standard costing, 4 - 20Physical inventory average costing, 5 - 38, 5 - 48layer costing, 6 – 48, 6 – 56 standard costing, 4 - 38, 4 - 51PO Move Transactions, 5-58layer costing, 6-64PO Receipt Transaction, 5 – 58 layer costing, 6 – 64 PPV calculation. See Purchase price variance Previous level, elemental costs, 5 - 3, 6 - 5Previous level rollup options, 2 – 18 Product line accounting, E - 2implementing, E - 2setup, E – 2

Project Cost Collector Accounting Extension, writing, C – 38 Project Cost Collector Transaction Client Extension, writing, C – 33 Project manufacturing costing applying overhead rates, 7 - 21error resubmission, 3 – 31 inventory valuation, 7 – 9 transactions, 7 – 11 WIP resource employee transactions, 7 - 23Purchase order receipt to inventory average costing, 5 – 43 layer costing, 6 – 52 standard costing, 4 – 46 Purchase order receipt to receiving inspection average costing, 5 - 41, 5 - 50layer costing, 6 – 50, 6 – 57 Purchase price variance calculation, 4 – 38 standard costing, 4 – 38 Purging Cost Information, 3 – 17 Purging Standard Cost Update History, 4 – 35

### R

Recalculation, average costing, 5 - 26Receipt from account average cost recalculation, 5 – 27 calculation, 5 – 27, 6 – 37 Receipt to inventory average cost recalculation, 5 - 26calculation, 5 – 26, 6 – 37 layer cost recalculation, 6 – 37 Receiving Value report, 11 – 60 Repetitive schedule, closing an accounting period, 4 – 65 Report Pending Cost Adjustments window, Reporting Pending Adjustments, 4 – 21 Report Standard Cost Adjustments window, Reporting Cost Update Adjustments, 4 - 27Reporting Standard Cost Adjustments, 4 – 27 Reporting Pending Adjustments, 4 – 21

Reports All Inventories Value Report, 11 – 3 All Inventories Value Report – Average Costing, 11 – 6 Consolidated Bills of Material Cost, 11 – 9 Cost Type Comparison Report, 11 – 12 Detailed Item Cost Report, 11 – 14 Discrete Job Value – Average Costing, 11 – 16 Elemental Cost Report, 11 – 21 Elemental Inventory Value Report, 11 – 23 Indented Bills of Material Cost, 11 – 26 Intransit Standard Cost Adjustment Report, 11 – 29 Intransit Value Report, 11 – 30 Inventory Standard Cost Adjustment Report, 11 – 36 Inventory Subledger Report, 11 – 37 Inventory Value Report, 11 – 39 Invoice Transfer to Inventory, 11 – 43 Item Cost Reports, 11 – 44 Layer Inventory Value Report – Layer Costing, 11 – 47 Margin Analysis Report, 11 – 50 Overhead Report, 11 – 57 Period Close Reconciliation Report, 11 – 58 Periodic Accrual Rebuild Reconciliation Report, 8 – 48 Periodic Accrual Reconciliation Report, 8 - 48Periodic Costing Acquisition Cost Report, 8 – 45 Incremental LIFO Valuation Report, 8 – 46 Inventory Master Book Report, 11 – 34 Periodic Accrual Write–Off Report, 8 – 51 Periodic Cost WIP Value Report, 8 - 54 Periodic Material and Receiving Distributions Summary Report, 8 – 56 Periodic WIP Distribution Details Report, 8 - 60Periodic WIP Distribution Summary Report, 8 - 62Receiving Value Report, 11 – 60 Subinventory Account Value, 11 – 63 Supply Chain Consolidated Bills of Material Cost, 11 – 65 Supply Chain Indented Bills of Material Cost, 11 – 68

Transaction Value Historical Summary Report – Average Costing, 11 – 71 WIP Standard Cost Adjustment Report, 11 - 77Resource, 2 - 28cost element, 1-5subelements, 1-6Resource and outside processing efficiency variance, calculation, 4 - 40Resource charging, 4 – 55, 5 – 55 actual, 4 – 57, 5 – 57 actual for layer costing, 6 - 64layer costing, 6 – 62 standard, 4 – 57, 5 – 57 Resource Overhead Associations window, Defining Overhead, 2 – 27 Resource transaction costing, 4 – 55, 5 – 55 layer costing, 6 – 62 Resource units, calculation, 1-9Retroactive pricing, 1 – 13 Return customer returns (RMA) average costing, 5 - 51layer costing, 6-58Return from customer, average cost recalculation, 5 – 29 Return from vendor from inventory average costing, 5 – 45 layer costing, 6-53Return to supplier average cost recalculation, 5 - 28layer cost recalculation, 6 – 39 Return to supplier from receiving, standard costing, 4 - 47Return to vendor, calculation, 5 – 28 Return to vendor from receiving average costing, 5 – 45 layer costing, 6 – 53 Return transaction costing, 4 – 53, 5 – 53 layer costing, 6 – 60 **RMA** Receipts average costing, 5 – 50 layer costing, 6 – 57

standard costing, 4 - 48Rolling Up Costs assembly costs, 4 - 14process flow for supply chain cost rollup, 10 - 9supply chain cost rollup, 10 - 2Routing detail, 4 - 19

# S

Scrap average costing, 5-61layer costing, 6-68standard costing, 4-62Security functions, 2 - 85Selecting an Item / Cost Type Association, 3 - 3Set of Books, Periodic Costing, 8 – 10 Setting accounting options, Periodic Costing, 8 - 34Setting up average costing, 5-6layer costing, 6 – 11 Oracle Cost Management, 2 – 2 periods, 2-14Setup, Periodic Cost, 8 – 10 Shared costs, 1-4Snapshot bills, 2 - 18Sort option, reporting pending adjustments, 4 - 23Source type, for average cost update transaction, 5 – 21 Standard cost adjustment variance, 4 – 41 Standard cost update adjustment, calculation, 4 - 66Standard cost valuation cost types, 4 - 37value by cost element, 4 – 37 Standard cost variance cycle count, 4 – 38 invoice price variance, 4 – 38 physical inventory, 4 – 38 purchase price variance, 4 - 38

Standard costing activities, 1 – 7 basis types, 1-7changing from standard to average, 1 - 12component return, 4 – 53 cost elements, 1-5distribution to General Ledger, 1-9organizations, 1-4overview, 4 – 2 phantom costing, 4 - 20shared costs, 1-4subelements, 1-6valuation, 4 – 37 variances, 4 – 38 Standard costing transactions cycle count, 4 – 51 delivery from receiving inspection to inventory, 4 – 45 internal requisitions, 4 – 51 miscellaneous transactions, 4 – 49 physical inventory, 4 – 51 purchase order receipt to inventory, 4 - 46purchase order receipt to receiving inspection, 4 - 44, 4 - 48return to supplier from inventory, 4 – 47 return to supplier from receiving, 4 - 47RMA receipts, 4 – 48 RMA returns, 4 – 49 subinventory transfers, 4 - 50Standard costs, updating, 4 – 13 Standard vs average costing, 1 - 10Subelement, defining item costs, 3-6Subelements defining, 1-6Subinventory Account Value report, 11 – 63 Subinventory transfers average cost recalculation, 5 – 29 average costing, 5 - 47layer cost recalculation, 6 - 40layer costing, 6 – 55 standard costing, 4-50Supply Chain Consolidated Bills of Material Cost report, 11 – 65 Supply Chain Indented Bills of Material Cost report, 11 – 68

# Т

Template functions, using, C - 9Total cost, for activity costs, 2 - 21Total occurrences, 2 – 21 Total value, calculation, 1–9 Transaction costing extensions, processing, C – 12 Transaction Historical Summary Report, Standard costing, 11 – 74 Transaction processor, 5 - 5, 6 - 7Transaction Value Historical Summary Report – Average Costing, 11 – 71 Transfer price costing, 10 – 20 Transferring Invoice Variance, Average Costing, 5 – 24 Transferring to General Ledger, Periodic Costing, 8 – 34

# U

Unprocessed transaction messages, 9 – 11 Update Average Cost window, Updating Average Costs, 5 – 21 Update option, reporting pending adjustments, 4 – 23 Update Standard Cost window, Updating Pending Costs to Frozen Standard Costs, 4 – 24 Updating average costs, 5 – 20 Updating layer costs, 6 – 28 Updating Pending Costs to Frozen Standard Costs, 4 – 23 Updating standard costs, 4 – 13 Usage variance, 4 – 39

#### V

Valuation average costing, 5 – 36 layer costing, 6 – 46 material expense account, 2 – 70, 2 – 73, 2 – 80

material overhead account, 2 – 70, 2 – 73, 2 - 80overhead expense account, 2 – 70, 2 – 73, 2 – 80 project manufacturing costing, 7-9resource asset account, 2 - 70resource expense account, 2 - 70, 2 - 73, 2 - 80standard costing, 4 – 37 Value by cost element, standard costing, 4 – 37 Variance average cost, 2 – 73, 2 – 80 efficiency, 4 – 39 material usage, 4 – 40 moved based overhead efficiency, 4 - 40outside processing efficiency, 4 – 40 resource based overhead efficiency, 4 – 41 resource efficiency, 4 - 40standard cost adjustment, 4 – 41 usage, 4 – 39 View Cost History window, Viewing Standard Cost History, 4 – 30 View Standard Cost Update window, Viewing a Standard Cost Update, 4 – 33 Viewing cost elements, 5 – 31 Viewing item cost history, 5 - 30Viewing layer item costs, 6 – 41 Viewing material and receiving transactions, Periodic Costing, 8 – 28 Viewing WIP transactions, Periodic Costing, 8 - 30

#### W

WIP components issued, 6 – 23 labor charges, 6 – 22 layer creation, 6 – 16 layer relief, 6 – 17 overhead charges, 6 – 23
WIP elemental visibility, 1 – 12
WIP Accounting Classes for Cost Groups window, associating WIP accounting classes with cost groups, 2 – 80

- WIP move resource transaction, 4 55, 5 55 layer costing, 6 – 62
- WIP Standard Cost Adjustment report, 11 77
- WIP transaction cost flow, 4 3
- WIP Transaction Distributions window,
  - Viewing WIP Transaction Distributions, 3 21
- WIP transactions, error resubmission, 3 31
  WIP Value Summary window, Viewing WIP Value Summaries, 3 24, 3 26
  Work in Process resource employee transactions, 7 23

#### **Reader's Comment Form**

# Oracle Cost Management User's Guide Part Number A75088–04

Oracle welcomes your comments and suggestions on the quality and usefulness of this publication. Your input is an important part of the information we use for revision.

- Did you find any errors?
- Is the information clearly presented?
- Do you need more information? If so, where?
- Are the examples correct? Do you need more examples?
- What features did you like most about this manual? What did you like least about it?

If you find any errors or have any other suggestions for improvement, please indicate the topic, chapter, and page number below:

Please send your comments to:

Oracle Corporation Manufacturing Applications Documentation and Curriculum 500 Oracle Parkway Redwood Shores, CA 94065 U.S.A.

Or, send electronic mail to mfgdoccomments\_us@oracle.com.

If you would like a reply, please give your name, address, and telephone number below:

Thank you for helping us improve our documentation.